# **Altivar Process ATV6000**

# **Variable Speed Drives**

# **Programming Manual For Operator and Advanced Operator**

**QGH83265-06 10/2023**

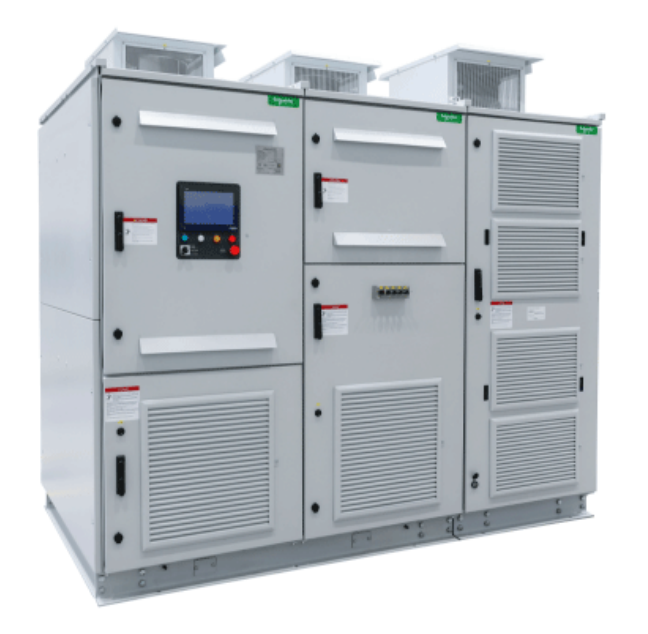

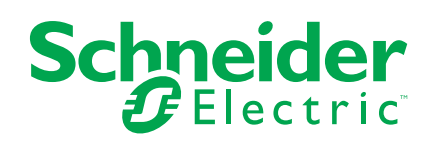

## **Legal Information**

The information provided in this document contains general descriptions, technical characteristics and/or recommendations related to products/solutions.

This document is not intended as a substitute for a detailed study or operational and site-specific development or schematic plan. It is not to be used for determining suitability or reliability of the products/solutions for specific user applications. It is the duty of any such user to perform or have any professional expert of its choice (integrator, specifier or the like) perform the appropriate and comprehensive risk analysis, evaluation and testing of the products/solutions with respect to the relevant specific application or use thereof.

The Schneider Electric brand and any trademarks of Schneider Electric SE and its subsidiaries referred to in this document are the property of Schneider Electric SE or its subsidiaries. All other brands may be trademarks of their respective owner.

This document and its content are protected under applicable copyright laws and provided for informative use only. No part of this document may be reproduced or transmitted in any form or by any means (electronic, mechanical, photocopying, recording, or otherwise), for any purpose, without the prior written permission of Schneider Electric.

Schneider Electric does not grant any right or license for commercial use of the document or its content, except for a non-exclusive and personal license to consult it on an "as is" basis.

Schneider Electric reserves the right to make changes or updates with respect to or in the content of this document or the format thereof, at any time without notice.

**To the extent permitted by applicable law, no responsibility or liability is assumed by Schneider Electric and its subsidiaries for any errors or omissions in the informational content of this document, as well as any non-intended use or misuse of the content thereof.**

As part of a group of responsible, inclusive companies, we are updating our communications that contain non-inclusive terminology. Until we complete this process, however, our content may still contain standardized industry terms that may be deemed inappropriate by our customers.

# **Table of Contents**

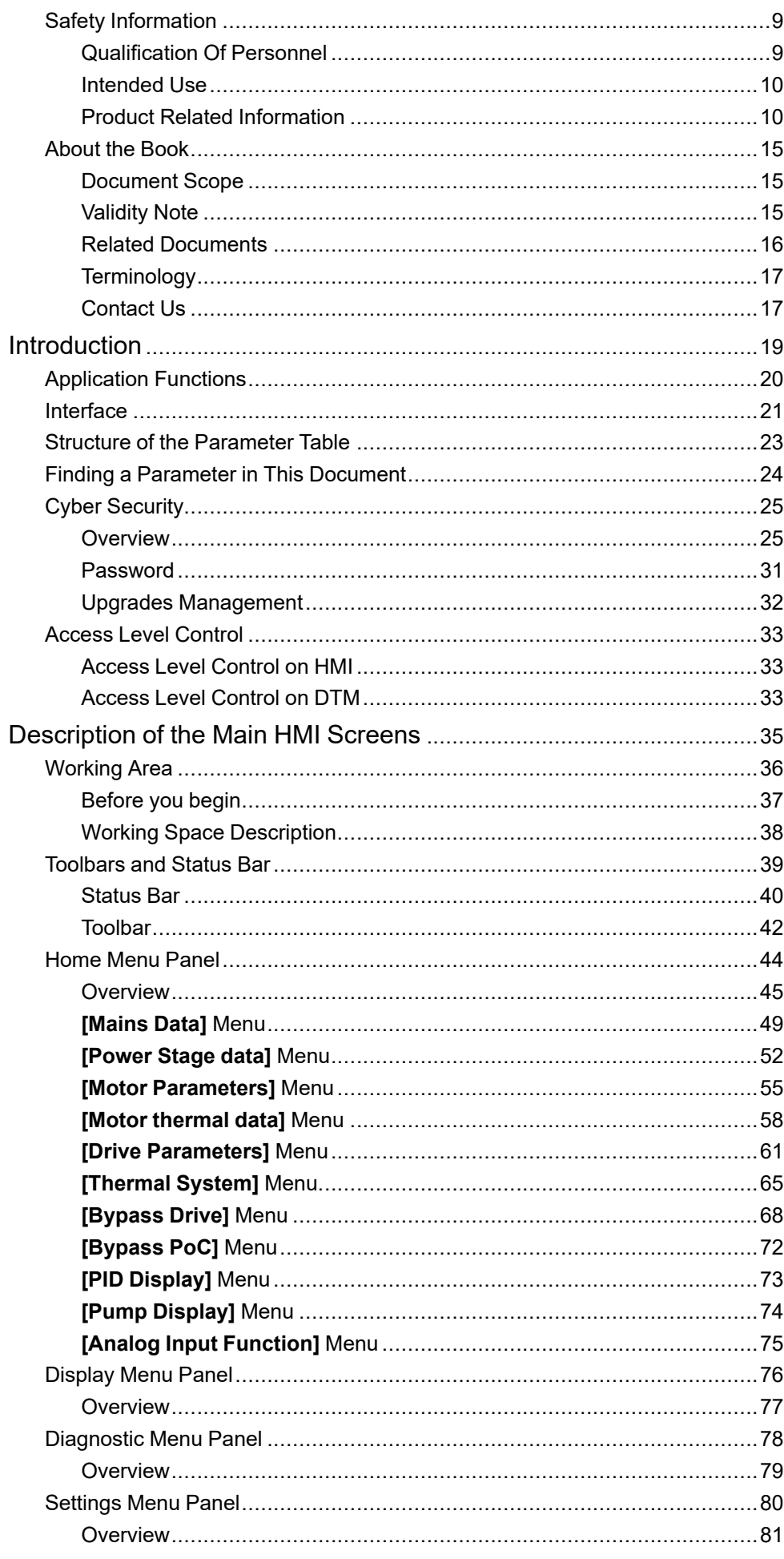

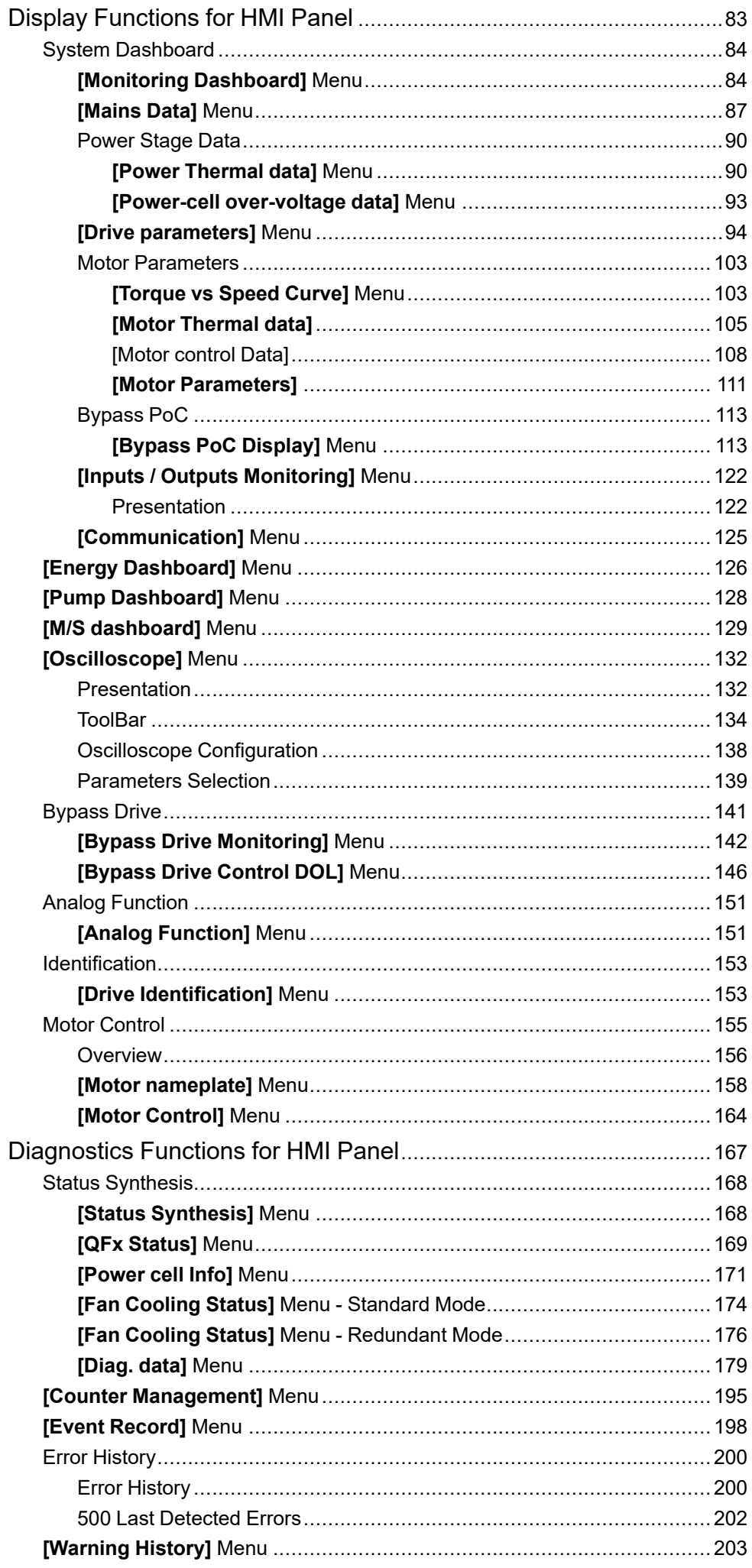

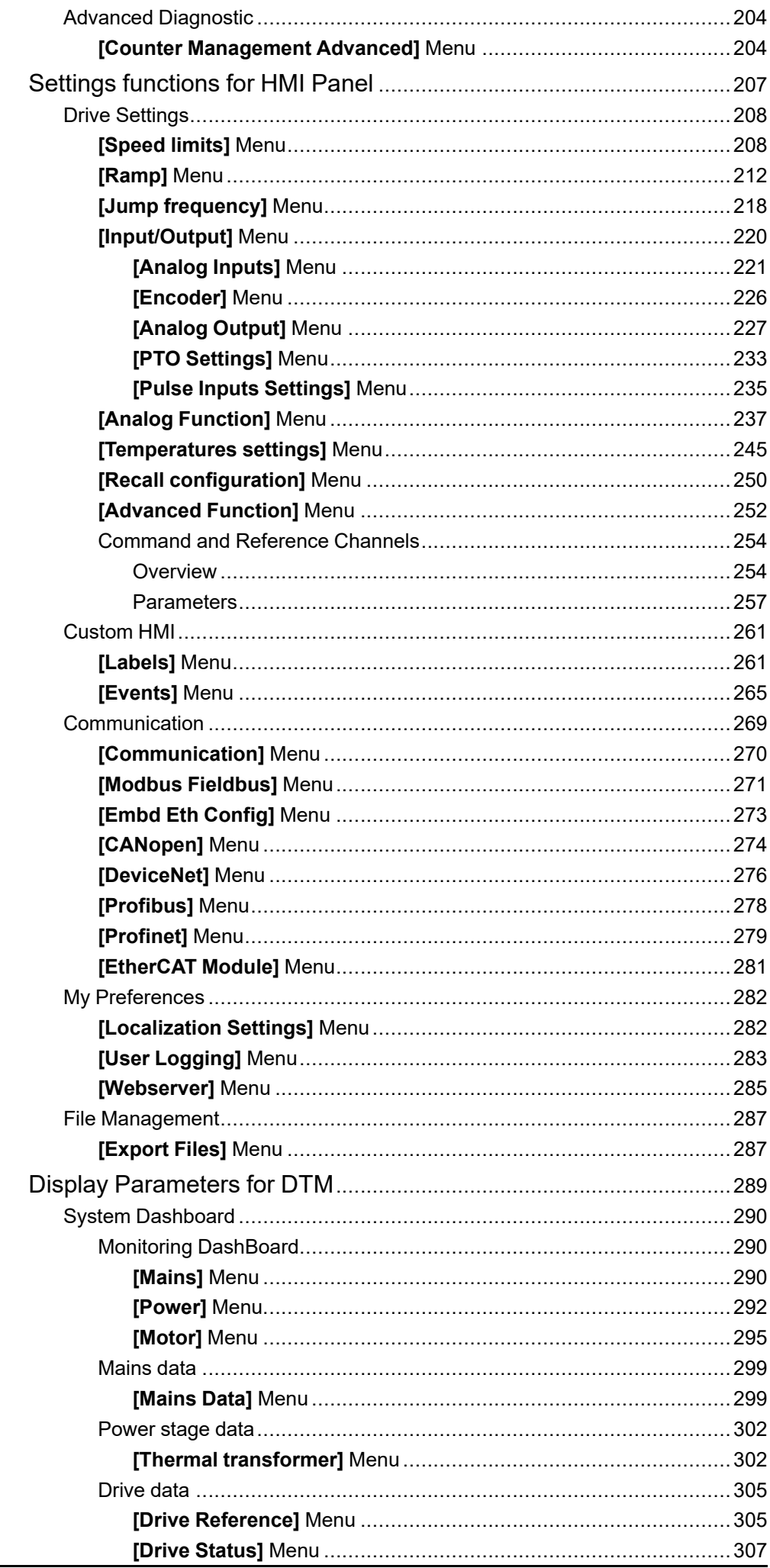

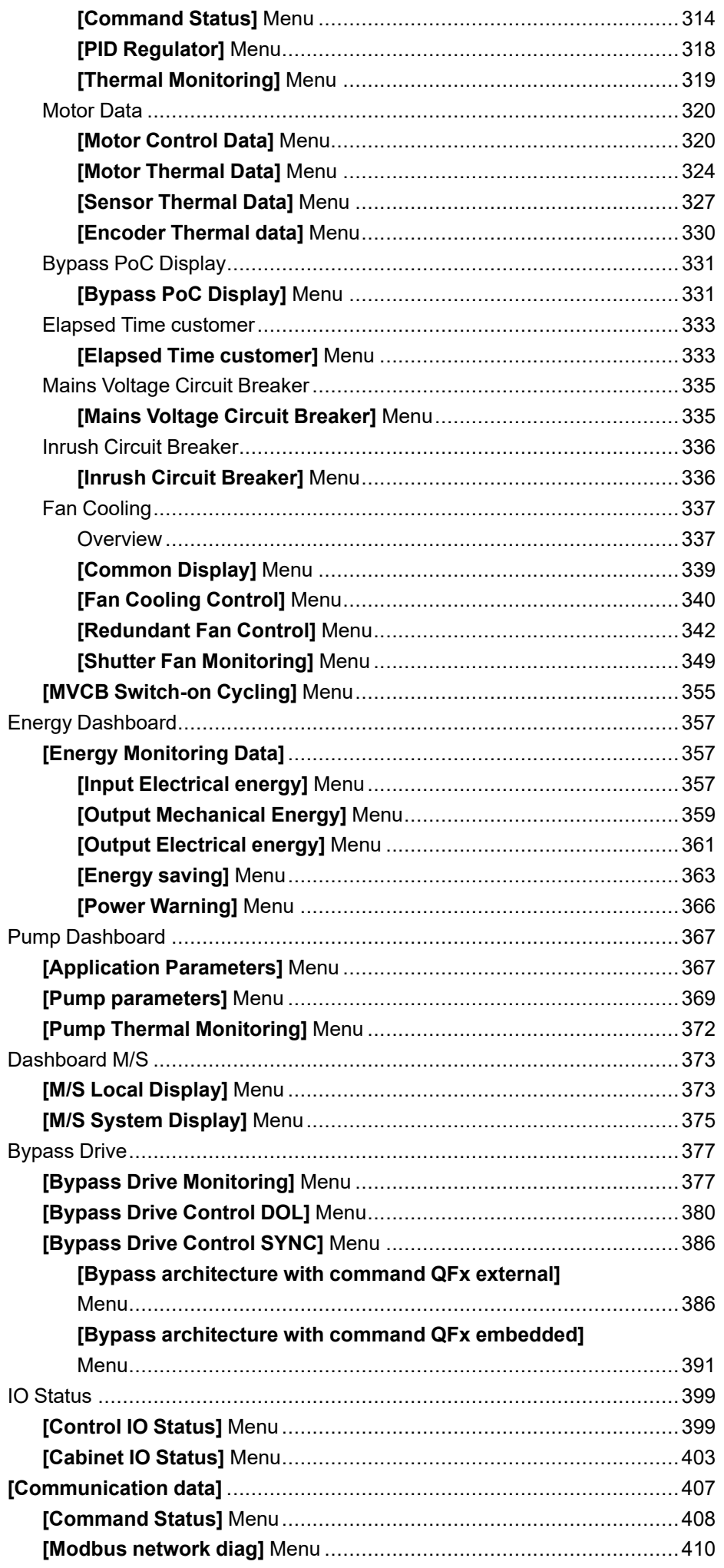

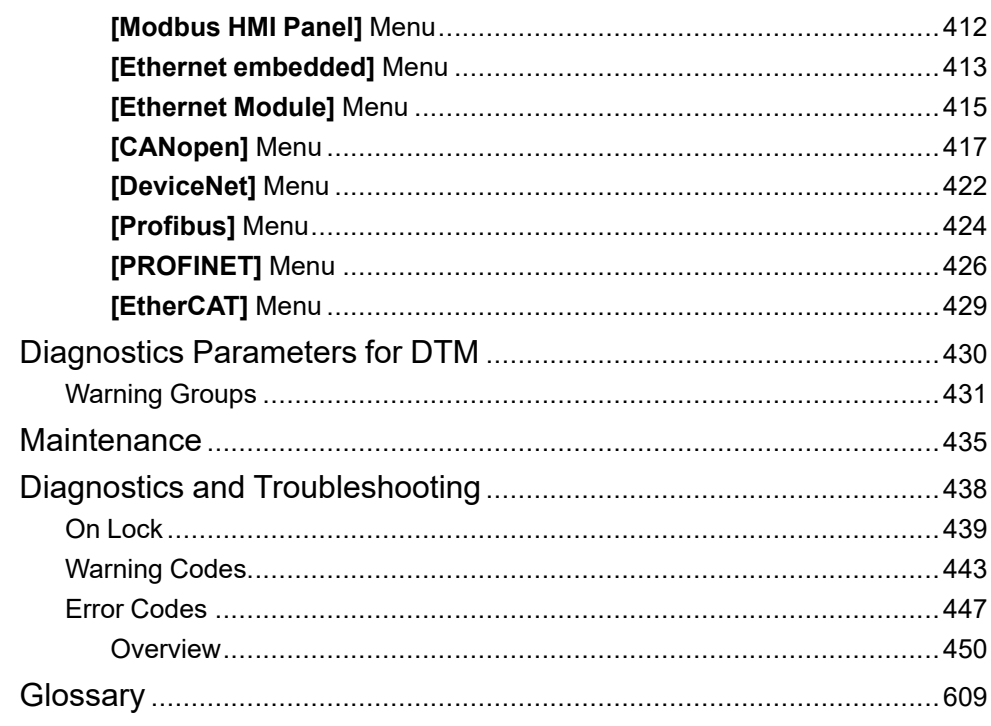

# <span id="page-8-0"></span>**Safety Information**

### **Important Information**

Read these instructions carefully, and look at the equipment to become familiar with the device before trying to install, operate, service, or maintain it. The following special messages may appear throughout this documentation or on the equipment to warn of potential hazards or to call attention to information that clarifies or simplifies a procedure.

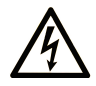

The addition of this symbol to a "Danger" or "Warning" safety label indicates that an electrical hazard exists which will result in personal injury if the instructions are not followed.

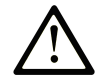

This is the safety alert symbol. It is used to alert you to potential personal injury hazards. Obey all safety messages that follow this symbol to avoid possible injury or death.

### **! DANGER**

**DANGER** indicates a hazardous situation which, if not avoided, **will result in** death or serious injury.

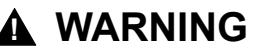

**WARNING** indicates a hazardous situation which, if not avoided, **could result in** death or serious injury.

### **! CAUTION**

**CAUTION** indicates a hazardous situation which, if not avoided, **could result** in minor or moderate injury.

### *NOTICE*

*NOTICE* is used to address practices not related to physical injury.

### **Please Note**

Electrical equipment should be installed, operated, serviced, and maintained only by qualified personnel. No responsibility is assumed by Schneider Electric for any consequences arising out of the use of this material.

A qualified person is one who has skills and knowledge related to the construction and operation of electrical equipment and its installation, and has received safety training to recognize and avoid the hazards involved.

## <span id="page-8-1"></span>**Qualification Of Personnel**

Only appropriately trained persons who are familiar with and understand the contents of this manual and all other pertinent product documentation are authorized to work on and with this product. In addition, these persons must have received safety training to recognize and avoid hazards involved. These persons must have sufficient technical training, knowledge and experience and be able to foresee and detect potential hazards that may be caused by using the product, by changing the settings and by the mechanical, electrical and electronic equipment of the entire system in which the product is used. All persons working on and with

the product must be fully familiar with all applicable standards, directives, and accident prevention regulations when performing such work.

## <span id="page-9-0"></span>**Intended Use**

This product is a drive for three-phase synchronous, asynchronous motors and intended for industrial use according to this manual.

The product may only be used in compliance with all applicable safety standard and local regulations and directives, the specified requirements and the technical data. The product must be installed outside the hazardous ATEX zone. Prior to using the product, you must perform a risk assessment in view of the planned application. Based on the results, the appropriate safety measures must be implemented. Since the product is used as a component in an entire system, you must ensure the safety of persons by means of the design of this entire system (for example, machine design). Any use other than the use explicitly permitted is prohibited and can result in hazards.

## <span id="page-9-1"></span>**Product Related Information**

**Read and understand these instructions before performing any procedure with this drive.**

## **AADANGER**

#### **HAZARD OF ELECTRIC SHOCK, EXPLOSION OR ARC FLASH**

Before performing work on the drive system:

• Follow the instructions given in the section "Complete drive system power Off procedure" of the installation manual.

Before applying voltage to the drive system:

- Verify that the work has been completed and that the entire installation cannot cause hazards.
- Remove the ground and the short circuits on the mains input terminals and the motor output terminals.
- Verify proper grounding of all equipment.
- Verify that all protective equipment such as covers, doors, grids is installed and/or closed.

**Failure to follow these instructions will result in death or serious injury.**

## **AADANGER**

#### **HAZARD OF ELECTRIC SHOCK, EXPLOSION OR ARC FLASH**

- Only appropriately trained persons who are familiar with and fully understand the contents of the present manual and all other pertinent product documentation and who have received all necessary training to recognize and avoid hazards involved are authorized to work on and with this drive system.
- Installation, adjustment, repair and maintenance must be performed by qualified personnel.
- Verify compliance with all local and national electrical code requirements as well as all other applicable regulations with respect to grounding of all equipment.
- Only use properly rated, electrically insulated tools and measuring equipment.
- Do not touch unshielded components or terminals with voltage present.
- Prior to performing any type of work on the drive system, block the motor shaft to prevent rotation.
- Insulate both ends of unused conductors of the motor cable
- Do not create short circuits across the DC bus terminals or the DC bus capacitors.

**Failure to follow these instructions will result in death or serious injury.**

Damaged products or accessories may cause electric shock or unanticipated equipment operation.

## **DANGER**

**ELECTRIC SHOCK OR UNANTICIPATED EQUIPMENT OPERATION**

Do not use damaged products or accessories.

**Failure to follow these instructions will result in death or serious injury.**

Contact your local Schneider Electric sales office if you detect any damage whatsoever.

This equipment has been designed to operate outside of any hazardous location. Only install this equipment in zones known to be free of a hazardous atmosphere.

## **DANGER**

**POTENTIAL FOR EXPLOSION**

Install and use this equipment in non-hazardous locations only.

**Failure to follow these instructions will result in death or serious injury.**

Your application consists of a whole range of different interrelated mechanical, electrical, and electronic components, the drive being just one part of the application. The drive by itself is neither intended to nor capable of providing the entire functionality to meet all safety-related requirements that apply to your application. Depending on the application and the corresponding risk assessment to be conducted by you, a whole variety of additional equipment is required such as, but not limited to, external encoders, external brakes, external monitoring devices, guards, etc.

As a designer/manufacturer of machines, you must be familiar with and observe all standards that apply to your machine. You must conduct a risk assessment and determine the appropriate Performance Level (PL) and/or Safety Integrity Level (SIL) and design and build your machine in compliance with all applicable standards. In doing so, you must consider the interrelation of all components of the machine. In addition, you must provide instructions for use that enable the user of your machine to perform any type of work on and with the machine such as operation and maintenance in a safe manner.

The present document assumes that you are fully aware of all normative standards and requirements that apply to your application. Since the drive cannot provide all safety-related functionality for your entire application, you must ensure that the required Performance Level and/or Safety Integrity Level is reached by installing all necessary additional equipment.

## **WARNING**

#### **INSUFFICIENT PERFORMANCE LEVEL/SAFETY INTEGRITY LEVEL AND/ OR UNINTENDED EQUIPMENT OPERATION**

- Conduct a risk assessment according to EN ISO 12100 and all other standards that apply to your application.
- Use redundant components and/or control paths for all critical control functions identified in your risk assessment.
- Implement all monitoring functions required to avoid any type of hazard identified in your risk assessment, for example, slipping or falling loads.
- Verify that the service life of all individual components used in your application is sufficient for the intended service life of your overall application.
- Perform extensive commissioning tests for all potential error situations to verify the effectiveness of the safety-related functions and monitoring functions implemented, for example, but not limited to, speed monitoring by means of encoders, short circuit monitoring for all connected equipment, correct operation of brakes and guards.
- Perform extensive commissioning tests for all potential error situations to verify that the load can be brought to a safe stop under all conditions.

**Failure to follow these instructions can result in death, serious injury, or equipment damage.**

Product may perform unexpected movements because of incorrect wiring, incorrect settings, incorrect data or other errors.

## **WARNING**

#### **UNANTICIPATED EQUIPMENT OPERATION**

- Carefully install the wiring in accordance with the EMC requirements.
- Do not operate the product with unknown or unsuitable settings or data.
- Perform a comprehensive commissioning test.

#### **Failure to follow these instructions can result in death, serious injury, or equipment damage.**

## **WARNING**

#### **LOSS OF CONTROL**

- The designer of any control scheme must consider the potential failure modes of control paths and, for critical control functions, provide a means to achieve a safe state during and after a path failure. Examples of critical control functions are emergency stop, overtravel stop, power outage and restart.
- Separate or redundant control paths must be provided for critical control functions.
- System control paths may include communication links. Consideration must be given to the implications of unanticipated transmission delays or failures of the link.
- Observe all accident prevention regulations and local safety guidelines (1).
- Each implementation of the product must be individually and thoroughly tested for proper operation before being placed into service.

**Failure to follow these instructions can result in death, serious injury, or equipment damage.**

(1) For USA: Additional information, refer to NEMA ICS 1.1 (latest edition), Safety Guidelines for the Application, Installation, and Maintenance of Solid State Control and to NEMA ICS 7.1 (latest edition), Safety Standards for Construction and Guide for Selection, Installation and Operation of Adjustable-Speed Drive Systems.

Machines, controllers, and related equipment are usually integrated into networks. Unauthorized persons and malware may gain access to the machine as well as to other devices on the network/fieldbus of the machine and connected networks via insufficiently secure access to software and networks.

### **WARNING**

#### **UNAUTHORIZED ACCESS TO THE MACHINE VIA SOFTWARE AND NETWORKS**

- In your hazard and risk analysis, consider all hazards that result from access to and operation on the network/fieldbus and develop an appropriate cyber security concept.
- Verify that the hardware infrastructure and the software infrastructure into which the machine is integrated as well as all organizational measures and rules covering access to this infrastructure consider the results of the hazard and risk analysis and are implemented according to best practices and standards covering IT security and cyber security (such as: ISO/IEC 27000 series, Common Criteria for Information Technology Security Evaluation, ISO/ IEC 15408, IEC 62351, ISA/IEC 62443, NIST Cybersecurity Framework, Information Security Forum - Standard of Good Practice for Information Security, SE recommended Cybersecurity Best Practices\*).
- Verify the effectiveness of your IT security and cyber security systems using appropriate, proven methods.

**Failure to follow these instructions can result in death, serious injury, or equipment damage.**

(\*) : SE Recommended [Cybersecurity](https://www.se.com/ww/en/download/document/CS-Best-Practices-2019-340/) Best Practices can be downloaded on [SE.](https://www.se.com) [com.](https://www.se.com)

## **WARNING**

#### **LOSS OF CONTROL**

Perform a comprehensive commissioning test to verify that communication monitoring properly detects communication interruptions

**Failure to follow these instructions can result in death, serious injury, or equipment damage.**

## *NOTICE*

**DESTRUCTION DUE TO INCORRECT MAINS VOLTAGE**

Before switching on and configuring the product, verify that it is approved for the mains voltage.

**Failure to follow these instructions can result in equipment damage.**

# <span id="page-14-0"></span>**About the Book**

## <span id="page-14-1"></span>**Document Scope**

The purpose of this document is to:

- show you the different menus, modes, and parameters based on HMI Panel with restricted access,
- show you the different menus, modes, and parameters based on DTM with restricted access,
- show you the different functions and parameters displayed ,
- show you how to set functions and parameters,
- help you in maintenance and diagnostics.

## <span id="page-14-2"></span>**Validity Note**

This documentation is valid for the Altivar Process ATV6000 drives drives.

The technical characteristics of the devices described in the present document also appear online. To access the information online, go to the Schneider Electric home page [www.se.com/ww/en/download/](https://www.se.com/ww/en/download/).

The characteristics that are described in the present document should be the same as those characteristics that appear online. In line with our policy of constant improvement, we may revise content over time to improve clarity and accuracy. If you see a difference between the document and online information, use the online information as your reference.

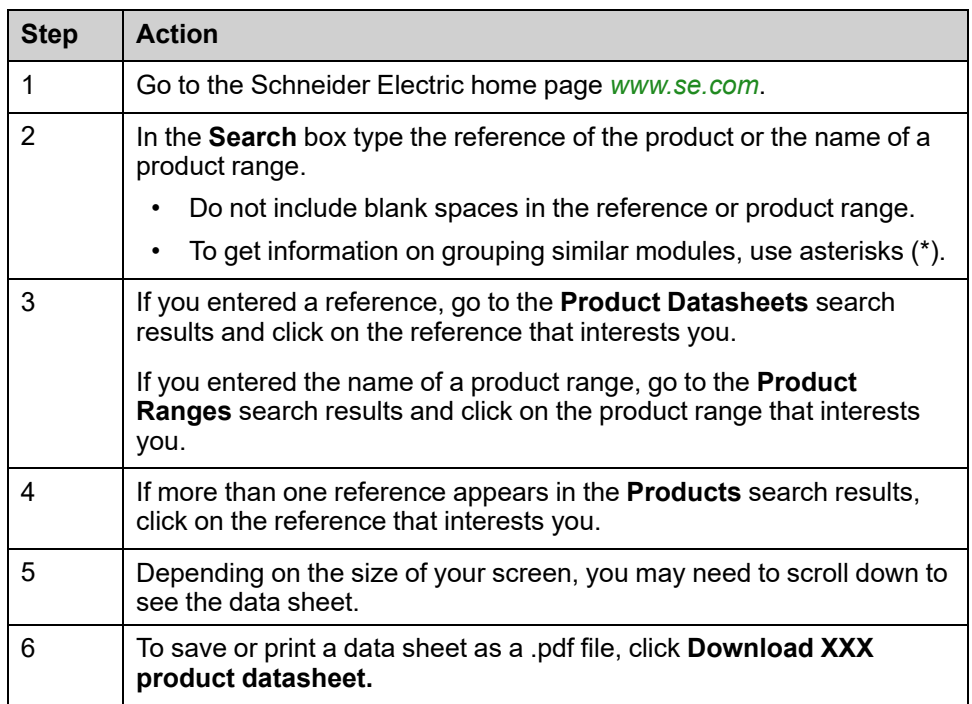

## <span id="page-15-0"></span>**Related Documents**

Use your tablet or your PC to quickly access detailed and comprehensive information on all our products on www.se.com.

The Internet site provides the information you need for products and solutions:

- The Handbook for detailed characteristics and selection guides,
- The CAD files to help design your installation,
- All software and firmware to maintain your installation up to date,
- Additional documents for better understanding of drive systems and applications
- And finally all the User Guides related to your drive, listed below:

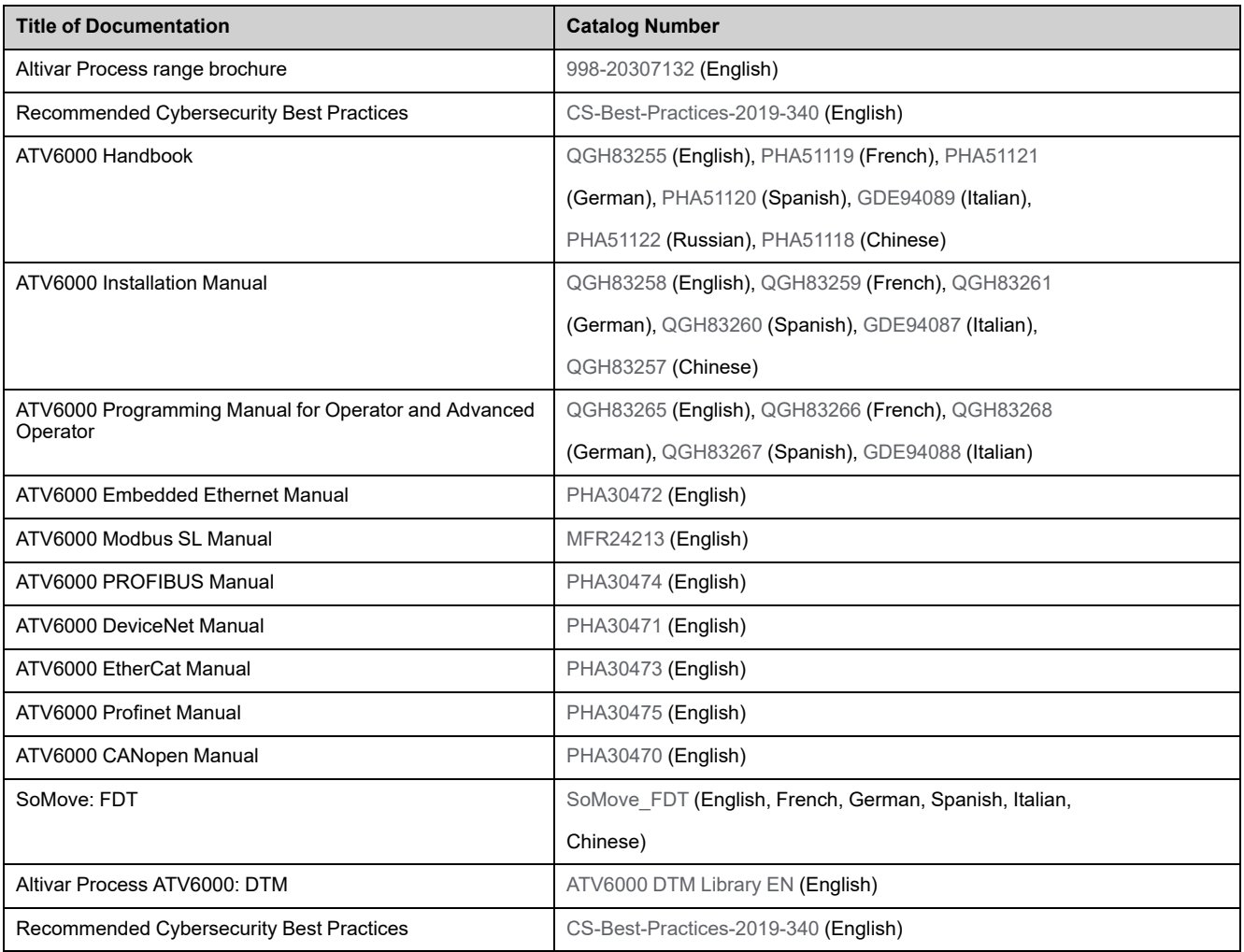

You can download these technical publications and other technical information from our website at [www.se.com/en/download](https://www.se.com/en/download)

## <span id="page-16-0"></span>**Terminology**

The technical terms, terminology, and the corresponding descriptions in this manual normally use the terms or definitions in the relevant standards.

In the area of drive systems this includes, but is not limited to, terms such as **error, error message, failure, fault, fault reset, protection, safe state, safety function, warning, warning message**, and so on.

Among others, these standards include:

- IEC 61800 series: Adjustable speed electrical power drive systems
- IEC 61508 Ed.2 series: Functional safety of electrical/electronic/ programmable electronic safety-related
- EN 954-1 Safety of machinery safety-related parts of control systems
- ISO 13849-1 & 2 Safety of machinery safety related parts of control systems
- IEC 61158 series: Industrial communication networks Fieldbus specifications
- IEC 61784 series: Industrial communication networks Profiles
- IEC 60204-1: Safety of machinery Electrical equipment of machines Part 1: General requirements

In addition, the term **zone of operation** is used in conjunction with the description of specific hazards, and is defined as it is for a **hazard zone** or **danger zone** in the EC Machinery Directive (2006/42/EC) and in ISO 12100-1.

## <span id="page-16-1"></span>**Contact Us**

Select your country on:

[www.se.com/contact](https://www.se.com/contact)

#### **Schneider Electric Industries SAS**

Head Office

35, rue Joseph Monier

92500 Rueil-Malmaison

France

# <span id="page-18-0"></span>**Introduction**

### **What's in This Part**

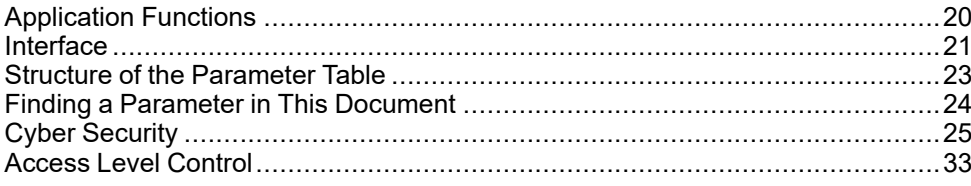

# <span id="page-19-0"></span>**Application Functions**

ATV6000 is designed to fit a variety of applications in different segments. The following list shows some typical applications which are possible to be operated by ATV6000.

The functions in the tables below relate to the following applications:

- Mining, Mineral, and Metal (MMM):
	- Long-distance conveyor
	- Slurry pump
	- SAG/ball mill
	- HPGR
	- ID/FD fans
- Water and Wastewater:
	- Raw water pump
	- Lifting station
	- Blower/compressor
	- Booster pump
	- High-pressure pumps
- Oil & Gas:
	- ESP
	- Crude oil transfer pump
	- Pipeline compressor
	- ID/FD fans
	- FPSO
	- Mixer
- Power plants:
	- Feed water pump
	- ID/FD fans
	- Coal mill
	- Cooling water circulation pump
	- Fuel gas compressor

Each application has its own special features, which will be set during commissioning.

## **WARNING**

#### **UNANTICIPATED EQUIPMENT OPERATION**

Multiple functions can be assigned to and simultaneously activated via a single input.

• Verify that assigning multiple functions to a single input does not result in unsafe conditions.

**Failure to follow these instructions can result in death, serious injury, or equipment damage.**

# <span id="page-20-0"></span>**Interface**

### **Introduction**

Functions and parameters described in this document are based on the ATV6000 HMI and ATV6000 DTM for operator and advanced operator.

### **HMI Panel**

The HMI Panel is a local control unit which is mounted on the front door of the product. The HMI Panel embeds a real time clock used for the time stamping of logged data and all other functions which require time information.

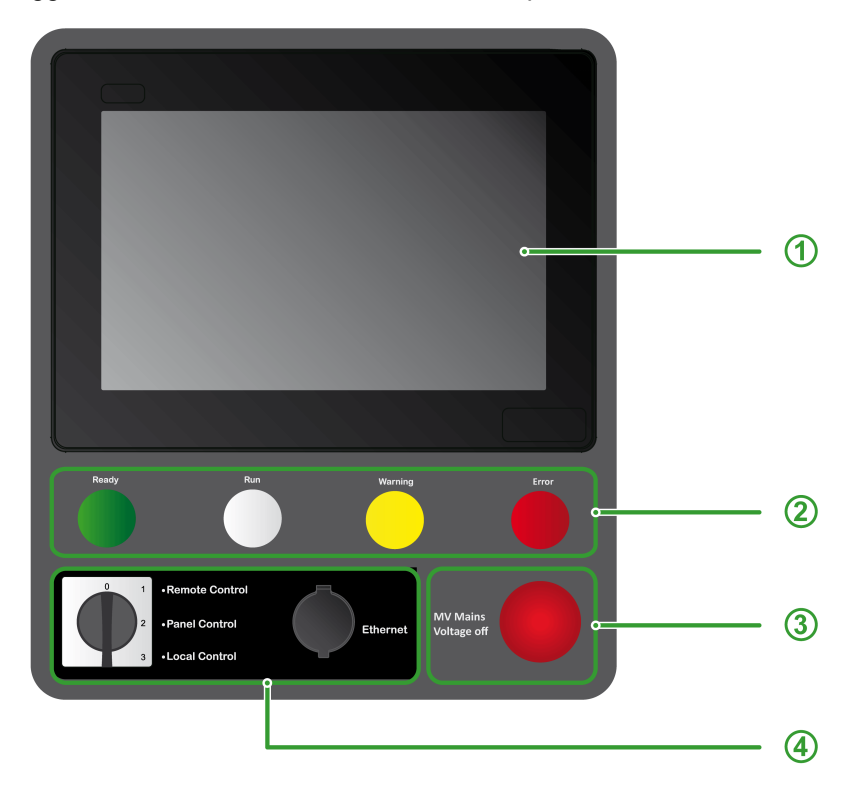

The HMI Panel is divided into 4 zones

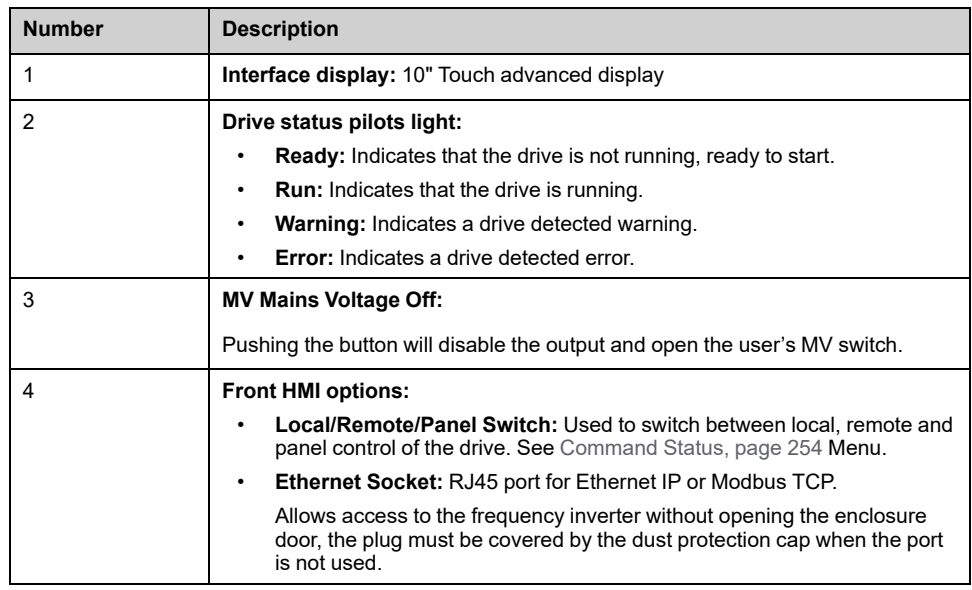

**NOTE:** In this manual, the terms HMI Panel and Graphic display terminal can be used interchangeably when referring to the HMI Magelis terminal.

### **SoMove Software**

The use of SoMove FDT and Altivar DTM is required to perform the actions described in this Manual.

Use the links below to download these files:

| File                                   | Links                                                           |
|----------------------------------------|-----------------------------------------------------------------|
| SoMove: FDT                            | SoMove FDT (English, French, German, Spanish, Italian, Chinese) |
| <b>Altivar Process</b><br>ATV6000: DTM | ATV6000 DTM Library EN (English)                                |

**NOTE:** The working space description is available and described on ATV6000 DTM.

## <span id="page-22-0"></span>**Structure of the Parameter Table**

### **General Legend for DTM**

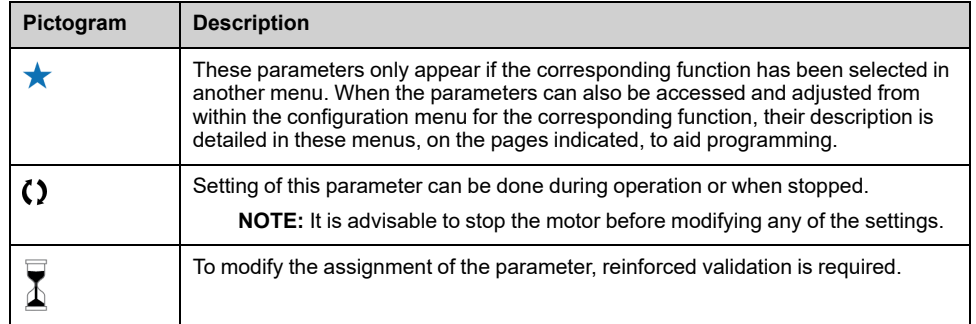

### **Parameter Presentation for DTM and HMI Panel**

Below is an example of a parameter presentation:

[Sample Menu]  $E \circ dE$  – Menu

#### **Access**

Parameters described below can be accessed by: [Path] Sub-path]

#### **About this menu**

Description of the menu or function

#### [Parameter1]  $L \circ dE$  /

Description of the parameter

Example of a table with a setting range:

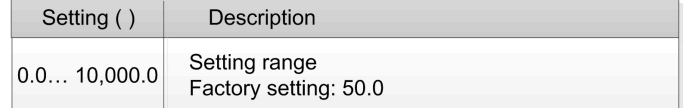

#### [Parameter2]  $\mathcal{L}$   $\alpha$   $\beta$   $\mathcal{E}$   $\mathcal{Z}$

Description of the parameter

Example of a table with a list of choices:

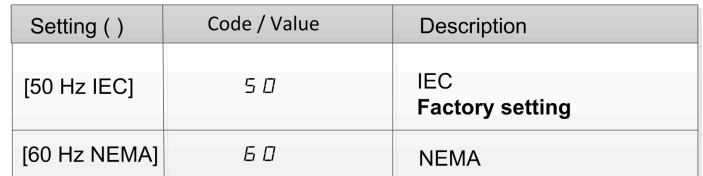

# <span id="page-23-0"></span>**Finding a Parameter in This Document**

### **With the Manual**

It is possible to use either the parameter name or the parameter code to search in the manual the page giving details about the selected parameter.

### **Difference Between Menu and Parameter**

A dash after menu and submenu codes is used to differentiate menu commands from parameter codes.

Example:

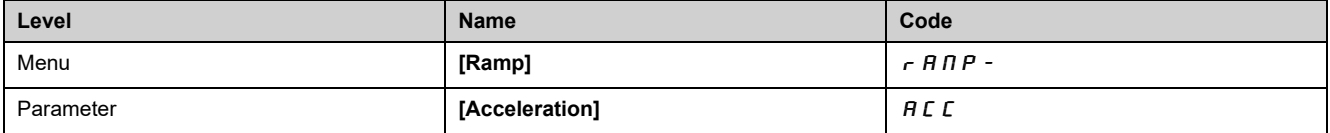

**NOTE:** The code shown in this manual, is used to be consistent with the Altivar process platform, it is also more convenient for multi languages support.

# <span id="page-24-0"></span>**Cyber Security**

### **What's in This Chapter**

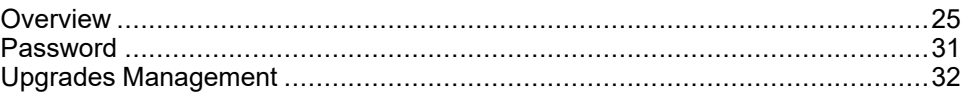

## <span id="page-24-1"></span>**Overview**

The objective of Cybersecurity is to help provide increased levels of protection for information and physical assets from theft, corruption, misuse, or accidents while maintaining access for their intended users.

No single Cybersecurity approach is adequate. Schneider Electric recommends a defense-in-depth approach. Conceived by the National Security Agency (NSA), this approach layers the network with security features, appliances, and processes.

The basic components of this approach are:

- Risk assessment
- A security plan built on the results of the risk assessment
- A multi-phase training campaign
- Physical separation of the industrial networks from enterprise networks using a demilitarized zone (DMZ) and the use of firewalls and routing to establish other security zones
- System access control
- Device hardening
- Network monitoring and maintenance

This chapter defines the elements that help you configure a system that is less susceptible to cyber-attacks.

Network administrators, system integrators and personnel that commission, maintain or dispose of a device should:

- Apply and maintain the device's security capabilities. See Device Security
- Capabilities sub-chapter for details
- Review assumptions about protected environments. See Protected
- Environment Assumptions sub-chapter for details
- Address potential risks and mitigation strategies. See Product Defense-in-Depth sub-chapter for details
- Follow recommendations to optimize cybersecurity

For detailed information on the system defense-in-depth approach, refer to the TVDA: How Can I Reduce [Vulnerability](https://www.se.com/ww/en/download/document/STN%20v2/) to Cyber Attacks in the Control Room [\(STN](https://www.se.com/ww/en/download/document/STN%20v2/) V2) on [se.com](https://www.se.com/ww/en/).

To submit a Cybersecurity question, report security issues, or get the latest news from Schneider Electric, visit the [Schneider](https://www.se.com/ww/en/work/support/cybersecurity/vulnerability-policy.jsp) Electric website.

## **WARNING**

#### **POTENTIAL COMPROMISE OF SYSTEM AVAILABILITY, INTEGRITY, AND CONFIDENTIALITY**

- Change default password to help prevent unauthorized access to device settings and information.
- Disable unused ports/services and default accounts, where possible, to minimize pathways for malicious attacks.
- Place networked devices behind multiple layers of cyber defenses (such as firewalls, network segmentation, and network intrusion detection and protection).
- Use cybersecurity best practices (for example: least rights, separation of duties) to help prevent unauthorized exposure, loss or modification of data and logs, interruption of services, or unintended operation.

**Failure to follow these instructions can result in death, serious injury, or equipment damage.**

### <span id="page-25-0"></span>**Protected Environment Assumptions**

Machines, controllers, and related equipment are usually integrated into networks. Unauthorized persons and malware may gain access to the machine as well as to other devices on the network/fieldbus of the machine and connected networks via insufficiently secure access to software and networks.

## **WARNING**

#### **UNAUTHORIZED ACCESS TO THE MACHINE VIA SOFTWARE AND NETWORKS**

- In your hazard and risk analysis, consider all hazards that result from access to and operation on the network/fieldbus and develop an appropriate cyber security concept.
- Verify that the hardware infrastructure and the software infrastructure into which the machine is integrated as well as all organizational measures and rules covering access to this infrastructure consider the results of the hazard and risk analysis and are implemented according to best practices and standards covering IT security and cyber security (such as: ISO/IEC 27000 series, Common Criteria for Information Technology Security Evaluation, ISO/ IEC 15408, IEC 62351, ISA/IEC 62443, NIST Cybersecurity Framework, Information Security Forum - Standard of Good Practice for Information Security, SE recommended Cybersecurity Best Practices\*).
- Verify the effectiveness of your IT security and cyber security systems using appropriate, proven methods.

**Failure to follow these instructions can result in death, serious injury, or equipment damage.**

(\*) : SE Recommended [Cybersecurity](https://www.se.com/ww/en/download/document/CS-Best-Practices-2019-340/) Best Practices can be downloaded on [SE.](https://www.se.com) [com](https://www.se.com).

Before considering cybersecurity practices on the device, please pay attention to following points:

- Cybersecurity governance available and up-to-date guidance on governing the use of information and technology assets in your company.
- Perimeter security installed devices, and devices that are not in service, are in an access-controlled or monitored location.
- Emergency power the control system provides the capability to switch to and from an emergency power supply without affecting the existing security state or a documented degraded mode.
- Firmware upgrades the ATV6000 upgrades are implemented consistently to the current version of firmware available on request from Schneider Electric [Customer](https://www.se.com/ww/en/work/support/contacts.jsp) Care Center.
- Controls against malware detection, prevention, and recovery controls to help protect against malware are implemented and combined with appropriate user awareness.
- Physical network segmentation the control system provides the capability to:
	- Physically segment control system networks from non-control system networks.
	- Physically segment critical control system networks from non- critical control system networks.
- Logical isolation of critical networks the control system provides the capability to logically and physically isolate critical control system networks from non-critical control system networks. For example, using VLANs.
- Independence from non-control system networks the control system provides network services to control system networks, critical or non-critical, without a connection to non-control system networks.
- Encrypt protocol transmissions over all external connections using an encrypted tunnel, TLS wrapper or a similar solution.
- Zone boundary protection the control system provides the capability to:
	- Manage connections through managed interfaces consisting of appropriate boundary protection devices, such as: proxies, gateways, routers, firewalls, and encrypted tunnels.
	- Use an effective architecture, for example, firewalls protecting application gateways residing in a DMZ.
	- Control system boundary protections at any designated alternate processing sites should provide the same levels of protection as that of the primary site, for example, data centers.
- No public internet connectivity access from the control system to the internet is not recommended. If a remote site connection is needed, for example, encrypt protocol transmissions.
- Resource availability and redundancy ability to break the connections between different network segments or use duplicate devices in response to an incident.
- Manage communication loads the control system provides the capability to manage communication loads to mitigate the effects of information flooding types of DoS (Denial of Service) events.
- Control system backup available and up-to-date backups for recovery from a control system failure

## **Security Policy**

## **WARNING**

#### **ACCESSIBILITY LOSS**

- Setup a security policy to your device and backup the device image with security administrator user account.
- Define and regularly review the password policy.
- Periodic change of the passwords, Schneider Electric recommends a modification of the password each 90 days.

#### **Failure to follow these instructions can result in death, serious injury, or equipment damage.**

Cybersecurity helps to provide:

- Confidentiality (to help prevent unauthorized access)
- Integrity (to help prevent unauthorized modification)
- Availability/authentication (preventing the denial of service and assuring authorized access)
- Non-repudiation (preventing the denial of an action that took place)
- Traceability/detection (logging and monitoring)

For an efficient security, the instructions and procedures should structure the roles and responsibilities in terms of security within the organization, in other words, who is authorized to perform what and when? These should be known by the users.

The anti-intrusion and anti-physical access to any sensitive installation should be set up.

All the security rules implemented in the ATV6000 are in complement of the points above.

The device does not have the capability to transmit data encrypted using the following protocols: HTTP, Modbus slave over serial, Modbus slave over Ethernet, EtherNet/IP, SNMP, SNTP. If other users gained access to your network, transmitted information can be disclosed or subject to tampering.

## **WARNING**

#### **CYBERSECURITY HAZARD**

- For transmitting data over an internal network, physically or logically segment the network, the access to the internal network needs to be restricted by using standard controls such as firewalls.
- For transmitting data over an external network, encrypt protocol transmissions over all external connections using an encrypted tunnel, TLS wrapper or a similar solution.

**Failure to follow these instructions can result in death, serious injury, or equipment damage.**

The access through the digital inputs is not controlled.

Any computer using SoMove, DTM, Webserver or EcoStruxure Control Expert should have an updated anti-virus, anti-malware, anti-ransomware application activated during the use.

The ATV6000 have the capability to export its settings and files manually or automatically. It is recommended to archive any settings and files (device backup images, device configuration, device security policies) in a secure area.

### **Product Defense-in-Depth**

Use a layered network approach with multiple security and defense controls in your ITand control system to minimize data protection gaps, reduce single-points of failure and create a strong cybersecurity posture. The more layers of security in your network, the harder it is to breach defenses, take digital assets or cause disruption.

#### **Device Security Capabilities**

ATV6000 offers the following security features:

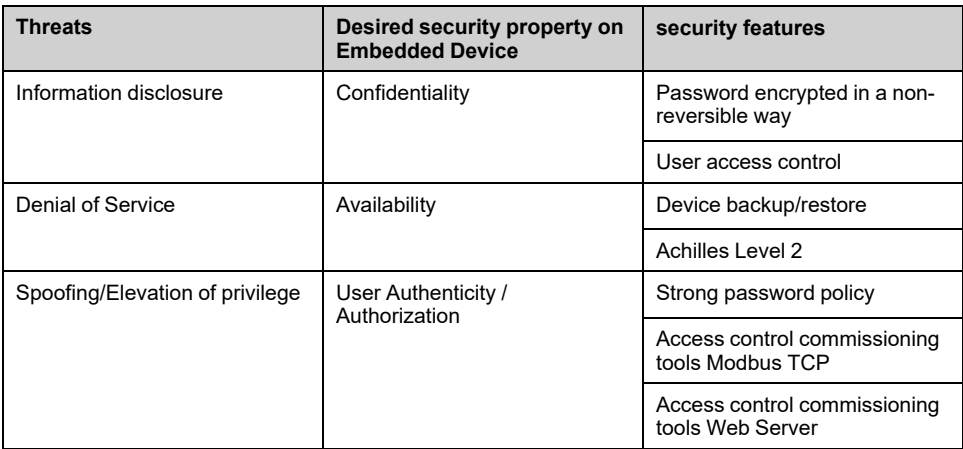

#### **Confidentiality**

Information confidentiality capacity prevents unauthorized access to the device and information disclosure.

- The user access control helps on managing users that are authorized to access the device. Protect user credential at usage.
- The user's passwords are encrypted in non-reversible way at rest

Information affecting the security policy of the device is encrypted in transit.

#### **Device Integrity Protection**

The device integrity protection prevents unauthorized modification of the device with tampered or spoofed information.

This security capability helps protect the authenticity and integrity of the firmware running on the ATV6000 and facilitates protected file transfer: digitally signed firmware is used to help protect the authenticity of the firmware running on the ATV6000 and only allows firmware generated and signed by Schneider Electric.

• Cryptographic signature of the firmware package executed at the firmware update

#### **Availability**

The control system backup is essential for recovery from a control system failure and/or misconfiguration and participate on preventing denial of service. It also helps ensure global availability of the device by reducing operator overhead on security application/deployment.

These security capabilities help manage control system backup with the device:

• Complete device backup/restore available on local HMI, DTM and FDR. Regarding the communication robustness, the ATV6000 embedded Ethernet fieldbus successfully passed the certification Achilles L2.

#### **User Authenticity and Authorization**

The user authentication helps prevent the repudiation issue by managing user identification and prevents information disclosure and device integrity issues by unauthorized users.

These security capabilities help enforce authorizations assigned to users, segregation of duties and least rights:

- User authentication is used to identify and authenticate software processes and devices managing accounts
- Device Password policy and password strength configurable using SoMove, DTM or EcoStruxure Control Expert
- Authorization managed according to channels

In line with user authentication and authorization, the device has access control cryptographic features to check user credential before access is granted to the system.

In the ATV6000, the control of accessibility to the settings, parameters, configuration, and logging database is done with a user authentication after "Log in", with a name and password.

The ATV6000 controls the access through:

- SoMove DTM (Ethernet connection)
- The webserver
- EcoStruxure Control Expert

### **Potential Risks and Compensating Controls**

Address potential risks using these compensating controls:

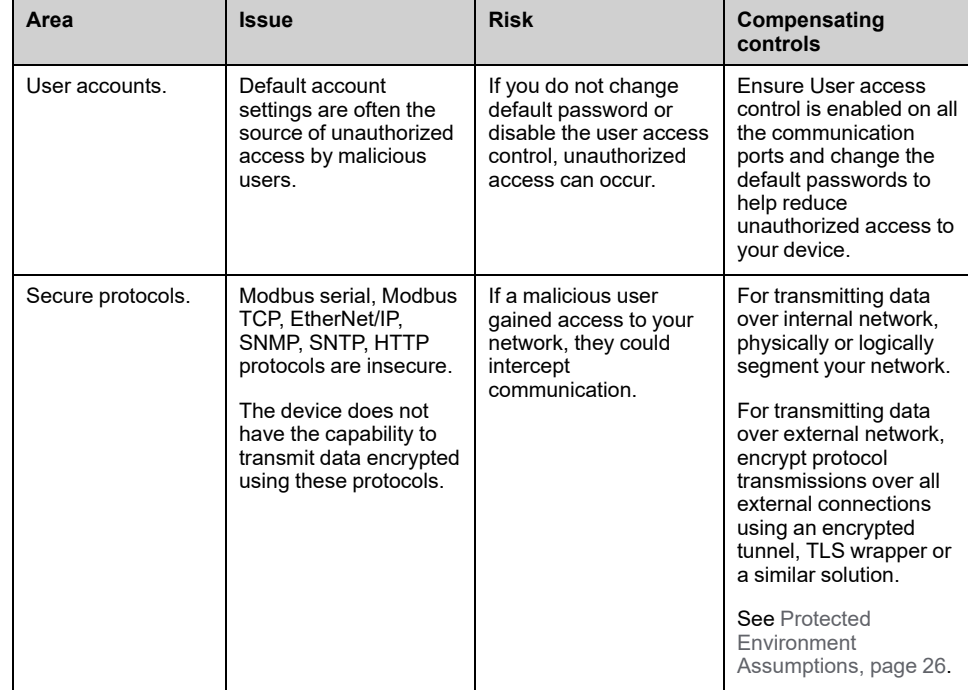

### **Data Flow Restriction**

A firewall device is required to secure the access to the device and limit the data flow.

For detailed information, refer to the TVDA: How Can I Reduce [Vulnerability](https://www.se.com/ww/en/download/document/STN%20v2/) to.

Cyber [Attacks](https://www.se.com/ww/en/download/document/STN%20v2/) in the Control Room (STN V2) on the Schneider Electric website.

### <span id="page-30-0"></span>**Password**

### **Changing Password**

The user password can be changed from the DTM Admin options screen.

### **Reset Password**

User and password are stored during commissioning, before reset password, contact your local Schneider representative.

If user forgets or has lost the user authentication password, user can restore the default password regarding his access level control .

- Standard Level access: contact your local Schneider representative
- Expert Level access: reset password using HMI Panel

#### **Using HMI panel:**

Go to the menu **Settings > My preferences > Webserver** and push the Reset button to reset the embedded Ethernet password.

**Note:** Upon first use, the commissioning tools and webserver requests the user to change this password prior to connecting. The cybersecurity policy does not change when the password is reset.

**Note:** When password is reset, the old password saved during commissioning (and also available at your Local Schneider Electric Representative) does not work anymore.

### **Password Policy**

By default, the password policy of the ATV6000 complies with IEEE 1686–2013 as following:

- 8 characters minimum with ASCII [32 to 122] characters
- At least one digit (0-9)
- At least one special character (for example  $(2, $)$ )

In addition, for password changes, the password history is saved and help prevent the reuse of a password that has been set at least once in the last 5 times.

The password policy can be customized or totally disabled to match with password policy in place in the system of which the device is part.

The following settings are available:

- Password policy: enabled/disabled. If disabled, a password is requested as authentication factor but there is no specific rule defined regarding the password robustness
- Password history: No restriction, Exclude last 3, Exclude last 5
- Special character required: YES/NO
- Numeric character required: YES/NO
- Alphabetic character required: YES/NO
- Minimum password length: any value between 6 and 20

This password policy customization can only be done with SoMove, DTM or EcoStruxure Control Expert. Please refer to DTM online help for details.

## <span id="page-31-0"></span>**Upgrades Management**

When the ATV6000 firmware is upgraded, security configuration remains the same until changed, including usernames and passwords.

It is recommended that security configuration is reviewed after an upgrade to analyze rights for new or changed device features and revoke or apply them according to your company's policies and stand

## <span id="page-32-0"></span>**Access Level Control**

#### **What's in This Chapter**

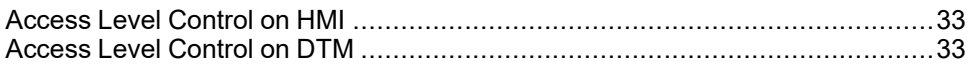

Programming manual show you the different menus and parameters related to the HMI Panel and DTM. Each menu has an access Level, this access level is password protected and defined during the commissioning.

## <span id="page-32-1"></span>**Access Level Control on HMI**

### **Overview**

Operator, advanced operator and expert users are allowed to use HMI panel and related functions.

For more details regarding access level refer to **[User [Logging\]](#page-282-0)** Menu, page 283

**NOTE:** Only the Commissioning Engineers certified by Schneider Electric are allowed to perform commissioning action.

## <span id="page-32-2"></span>**Access Level Control on DTM**

### **Overview**

There are Three types of Access levels:

- Standard Level access
- **Expert Level access**
- Services Level access

**NOTE:** Standard Level and Expert Level does not have access to Commissioning Engineer/Service Engineer specific parameters.

**NOTE:** Only the Commissioning Engineers certified by Schneider Electric are allowed to perform commissioning action.

**NOTE:** Refer to DTM Online Help for more details.

### **Standard Level Access**

The Standard Level access provides restricted access to the DTM. You have the Read-only access to the tabs and drive-functionalities, predefined for Standard Level Access.

### **Expert level Access**

Expert level access allows you to configure the drive and access device related functions. Only a user, certified by Schneider Electric or a Support Engineer are provided Expert Level access.

### **Service level Access**

Service Engineer, commissioning Engineer responsible to commission, configure and set the drive regarding user requirements.

# <span id="page-34-0"></span>**Description of the Main HMI Screens**

### **What's in This Part**

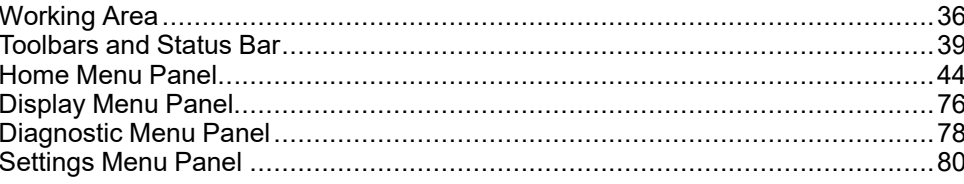

# <span id="page-35-0"></span>**Working Area**

### **What's in This Chapter**

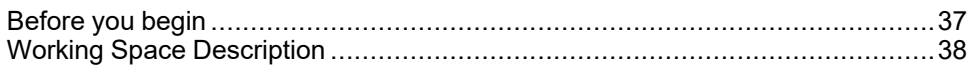
## **Before you begin**

### **Before Powering up the Drive**

# **WARNING**

#### **UNANTICIPATED EQUIPMENT OPERATION**

Before switching on the device, verify that no unintended signals can be applied to the digital inputs that could cause unintended movements.

**Failure to follow these instructions can result in death, serious injury, or equipment damage.**

### **General Information**

Drive systems may perform unexpected movements because of incorrect wiring, incorrect settings, incorrect data or other errors.

# **WARNING**

#### **UNANTICIPATED EQUIPMENT OPERATION**

- Only appropriately trained persons who are familiar with and understand the contents of all pertinent product documentation and who have received safety training to recognize and avoid hazards involved are authorized to work on and with this drive system.
- Only use this software for setup and commissioning tasks and to display status information.
- Verify that other applications on your computer such as, but not limited to, screensavers, cannot interfere with the proper operation of this software.
- Very that an integrated and functioning emergency stop push-button is within reach.
- Verify that all parameter settings are suitable for the application.
- Do not operate the product with unknown and unsuitable settings or data.

**Failure to follow these instructions can result in death, serious injury, or equipment damage.**

### **User Log-in**

Click on **Settings > My preferences** tab, then select the user type and the password:

- **Basic users**
- **Expert users**
- Services expert users

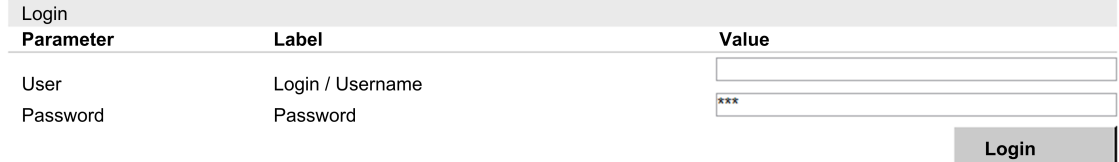

You can login to the system to set the corresponding parameters , [page](#page-282-0) 283.

**Note:** These access levels are defined during the commissioning.

# **Working Space Description**

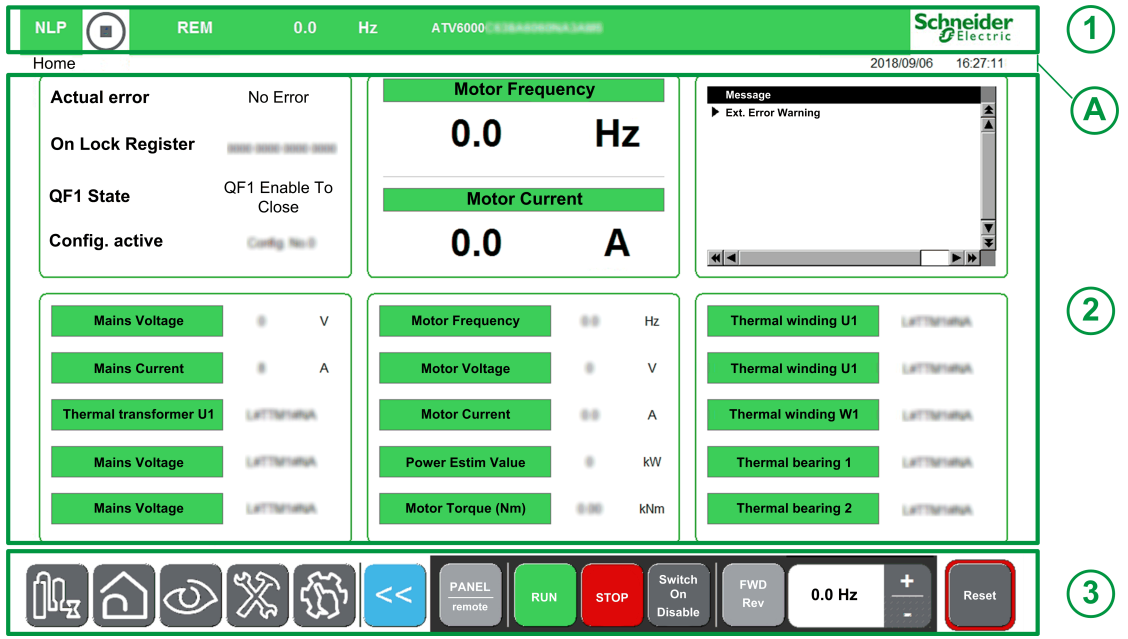

The main works area is divided into 3 main zones:

- 1. A **Status bar** at the top
	- For details, refer to **[Status](#page-39-0) Bar**, page 40.
- 2. **Screens** area

For details, refer to:

- **[Home](#page-43-0) Panel**, page 44
- **[Display](#page-75-0) Panel**, page 76
- **[Diagnostics](#page-77-0) Panel**, page 78
- **[Settings](#page-79-0) Panel**, page 80
- 3. A **Toolbar** at the bottom of the working area.
	- For details, refer to **[Toolbar](#page-41-0)**, page 42.

#### **General current information**

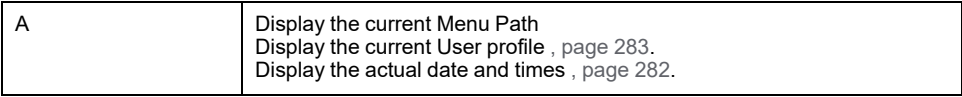

#### **Keyboard**

The keyboard is available on various dialogs and screens by pressing the touch Screen.

(Numeric or Alphanumeric Keyboard)

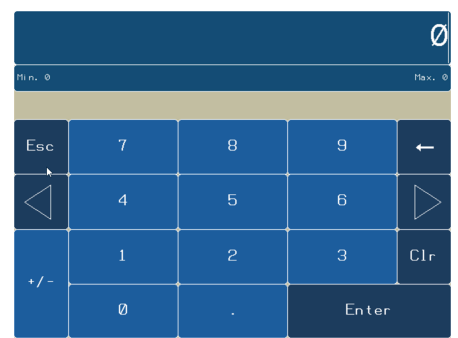

# <span id="page-38-0"></span>**Toolbars and Status Bar**

### **What's in This Chapter**

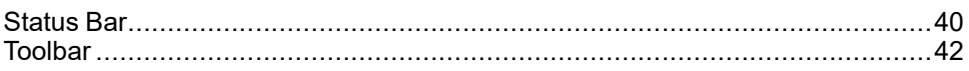

## <span id="page-39-0"></span>**Status Bar**

# **Description**

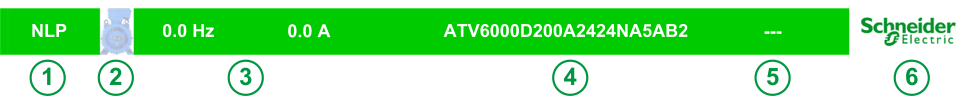

The status bar, located at the top of the working area, is divided in 6 zones:

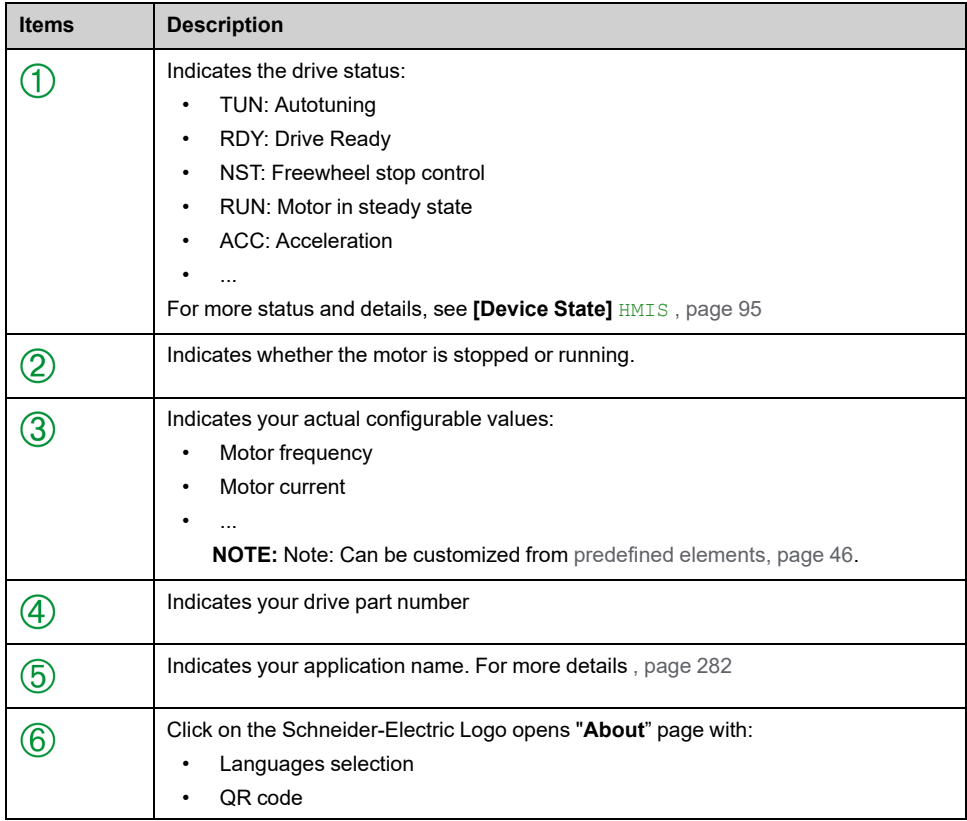

### **Color of Status Bar**

Displays color bar during operating by customer.

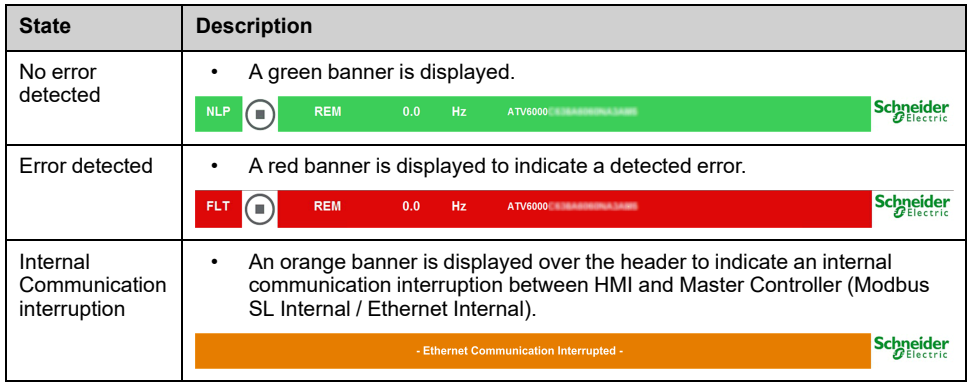

#### Displays color bar with simulation mode activate during commissioning

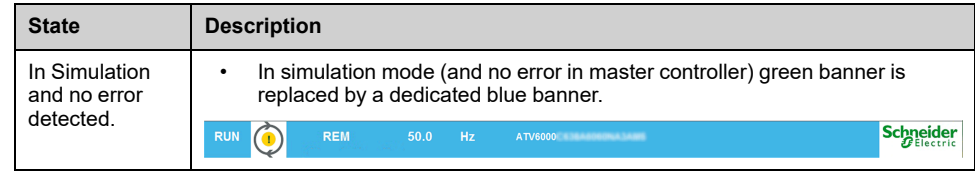

### **"About" Menu**

Click on the Schneider logo opens this Menu. It allows user to select HMI languages and QR Code for extended information.

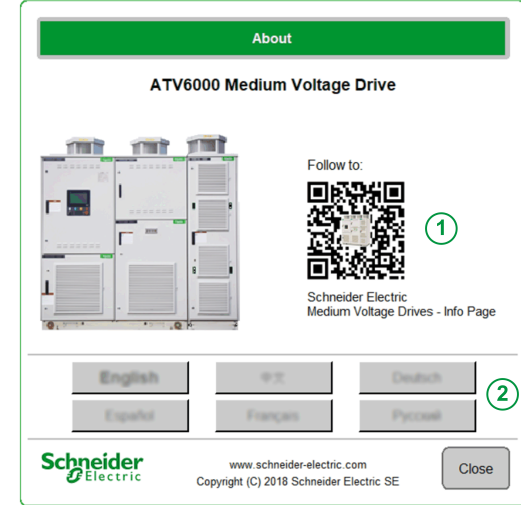

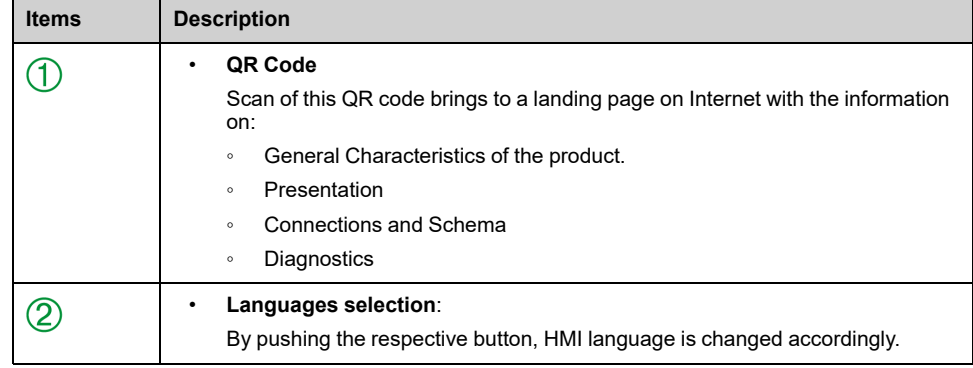

# <span id="page-41-0"></span>**Toolbar**

# **Description**

This first bar, located at the bottom of the working area, can be used to access the device-specific Menu and functions. This bar is divided in 2 zones:

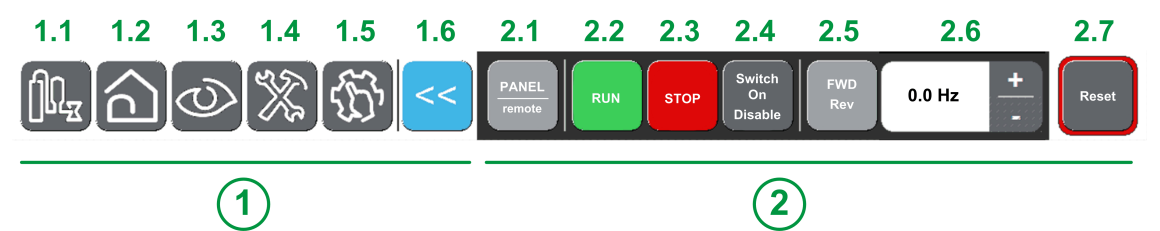

 $\textcircled{1}$  Navigation area: Allow the user to navigate among the main pages.

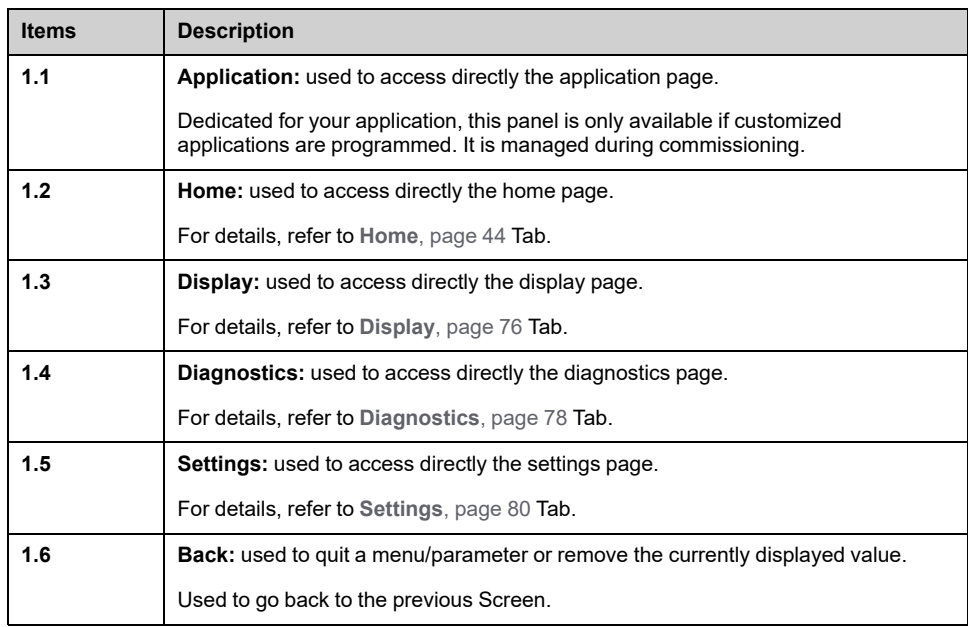

Control/Command Panel: Allows the user to control/command the motor.

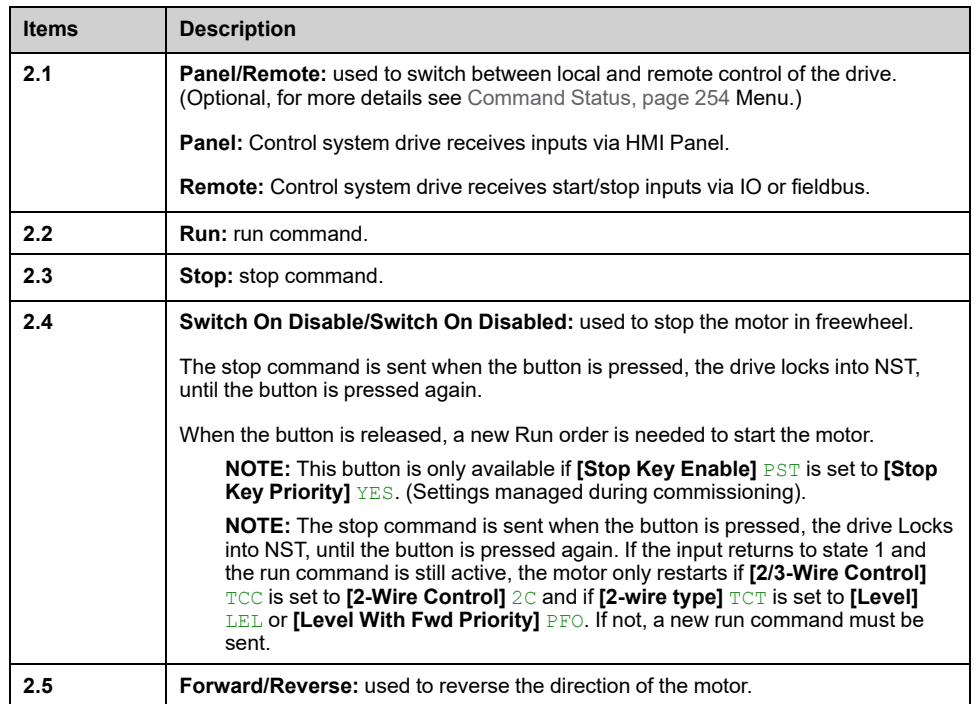

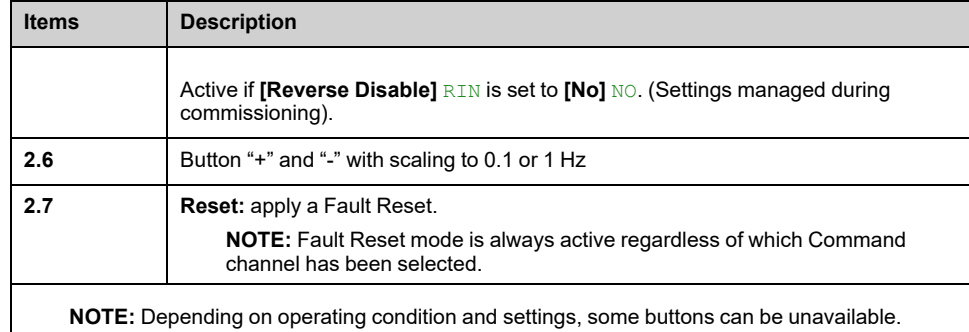

The button Reset available on the HMI Panel applied a Fault Reset on the drive whatever the active control mode selected with the Local/Remote/Panel switch or with the Panel/Remote button available on the HMI panel. Depending on the wiring and the configuration of the drive, this may result in immediate and unanticipated operation.

## **WARNING**

#### **UNANTICIPATED EQUIPMENT OPERATION**

Verify that using the button Reset cannot result in unsafe conditions.

**Failure to follow these instructions can result in death, serious injury, or equipment damage.**

# <span id="page-43-0"></span>**Home Menu Panel**

### **What's in This Chapter**

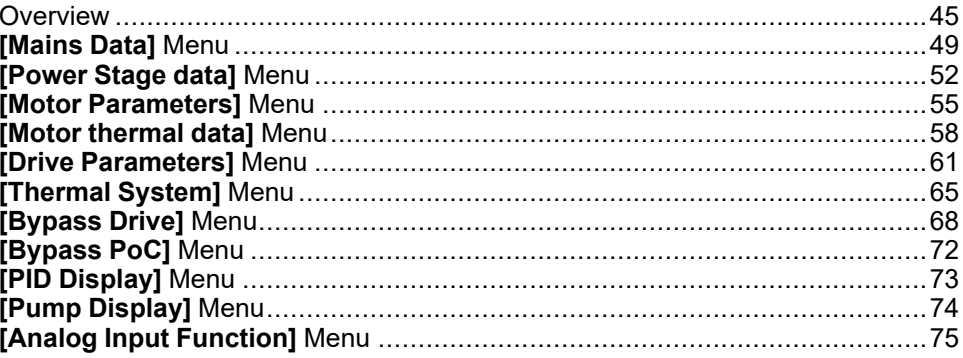

## <span id="page-44-0"></span>**Overview**

## **Description**

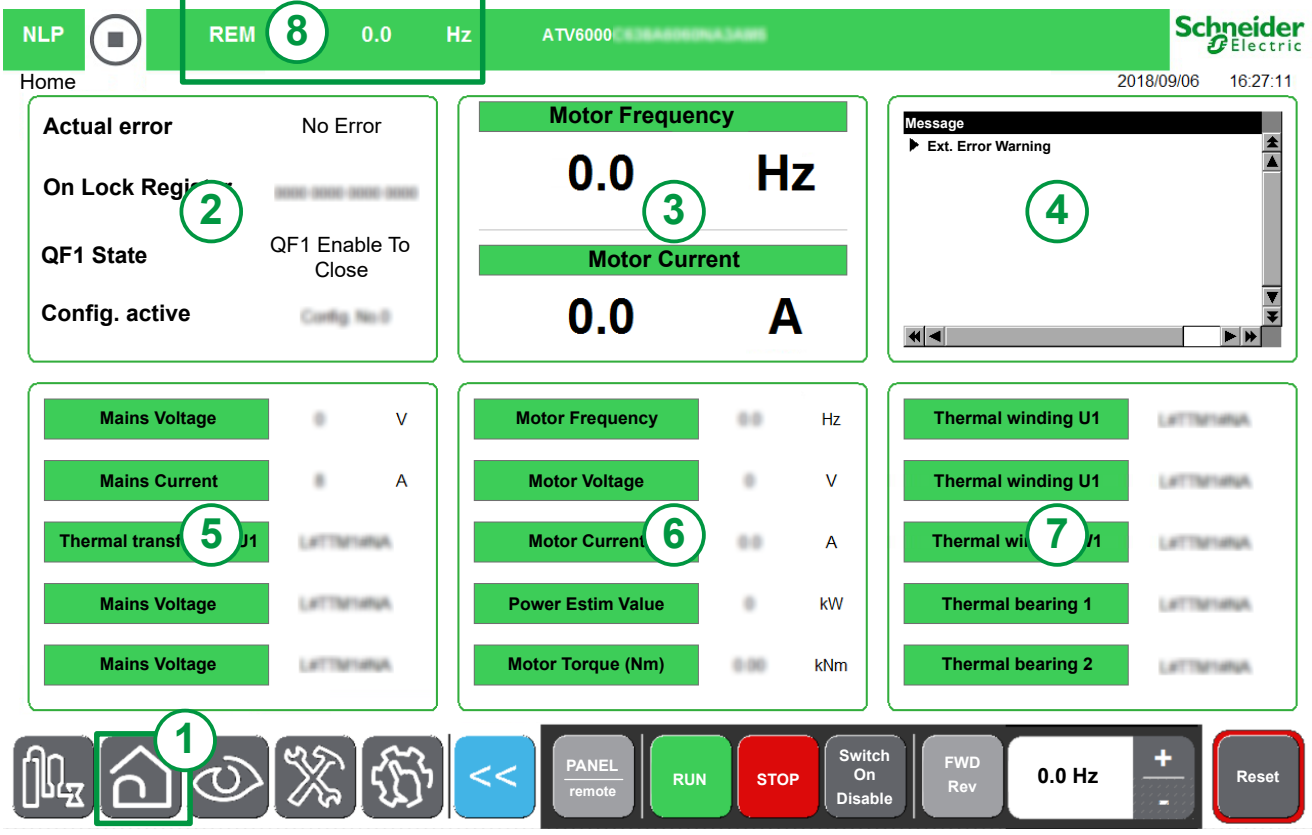

The **Home page** area is divided into 8 zones:

- 1. Actual position
- 2. Displays the real-time value of the drive status related parameters (1).
- 3. Displays two real-time value of parameters selected (1).
- 4. Displays all active warnings, error codes, Onlock and freewheel status.
- 5. Displays the real-time value of the supply-related parameters (1).
- 6. Displays the real-time value of the drive-related parameters (1).
- 7. Displays the real-time value of the motor-related parameters (1).
- 8. Displays the real-time value of the drive status of related parameters (1). **NOTE:** (1) These parameters can be customized from predefined elements (see procedure below).

### **Display Customized Monitoring Parameters**

The following table details the procedure to add or change Elements to this Home page:

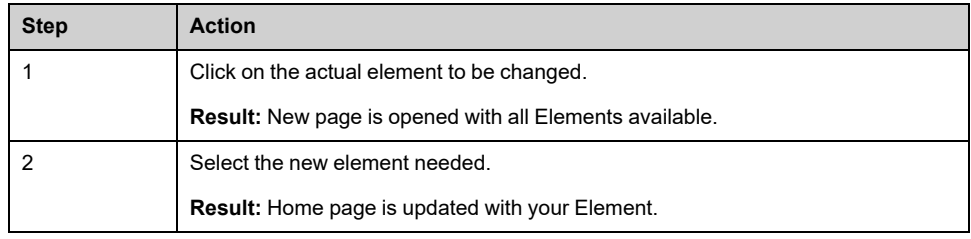

### <span id="page-45-0"></span>**Selectable List of Elements.**

This table describes the predefined list which could be used to select actual values to be displayed.

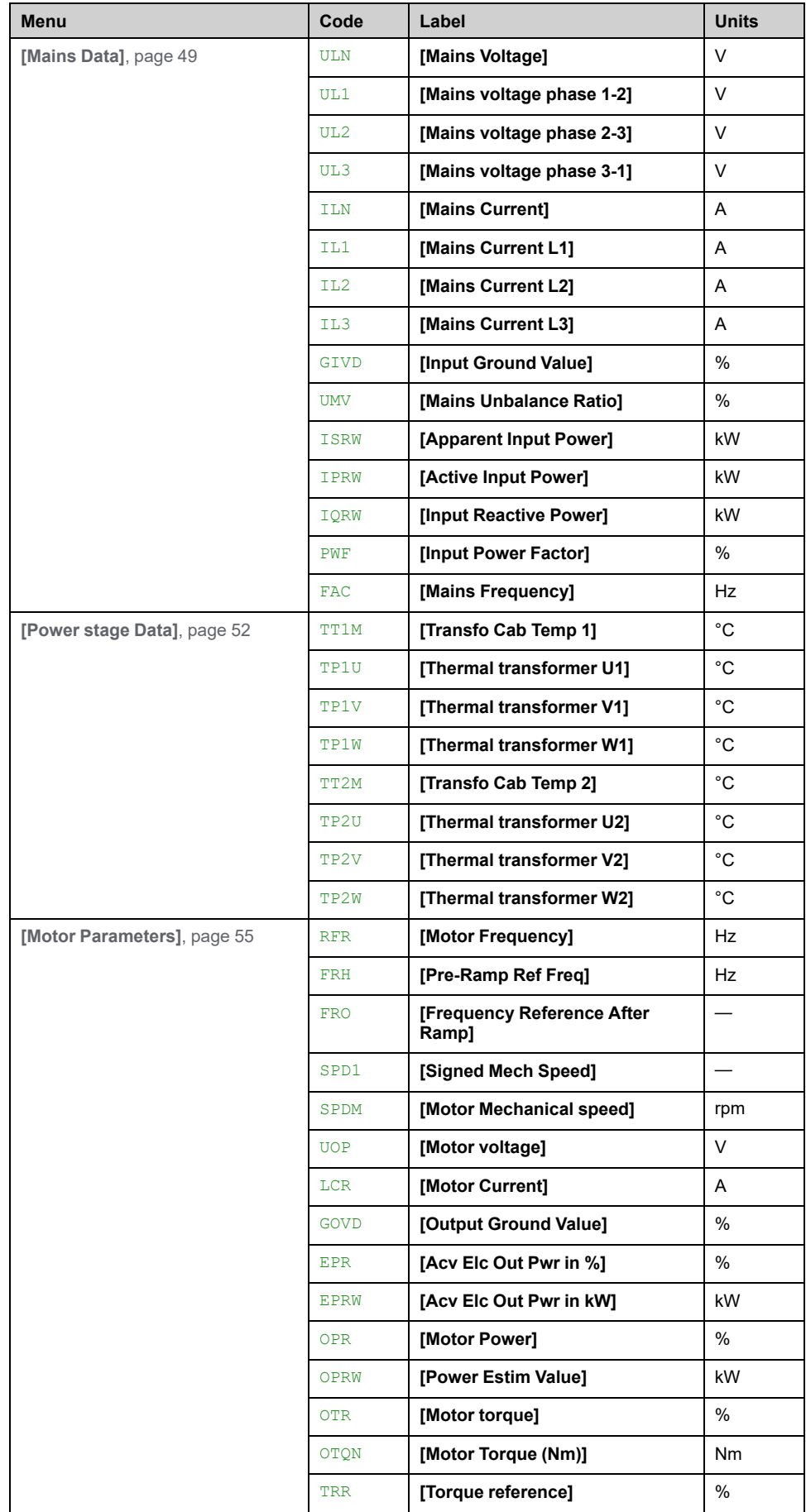

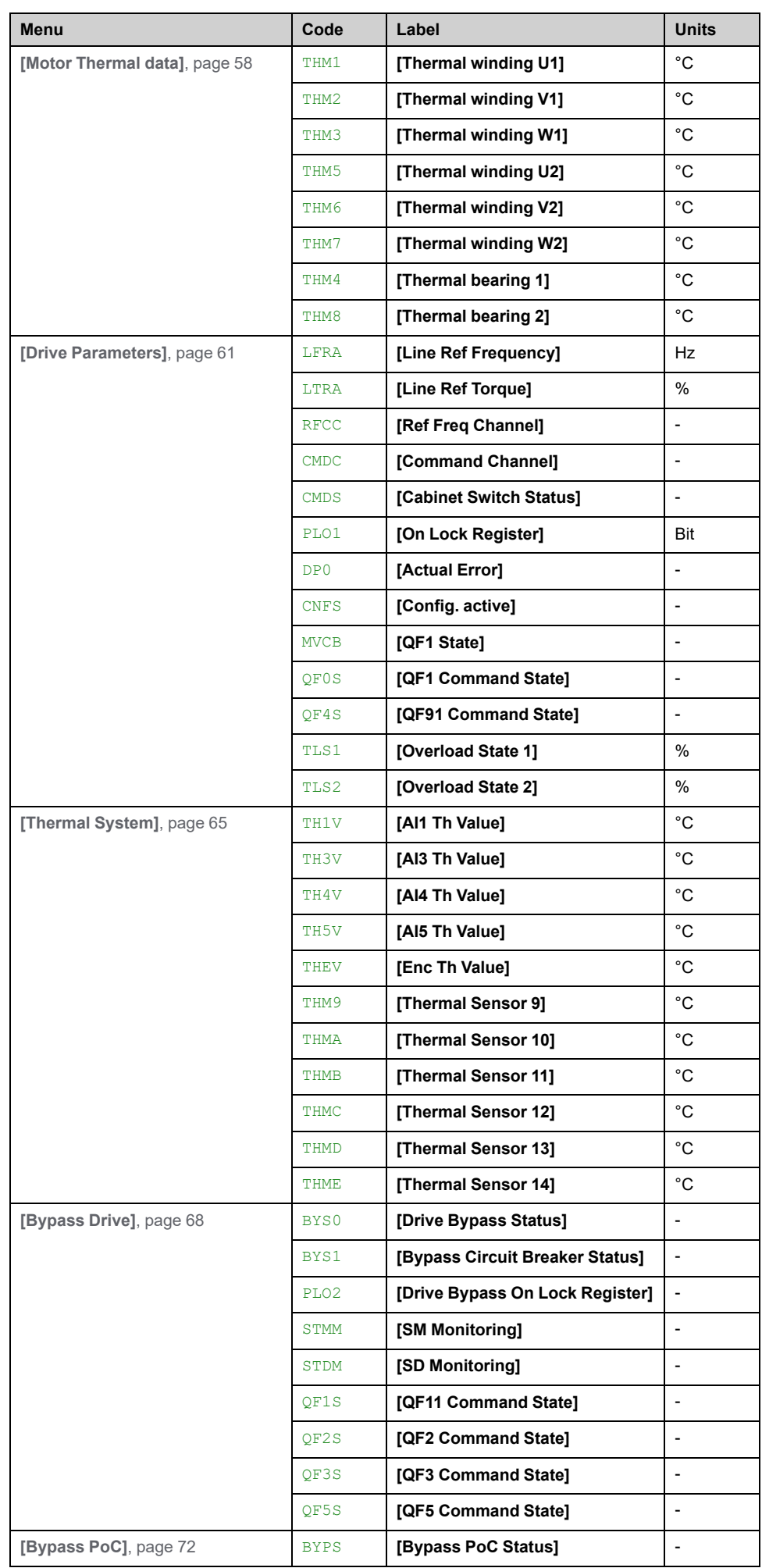

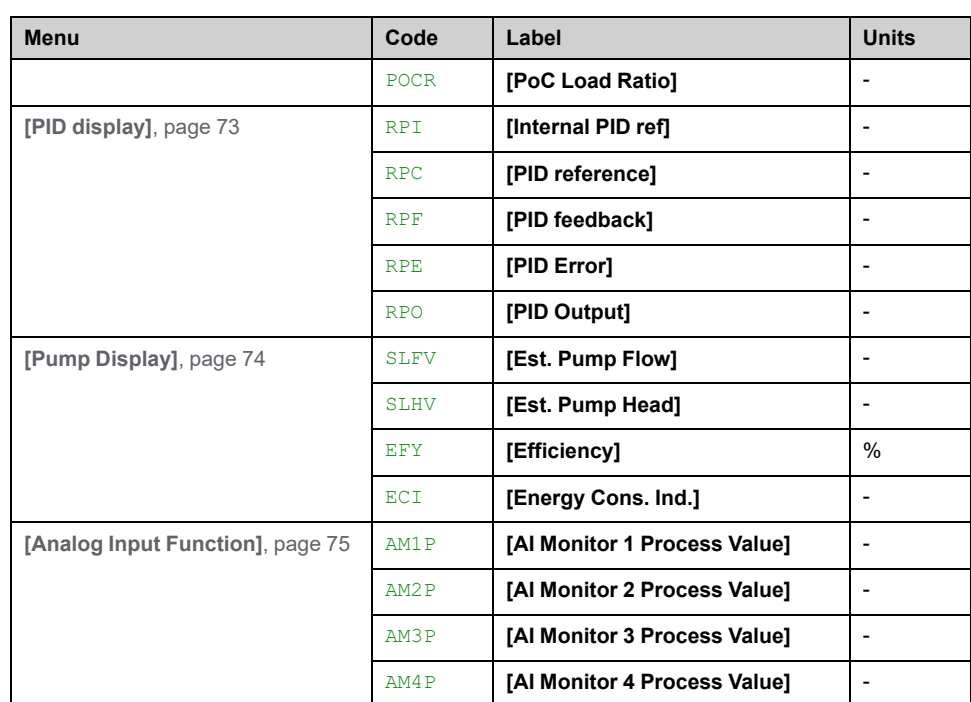

# <span id="page-48-0"></span>**[Mains Data] Menu**

### **About This Menu**

This menu shows the mains-related parameters displayed from the **[Home](#page-44-0) Page**, [page](#page-44-0) 45.

Read-only parameters cannot be configured.

### **[Mains Voltage] ULN**

Mains voltage based on AC bus measurement, motor running or stopped.

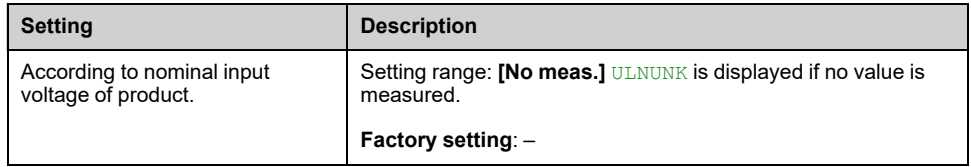

### **[Mains voltage phase 1-2] UL1**

#### *Mains voltage phase 1-2*.

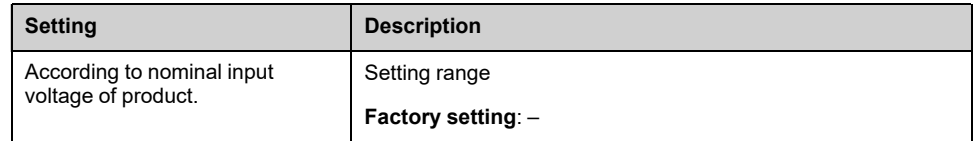

### **[Mains voltage phase 2-3] UL2**

#### *Mains voltage phase 2-3*.

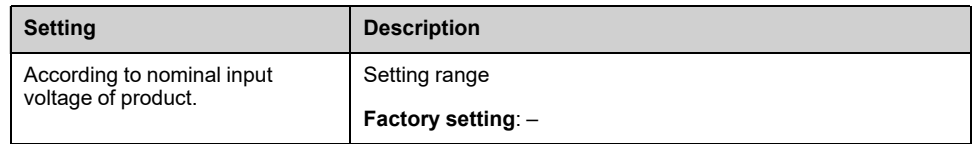

### **[Mains voltage phase 3-1] UL3**

#### *Mains voltage phase 3-1*.

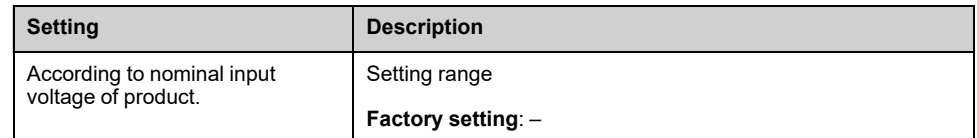

### **[Mains Current] ILN**

*Mains current* (effective value of the fundamental mode).

Accuracy: 2% (related to drive nominal current).

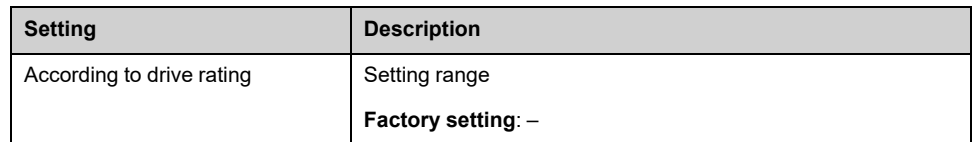

### **[Mains Current L1] IL1**

#### *Mains current L1*.

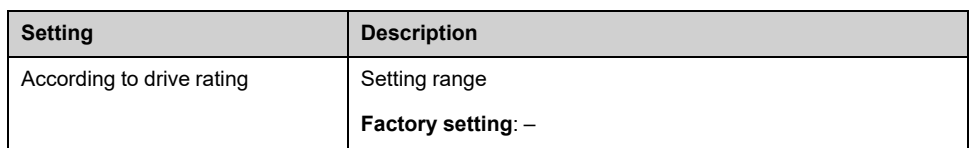

# **[Mains Current L2] IL2**

#### *Mains current L2*.

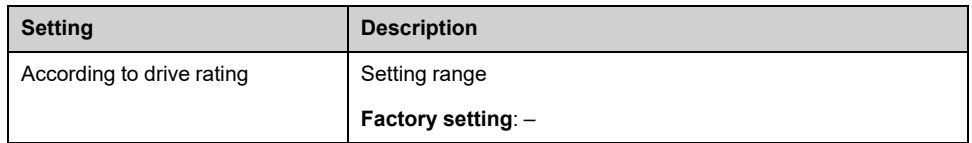

## **[Mains Current L3] IL3**

#### *Mains current L3*.

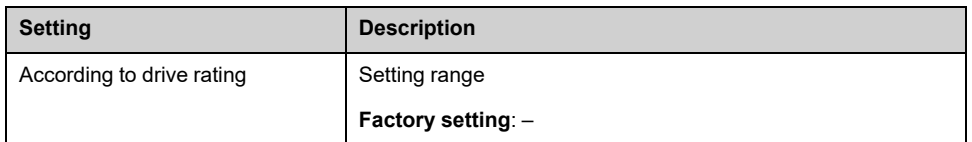

### **[Mains Frequency] FAC**

#### *Mains frequency*.

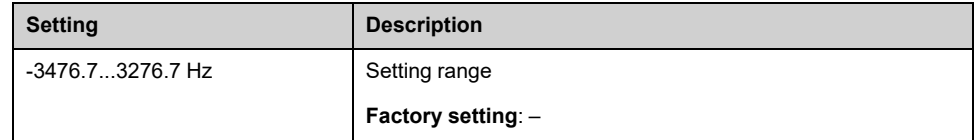

### **[Active Input Power] IPRW**

#### *Instantaneous active input power*.

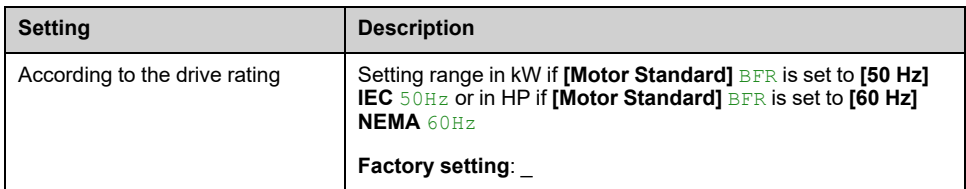

### **[Input Reactive Power] IQRW**

#### *Input reactive power*.

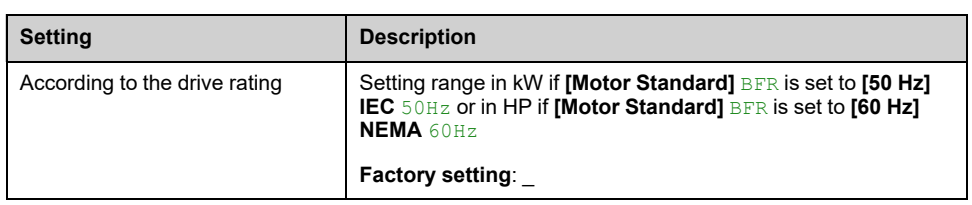

### **[Apparent Input Power] ISRW**

#### *Apparent input power*.

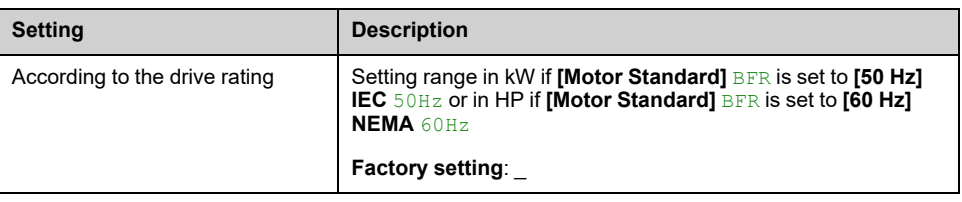

### **[Input Power Factor] PWF**

#### *Input power factor*.

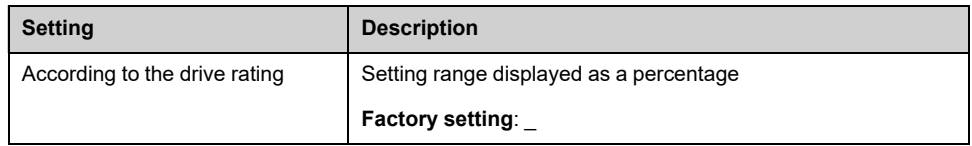

## **[Mains Unbalance Ratio] UMV**

#### *Mains unbalance ratio*.

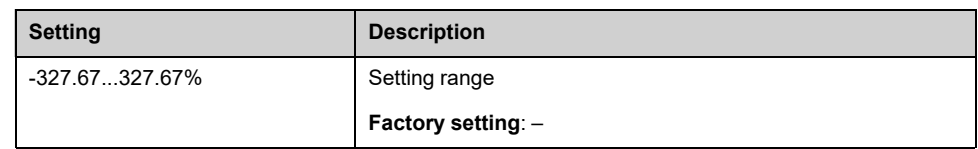

# <span id="page-51-0"></span>**[Power Stage data] Menu**

### **About This Menu**

This menu shows the transformer-related parameters displayed from the **[Home](#page-44-0) [Page](#page-44-0)**, page 45. Read-only parameters cannot be configured.

### **[Transfo Cab Temp 1] TT1M**

#### *Transformer cabinet temperature 1*.

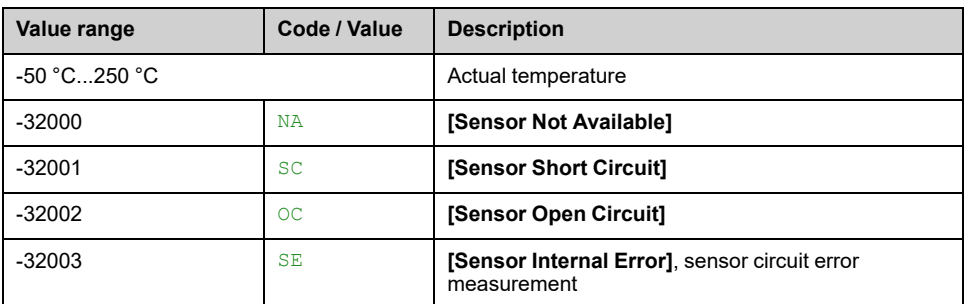

### **[Thermal transformer U1] TP1U**

#### *Thermal transformer U1*.

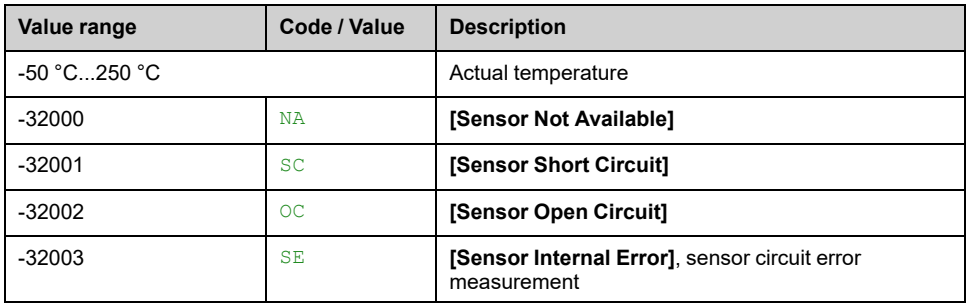

### **[Thermal transformer V1] TP1V**

#### *Thermal transformer V1*.

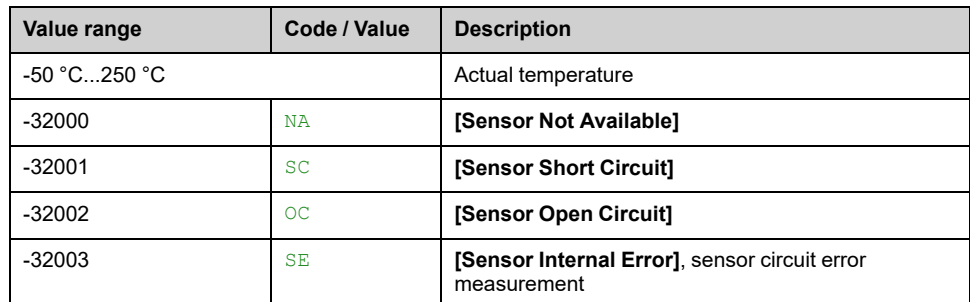

### **[Thermal transformer W1] TP1W**

*Thermal transformer W1*.

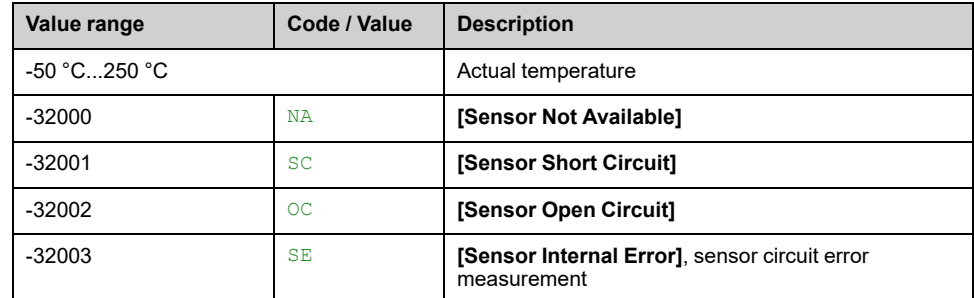

### **[Transfo Cab Temp 2] TT2M**

#### *Transformer cabinet temperature 2*

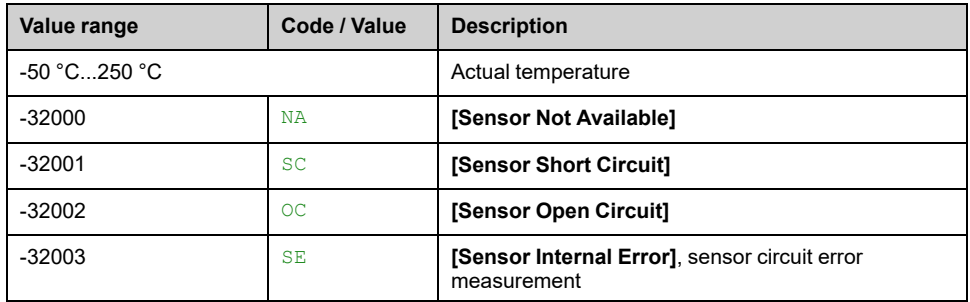

# **[Thermal transformer U2] TP2U**

#### *Thermal transformer U2*.

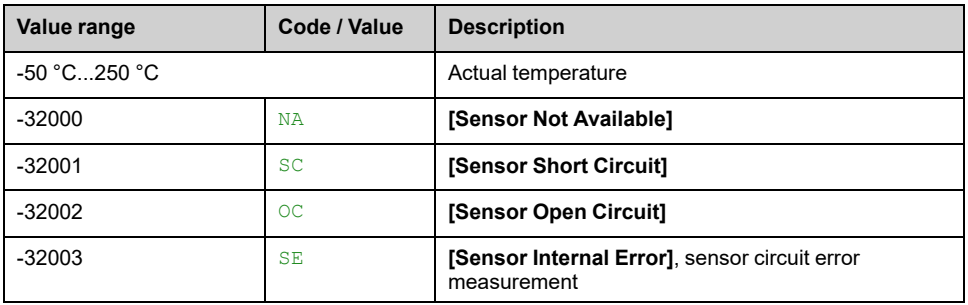

# **[Thermal transformer V2] TP2V**

#### *Thermal transformer V2*.

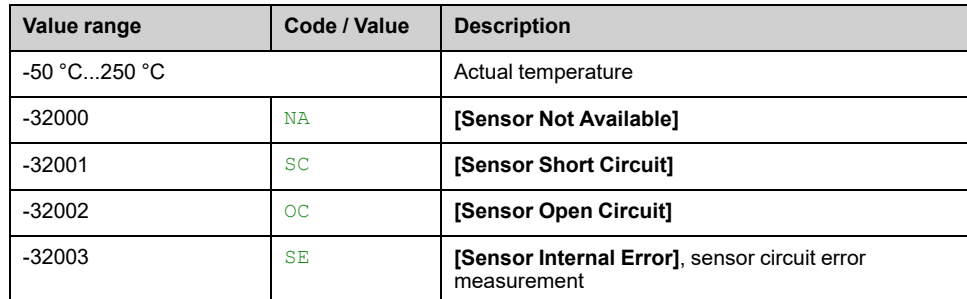

### **[Thermal transformer W2] TP2W**

*Thermal transformer W2*.

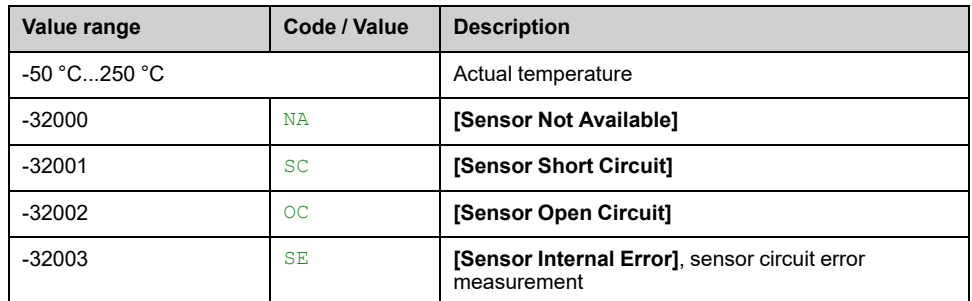

## <span id="page-54-0"></span>**[Motor Parameters] Menu**

### **About This Menu**

This menu shows the motor-related parameters from the **[Home](#page-44-0) Page**, page 45. Read-only parameters cannot be configured.

### **[Motor Frequency] RFR**

This parameter displays the estimated rotor frequency without motor slip.

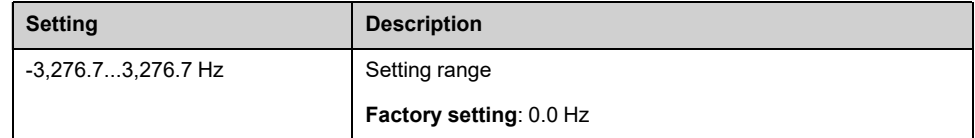

### **[Pre-Ramp Ref Freq] FRH**

#### *Reference frequency before ramp*.

This parameter is read-only. It enables the display of the frequency reference applied to the motor, regardless of which channel for reference value has been selected.

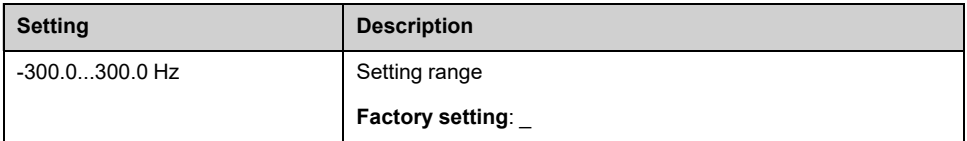

### **[Frequency Reference After Ramp] FRO**

#### *Frequency reference after ramp*.

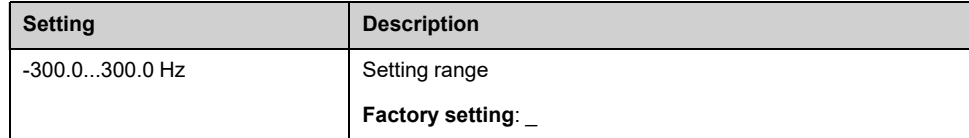

### **[Signed Mech Speed] SPD1**

#### *Signed mechanical speed*

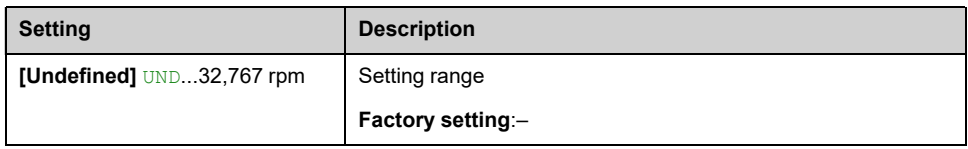

### **[Motor Mechanical speed] SPDM**

This parameter displays the estimated rotor speed with motor slip.

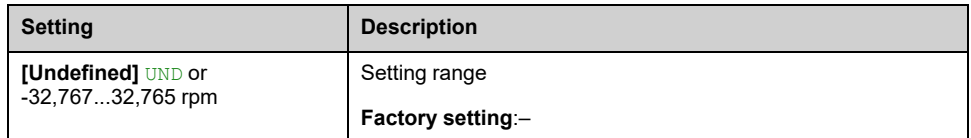

## **[Motor voltage] UOP**

#### *Motor voltage*.

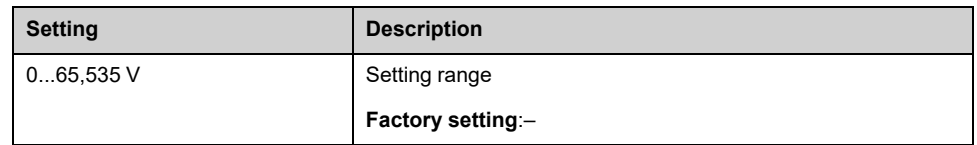

### **[Motor Current] LCR**

#### *Motor current*.

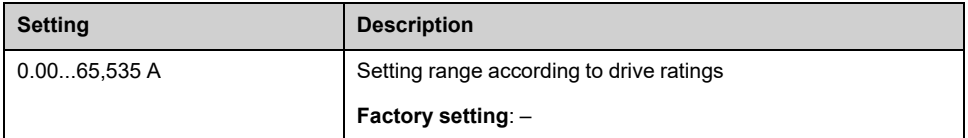

### **[Output Ground Value] GOVD**

#### *Output ground value*.

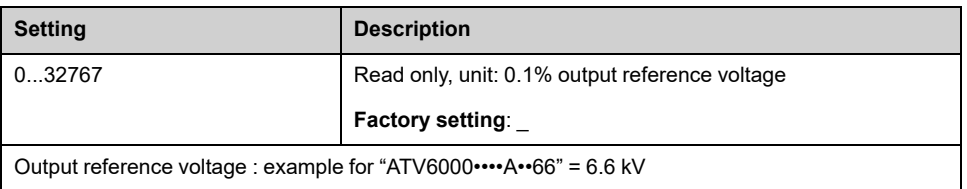

### **[Acv Elc Out Pwr in kW] EPRW**

#### *Active Electrical output power in kW*.

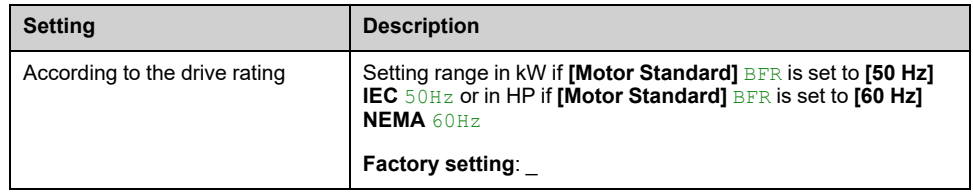

### **[Motor Power] OPR**

#### Output power in % (100% = nominal motor power).

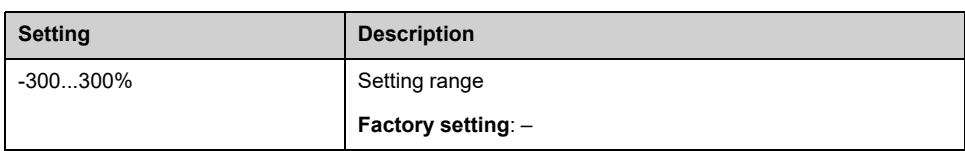

### **[Power Estim Value] OPRW**

*Motor mechanical power estimation*.

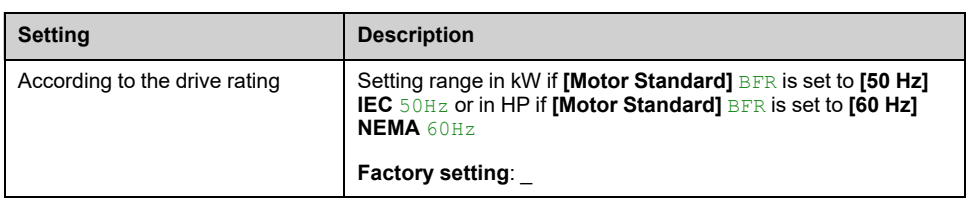

### **[Motor torque] OTR**

Output torque value (100% = **[Nom Motor torque]** TQN).

**NOTE:** The displayed value is always positive in motor mode and negative in generator mode whatever the direction.

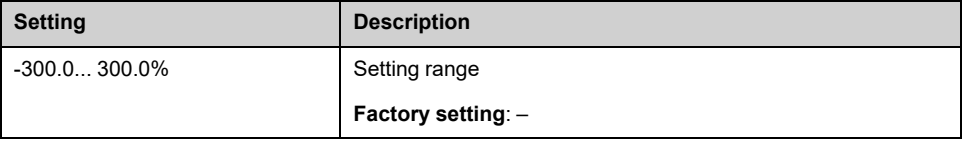

### **[Motor Torque (Nm)] OTQN**

Output torque value.

**NOTE:** The displayed value is always positive in motor mode and negative in generator mode whatever the direction.

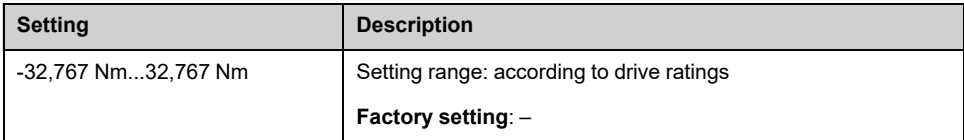

### **[Motor Torque (Nm)] OTRN**

#### *Motor torque in Nm*

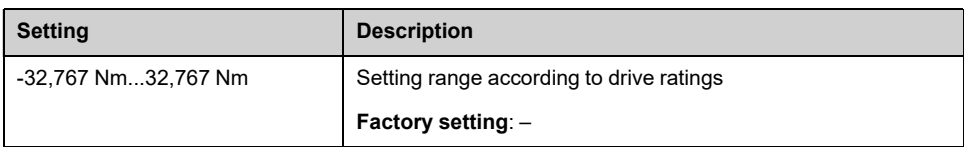

### **[Torque reference] TRR**

#### *Torque reference before ramp*.

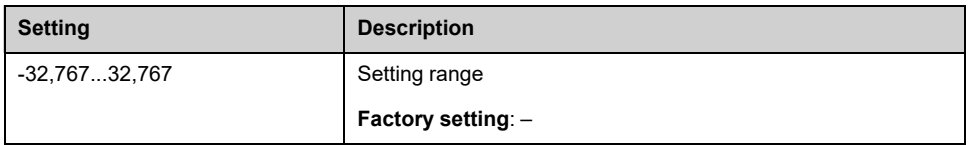

# <span id="page-57-0"></span>**[Motor thermal data] Menu**

### **About This Menu**

This menu shows the thermal motor-related parameters displayed from the **[Home](#page-44-0) [Page](#page-44-0)**, page 45.

Read-only parameters cannot be configured.

For the thermal monitoring, up to 8 PT 100 sensors are available for **thermal motor** and 4 PT100 for **thermal system**.

### **[Thermal winding U1] THM1**

#### *Thermal winding U1*.

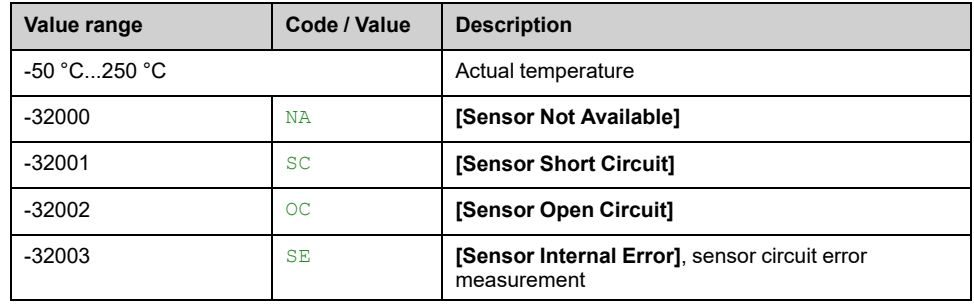

### **[Thermal winding V1] THM2**

#### *Thermal winding V1*.

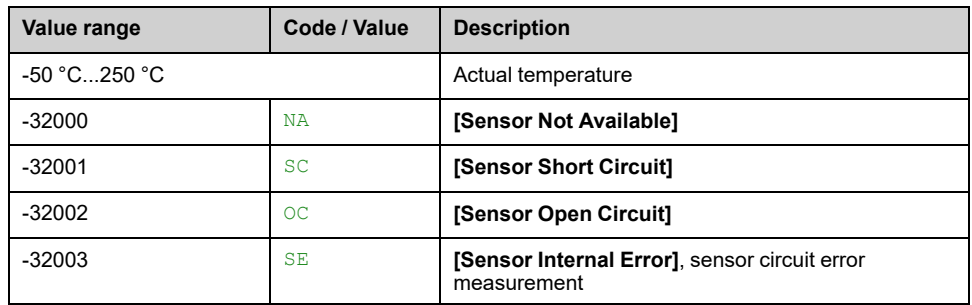

### **[Thermal winding W1] THM3**

#### *Thermal winding W1*.

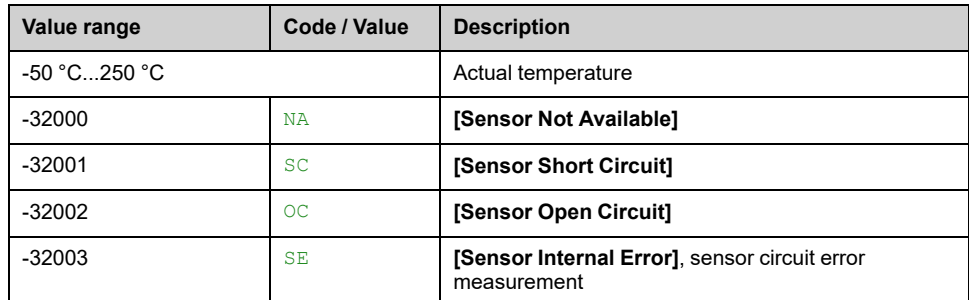

### **[Thermal bearing 1] THM4**

#### *Thermal bearing 1*.

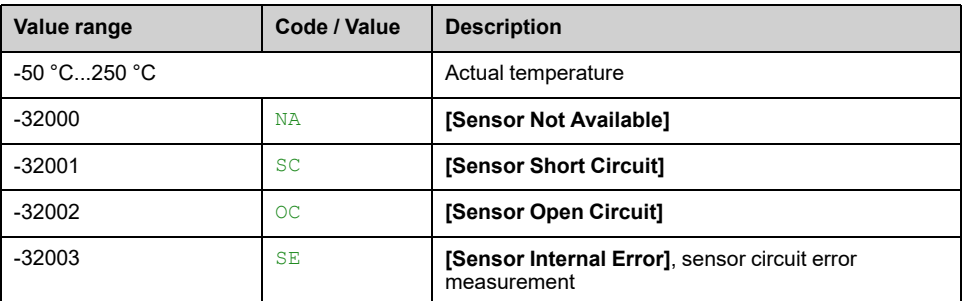

### **[Thermal winding U2] THM5**

#### *Thermal winding U2*.

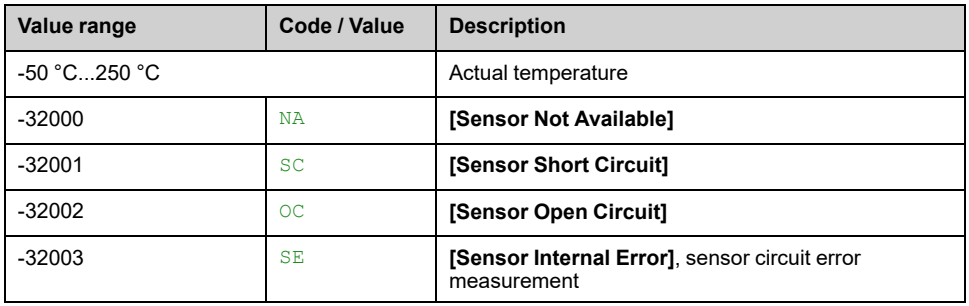

### **[Thermal winding V2] THM6**

#### *Thermal winding V2*.

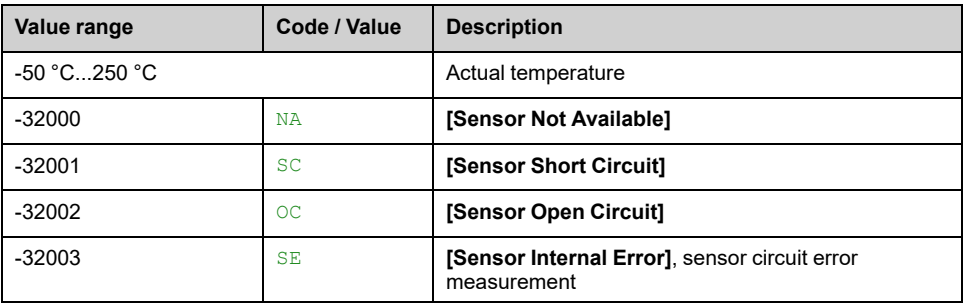

## **[Thermal winding W2] THM7**

#### *Thermal winding W2*.

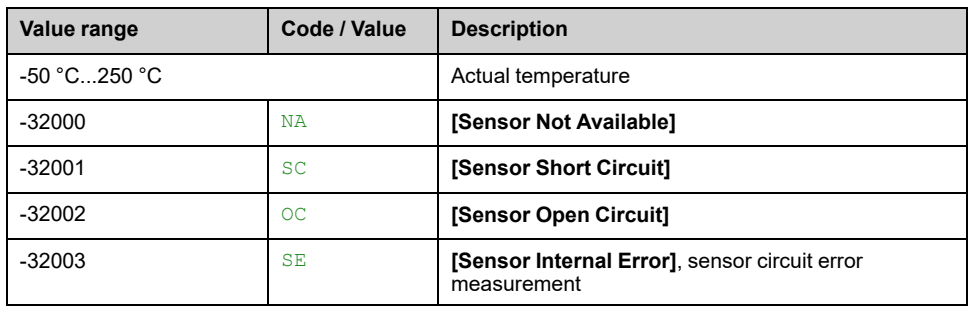

# **[Thermal bearing 2] THM8**

#### *Thermal bearing 2*.

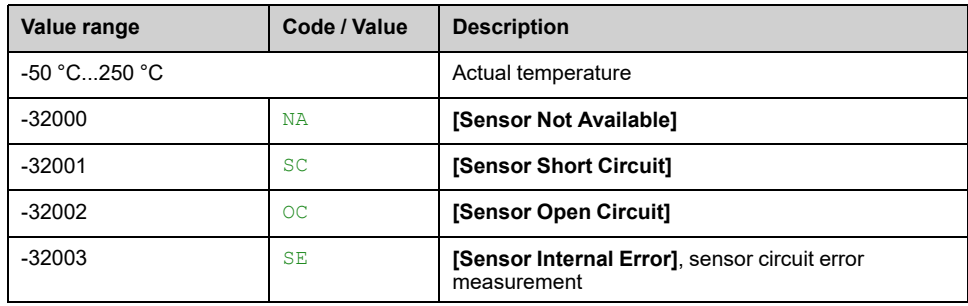

# <span id="page-60-0"></span>**[Drive Parameters] Menu**

### **About This Menu**

This menu shows the drive-related parameters displayed from the **[Home](#page-44-0) Page**, [page](#page-44-0) 45. Read-only parameters cannot be configured.

### **[Line Ref Frequency] LFRA**

This parameter only appears if the function has been enabled. It is used to change the reference frequency from the remote control.

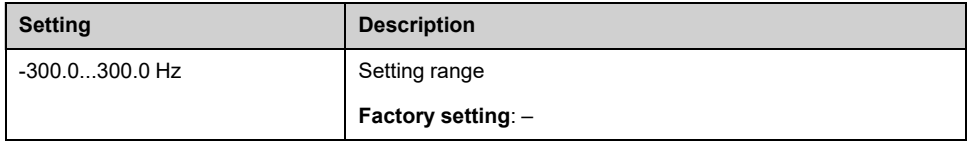

## **[Ref Freq Channel] RFCC**

*Channel for reference frequency*.

Identical to **[Command Channel]** CMDC below.

### **[Command Channel] CMDC**

#### *Command channel*.

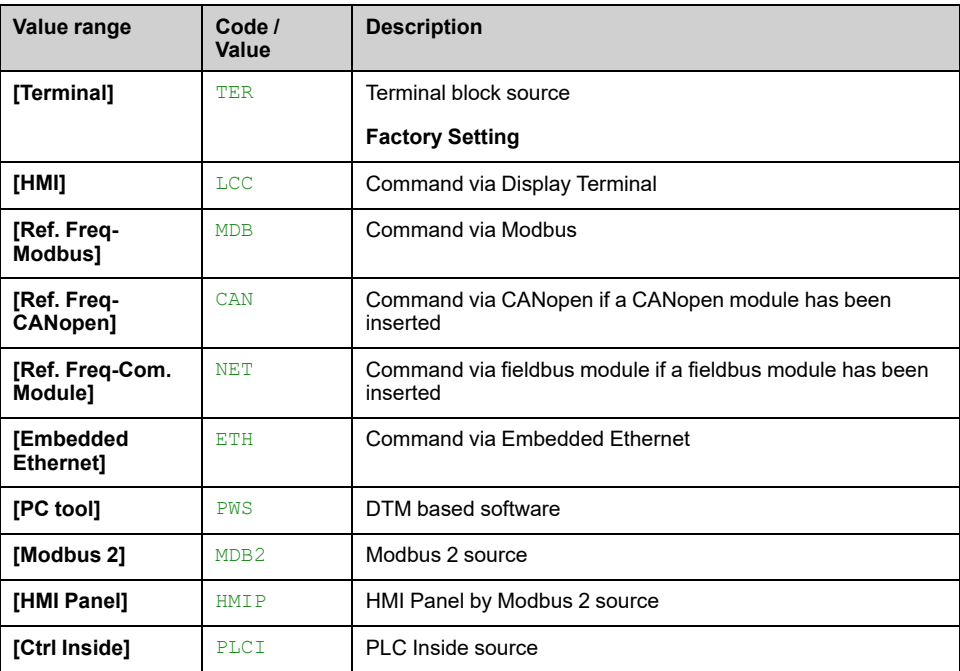

### **[Cabinet Switch Status] CMDS**

This parameter describes the actual control channel of the drive. This can be realized by digital cabinet inputs (from Remote) or the Mode selector switch on the front panel of the drive.

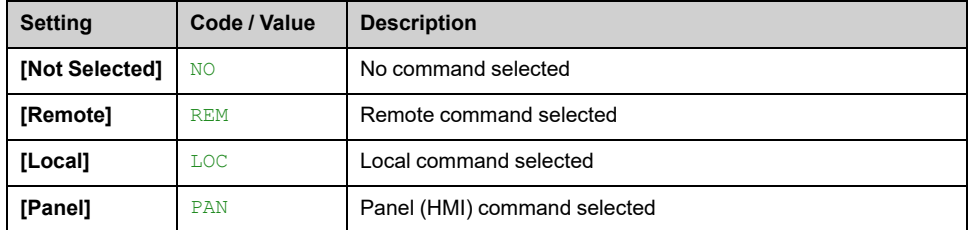

### **[On Lock Register] PLO1**

The drive inhibits the medium voltage to be energized by a relay interlocked with the medium voltage circuit breaker or fused switch. (Check circuit diagram for contact "Enable to close")

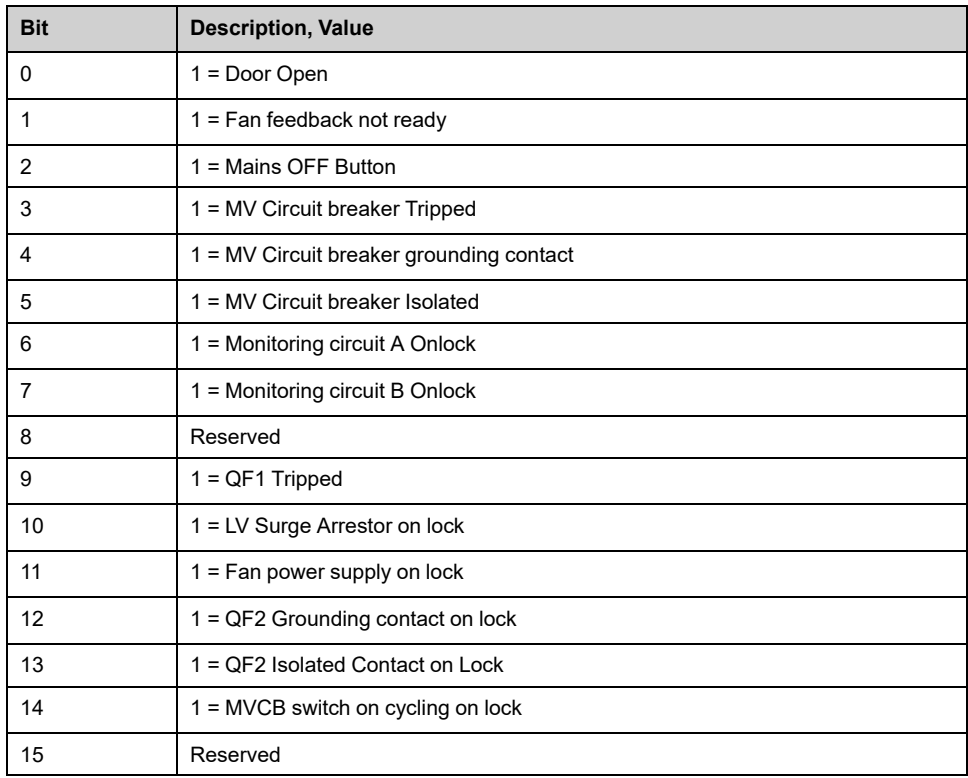

### **[Actual Error] DP0**

#### *Actual detected error*.

The list of error codes is available in the chapter ["Diagnostics](#page-446-0) and [Troubleshooting",](#page-446-0) page 447

### **[Config. active] CNFS**

#### *Active configuration*.

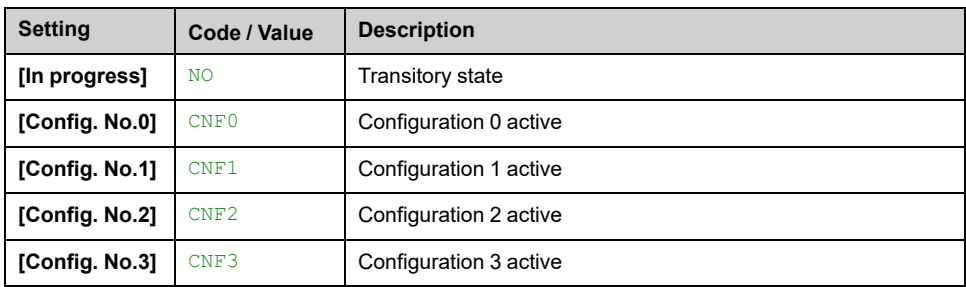

### **[QF1 State] MVCB**

#### *QF1 state*.

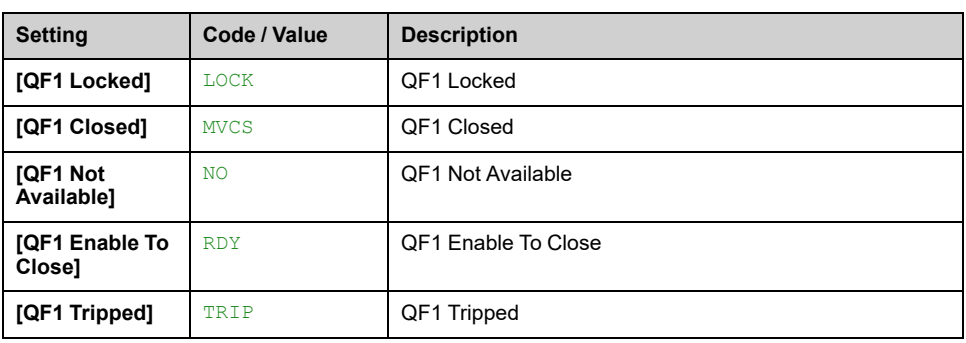

# **[QF1 Command State] QF0S**

#### *QF1 Command State*.

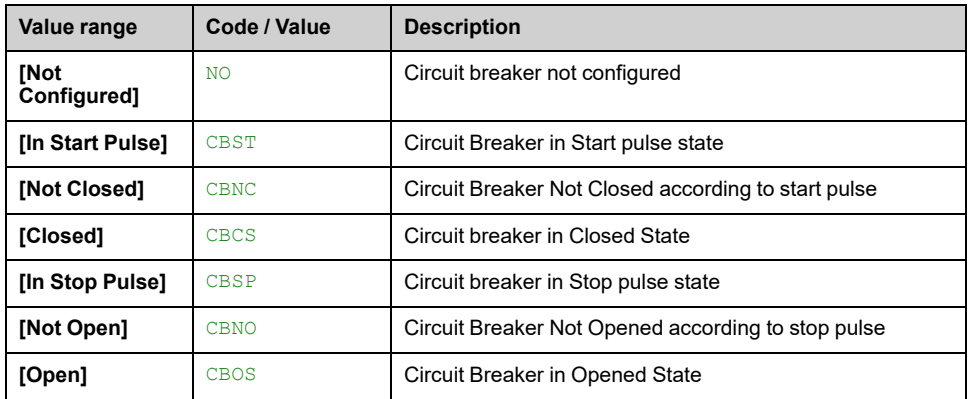

# **[QF91 Command State] QF4S**

#### *QF91 Command State*.

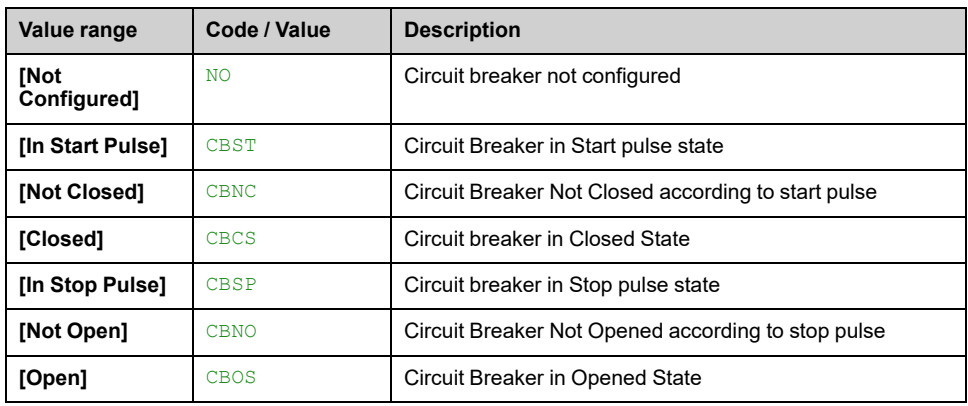

## **[Overload State 1] TLS1**

#### *Overload state 1*.

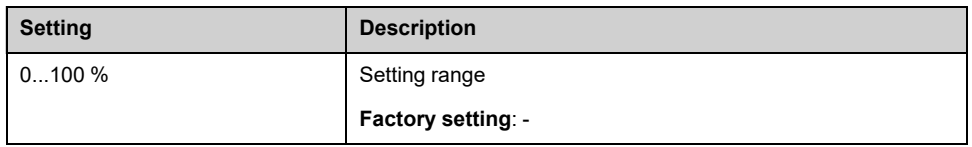

# **[Overload State 2] TLS2**

#### *Overload state 2*.

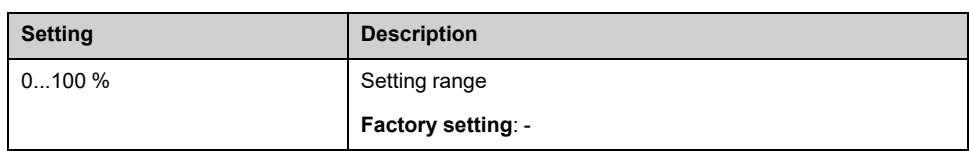

# <span id="page-64-0"></span>**[Thermal System] Menu**

### **About This Menu**

This menu shows the thermal system parameters displayed from the **[Home](#page-44-0) Page**, [page](#page-44-0) 45.

Read-only parameters cannot be configured.

For the thermal monitoring, up to 8 PT 100 sensors are available for **thermal motor** and 4 PT100 for **thermal system**.

### **[Thermal Sensor 9] THM9**

#### *Thermal sensor 9*.

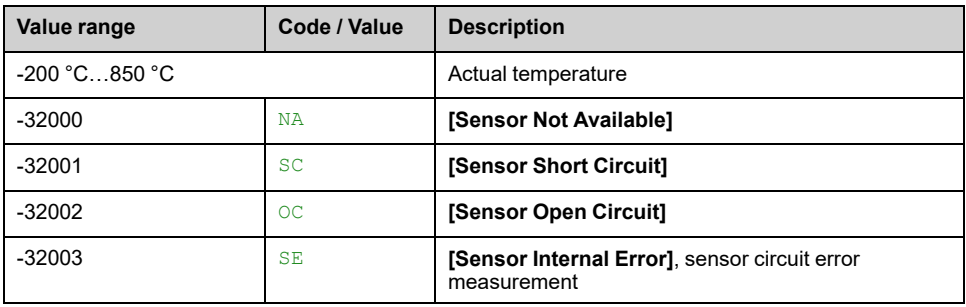

### **[Thermal Sensor 10] THMA**

#### *Thermal sensor 10*.

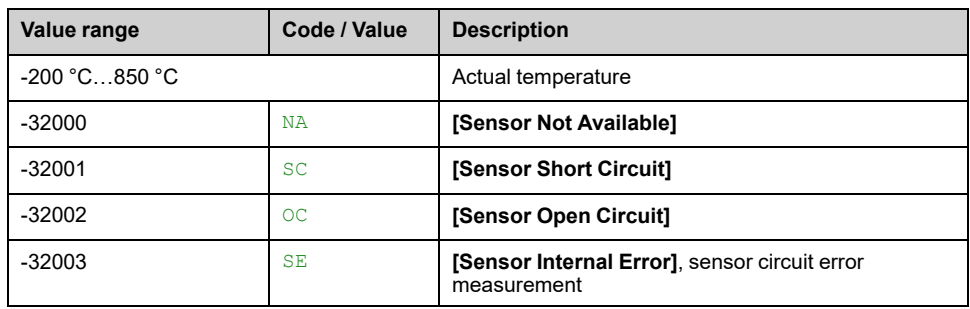

### **[Thermal Sensor 11] THMB**

#### *Thermal sensor 11*.

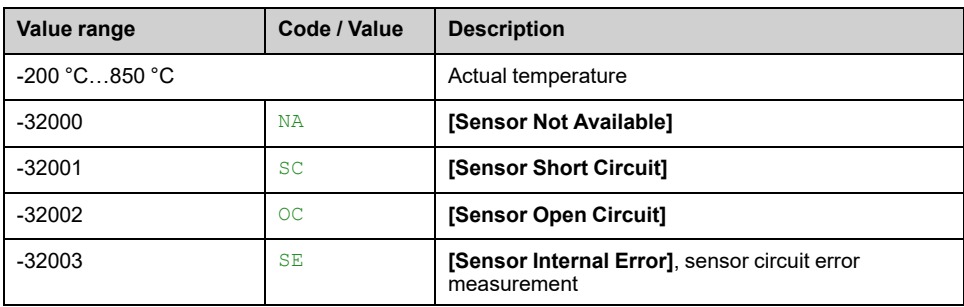

### **[Thermal Sensor 12] THMC**

#### *Thermal sensor 12*.

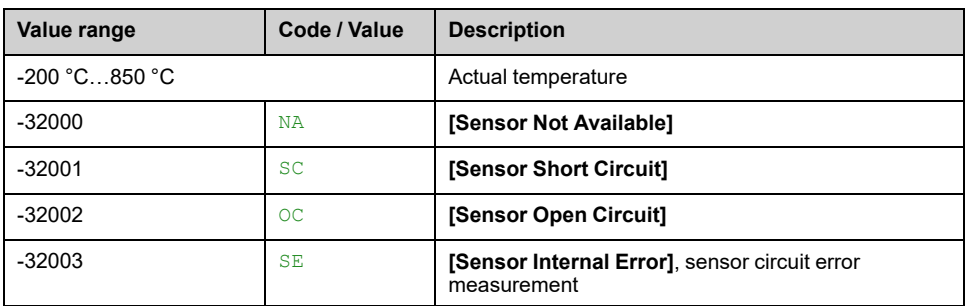

## **[Thermal Sensor 13] THMD**

#### *Thermal sensor 13*.

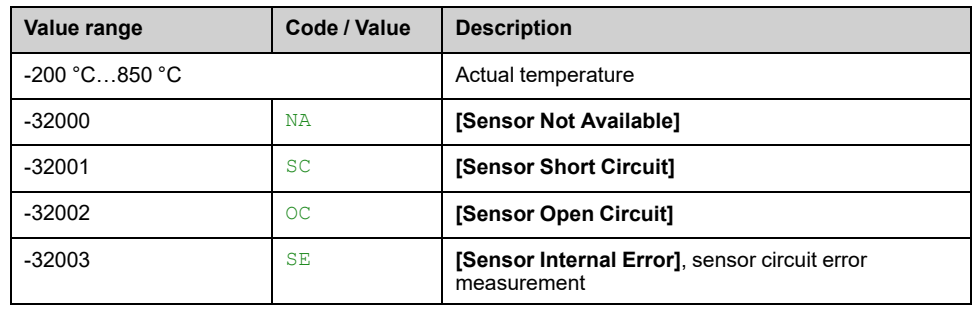

### **[Thermal Sensor 14] THME**

#### *Thermal sensor 14*.

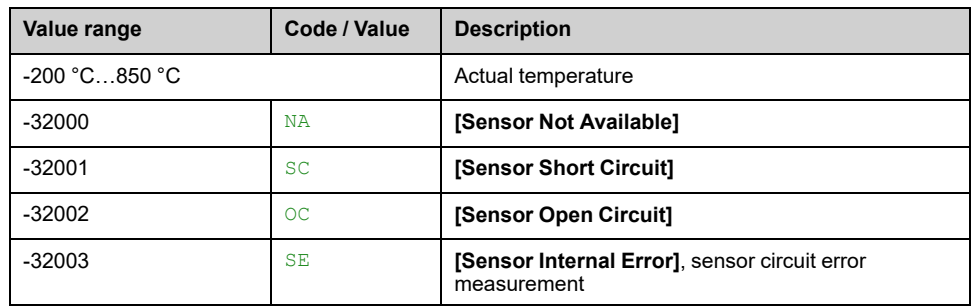

### **[AI1 Th Value] TH1V**

#### *AI1 thermal value*.

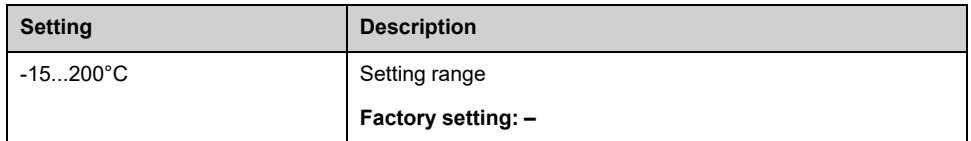

### **[AI3 Th Value] TH3V**

*AI3 thermal value*.

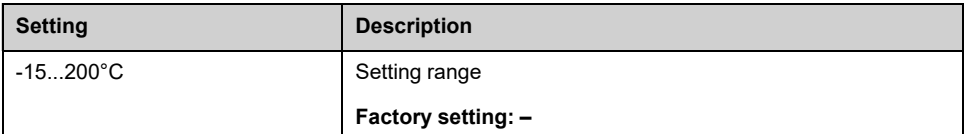

### **[AI4 Th Value] TH4V**

This parameter can be accessed if VW3A3203 I/O extension module has been inserted.

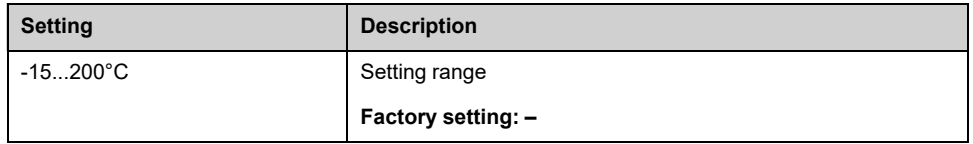

### **[AI5 Th Value] TH5V**

This parameter can be accessed if VW3A3203 I/O extension module has been inserted.

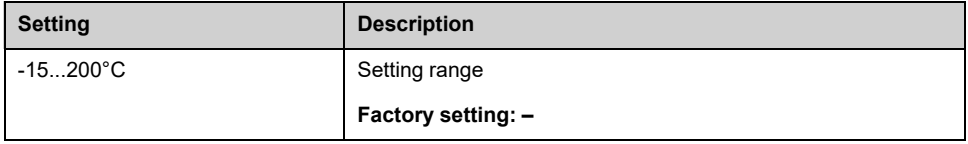

# **[Enc Th Value] THEV**

#### *Encoder thermal value*.

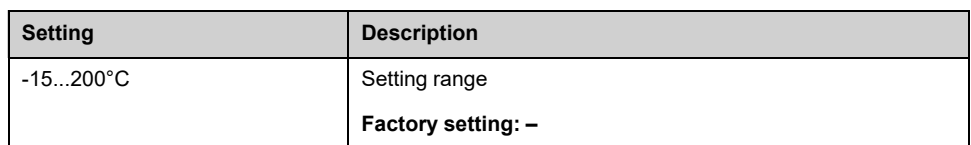

# <span id="page-67-0"></span>**[Bypass Drive] Menu**

### **About This Menu**

This menu shows the Bypass drive-related parameters displayed from the **[Home](#page-44-0) [Page](#page-44-0)**, page 45. Read-only parameters cannot be configured.

### **[Drive Bypass Status] BYS0**

#### *Drive Bypass Status*.

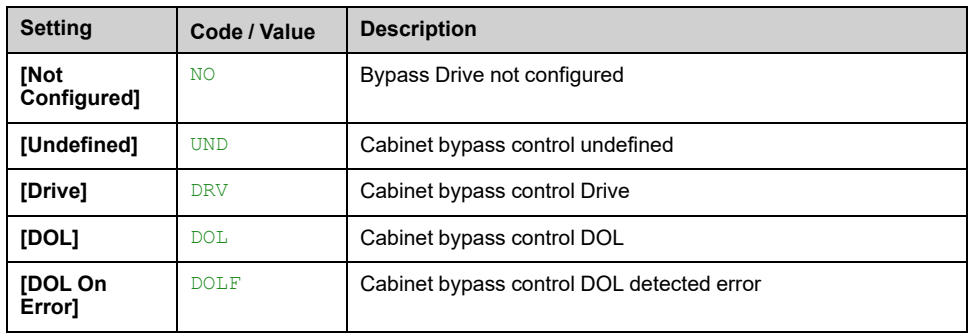

## **[Bypass Circuit Breaker Status] BYS1**

#### *Bypass circuit breaker status*.

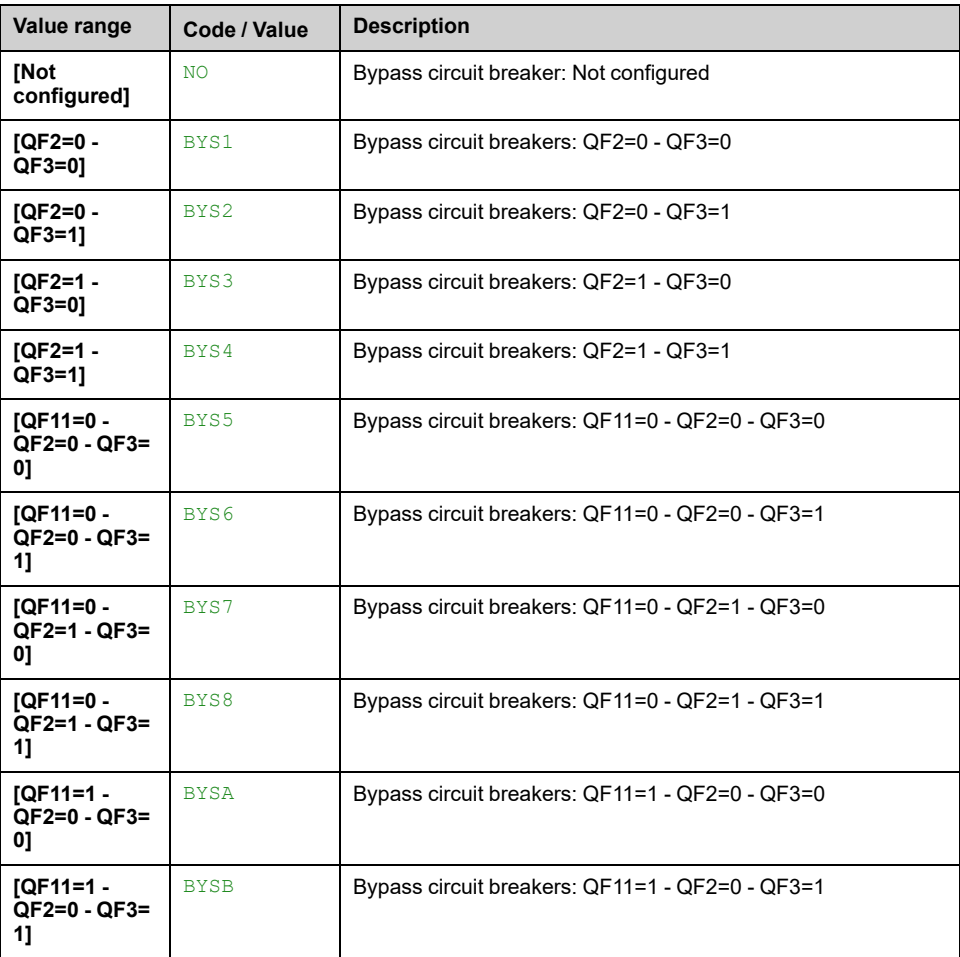

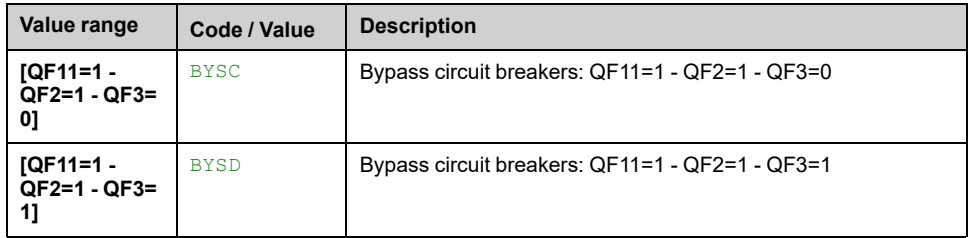

### **[Drive Bypass On Lock Register] PLO2**

#### *Drive Bypass On Lock register*.

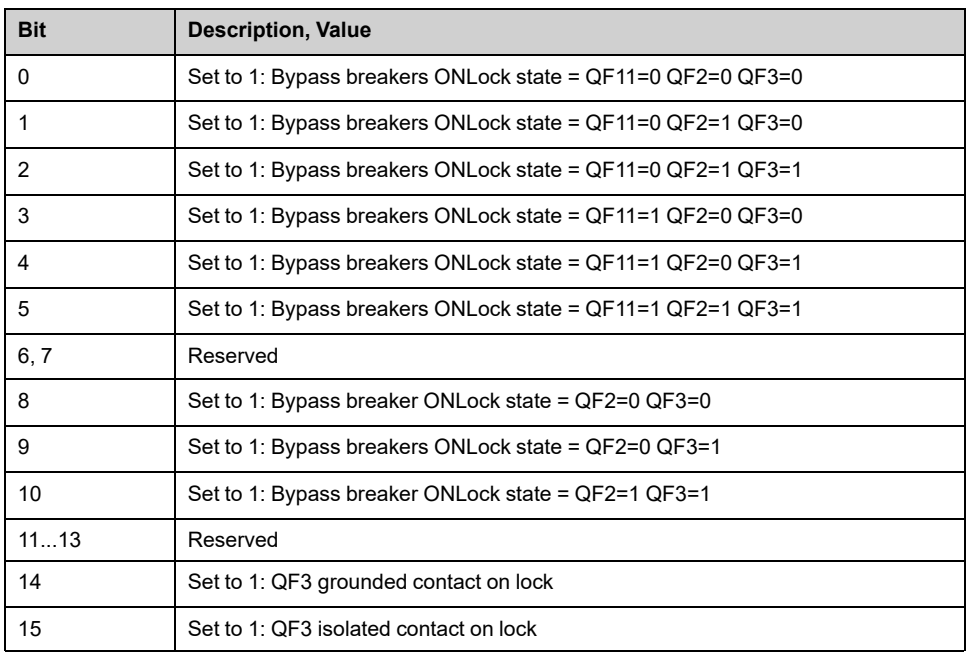

# **[SM Monitoring] STMM**

#### *Synchro to mains monitoring*.

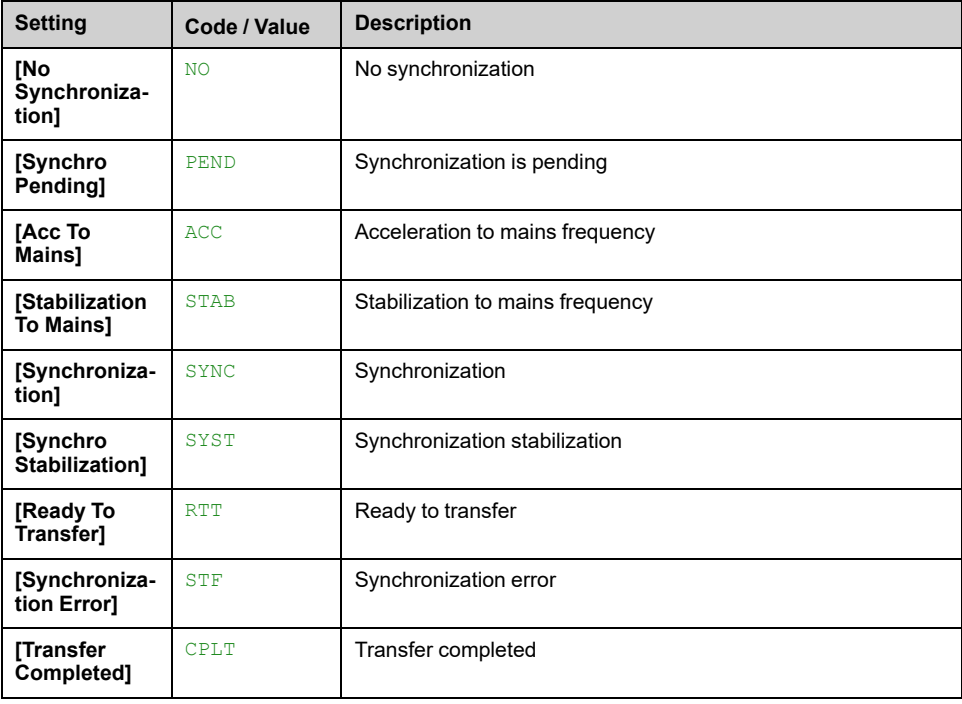

### **[SD Monitoring] STDM**

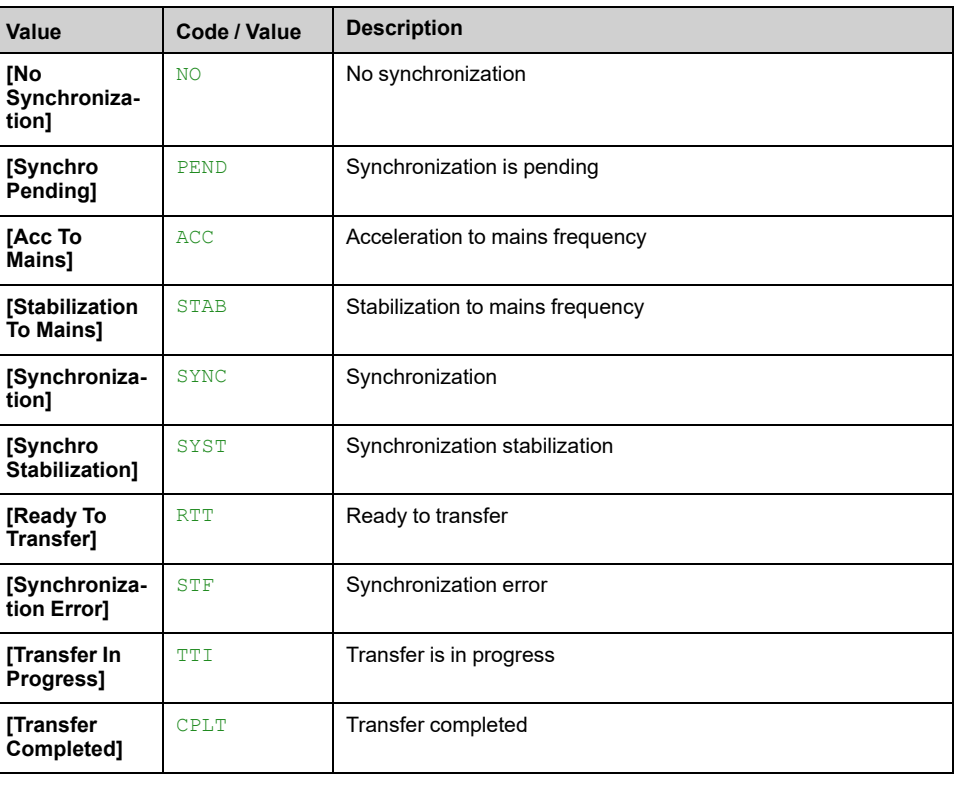

#### *Synchro to drive monitoring*.

# **[QF11 Command State] QF1S**

#### *QF11 Command State*.

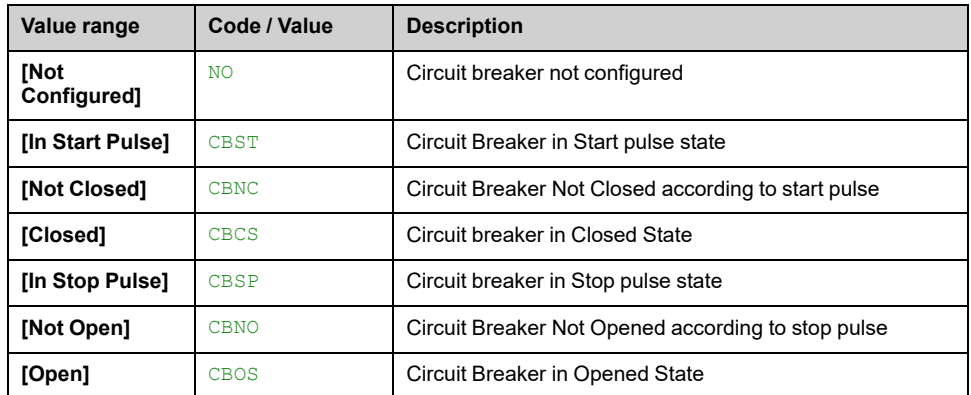

# **[QF2 Command State] QF2S**

#### *QF2 Command State*.

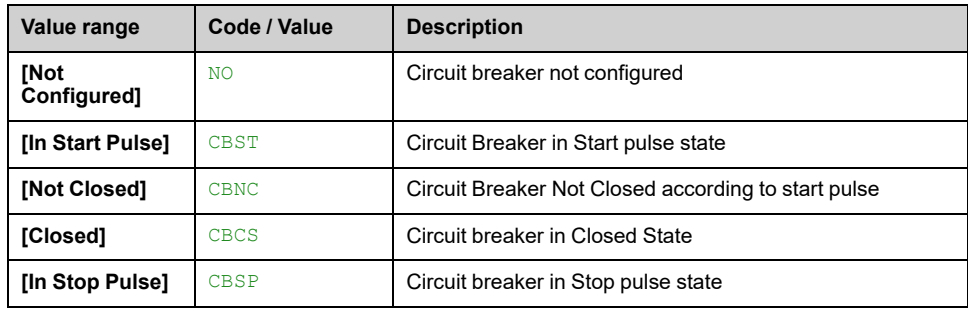

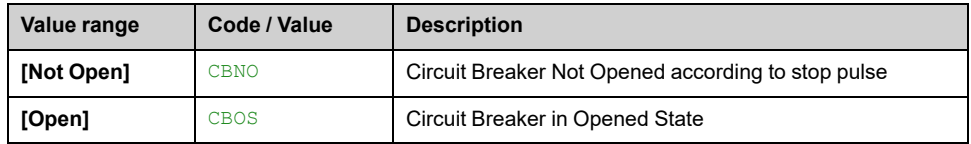

# **[QF3 Command State] QF3S**

#### *QF3 Command State*.

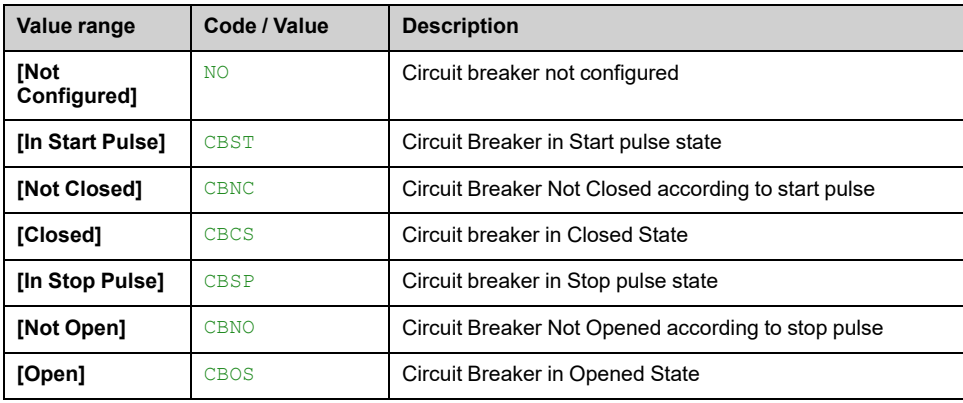

# **[QF5 Command State] QF5S**

#### *QF5 Command State*.

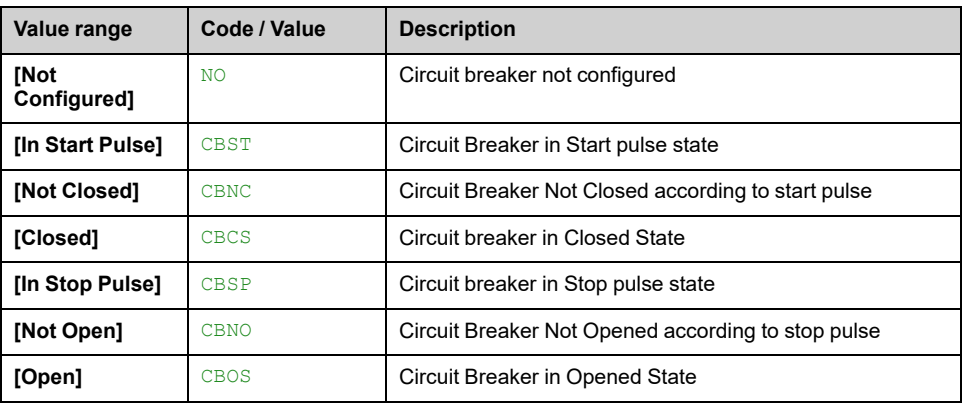

# <span id="page-71-0"></span>**[Bypass PoC] Menu**

### **About The Menu**

This menu shows the Bypass PoC display related parameters from the **[Home](#page-44-0) [Page](#page-44-0)**, page 45. Read-only parameters cannot be configured.

### **[Bypass PoC Status] BYPS**

#### *Bypass PoC Status*.

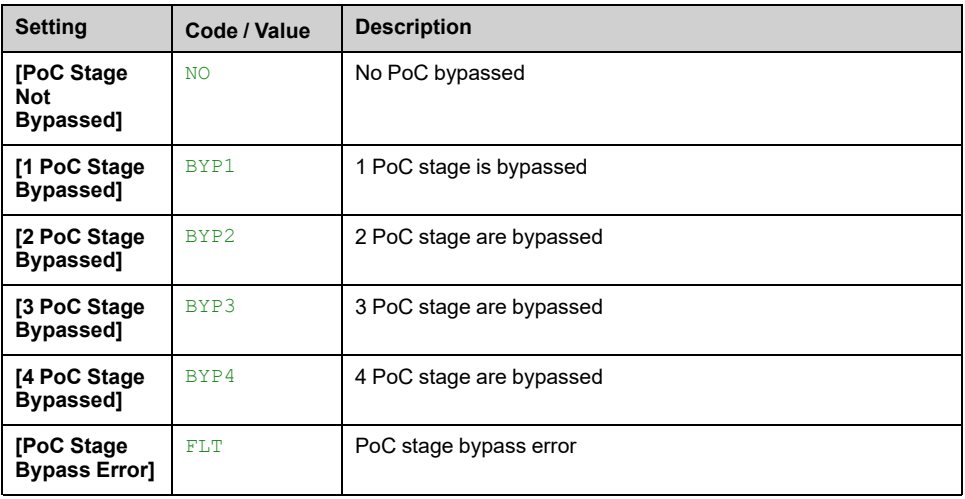

### **[PoC Load Ratio] POCR**

#### *Power cell load ratio*.

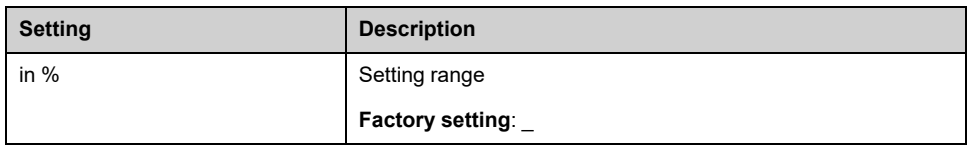
# **[PID Display] Menu**

### **About This Menu**

This menu shows the PID-related parameters displayed from the **[Home](#page-44-0) Page**, [page](#page-44-0) 45. Read-only parameters cannot be configured.

### **[Internal PID ref] RPI**

#### *Internal PID reference*.

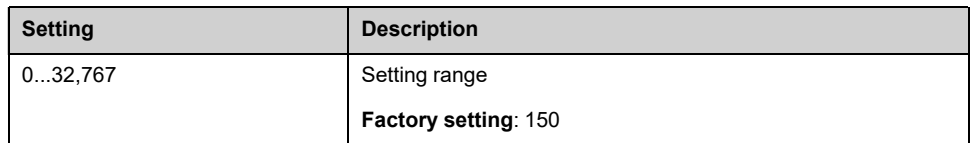

### **[PID reference] RPC**

#### *PID reference*.

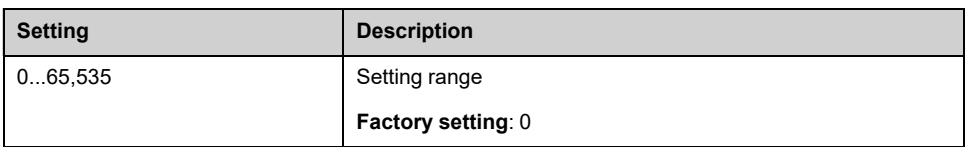

## **[PID feedback] RPF**

#### *PID feedback*.

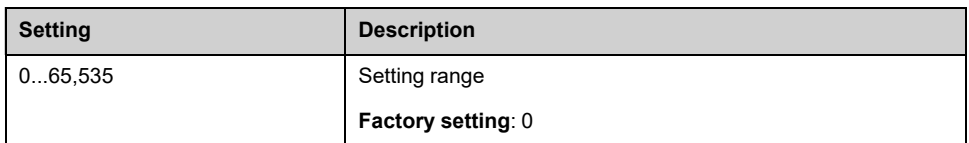

# **[PID Error] RPE**

#### *PID error*.

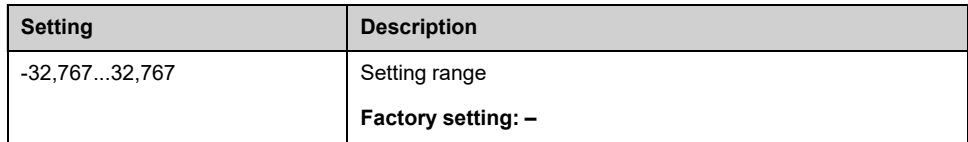

## **[PID Output] RPO**

#### *PID output*.

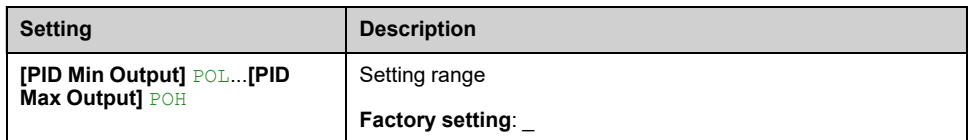

# **[Pump Display] Menu**

## **About This Menu**

This menu shows the pump-related parameters displayed from the **[Home](#page-44-0) Page**, [page](#page-44-0) 45.

Read-only parameters cannot be configured.

# **[Est. Pump Flow] SLFV**

This parameter can be accessed if **[Flow Estimation Mode]** FEM is set to **[No]** NO.

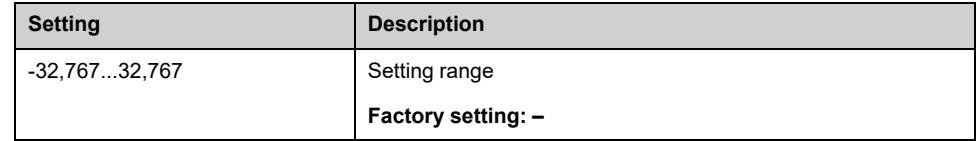

## **[Est. Pump Head] SLHV**

#### *Estimated pump head value*.

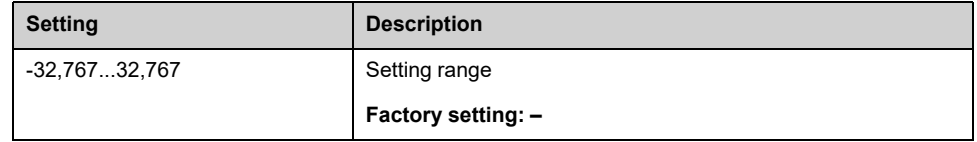

# **[Efficiency] EFY**

The efficiency is based on mechanical power.

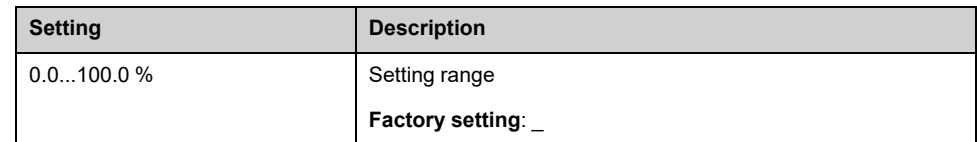

# **[Energy Cons. Ind.] ECI**

Energy consumption indication is based on the consumption of the electrical power

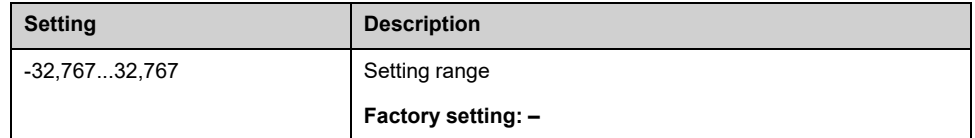

# **[Analog Input Function] Menu**

### **About This Menu**

This menu shows the analog inputs parameters displayed from the **[Home](#page-44-0) Page**, [page](#page-44-0) 45. Read-only parameters cannot be configured.

### **[AI Monitor 1 Process Value] AM1P... [AI Monitor 4 Process Value] AM4P**

#### *Analog monitoring 1 process value* to *Analog monitoring 4 process value*.

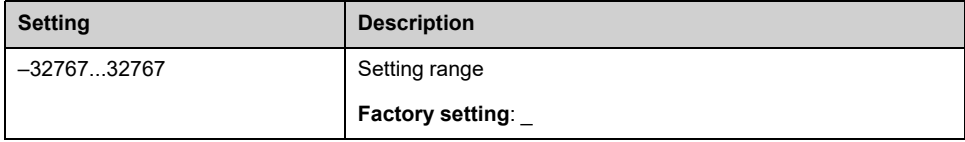

# <span id="page-75-0"></span>**Display Menu Panel**

#### **What's in This Chapter**

Overview [......................................................................................................77](#page-76-0)

# <span id="page-76-0"></span>**Overview**

# **Description**

The Display Panel is divided into 3 main zones:

- 1. Actual position
- 2. Vertical tree view Allows you to select an item that is displayed on the display area.
- 3. Display area This area displays the screen associated to the selected item

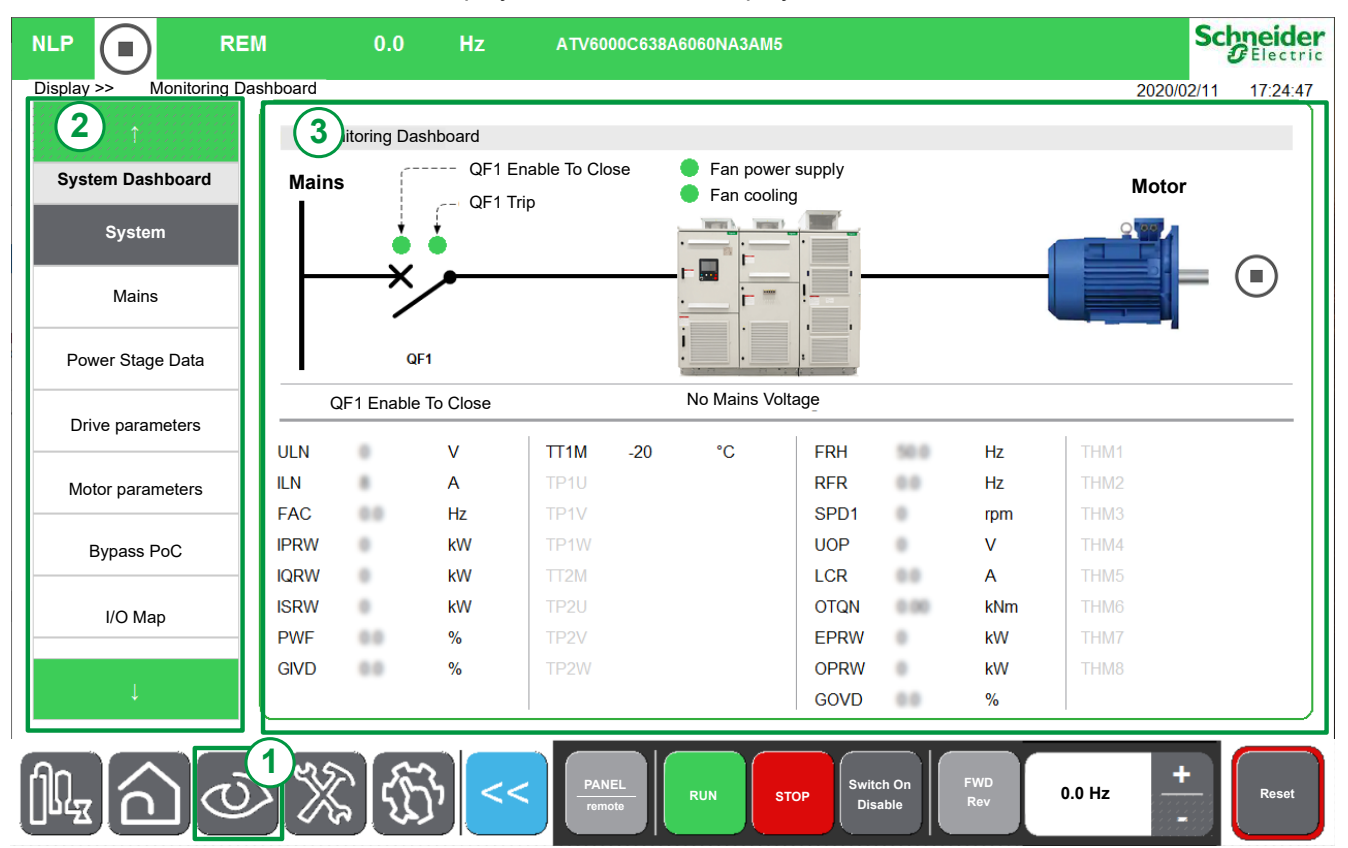

Tree view presents the hierarchical vertical view of drive functions information.

The different tree view nodes are:

- **System Dashboard** , [page](#page-289-0) 290
- **Dashboard Energy** , [page](#page-356-0) 357
- **Dashboard Pump** , [page](#page-366-0) 367
- **Dashboard M/S** , [page](#page-372-0) 373
- **Oscilloscope** , [page](#page-131-0) 132
- **Bypass Drive** , [page](#page-140-0) 141
- **Analog Function** , [page](#page-150-0) 151
- **Identification** , [page](#page-152-0) 153
- **Motor Control** , [page](#page-154-0) 155

# <span id="page-77-0"></span>**Diagnostic Menu Panel**

### **What's in This Chapter**

Overview [......................................................................................................79](#page-78-0)

# <span id="page-78-0"></span>**Overview**

# **Description**

The Diagnostics Panel is divided into 2 main zones:

- 1. Actual position.
- 2. Vertical tree view Allows you to select an item that is displayed on the diagnostics display area.
- 3. Diagnostic display area This area displays the screen associated to the selected item.

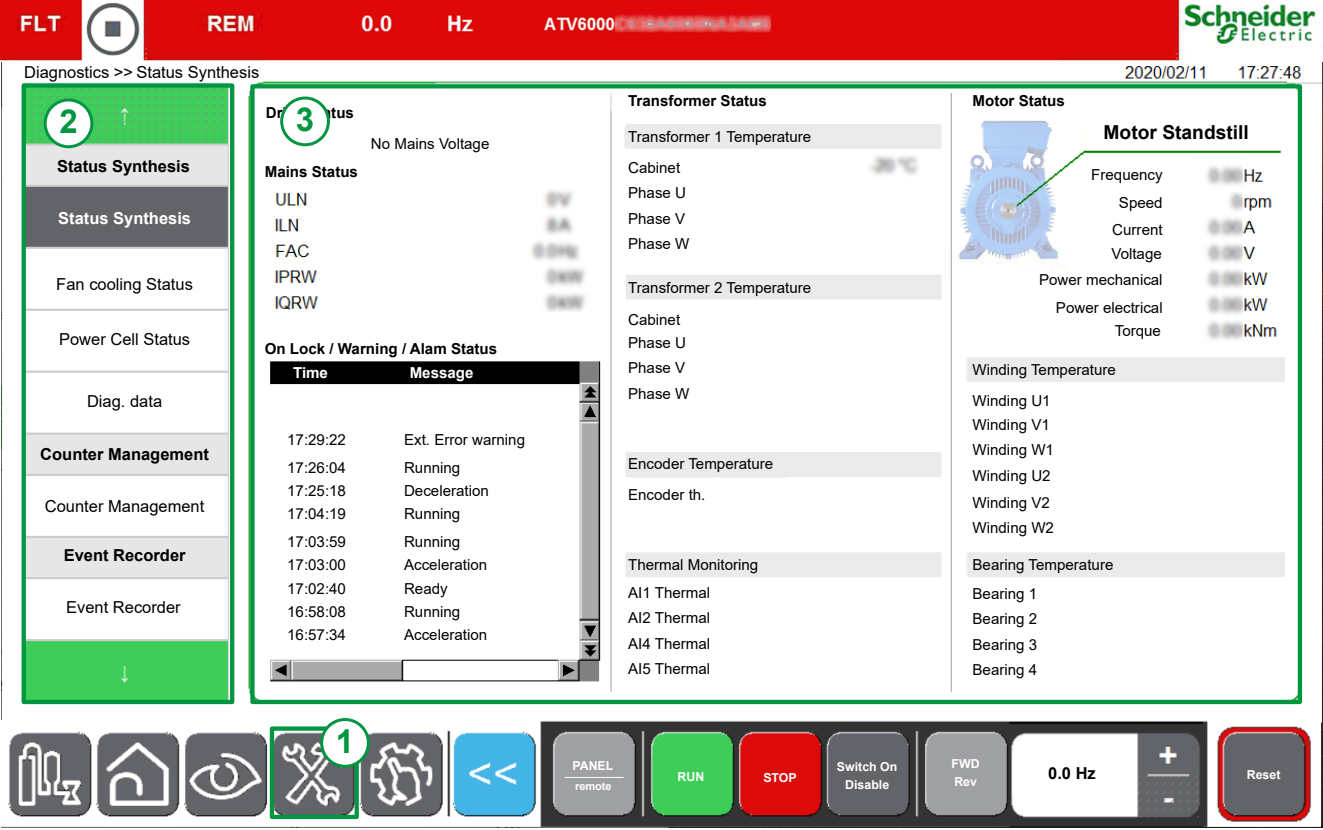

Tree view presents the hierarchical vertical view of drive functions information.

The different tree view nodes are:

- **Status Synthesis** , [page](#page-167-0) 168
- **Counter Management**
- **Event Recorder** , [page](#page-197-0) 198
- **Error History** , [page](#page-199-0) 200
- **Warning history** , [page](#page-202-0) 203

# <span id="page-79-0"></span>**Settings Menu Panel**

#### **What's in This Chapter**

Overview [......................................................................................................81](#page-80-0)

# <span id="page-80-0"></span>**Overview**

# **Description**

The Settings Panel is divided into 2 main zones:

- 1. Actual position.
- 2. Vertical tree view Allows you to select an item that is displayed on the setting display area.
- 3. Setting display area This area displays the screen associated to the selected item.

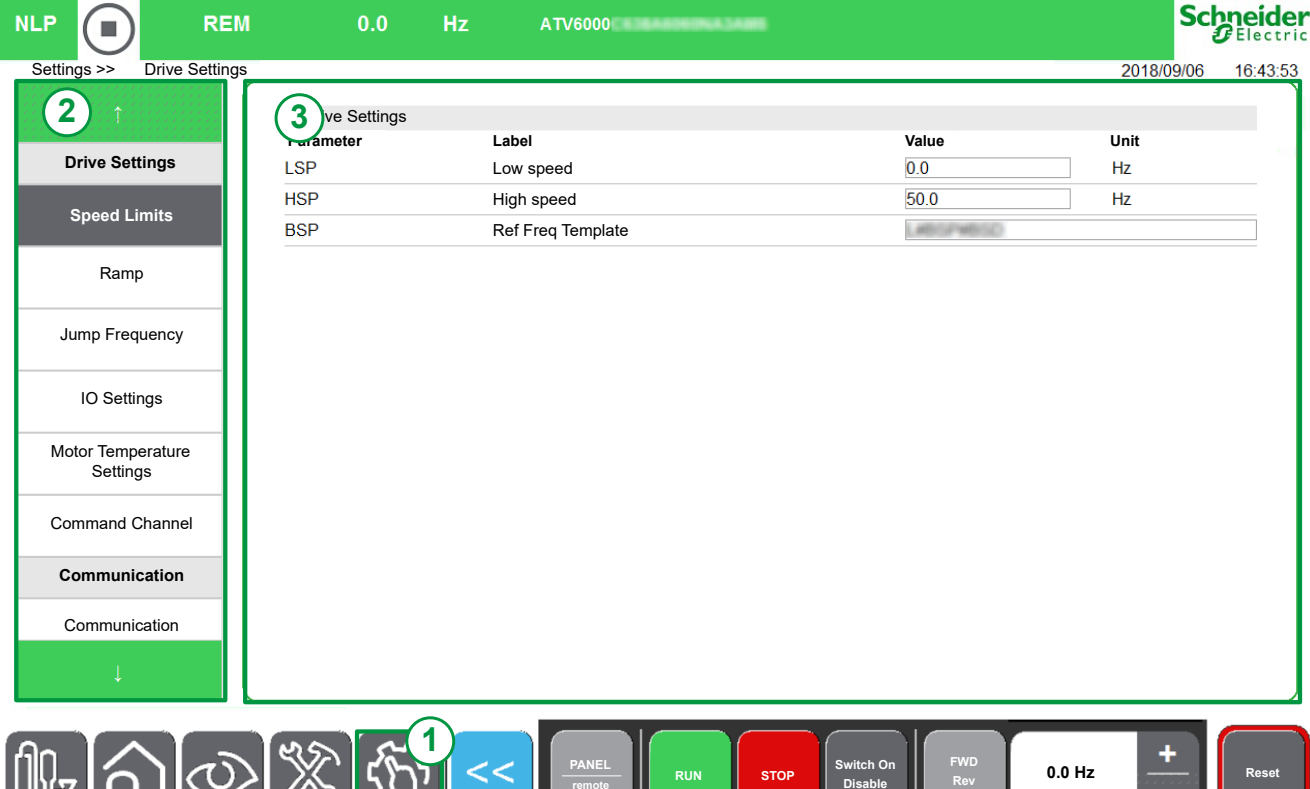

Tree view presents the hierarchical vertical view of drive functions information.

**Disable**

The different tree view nodes are:

- **Drive Settings** , [page](#page-207-0) 208
- **Communication** , [page](#page-268-0) 269
- **Custom HMI** , [page](#page-260-0) 261
- **My Preferences** , [page](#page-281-0) 282
- **File Management** , [page](#page-286-0) 287

### **Assign a Value.**

৴ঌ

旧吆

You can set a value to the corresponding parameters in this menu

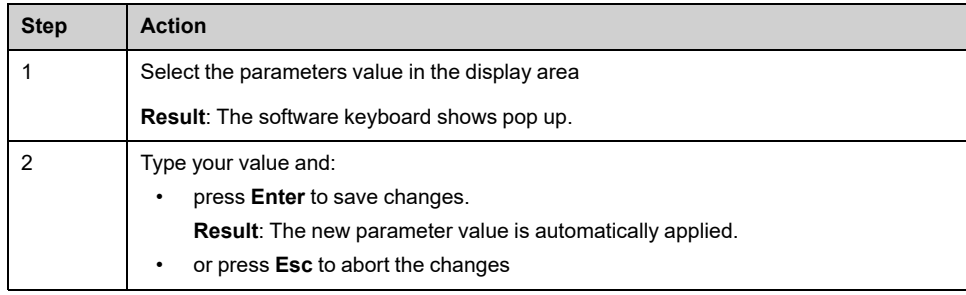

#### **NOTE:**

• The parameter values are automatically refreshed at regular intervals.

# **Display Functions for HMI Panel**

#### **What's in This Part**

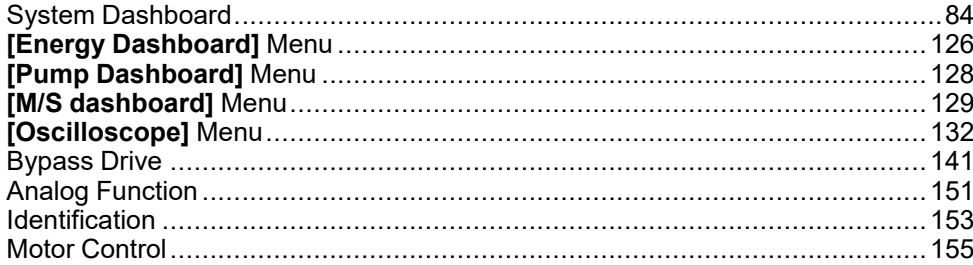

#### **Overview**

This information can be accessed using the Display Menu Panel available on the ATV6000 HMI Panel.

# <span id="page-83-0"></span>**System Dashboard**

#### **What's in This Chapter**

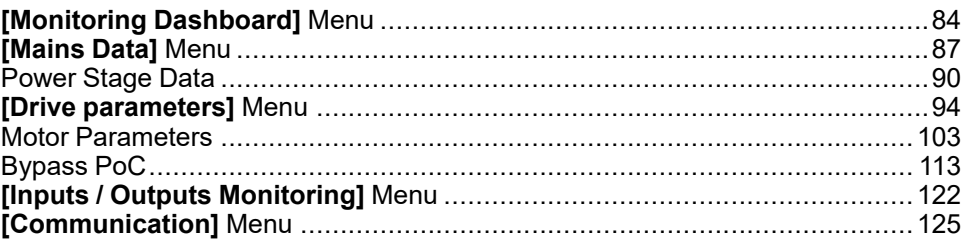

# <span id="page-83-1"></span>**[Monitoring Dashboard] Menu**

### **Access**

**[Display] [System Dashboard] [Monitoring Dashboard]**

### **Overview**

This information can be accessed using the **System Dashboard** Menu available through the ATV6000 HMI Panel.

#### **Here is monitoring dashboard with Circuit breaker QF1 and QF91 if configured.**

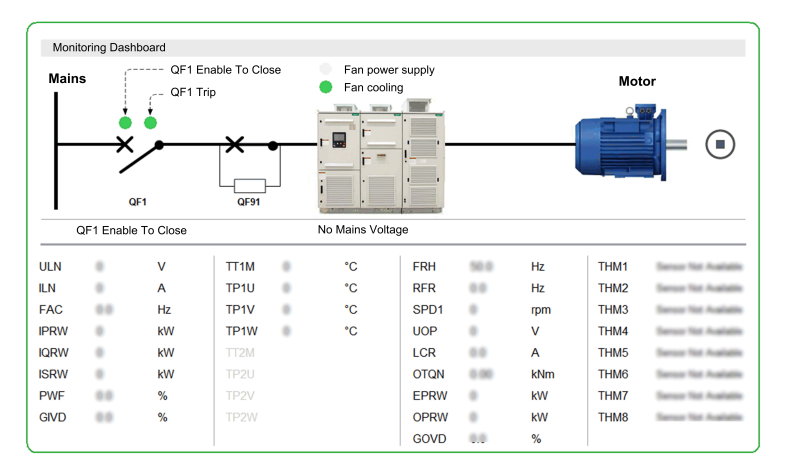

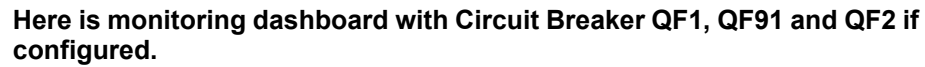

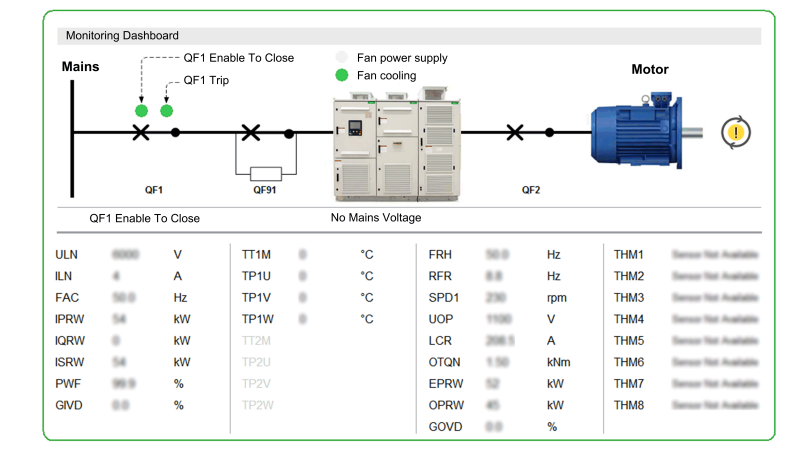

### **Status**

The following tables provides the details of each elements available to the dashboard.

Circuit Breaker QFX state

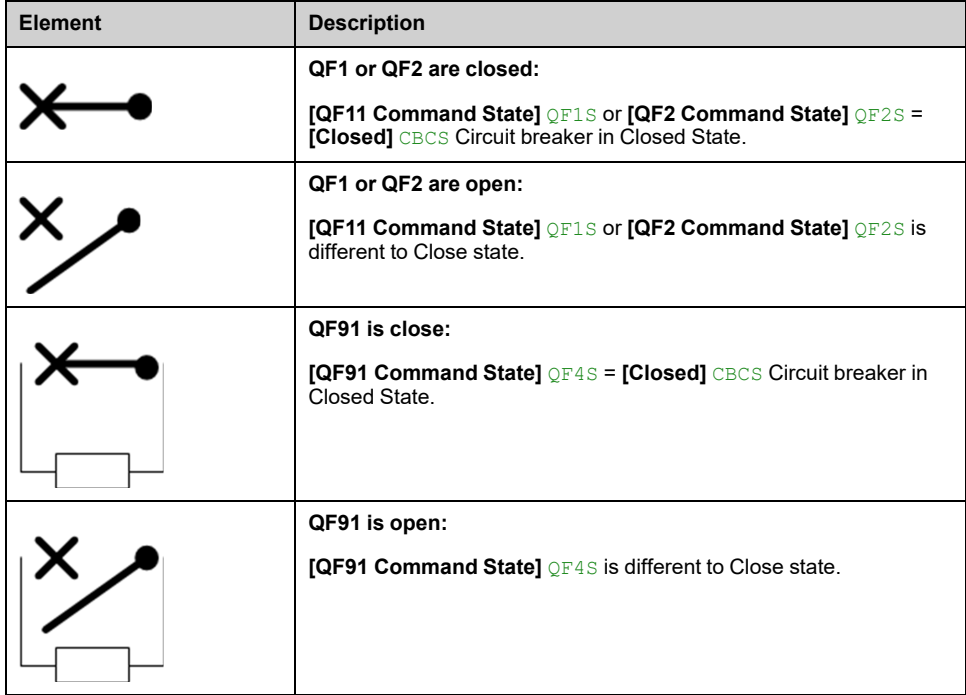

#### Motor State

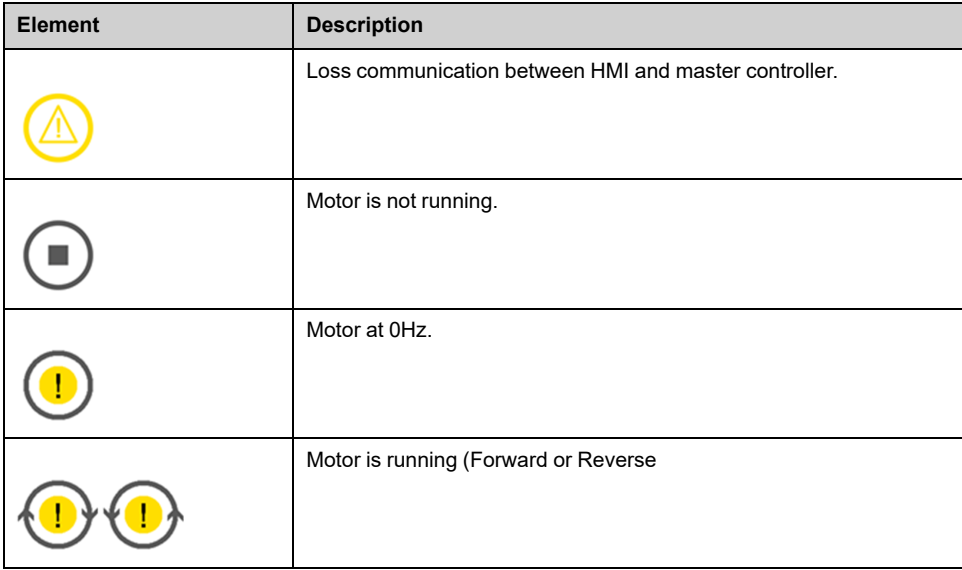

#### Additional information

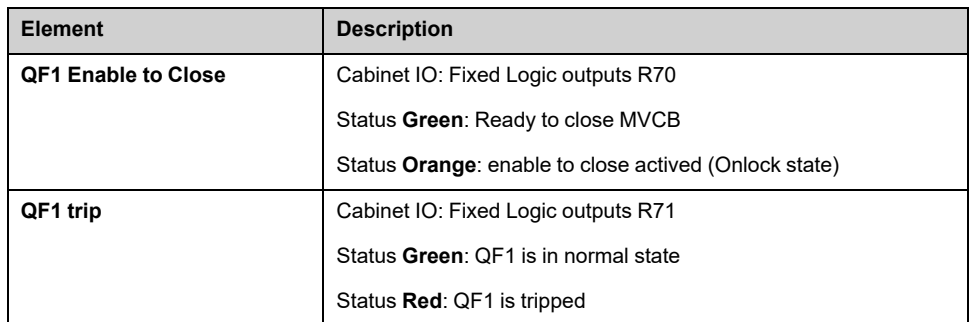

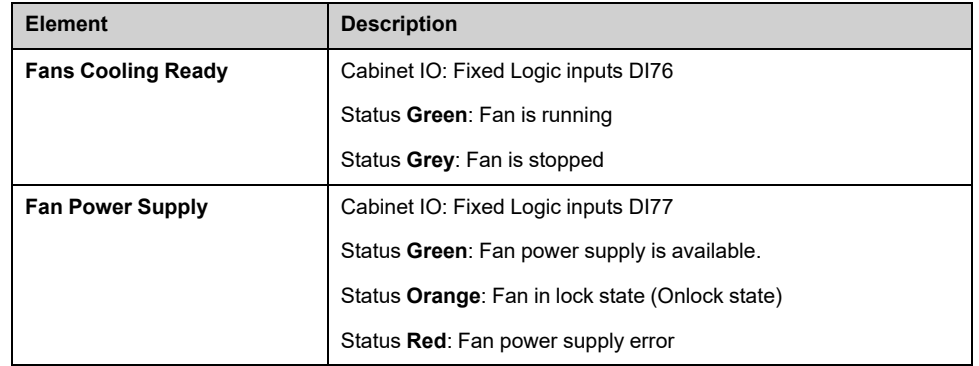

### **Parameters**

The rest of **System Dashboard** menu allows you to:

- Displays the real-time value of the mains-related parameters , [page](#page-298-0) 299
- Displays the real-time value of the drive-related parameters , [page](#page-304-0) 305
	- Drive parameters
	- Drive status, cabinet Switch and on-lock status register parameters
	- Command status parameters
	- PID display parameters
	- Thermal monitoring parameters
- Displays the real-time value of the motor-related parameters , [page](#page-319-0) 320
	- Motor parameters
	- Thermal motor data
- Display the information of the Power Cells functions , [page](#page-112-0) 113
- Displays the information of Inputs/Outputs , [page](#page-121-1) 122

# <span id="page-86-0"></span>**[Mains Data] Menu**

### **Access**

#### **[Display] [System Dashboard] [Mains Data]**

### **About This Menu**

This menu shows the mains-related parameters. Read-only parameters cannot be configured.

### **[Mains Voltage] ULN**

Mains voltage based on AC bus measurement, motor running or stopped.

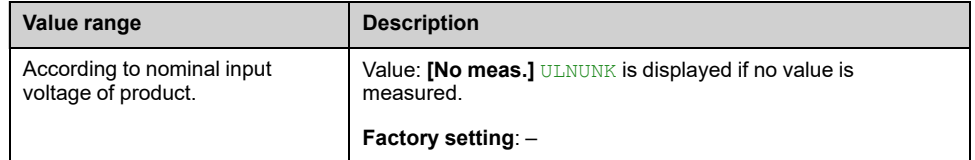

### **[Mains voltage phase 1-2] UL1**

#### *Mains voltage phase 1-2*.

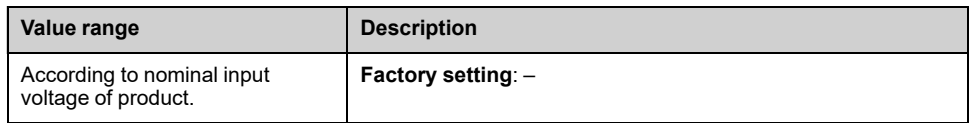

### **[Mains voltage phase 2-3] UL2**

#### *Mains voltage phase 2-3*.

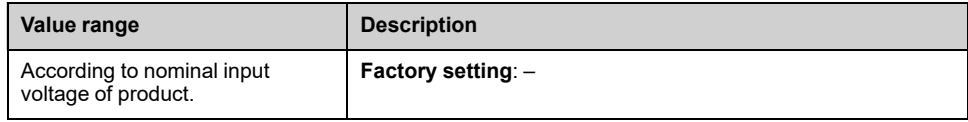

### **[Mains voltage phase 3-1] UL3**

#### *Mains voltage phase 3-1*.

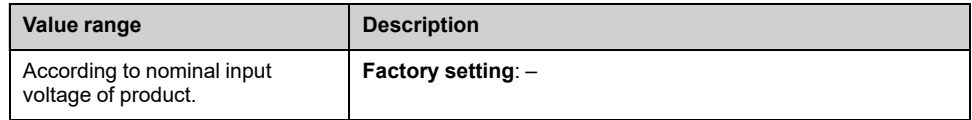

### **[Mains Current] ILN**

*Mains current* (effective value of the fundamental mode).

Accuracy: 2% (related to drive nominal current).

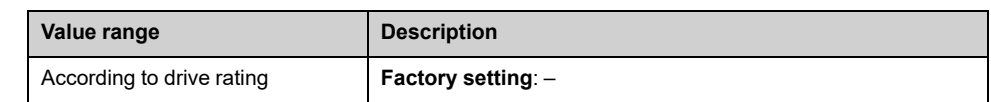

# **[Mains Current L1] IL1**

#### *Mains current L1*.

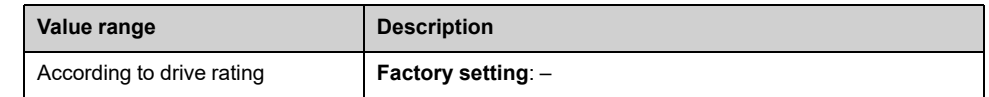

## **[Mains Current L2] IL2**

#### *Mains current L2*.

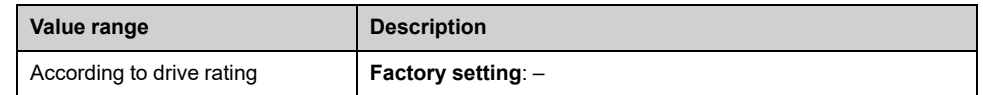

### **[Mains Current L3] IL3**

#### *Mains current L3*.

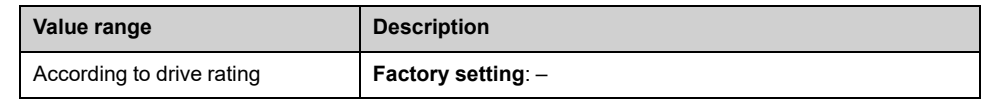

### **[Mains Frequency] FAC**

#### *Mains frequency*.

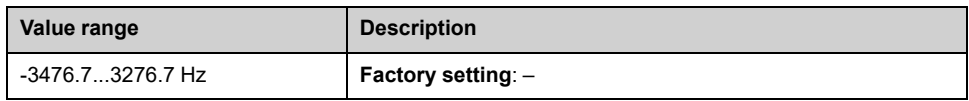

# **[Active Input Power] IPRW**

#### *Instantaneous active input power*.

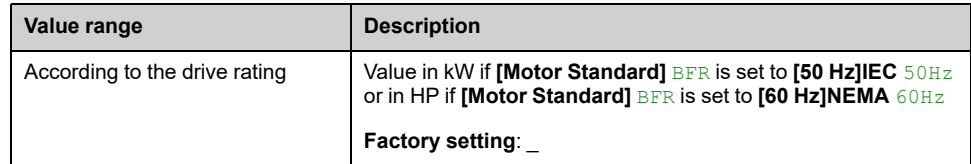

## **[Input Reactive Power] IQRW**

*Input reactive power*.

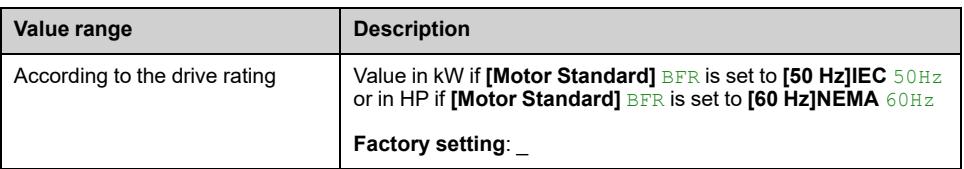

# **[Apparent Input Power] ISRW**

#### *Apparent input power*.

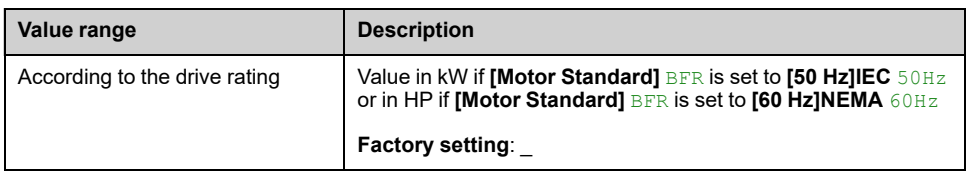

# **[Input Power Factor] PWF**

#### *Input power factor*.

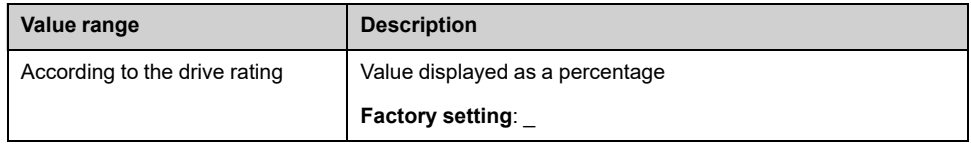

## **[Mains Unbalance Ratio] UMV**

#### *Mains unbalance ratio*.

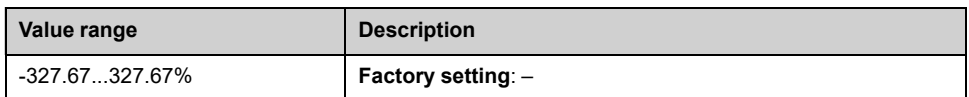

# <span id="page-89-0"></span>**Power Stage Data**

## **[Power Thermal data] Menu**

#### **Access**

**[Display] [System Dashboard] [Power Stage data] [Power Thermal data]**

### **About This Menu**

This menu shows the transformer-related parameters. Read-only parameters cannot be configured.

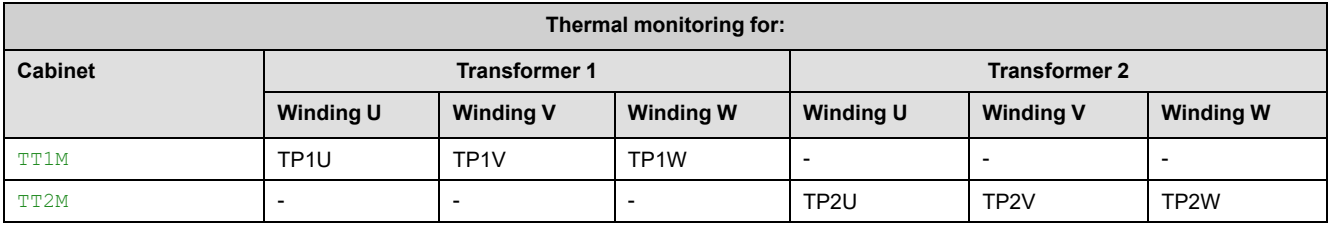

### **[Transfo Cab Temp 1] TT1M**

#### *Transformer cabinet temperature 1*.

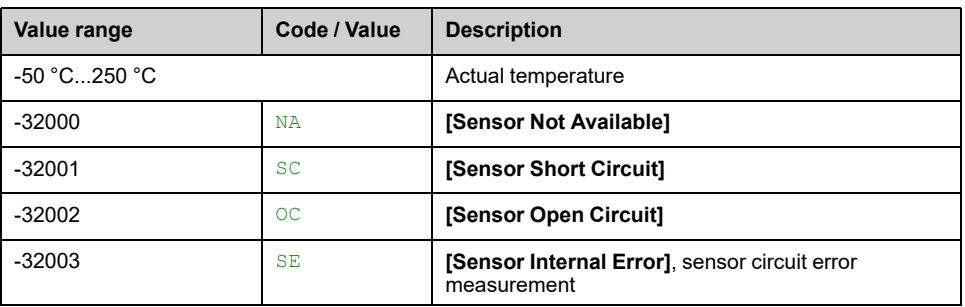

### **[Thermal transformer U1] TP1U**

#### *Thermal transformer U1*.

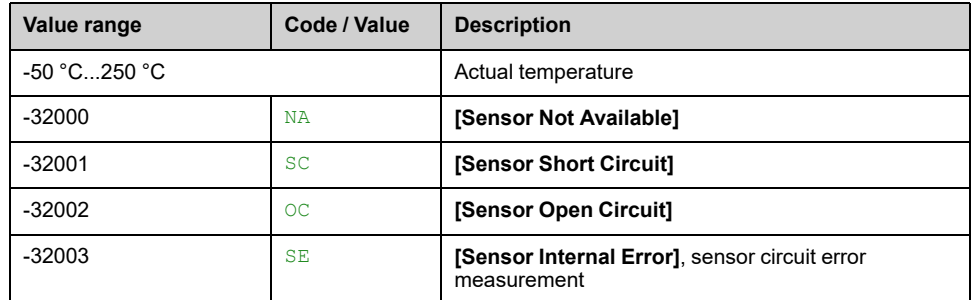

### **[Thermal transformer V1] TP1V**

#### *Thermal transformer V1*.

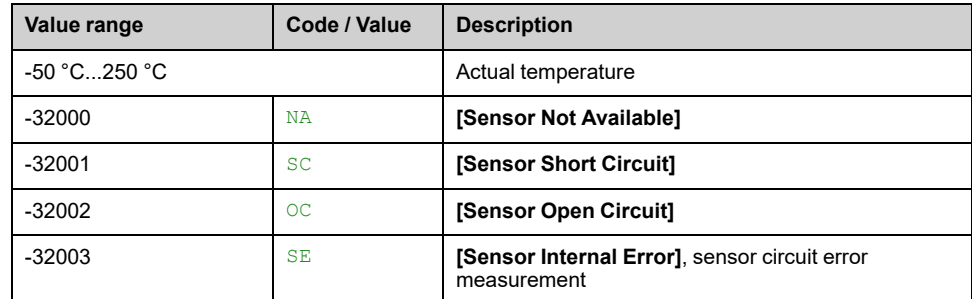

### **[Thermal transformer W1] TP1W**

#### *Thermal transformer W1*.

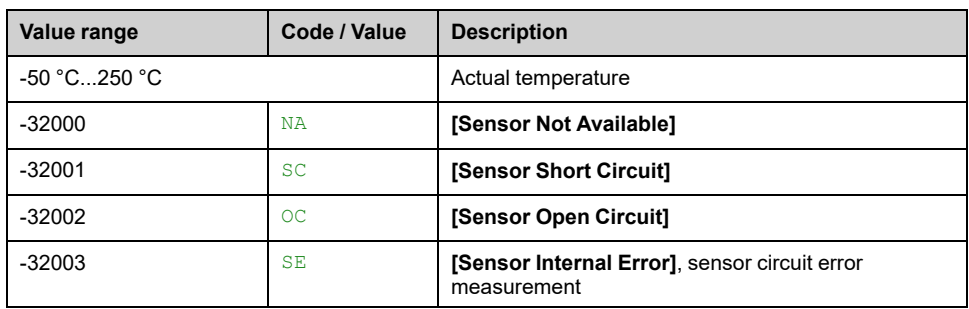

### **[Transfo Cab Temp 2] TT2M**

#### *Transformer cabinet temperature 2*.

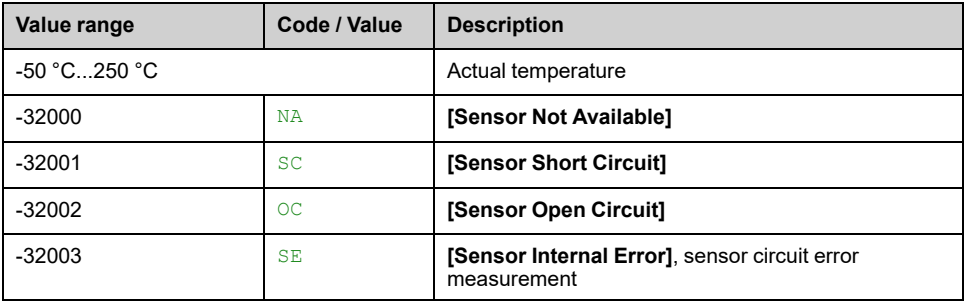

### **[Thermal transformer U2] TP2U**

#### *Thermal transformer U2*.

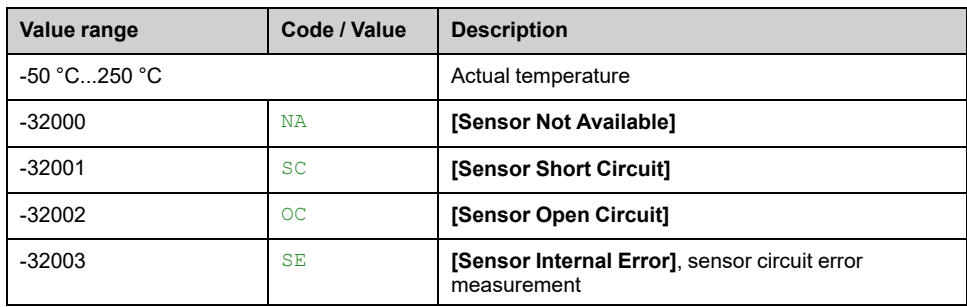

### **[Thermal transformer V2] TP2V**

#### *Thermal transformer V2*.

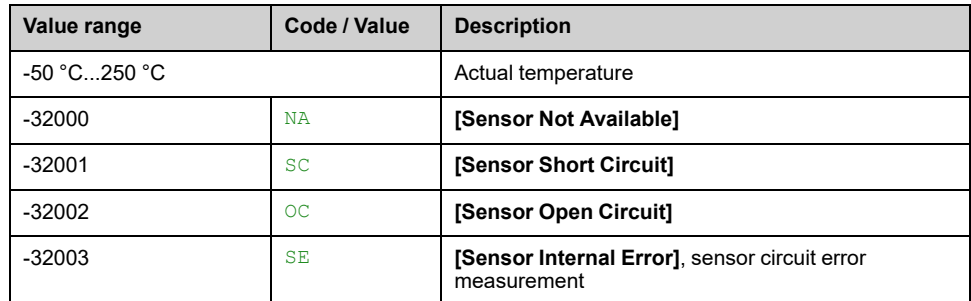

## **[Thermal transformer W2] TP2W**

#### *Thermal transformer W2*.

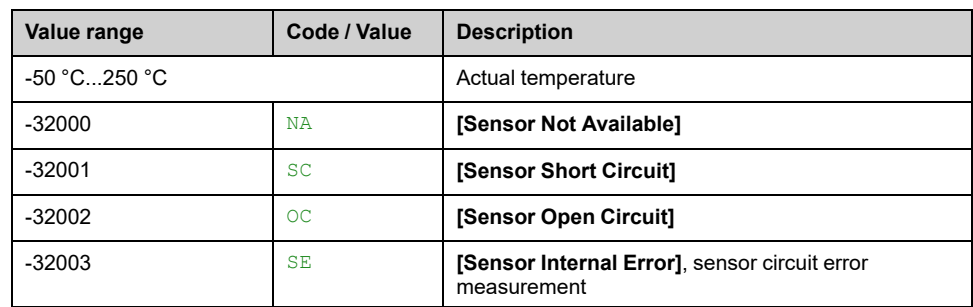

### **[Power-cell over-voltage data] Menu**

#### **Access**

**[Display] [System Dashboard] [Power Stage data] [Power-cell overvoltage data]**

#### **About This Menu**

The parameter **[DC Bus Overvoltage Time]** POVT allows to monitor how long **[DC Bus Overvoltage]** OBF is present during PoC charging sequence.

**Note:** The inhibition function of **[DC Bus Overvoltage]** OBF during PoC charging sequence, and parameter which allows to adjust PoC charging sequence timing are configured on **[\[Advanced](#page-251-0) Function]** Menu, page 252.

### **[DC Bus Overvoltage Time] POVT**

DC Bus overvoltage time during PoC charging sequence

Power cell overvoltage time in seconds (unit 0.01s).

The monitoring of the **[DC Bus Overvoltage]** OBF error is only inactive during PoC charging sequence (For all other drive states, the monitoring of **[DC Bus Overvoltage]** OBF error remains active).

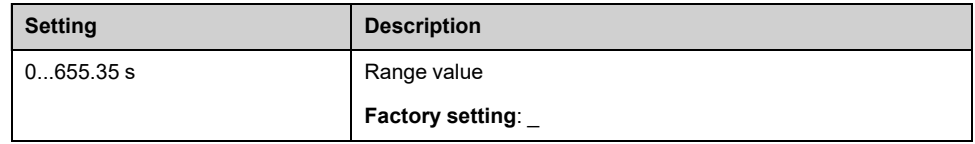

# <span id="page-93-0"></span>**[Drive parameters] Menu**

### **Access**

#### **[Display] [System Dashboard] [Drive parameters]**

### **About This Menu**

This sub menu shows

- the drive-related parameters.
- the status of the drive, cabinet Switch and on-lock status register.
- the monitoring parameters linked to the command selection. For settings and configuration refer to the Command and [Reference](#page-253-0) Channels Menu, page [254.](#page-253-0)
- the present thermal value measured via analog inputs used.

**Note:** All following parameters are in read-only mode.

### **[AIV1 Image input] AIV1**

This parameter is read-only. It enables to display the speed reference applied to the motor, or the sensor value, via the fieldbus channel.

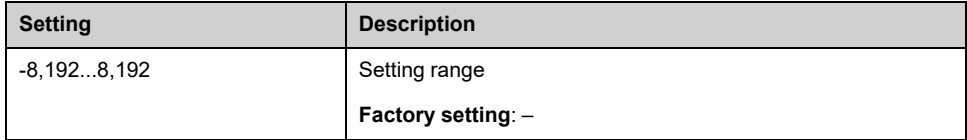

### **[Pre-Ramp Ref Freq] FRH**

#### *Reference frequency before ramp*.

This parameter is read-only. It enables to display the speed reference applied to the motor, regardless of which channel for reference value has been selected.

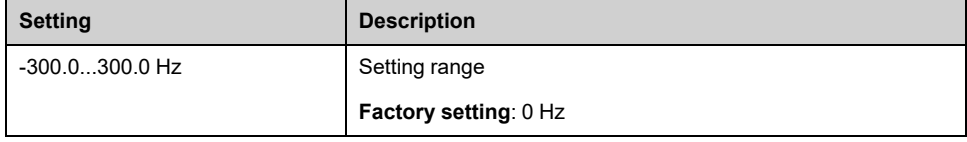

### **[Line Ref Frequency] LFRA**

This parameter only appears if the function has been enabled. It is used to change the reference frequency from the remote control.

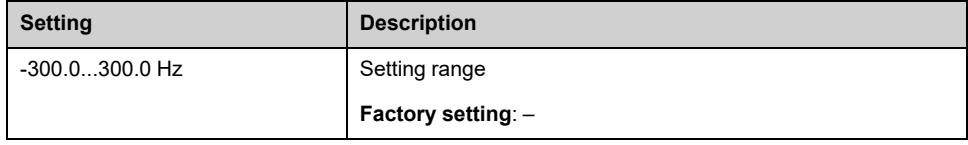

# **[Line Ref Torque] LTRA**

This parameter only appears if the function has been enabled. It is used to change the torque reference value from the remote control. OK does not have to be pressed to enable a change of reference value.

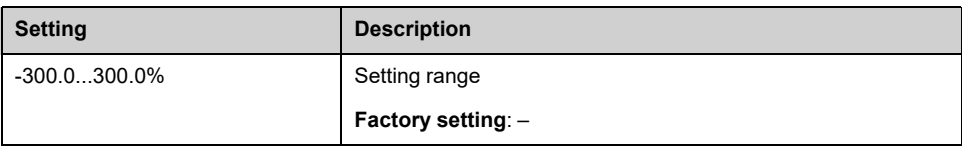

## **[Torque reference] TRR**

#### *Torque reference before ramp*.

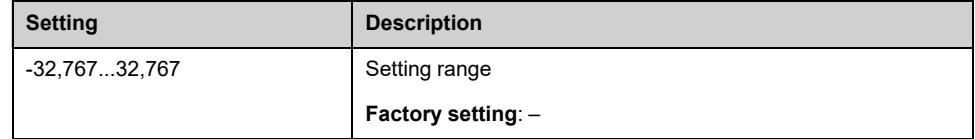

### **[Device State] HMIS**

#### *Device state*.

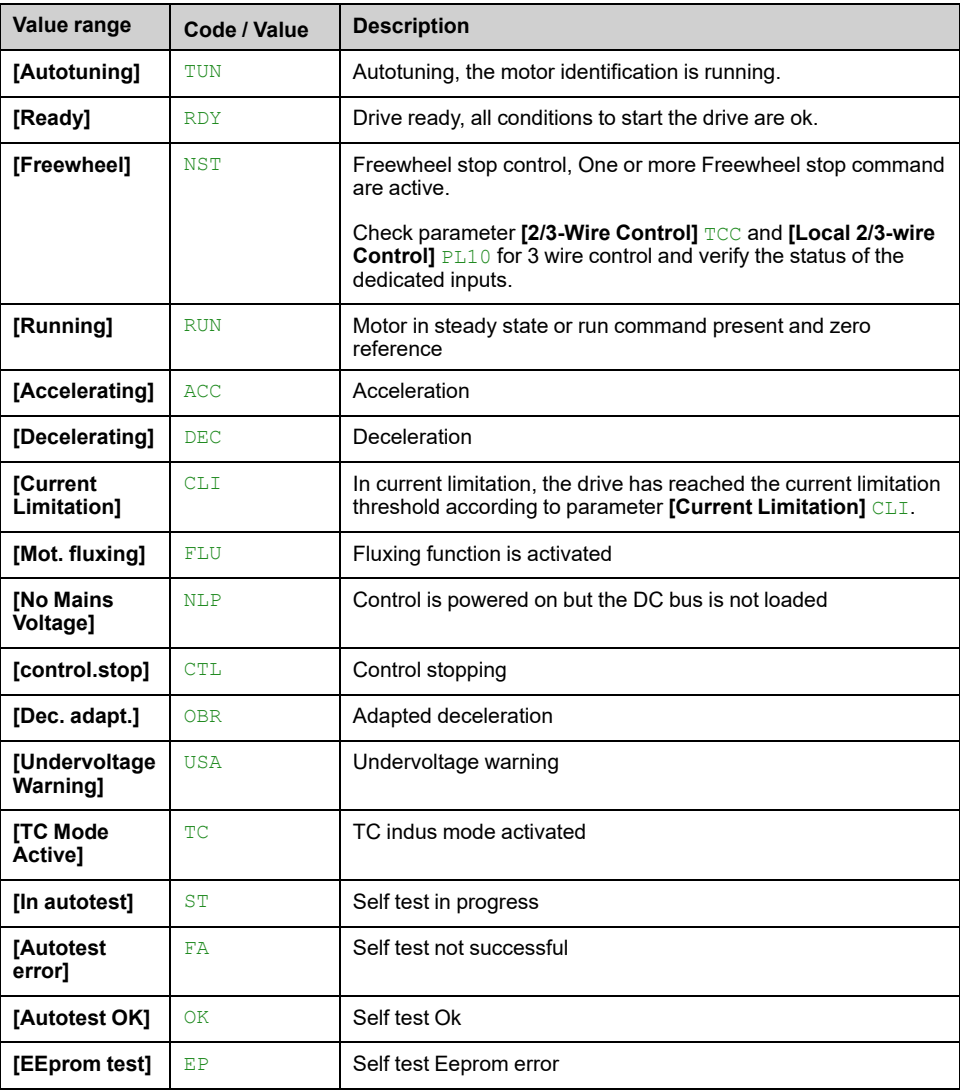

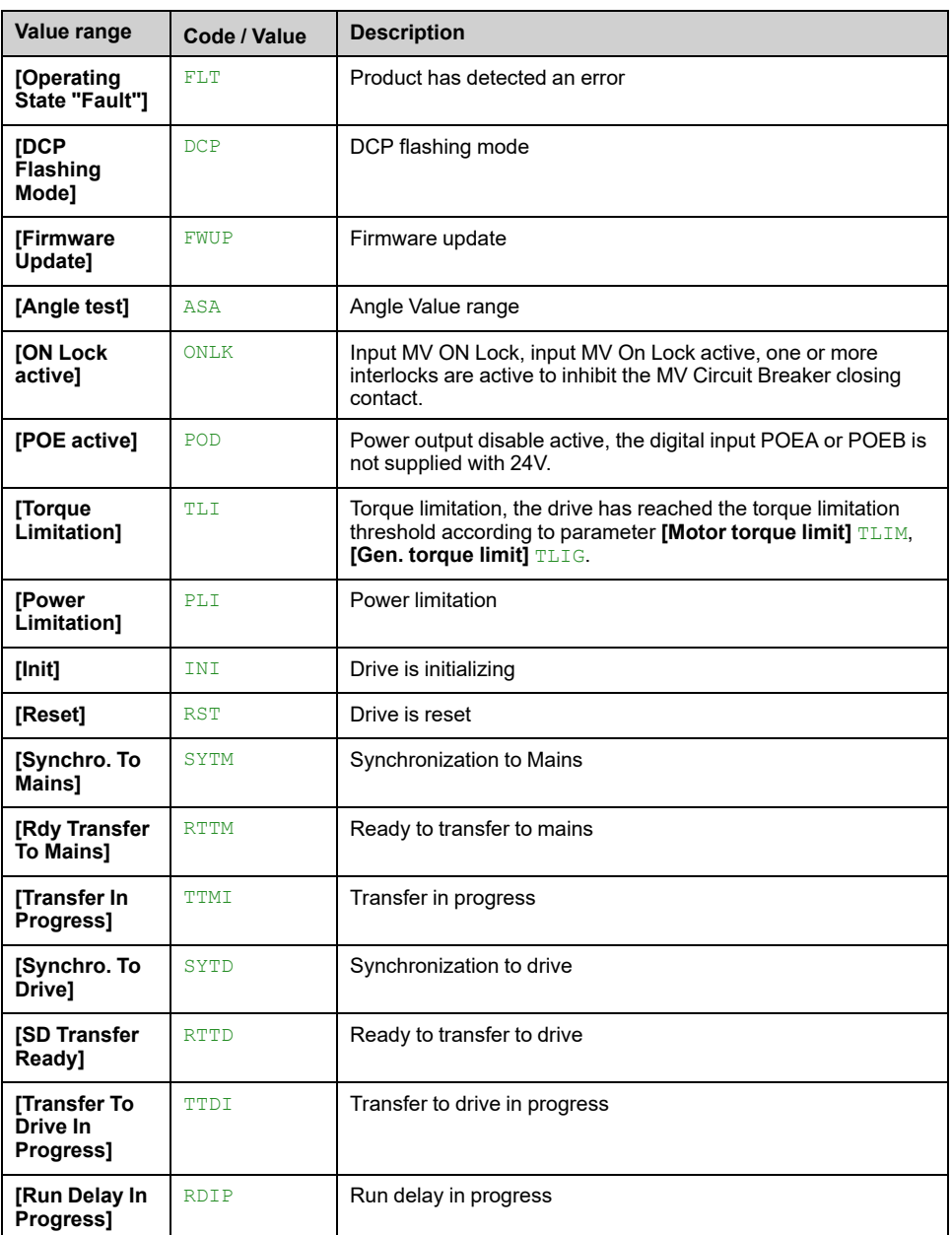

### **[Cabinet Switch Status] CMDS**

This parameter describes the actual control channel of the drive. This can be realized by digital cabinet inputs (from Remote) or the Mode selector switch on the front panel of the drive.

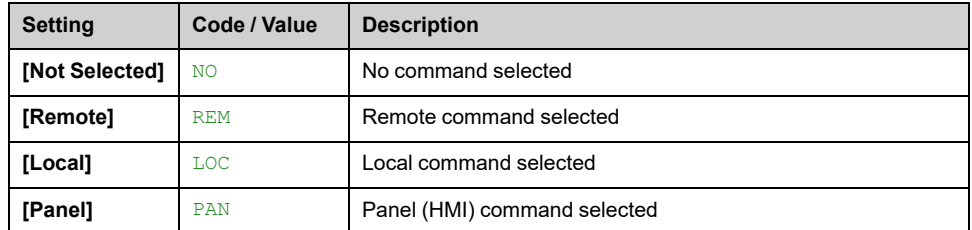

## **[On Lock Register] PLO1**

The drive inhibits the medium voltage to be energized by a relay interlocked with the medium voltage circuit breaker or fused switch. (Check circuit diagram for contact "Enable to close")

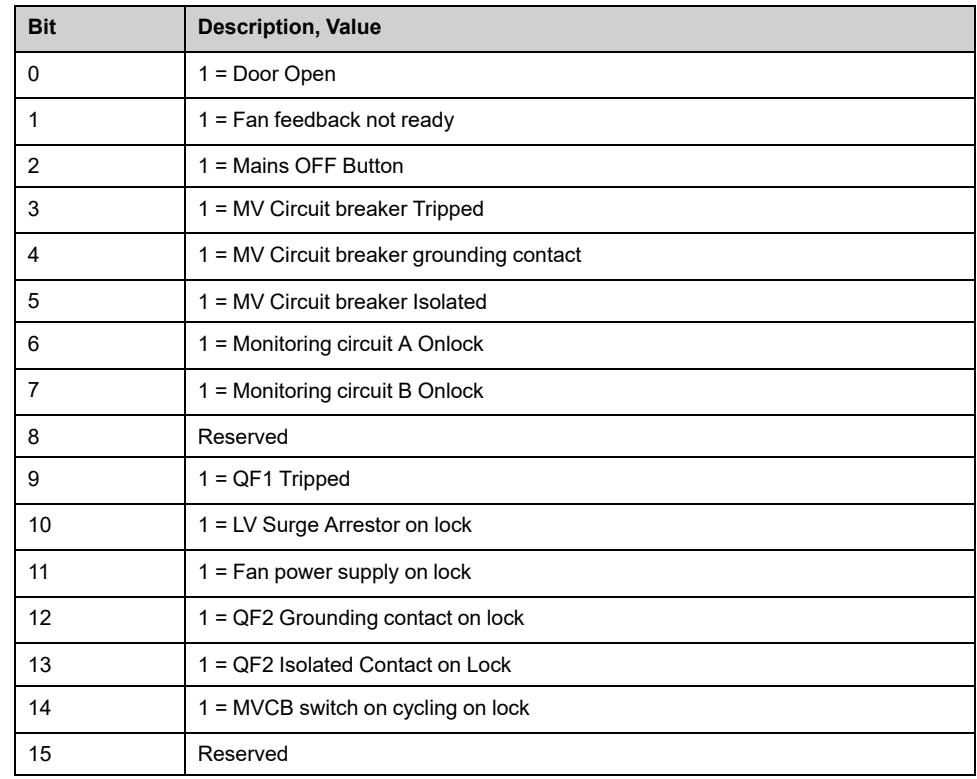

# **[Command Channel] CMDC**

#### *Command channel*.

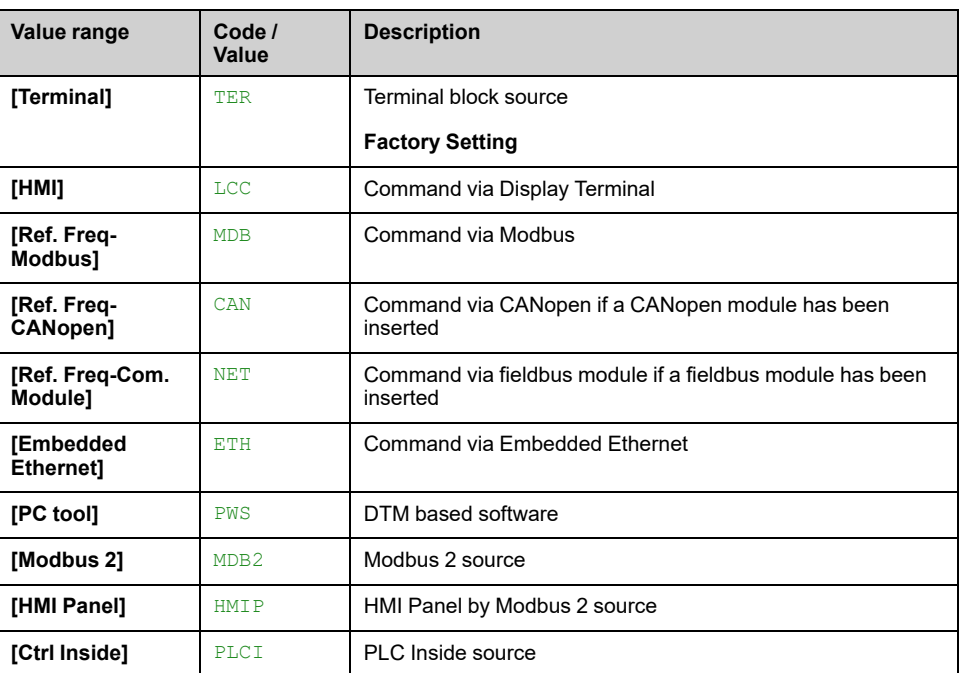

# **[Cmd Register] CMD**

#### **[Control Mode]** CHCF is not set to **[I/O profile]** IO.

Possible values in CiA402 profile, separated, or not separated mode:

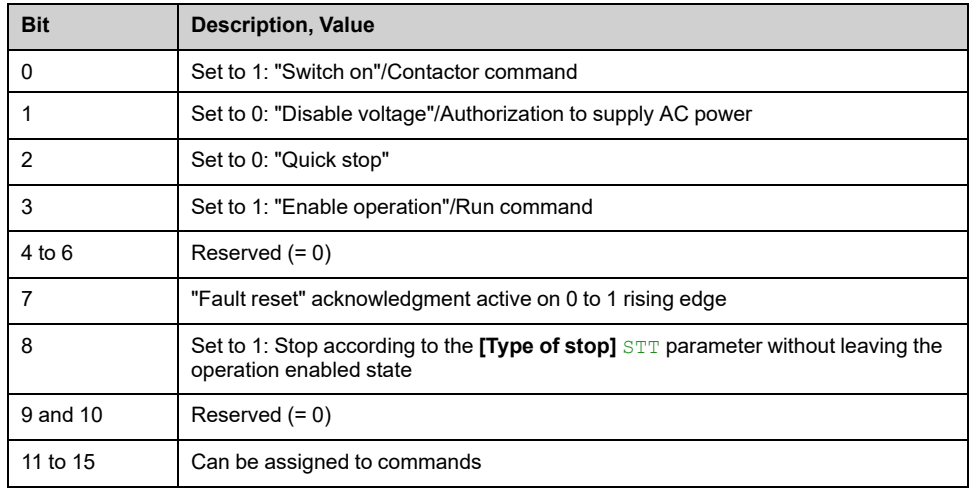

Possible values in the I/O profile. On state command **[2-Wire Control]** 2C:

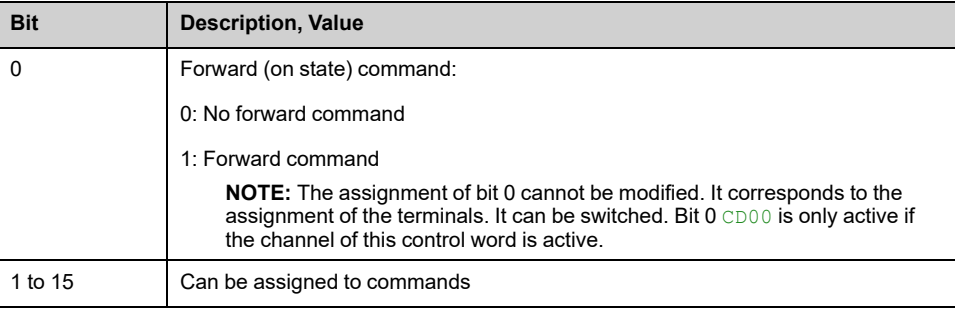

Possible values in the I/O profile. On edge command **[3-Wire Control]** 3C:

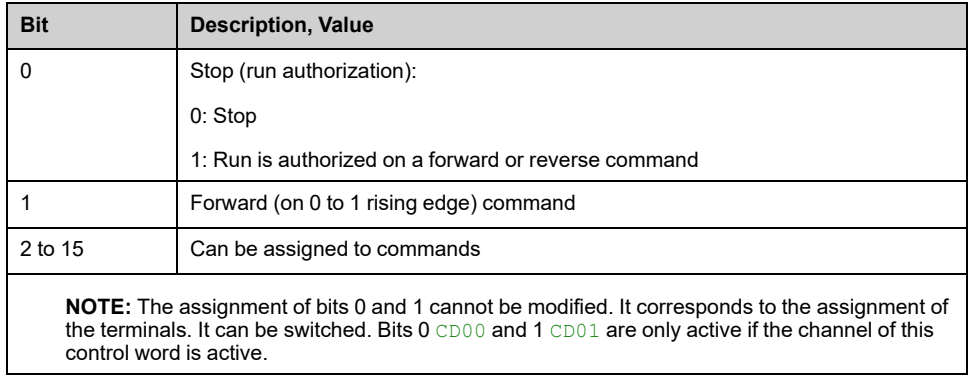

### **[Ref Freq Channel] RFCC**

*Channel for reference frequency*.

Identical to **[Command Channel]** CMDC.

### **[Pre-Ramp Ref Freq] FRH**

#### *Reference frequency before ramp*.

This parameter is read-only. It enables the display of the frequency reference applied to the motor, regardless of which channel for reference value has been selected.

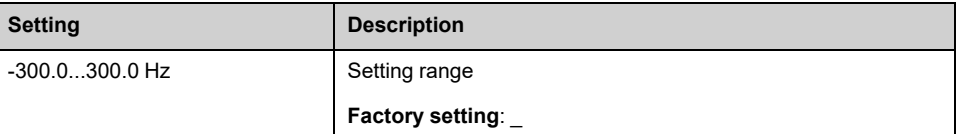

# **CIA402 [Status Register] ETA**

Possible values in CiA402 profile, separated, or not separated mode:

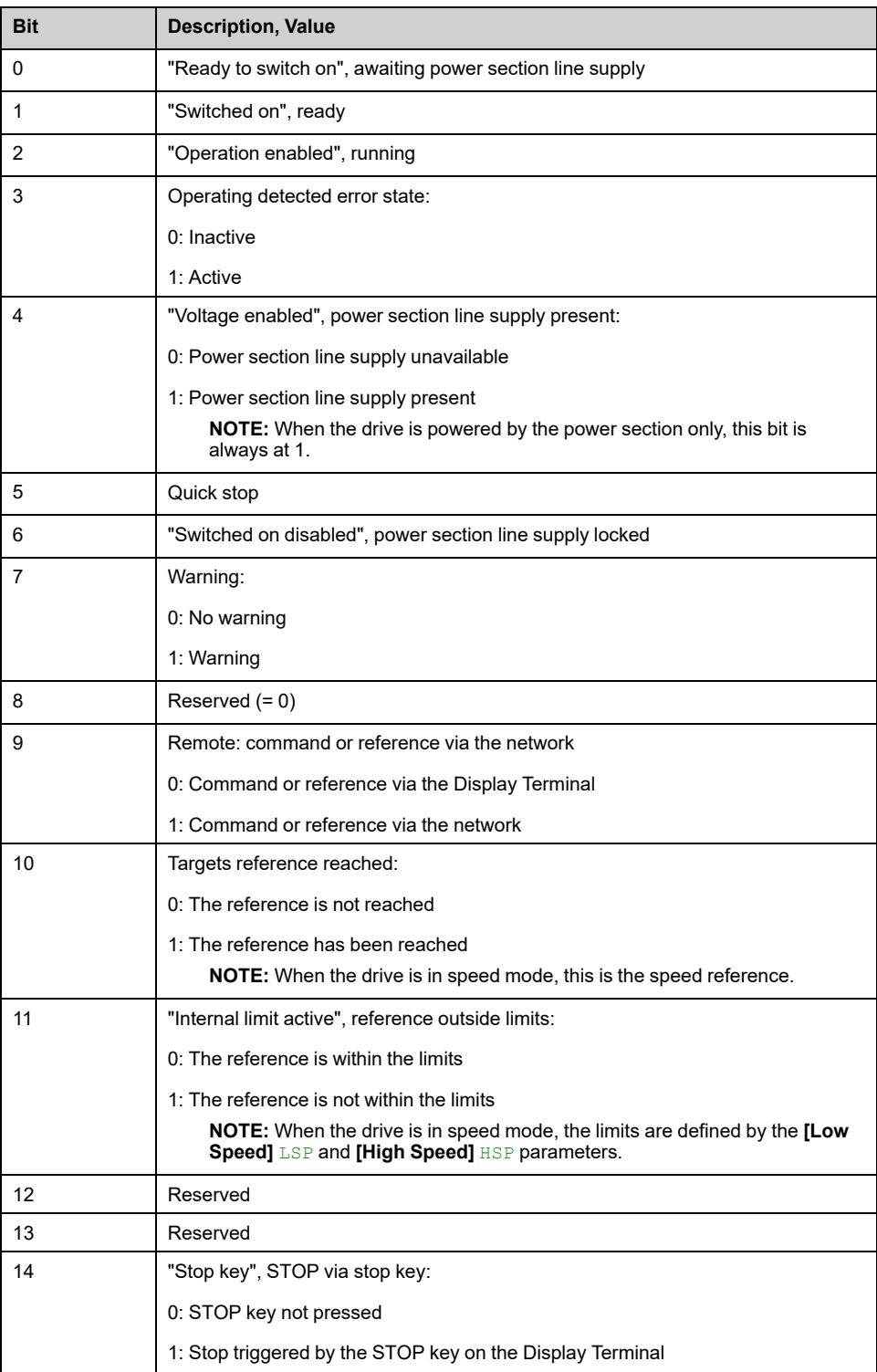

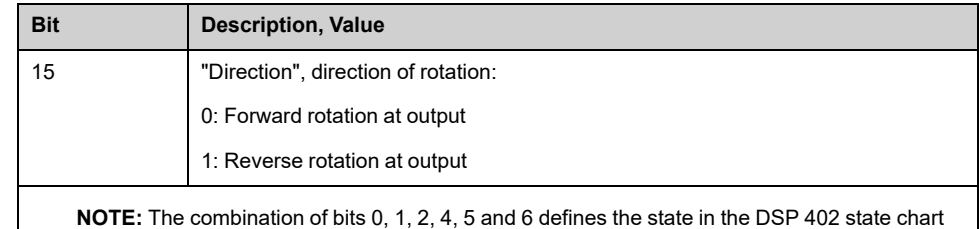

Possible values in the I/O profile:

(see the communication manuals).

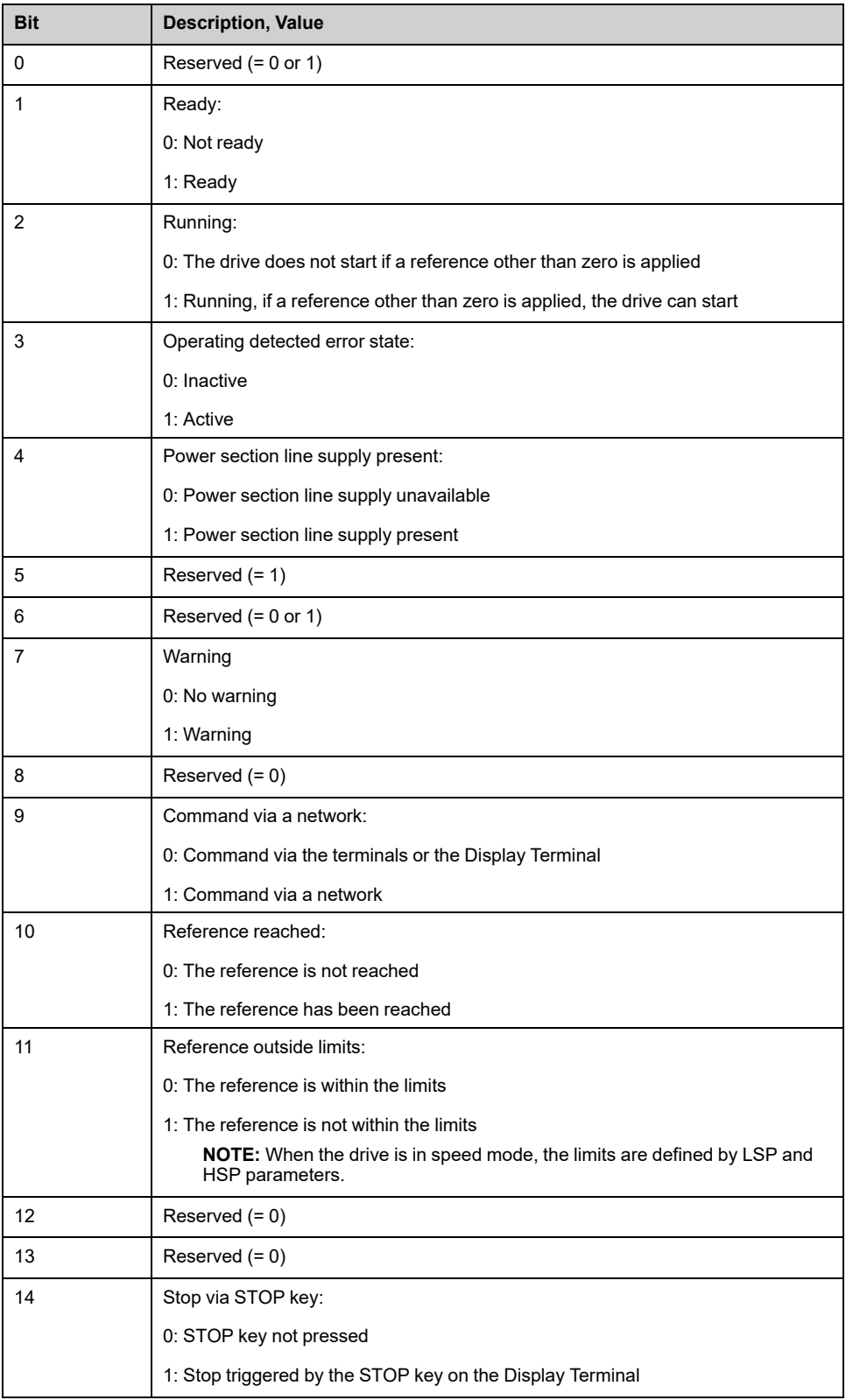

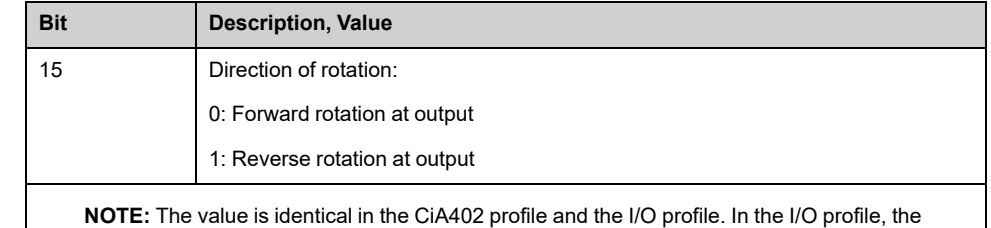

description of the values is simplified and does not refer to the CiA402 (Drivecom) state chart.

**[Internal PID ref] RPI**

#### *Internal PID reference*.

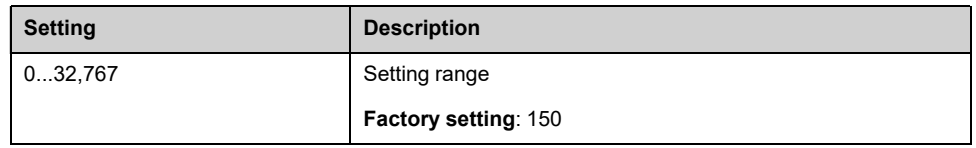

## **[PID reference] RPC**

#### *PID reference*.

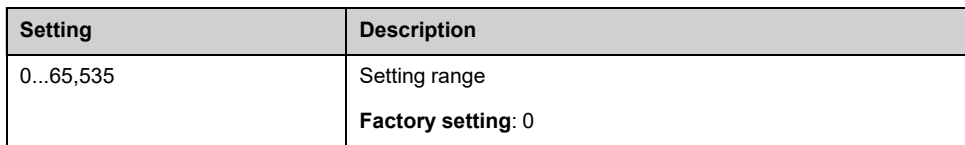

# **[PID feedback] RPF**

#### *PID feedback*.

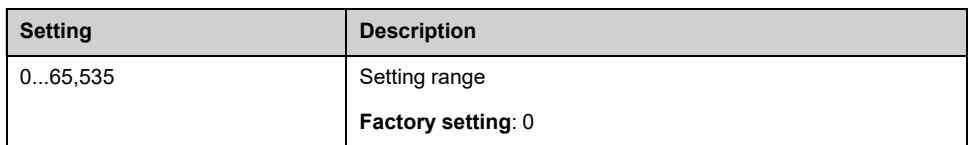

# **[PID Error] RPE**

#### *PID error*.

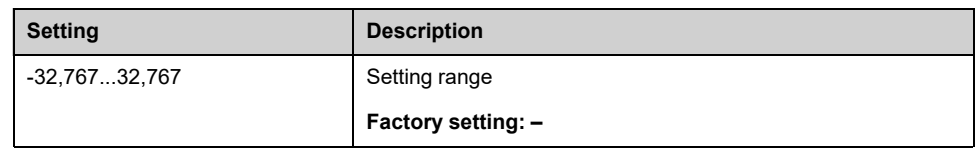

# **[PID Output] RPO**

#### *PID output*.

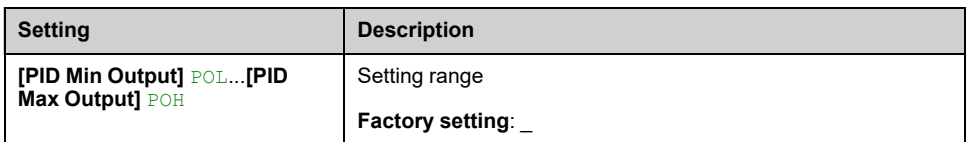

### **[AI1 Th Value] TH1V, [AI3 Th Value] TH3V, [AI4 Th Value] TH4V, [AI5 Th Value] TH5V**

AI1 thermal value, AI3 thermal value, AI4 thermal value and AI5 thermal value.

**NOTE:** AI4 and AI5 can only be accessed if the I/O extension option module (VW3A3203) has been inserted.

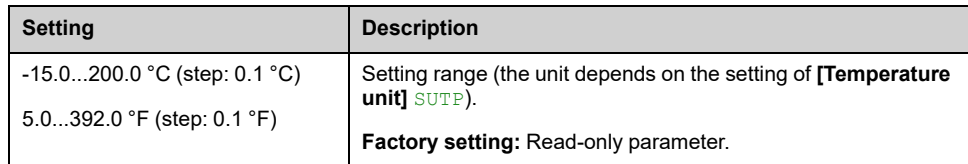

## **[Enc Th Value] THEV**

#### *Encoder thermal value*.

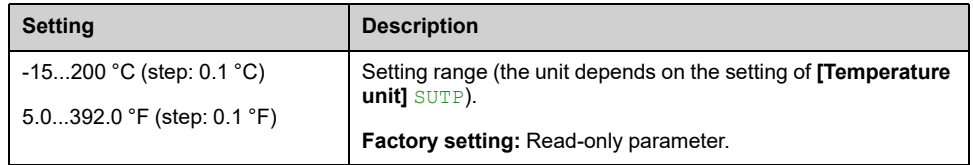

### **[Thermal Sensor 9] THM9, [Thermal Sensor 10] THMA, [Thermal Sensor 11] THMB and [Thermal Sensor 12] THMC**

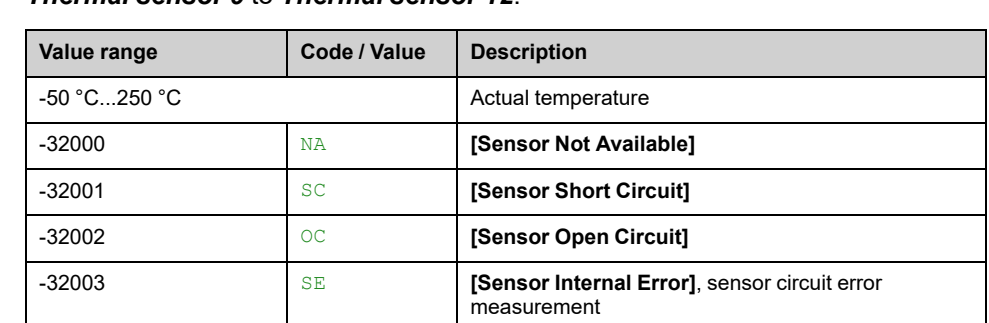

#### *Thermal sensor 9* to *Thermal sensor 12*.

## <span id="page-102-0"></span>**Motor Parameters**

# **[Torque vs Speed Curve] Menu**

#### **Access**

**[Display] [System Dashboard] [Motor Parameters]**

#### **Overview**

This menu allows to see the relationship between speed and torque, the following information displayed are available:

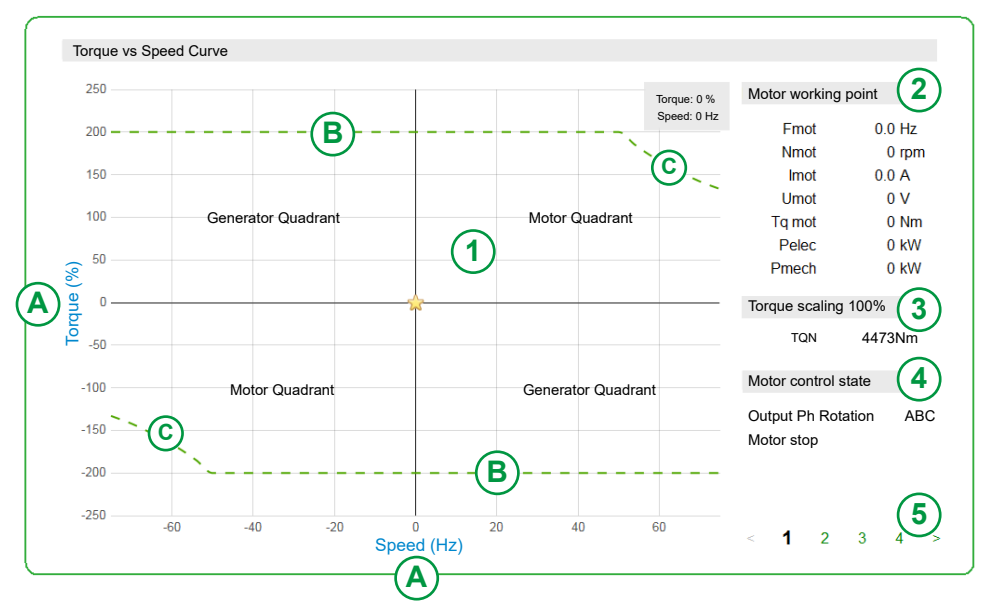

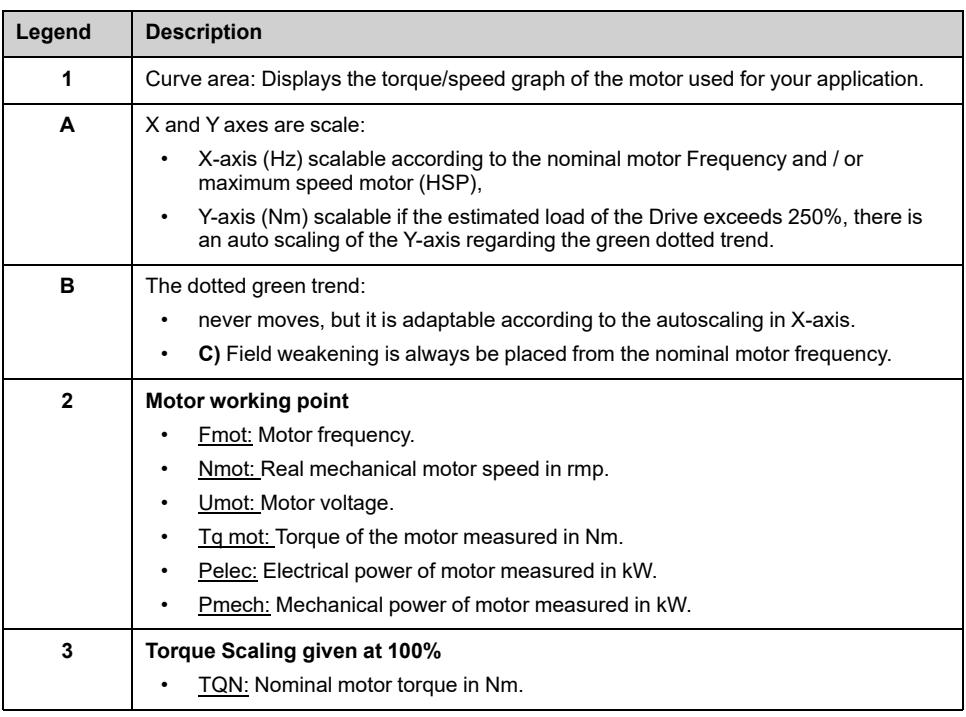

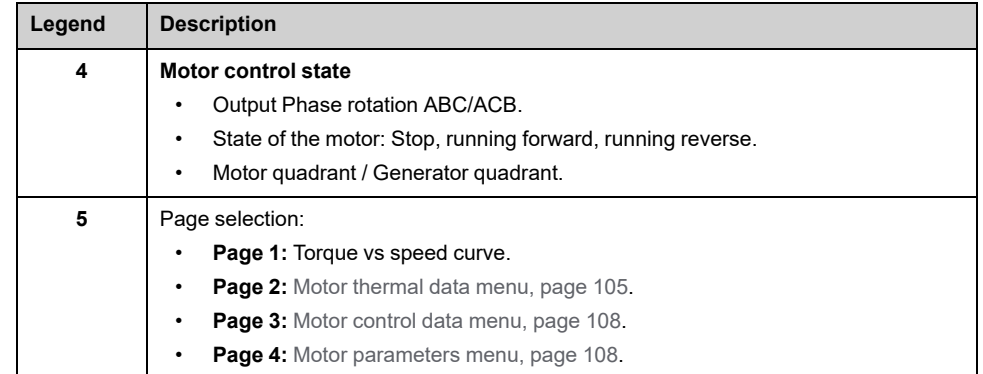

#### **Motor Running Forward**

The sign of the torque depends entirely on the quadrant in which the drive is located. The display value of motor torque is positive in motor quadrant whatever the direction.

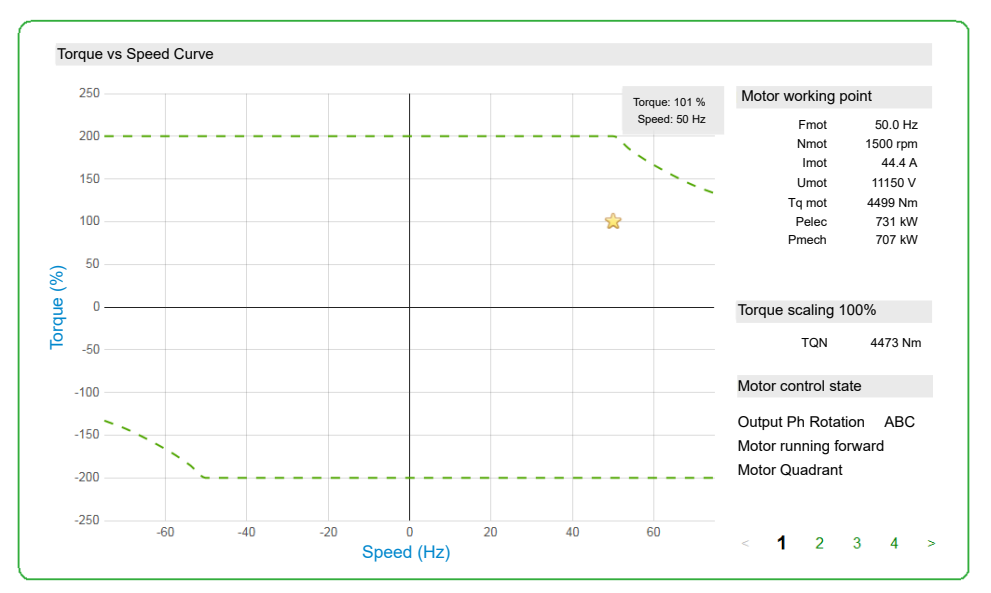

### **Motor Running Reverse**

The sign of the torque depends entirely on the quadrant in which the drive is located. The display value of motor torque is negative in motor quadrant whatever the direction.

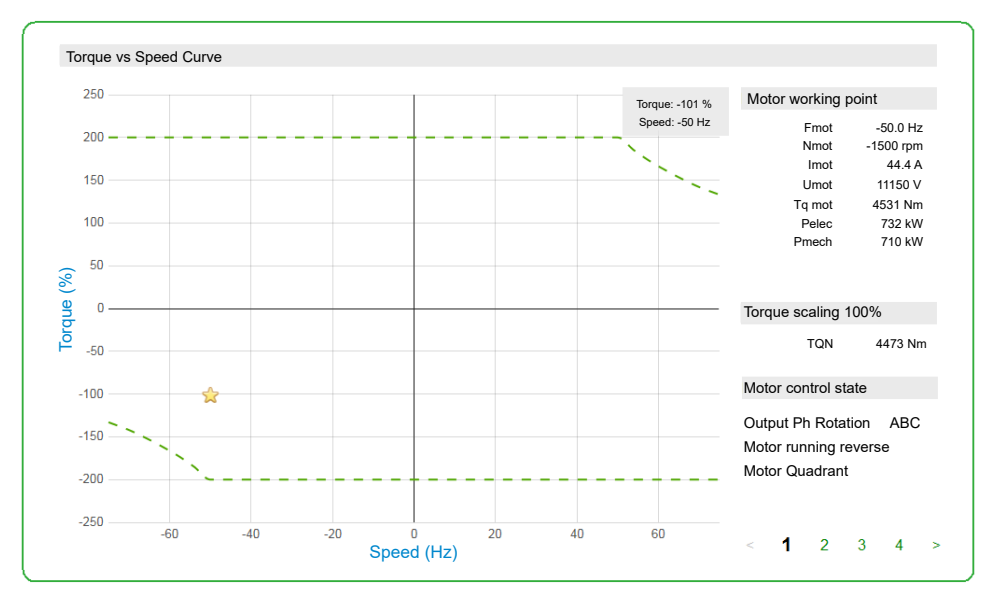

## <span id="page-104-0"></span>**[Motor Thermal data]**

### **About This Menu**

This menu shows the motor thermal parameters on page 2, depending on your personal function requirements this panel can be different. (Read-only parameters cannot be configured)

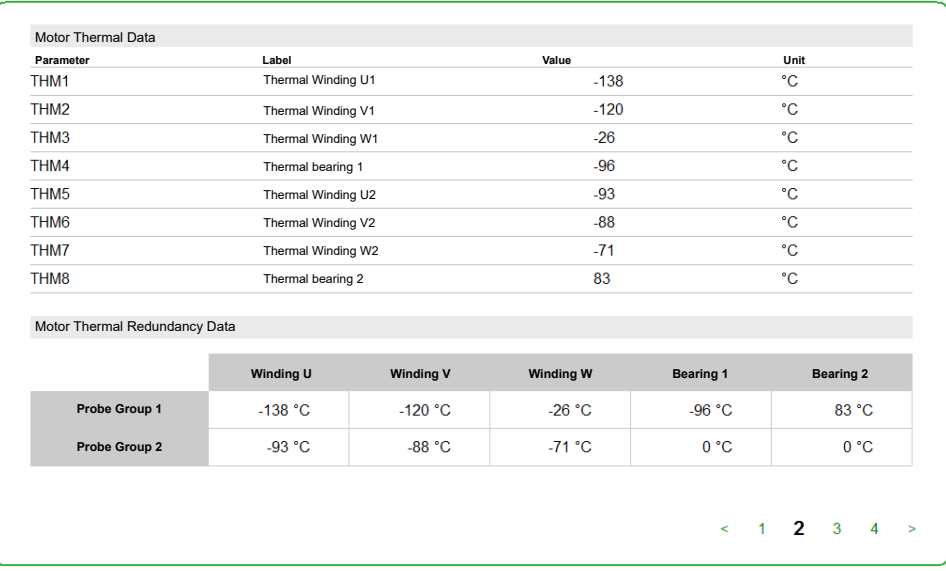

### **Motor Thermal Redundancy Data**

Regarding which option are used **Motor Thermal Redundancy Data** can be displayed differently;

- Without winding and bearing information,
- Winding and bearing information on probe group 1 & 2
- Only Winding information on probe group 1 & 2

### **[Thermal winding U1] THM1**

#### *Thermal winding U1*.

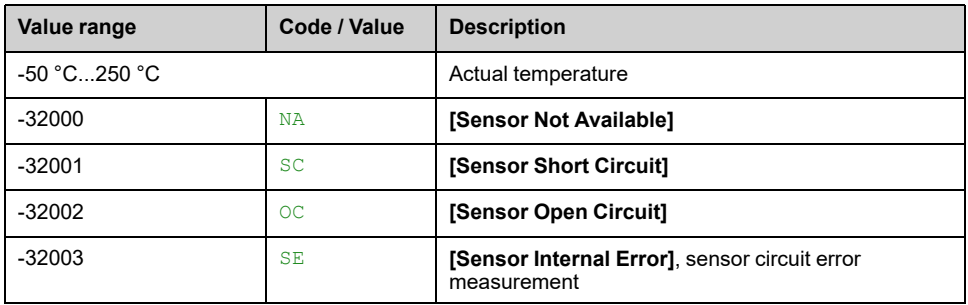

### **[Thermal winding V1] THM2**

#### *Thermal winding V1*.

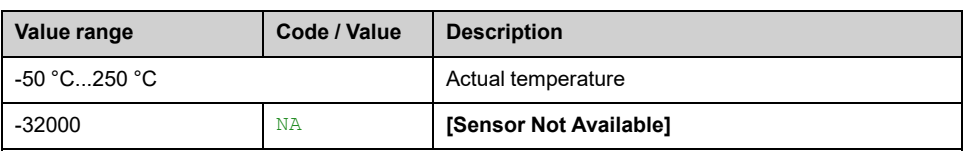

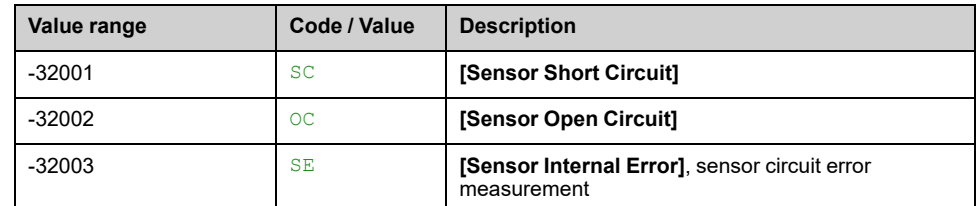

### **[Thermal winding W1] THM3**

#### *Thermal winding W1*.

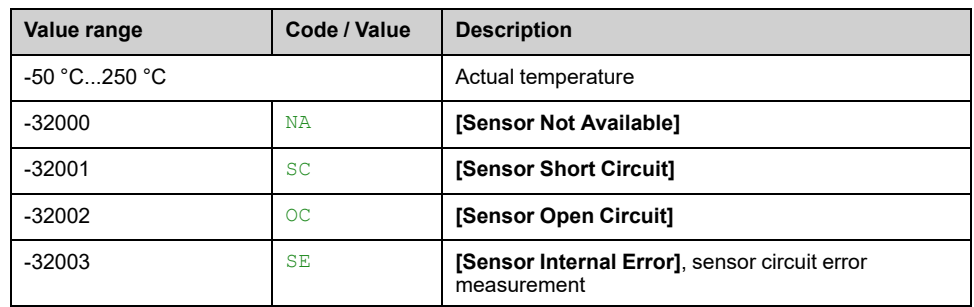

### **[Thermal bearing 1] THM4**

#### *Thermal bearing 1*.

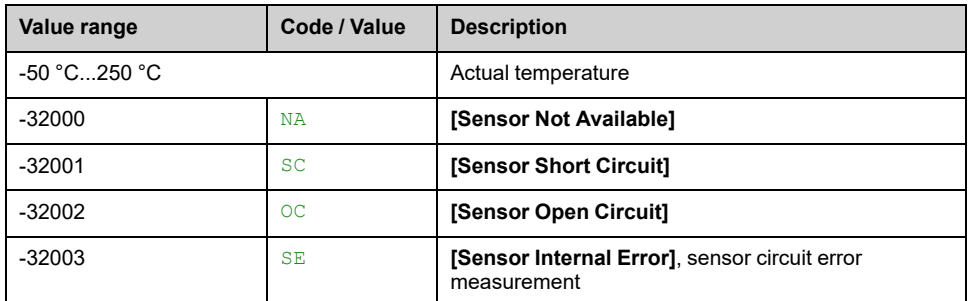

### **[Thermal winding U2] THM5**

#### *Thermal winding U2*.

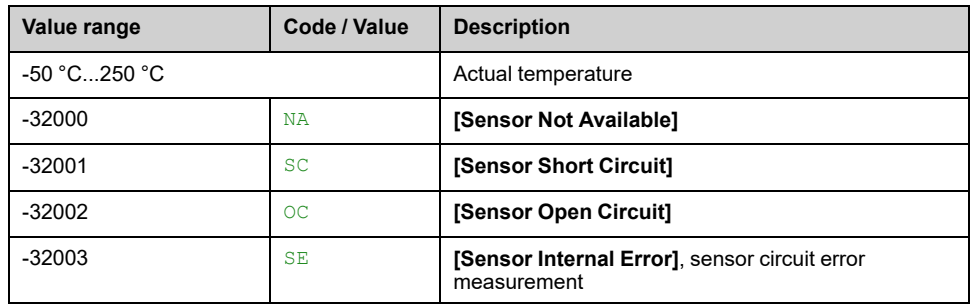

## **[Thermal winding V2] THM6**

#### *Thermal winding V2*.

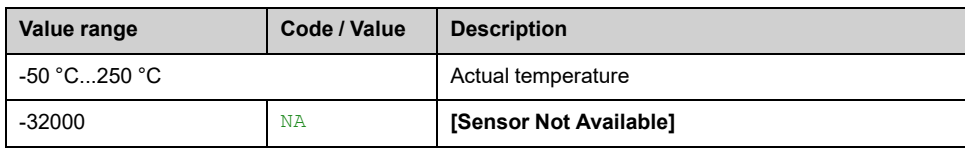

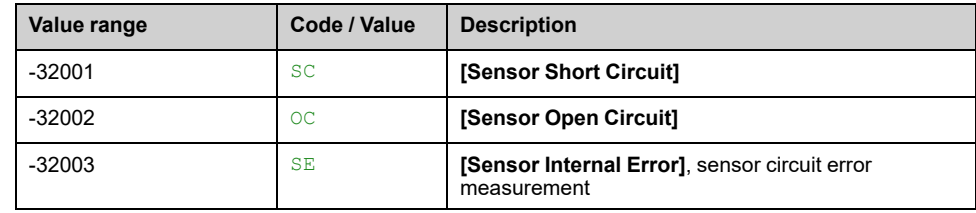

## **[Thermal winding W2] THM7**

#### *Thermal winding W2*.

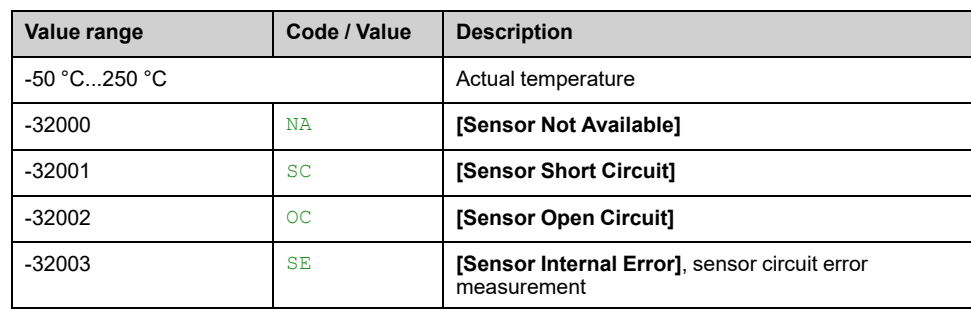

## **[Thermal bearing 2] THM8**

#### *Thermal bearing 2*.

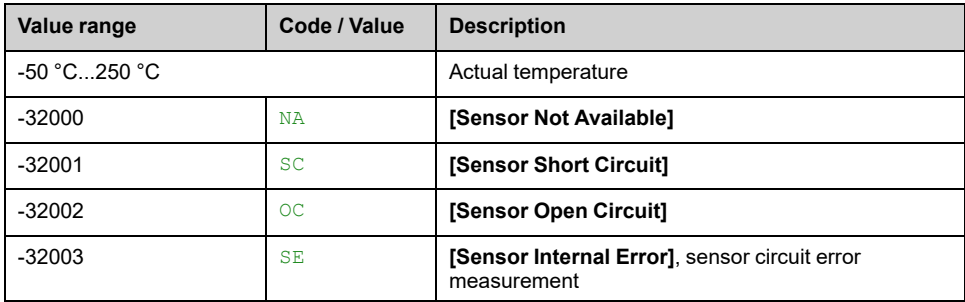

### <span id="page-107-0"></span>**[Motor control Data]**

### **About This Menu**

This menu shows the motor-related parameters available on page 3. Read-only parameters cannot be configured.

### **[Pre-Ramp Ref Freq] FRH**

#### *Reference frequency before ramp*.

This parameter is read-only. It enables the display of the frequency reference applied to the motor, regardless of which channel for reference value has been selected.

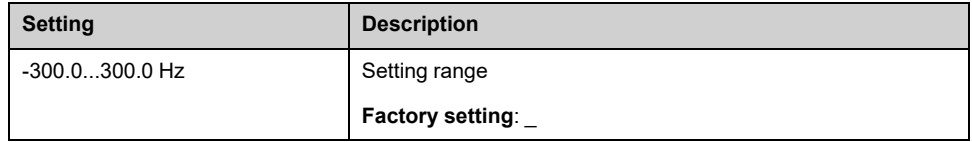

### **[Frequency Reference After Ramp] FRO**

#### *Frequency reference after ramp*.

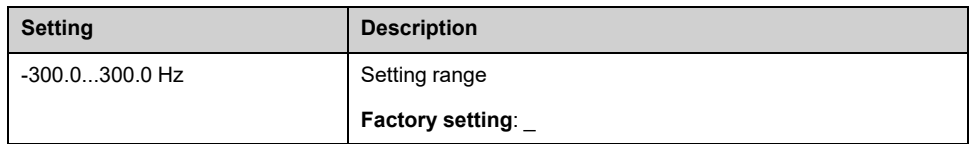

### **[Motor Frequency] RFR**

This parameter displays the estimated rotor frequency without motor slip.

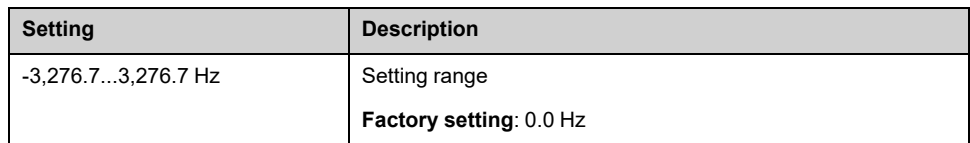

### **[Motor Speed] SPD**

This parameter displays the estimated rotor speed without motor slip.

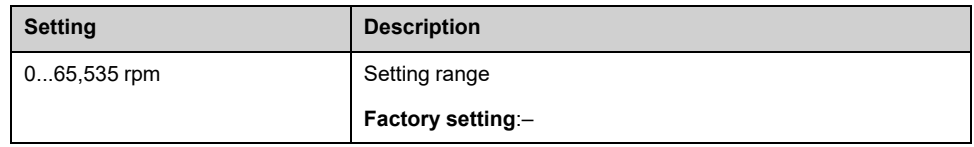

#### **[Measured output fr.] MMF**

This parameter can be accessed only if the encoder module has been inserted, and the available selections will depend on the type of encoder module used.

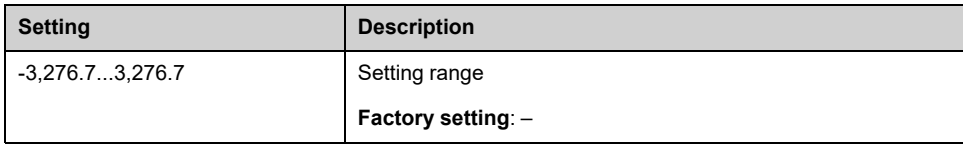
## **[Motor Mechanical speed] SPDM**

This parameter displays the estimated rotor speed with motor slip.

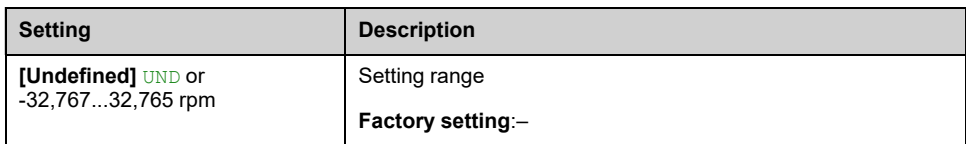

# **[Signed Mech Speed] SPD1**

#### *Signed mechanical speed*.

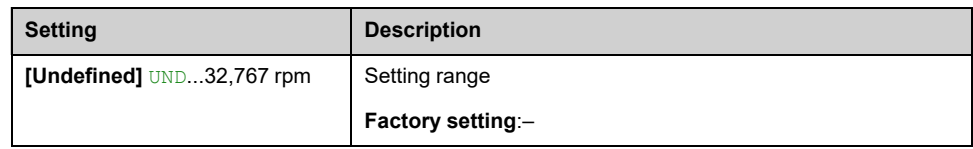

### **[Motor Current] LCR**

#### *Motor current*.

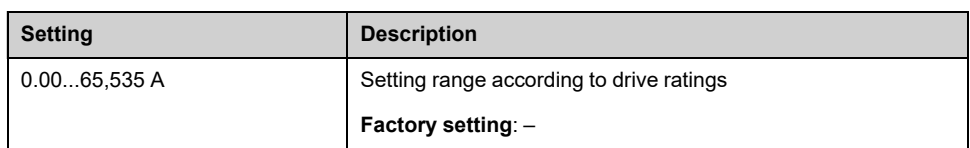

## **[Motor Current Id] IDM**

#### *Motor current Id*.

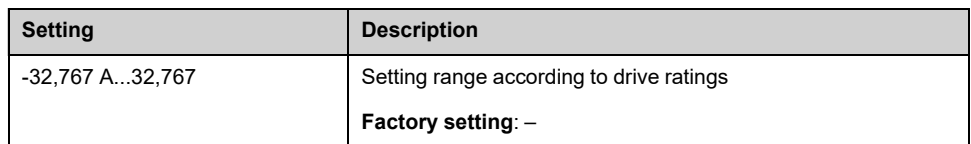

## **[Motor Current Iq] IQM**

#### *Motor current Iq*.

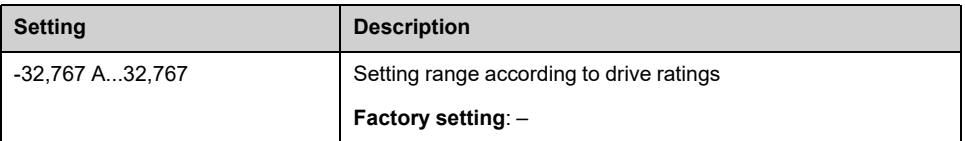

## **[Motor voltage] UOP**

#### *Motor voltage*.

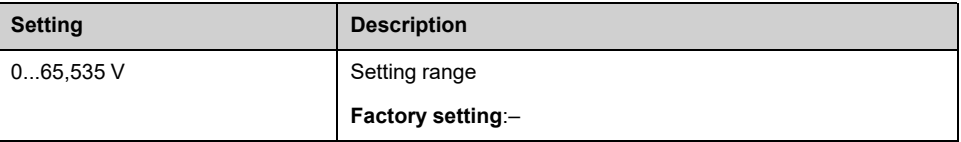

## **[Motor torque] OTR**

Output torque value (100% = **[Nom Motor torque]** TQN).

**NOTE:** The displayed value is always positive in motor mode and negative in generator mode whatever the direction.

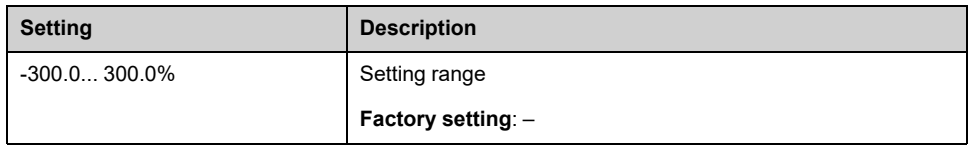

## **[Motor Torque (Nm)] OTQN**

Output torque value.

**NOTE:** The displayed value is always positive in motor mode and negative in generator mode whatever the direction.

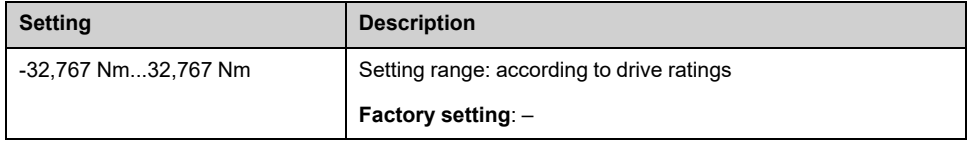

## **[Motor Power] OPR**

Output power in % (100% = nominal motor power).

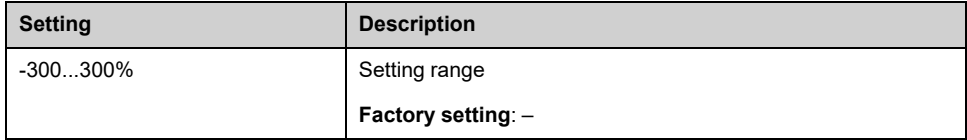

### **[Power Estim Value] OPRW**

*Motor mechanical power estimation*.

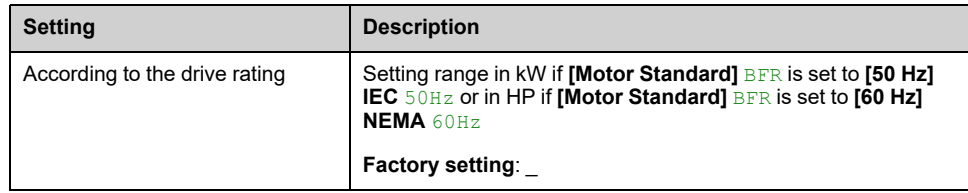

# **[Motor Parameters]**

### **About This Menu**

This menu shows the motor-related parameters available on page 4. Read-only parameters cannot be configured.

### **[Acv Elc Out Pwr in %] EPR**

Active Electrical output power estimation (100% = nominal motor electrical power).

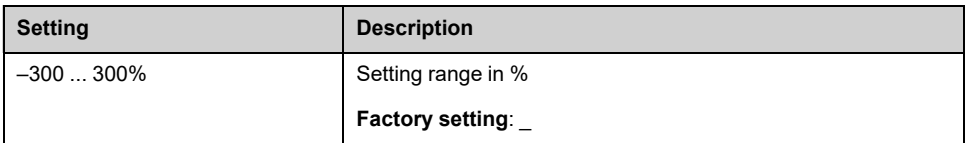

#### **[Acv Elc Out Pwr in kW] EPRW**

#### *Active Electrical output power in kW*.

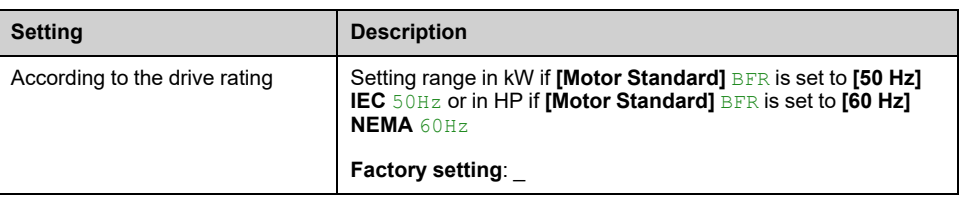

### **[Nom Motor torque] TQN**

Computed nominal motor torque in Nm (+/- 2% tolerance).

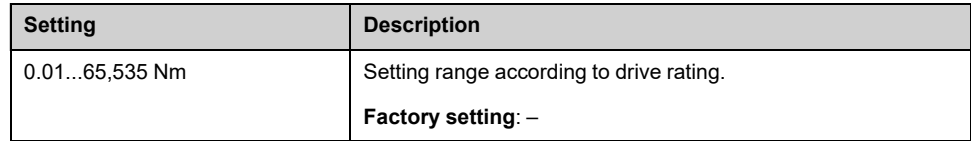

#### **[Overload State 1] TLS1**

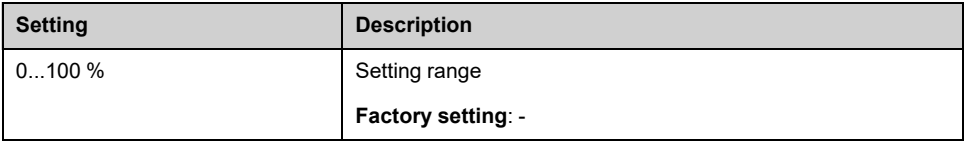

### **[Overload State 2] TLS2**

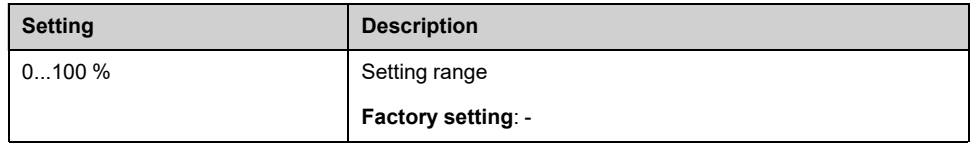

## **[Rotor Frequency] RFQ**

This parameter displays the estimated rotor frequency with motor slip.

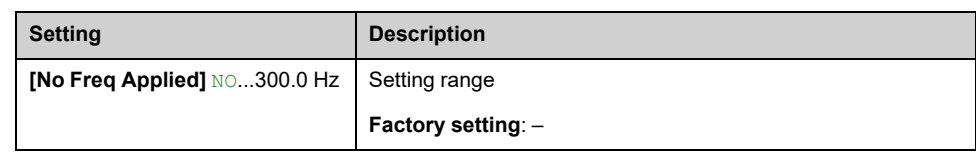

### **[Stator Frequency] SFQ**

#### *Stator frequency*.

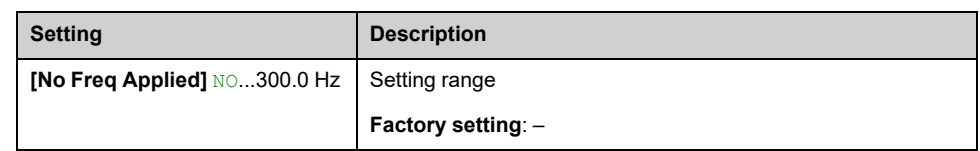

#### **[Output Ground Value] GOVD**

Ground output monitoring display.

- In case of warning detection, the value is continuously refresh.
- In case of error detection, the value is frozen in a way to monitor and log the level.
- After a fault reset, the value is continuously refresh.
- Value only displayed when PoC PWM is enabling to avoid "capacitor parasite" value.
- When PoC PWM is not enabling  $\text{GOD} = 0$

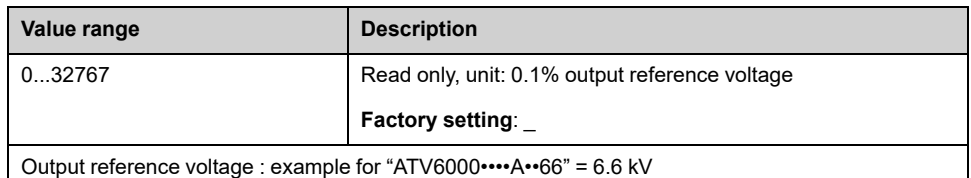

# **Bypass PoC**

# **[Bypass PoC Display] Menu**

#### **Access**

**[Display] [System Dashboard] [Bypass PoC Display]**

#### **About This Menu**

This menu is used to display Bypass Power Cell information, un-bypass information and related parameters, depending on your personal function requirements these panels can be different. (read mode only)

It is recommended to have a power cell bypass option for critical process, in which case a reduction in capacity is preferable to a complete shutdown.

- When a power cell breaks down, it automatically bypasses the power cells in order to keep the VSD system running according capacity. This prevents production downtime or unexpected interruption.
- The PoC bypassed can be un-bypass when drive is in stop mode according to **[Bypass PoC Reset]** BYP2 [selection,](#page-119-0) page 120 :
	- **NEVER**: PoC stays always bypassed until product power OFF (control and power).
	- **MANU**: PoC can be un-bypassed at drive stop if the PoC event generating the bypass is removed through *manual [un-bypass](#page-116-0) DI sequence*, page 117 or through *HMI [button](#page-116-1)*, page 117.
	- **AUTO**: PoC can be un-bypassed at drive stop through *[automatic](#page-116-2) retry unbypass [sequence](#page-116-2)*, page 117, *manual [un-bypass](#page-116-0) DI sequence*, page 117, or through *HMI [button](#page-116-1)*, page 117.

**Note:** This setting and function is managed during the commissioning, refer to your local Schneider representative.

# **Un-bypass PoC By Product Power OFF**

This panel show Bypass function already configured and Un-bypass PoC function is set to **Never**.

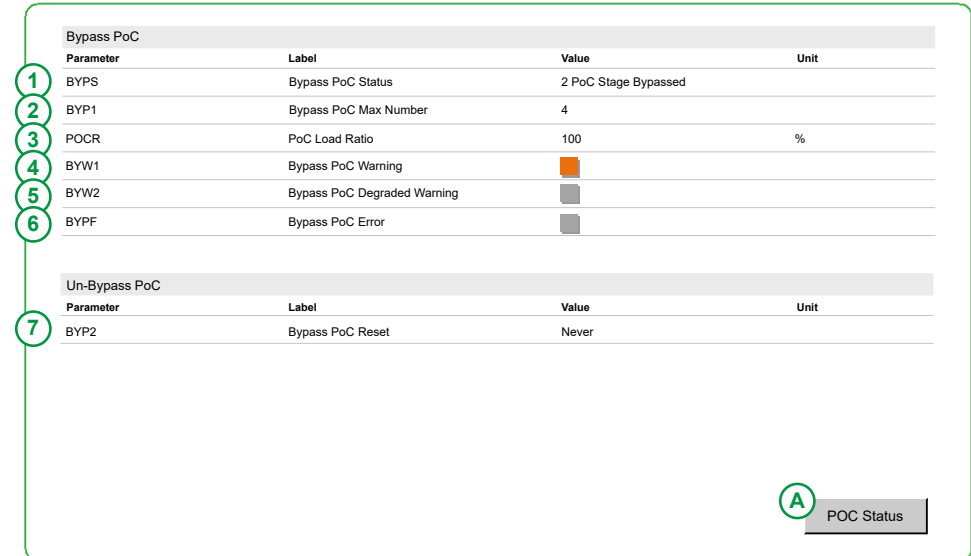

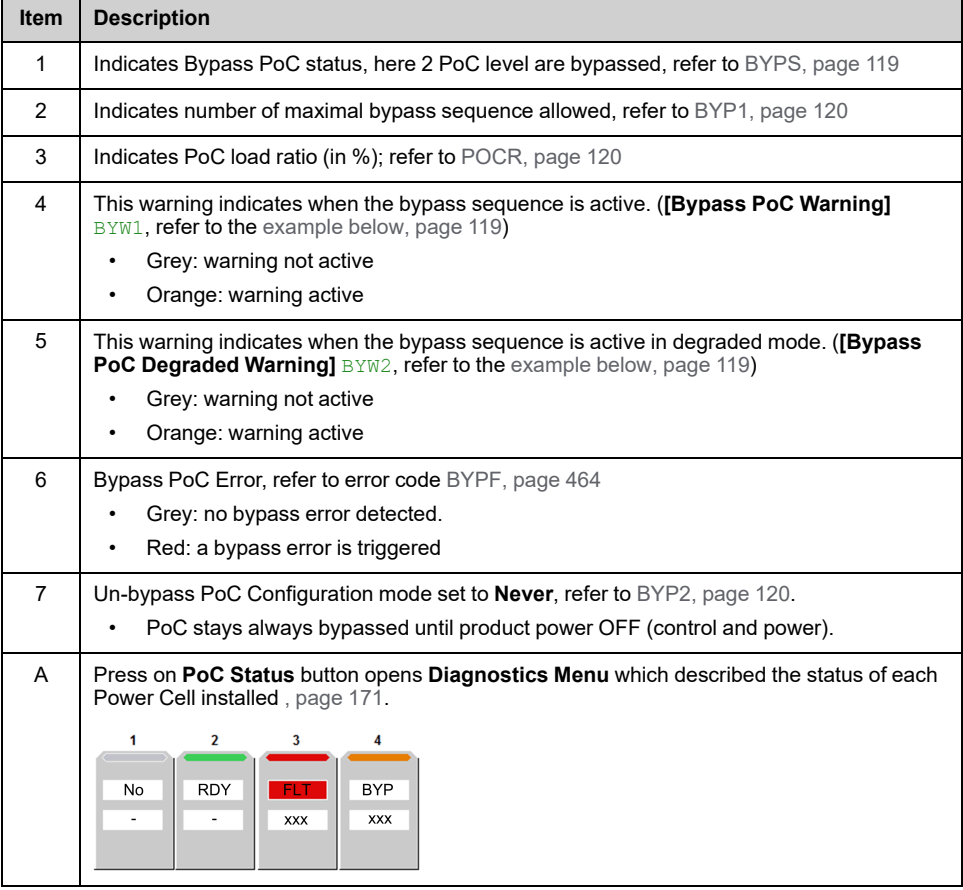

## **Manual Un-bypass**

This panel show Bypass function already configured and Un-bypass PoC function set to **Manual**.

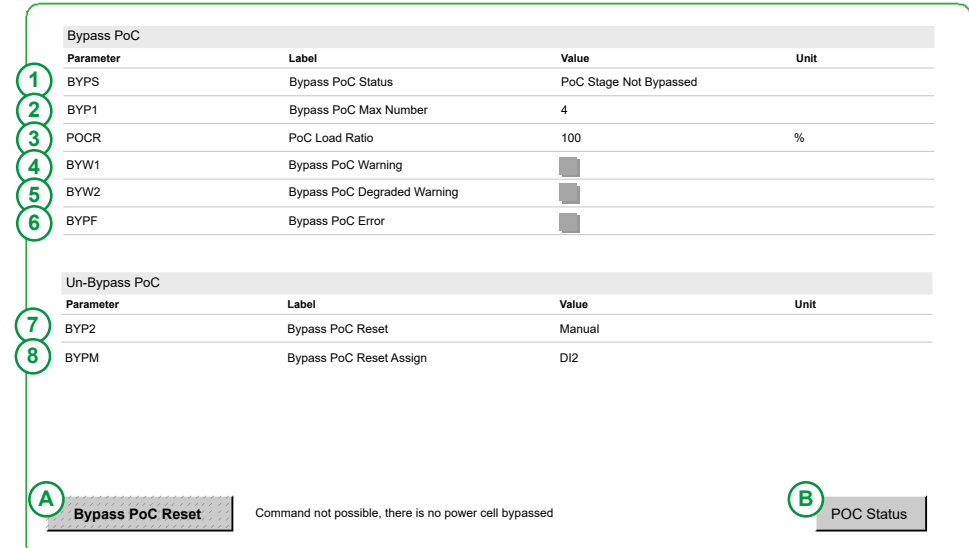

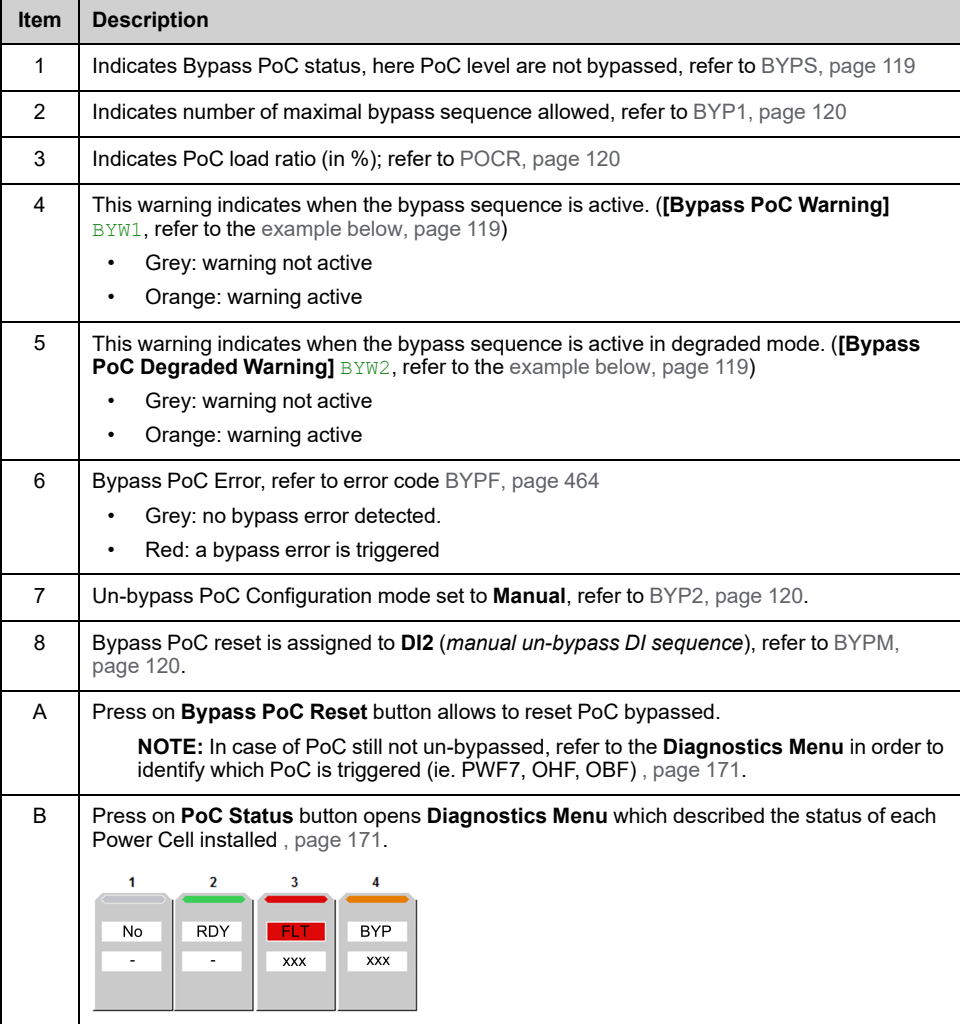

# **Automatic Un-bypass**

This panel show Bypass function already configured and Un-bypass PoC function set to **Auto**.

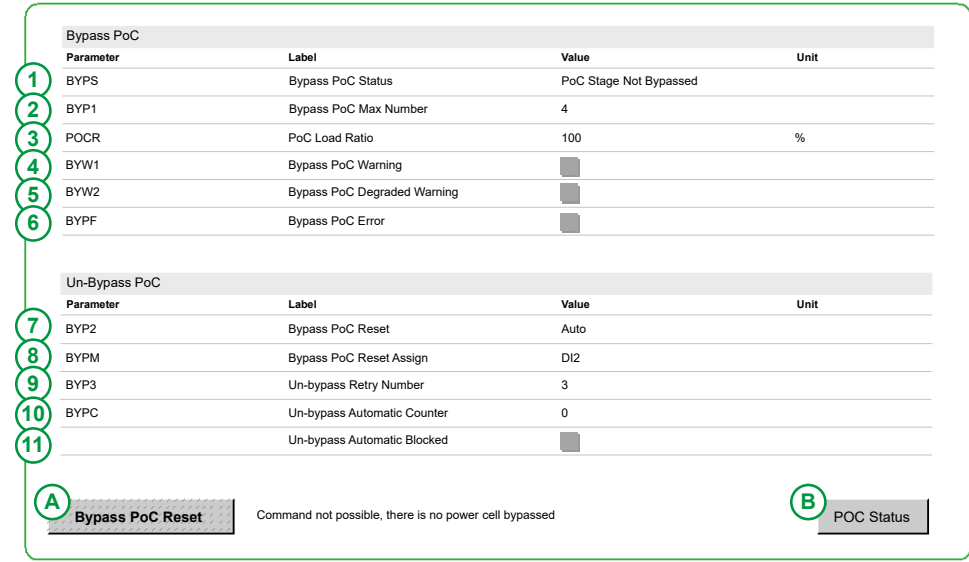

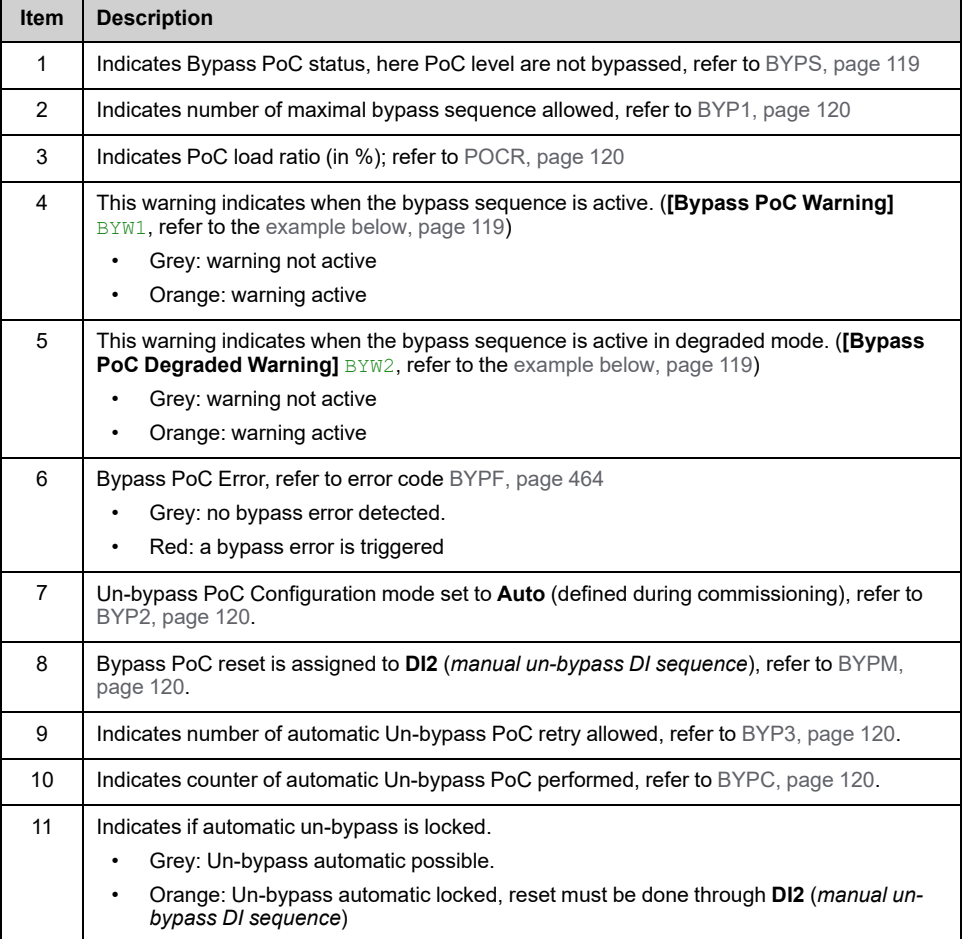

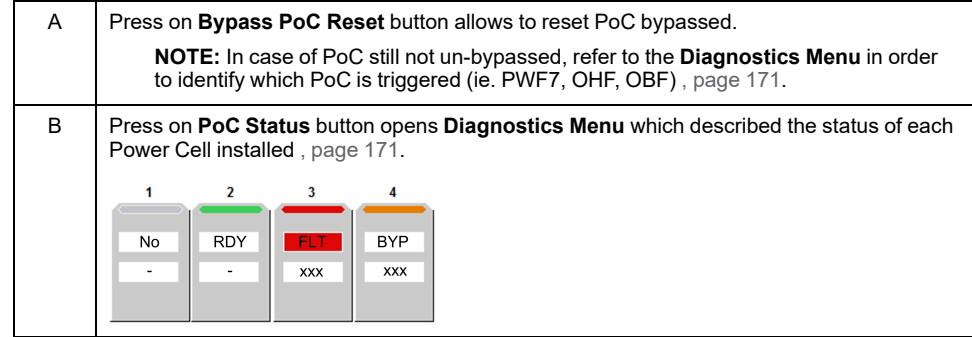

#### <span id="page-116-0"></span>**Manual un-bypass DI sequence**

A manual un-bypass DI sequence can un-bypass the PoC and reset the **[Unbypass Automatic Counter]** BYPC . This DI is defined by **[Bypass PoC Reset Assign]** BYPM.

The purpose of the **BYPC** counter is to avoid continuous sequence "automatic un-

bypass → bypass →un-bypass…" when a PoC is triggered (ie. PWF7, OHF, OBF)

• Display parameter  $BYPC$  is reset at each drive power-on or product reset.

#### <span id="page-116-2"></span>**Automatic retry un-bypass sequence**

- **At run command:**
	- If a new bypass PoC occurred during internal timer BYP4 (set during commissioning), automatic counter  $BYPC$  is increase by 1.
	- If a new bypass PoC is not occurred during internal timer BYP4 (set during commissioning), automatic counter BYPC is reseted.
- **When drive is in stop mode** (PoC not commanded):
	- If the automatic counter BYPC ≤ **[Un-bypass Retry Number]** BYP3 the automatic un-bypass sequence can be performed.
	- If the automatic counter BYPC > **[Un-bypass Retry Number]** BYP3 the automatic un-bypass sequence cannot be performed.

#### <span id="page-116-1"></span>**Bypass PoC Reset Button**

This bypass PoC Reset button allows to un-bypass the power cell through the HMI. Regarding drive and PoC state this button can be activated or not activated.

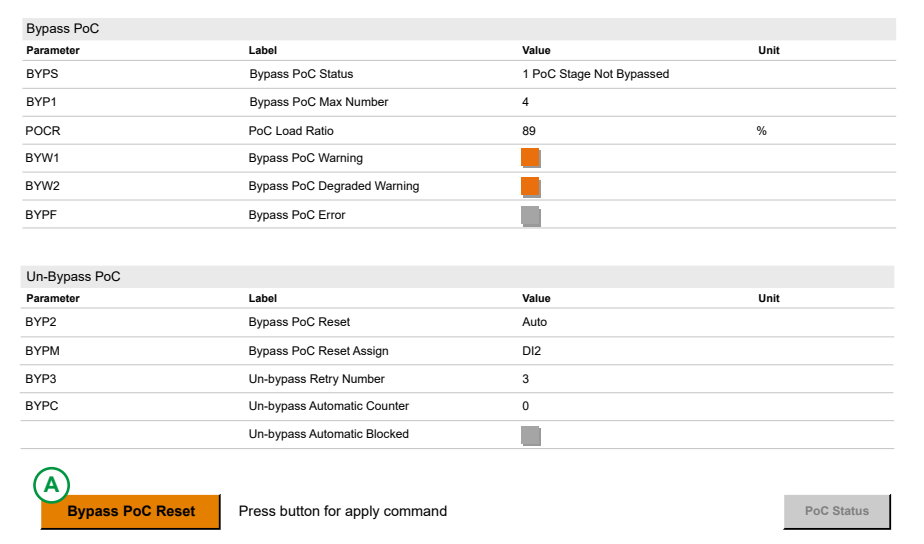

**A.** This can be used only if Un-bypass PoC Configuration mode is set to **[Manual]** or **[Auto]** (Through **[Bypass PoC Reset]** BYP2).

#### **When PoC are not bypassed:**

- Bypass PoC reset button is in grey level and no activation possible,
- "Command not possible, there is no power cell bypassed" is displayed.

**Bypass PoC Reset** Command not possible, there is no power cell bypassed **PoC Status** PoC Status

#### **When PoC are bypassed**, two uses cases are possible:

- if the drive is in operation enable state. (running...)
	- Bypass PoC reset button is in grey level and there is no activation possible,
	- "Command not possible because the drive is in operating state Operation Enable"" is displayed.

**Bypass PoC Reset** Command not possible because the drive is in operating state Operation Enable

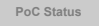

- if the drive is not in operation enable state
	- Bypass PoC reset button is in orange and activation is possible,
	- "Press button for apply command" is displayed.

**Bypass PoC Reset** Press button for apply command **ProC Status** PoC Status

**Note:** Un–bypass operation (by pressing Bypass PoC button) cannot be applied as long as the PoC error has not be removed. e.g during an overheating (OHF). Refer to the PoC status , [page](#page-170-0) 171 and troubleshooting Diagnostics and [Troubleshooting,](#page-437-0) page 438.

## <span id="page-118-1"></span>**Example of PoC bypassed 4.16kV VSD**

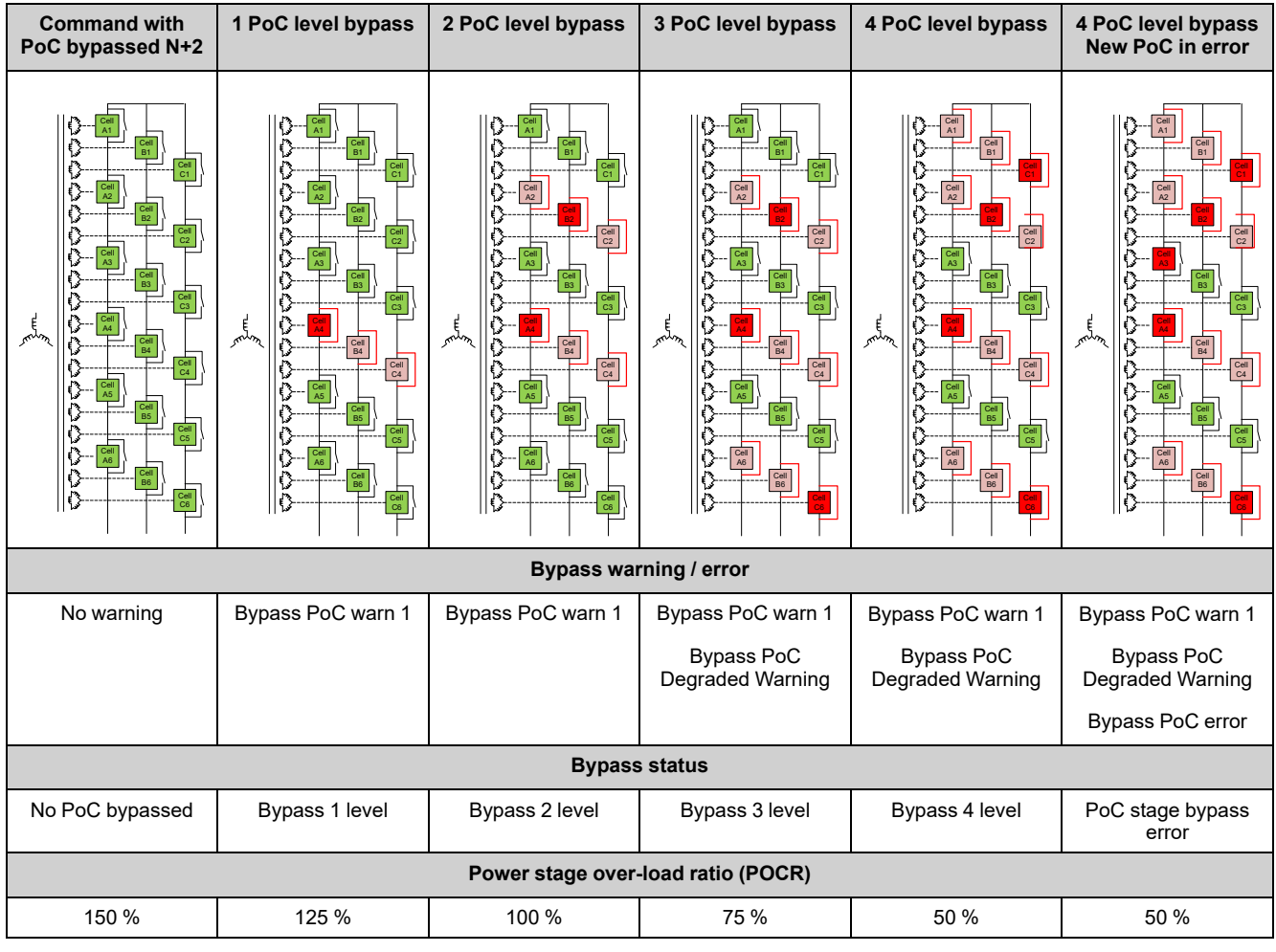

In this example, 6 PoC are used (4 PoC as standard with PoC N+2)

# <span id="page-118-2"></span><span id="page-118-0"></span>**[Bypass PoC Status] BYPS**

Bypass status register shows the actual Status of the POC Bypass Function.

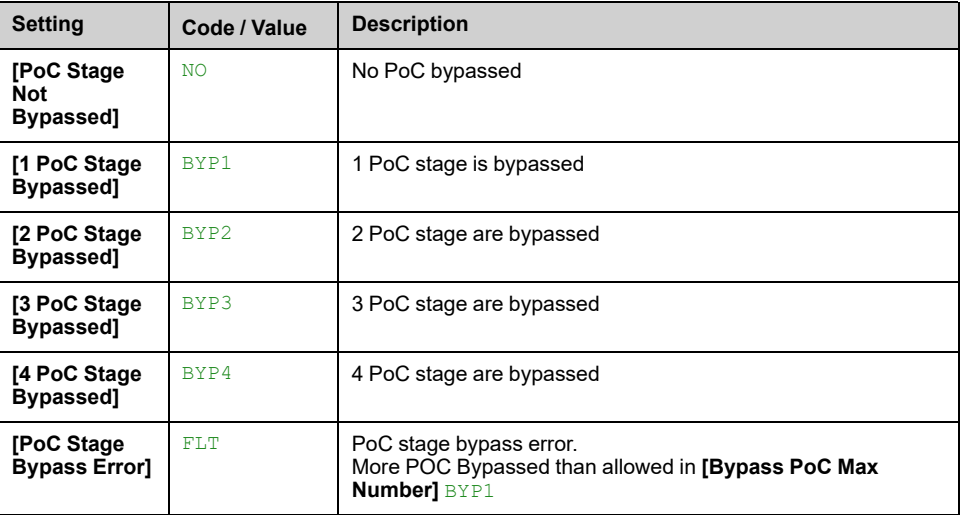

## <span id="page-119-1"></span>**[Bypass PoC Max Number] BYP1**

Defines the Number of POC that are allowed to be Bypassed.

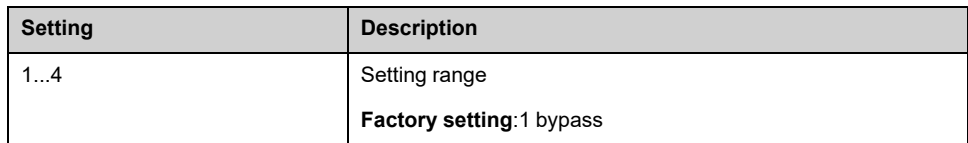

## <span id="page-119-2"></span>**[PoC Load Ratio] POCR**

This parameter shows the actual allowed load of the drive depending on the [actual](#page-118-2) level of POC [Bypass,](#page-118-2) page 119.

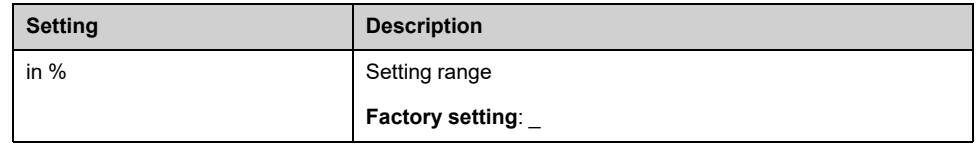

## <span id="page-119-0"></span>**[Bypass PoC Reset] BYP2**

Defines the Un-Bypass sequence for POC Bypass.

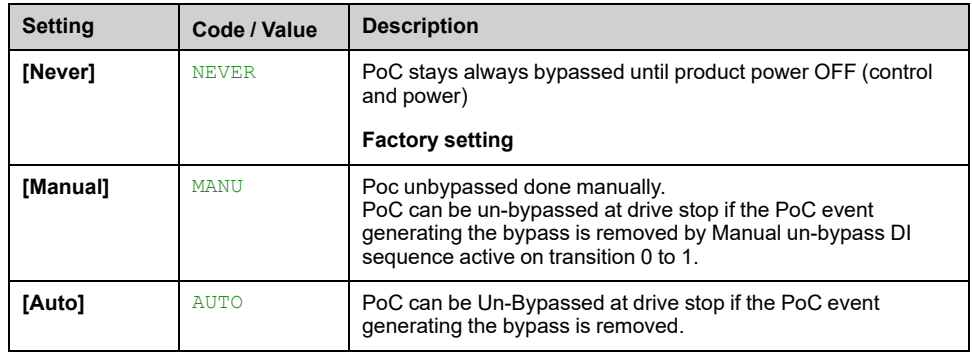

## <span id="page-119-3"></span>**[Bypass PoC Reset Assign] BYPM**

Defines the Digital Input to manually Un-Bypass the POC. Refer to DTM for complete list of Digital inputs.

#### <span id="page-119-4"></span>**[Un-bypass Retry Number] BYP3**

Allowed retries to Automatically Un-Bypass the POC during BYP4 (set during commissioning).

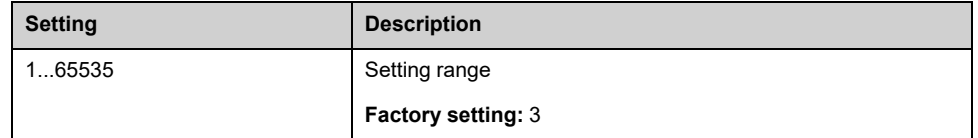

### <span id="page-119-5"></span>**[Un-bypass Automatic Counter] BYPC**

Counter for Un-Bypass tries in the time of BYP4 (set during commissioning). This counter gets reseted if there are no new UN-Bypass tries in **[Un-bypass Retry Time]** BYP4.

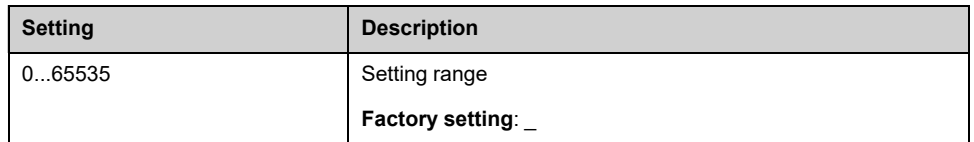

# **[Inputs / Outputs Monitoring] Menu**

# **Presentation**

#### **Access**

**[Display] [System Dashboard] [IO Status]**

#### **Overview**

The following panels shows the inputs and outputs of the drive as the function assigned, the configuration and the present value or state, depending on your personal function requirements these panels can be different. **Note:** Read-only, cannot be configured.

Inputs and Outputs assignment and state. (Page 1)

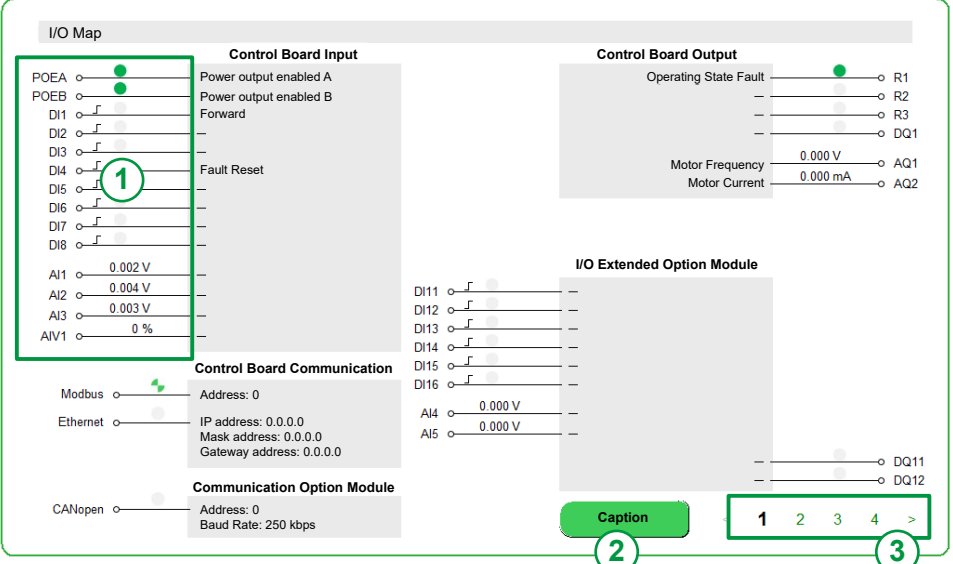

- 1. **Status**: Some data are monitored (e.g. values, status, communication activity.)
- 2. **Caption**: Click on this button allows to describe the state of I/O and POE.

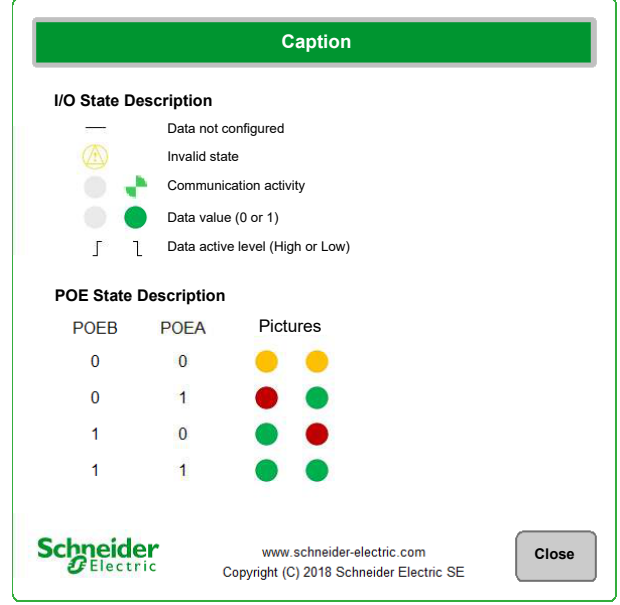

- 3. **Page selection**: Allows to navigate through several areas and pages, it presents all monitoring I/O parameters for:
	- Control board,
	- Module option,
	- M241,
	- PT100 for motor and cabinet.
	- Bypass drive
	- Cooling fan

### **When functions are Configured: Example**

Digital inputs selection, Analog outputs value, and temperature of Cabinet. (Page 2)

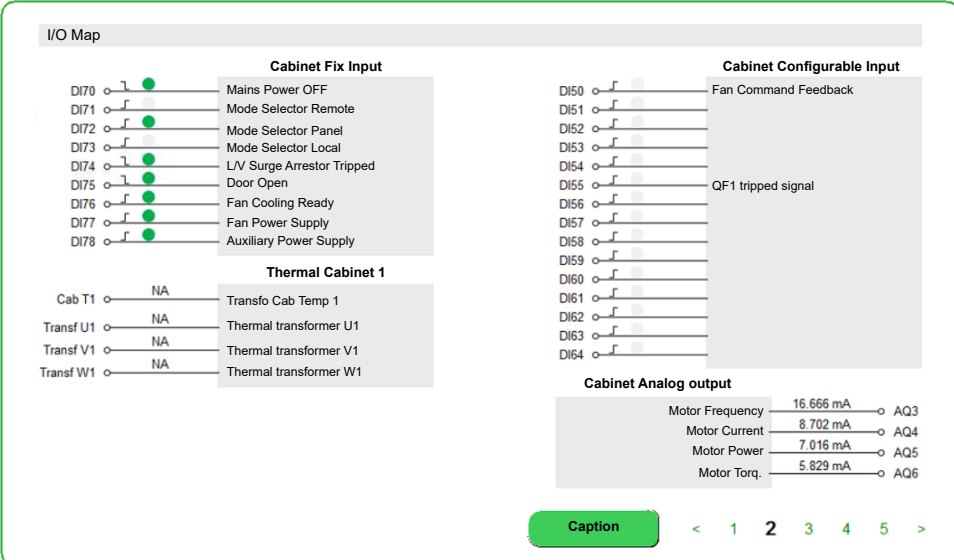

State and temperature of Cabinet module with PT100 and relays. (Page 3)

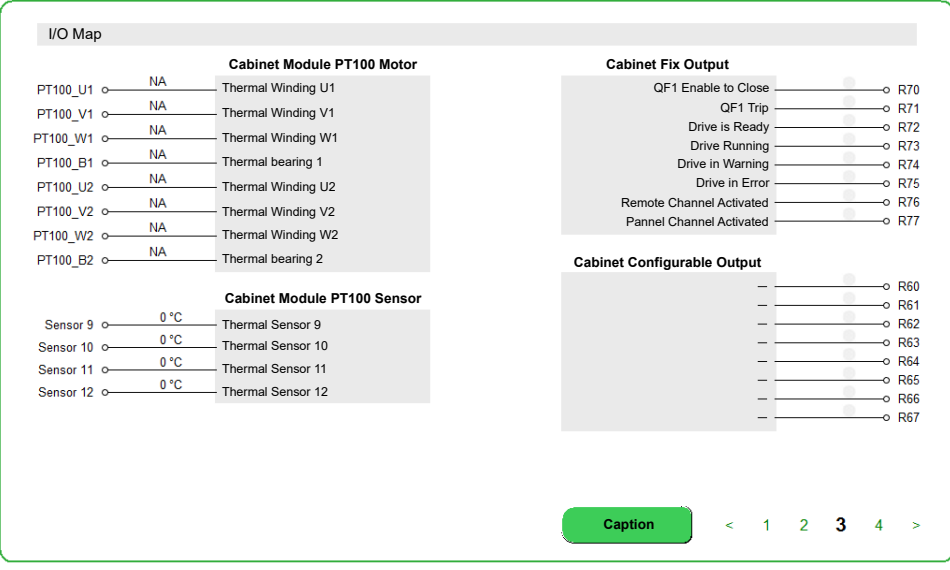

Cabinet Digital Inputs and Output selection used for Bypass Drive. (Page 4)

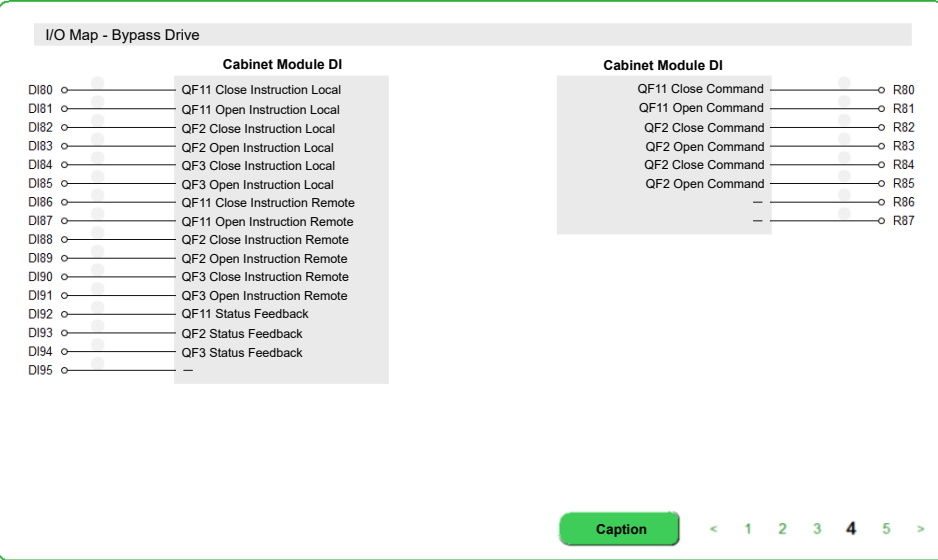

Cabinet Digital Inputs selection used for Fan Cooling function. Basic module (Page 4 bis)

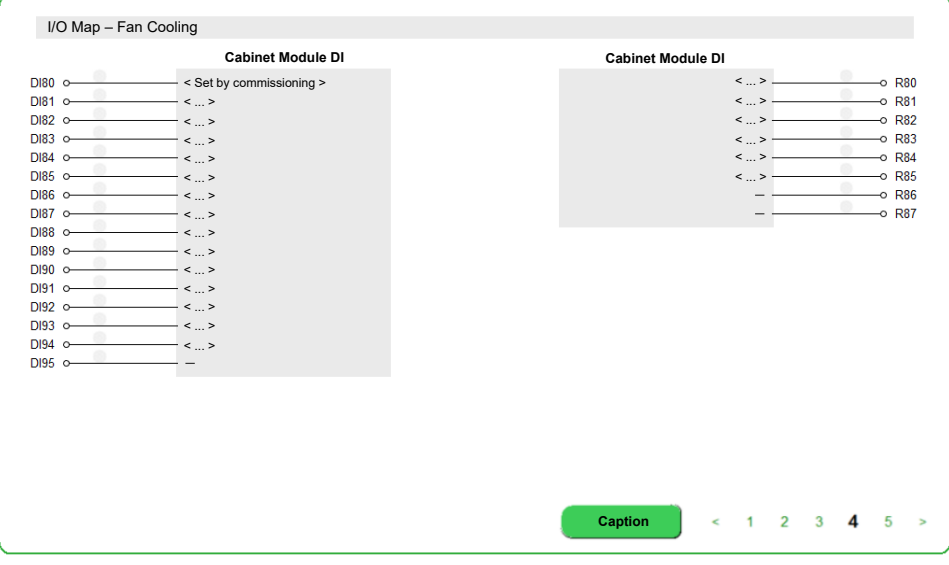

Cabinet Digital Inputs and Output selection used for Fan Cooling function. Extended module (Page 5)

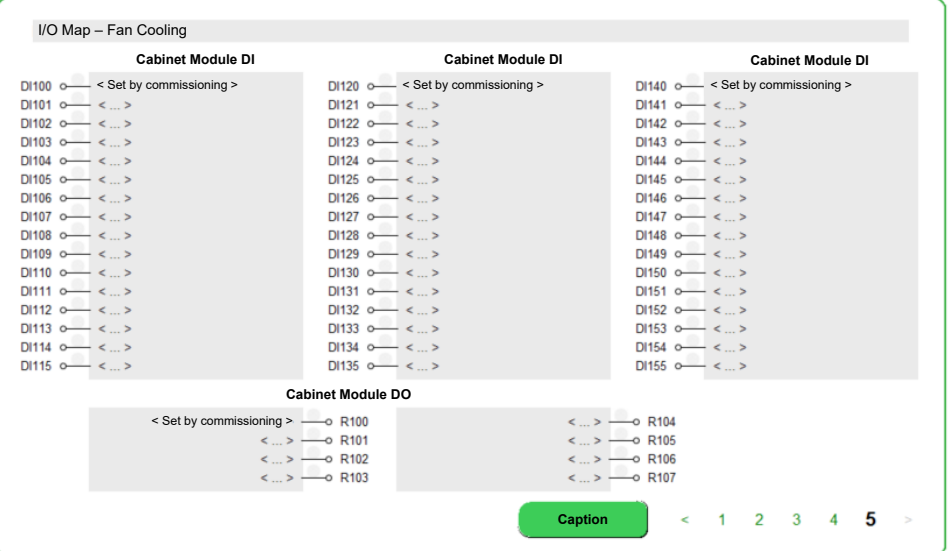

# **[Communication] Menu**

# **Access**

#### **[Display] [System Dashboard] [Communication map]**

## **About This Menu**

This menu is related to the fieldbus parameters, refer to the identical and already described DTM part >> Communication menu. Read-only parameters cannot be configured.

- Page 1: [Command](#page-407-0) and status, page 408
- Page 2: [CANopen,](#page-416-0) page 417
- Page 3: [Profibus](#page-423-0) DP, page 424
- Page 4: [PROFINET,](#page-425-0) page 426
- Page 5: [EtherCAT,](#page-428-0) page 429
- Page 6: [DEVICENET,](#page-421-0) page 422
- Page 7: Modbus
- Page 8: [Ethernet](#page-409-0) module, page 410

# <span id="page-125-0"></span>**[Energy Dashboard] Menu**

### **Access**

**[Display] [Energy Dashboard]**

## **Overview**

The **Energy Dashboard** menu allows you to see the real-time information of the connected devices.

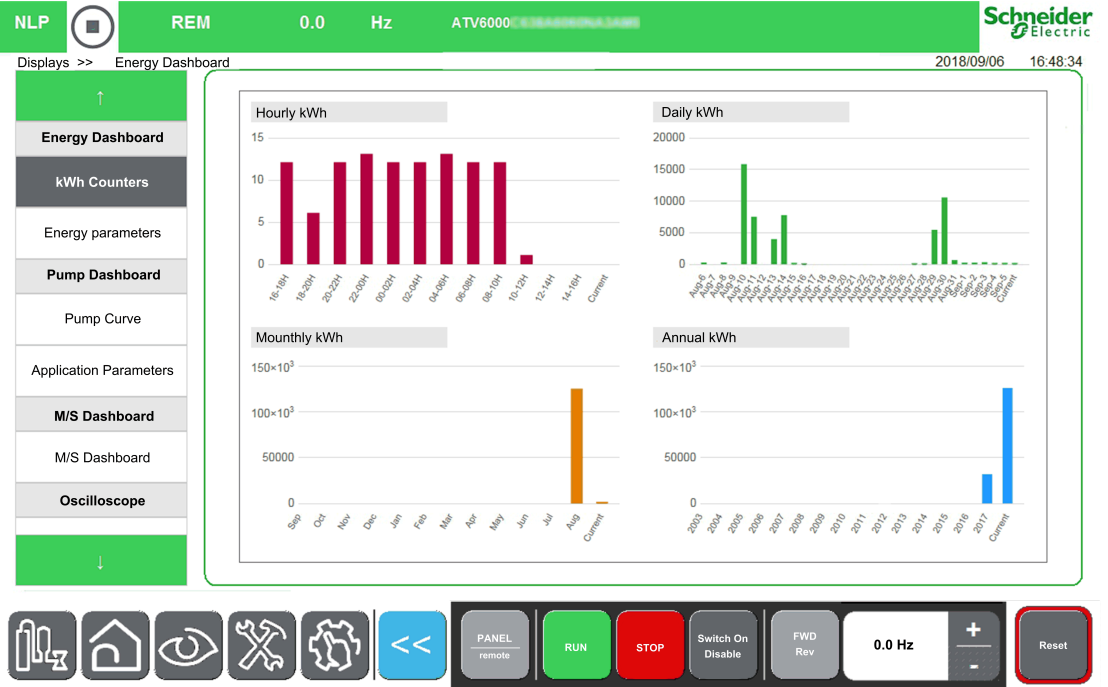

The **Energy Dashboard** tab is divided into two main zones:

- A tree view on the left-side of the screen.
- A display area on the right-side of the screen.

This menu displays the graphical representation of hourly, daily, monthly, and yearly power consumption of the device

**NOTE:** The parameter values are automatically refreshed at regular intervals.

## **Energy Parameters**

This panel allows you to see all energy data through several pages.

Here is dashboard energy table for HMI Panel with mains electrical energy, motor electrical energy, and motor mechanical energy parameters.

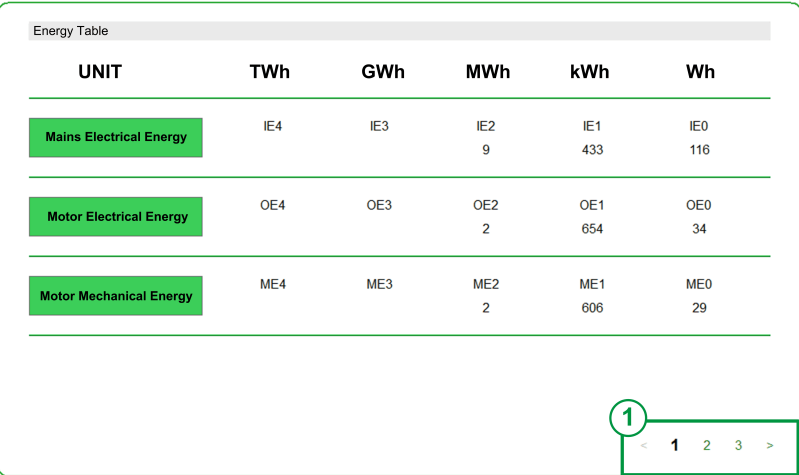

#### **1** Page selection

For other data as power data, electrical energy counter, and energy saving available , [page](#page-356-0) 357.

# <span id="page-127-0"></span>**[Pump Dashboard] Menu**

## **Access**

**[Display] [Pump Dashboard]**

## **Overview**

When the User has entered the pump curve characteristics and activated it, the following curve displays are available:

- Mechanical power vs flow display
- Head of pump vs flow display
- Efficiency vs flow display
- Mechanical power vs speed display

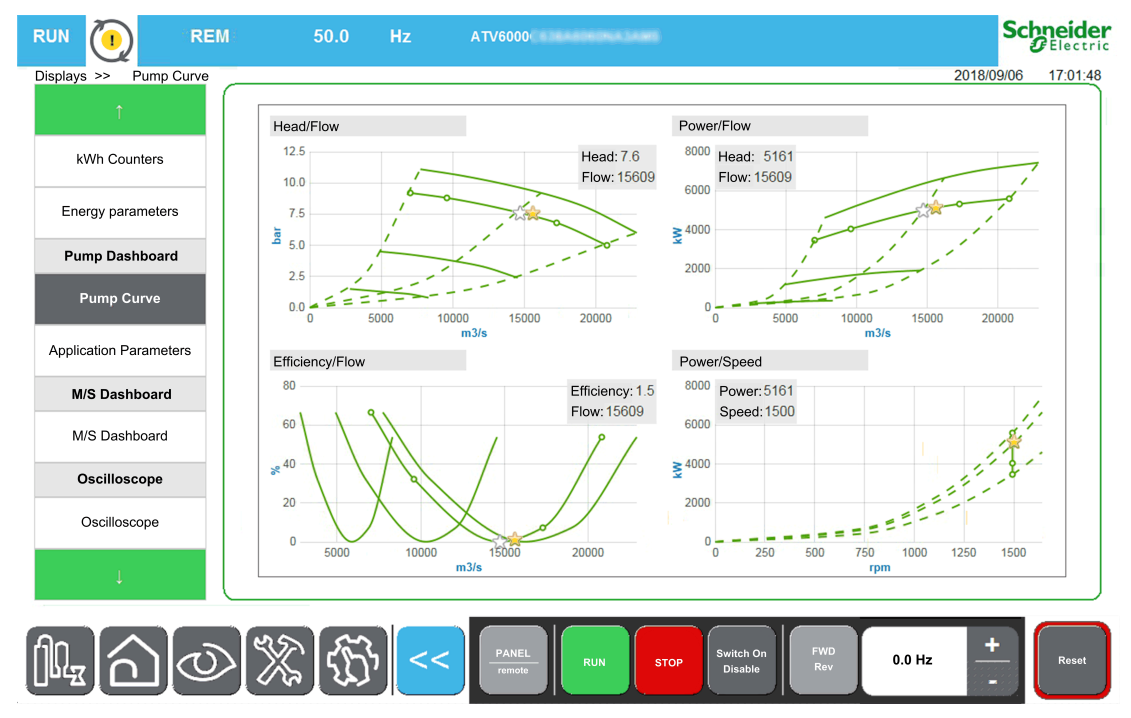

### **Pump Data - Application Parameters**

See related pump data parameters , [page](#page-366-0) 367

# <span id="page-128-0"></span>**[M/S dashboard] Menu**

#### **Access**

**[Display] [M/S Dashboard]**

#### **About This Menu**

This menu presents the master slave local display and system related parameters. Read-only parameters cannot be configured.

### **[M/S Status] MSS**

#### *M/S function status*.

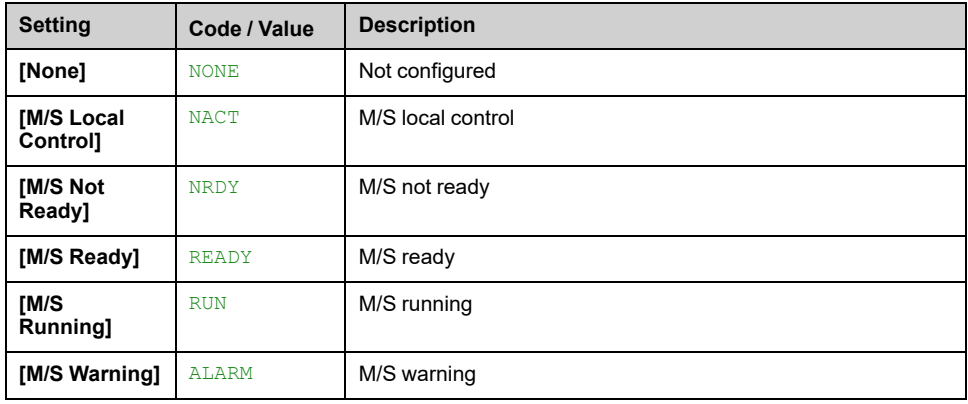

### **[M/S Master Speed Ref] MSMS**

#### *M/S Master speed reference*.

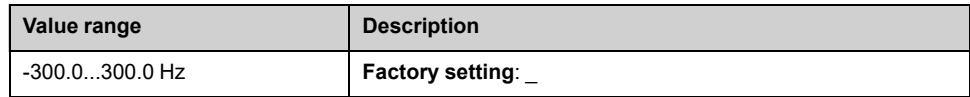

#### **[M/S Master Torque Ref] MSMT**

#### *M/S Master torque reference*.

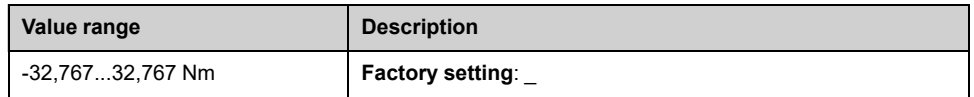

#### **[M/S Local Speed Ref] MSSR**

#### *M/S Local speed reference*.

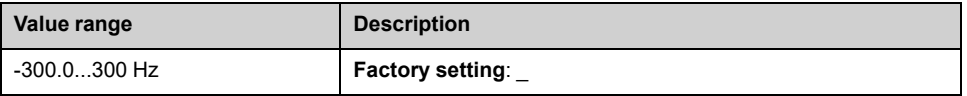

### **[M/S Local Torque Ref] MSTR**

#### *M/S Local torque reference*.

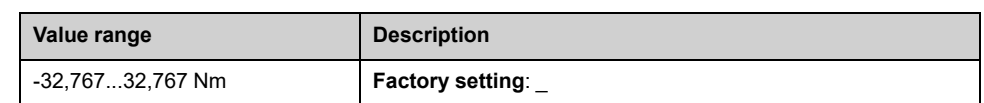

### **[Motor Frequency] RFR**

This parameter displays the estimated rotor frequency without motor slip.

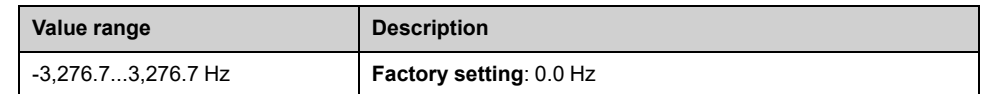

### **[Motor Torque (Nm)] OTQN**

Output torque value.

**Note:** The displayed value is always positive in motor and negative in generator mode whatever the direction.

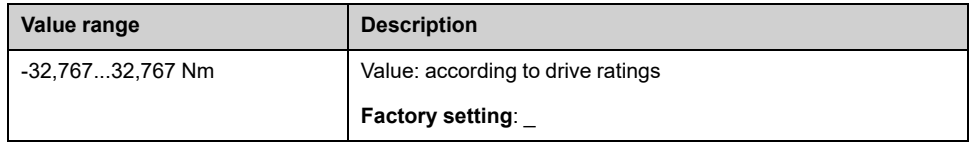

### **[M/S Device Selection] MSDN**

This parameter allows to select the device parameters to be displayed.

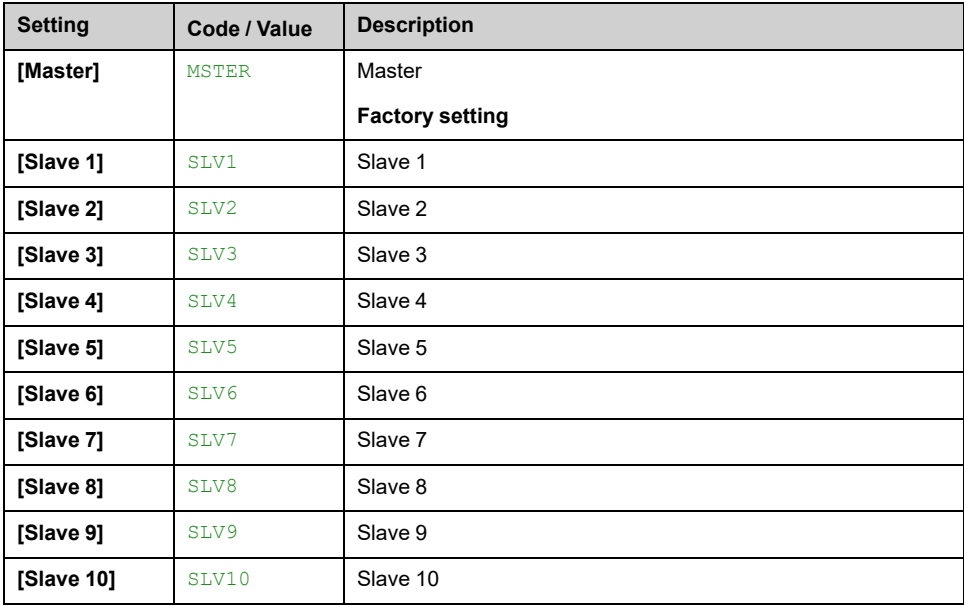

#### **[M/S Device Status] MSDS**

Status of the device selected using **[M/S Device Selection]** MSDN.

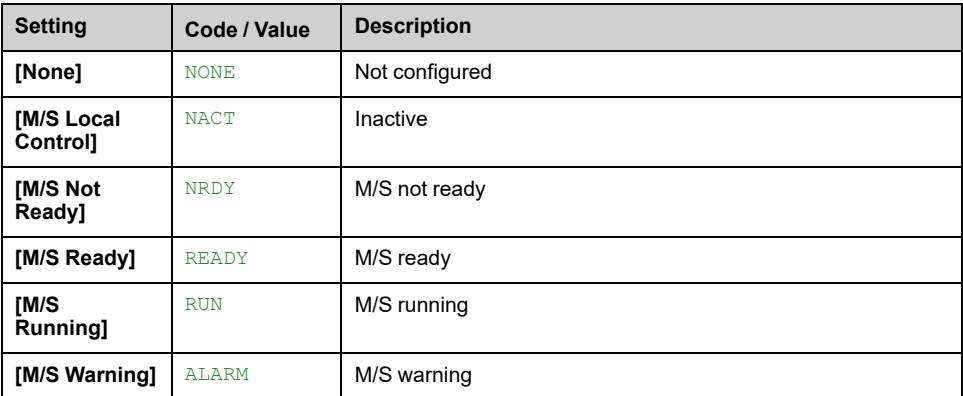

### **[M/S Device Speed Ref] MSXS**

Displays the local speed reference value of the device selected using **[M/S Device Selection]** MSDN.

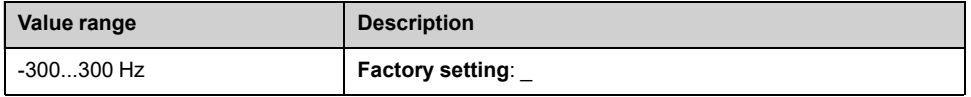

#### **[M/S Device Torque Ref] MSXT**

Displays the local torque reference value of the device selected using **[M/S Device Selection]** MSDN.

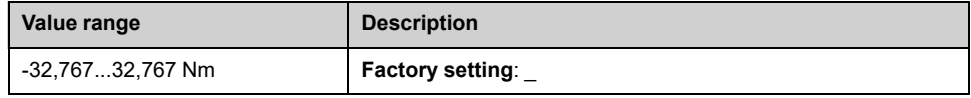

# <span id="page-131-1"></span>**[Oscilloscope] Menu**

#### **What's in This Chapter**

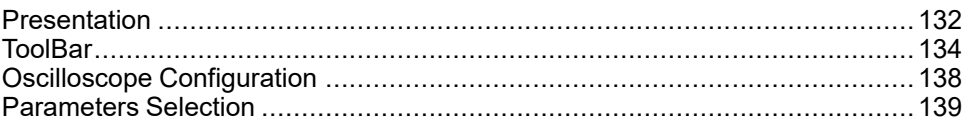

# <span id="page-131-0"></span>**Presentation**

## **Access**

#### **[Display] [Oscilloscope]**

## **Overview**

The oscilloscope menu is used to display the real-time waveforms of the ATV6000's input and output variables and also keep traces of parameters on the connected device.

**NOTE:** Oscilloscope configuration change when the device is running is not saved in Control configuration file

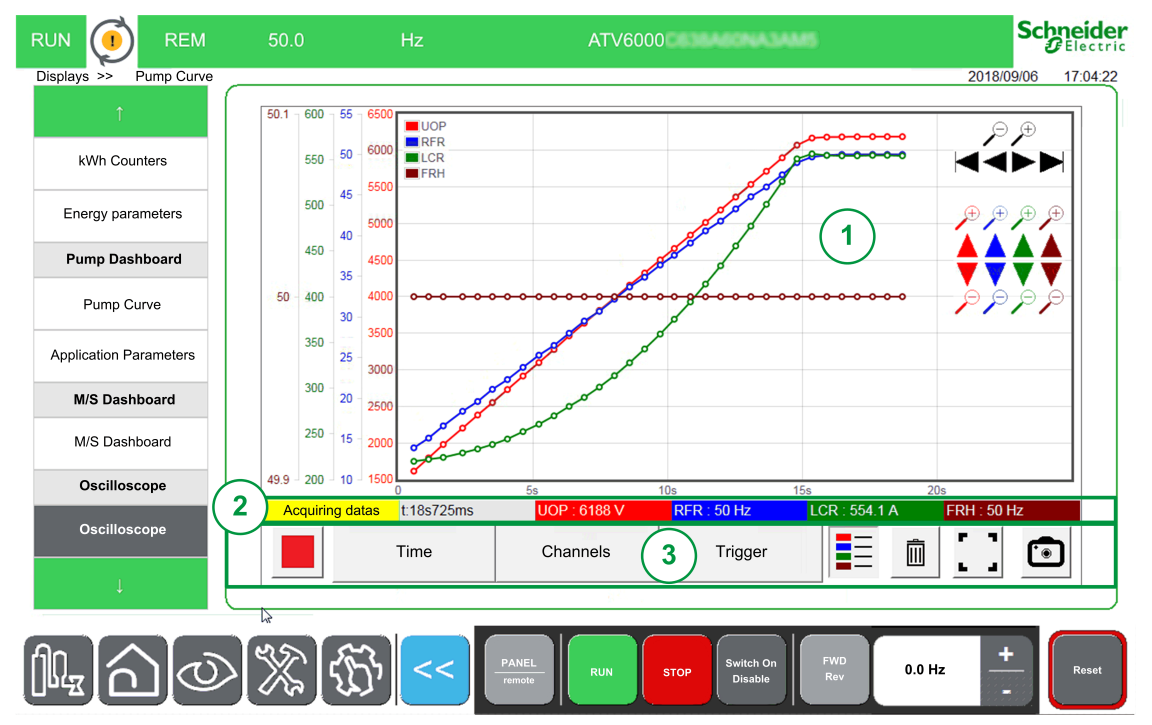

The Oscilloscope Panel is composed of several areas described below:

- 1. **Curves area** , [page](#page-132-0) 133
	- When acquisition is started, then curves are displayed on the same moment.
- 2. **Status area** , [page](#page-132-1) 133
- 3. **Toolbar area** , [page](#page-133-0) 134

**NOTE:** Device must be in online mode.

## <span id="page-132-0"></span>**Curve Area**

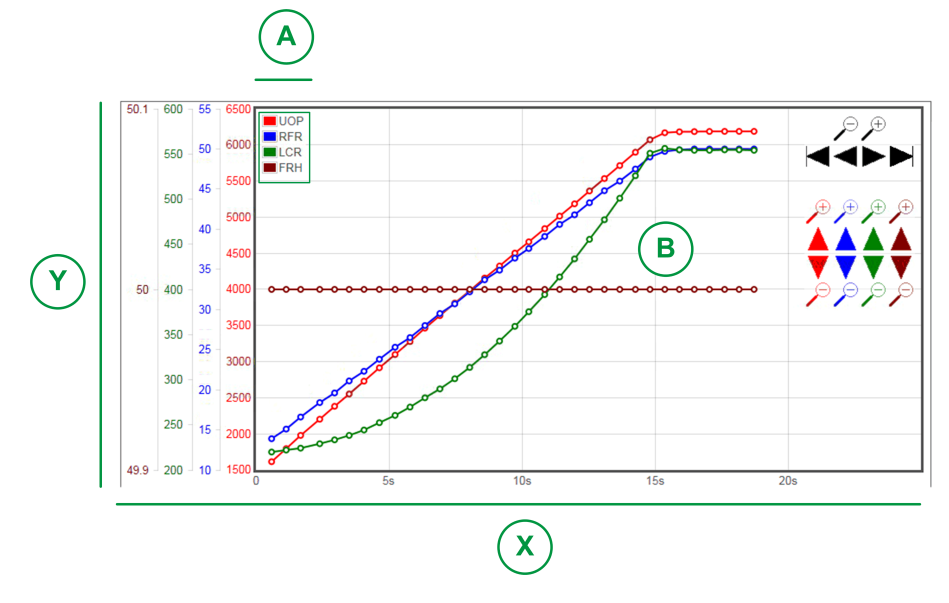

X: Horizontal axis indicating the time value.

Y: Vertical axis, indicating the value of the associated channel signal. (Here 4 Channels are displayed.)

- A: Legends
- B: Curves

**NOTE:** Oscilloscope function can display one axis per curve, each axis, and curve has a different color

# <span id="page-132-1"></span>**Status Area**

Status area indicates the status of the actual acquisition and displays the value for each channel.

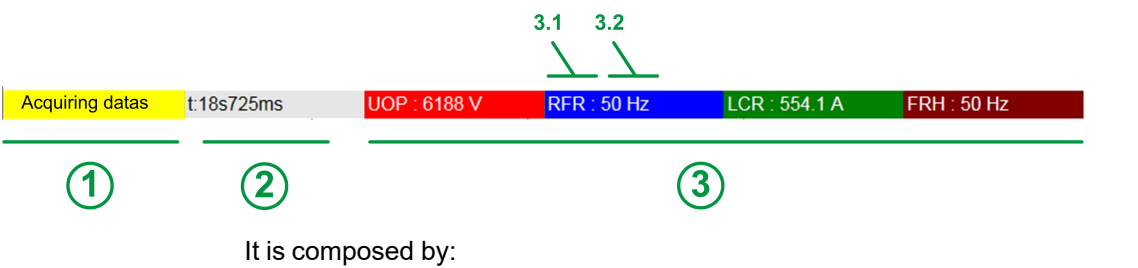

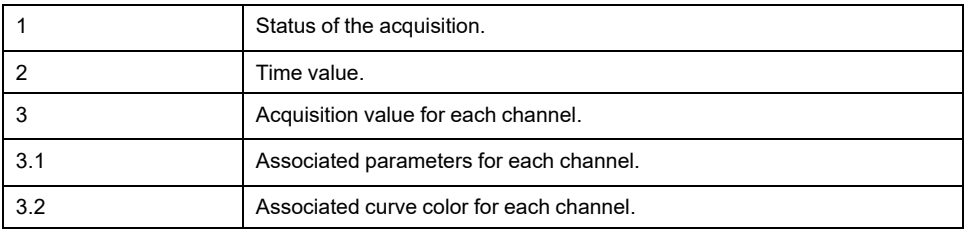

# <span id="page-133-0"></span>**ToolBar**

# **Overview**

The Toolbar is composed of several buttons described below:

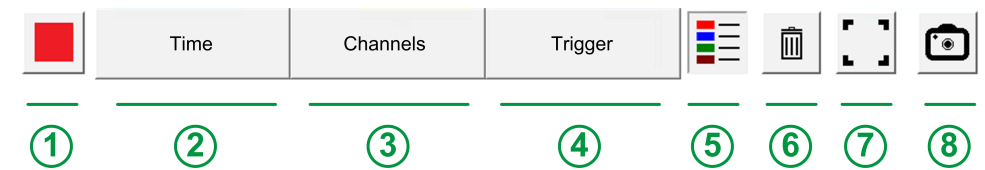

- 1. **Control**: Allows to Start or stop acquisition mode.
- 2. **Time**: Configuration mode; allows you to define the time recording selection. [,](#page-137-0) [page](#page-137-0) 138
- 3. **Channels**: Configuration mode; allows you to define the parameters to be recorded.

4 Channels can be configured. , [page](#page-137-0) 138

- 4. **Trigger**: Configuration mode; allows you to define trigger signals to start a recording when a specific event occurs. , [page](#page-137-0) 138
- 5. **Legend**: Allows to display indication of the different curves.
- 6. **Trash can**: Allows to delete your current acquisition.
- 7. **Display option**: It allows you to have the curves area in full screen.
- 8. **Snapshot mode**: Allows you to take a snapshot of your acquisition. See Export files function , [page](#page-286-0) 287.

## **Control**

The table provides the details of the Control button available on toolbar area

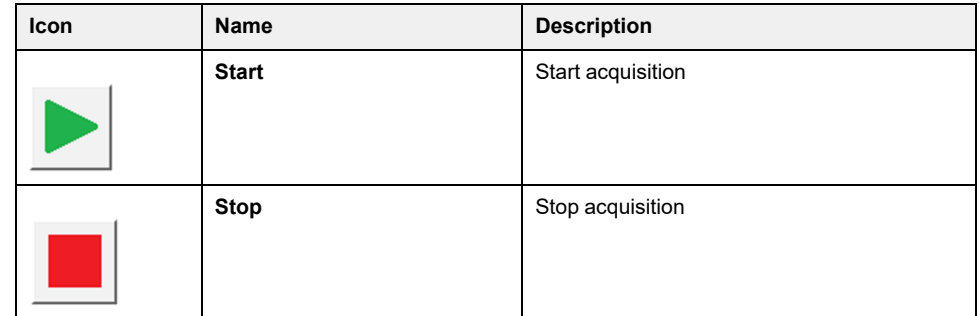

# **Time Selection**

This area allows you to define the settings for the recoding traces.

• **Sampling time**:

It allows you to select the duration between 2 points.

Range: 500 ms, 1 s, 2 s, 5 s, 10 s, 20 s, 30 s, 1 min, 5, min.

Default value: 1 s

Maximum record duration: 3 last remaining days.

- **Window time**:
	- It allows you to select the acquisition area.
- **Offset time**: Offset is applied to the display area in order to set the Y axis of the associated curve.

#### • **Configure the Pan**

- Displays or hides a pan/panning toolbar to shift the image within a viewing area.
- Use the **+** and **-** buttons to zoom IN or zoom Out.

**NOTE:** The signal amplitude being between 1 s and 72 h (Seconds, minutes, and hour).

# <span id="page-134-0"></span>**Channels Selection**

This area allows you to define the settings for recording the traces.

• **Channel 1...4**:

Selection of the parameter among a predefined list.

**NOTE:** It is possible to add a new parameter with the modbus address.

• **Offset**:

Offset is applied to the display area in order to set the Y axis of the associated curve.

• **Amplitude** (axe y):

This amplitude allows to set the maximum value of the Y axis of the associated curve.

# <span id="page-134-1"></span>**Trigger Selection**

This area allows you to define the settings for recording the traces.

• **Trigger Parameter:**

It displays all the parameters which are added to be traced.

- **Trigger threshold**:
	- It allows to define the scale value of the associated parameter.
- **Trigger Delay:**

Defines the delay between the trigger event and the beginning of trace acquisition

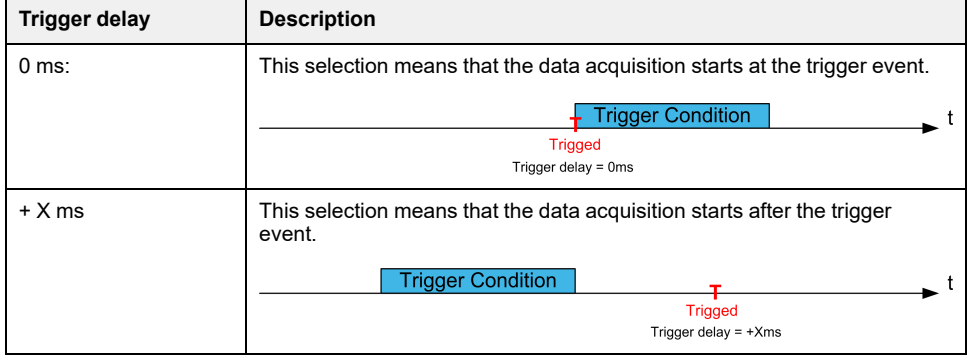

#### • **Trigger Type**

It allows to define the type of acquisition.

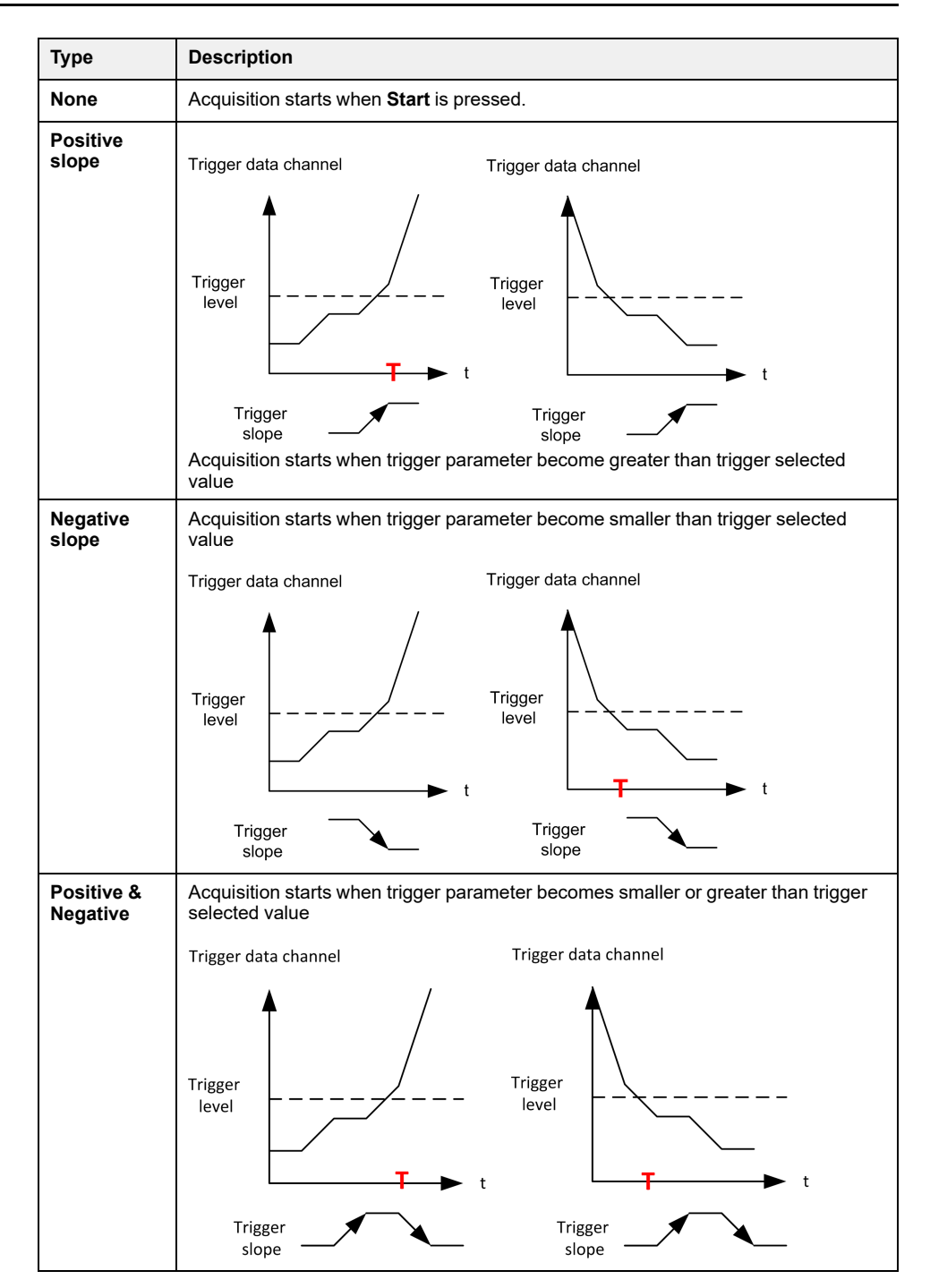

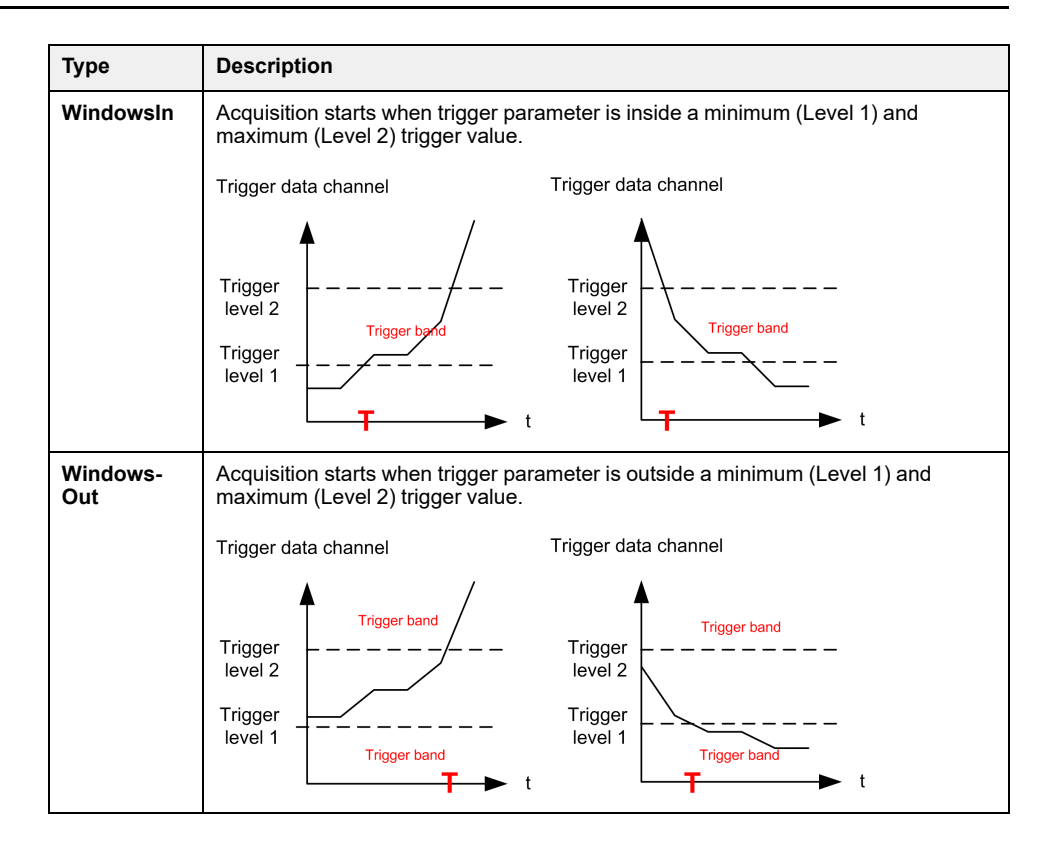

# **Snapshot Mode**

Click on the button to take a snapshot of the acquisition, it can be exported on a USB key. See Export files function , [page](#page-286-0) 287.

# <span id="page-137-0"></span>**Oscilloscope Configuration**

# **Defining Parameters**

To define and set the parameters linked to the channel for a recording.

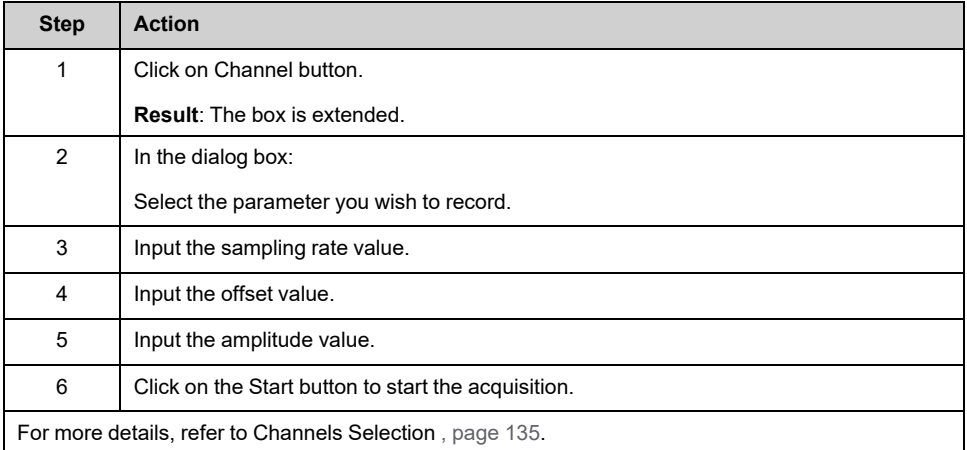

**NOTE:** It is possible to add a new parameter with the modbus address.

# **Defining a Trigger Signals**

To define the trigger signals for a recording:

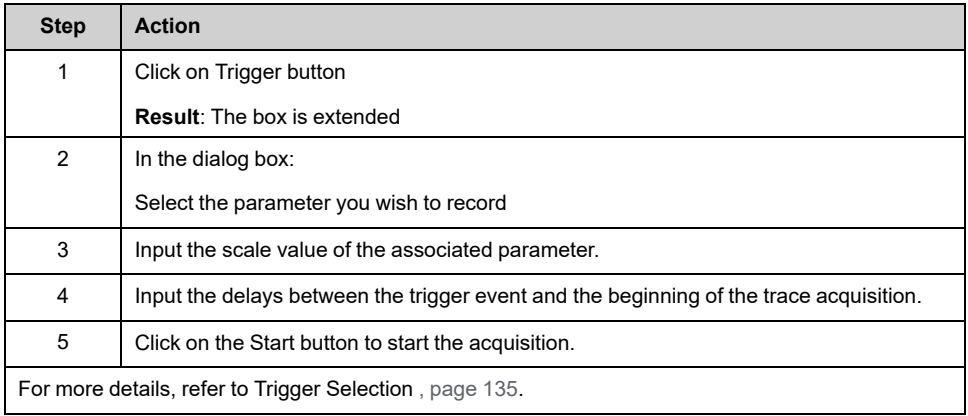

# **Export File**

When the acquisition is running, a snapshot is done; It is possible to export all snapshots of the "Oscilloscope Snapshot" into the default directory. See menu [Export](#page-286-0) Files, page 287.

# <span id="page-138-0"></span>**Parameters Selection**

# **Selectable List of Parameters**

This table provides the list of parameters that can be selected to the channel.

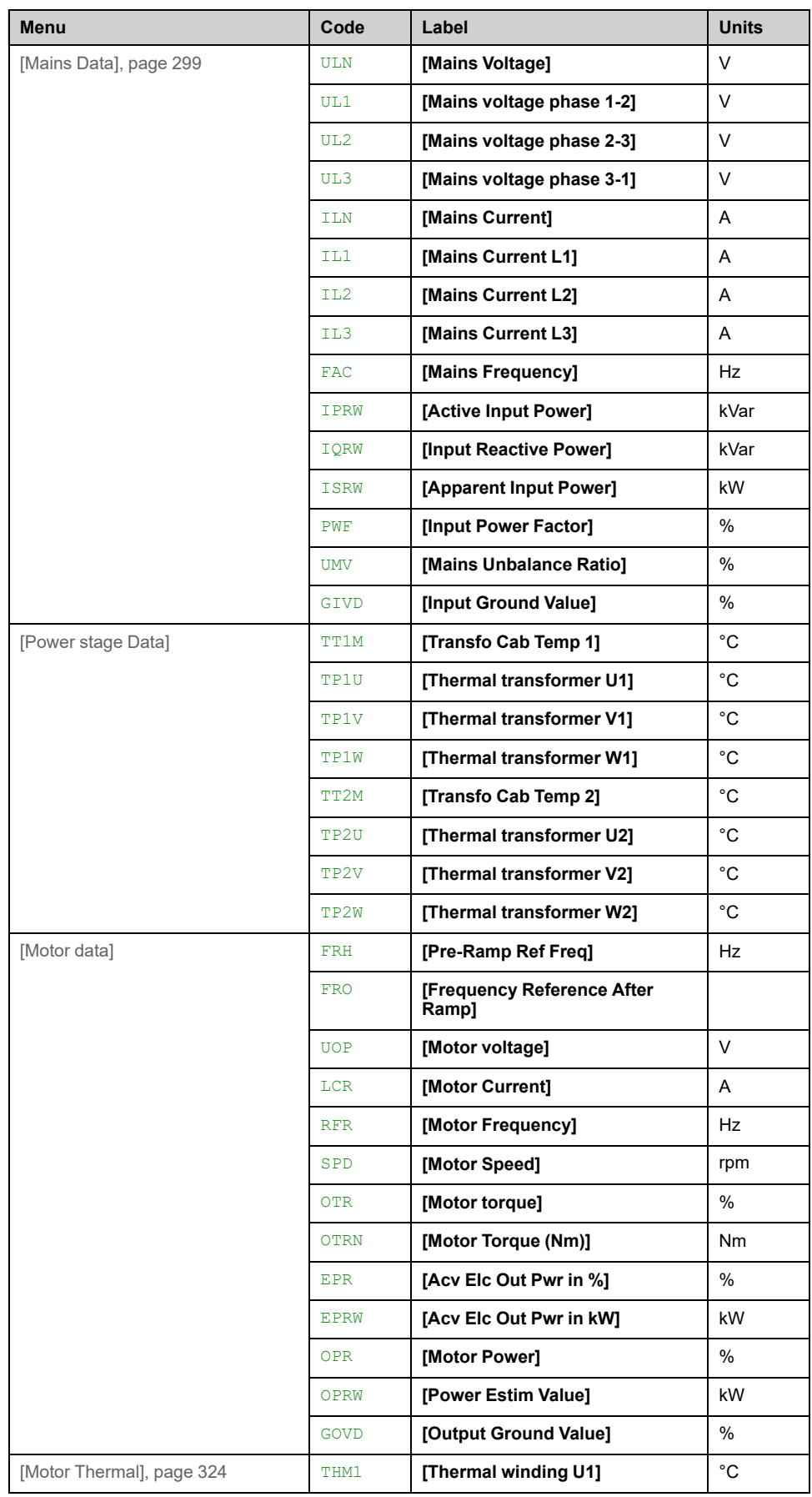

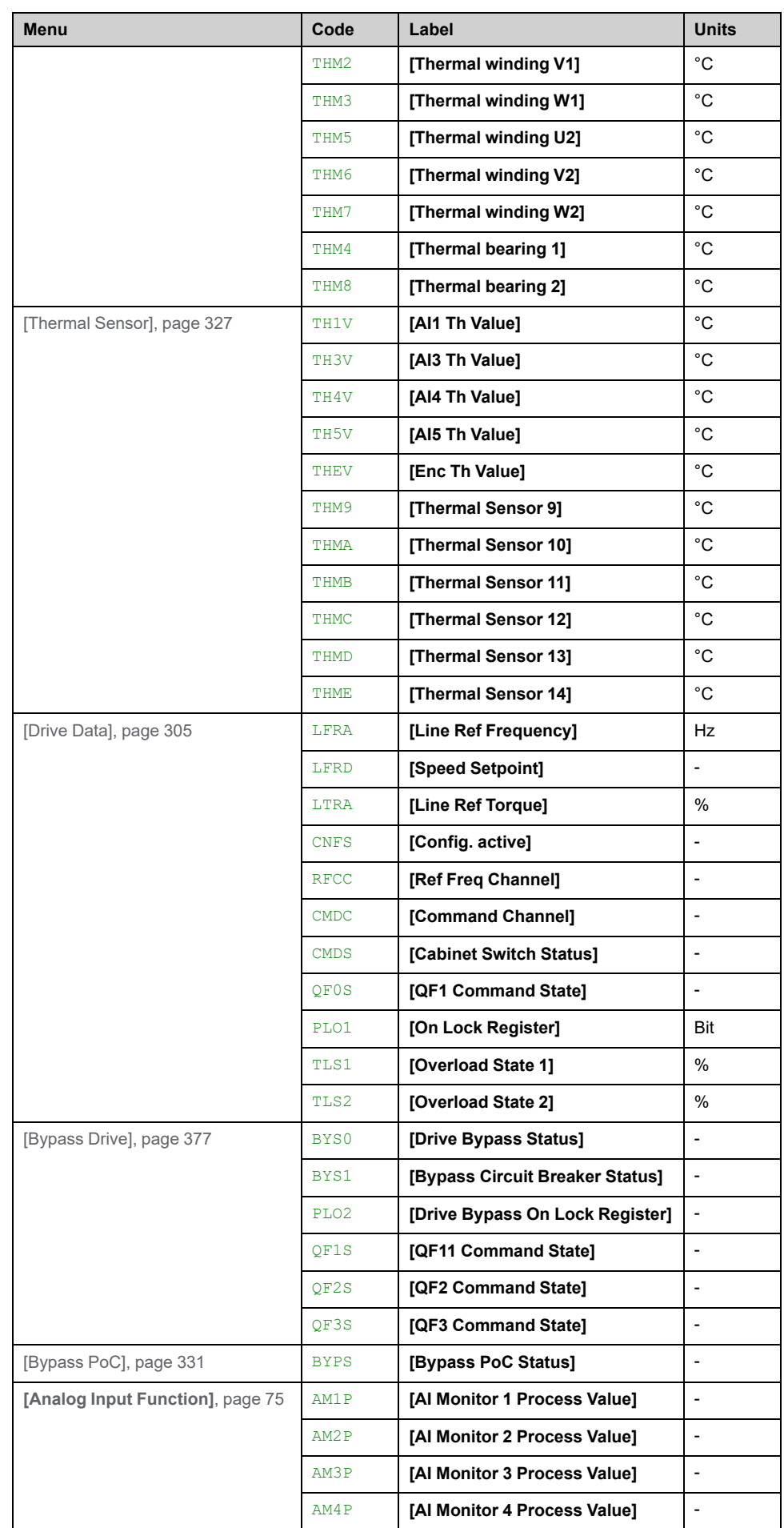

# <span id="page-140-0"></span>**Bypass Drive**

#### **What's in This Chapter**

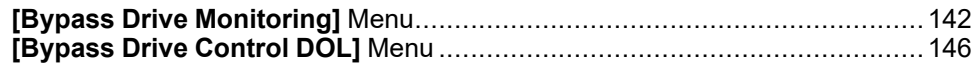

#### **Overview**

The purpose of the bypass is to switch the motor to mains or from mains to drive depending on the application and the settings of the drive. Bypass is possible unsynchronized or synchronized. The CB operation can be controlled by the drive or manually.

In the event of an error is detected the drive can switch automatically to mains.

There are 3 types of bypass drive function:

- **Bypass Drive Monitor**: The drive is only in monitoring mode, the Circuit breaker must be switched manually.
- **Bypass Drive Control Direct On Line** (DOL): The drive can switch the motor automatically to DOL in case of an error detected. The normal transfer to DOL can be monitored.
- **Bypass Drive Control Synchronized**: The drive can synchronize the motor to mains and also from mains back to the drive.

Bypass Drive function is managed during the commissioning of your system. Refer to the commissioning assistant or contact your local Schneider representative.

The following figure shows the possible architecture available with your application.

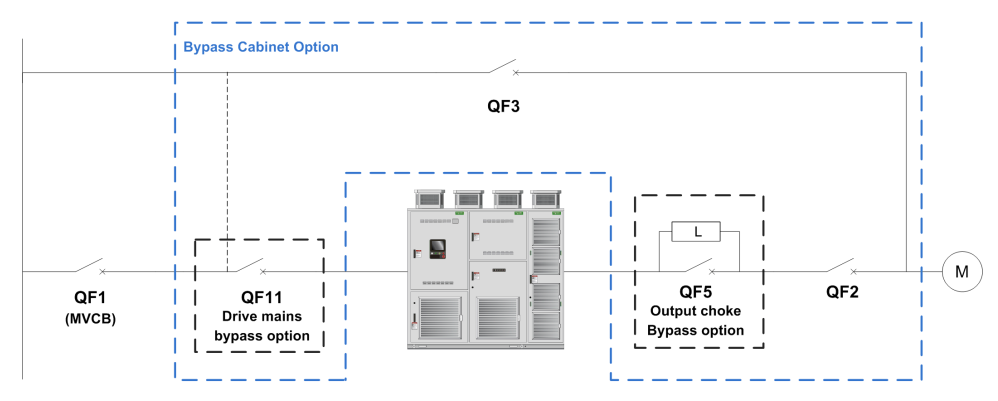

**QF1** Mains medium voltage Circuit Breaker

**QF11** Bypass circuit breaker DRIVE (Optional)

**QF2** Bypass circuit breaker MOTOR

**QF3** Bypass circuit breaker DOL

**QF5** Bypass circuit breaker Choke (Optional for Bypass Drive Control Synchronized)

**NOTE:**

- User must confirm that the function selection is compatible with his installation.
- Before applying any command to the Circuit breaker, check the initial status and feedback displayed on the HMI.

# <span id="page-141-0"></span>**[Bypass Drive Monitoring] Menu**

## **Access**

#### **[Display] [Bypass Drive] [Bypass Drive Monitoring]**

## **About This Menu**

This is a read-only menu that cannot be configured.

Bypass Drive function is managed during the commissioning of your system. Refer to the commissioning assistant or contact you local Schneider Electric representative.

With the Bypass Monitor function:

- all Circuit Breakers are handled manually by the user.
- all Circuit Breakers QF11/QF2/QF3 feedback are monitored.

# **[Drive Bypass Status] BYS0**

#### *Drive Bypass Status*

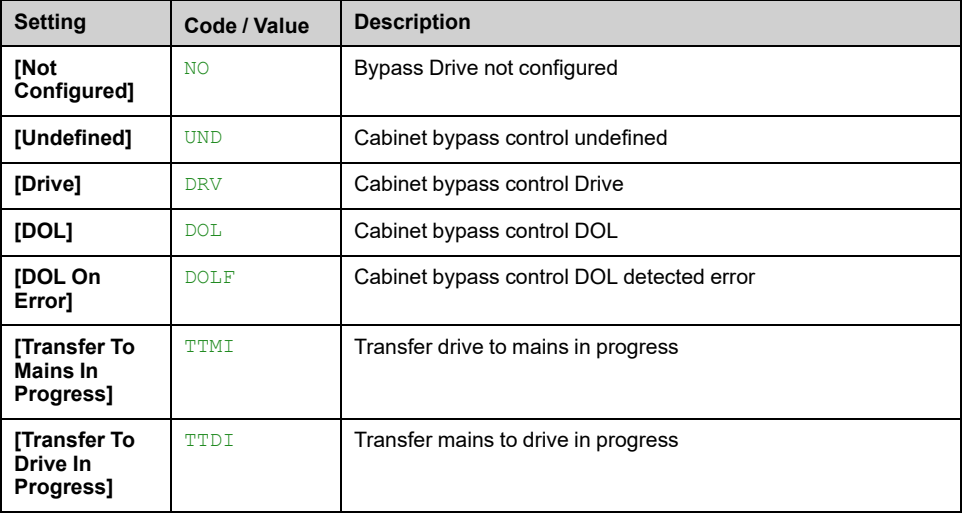

# **[Bypass Circuit Breaker Status] BYS1**

#### *Bypass circuit breaker status*

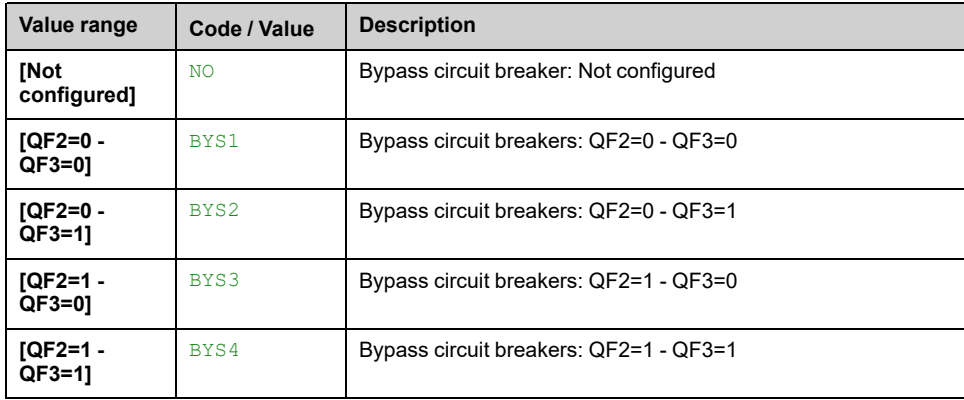

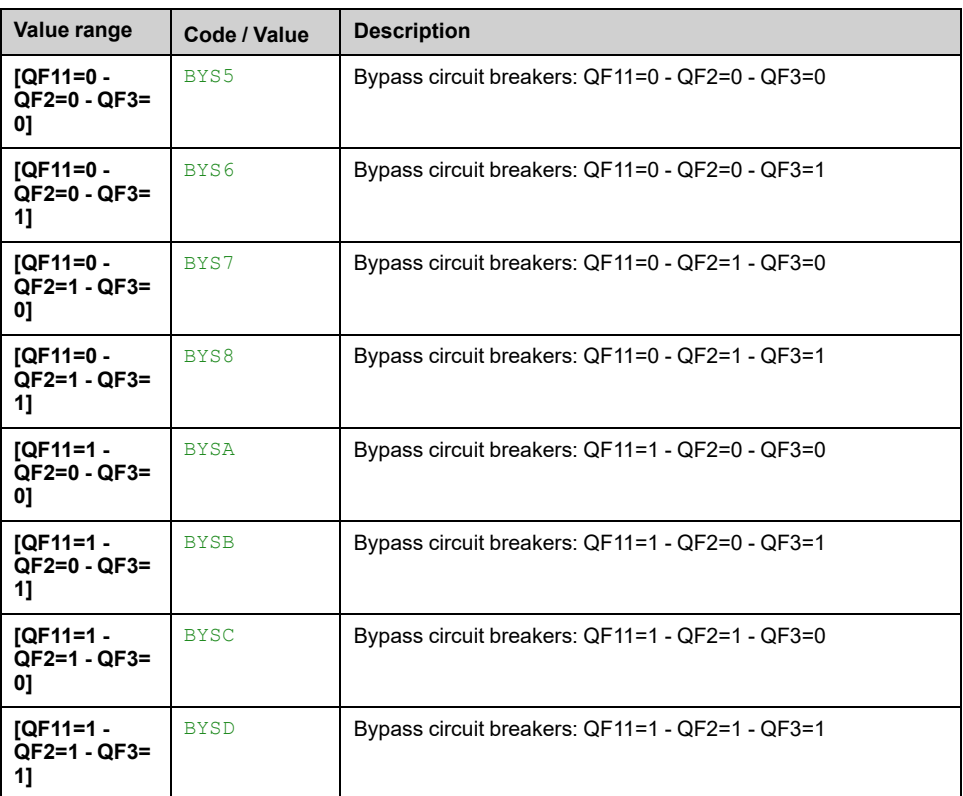

# **[Drive Bypass On Lock Register] PLO2**

*Drive Bypass On Lock register*.

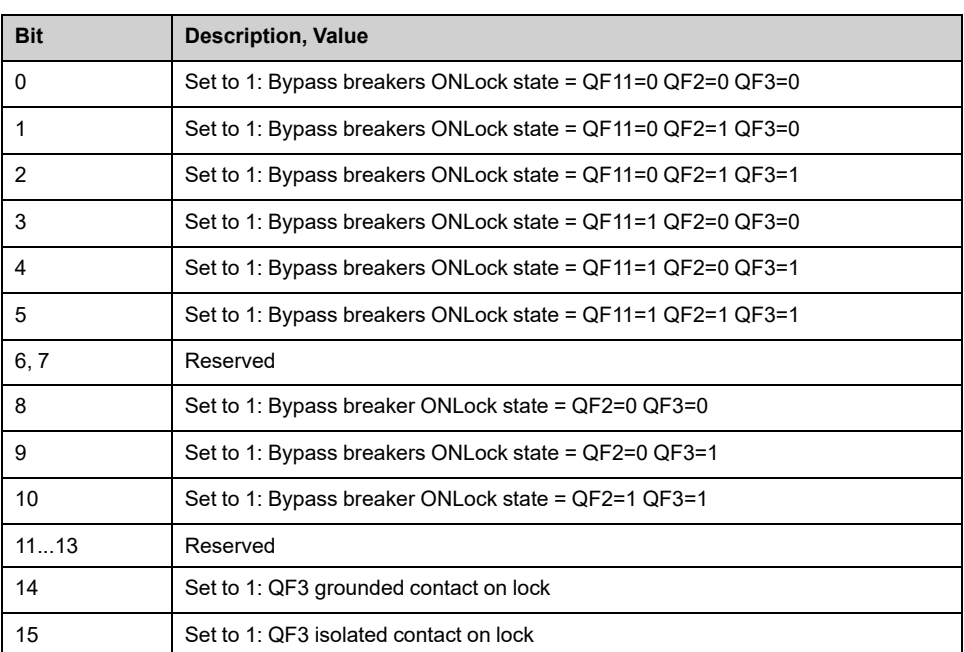

# **[Bypass Drive CB status 2] BWS4**

*Bypass drive circuit breaker status 2*.

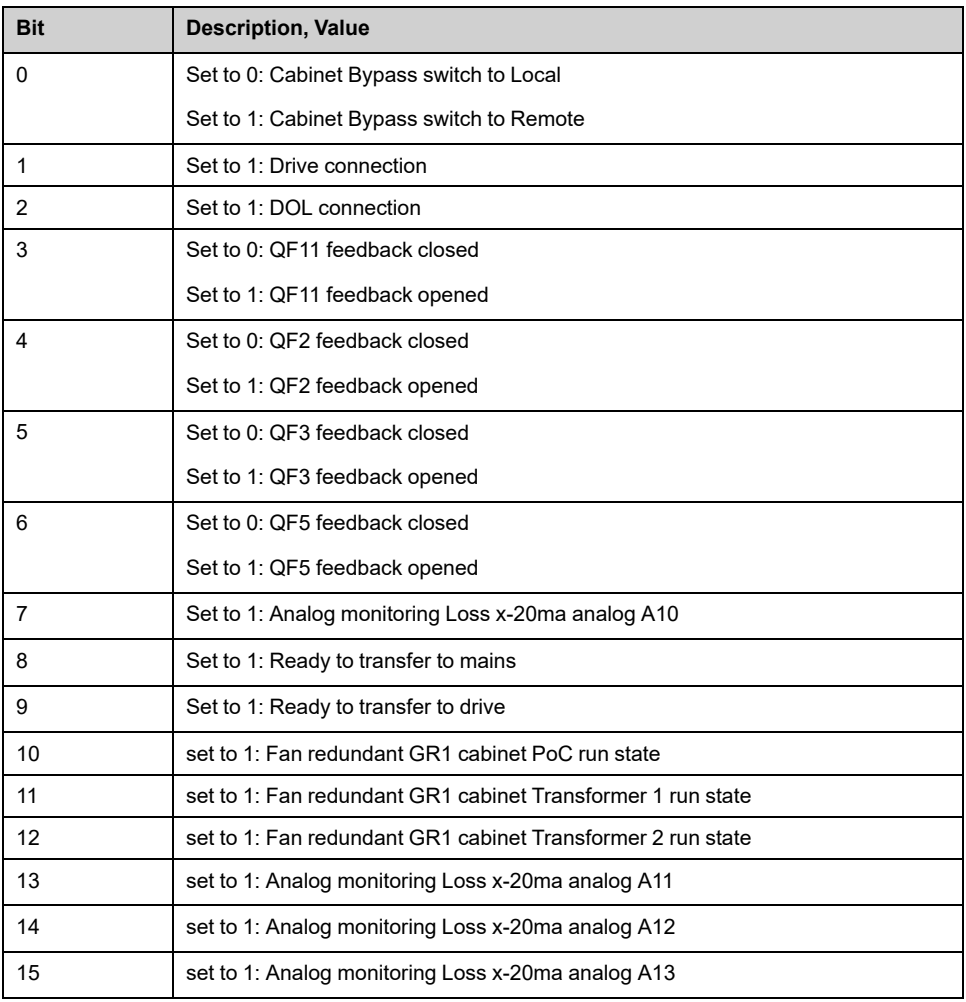

# **[Bypass Drive CB status] BWS1**

#### *Bypass drive circuit breaker status*.

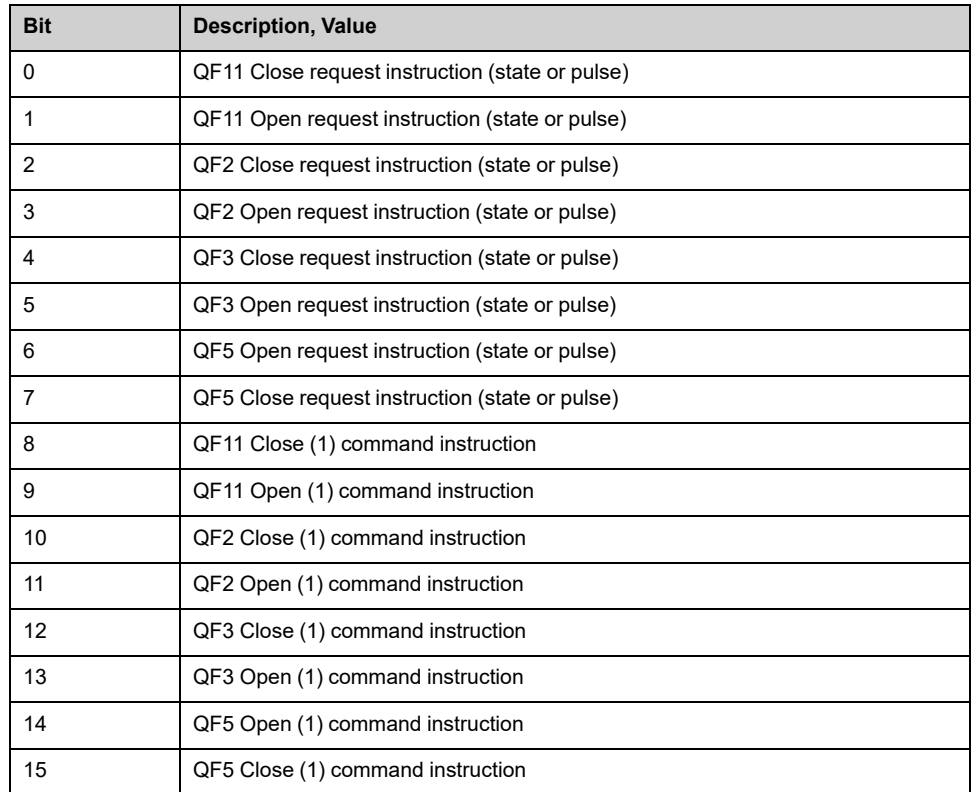
## **[Logic Input DI80 to DI95] ILC3**

#### *Logic Input DI80 to DI95*.

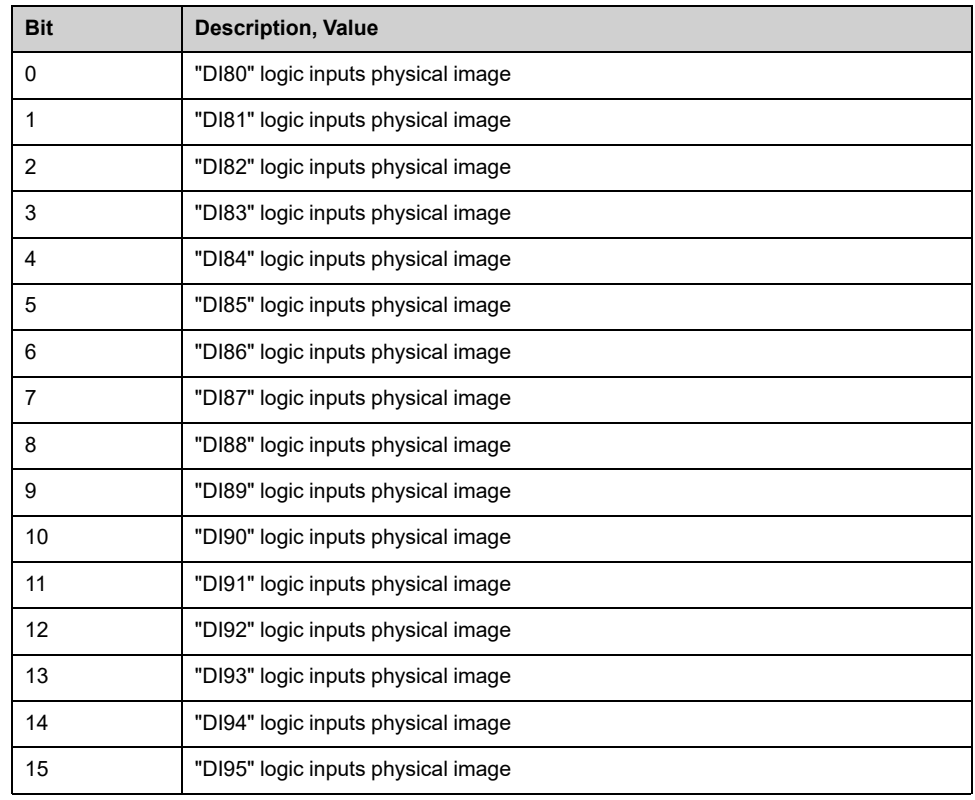

## **[Cab Fix Logic Output] OLC2**

#### *Cabinet fixed logic output state*

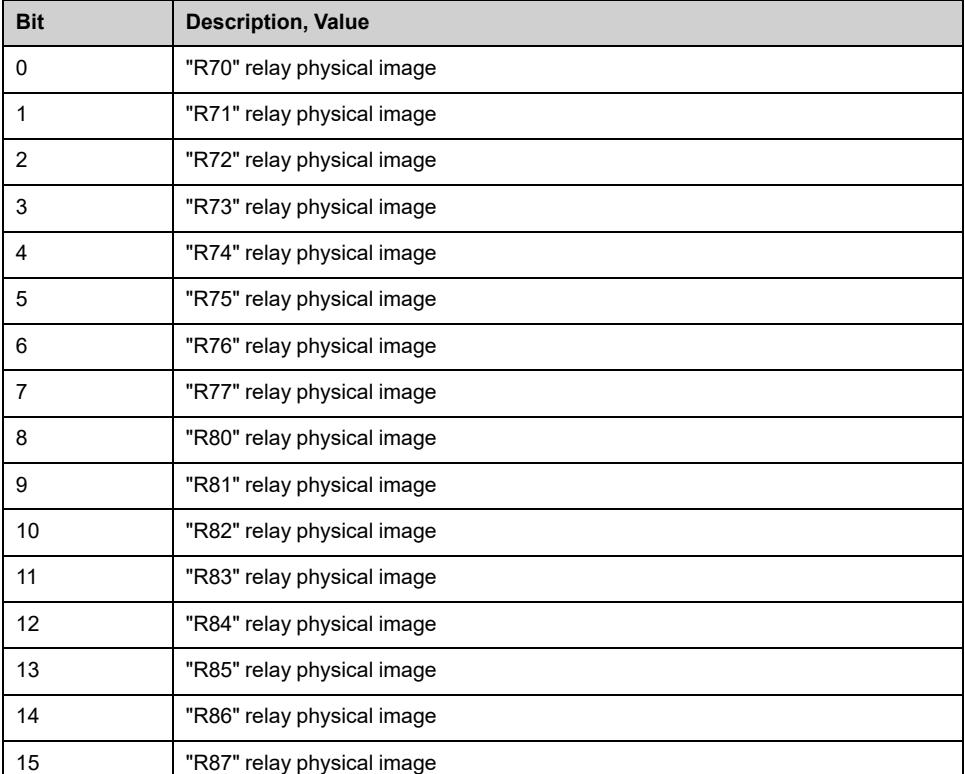

# **[Bypass Drive Control DOL] Menu**

### **Access**

#### **[Display] [Bypass Drive] [Bypass Drive Control DOL]**

### **About This Function**

This is a read-only menu that cannot be configured.

Bypass Drive function is managed during the commissioning of your system. Refer to the commissioning assistant or contact you local Schneider representative.

With the Bypass Drive Control DOL function, all Circuit breakers are:

- **Controlled manually** according to user switch command order. (Close and open)
	- Control motor in DRIVE state
	- Control motor in DOL state
- **Controlled automatically** from Drive to DOL according to the error state. (Bypass after error triggering)

Control channel modes for bypass switch:

• Mode Local / Remote for switch command order (closed and open state)

### **[Drive Bypass Status] BYS0**

#### *Drive Bypass Status*.

Read only parameter

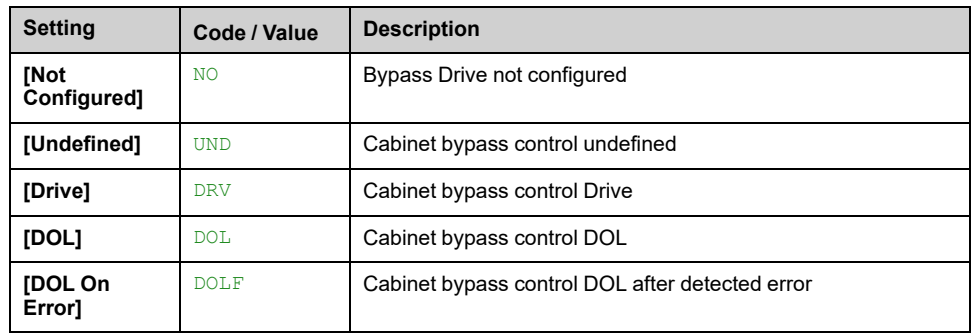

### **[Bypass Circuit Breaker Status] BYS1**

#### *Bypass circuit breaker status*.

Read only parameter

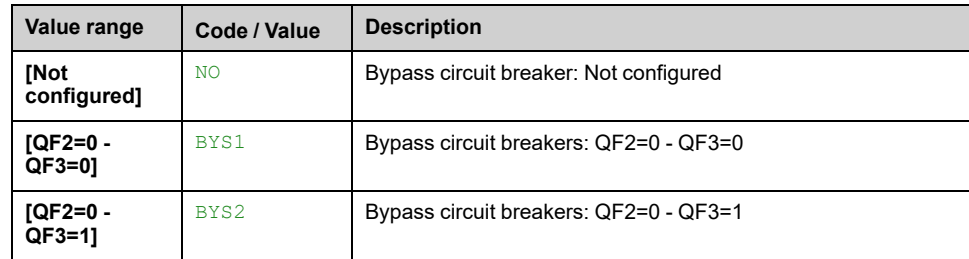

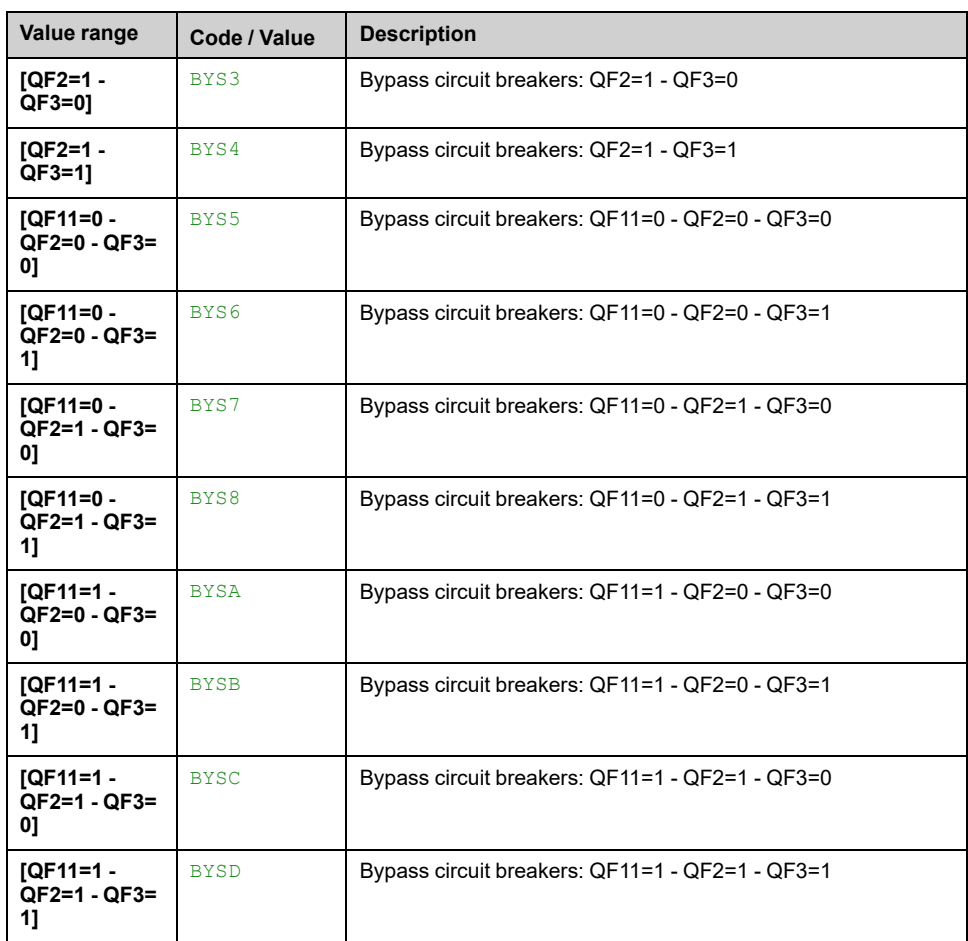

## **[Drive Bypass On Lock Register] PLO2**

#### *Drive Bypass On Lock register*.

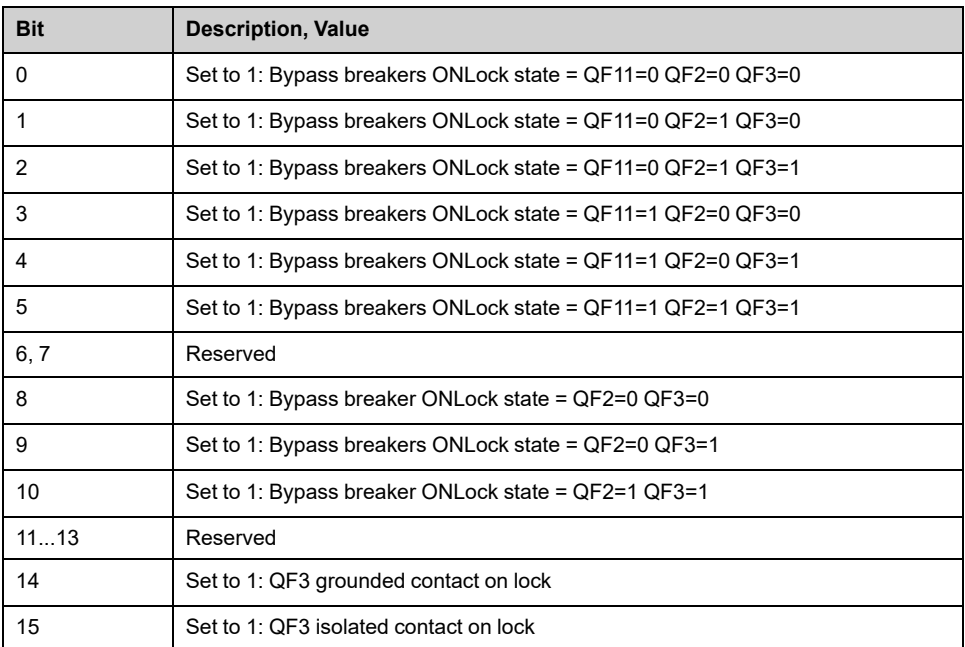

## **[Bypass Drive CB status 2] BWS4**

*Bypass drive circuit breaker status 2*.

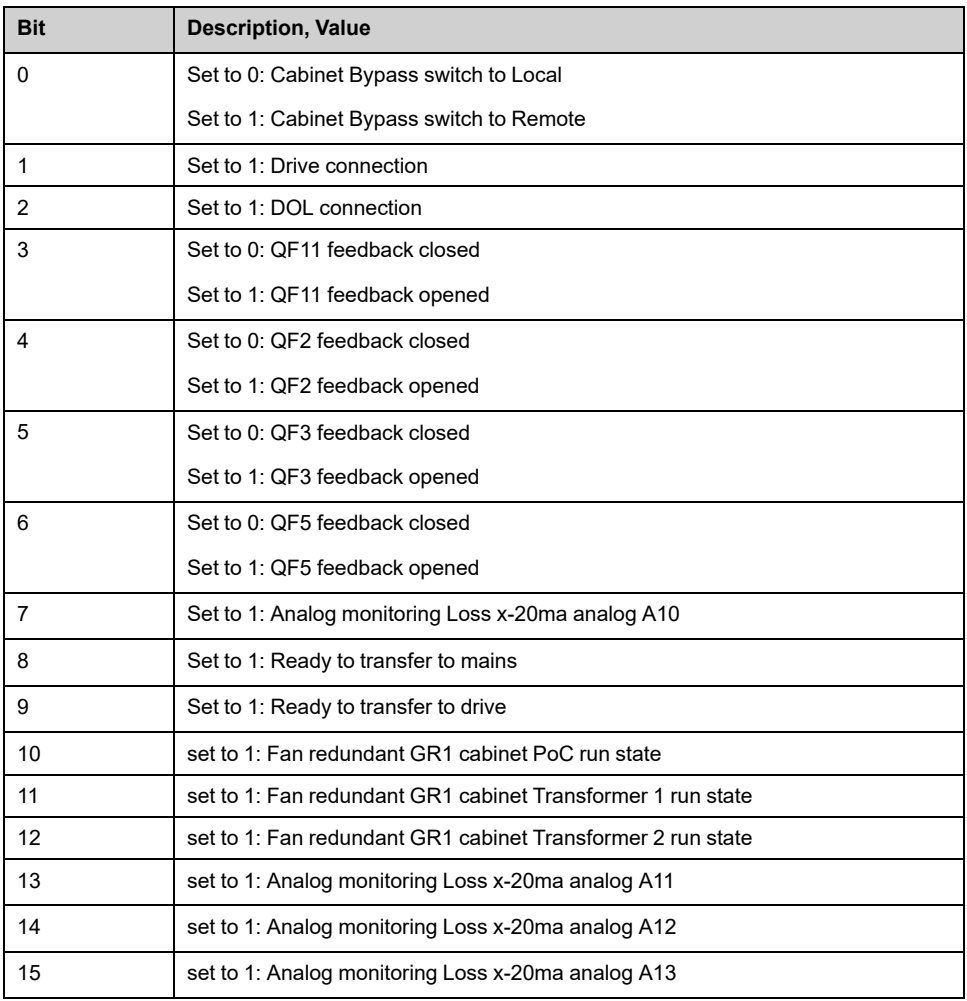

## **[QF11 Command State] QF1S**

#### *QF11 Command State*.

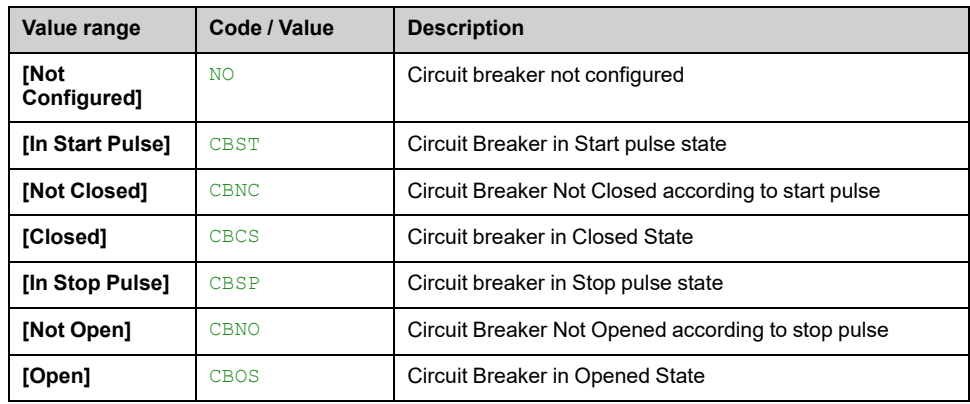

## **[QF2 Command State] QF2S**

#### *QF2 Command State*.

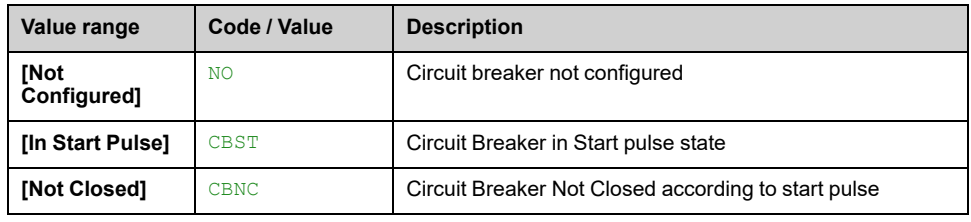

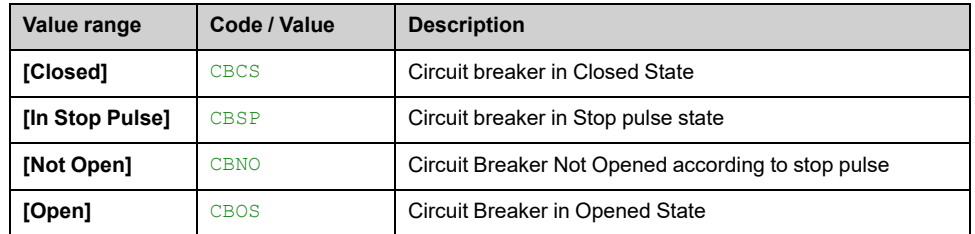

## **[QF3 Command State] QF3S**

#### *QF3 Command State*.

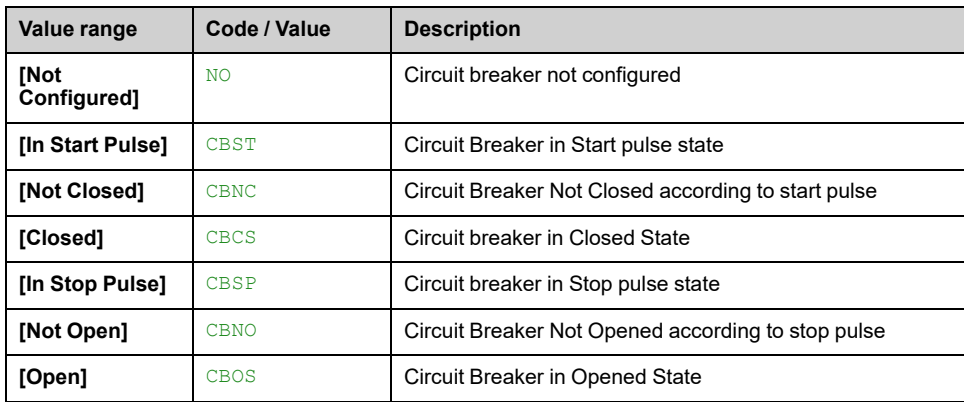

# **[QF11 QF2 QF3 Stat]** BWS1**[Bypass Drive CB status] BWS1**

#### *Bypass drive circuit breaker status*.

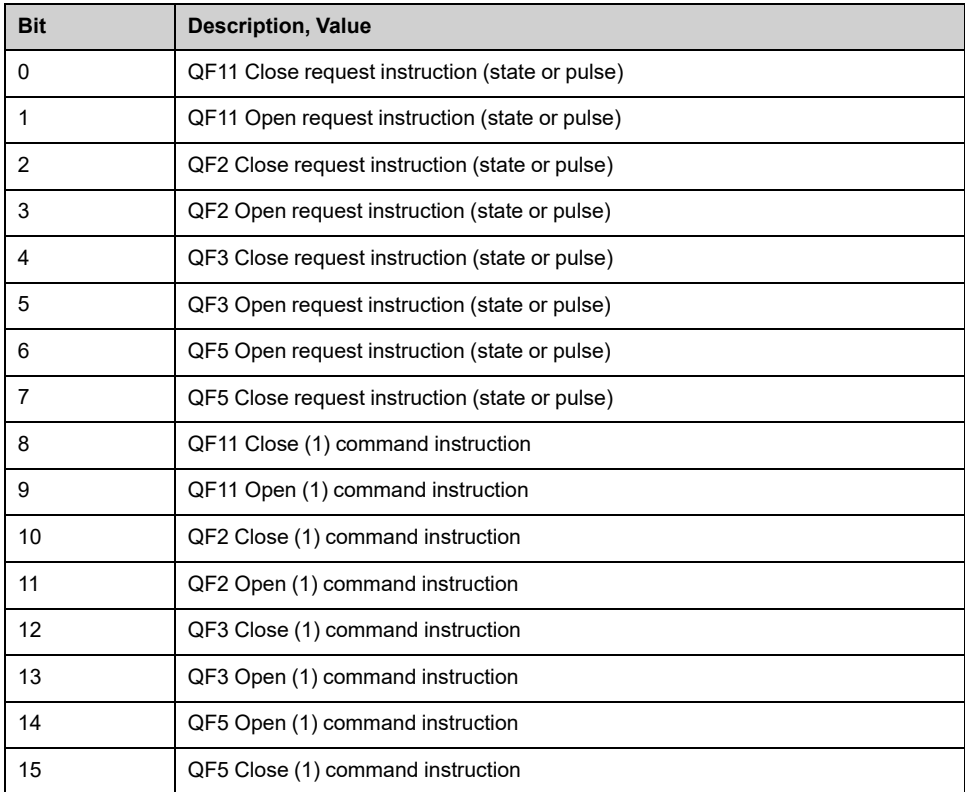

## **[Drive Bypass Logic Input]** ILC3**[Logic Input DI80 to DI95] ILC3**

#### Drive Bypass Logic Input state

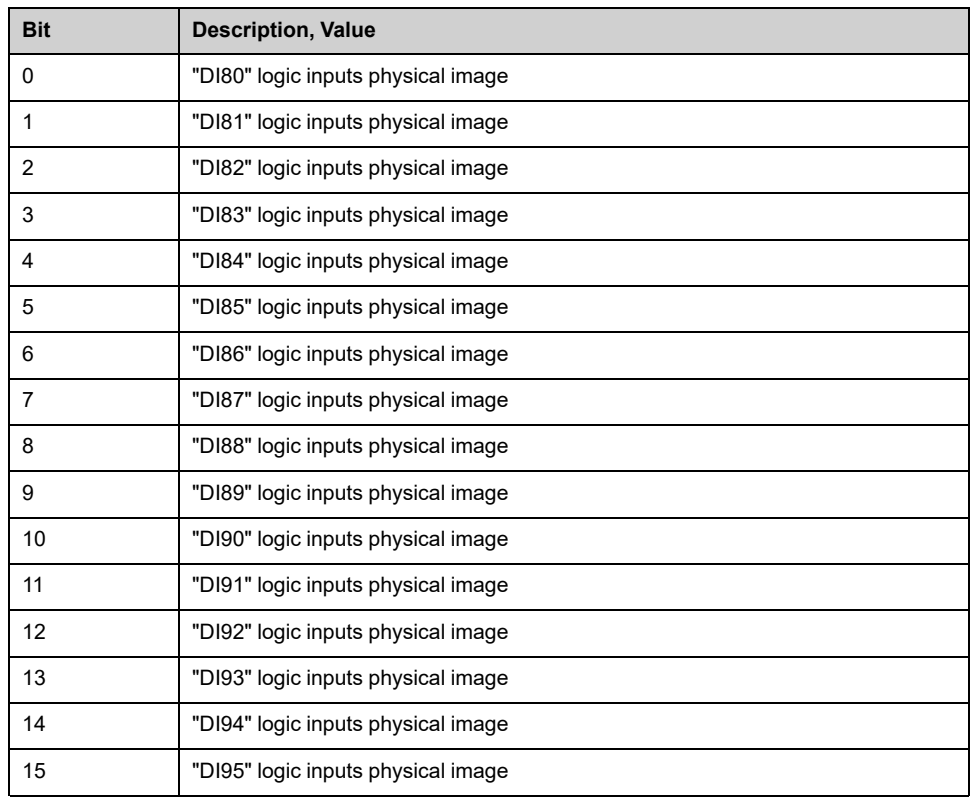

## **[Cab Fix Logic Output] OLC2**

#### *Cabinet fixed logic output state*

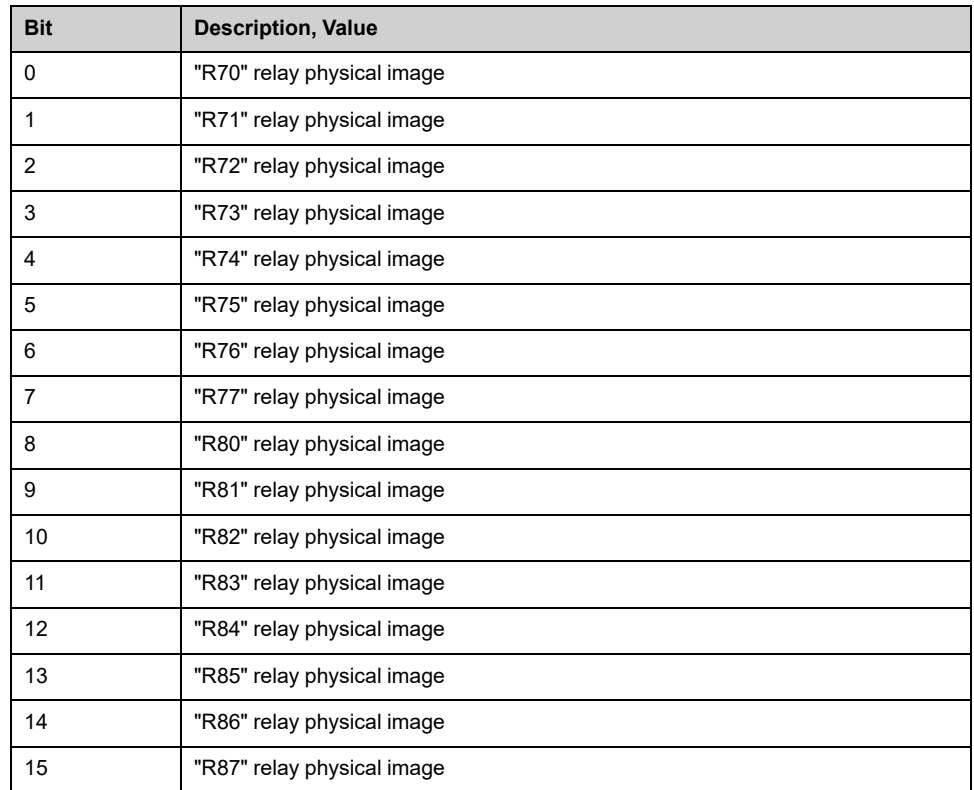

# <span id="page-150-1"></span>**Analog Function**

#### **What's in This Chapter**

**[Analog Function]** Menu [............................................................................151](#page-150-0)

# <span id="page-150-0"></span>**[Analog Function] Menu**

#### **Access**

#### **[Display] [Analog Function] [Analog Function]**

### **Overview**

From HMI software version 1.6, users are able to configured there Analog Inputs.

Following picture shows 2 monitoring analog input configured (up to 4 analog input can be monitored), this configuration is managed through Settings Panel , [page](#page-236-0) [237](#page-236-0) and during the commissioning of your system. Refer to the commissioning assistant or contact you local Schneider Electric representative.

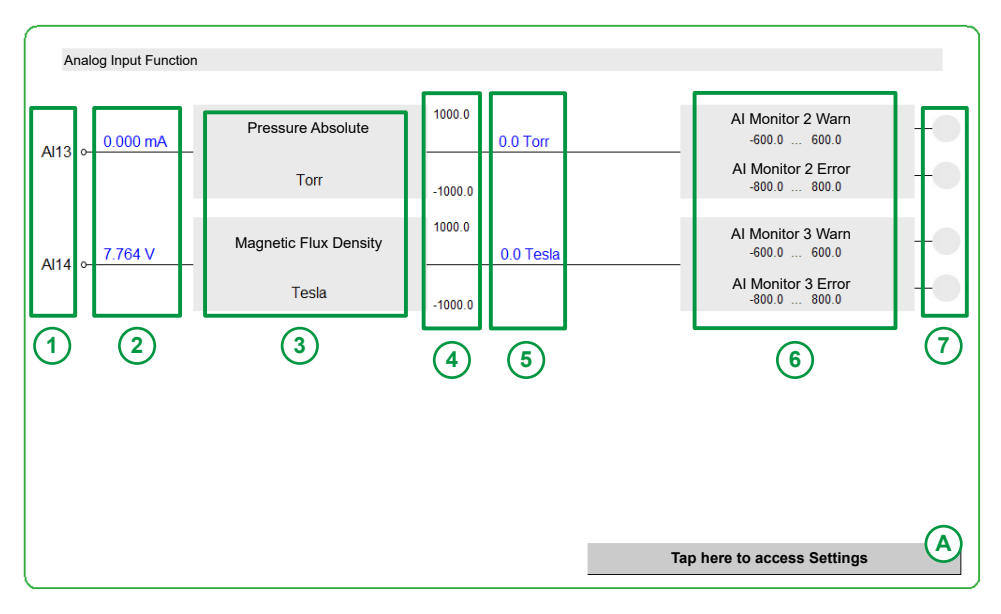

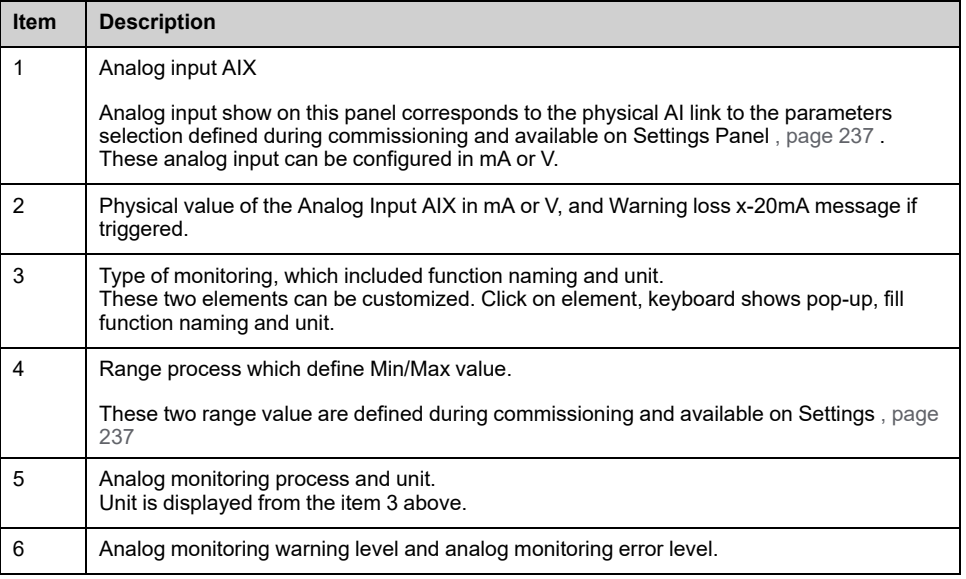

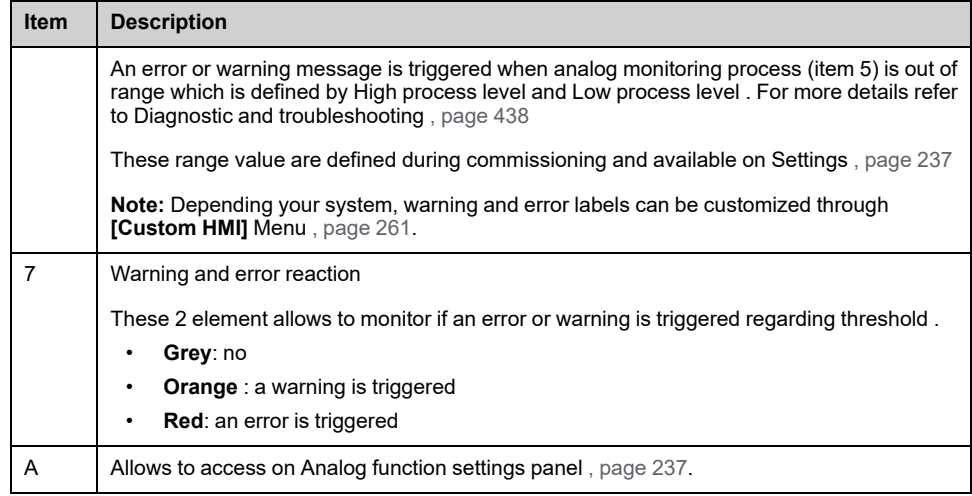

### **Example when error and warning are displayed**

Following picture shows 4 monitoring analog input configured:

- 2 AI on mA and 2 AI on V,
- For this example first 2 AI are triggered an error and warning, threshold monitored is out of range defined by each analog monitoring warning level and analog monitoring error level.

AI12 is triggered **[AI Monitor 1 Error]** AM1F error and **[AI Monitor 1 Warn]** AW01 warning.

AI13 is triggered **[AI Monitor 1 Error]** AM1F error and **[AI Monitor 1 Warn]** AW01 warning.

**Note:** For more details refer to Diagnostic and troubleshooting , [page](#page-437-0) 438.

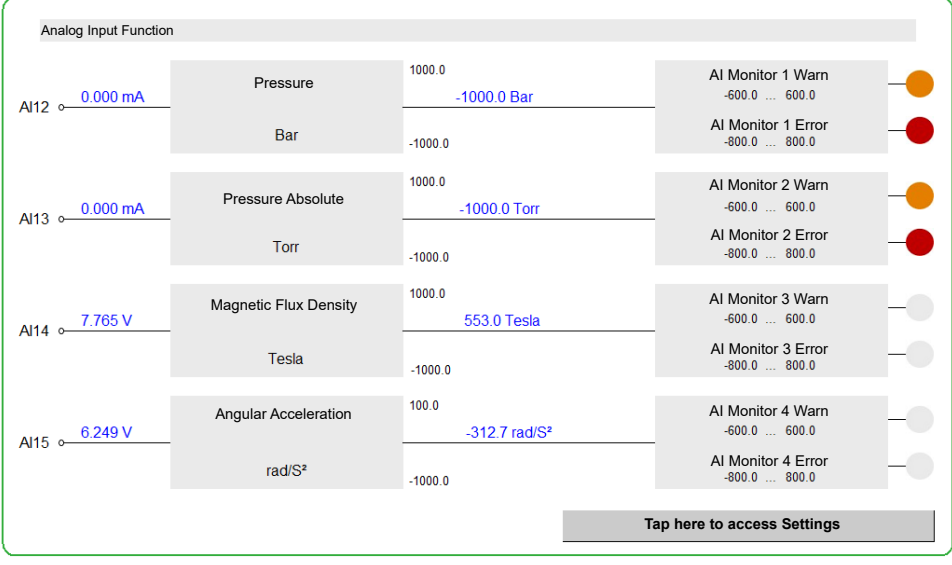

# <span id="page-152-1"></span>**Identification**

#### **What's in This Chapter**

**[Drive Identification]** [Menu.........................................................................153](#page-152-0)

# <span id="page-152-0"></span>**[Drive Identification] Menu**

#### **Access**

**[Display] [Identification]**

### **Overview**

This menu displays the global information about the device:

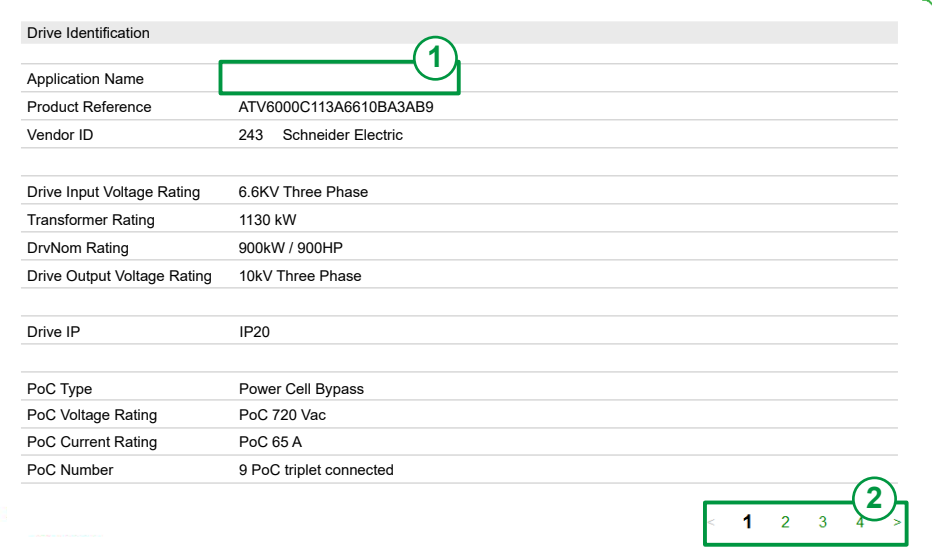

**1. Application Name:** Can be customized, refer to **Settings > My preferences > Localization Settings** , [page](#page-281-0) 282.

**2. Page selection:** Allows to navigate through several pages, it presents all information for :

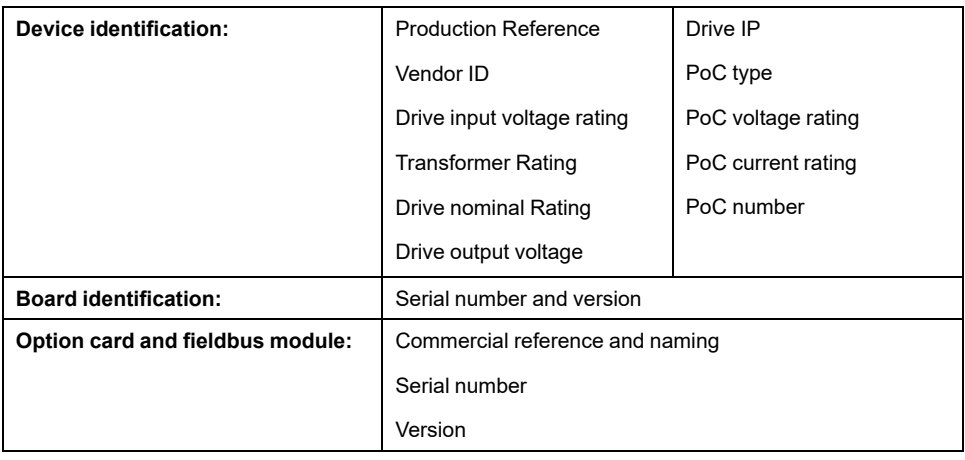

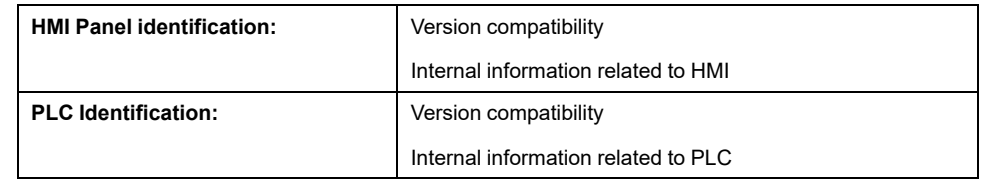

# <span id="page-154-0"></span>**Motor Control**

#### **What's in This Chapter**

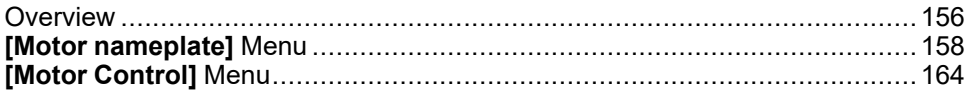

## <span id="page-155-0"></span>**Overview**

## **ATV6000 Motor Control Types**

ATV6000 drive embeds 11 motor control types which covers all the use cases depending on the application.

The following table shows the Motor Control types selection depending on the application needs:

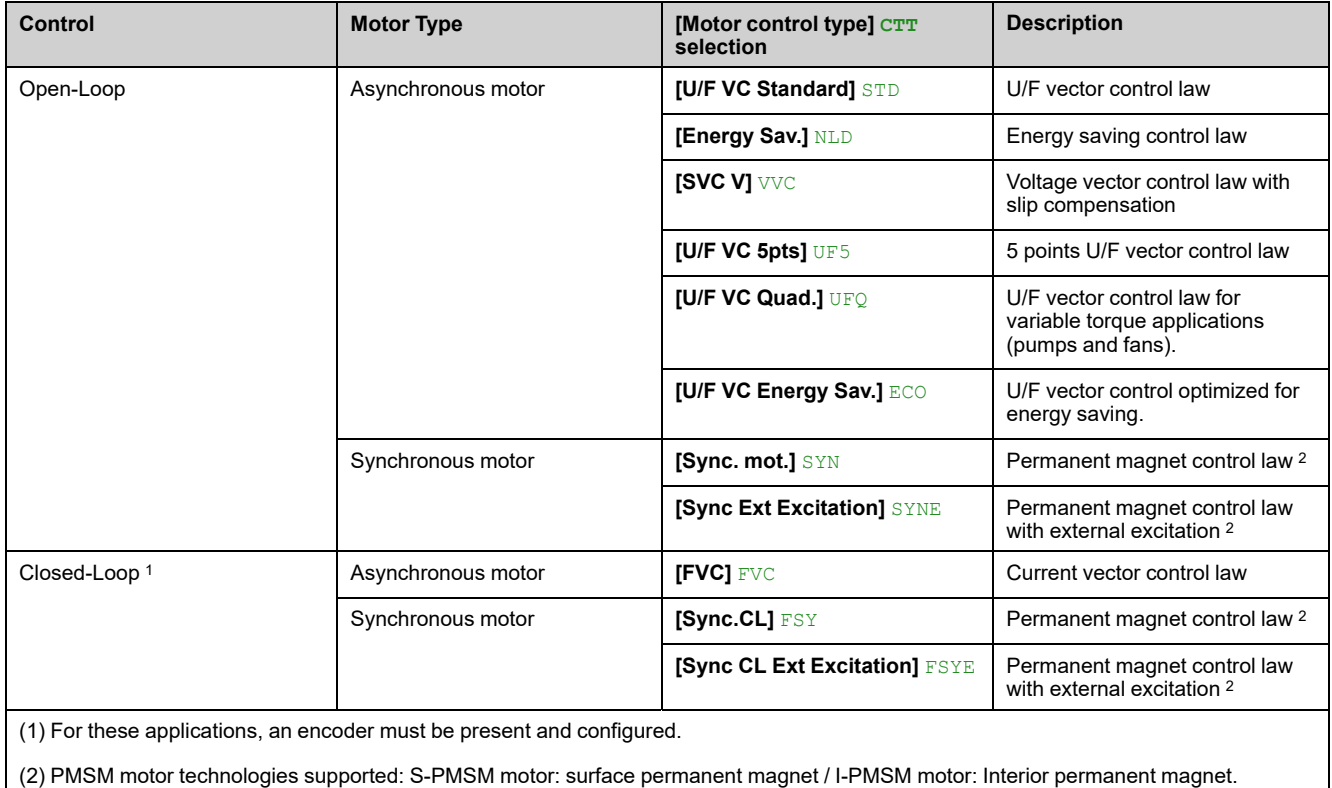

## **Parameters List for Asynchronous Motors**

The following table shows the minimum parameters list that needs to be configured for asynchronous motors depending of **[Motor control type]** CTT selection:

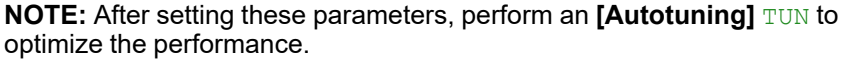

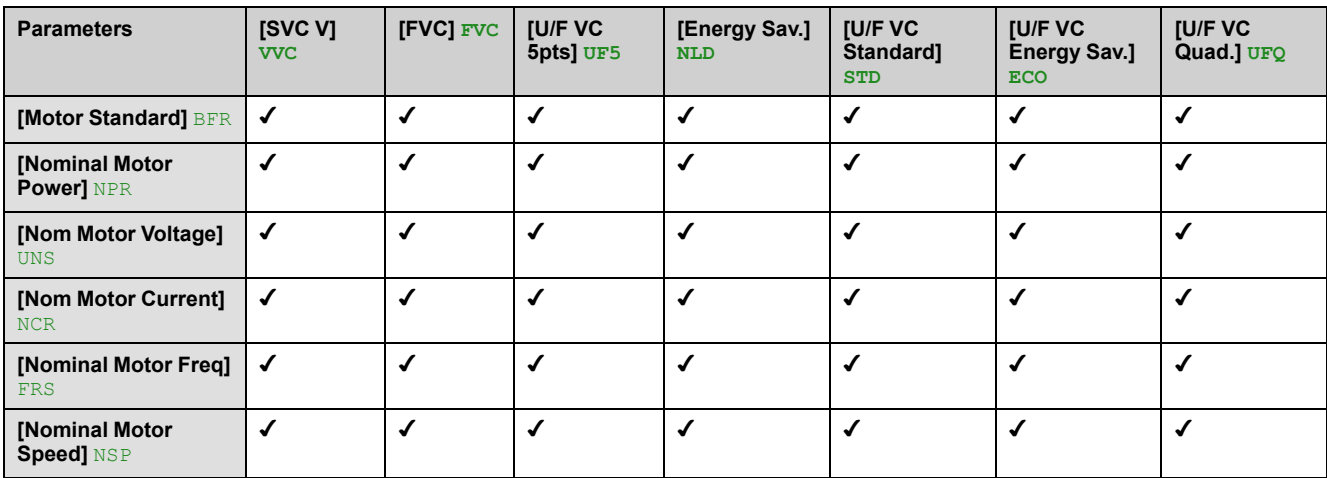

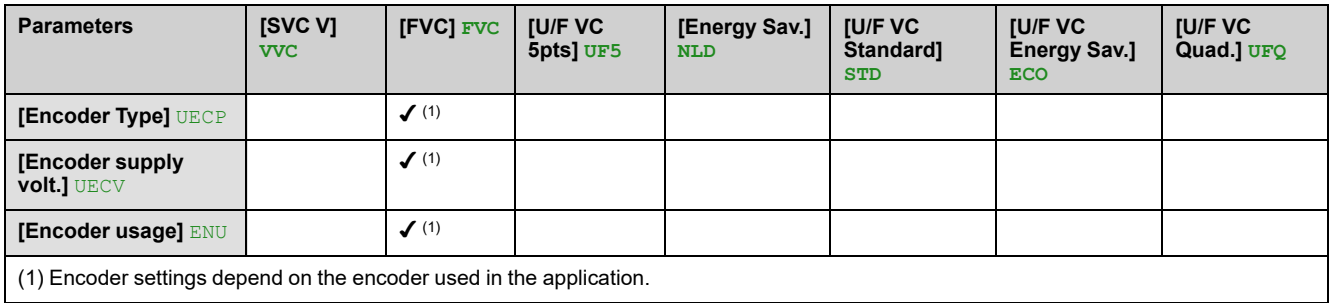

## **Parameters List for Synchronous Motors**

The following table shows the minimum parameters list that needs to be configured for synchronous motors depending of **[Motor control type]** CTT selection:

**NOTE:** After setting these parameters, to perform an **[Autotuning]** TUN to optimize the performance.

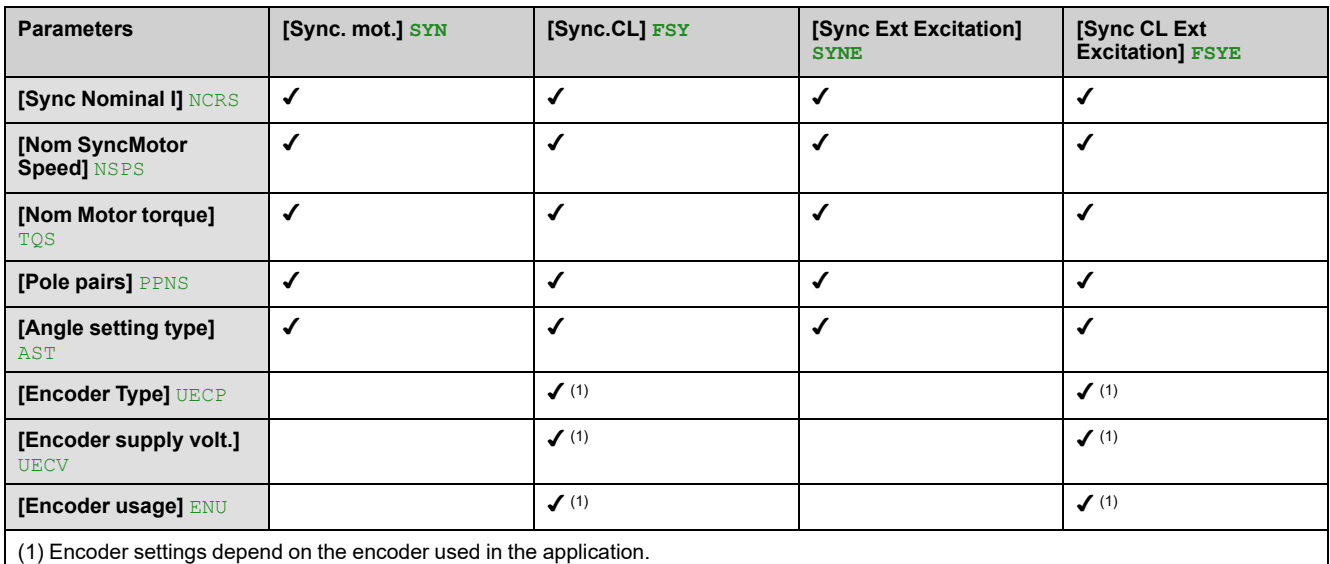

## <span id="page-157-0"></span>**[Motor nameplate] Menu**

### **Access**

#### **[Display] [Motor Control] [Motor nameplate]**

#### **About This Menu**

This menu shows the motor nameplate parameters. Read-only parameters cannot be configured.

### **[Nominal Motor Power] NPR**

Rated motor power given on the nameplate, in kW if **[Motor Standard]** BFR is set to **[50 Hz]** 50Hz, in HP if **[Motor Standard]** BFR is set to **[60 Hz]** 60Hz.

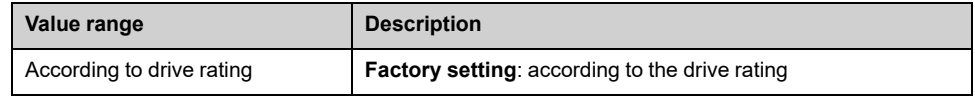

### **[Nom Motor Voltage] UNS**

Rated motor voltage given on the nameplate.

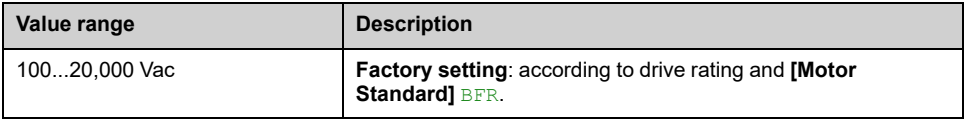

### **[Nom Motor Current] NCR**

Rated motor current given on the nameplate.

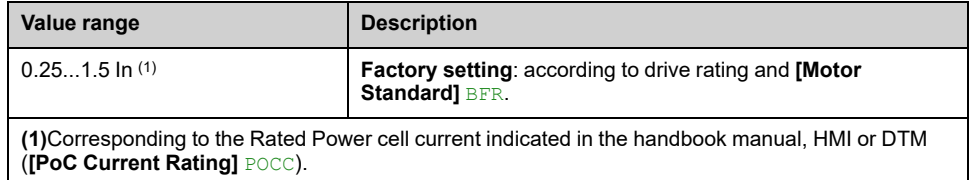

### **[Nominal Motor Freq] FRS**

The factory setting is 50 Hz, or preset to 60 Hz if **[Motor Standard]** BFR is set to 60 Hz.

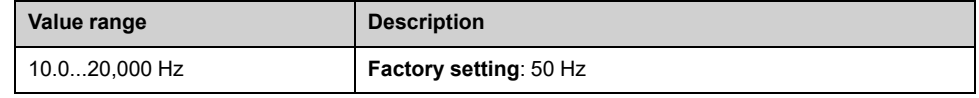

## **[Nominal Motor Speed] NSP**

*Nominal motor speed*.

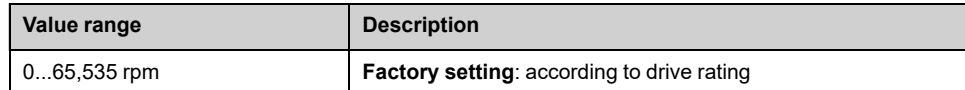

### **[Motor 1 Cosinus Phi] COS**

#### *Motor 1 Cosinus Phi*.

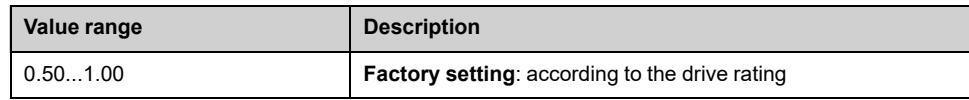

### **[Motor param choice] MPC**

#### *Motor parameter choice*.

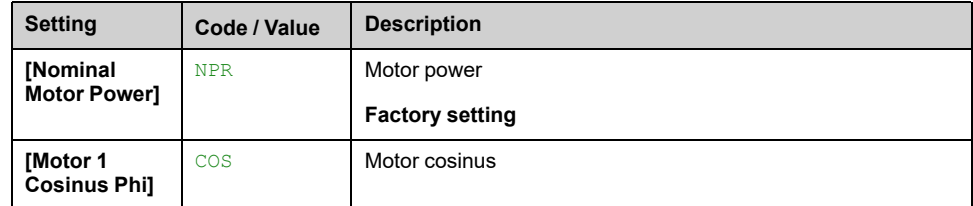

## **[Number Of Pairs Of Poles Calculated] PPN**

#### *Number of pairs of poles calculated*.

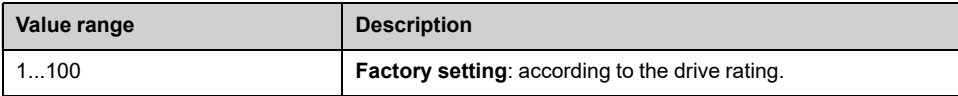

## **[Nom Motor torque] TQN**

Computed nominal motor torque in Nm (+/- 2% tolerance).

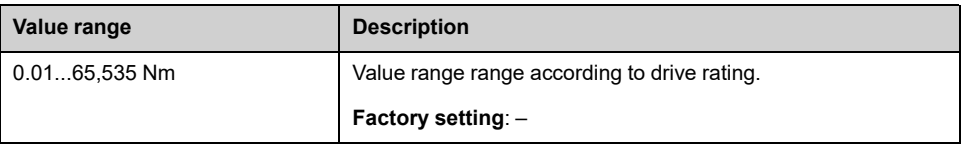

## **[Autotuning Status] TUS**

This parameter is not saved at drive power-off. It shows the autotuning status since the last power-on.

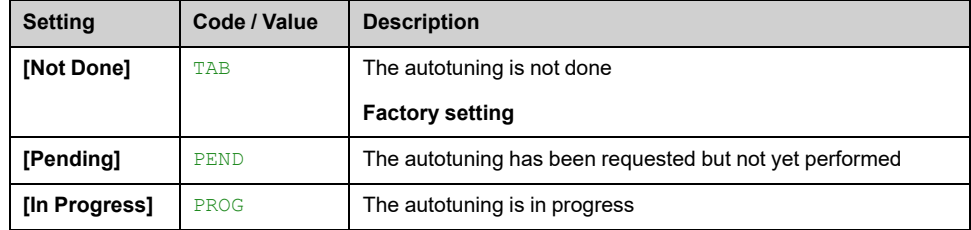

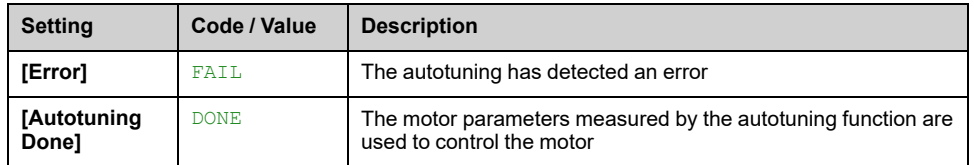

## **[Autotuning flux status] TURS**

#### *Rotation tune status*.

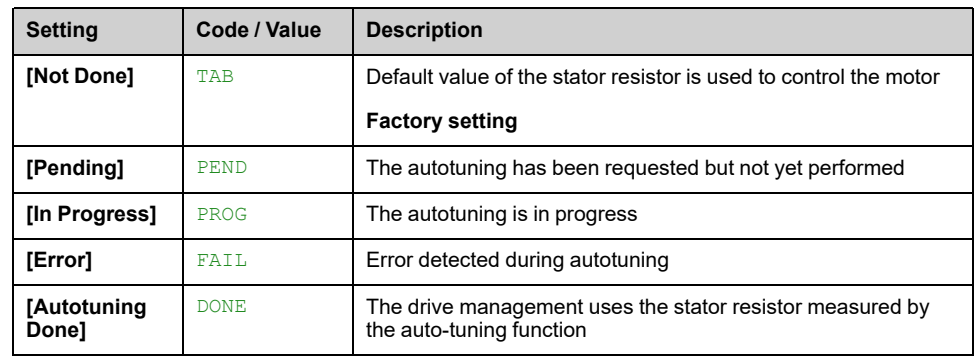

### **[AsyncMotor R Stator] RSA**

#### *AsyncMotor Stator resistance*.

The factory setting is replaced by the result of the autotuning operation if it has been performed.

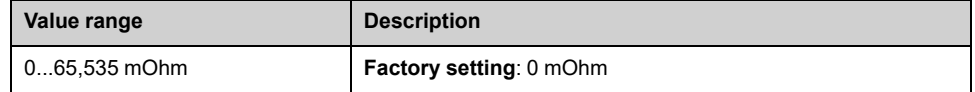

### **[Magnetizing Current] IDA**

#### *Magnetizing current*.

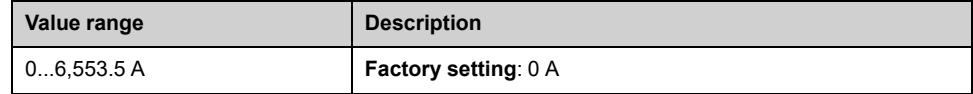

## **[AsyncMotor Lf Induct] LFA**

#### *AsyncMotor Leakage inductance*.

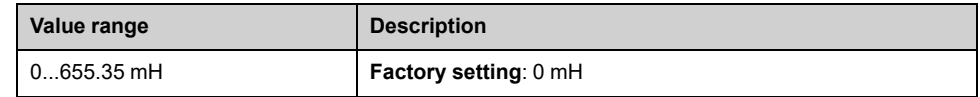

## **[Rotor Time Const] TRA**

#### *Rotor time constant*.

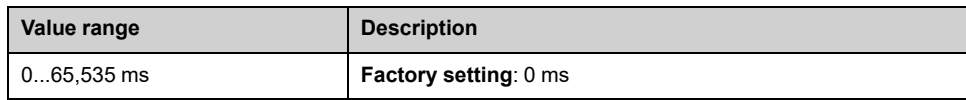

### **[Rotor Nominal Flux] PHIA**

#### *Rotor nominal flux*.

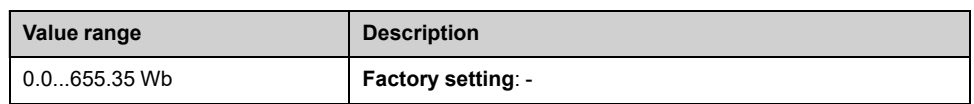

### **[Main Inductance] LA**

*Main inductance*.

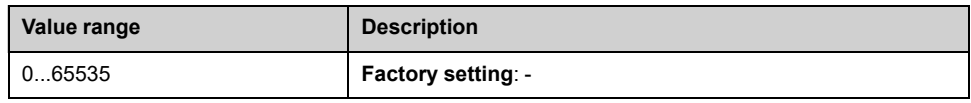

### **[Tangential Main Inductance] L0A**

#### *Tangential main inductance*.

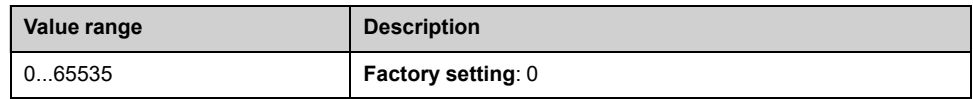

## **[Flux curve coeff A] ALFA**

#### *Flux saturation curve coefficient A*.

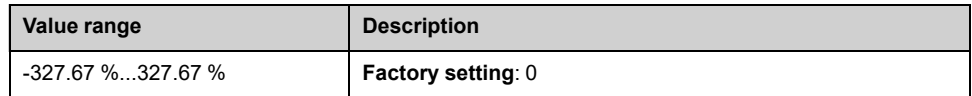

#### **[Flux curve coeff B] BET0**

#### *Flux saturation curve coefficient B*.

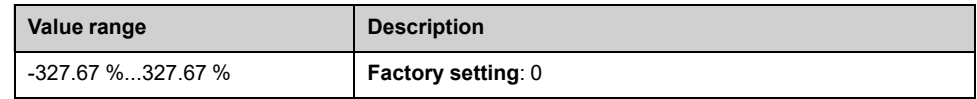

### **[Sync Nominal I] NCRS**

Sync motor nominal current (given on the motor nameplate).

**NOTE:** Modifying this parameter resets the motor tune parameters and, **[Tune selection]** STUN is reset to **[Default]** TAB. Autotuning needs to be performed again.

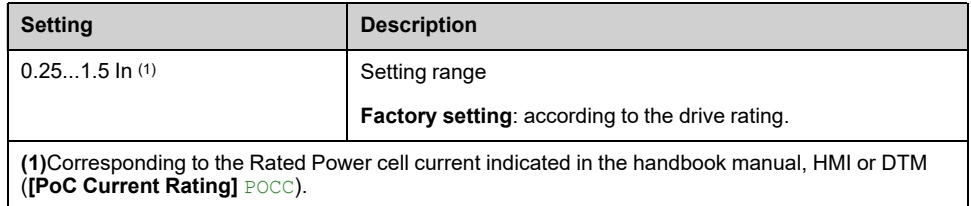

# **[Nom SyncMotor Speed] NSPS**

Nominal synchronous motor speed (given on the motor nameplate).

**NOTE:** Modifying this parameter resets the motor tune parameters and, **[Tune selection]** STUN is reset to **[Default]** TAB. Autotuning needs to be performed again.

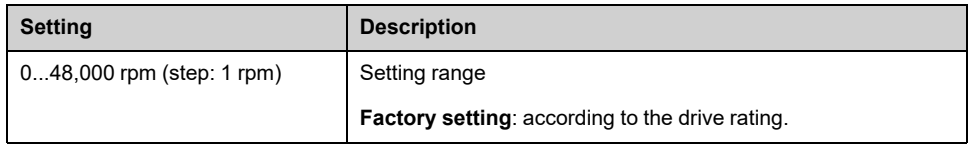

## **[Nom Motor torque] TQS**

**NOTE:** Modifying this parameter resets the motor tune parameters and, **[Tune selection]** STUN is reset to **[Default]** TAB. Autotuning needs to be performed again.

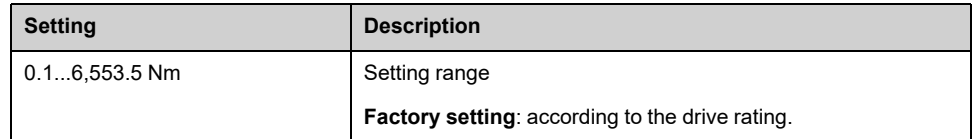

## **[Pole pairs] PPNS**

This parameter is used to calculated **[Sync Nominal Freq]** FRSS.

**NOTE:** Modifying this parameter resets the motor tune parameters and, **[Tune selection]** STUN is reset to **[Default]** TAB. Autotuning needs to be performed again.

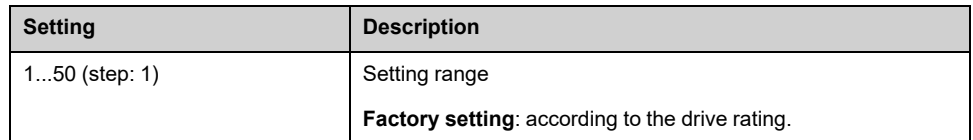

## **[Syn. EMF constant] PHS**

PHS adjustment allows you to reduce the current in operation without load (or with minimum of load). .

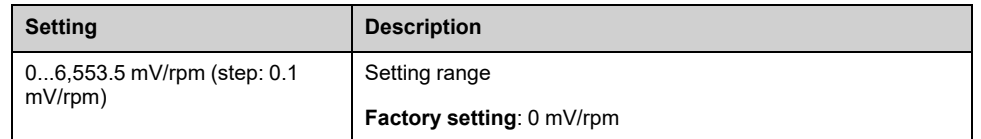

## **[SyncMotor Stator R] RSAS**

Calculated SyncMotor Stator R (cold state stator resistance per winding).

The factory setting is replaced by an estimation resulting from a standstill motor tune (autotuning) if it has been performed. Only enter manually a value if you are copying a drive configuration that has been tuned via autotuning.

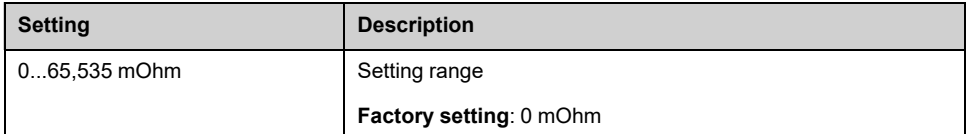

## **[Autotune L d-axis] LDS**

Sync motor d inductance (axis "d" stator inductance per phase).

The factory setting is replaced by an estimation resulting from a standstill motor tune (autotuning) if it has been performed. Only enter manually a value if you are copying a drive configuration that has been tuned via autotuning.

**NOTE:** On motors with smooth poles, **[Autotune L d-axis]** LDS = **[Autotune L q-axis]** LQS = Stator inductance L.

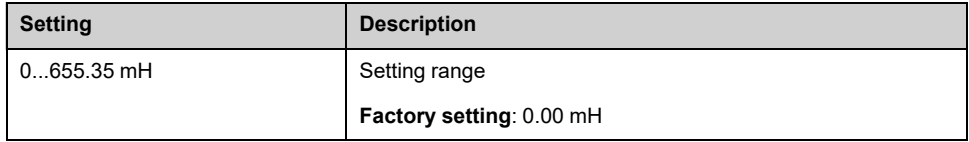

## **[Autotune L q-axis] LQS**

Sync motor q inductance (axis "q" stator inductance per phase).

The factory setting is replaced by an estimation resulting from a standstill motor tune (autotuning) if it has been performed. Only enter manually a value if you are copying a drive configuration that has been tuned via autotuning.

**NOTE:** On motors with smooth poles, **[Autotune L d-axis]** LDS = **[Autotune L q-axis]** LQS = Stator inductance L.

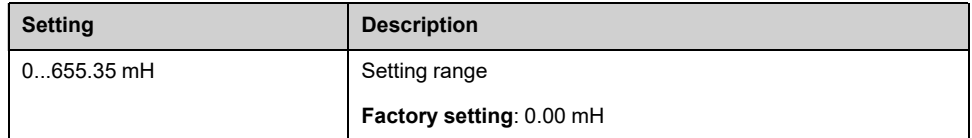

### **[Sync Nominal Freq] FRSS**

**NOTE:** Modifying this parameter resets the motor tune parameters and, **[Tune selection]** STUN is reset to **[Default]** TAB. Autotuning needs to be performed again.

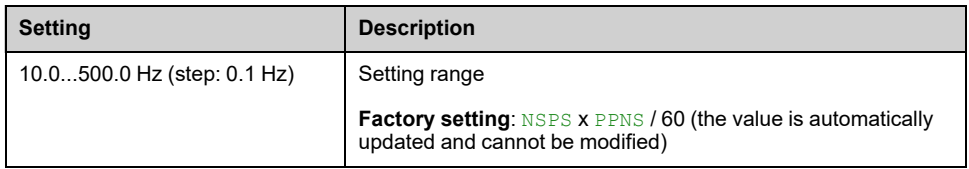

# <span id="page-163-0"></span>**[Motor Control] Menu**

### **Access**

#### **[Display] [Motor Control] [Motor Control]**

### **About This Menu**

This menu shows the motor control related parameters. This is a read-only menu that cannot be configured.

### **[Motor control type] CTT**

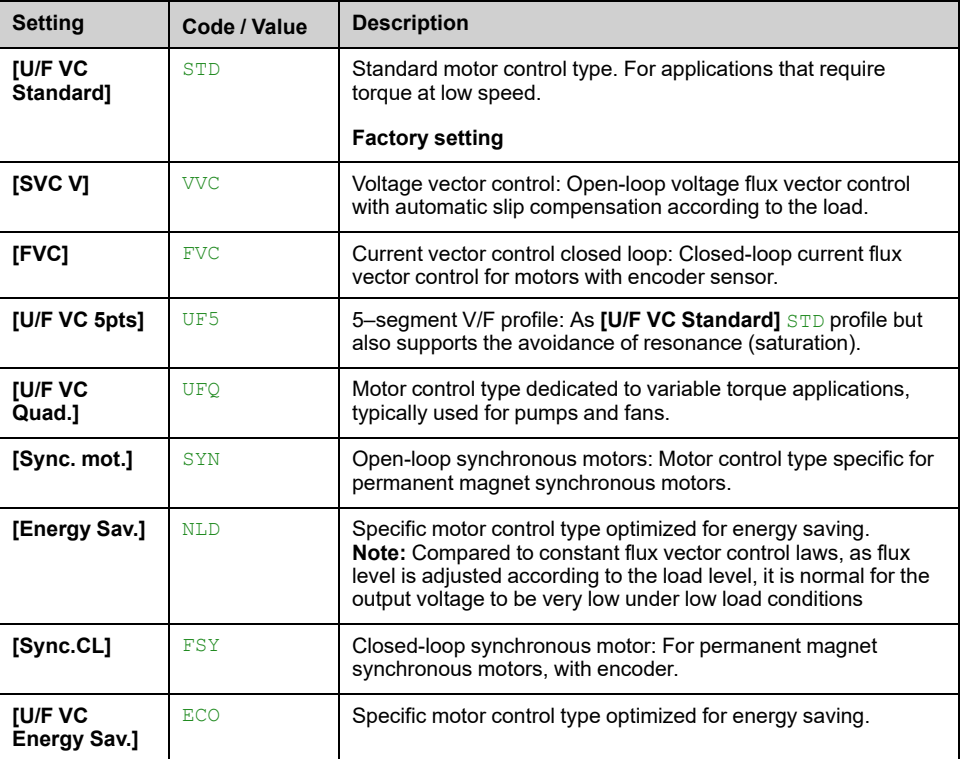

#### *Motor control type*.

## **[Slip compensation] SLP**

#### *Slip Compensation*.

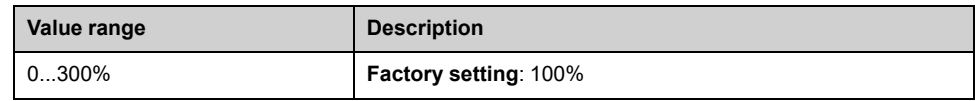

## **[Inertia Factor] SPGU**

#### *Inertia factor*.

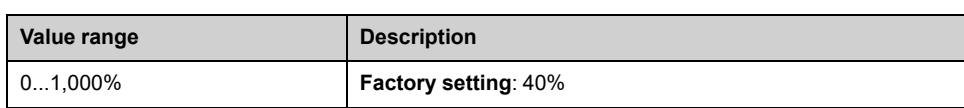

## **[FreqLoop Stab] STA**

*Frequency loop stability* (Speed loop damping factor).

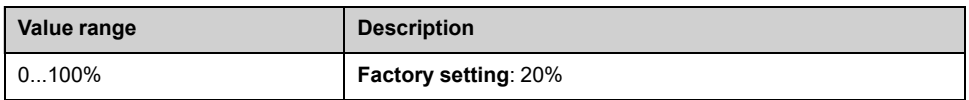

## **[FreqLoopGain] FLG**

*Frequency loop gain* (Speed loop bandwidth).

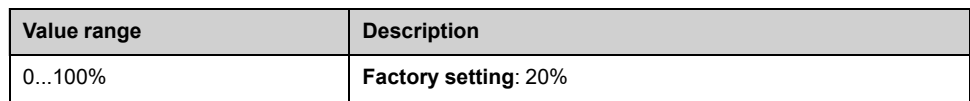

## **[K speed loop filter] SFC**

*K speed loop filter* (0(IP) to 1(PI)).

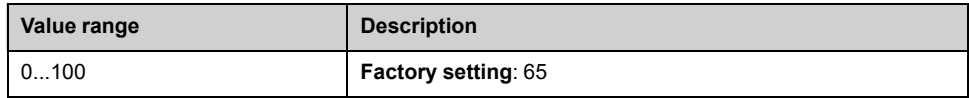

## **[Estim. app. inertia] JEST**

#### *Estimated application inertia*.

Increment given by **[Inertia Mult. Coef.]** JMUL: - 0.1 gm², 1 gm², 10 gm², 100 gm² or 1000 gm².

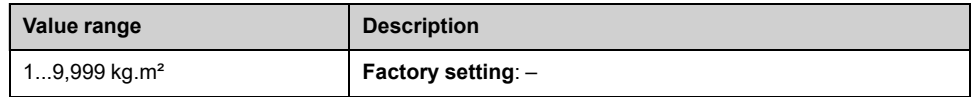

# **[Motor fluxing] FLU**

*Motor fluxing configure*.

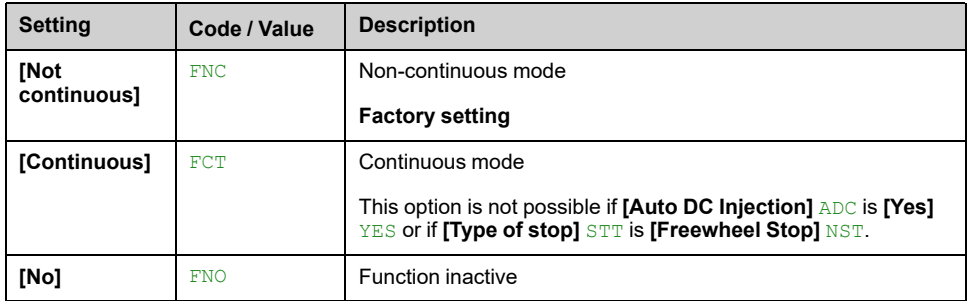

## **[Dec.Ramp Adapt] BRA**

#### *Decel ramp adaptation*.

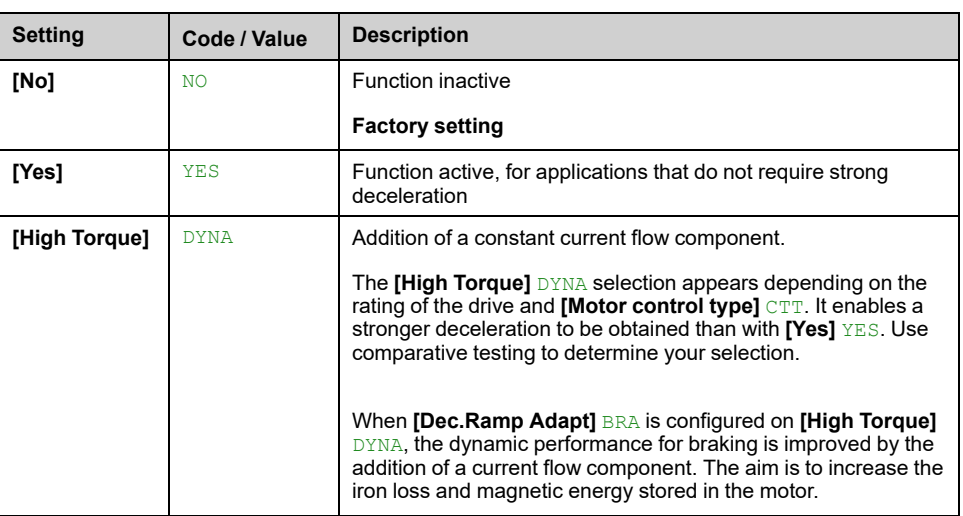

# **[Expert Flux Setting] EFAP**

#### *Rotation tune type*.

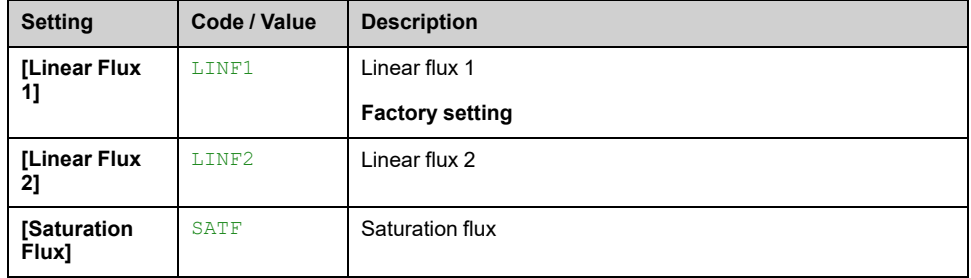

# **Diagnostics Functions for HMI Panel**

#### **What's in This Part**

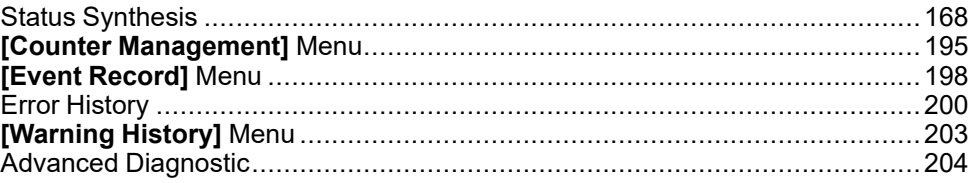

#### **Overview**

This information can be accessed using the **Diagnostics** Menu Panel available to the ATV6000 HMI Panel.

# <span id="page-167-0"></span>**Status Synthesis**

#### **What's in This Chapter**

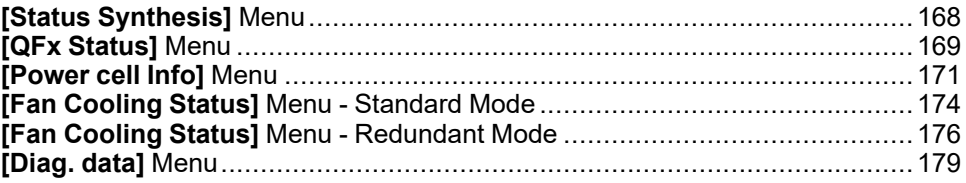

# <span id="page-167-1"></span>**[Status Synthesis] Menu**

### **Access**

**[Diagnostics] [Status Synthesis] [Status Synthesis]**

### **Overview**

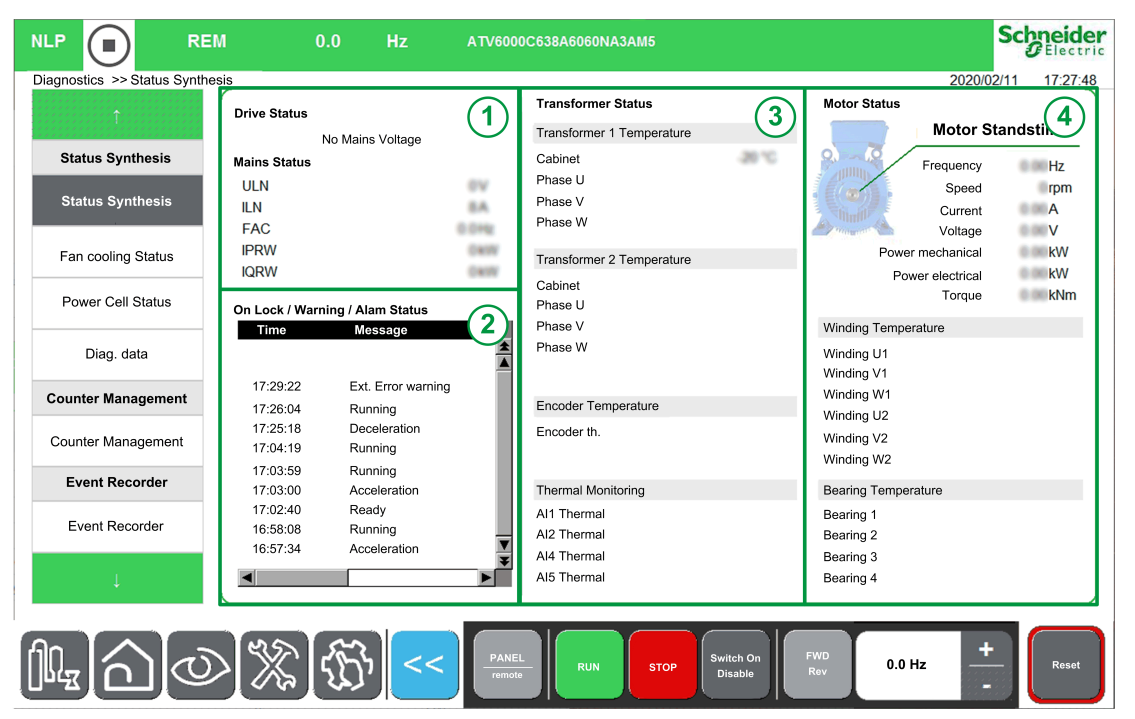

This menu is used to display thermal state of the motor, transformers and encoder installed.

The Status Synthesis Menu is divided into 4 sections.

- 1. **Drive/Mains:** displays the drive and mains status.
- 2. **On lock / Warning / Alarm Status:** displays the Onlock information, warning messages and related error messages.

**NOTE:** Click on this element opens a new window linked to the Error menu.

- 3. **Transformer Status:** displays the thermal information of the transformer.
- 4. **Motor Status:** displays the characteristic and thermal information of the motor.

# <span id="page-168-0"></span>**[QFx Status] Menu**

#### **Access**

#### **[Diagnostics] [Status Synthesis] [QFx Status]**

### **Overview**

This menu is used to display QFx status of your system, QFx can be monitored through several representation and information depending your configuration.

- CB Open / Closed
- Isolated
- **Grounded**
- Enable to close
- Command feedback
- Status : Enable to close
- QFx: error detected

Circuit Breakers QFx can be used with or without command, and with or without *Power-on Cycling function*.

**Note:** The *Power-on cycling function* helps to prevent mains component, QF1, QF91 and inrush resistors, against too many charging in a dedicated period. It also helps to prevent huge stress to the Transformer when Circuit Breaker are not used. This function is managed during the commissioning of your system, refer to the commissioning assistant or contact you local Schneider representative.

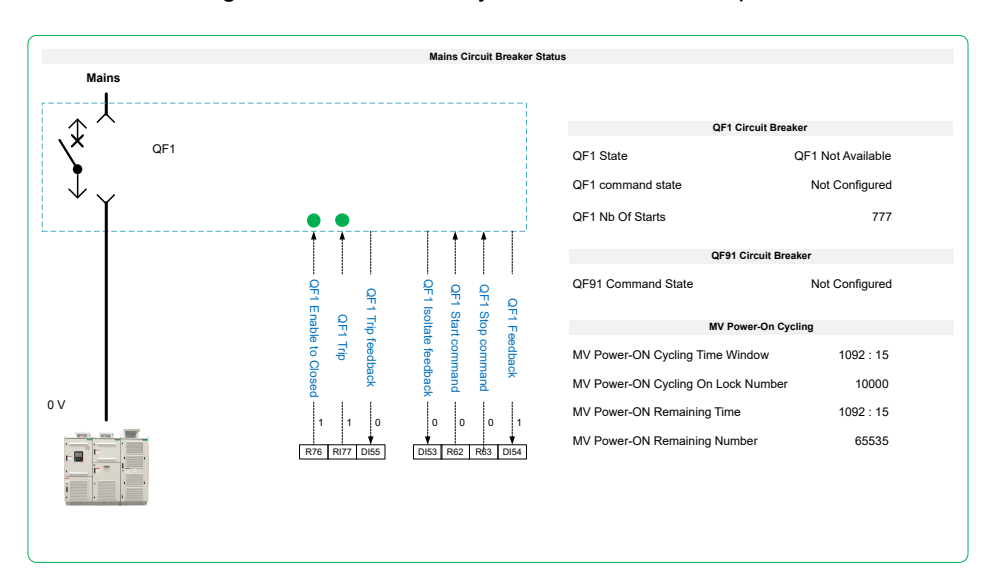

#### **Here is a non-exhaustive list of pictogram displayed.**

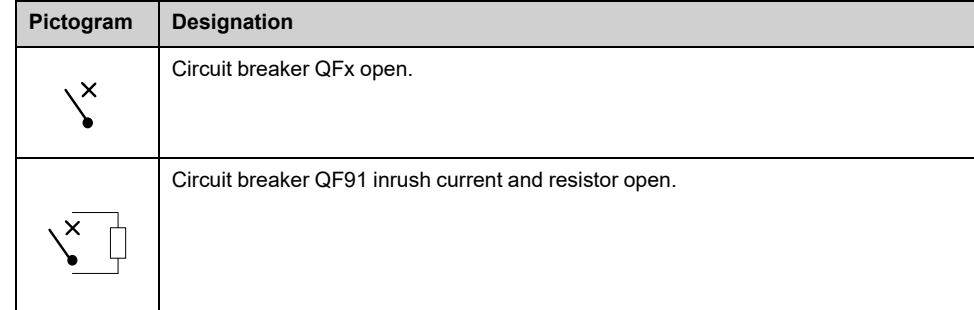

#### **Here is a non-exhaustive list of pictogram displayed. (Continued)**

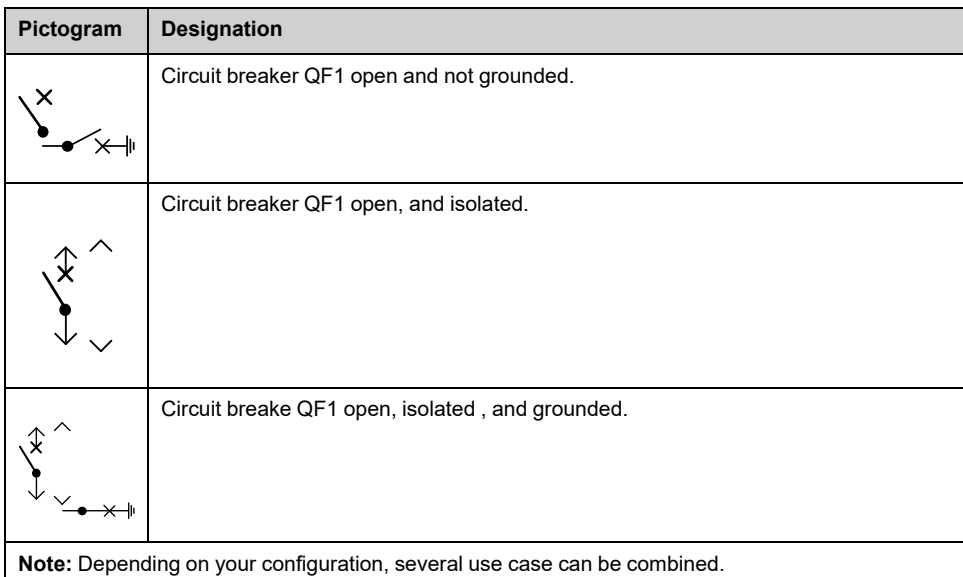

#### **Example of screen with QF1 and QF91**:

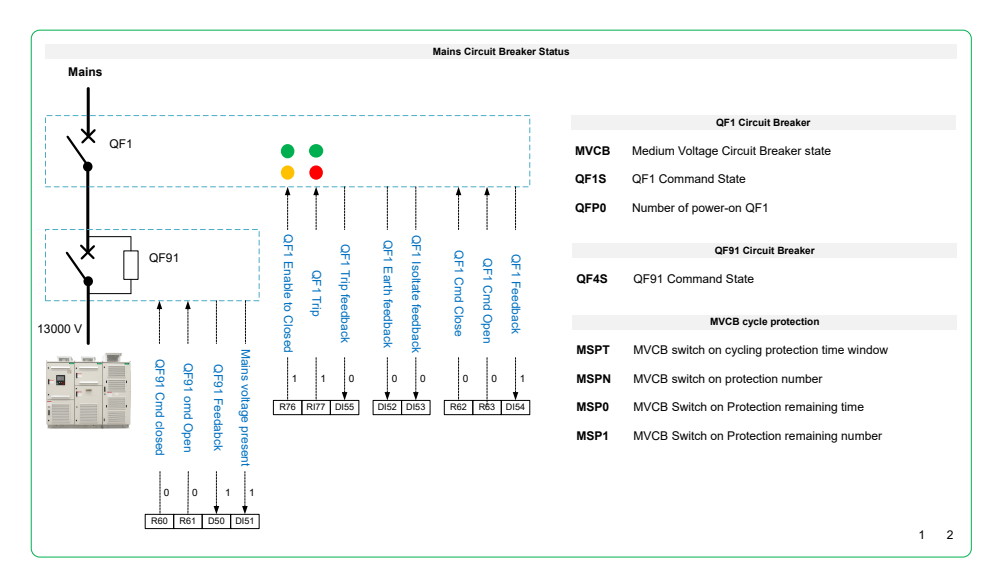

#### **Example of screen with QF2**:

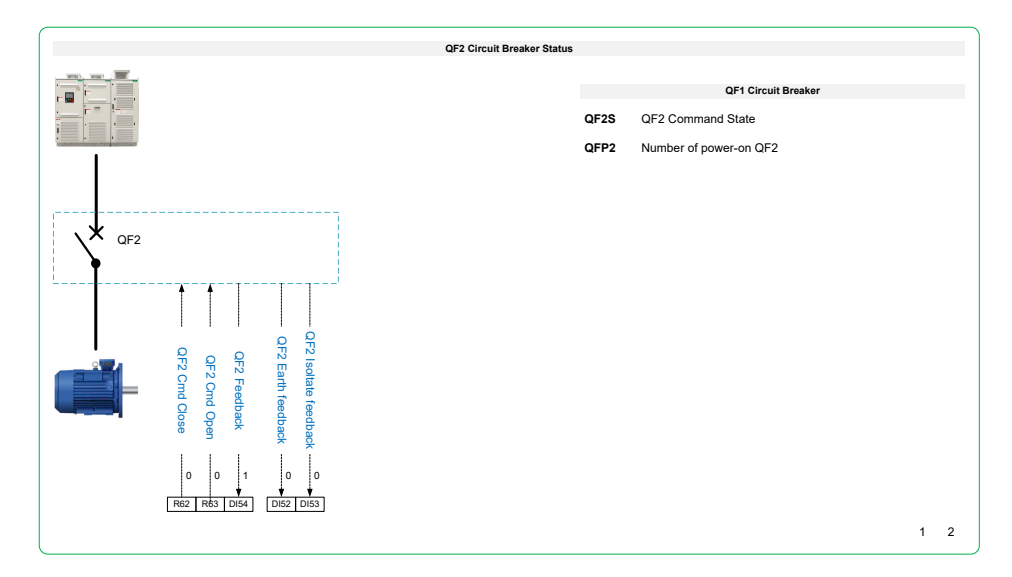

# <span id="page-170-0"></span>**[Power cell Info] Menu**

### **Access**

#### **[Diagnostics] [Status Synthesis] [Power cell Info]**

## <span id="page-170-1"></span>**Description**

This menu is used to display the status of each installed Power Cell.

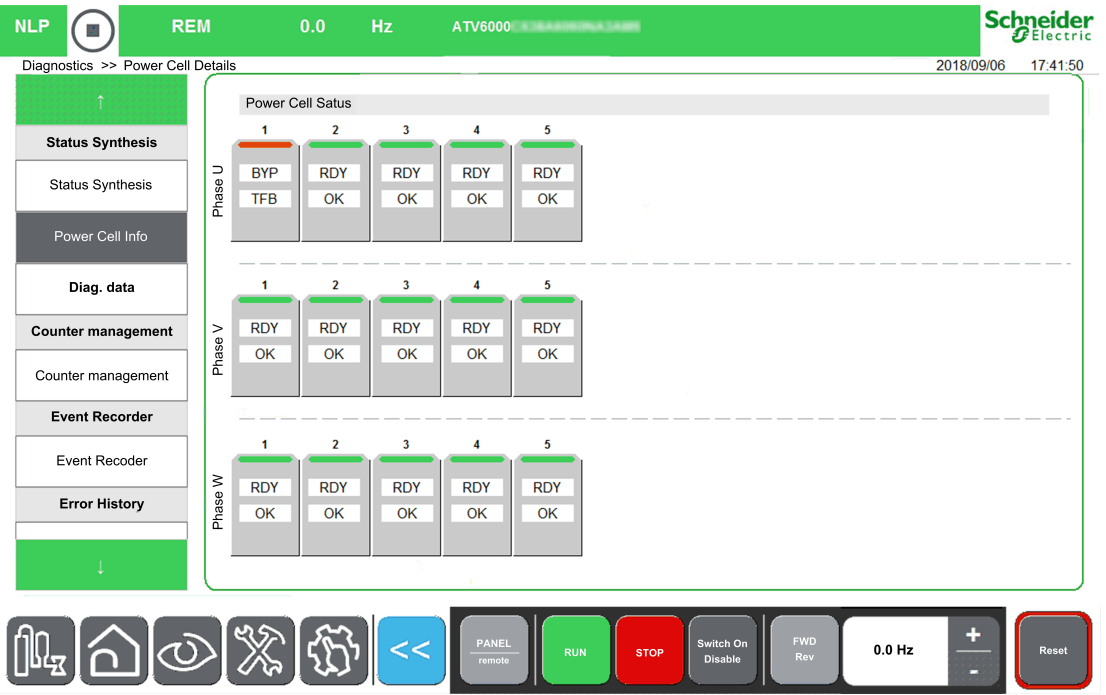

Clicking on the **Power Cell** allows you to detail status of related Power Cell.

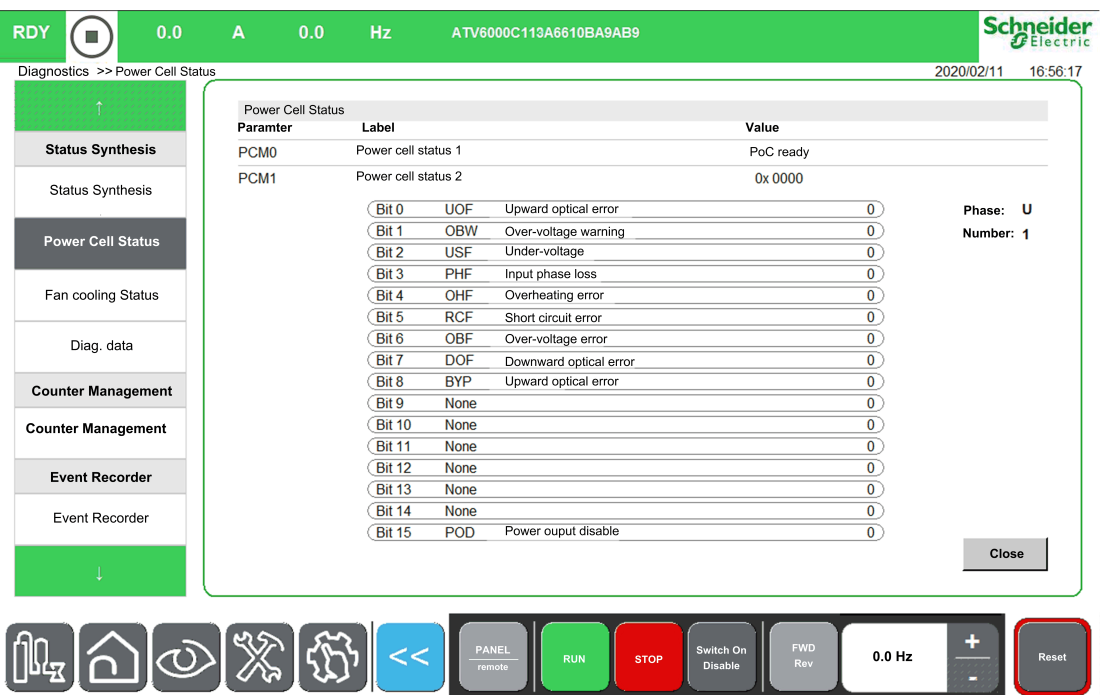

## **Power Cell Status**

3 status are monitored for each Power Cell. (i.e a,b,c)

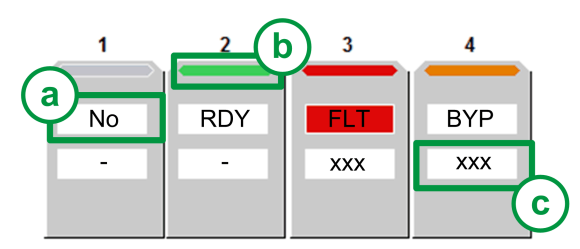

- **Power cell Status:** Displays the power cell diagnostic related to general status.
	- 1. Status 1 Displays the functional state of the power cell (NLP, RDY, RUN, FLT, BYP; POD, BYPF): through PCMO , [page](#page-171-0) 172
	- 2. Color status bar: Displays a specific color linked to the functional state of the power cell: PCMO , [page](#page-171-0) 172
	- 3. Status 2 Displays its detailed , [page](#page-170-1) 171, if the related power cell detect an error or warning: through PCM1 , [page](#page-172-0) 173

**NOTE:** PCM1 is only able to monitor an hexadecimal value.

Example with Status 1: PCM0:

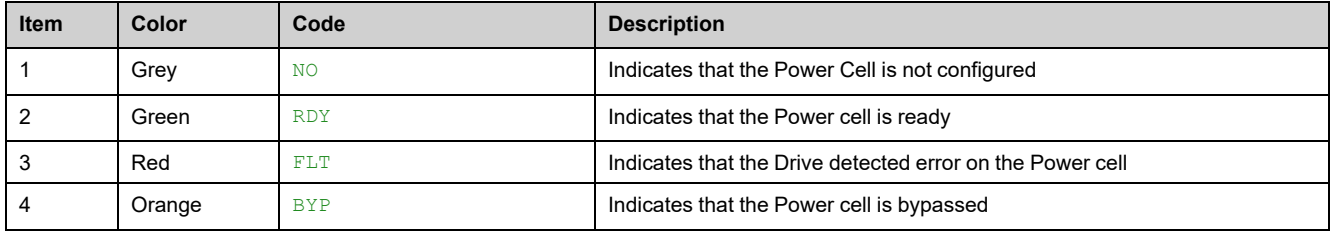

#### Example with status 2: PCM1:

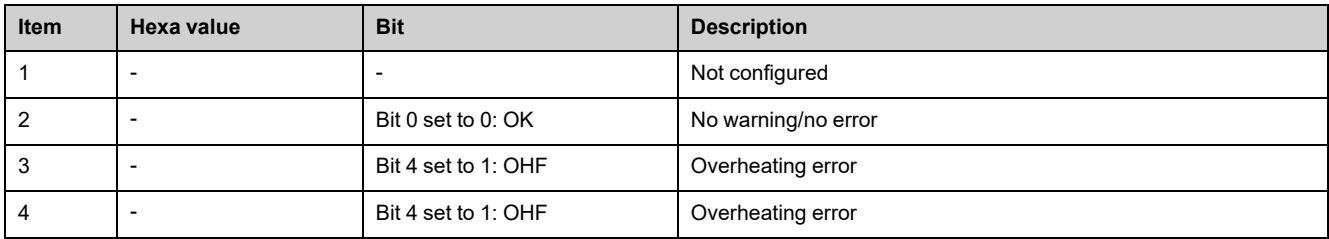

## <span id="page-171-0"></span>**[Power cell status 1] PCM0**

Read-only parameters, cannot be configured.

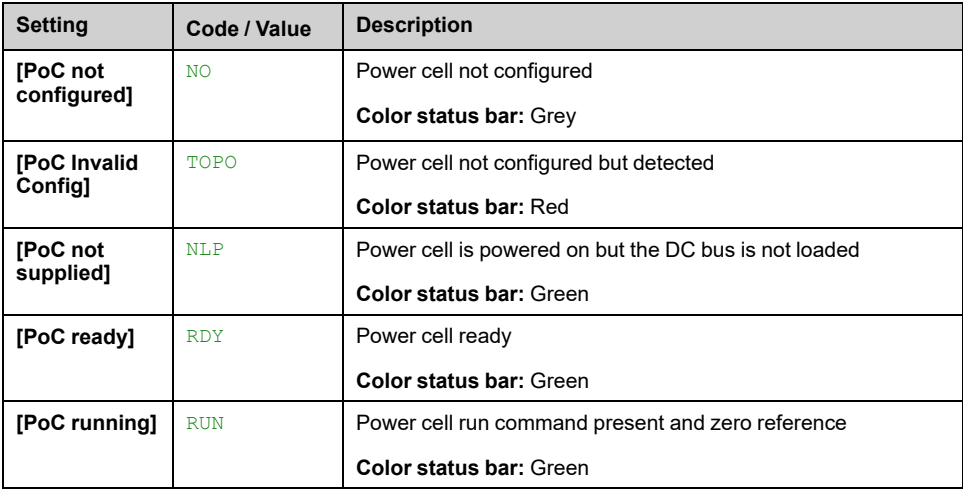

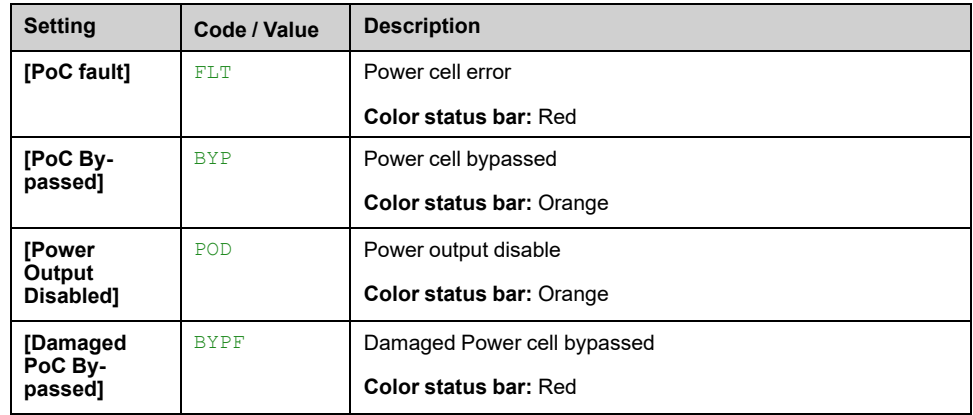

## <span id="page-172-0"></span>**[Power cell status 2] PCM1**

Read-only parameters, cannot be configured. Hexadecimal values are displayed to the HMI Panel , [page](#page-170-1) 171.

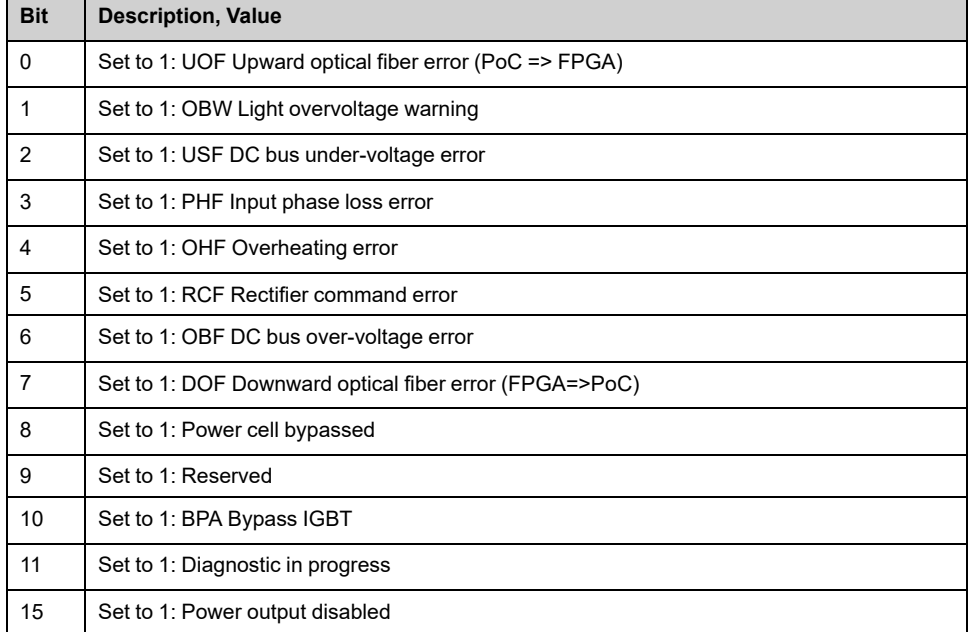

# <span id="page-173-0"></span>**[Fan Cooling Status] Menu - Standard Mode**

### **Access**

**[Diagnostics] [Status Synthesis] [Fan cooling]**

### **About This Menu**

There are 2 types of command: Without or with fan command.

This panel is used to display fan cooling information **without command**:

- Fan operation time.
	- The time and counter can be set to 0 by using the **[Counter Reset]** RPR parameter to **[Reset Fan Counter]** FTH (for expert or service profiles).
- Fan remaining time before services action.
- Fan Power supply feedback.
- Fan Cooling feedback.

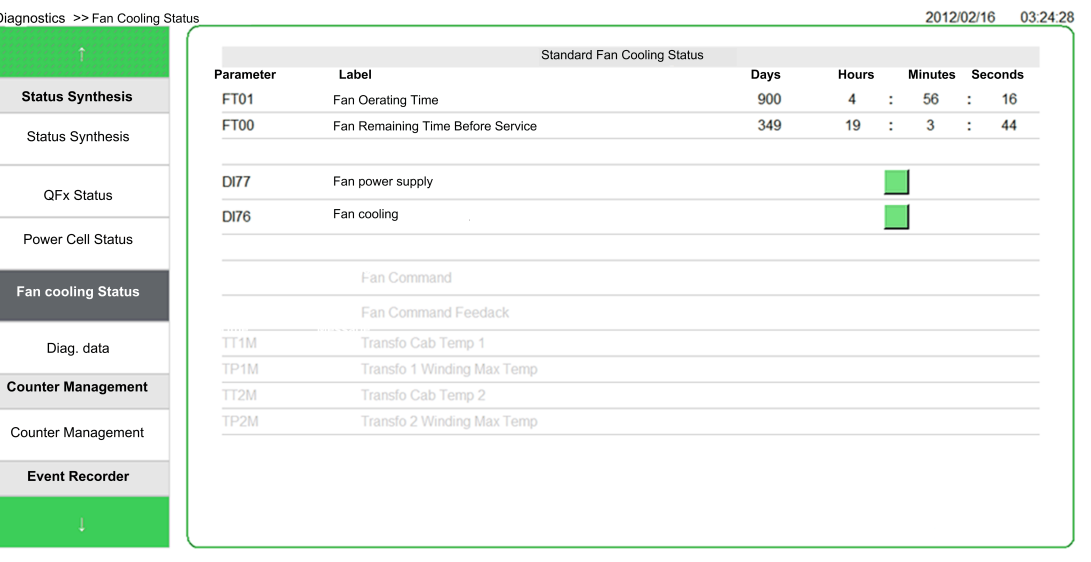

This panel is used to display fan cooling information **with command**, in additional:

- Fan Command order.
- Transformer winding maximum temperature 1 & 2.
- Transformer cabinet temperature 1 & 2.

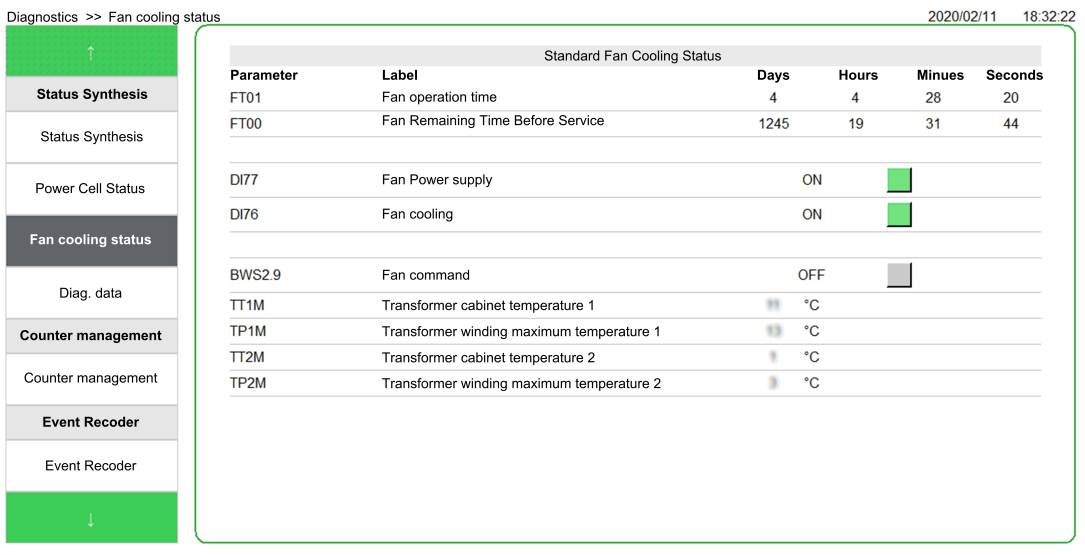

This graphical element allows to display status of Fan command, fan supply and fan command:

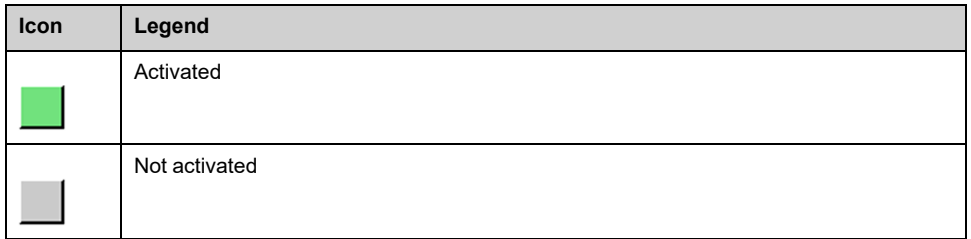

**NOTE:** All parameters monitored are also available to the DTM, description here , [page](#page-341-0) 342.

**NOTE:** For Redundant Fan cooling application, refer to the dedicated menu [,](#page-175-0) [page](#page-175-0) 176.

# <span id="page-175-0"></span>**[Fan Cooling Status] Menu - Redundant Mode**

### **Access**

**[Diagnostics] [Status Synthesis] [Fan Cooling]**

## **Overview**

This menu is used to display the status of each installed fan and shutter to the transformer cabinet and power cell cabinet. (Page one to the HMI panel)

e.g. Cabinet Transformer 1 and Cabinet Power Cell

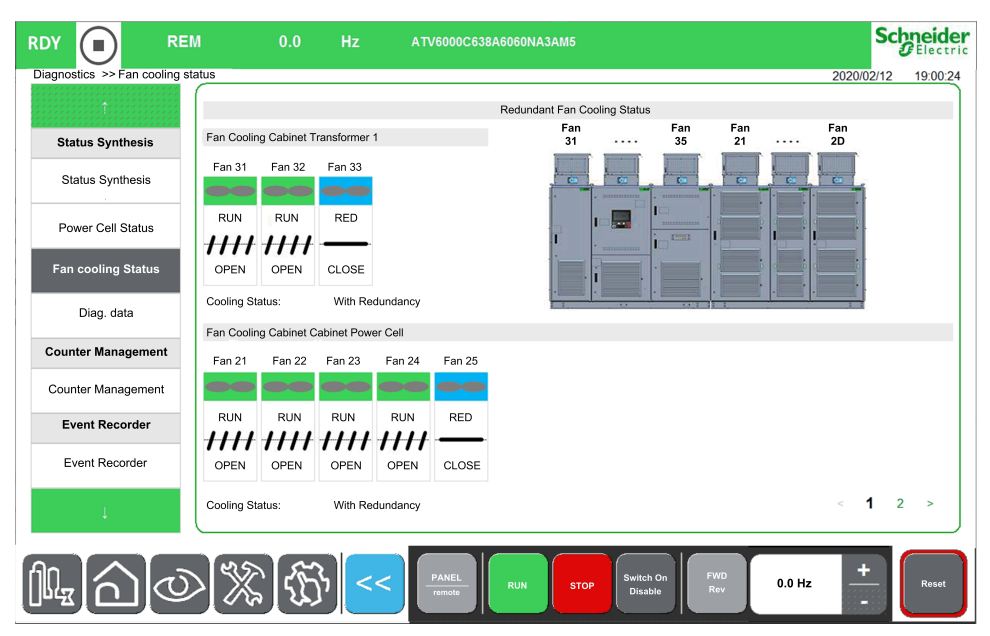

Fan data are structured as an object and identify according physical identification on product:

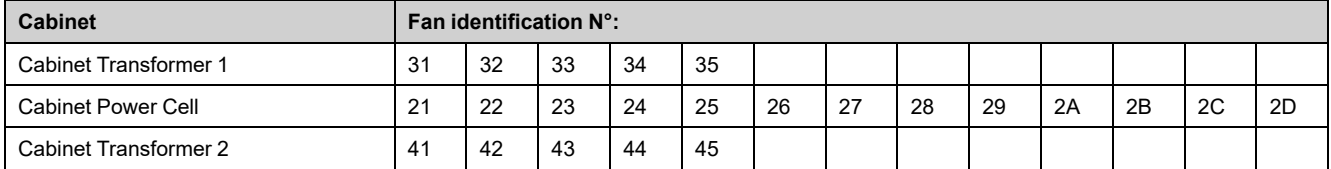

**NOTE:** This function is managed during the commissioning of your system. For any settings, refer to the commissioning assistant or contact your local Schneider representative.

**NOTE:** For Standard Fan cooling application, refer to the dedicated menu [,](#page-175-0) [page](#page-175-0) 176

### **Fan Status**

#### Fan state:

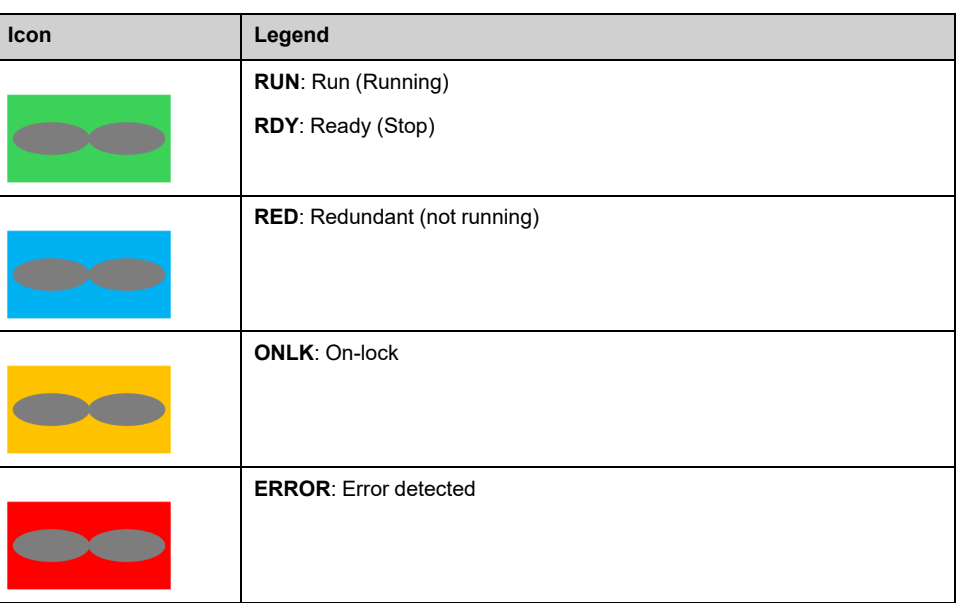

### **Shutter Status**

To avoid the wrong air circulation, a device is added in order to not allow airflow from any defective fan. This device is named "Fan shutter" and consists on a trap to block the air.

Shutter state:

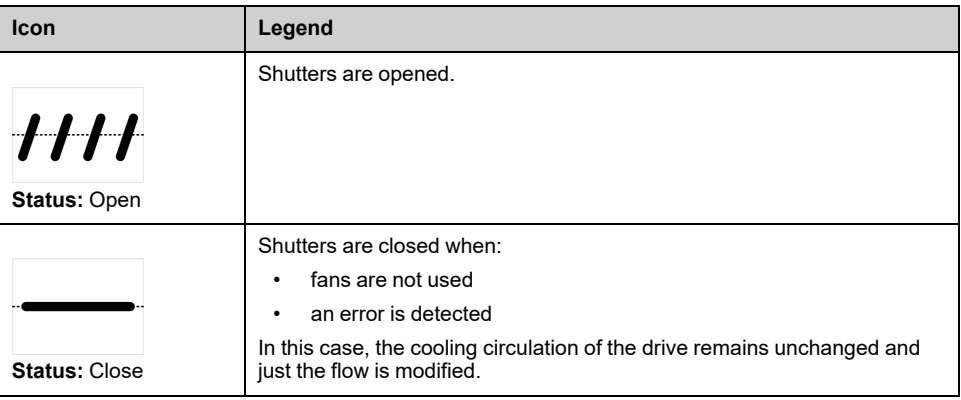

Incoherent Shutter status:

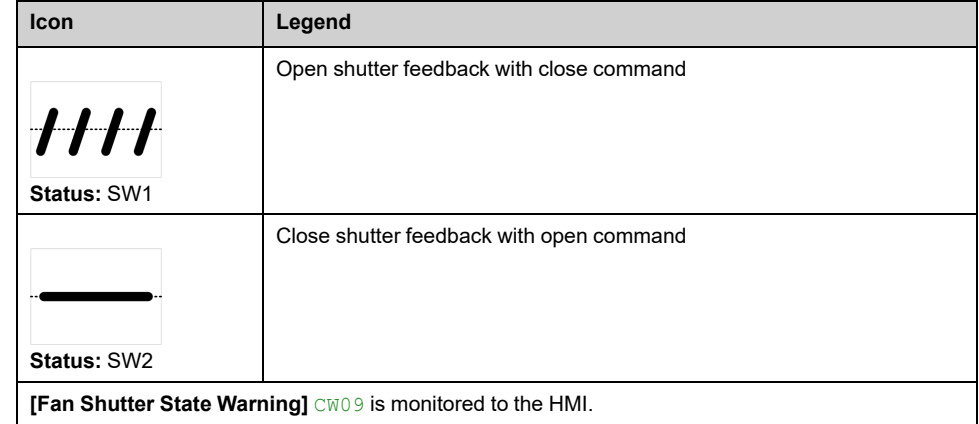

## **HMI Panel - Redundant Fan Cooling Status**

This page 2 is used to display following information:

- Fan operation time.
	- All time and counter can be set to 0 by using the **[Counter Reset]** RPR parameter to **[Reset Fan Counter]** FTH. (for expert or service profiles).
- Fan remaining time before services action.
- PoC cabinet redundant fan operating time.
- Transformer 1&2 cabinet redundant fan operating time.
- Fan Power supply feedback.
- Fan Command order.
- Transformer winding maximum temperature 1 & 2.
- Transformer cabinet temperature 1 & 2.

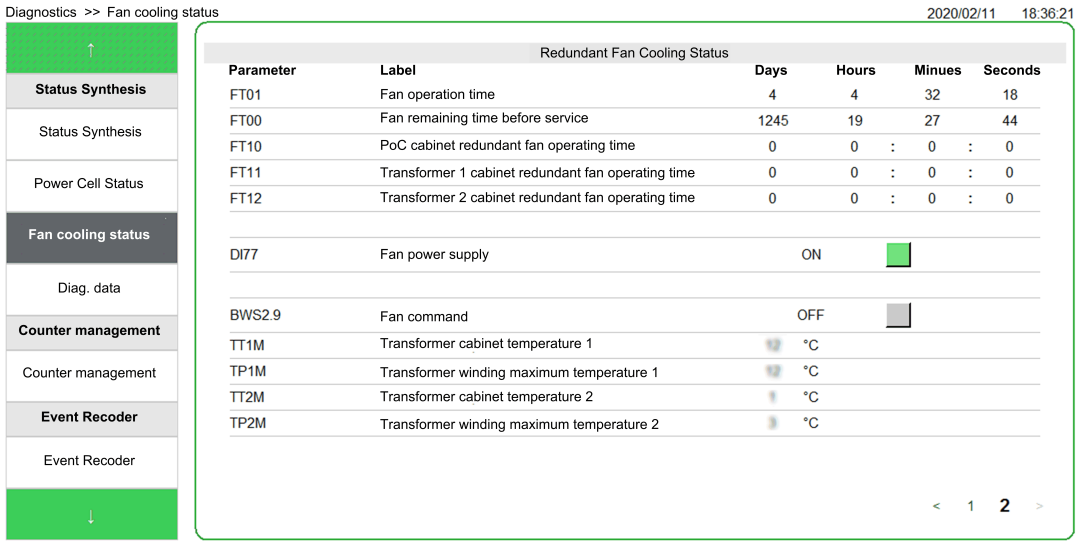

This element allows to display status of Fan command, and fan supply:

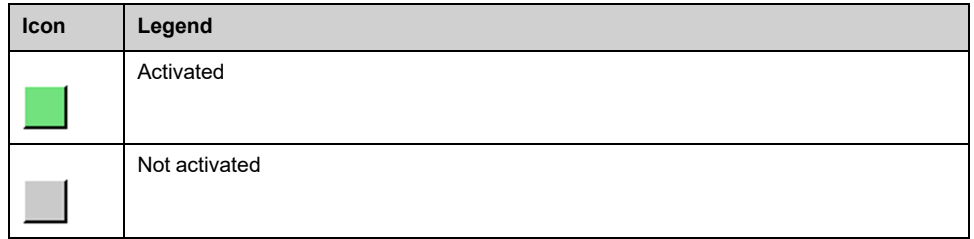

**NOTE:** All parameters monitored are also available to the DTM, see menu "Display"here: **Display > Dashboard System > Fan cooling** , [page](#page-336-0) 337.

# <span id="page-178-0"></span>**[Diag. data] Menu**

## **Access**

**[Diagnostics] [Diag. data]**

### **About This Menu**

This menu presents the actual warning, detected error and lock register in addition to drive data.

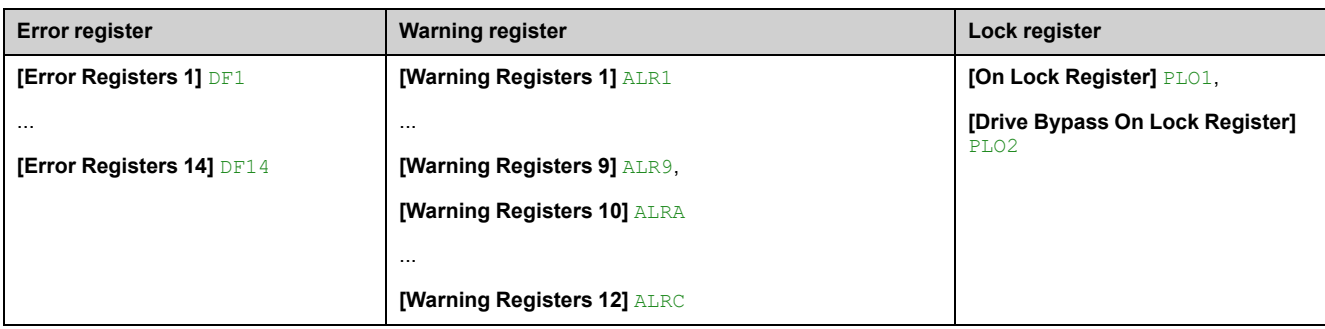

## **[Last Warning] LALR**

Last warning which occurred.

The list of warning codes is available in the chapter [Diagnostics](#page-442-0) and [Troubleshooting,](#page-442-0) page 443

## **[Last Error] LFT**

Last error which occurred.

The list of error codes is available in the chapter Diagnostics and [Troubleshooting,](#page-446-0) [page](#page-446-0) 447

## **[Error Info (INF6)] INF6**

This parameter can be accessed if **[Last Error]** LFT is **[Error Info (INF6)]** INF6.

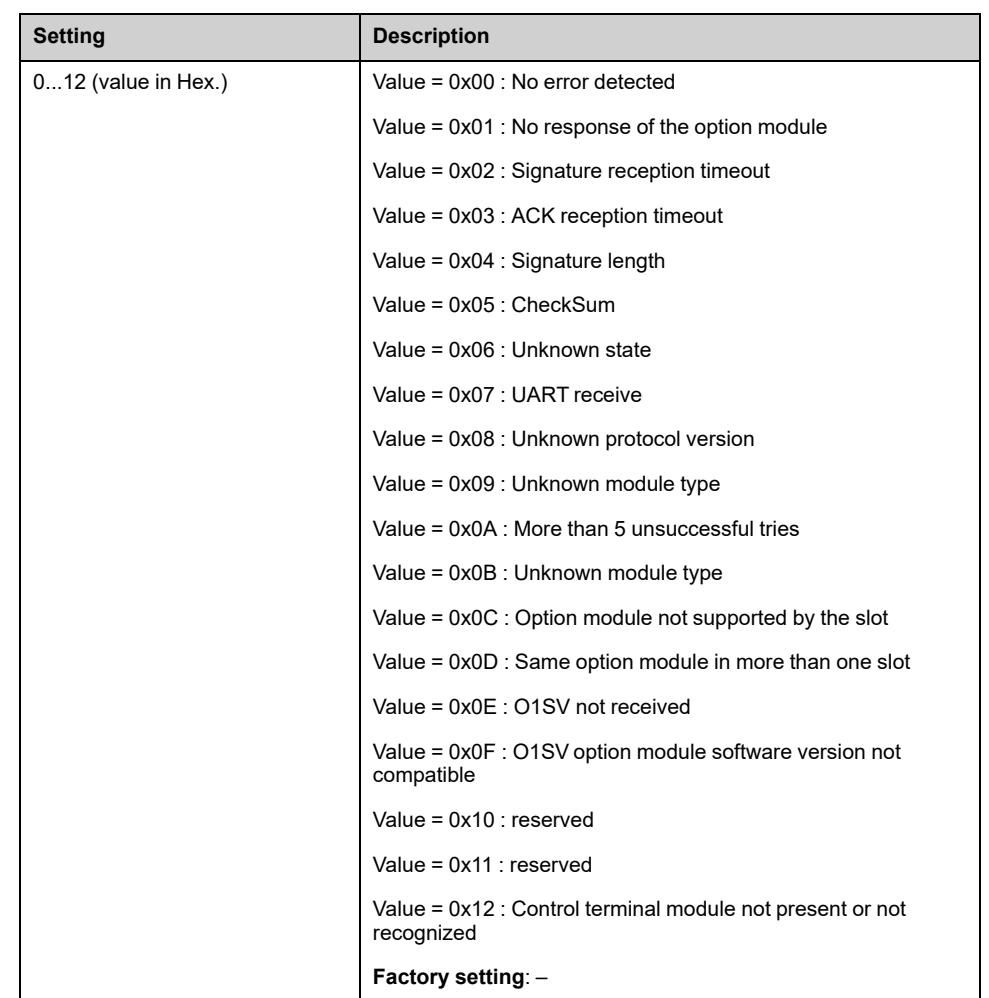

## **[Internal Error 19] INFJ**

Encoder module error code.

This parameter can be accessed if **[Last Error]** LFT is **[Internal Error 19]** INFJ.

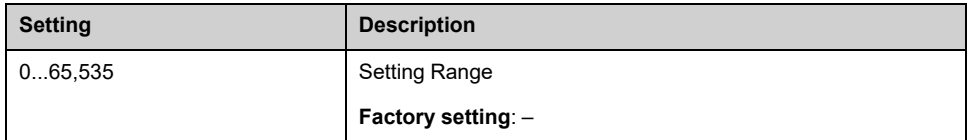

## **[Encoder Fdbck Error] ENCE**

This parameter can be accessed if **[Last Error]** LFT is **[Encoder Feedback Loss]** SPF.
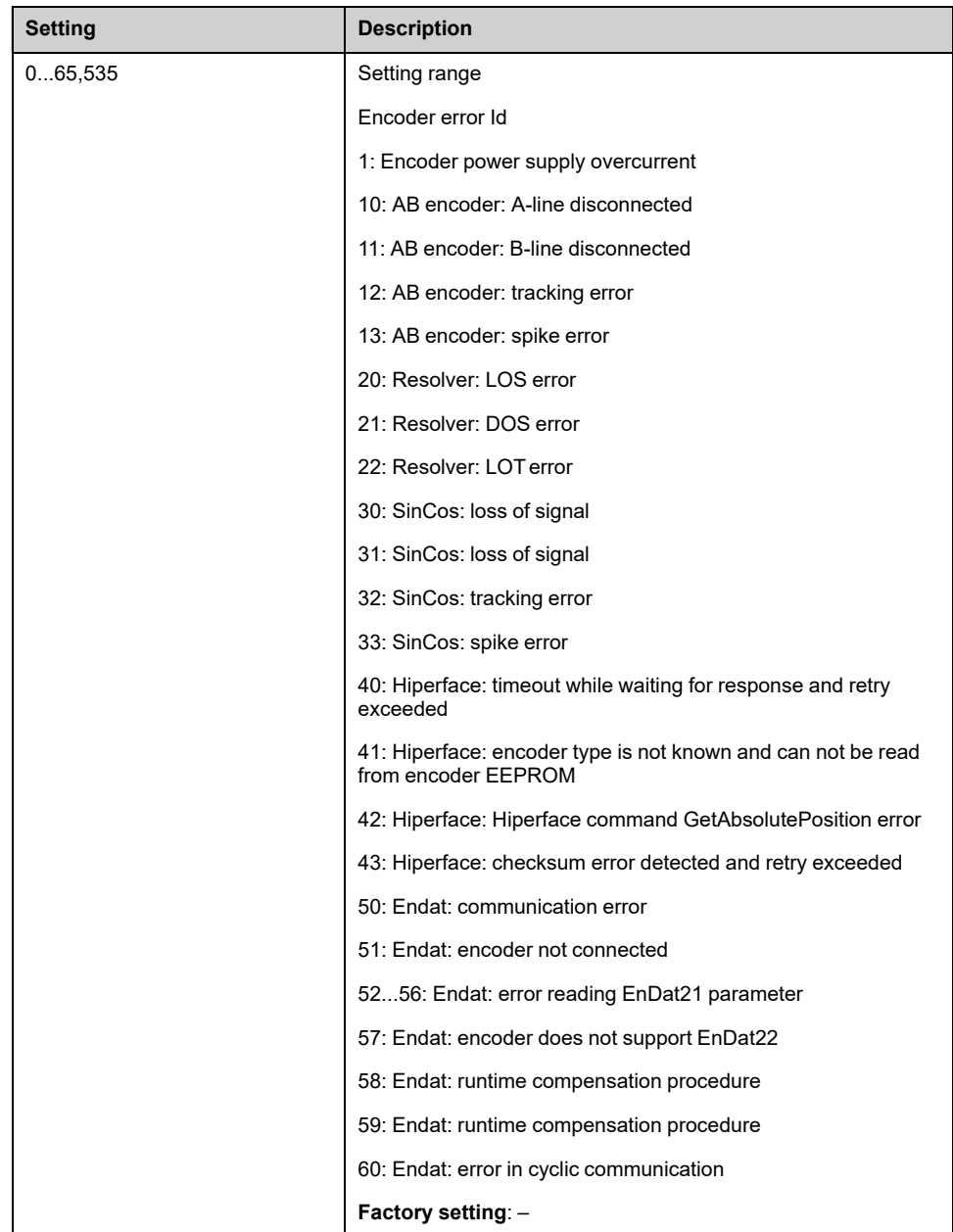

# **[Nb Of Starts] NSM**

#### *Number of motor starts* (resettable).

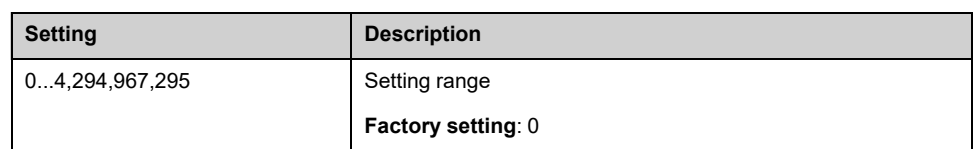

# **[Motor Run Time] RTH**

Run elapsed time display (resettable) in seconds (length of time the motor has been switched on).

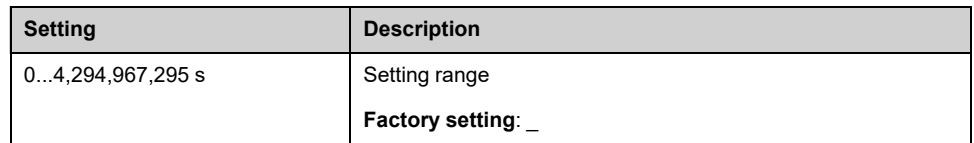

# **[Error Registers 1] DF1**

#### *Error registers 1*.

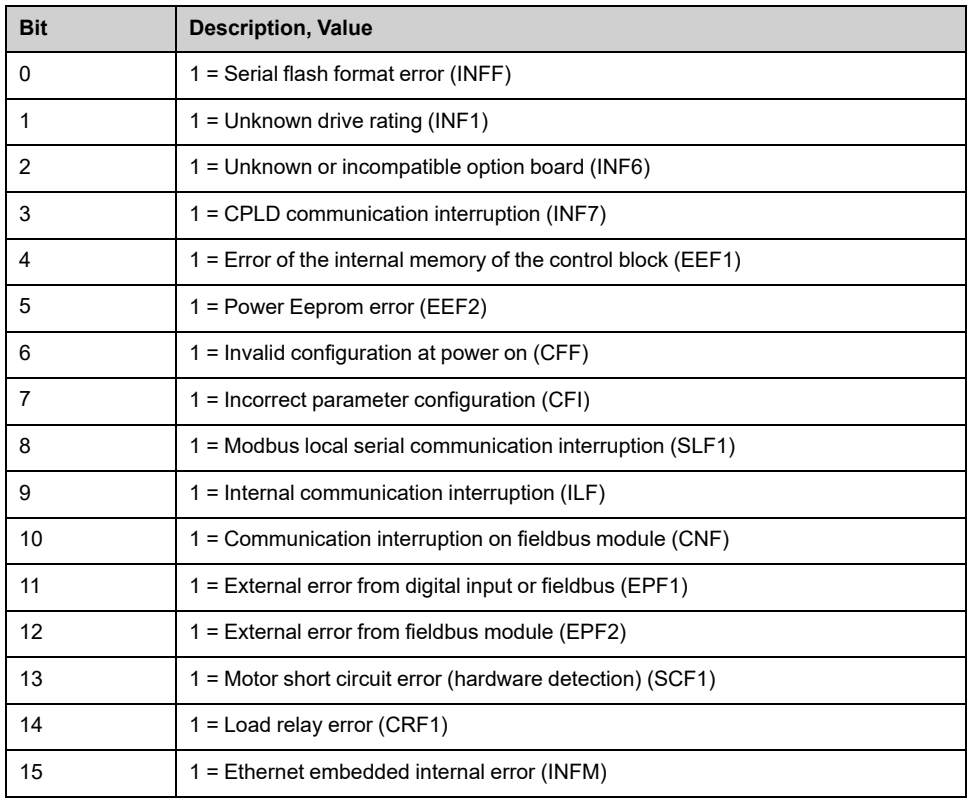

# **[Error Registers 2] DF2**

#### *Error registers 2*.

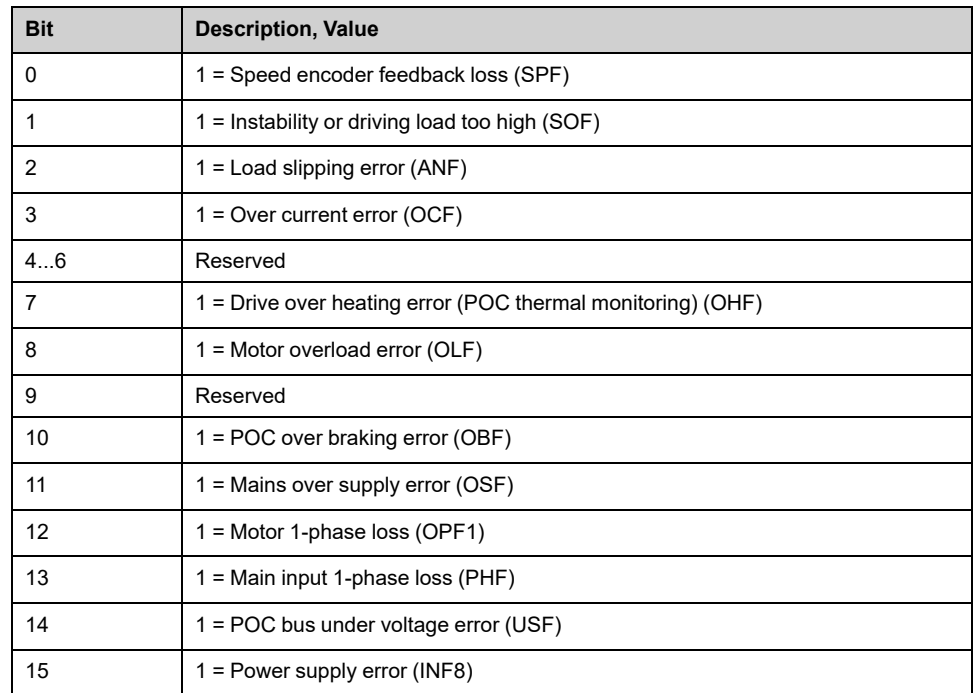

# **[Error Registers 3] DF3**

#### *Error registers 3*.

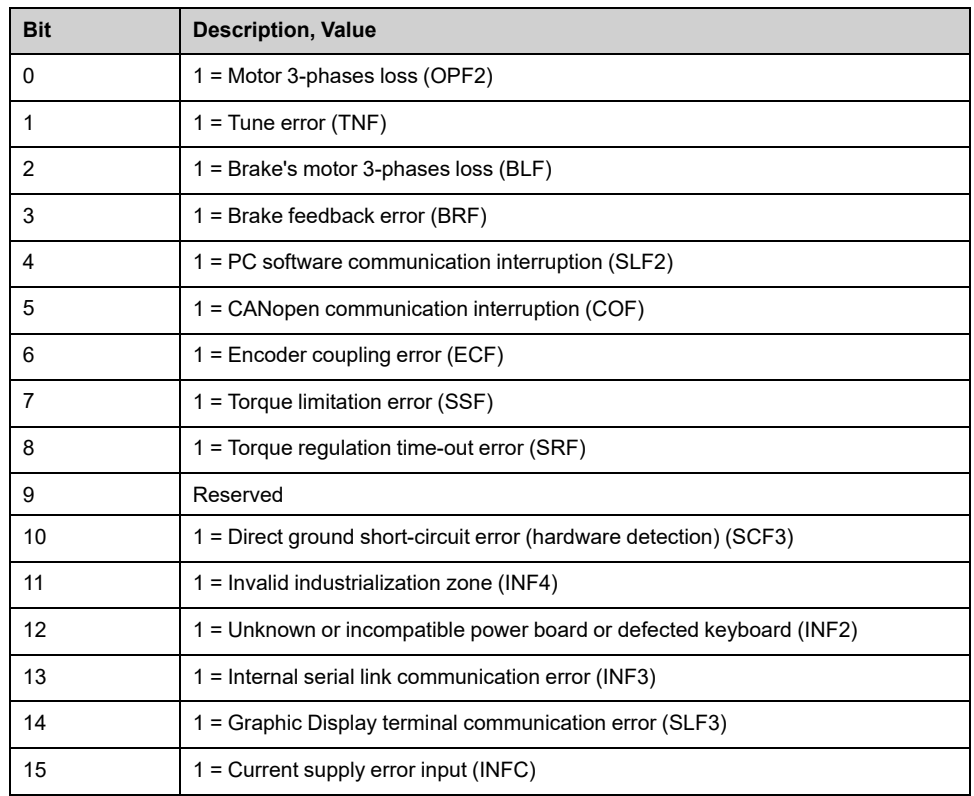

# **[Error Registers 4] DF4**

#### *Error registers 4*.

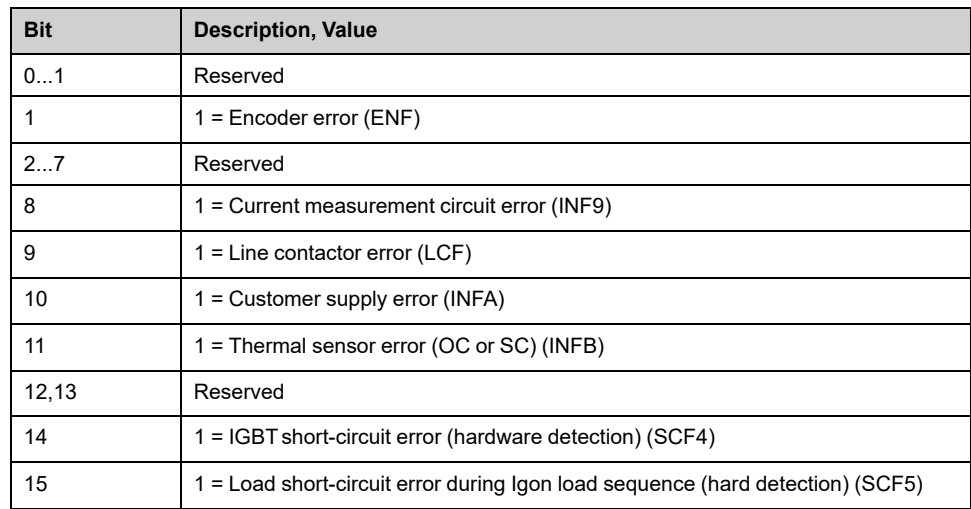

# **[Error Registers 5] DF5**

#### *Error registers 5*.

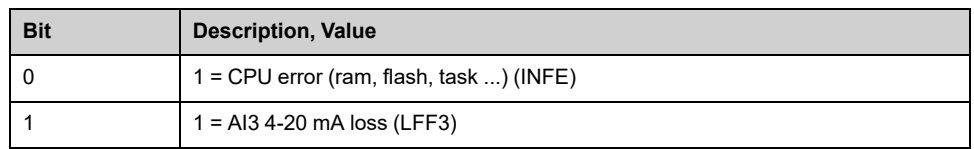

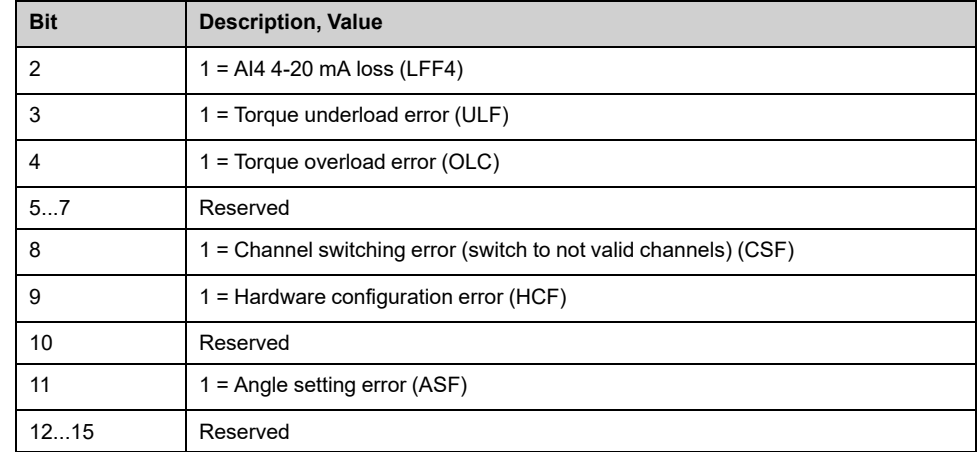

# **[Error Registers 6] DF6**

#### *Error registers 6*.

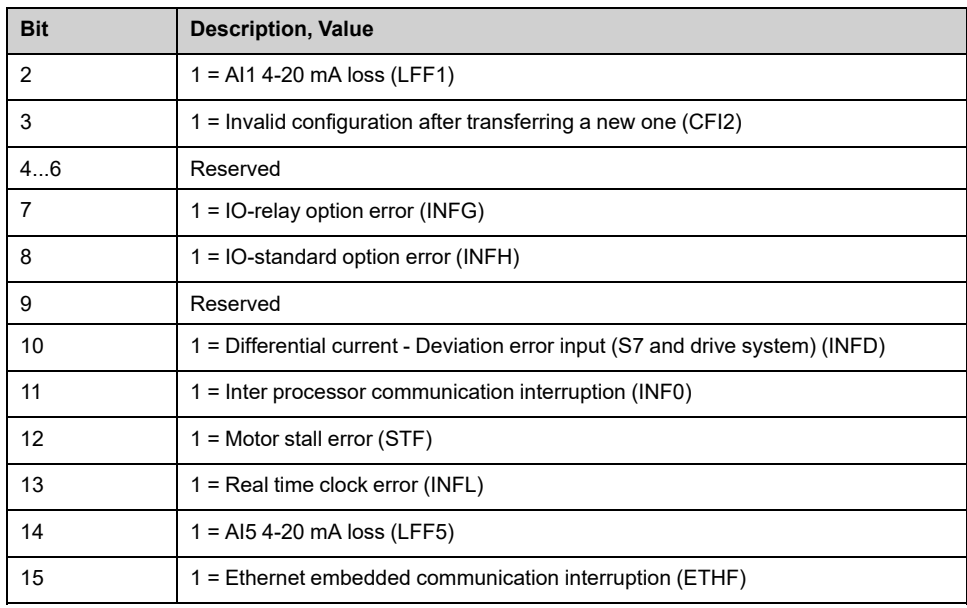

# **[Error Registers 7] DF7**

#### *Error registers 7*.

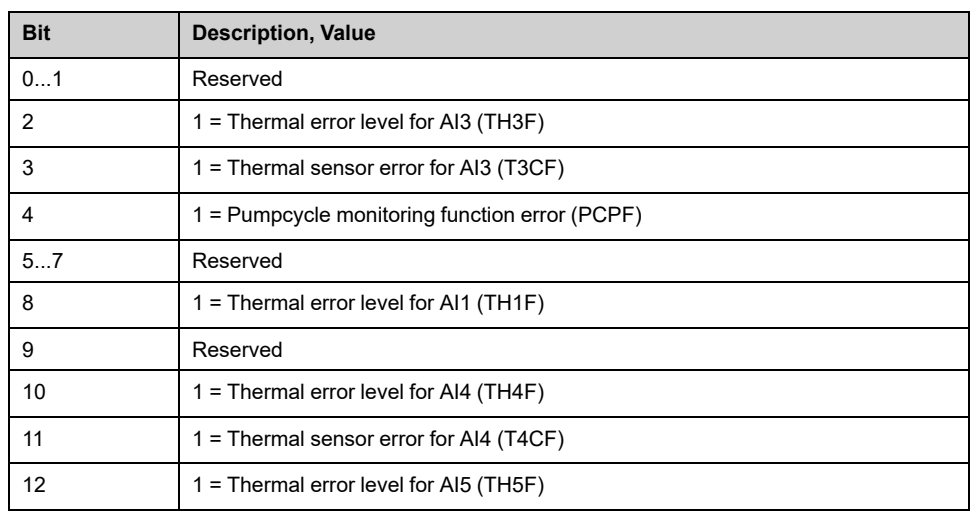

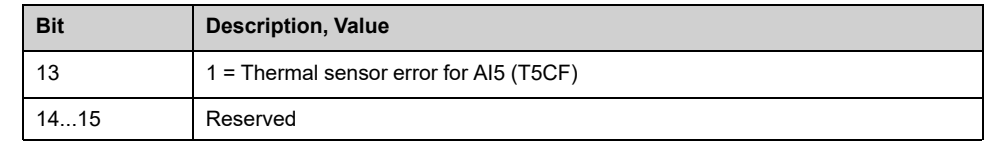

# **[Error Registers 8] DF8**

#### *Error registers 8*.

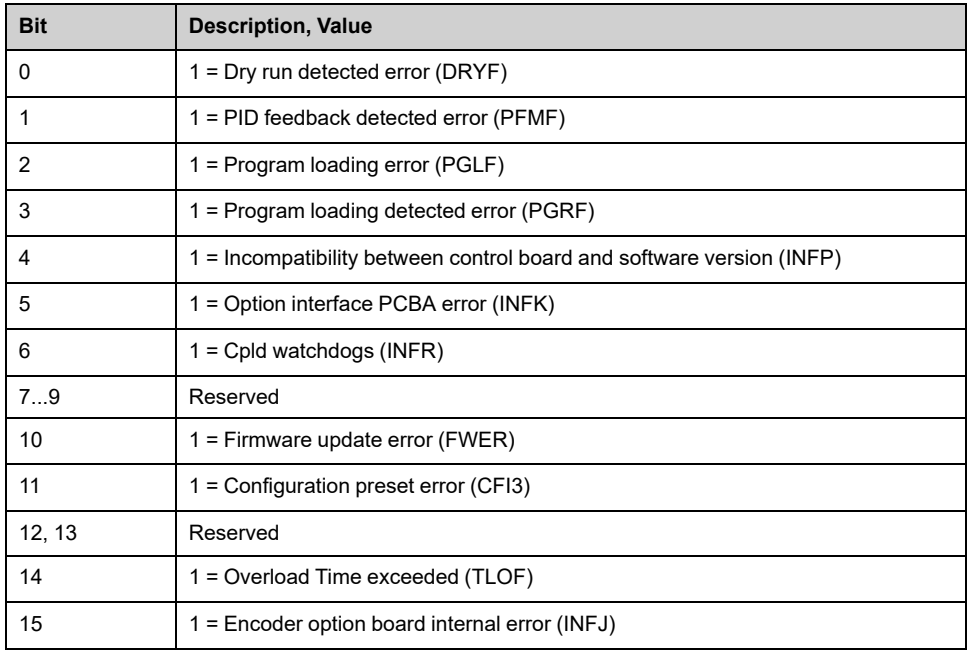

# **[Error Registers 9] DF9**

#### *Error registers 9*.

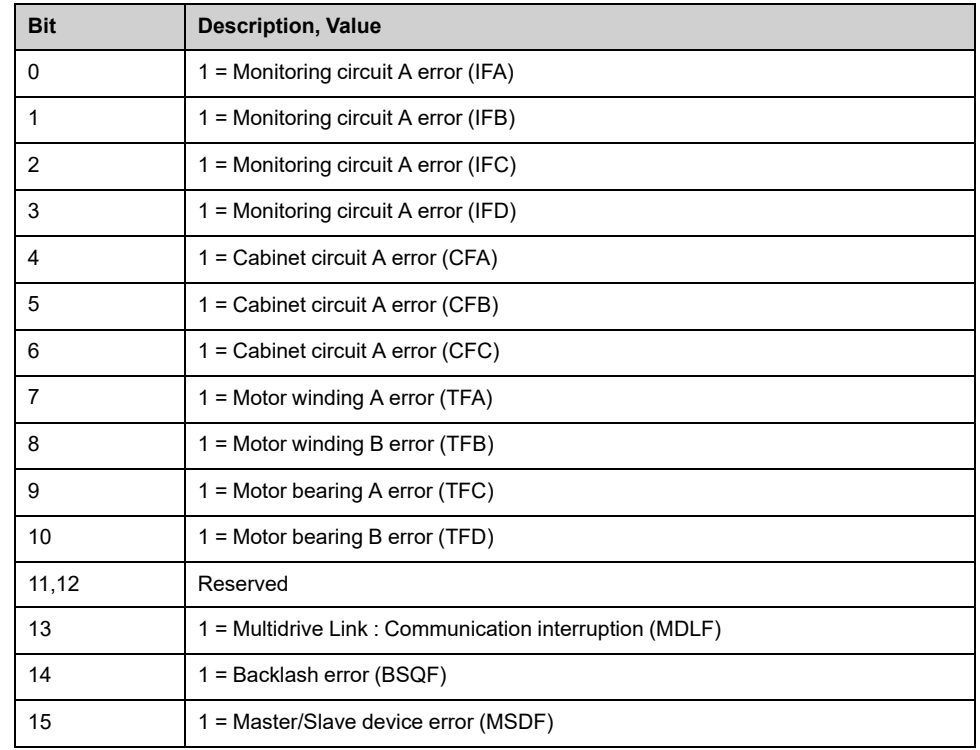

# **[Error Registers 10] DF10**

#### *Error registers 10*.

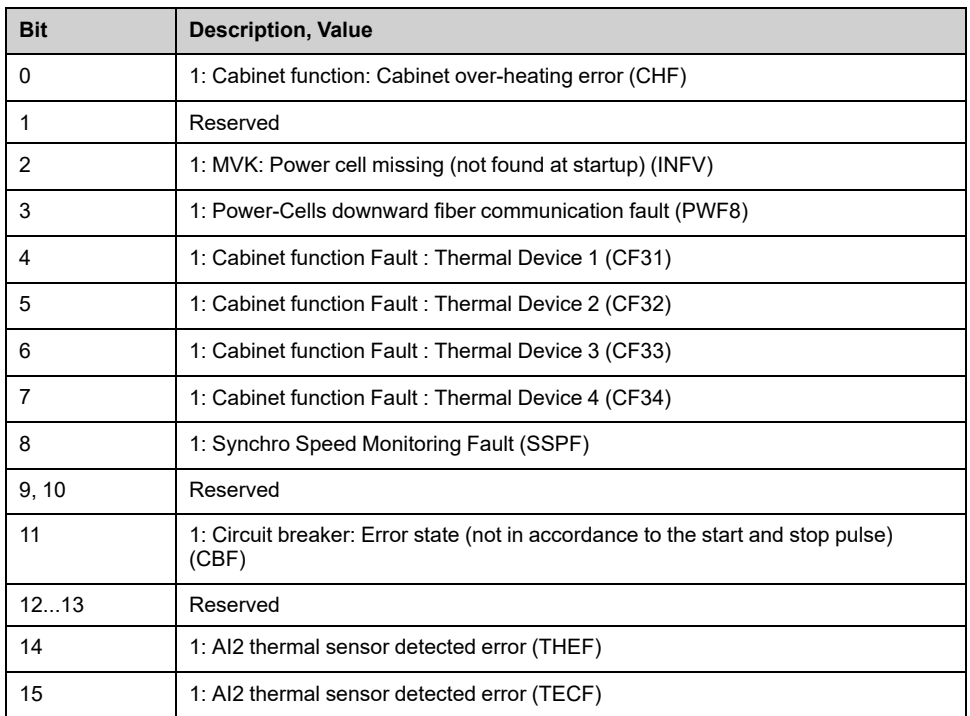

# **[Error Registers 11] DF11**

#### *Error registers 11*.

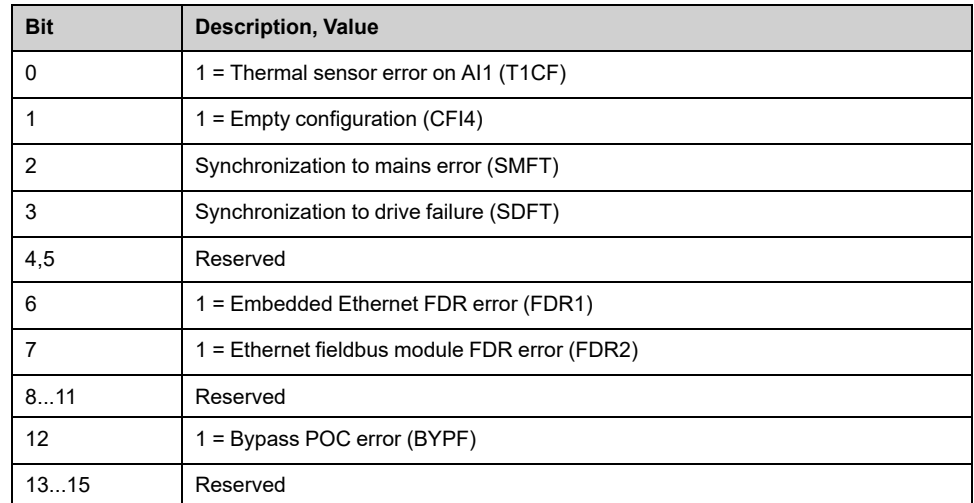

# **[Error Registers 12] DF12**

#### *Error registers 12*.

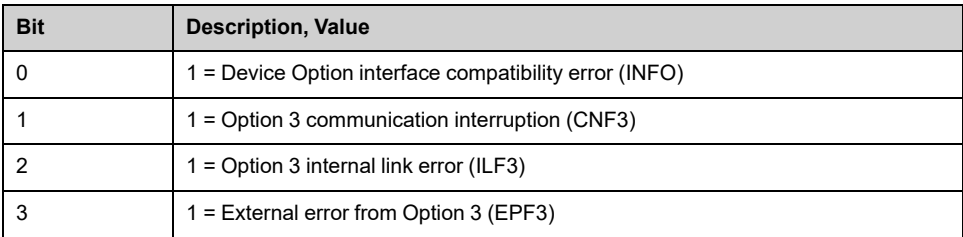

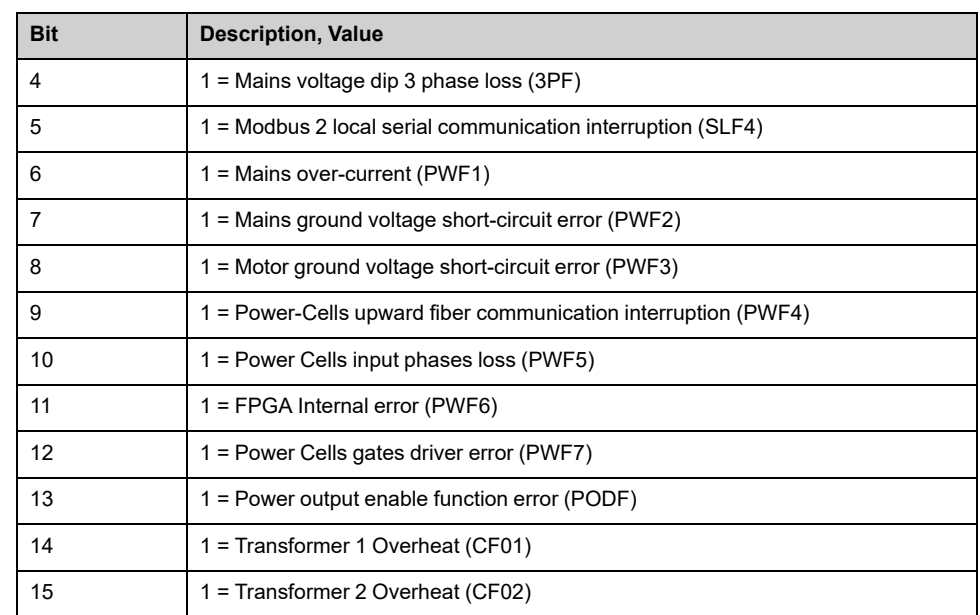

# **[Error Registers 13] DF13**

### *Error registers 13*.

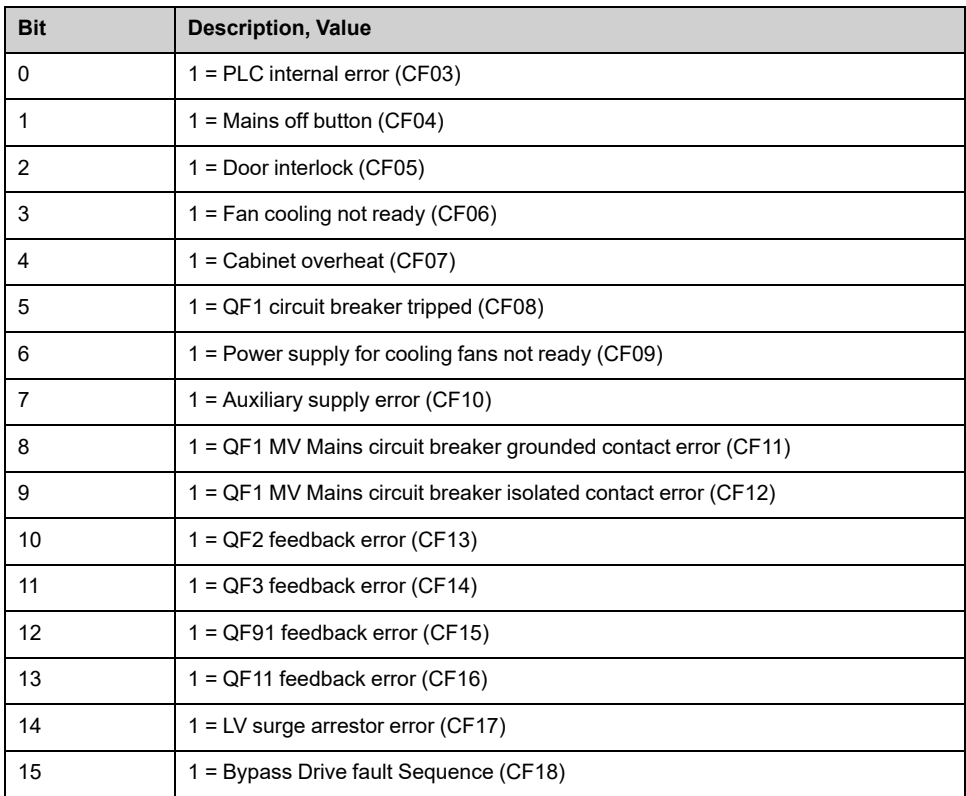

# **[Error Registers 14] DF14**

#### *Error registers 14*.

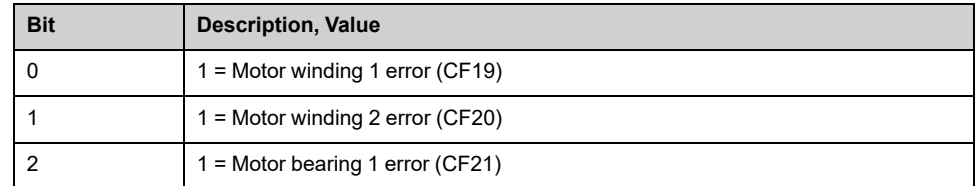

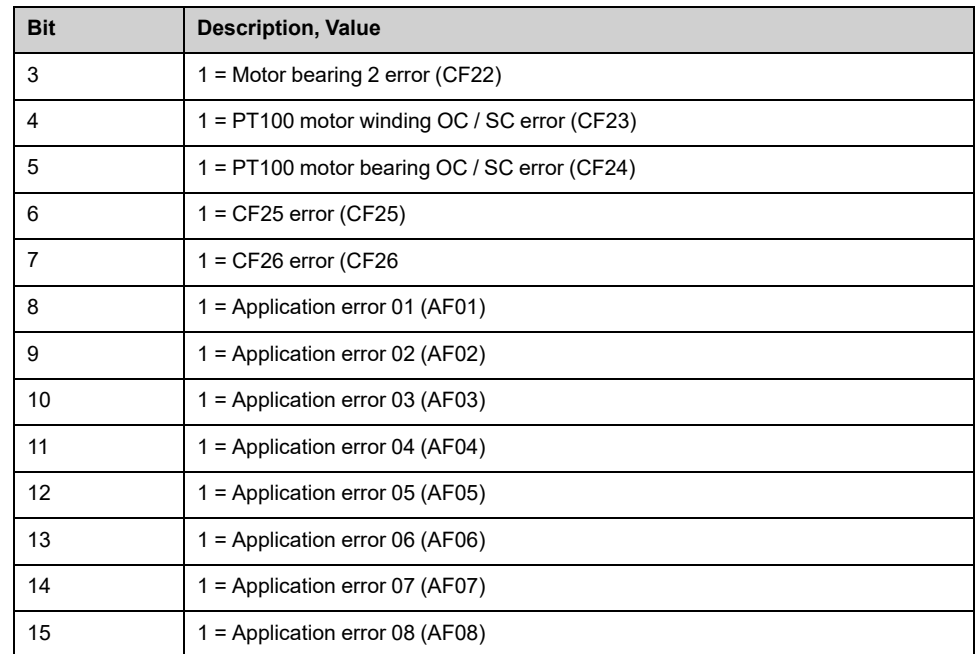

# **[Warning Registers 1] ALR1**

#### *Warning registers 1*.

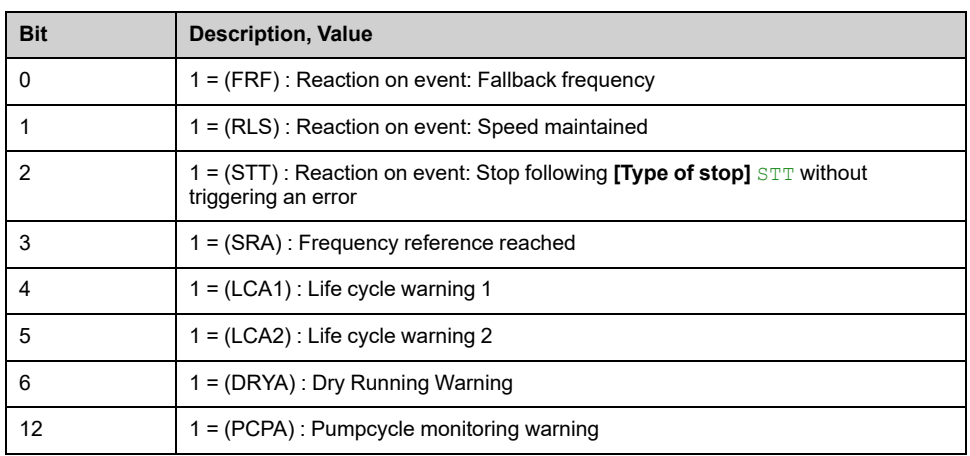

# **[Warning Registers 2] ALR2**

#### *Warning registers 2*.

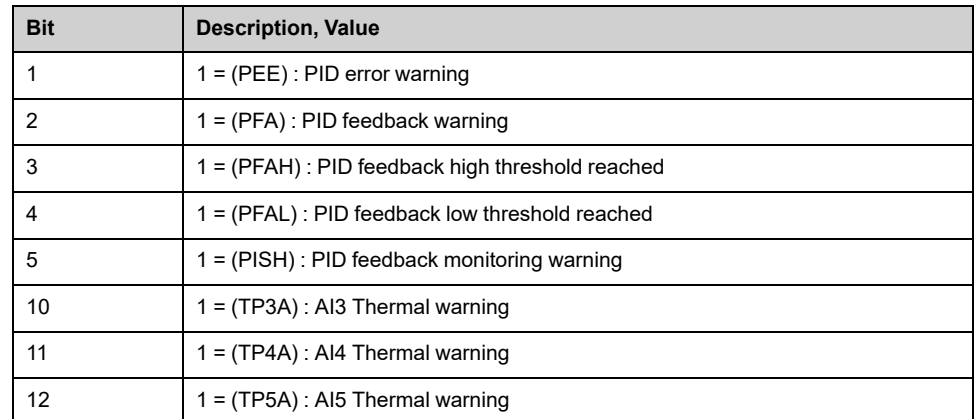

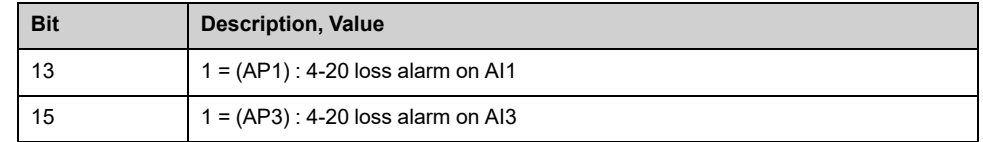

# **[Warning Registers 3] ALR3**

#### *Warning registers 3*.

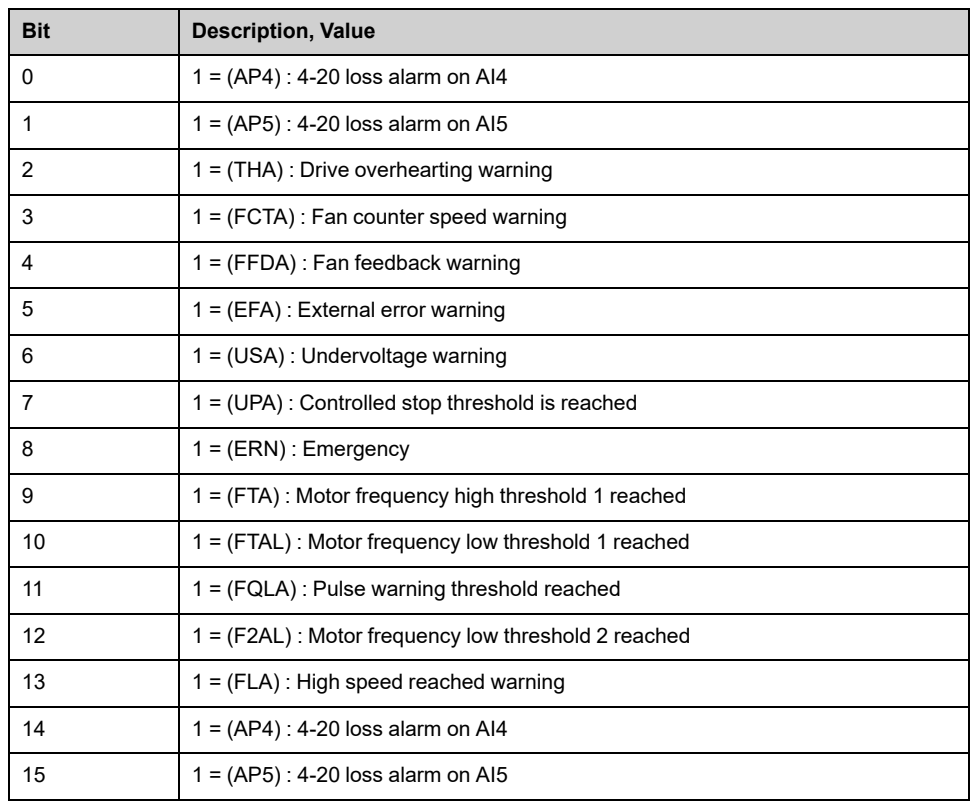

# **[Warning Registers 4] ALR4**

#### *Warning registers 4*.

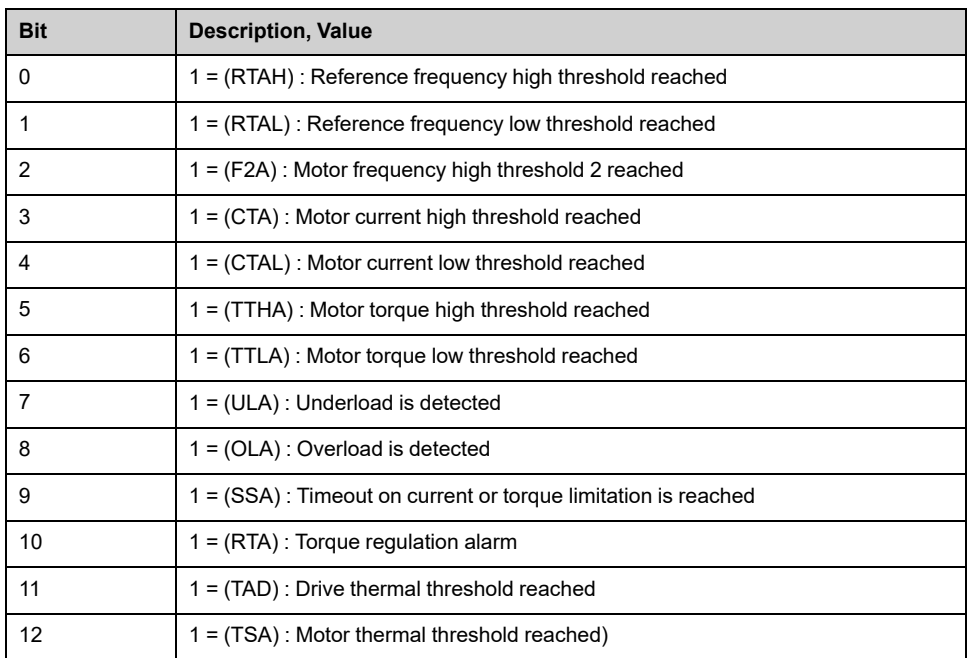

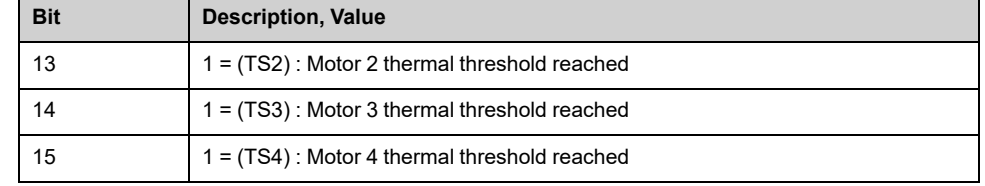

# **[Warning Registers 5] ALR5**

#### *Warning registers 5*.

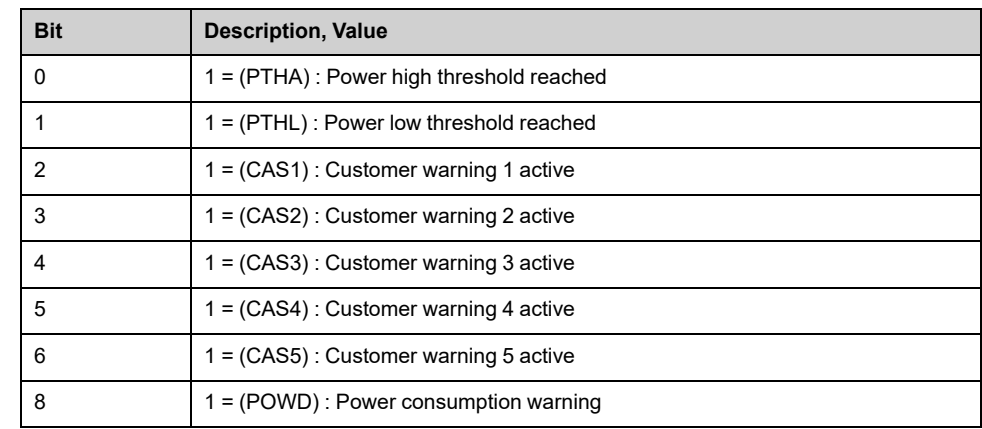

### **[Warning Registers 6] ALR6**

#### *Warning registers 6*.

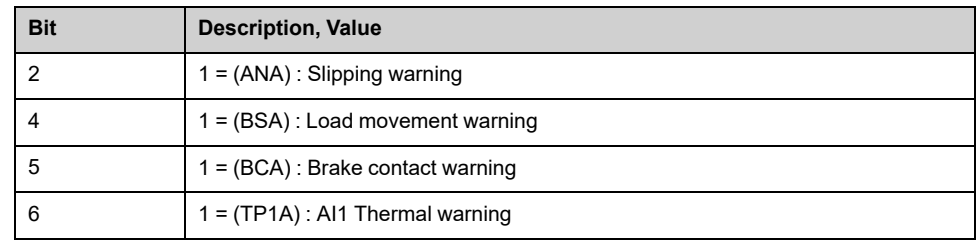

# **[Warning Registers 7] ALR7**

#### *Warning registers 7*.

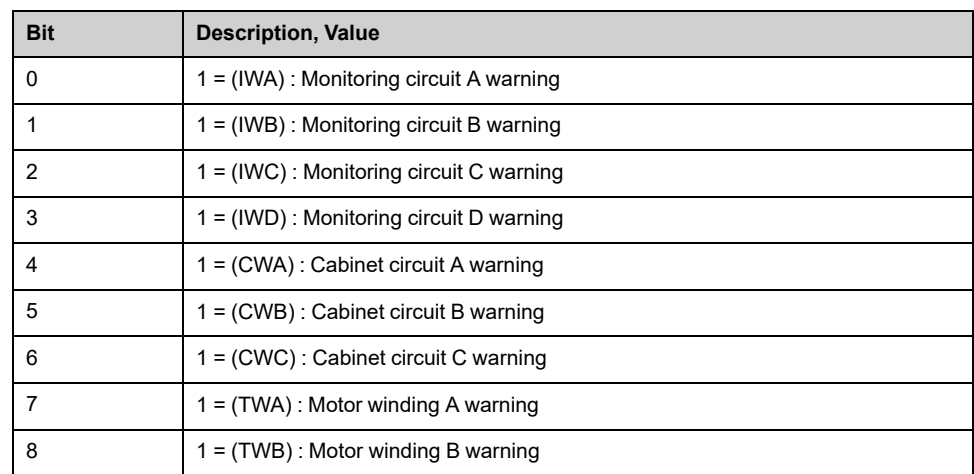

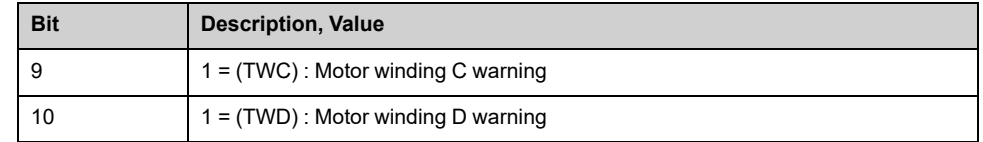

# **[Warning Registers 8] ALR8**

#### *Warning registers 8*.

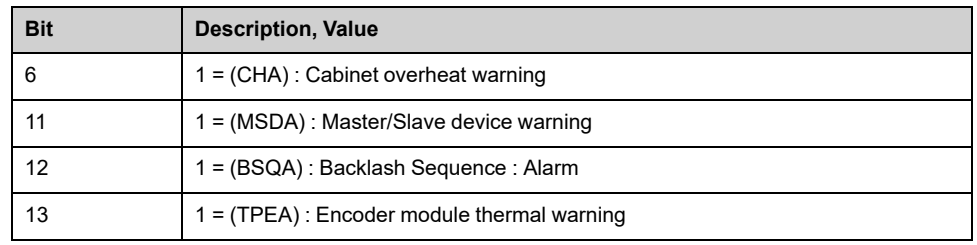

### **[Warning Registers 9] ALR9**

#### *Warning registers 9*.

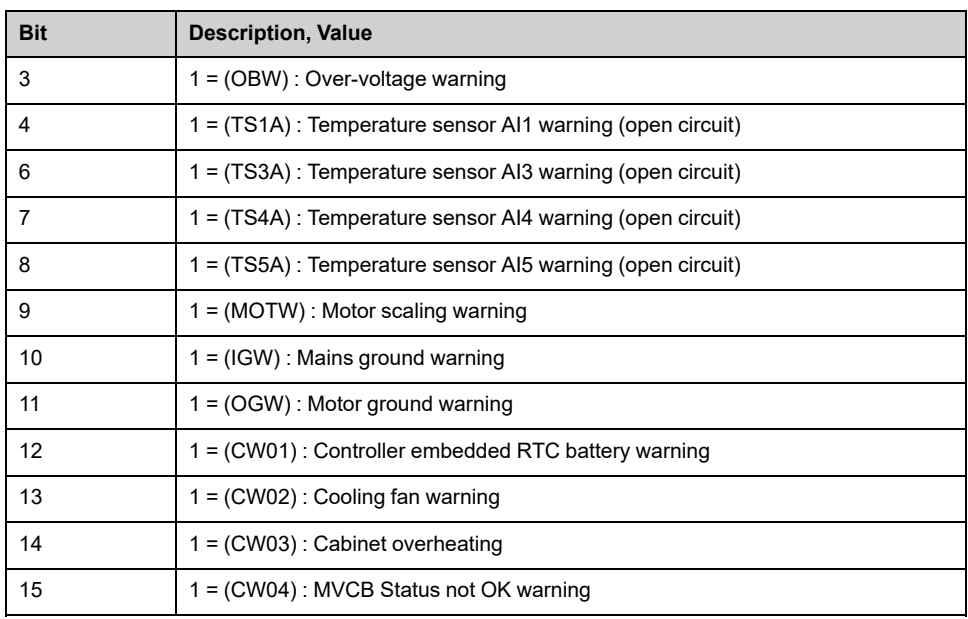

# **[Warning Registers 10] ALRA**

#### *Warning registers 10*.

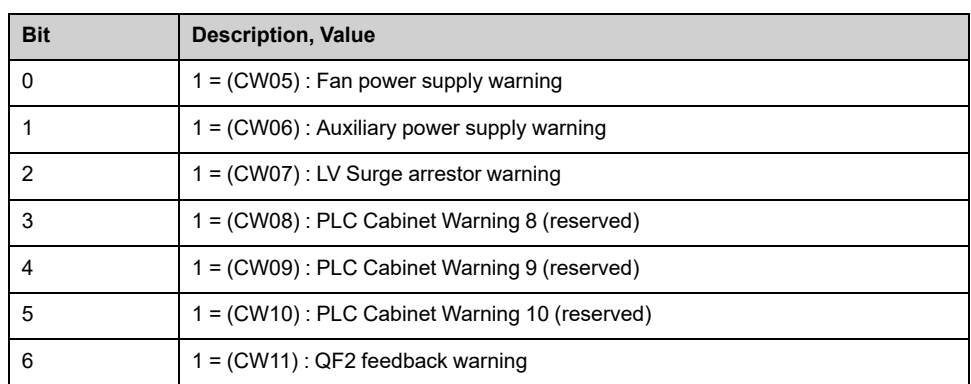

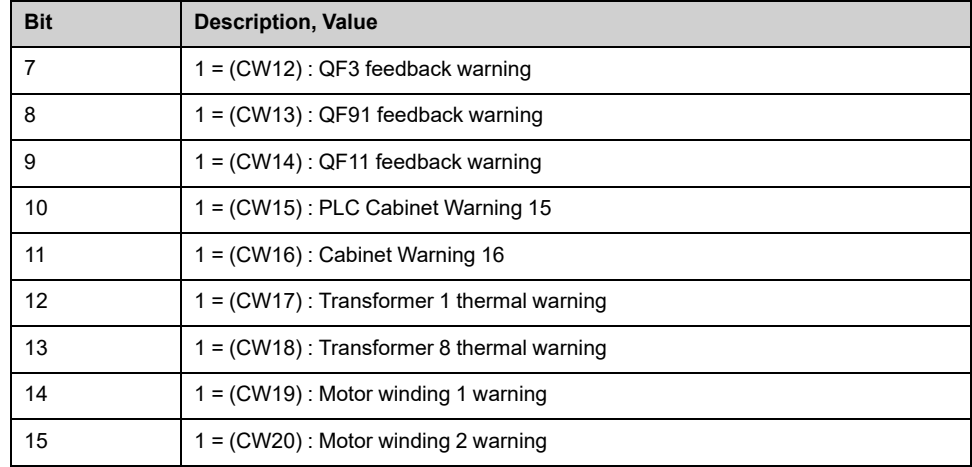

# **[Warning Registers 11] ALRB**

#### *Warning registers 11*.

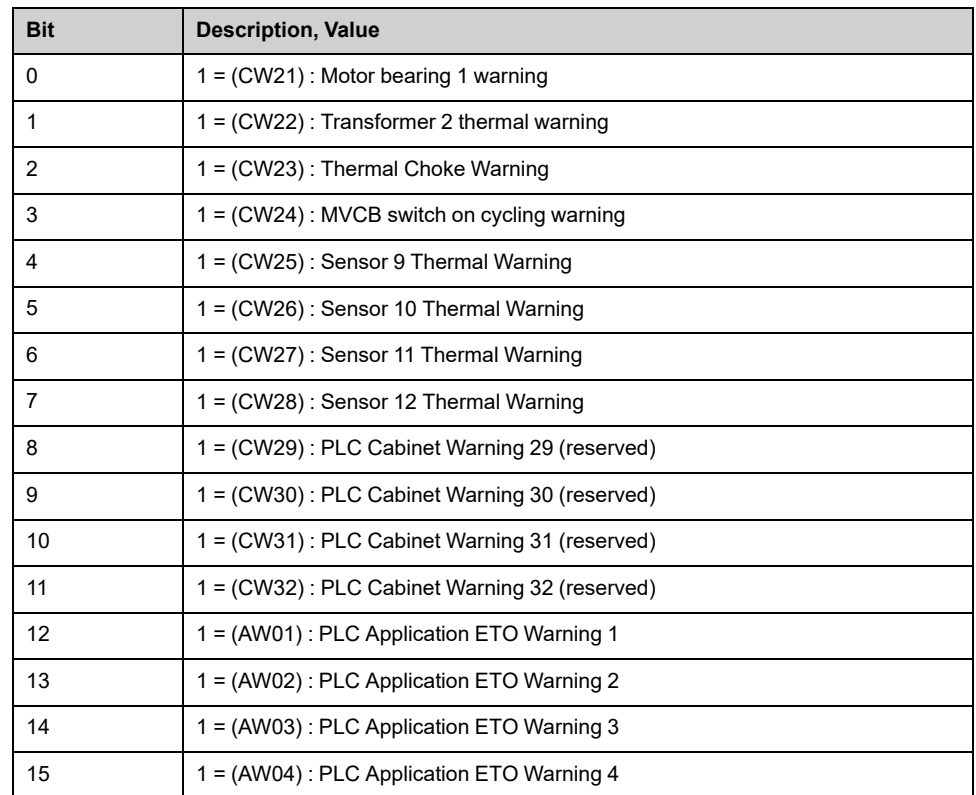

# **[Warning Registers 12] ALRC**

#### *Warning registers 12*.

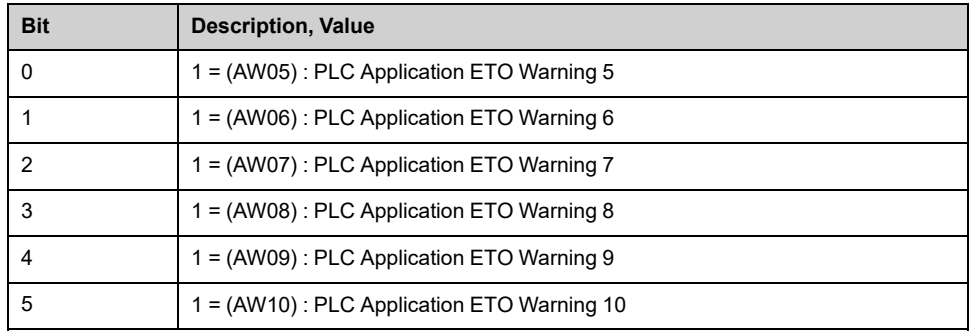

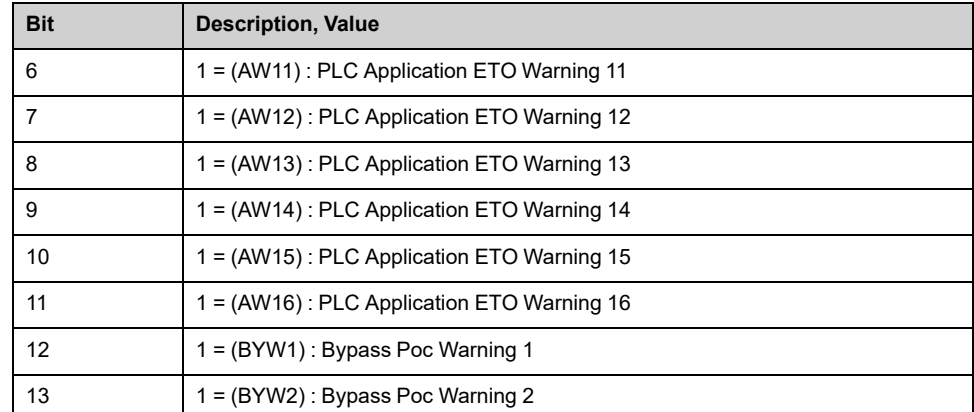

# **[On Lock Register] PLO1**

#### *On lock register*.

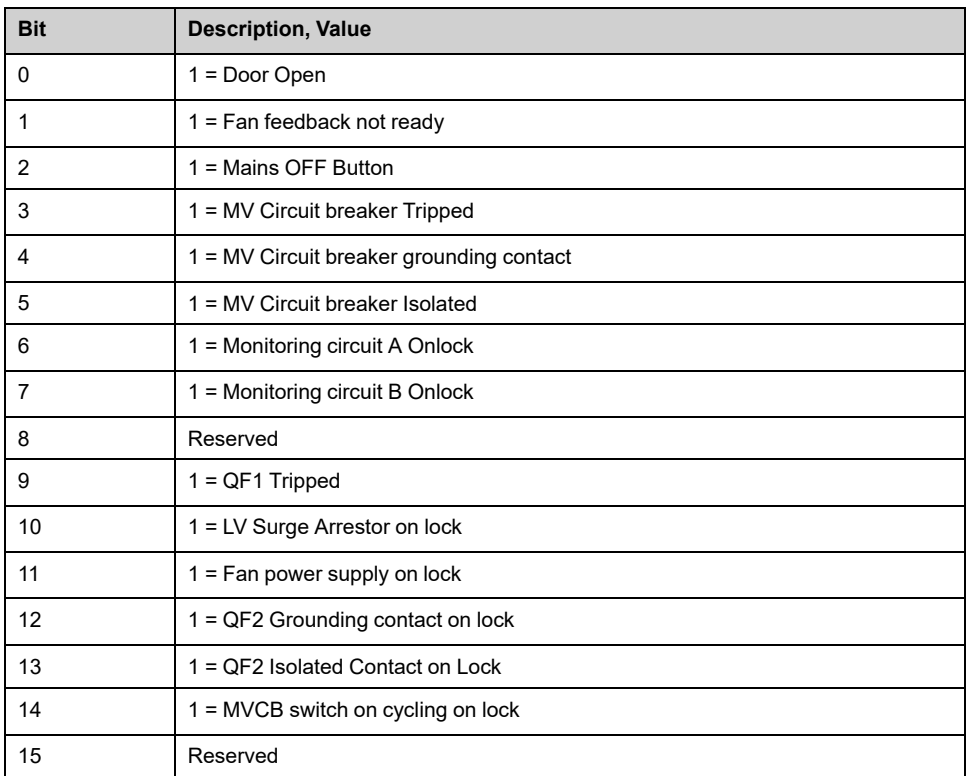

# **[Drive Bypass On Lock Register] PLO2**

#### *Drive Bypass On Lock register*.

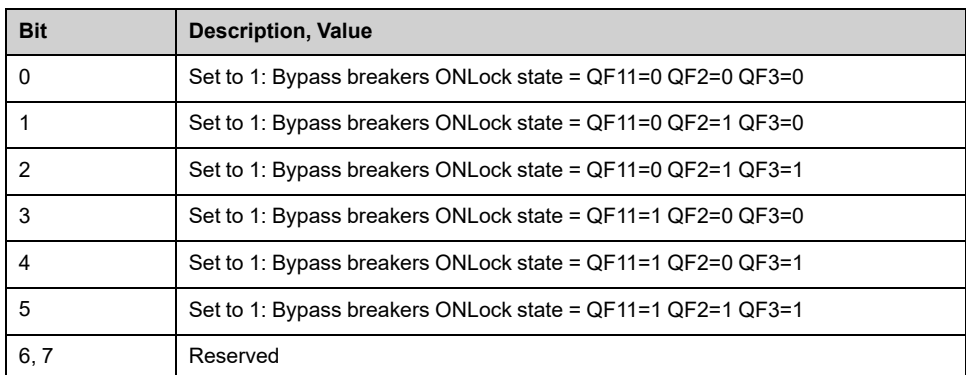

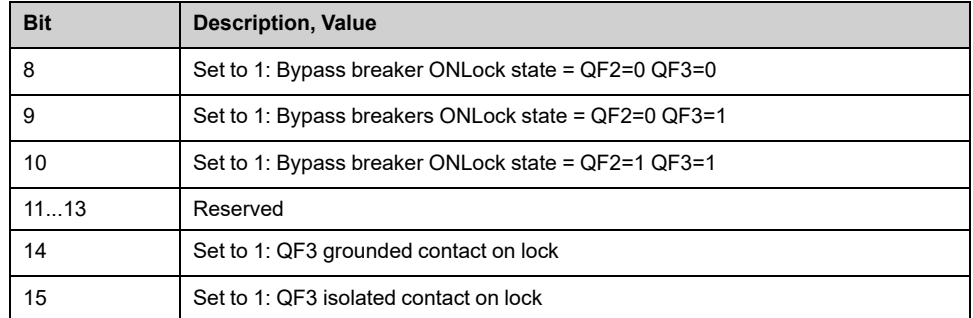

# <span id="page-194-0"></span>**[Counter Management] Menu**

### **Access**

#### **[Diagnostics] [Status Synthesis] [Counter Management]**

### **Overview**

This menu shows the drive, fan, and motor-related counters.

**Note:**

- Specific counters are available once logged in with Services access.
- All the following counter can be set to 0 by using the **[Counter Reset]** RPR parameter.

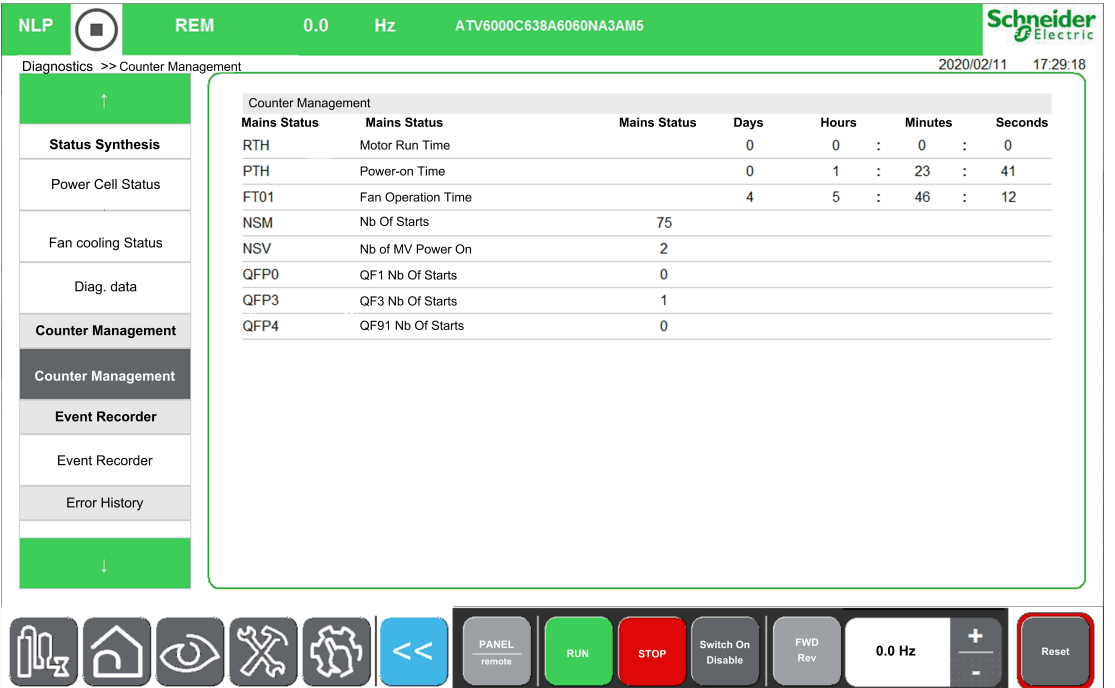

### **[Motor Run Time] RTH**

Run elapsed time display in seconds (length of time the motor has been switched on). Can be set to 0 by using the **[Counter Reset]** RPR parameter.

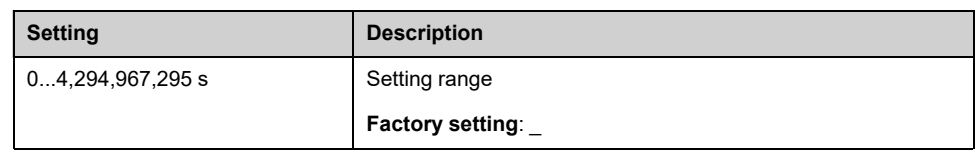

### **[Power-on time] PTH**

Power-on time, can be set to 0 by using the **[Counter Reset]** RPR parameter.

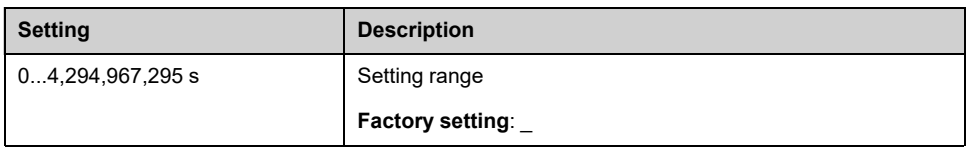

### **[Nb Of Starts] NSM**

Number of motor starts, can be set to 0 by using the **[Counter Reset]** RPR parameter.

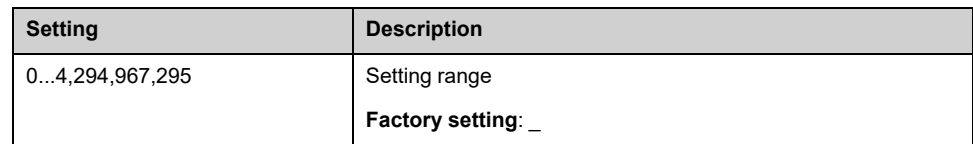

### **[Nb of MV Power On] NSV**

Number of MV Power on display, can be set to 0 by using the **[Counter Reset]** RPR parameter.

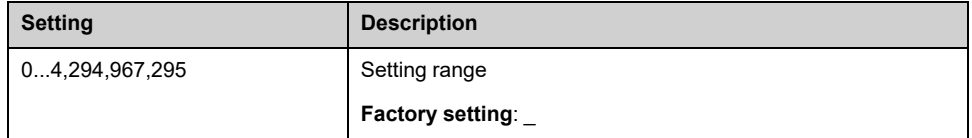

### **[Fan Operation Time] FT01**

As soon as **[Fan Operation Time]** FT01 reach the predefined value of 45,000 hours / 162,000,000 seconds, a warning **[Fan Counter Warning]** FCTA is triggered.

**[Fan Operation Time]** FT01 counter can be set to 0 by using the **[Counter Reset]** RPR parameter.

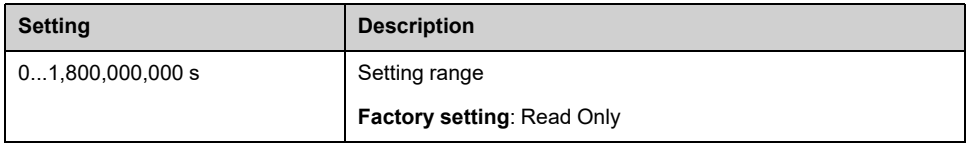

### **[QF1 Nb Of Starts] QFP0**

Number of power on mains circuit breaker, can be set to 0 by using the **[Counter Reset]** RPR parameter.

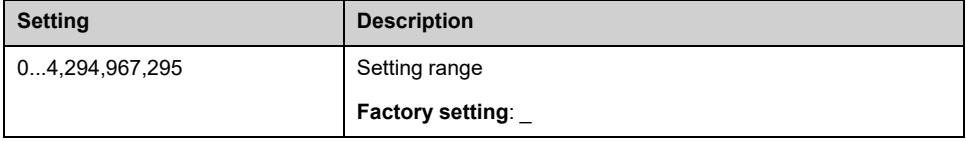

### **[QF2 Nb Of Starts] QFP2**

Number of power on bypass circuit breaker, can be set to 0 by using the **[Counter Reset]** RPR parameter.

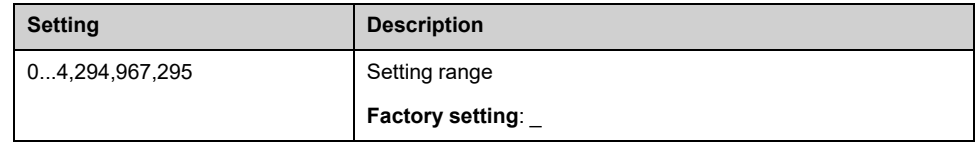

### **[QF3 Nb Of Starts] QFP3**

Number of power on bypass circuit breaker, can be set to 0 by using the **[Counter Reset]** RPR parameter.

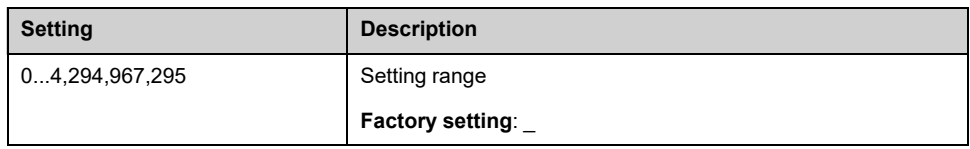

### **[QF91 Nb Of Starts] QFP4**

Number of power on inrush circuit breaker, can be set to 0 by using the **[Counter Reset]** RPR parameter.

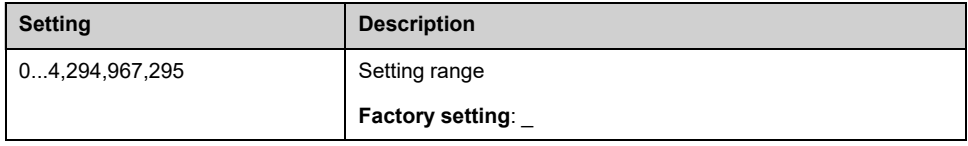

### **[Counter Reset] RPR**

This parameter can reset individually the timer and counter

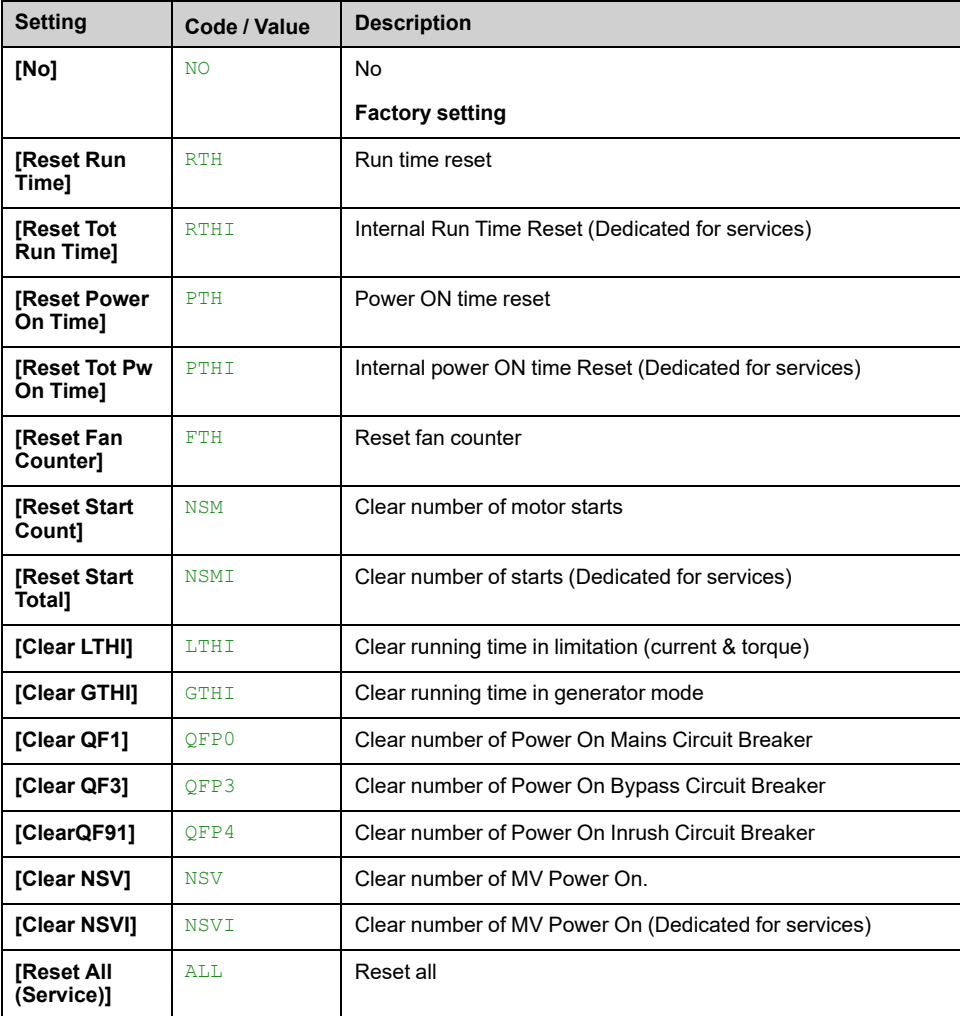

# <span id="page-197-0"></span>**[Event Record] Menu**

### **Access**

**[Diagnostics] [Event recorder]**

### **Overview**

The Event record menu allows the user to consult and export the drive event log file. A configurable context is saved with each event trigger.

The configurable event cannot be configured using HMI Panel, it must be done using the DTM, and activated at the end of the commissioning by services.

#### **NOTE:**

- This function can be configured at any time, whatever the status of the drive.
- The HMI is able to store 9Gb of events, which represents 40 years of data stored on the HMI.

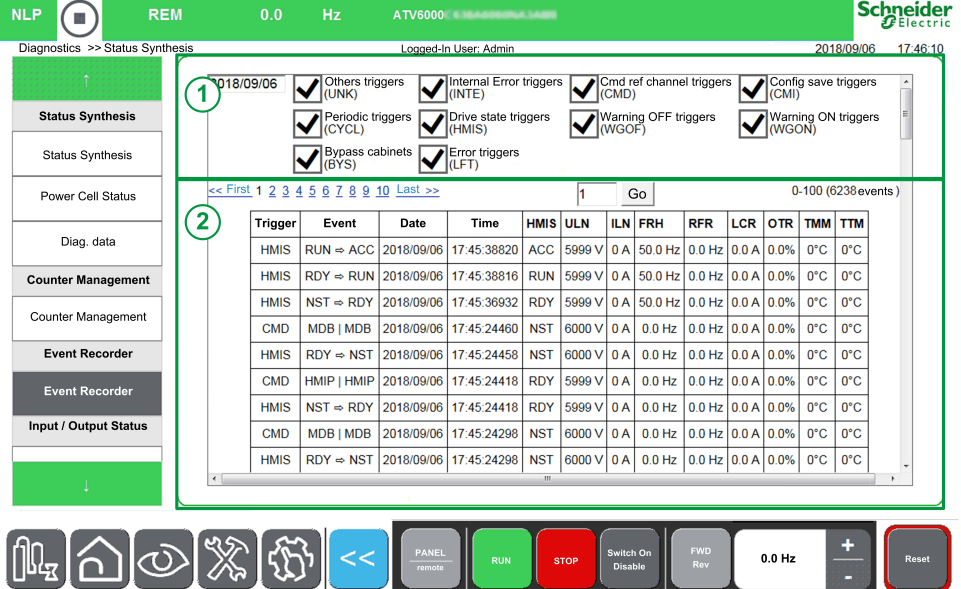

The Event Recorder panel is composed of 2 areas

- 1. Selection trigger area
- 2. Event display area.

### **Selection Trigger Area**

The selection trigger area is composed of 2 parts

#### • **Date Selection**

- It is used to select the required date.
- When a date is selected, the "Event List display" area is automatically updated.
- By default, when entering the menu, the selected date is "today".
- **Event Filter Selection**
	- It is used to select through "Checkboxes" the required event record types.
	- When an event type is selected, the "Event List display" area is automatically updated.
	- By default, when entering the menu, all the events are selected.

**NOTE:** All the data is saved in the CSV file and does not depend on the filter selection.

### **Event Display Area**

Event display area is broken down into 2 parts

- **Pages Navigation**
	- There are 100 events per page.
- **Event List Display**

### **Export Files**

The operation parameters are recorded automatically when the ATV6000 is running.

6 Types of event are recorded.

- Periodicity
- Channel for command and reference value
- Warning code
- Error code
- Drive state
- Configuration stored

They are stored in text file format into the Log folder of the HM hard disk everyday, see [Export](#page-286-0) Files, page 287 menu.

### **List of the Triggers Available**

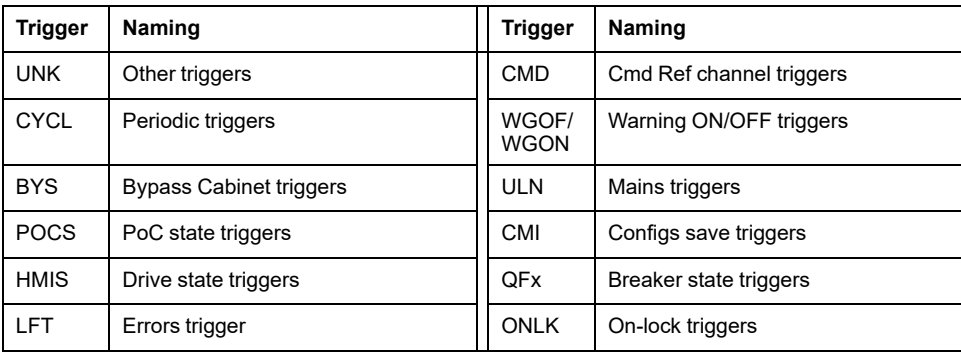

# <span id="page-199-1"></span>**Error History**

### **What's in This Chapter**

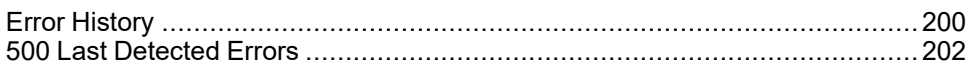

# <span id="page-199-0"></span>**Error History**

### **Access**

**[Diagnostics] [Error History]**

## **Overview**

This menu presents the list of errors detected by the drive. You can navigate and select the error that you want analyzed.

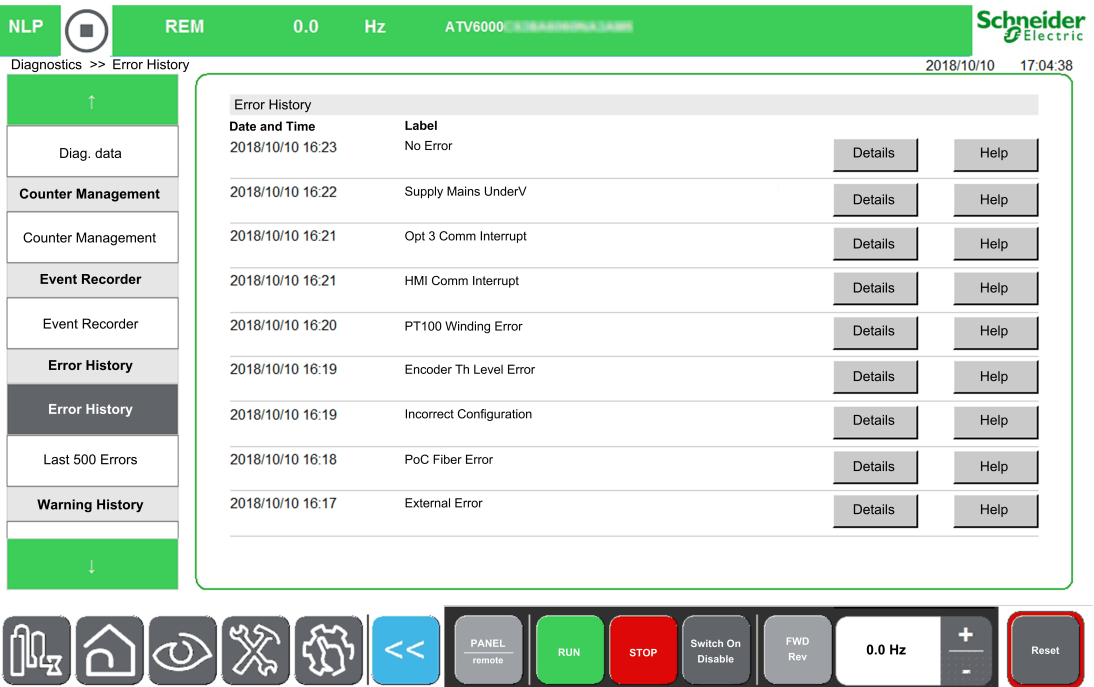

Error History Panel is composed of several pages described below:

- **Error History**
	- **Details**: Clicking on this button opens a new page **Error details** linked to the error selected.
	- **Help**: Clicking on this button opens a new page **Error Description** linked to the error selected.

### **New page: Error details**

This page displays the status and main characteristics of the drive.

- **Help**: Clicking on this button opens a new page linked to the error selected.
- **Close**: Clicking on this button allows to go back to the **Error History** page.

# **New page: Error Description**

This page displays the **Description**, and **Cause & Remedy** of the active error detected in the device.

**NOTE:** Click on **Cause** or **Remedy** section to have a full screen with more details.

A QR-code can be scanned from this HMI screen, It allows you to get an easy access to error description through your mobile device (as tablet or smartphone).

**NOTE:** For a complete list of error codes, refer to the part[Diagnostics](#page-437-0) and [Troubleshooting,](#page-437-0) page 438

# <span id="page-201-0"></span>**500 Last Detected Errors**

# **Access**

**[Diagnostics] [500 Last detected errors]**

### **Overview**

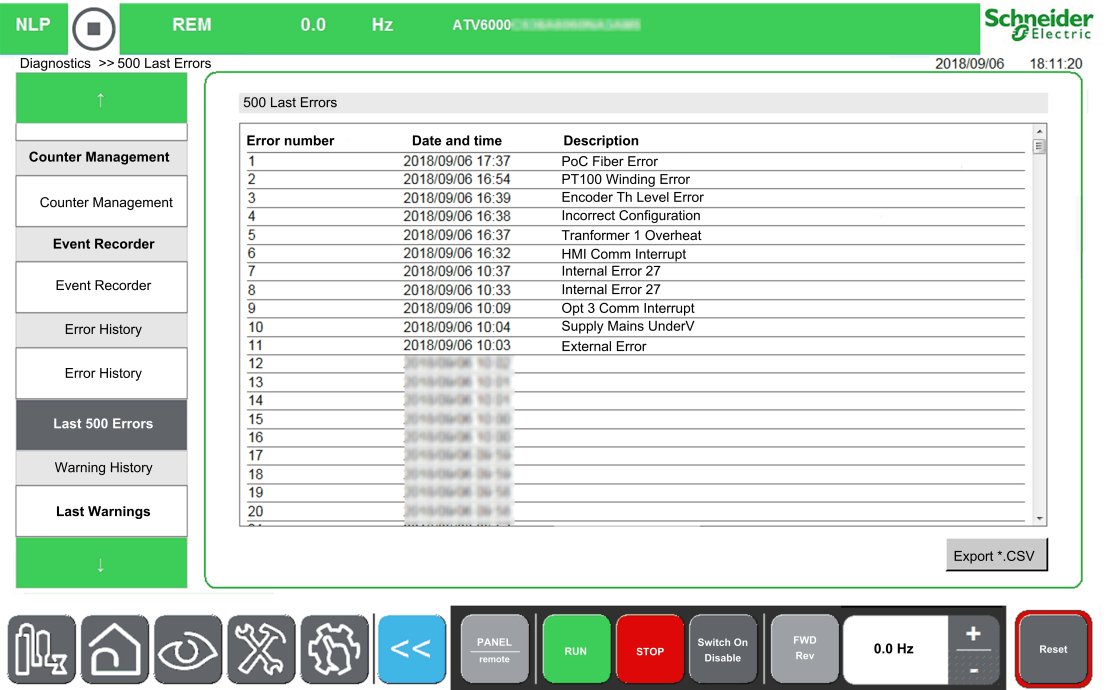

This menu presents the 500 last detected errors, it is possible to export this data, see [Export](#page-286-0) files menu, page 287.

For a complete list of error codes, see the Diagnostics and [Troubleshooting](#page-446-0) part, [page](#page-446-0) 447.

# <span id="page-202-0"></span>**[Warning History] Menu**

### **Access**

**[Diagnostics] [Warning History]**

### **Overview**

This menu presents the list of warnings that occurred in the device.

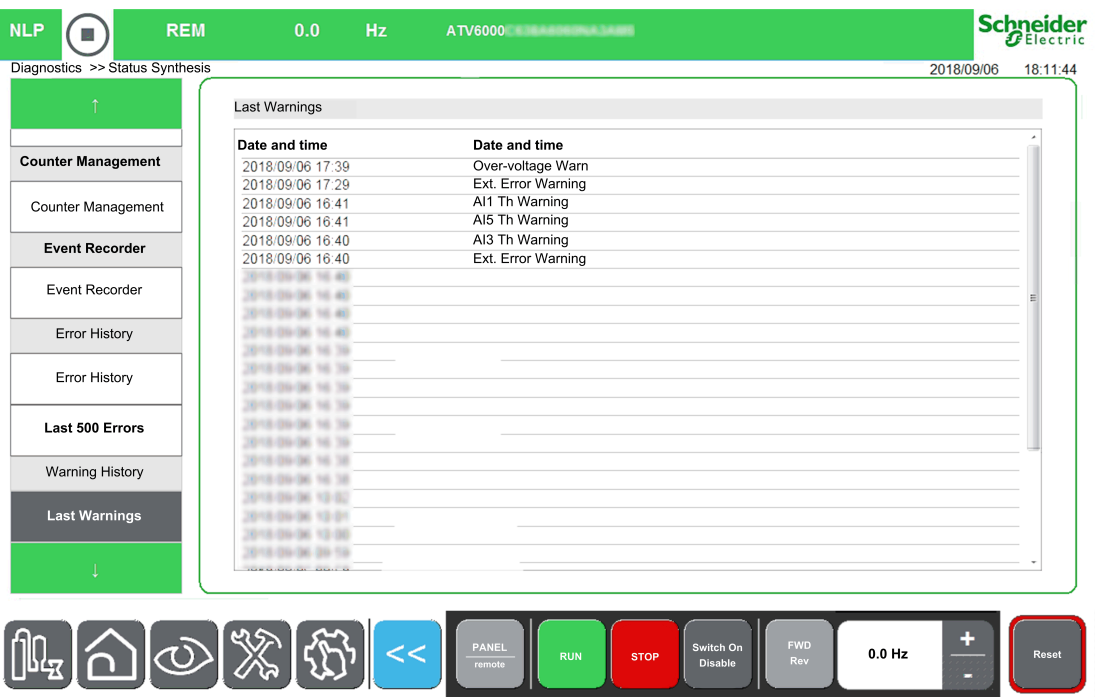

For a complete list of warnings, see the Diagnostics and [Troubleshooting](#page-442-0) part, [page](#page-442-0) 443.

# <span id="page-203-1"></span>**Advanced Diagnostic**

#### **What's in This Chapter**

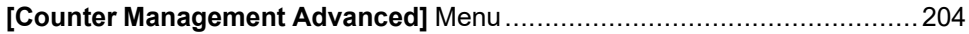

# <span id="page-203-0"></span>**[Counter Management Advanced] Menu**

### **Access**

**[Diagnostics] [Advanced Diagnoctic] [Counter Management Advanced]**

# **Overview**

This menu shows the drive, fan, and motor-related counters.

#### **Note:**

- Specific counters are available once logged in with Services access.
- All the following counter can be set to 0 by using the **[Counter Reset]** RPR parameter.

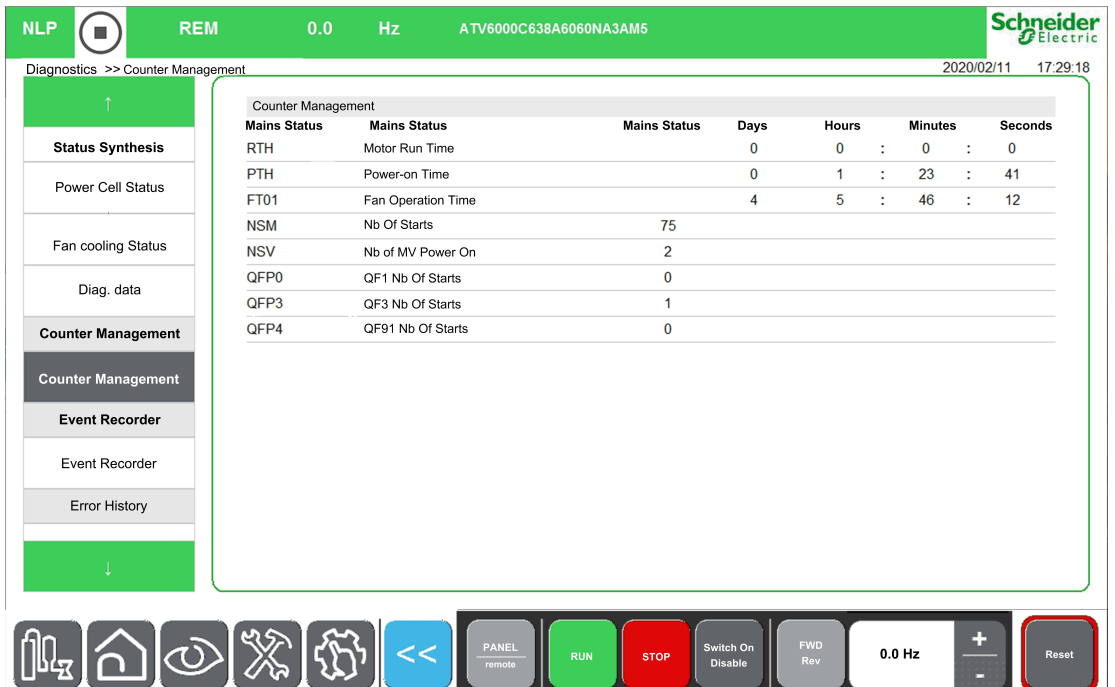

### **[Motor Run Time] RTHI**

Run elapsed time display in seconds (length of time the motor has been switched on). Can be set to 0 by using the **[Counter Reset]** RPR parameter.

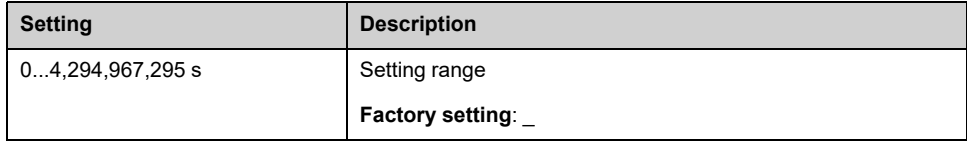

### **[Power-on time] PTHI**

Power-on time, can be set to 0 by using the **[Counter Reset]** RPR parameter.

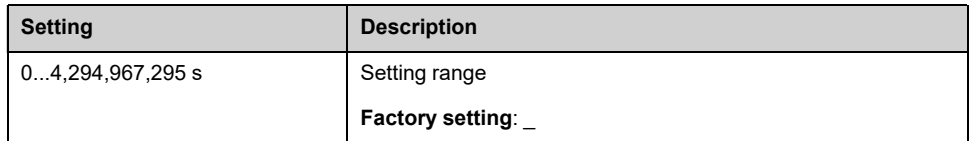

### **[Nb Of Starts] NSMI**

Number of motor starts, can be set to 0 by using the **[Counter Reset]** RPR parameter.

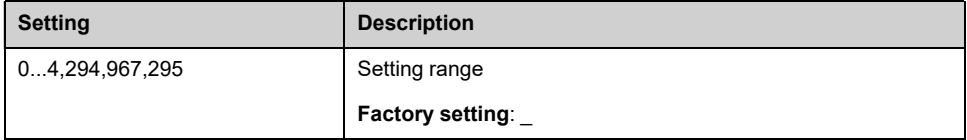

### **[Nb of MV Power On] NSVI**

Number of MV Power on display, can be set to 0 by using the **[Counter Reset]** RPR parameter.

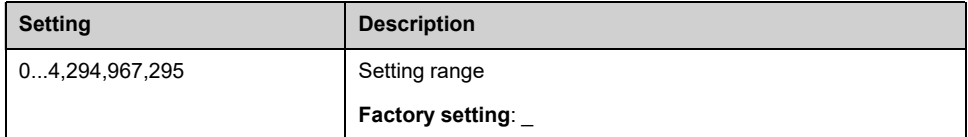

### **[Fan Operation Time] FT01**

As soon as **[Fan Operation Time]** FT01 reach the predefined value of 45,000 hours / 162,000,000 seconds, a warning **[Fan Counter Warning]** FCTA is triggered.

**[Fan Operation Time]** FT01 counter can be set to 0 by using the **[Counter Reset]** RPR parameter.

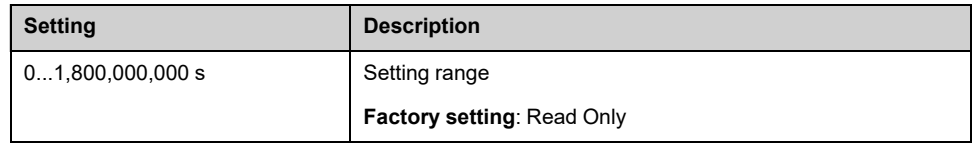

### **[Counter Reset] RPR**

This parameter can reset individually the timer and counter

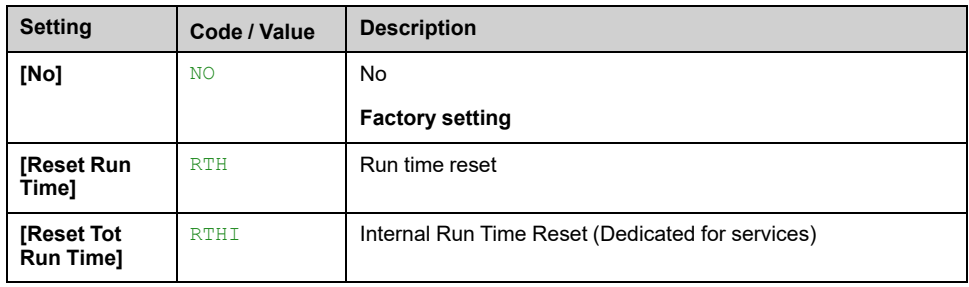

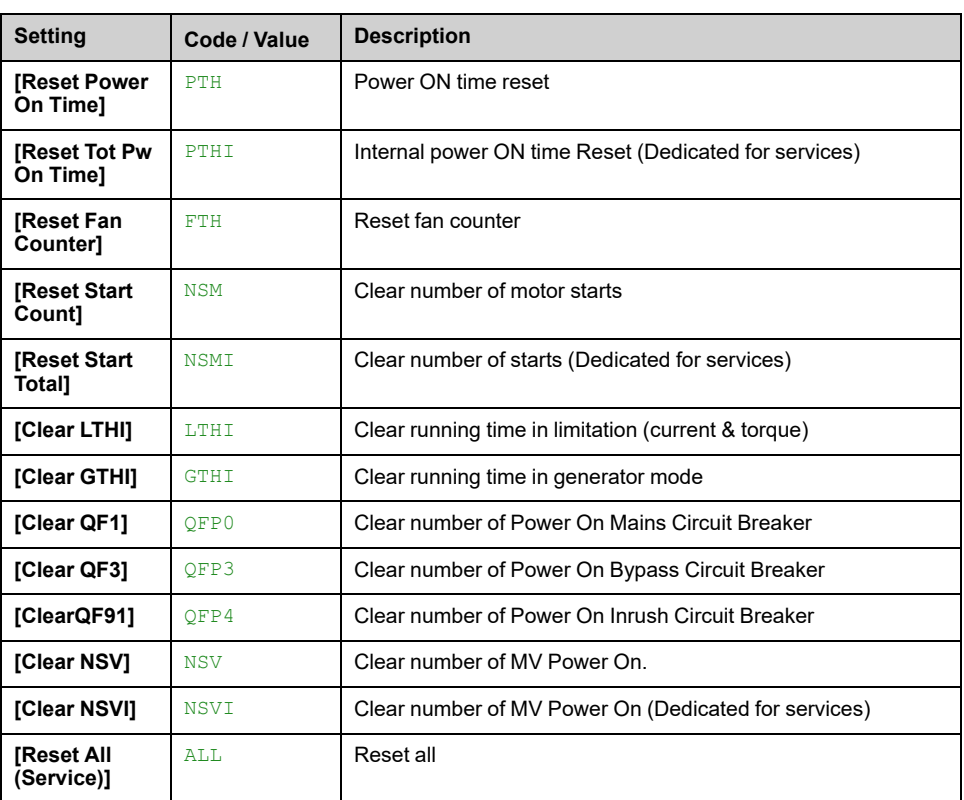

# **Settings functions for HMI Panel**

### **What's in This Part**

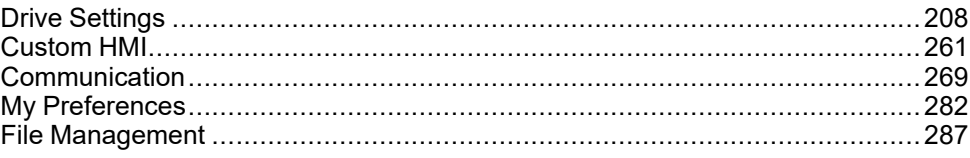

### **Overview**

This section can be accessed using the **Settings** Menu available only on the ATV6000 HMI Panel.

# <span id="page-207-0"></span>**Drive Settings**

### **What's in This Chapter**

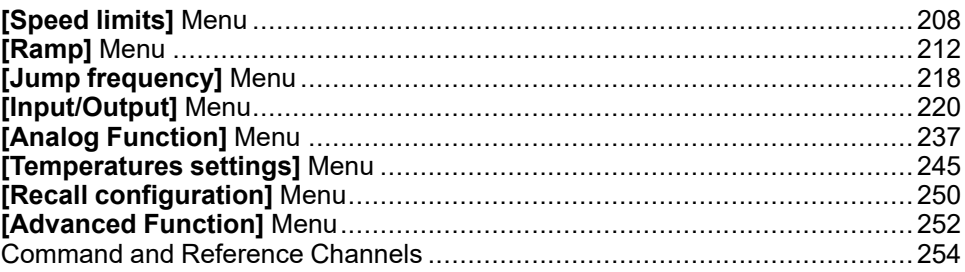

# <span id="page-207-1"></span>**[Speed limits] Menu**

### **Access**

**[Settings] [Drive Settings] [Speed limits]**

### **About This Menu**

This function defines how the acceleration and deceleration are controlled during start and stop of the pump.

The pump working area is within the speed range **[Low Speed]** LSP - **[High Speed]** HSP.

The minimum speed is provided by the pump manufacturer according to the application.

Running below the minimum speed and/or starting the pump with a long acceleration ramp time has an impact on the lubrication of the seal, on the cooling of the impeller and the bearings.

A specific check-valve deceleration ramp is available to reduce any large variation of pressure that can generate an instability of the valve.

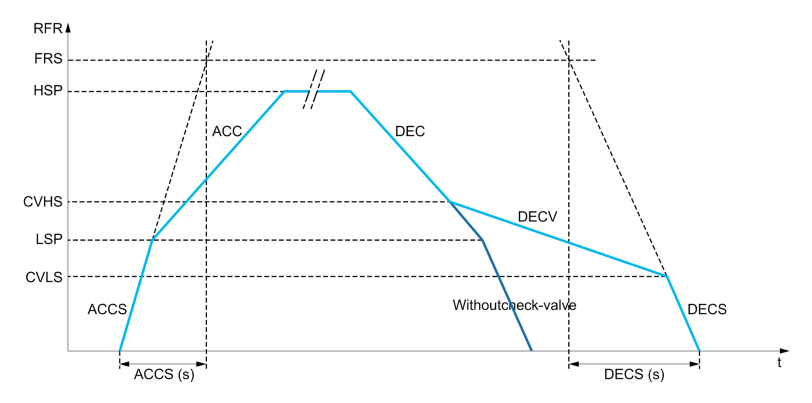

When the pump starts, the pump accelerates up to **[Low Speed]** LSP according to **[Start Accel Ramp]** ACCS.When the pump speed is above **[Low Speed]** LSP, the pump acceleration and deceleration are managed according to **[Acceleration]** ACC and **[Deceleration]** DEC if no other function is activated.

When the pump stops:

- The pump decelerates down to **[Check Valve Spd 2]** CVHS according to **[Deceleration]** DEC
- The pump decelerates from **[Check Valve Spd 2]** CVHS to **[Check Valve Spd 1]** CVLS according to **[Dec. Check Valve]** DECV

• The pump decelerates from **[Check Valve Spd 1]** CVLS to zero speed according to **[Final Dec. Ramp]** DECS

If **[Start Accel Ramp]** ACCS = 0, the start ramp is ignored and **[Acceleration]** ACC is used to start the pump.

If **[Dec. Check Valve]** DECV = 0, the check-valve ramp is ignored and is used to decelerate down to **[Low Speed]** LSP, then **[Final Dec. Ramp]** DECS is used (see below).

If **[Final Dec. Ramp]** DECS = 0, the normal deceleration **[Deceleration]** DEC is used to stop the pump.

### **[Low Speed] LSP**

#### *Low speed*.

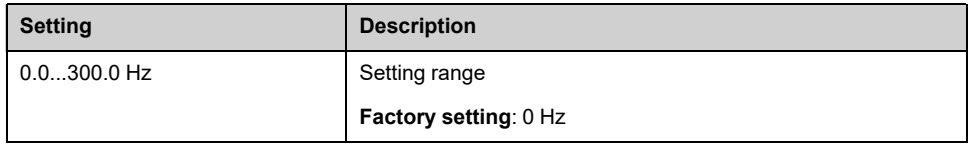

### **[High Speed] HSP**

#### *High speed*.

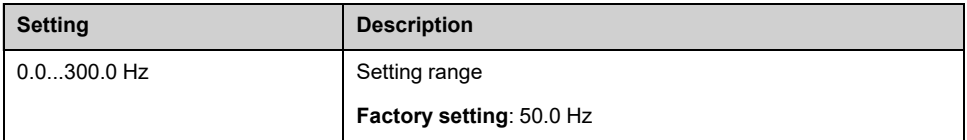

### **[Ref Freq template] BSP**

Low speed management (template).

This parameter defines how the speed reference is taken into account, for analog inputs and pulse input only. In the case of the PID controller, this is the PID output reference.

The limits are set by the **[Low Speed]** LSP and **[High Speed]** HSP parameters.

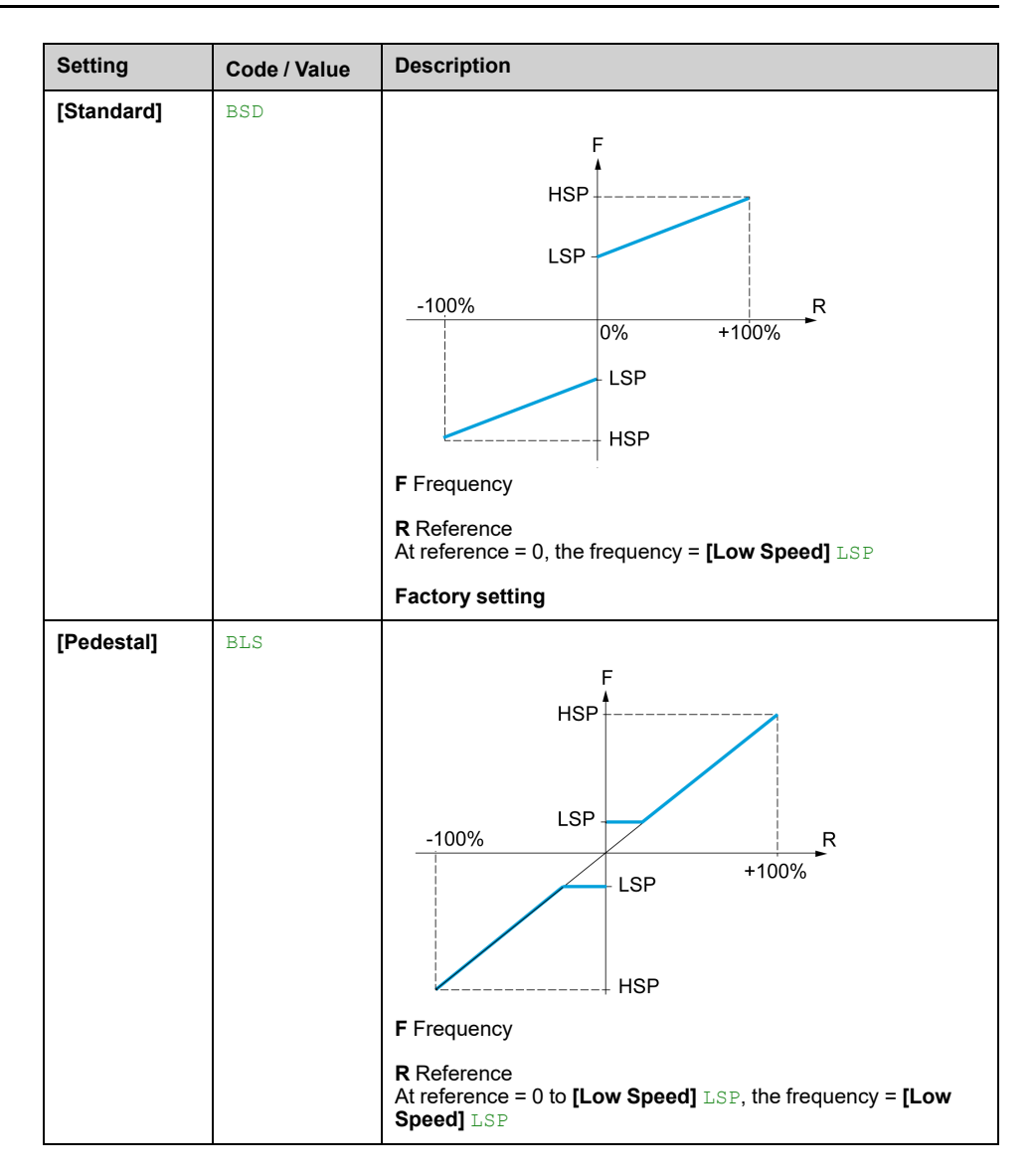

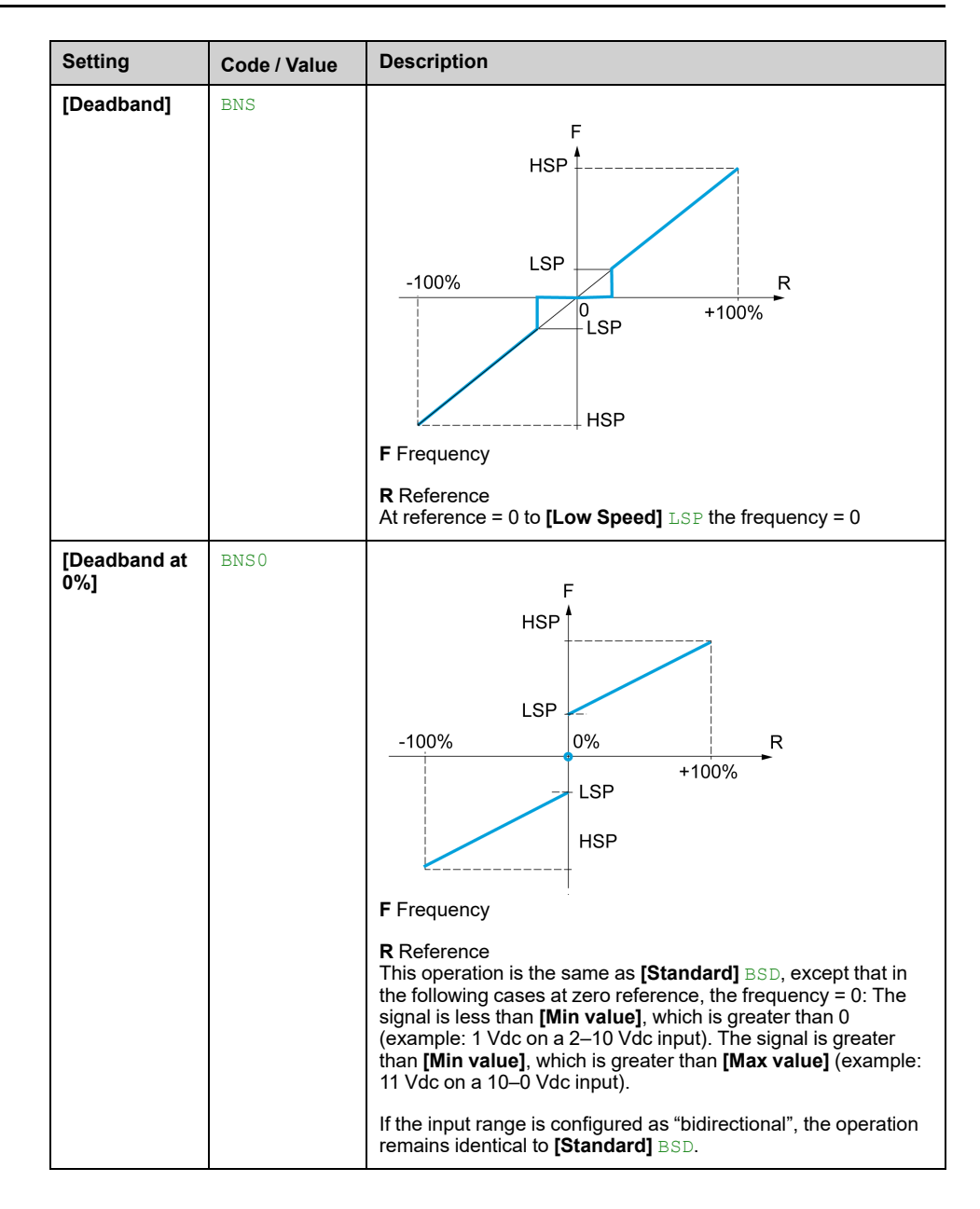

# <span id="page-211-0"></span>**[Ramp] Menu**

### **Access**

#### **[Settings] [Drive Settings] [Ramp]**

### **[Ramp Type] RPT**

#### *Type of ramp*.

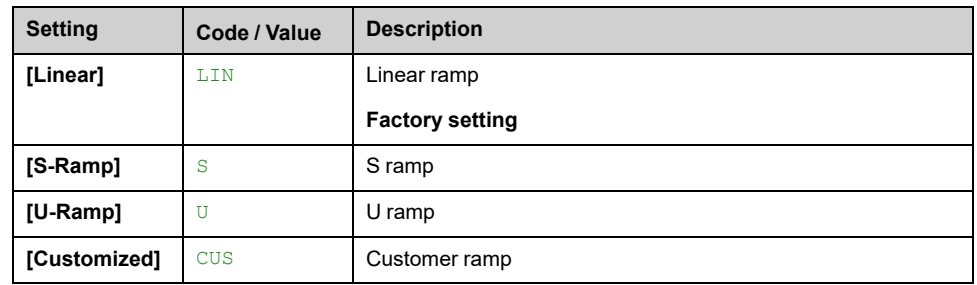

# **[Ramp increment] INR**

This parameter is valid for **[Acceleration]** ACC, **[Deceleration]** DEC, **[Acceleration 2]** AC2 and **[Deceleration 2]** DE2.

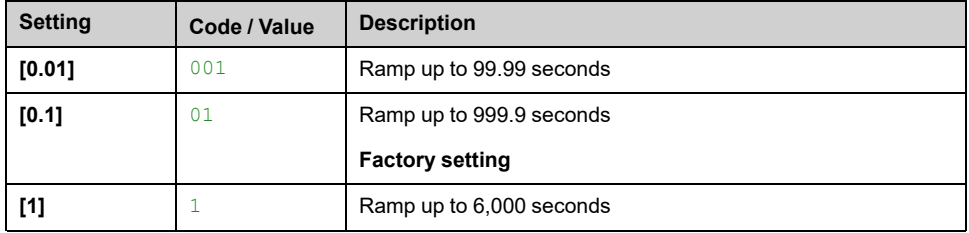

### **[Acceleration] ACC**

Time to accelerate from 0 to the **[Nominal Motor Freq]** FRS.

To have repeatability in ramps, the value of this parameter must be set according to the possibility of the application.

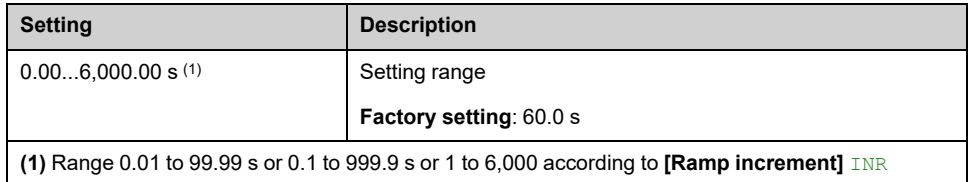

### **[Deceleration] DEC**

Time to decelerate from the **[Nominal Motor Freq]** FRS to 0.

To have repeatability in ramps, the value of this parameter must be set according to the possibility of the application.

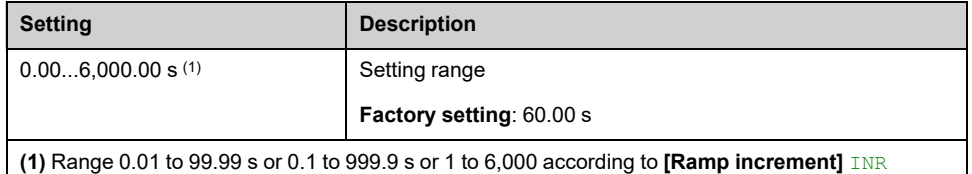

### **[Begin Acc round] TA1**

Rounding of start of acceleration ramp as a percentage of the **[Acceleration]** ACC or **[Acceleration 2]** AC2 ramp time.

Can be set from 0 to 100%.

This parameter can be accessed if the **[Ramp Type]** RPT is set to **[Customized]** CUS.

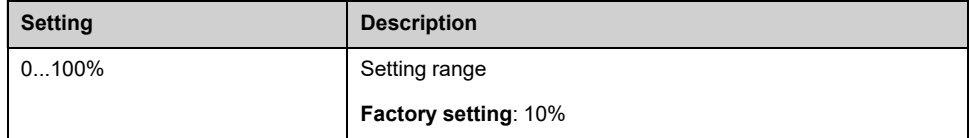

### **[End Acc round] TA2**

Rounding of end of acceleration ramp as a percentage of the **[Acceleration]** ACC or **[Acceleration 2]** AC2 ramp time.

Can be set between 0 and (100% - **[Begin Acc round]** TA1).

This parameter can be accessed if the **[Ramp Type]** RPT is set to **[Customized]** CUS.

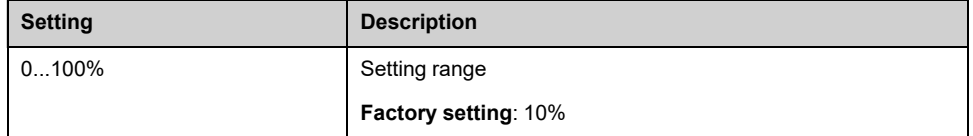

### **[Begin Dec round] TA3**

Rounding of start of deceleration ramp as a percentage of the **[Deceleration]** DEC or **[Deceleration 2]** DE2 ramp time.

Can be set from 0 to 100%.

This parameter can be accessed if the **[Ramp Type]** RPT is set to **[Customized]** CUS.

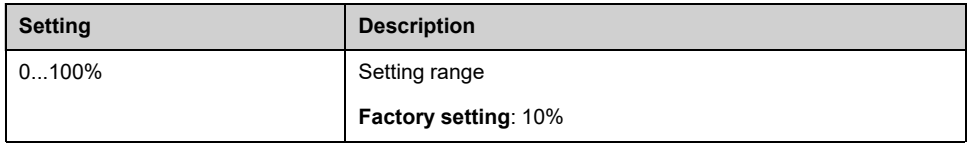

### **[End Dec round] TA4**

Rounding of end of deceleration ramp as a percentage of the **[Deceleration]** DEC or **[Deceleration 2]** DE2 ramp time.

Can be set between 0 and (100% - **[Begin Dec round]** TA3).

This parameter can be accessed if the **[Ramp Type]** RPT is set to **[Customized]** CUS.

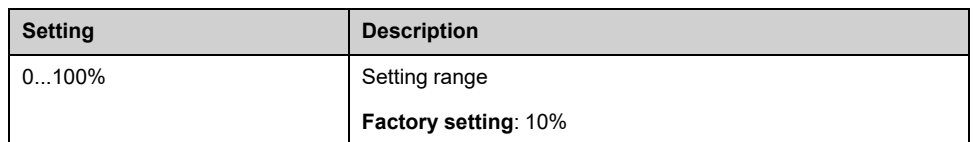

### **[Ramp 2 Thd] FRT**

#### *Ramp 2 frequency threshold*.

The second ramp is switched if the value of **[Ramp 2 Thd]** FRT is not 0 (0 deactivates the function) and the output frequency is greater than **[Ramp 2 Thd]** FRT.

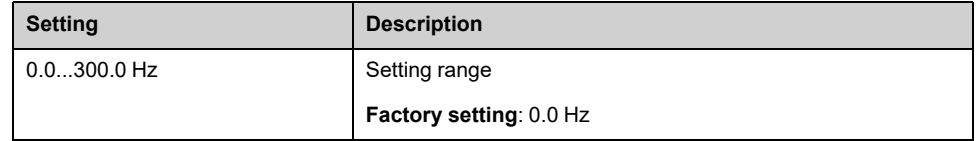

Use case 1: **[Ramp Switch Assign]** RPS is not configured and **[Ramp 2 Thd]** FRT > 0 Hz

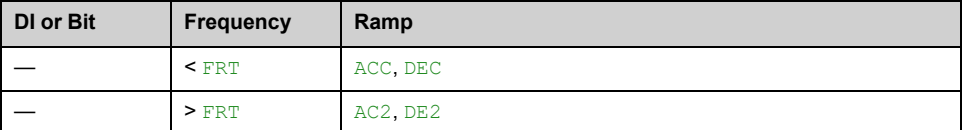

Use case 2: **[Ramp Switch Assign]** RPS is configured and **[Ramp 2 Thd]** FRT = 0 Hz

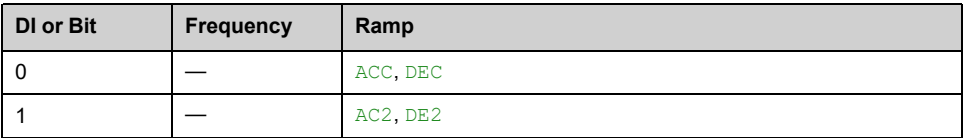

Use case 3: **[Ramp Switch Assign]** RPS is configured and **[Ramp 2 Thd]** FRT > 0 Hz

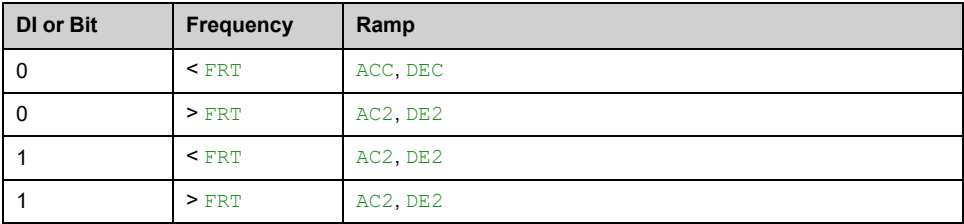

# **[Acceleration 2] AC2**

Time to accelerate from 0 to the **[Nominal Motor Freq]** FRS. To have repeatability in ramps, the value of this parameter must be set according to the possibility of the application.

This parameter can be accessed if **[Ramp 2 Thd]** FRT is greater than 0 or if **[Ramp Switch Assign]** RPS is assigned.

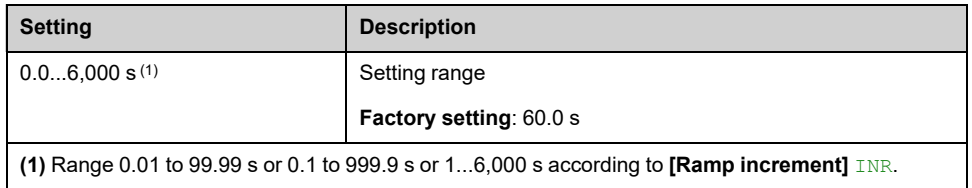

# **[Deceleration 2] DE2**

Time to decelerate from the **[Nominal Motor Freq]** FRS to 0. To have repeatability in ramps, the value of this parameter must be set according to the possibility of the application.

This parameter can be accessed if:

- **[Ramp 2 Thd]** FRT is greater than 0, or
- **[Ramp Switch Assign]** RPS is assigned.

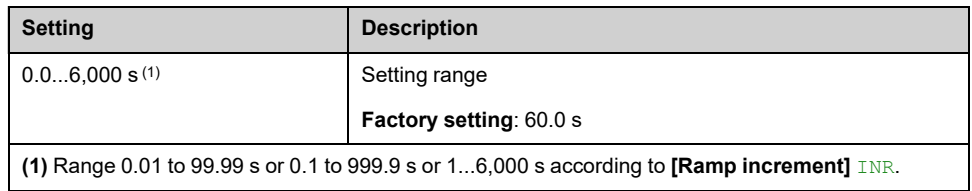

### **[Ramp 3 Thd] FT3**

#### *Ramp 3 frequency threshold*

The third ramp is switched if the value of **[Ramp 3 Thd]** FT3 is not 0 (0 deactivates the function) and the output frequency is greater than **[Ramp 3 Thd]** FT3.

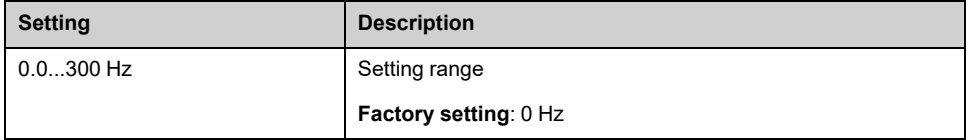

Use case 1: **[Ramp Switch Assign]** RPS is not configured and **[Ramp 3 Thd]** FT3 > 0 Hz

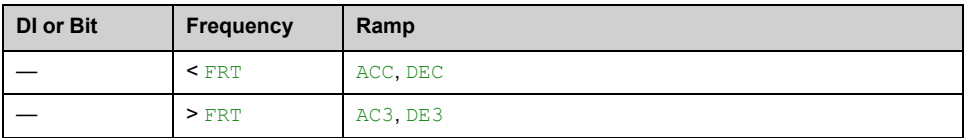

Use case 2: **[Ramp Switch Assign]** RPS is configured and **[Ramp 3 Thd]** FT3 = 0 Hz

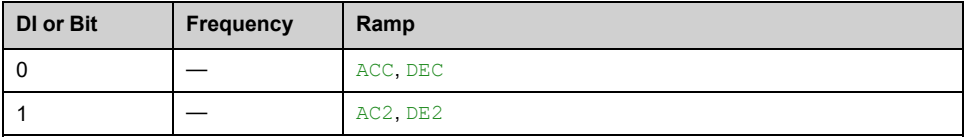

Use case 3: **[Ramp Switch Assign]** RPS is configured and **[Ramp 3 Thd]** FT3 > 0 Hz

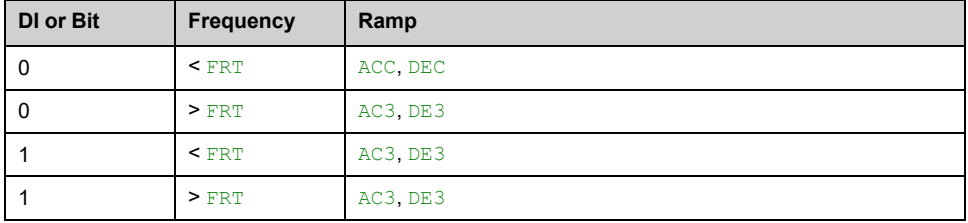

### **[Acceleration 3] AC3**

Time to accelerate from 0 to the **[Nominal Motor Freq]** FRS. To have repeatability in ramps, the value of this parameter must be set according to the possibility of the application.

This parameter can be accessed if **[Ramp 3 Thd]** FT3 is greater than 0 or if **[Ramp Switch Assign]** RPS is assigned.

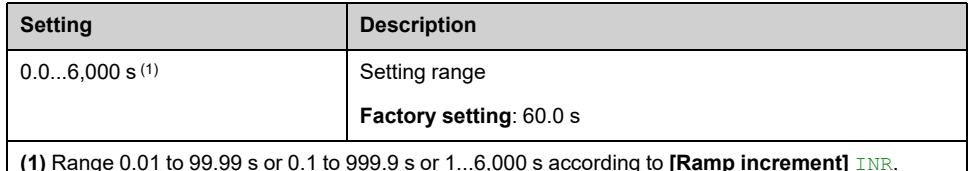

**(1)** Range 0.01 to 99.99 s or 0.1 to 999.9 s or 1...6,000 s according to **[Ramp increment]** INR.

### **[Deceleration 3] DE3**

Time to decelerate from the **[Nominal Motor Freq]** FRS to 0. To have repeatability in ramps, the value of this parameter must be set according to the possibility of the application.
This parameter can be accessed if:

- **[Ramp 3 Thd]** FT3 is greater than 0, or
- **[Ramp Switch Assign]** RPS is assigned.

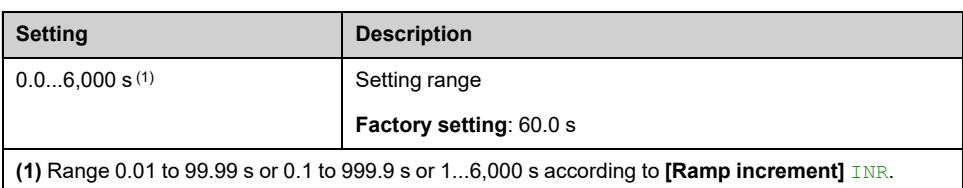

# **[Jump frequency] Menu**

### **Access**

### **[Settings] [Drive Settings] [Jump frequency]**

### **About This Menu**

This function helps to prevent prolonged operation within an adjustable range around the regulated frequency.

This function can be used to help prevent reaching a frequency, which could cause resonance. Setting the parameter to 0 disables the function.

The following figures is an example of the jump frequency function:

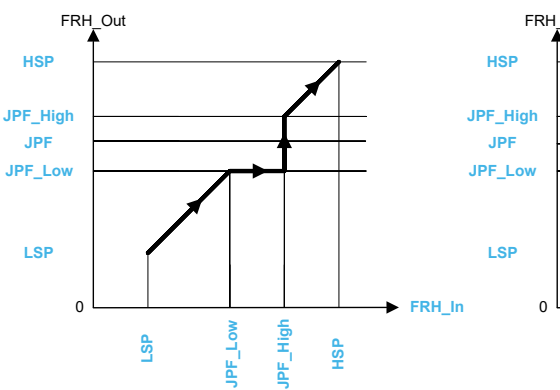

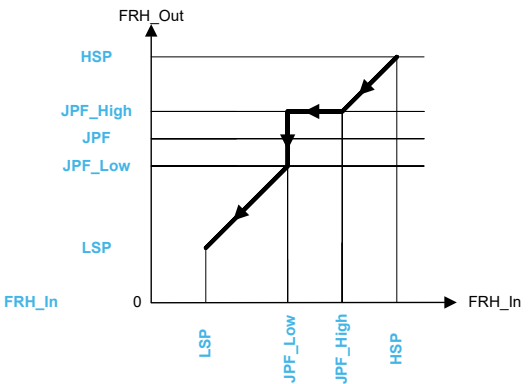

*Jump frequency action when asked frequency is greater than motor speed*

*Jump frequency action when asked frequency is lower than motor speed*

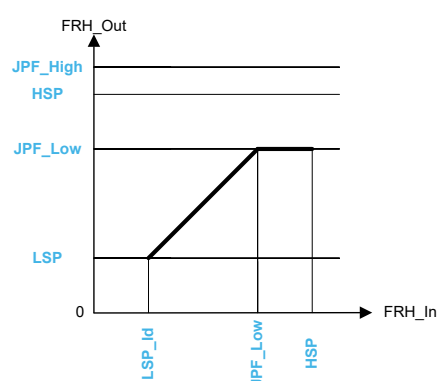

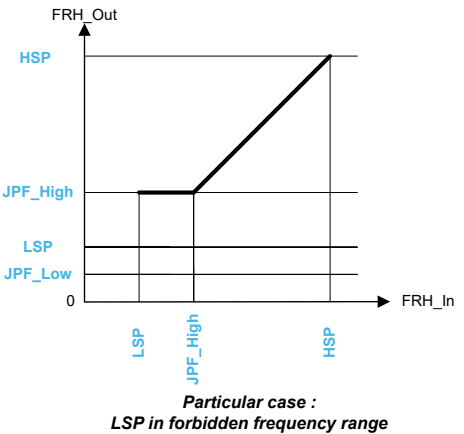

*Particular case : HSP in forbidden frequency range*

**WIDTH\_FREQUENCY:** Forbidden frequencies around JPFx

**JPF\_Low: JPFx – WIDTH FREQUENCY** 

**JPF\_High:** JPFx + WIDTH\_ FREQUENCY

FRH: Ramp input / Frequency reference

**JPFx:** x<sup>th</sup> Jump frequency value **FRH\_In:** FRH value before jump frequency action

**FRH** out: FRH value after jump frequency action

LSP: Low speed parameter

HSP: High speed parameter

## **[Skip Frequency] JPF**

#### *Skip frequency*.

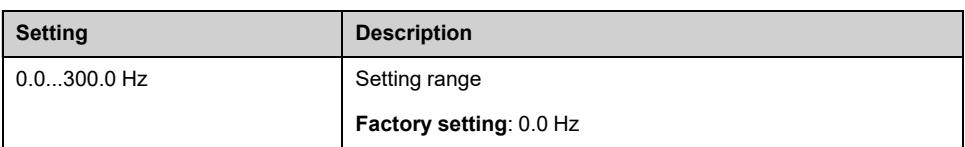

## **[Skip Frequency 2] JF2**

#### *Skip frequency 2*.

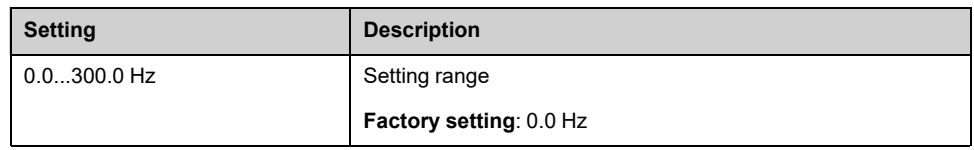

## **[3rd Skip Frequency] JF3**

#### *3rd Skip frequency*.

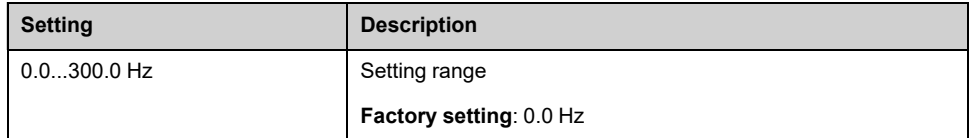

## **[Skip Freq.Hysteresis] JFH**

Jump frequency bandwidth.

This parameter can be accessed if at least one skip frequency JPF, JF2, or JF3 is different from 0.

Skip frequency range: between  $JPF-JFH$  and  $JPF + JFH$  for example.

This adjustment is common to the 3 frequencies JPF, JF2, JF3.

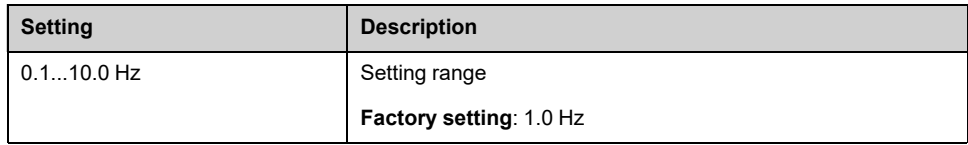

# <span id="page-219-0"></span>**[Input/Output] Menu**

## **Access**

### **[Settings] [Drive Settings] [Input / Output]**

## **About This Menu**

This menu show information about Inputs and outputs of the drive such as the function assigned, the configuration and the present value or state

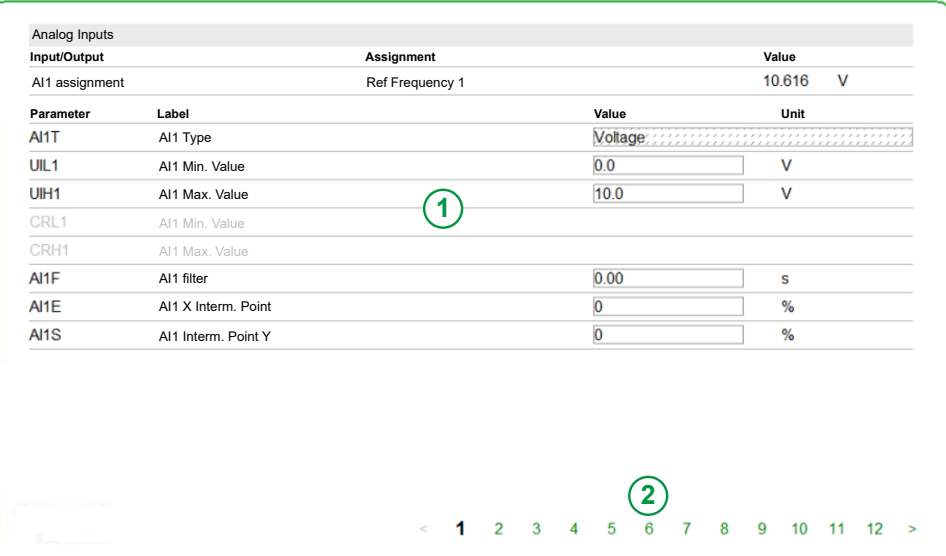

**1. Panel :** It presents current Analog input 1 menu available on page selection 1. **2. Page selection:** Allows to navigate through several pages, it presents all following Input/Output menu :

- Page 1 to 5: **[\[Analog](#page-220-0) Inputs]** Menu, page 221
- Page 6: **[\[Encoder\]](#page-225-0)** Menu, page 226
- Page 7, 8 and 11, 12: **[\[Analog](#page-226-0) Output]** Menu, page 227
- Page 9: **[PTO [Settings\]](#page-232-0)** Menu, page 233
- Page 10: **[Pulse Inputs [Settings\]](#page-234-0)** Menu, page 235

## <span id="page-220-0"></span>**[Analog Inputs] Menu**

### **About This Menu**

This menu shows the related Analog inputs parameters displayed from the HMI settings panel > Input/Output, [page](#page-219-0) 220.

The input can be delinearized by configuring an intermediate point on the input/ output curve of this input:

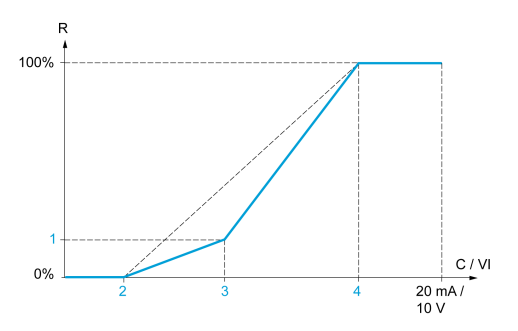

**R** Reference

**C / VI** Current or Voltage Input

- **1 [Y Interm. point]**
- **2 [Min value]** (0%)
- **3 [X Interm. point]**
- **4 [Max value]** (100%)

**NOTE:** For **[X Interm. point]**, 0% corresponds to **[Min value]** and 100% to **[Max value]**.

### **[AI1 assignment] AI1A**

Read-only parameter, cannot be configured. It displays all the functions associated with input AI1 in order to verify, for example, for compatibility problems.

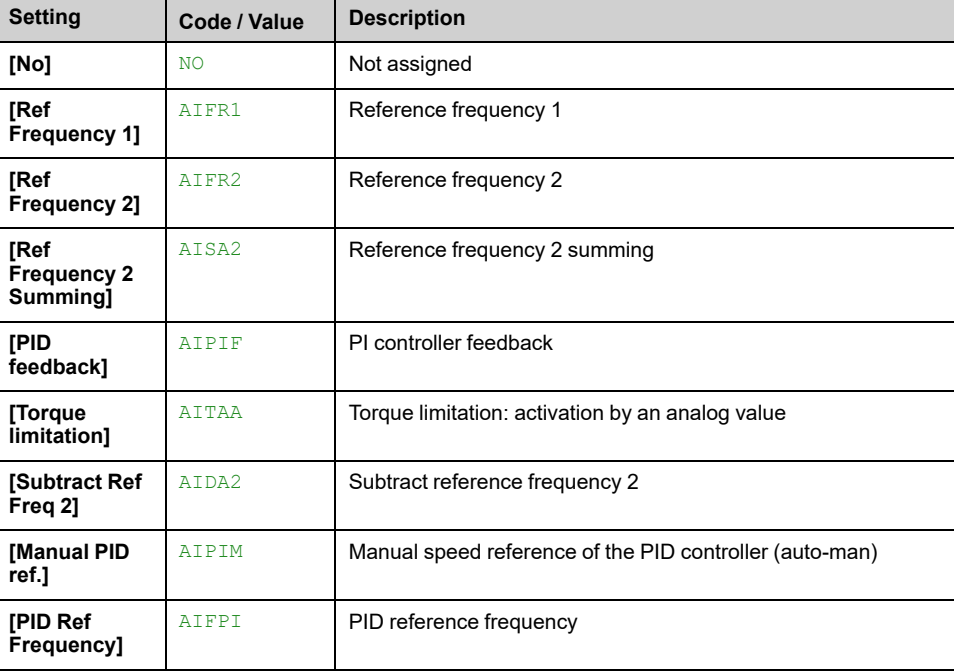

If no functions have been assigned, **[No]** NO is displayed.

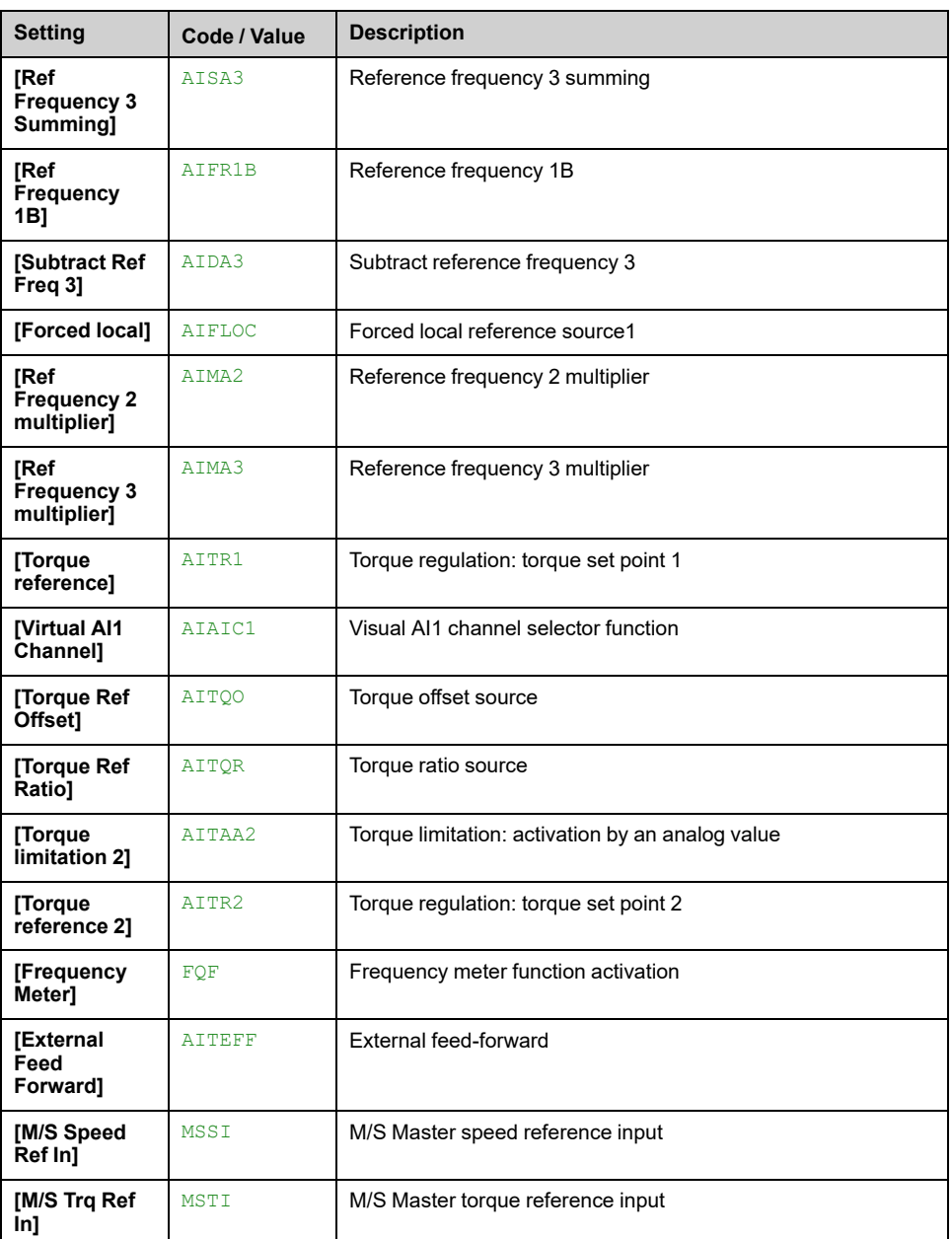

## **[AI1 Type] AI1T**

### *Configuration of AI1*.

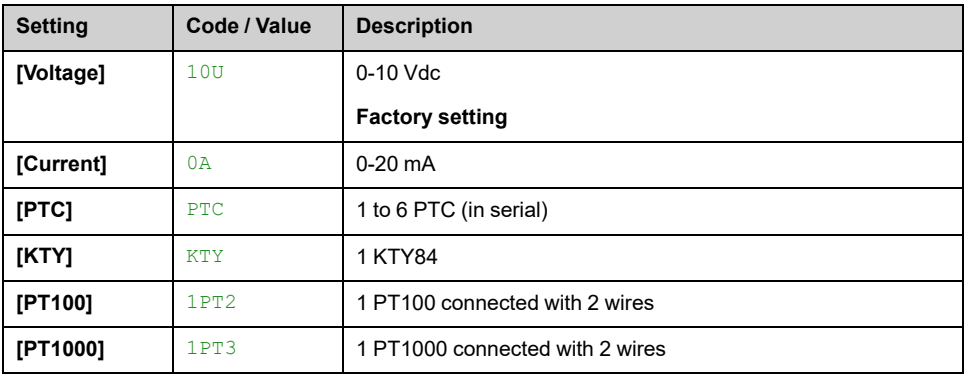

## **[AI1 Min. Value] UIL1**

### *AI1 voltage scaling parameter of 0%*.

This parameter can be accessed if **[AI1 Type]** AI1T is set to **[Voltage]** 10U.

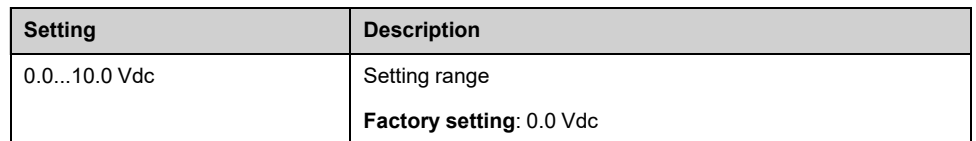

### **[AI1 Max Value] UIH1**

#### *AI1 voltage scaling parameter of 100%*.

This parameter can be accessed if **[AI1 Type]** AI1T is set to **[Voltage]** 10U.

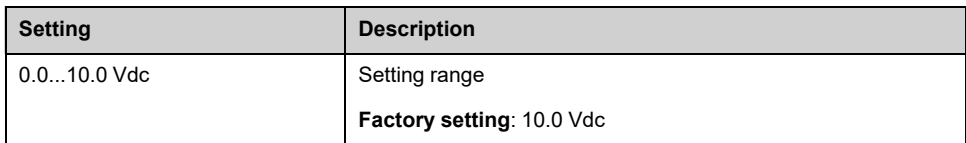

### **[AI1 Min. Value] CRL1**

#### *AI1 current scaling parameter of 0%*.

This parameter can be accessed if **[AI1 Type]** AI1T is set to **[Current]** 0A.

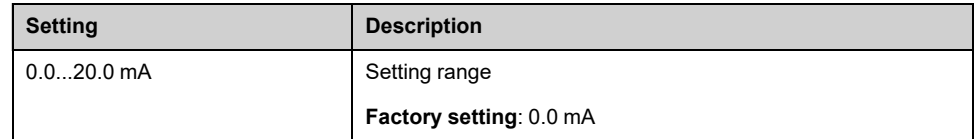

### **[AI1 Max Value] CRH1**

#### *AI1 current scaling parameter of 100%*.

This parameter can be accessed if **[AI1 Type]** AI1T is set to **[Current]** 0A.

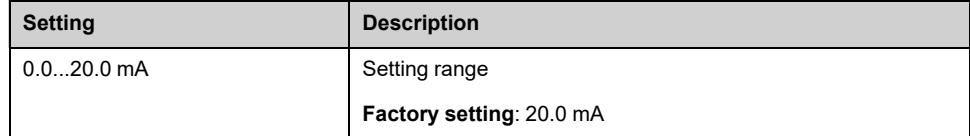

### **[AI1 filter] AI1F**

#### *AI1 filter*.

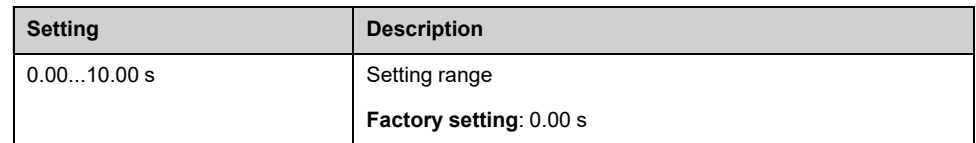

### **[AI2 Assignment] AI2A to [AI5 assignment] AI5A**

Identical to **[AI1 assignment]** AI1A.

### **[AI2 Type] AI2T**

Identical to **[AI1 Type]** AI1T.

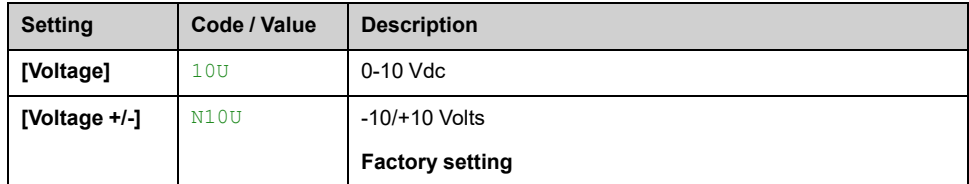

## **[AI3 Type] AI3T**

### *Configuration of AI3*.

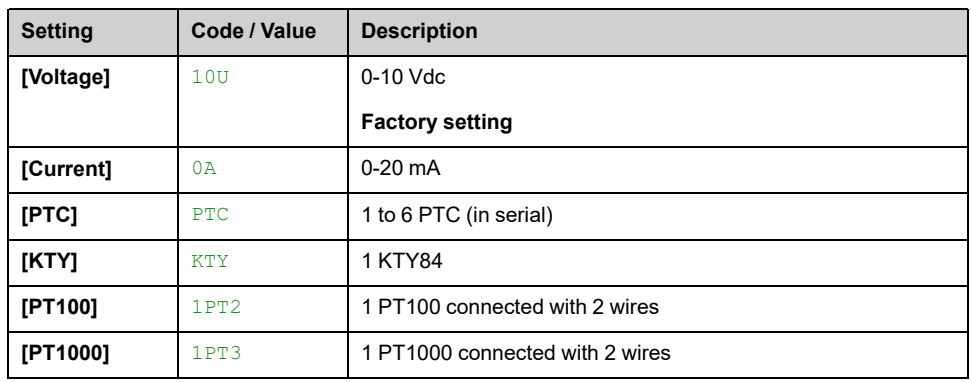

### **[AI4 Type] AI4T**

### *Configuration of AI4*.

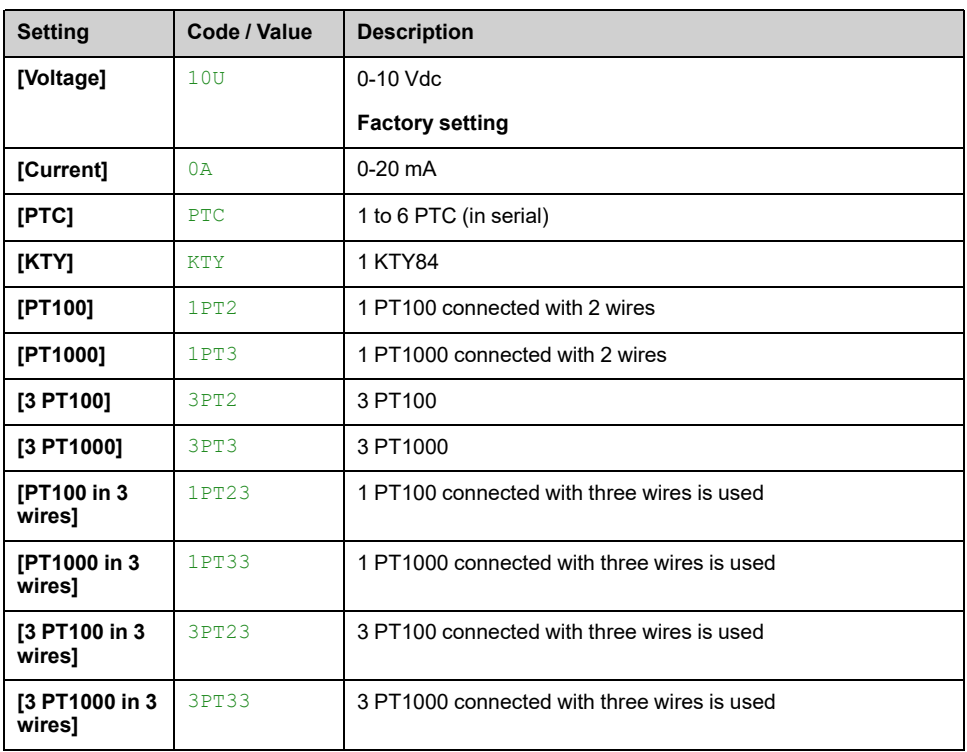

## **[AI5 Type] AI5T**

*Configuration of AI5*.

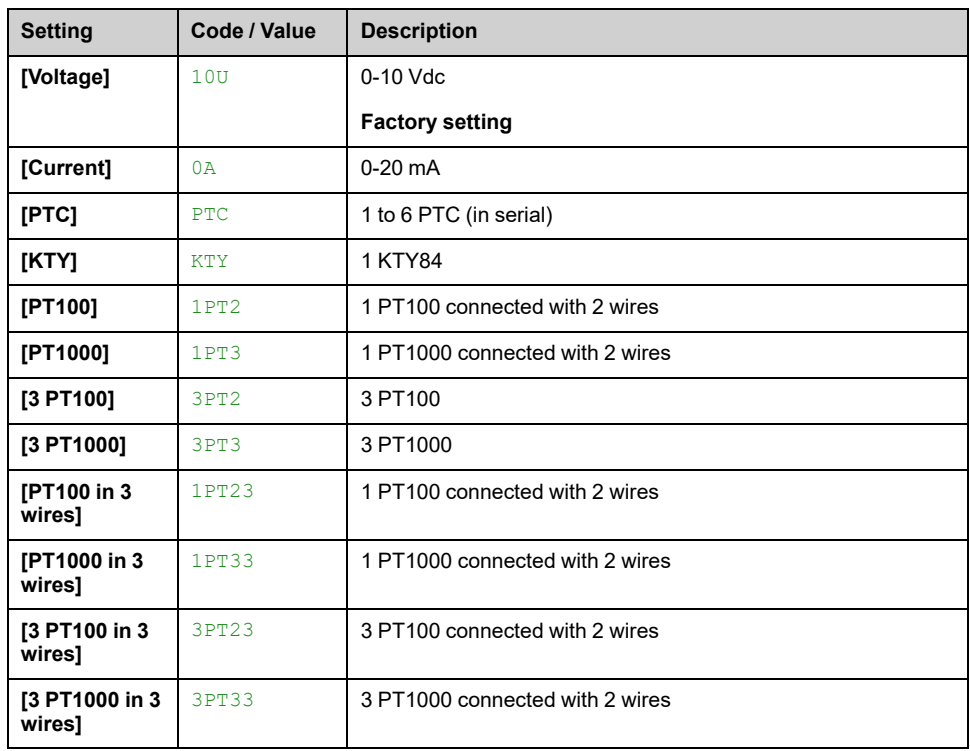

### **[AI2 Min. Value] UIL2 to [AI5 Min. Value] UIL5**

Identical to **[AI1 Min. Value]** UIL1.

### **[AI2 Max value] UIH2 to [AI5 Max Value] UIH5**

**Identical to [AI1 Max Value]** UIH1.

### **[AI2 filter] AI2F to [AI5 filter] AI5F**

Identical to **[AI1 filter]** AI1F.

### **[AI3 Min. Value] CRL3 to [AI5 Min. Value] CRL5**

Identical to **[AI1 Min. Value]** CRL1.

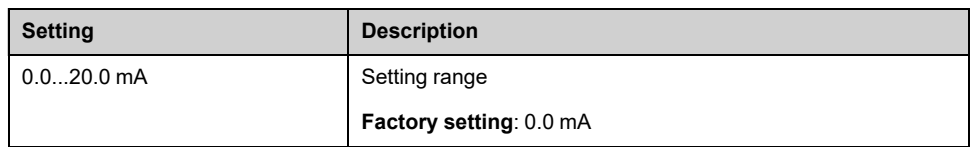

### **[AI3 Max Value] CRH3 to [AI5 Max Value] CRH5**

Identical to **[AI1 Max Value]** CRH1.

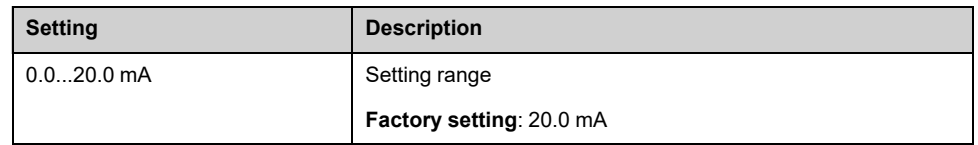

## <span id="page-225-0"></span>**[Encoder] Menu**

### **About This Menu**

This menu shows the related Encoder parameters displayed from the HMI settings panel > Input/Output , [page](#page-219-0) 220.

### **[Enc Resistor Value] THER**

#### *Encoder thermal resistor value*.

This parameter can be accessed if:

- An encoder option module has been inserted, and
- **[Enc Therm Sensor Type]** THET is not set to **[None]** NONE.

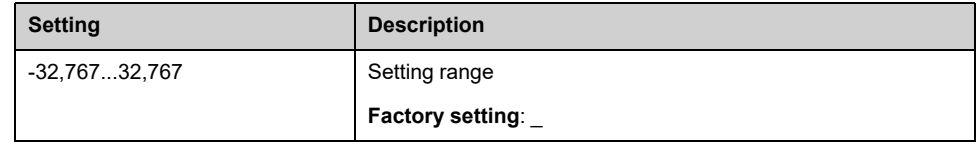

# <span id="page-226-0"></span>**[Analog Output] Menu**

### **About This Menu**

This menu shows the related Analog Output parameters displayed from the HMI settings panel > Input/Output, [page](#page-219-0) 220.

From HMI software version 1.7, users are able to configure up to 4 additional Analog Outputs.

Depending on your system, following analog Outputs are used with an :

- Embedded Analog output channels **AQ1** and **AQ2** configurable in mA or V.
- Additional TM3 module on PLC defined by:
	- 4 Analog outputs channels **AQ3** to **AQ6** only configurable in mA

For any given Analog output (AQx), the configuration consists of:

- **[AQx assignment]** AOx: the function associated with the analog output in order to verify, for example, compatibility problems with the multiple assignments.
- The minimum and maximum values according to the configured type **[AQx Type]** AOxT.
- **[Scaling AQx Min]** ASLx (respectively **[Scaling AQx Max]** ASHx).
- The configured value of the interference filtering: **[AQx Filter]** AOxF.

**Note:** "x" must be replaced by dedicated channel 1 to 6. (e.g. "x" = 3 for AQ3, AO3T... )

### **AQx Assignment**

Up to 6 Analog outputs available are configurable through **[AQx assignment]** AOx parameters).

Physical value of AQx is monitored through HMI Display Panel > System Dashboard > IO Status , [page](#page-122-0) 123

#### **Cabinet Analog Output**

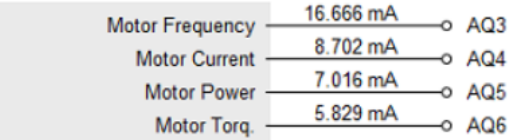

### **Minimum and Maximum Output Values**

The minimum and maximum values are defined according to the configured type **[AQx Type]** AOxT (set to **[Voltage]** 10U or **[Current]** 0A):

- **[AQx min Output]** UOLx and **[AQx max Output]** UOHx with **[Voltage]** 10U type,
- **[AQx min output]** AOLx and **[AQx max output]** AOHx with **[Current]** 0A type.

**Note:** Analog outputs AQ3 to AQ6 are only configurable in mA (**[Current]** 0A type).

The minimum output value corresponds to the lower limit of the assigned parameter and the maximum value corresponds to its upper limit. The minimum value may be greater than the maximum value.

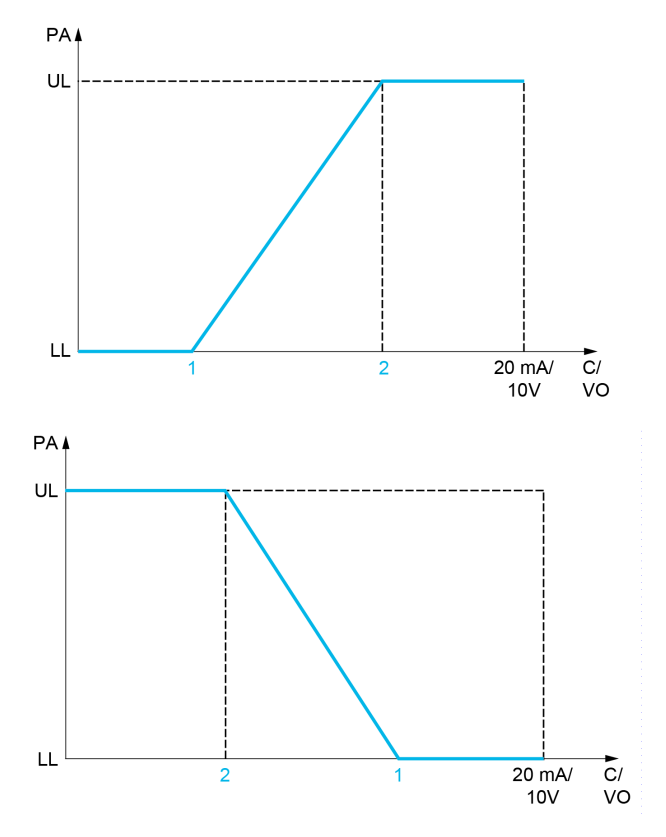

**PA** Parameter assigned

**C / VO** Current or voltage output

**UL** Upper limit

**LL** Low limit

**1 [AQx min output]** AOLx or **[AQx min Output]** UOLx

**2 [AQx max output]** AOHx or **[AQx max Output]** UOHx

### **Scaling of the Assigned Parameter**

The scale of the assigned parameter can be adapted in accordance with requirements by modifying the values of the lower and upper limits with two parameters for each analogic output.

These parameters are given in %. 100% corresponds to the total variation range of the configured parameter, so: 100% = upper limit - lower limit.

For example, **[Sign. Torque]** STQ which varies between –3 and +3 times the torque scaling according to calculation approach: **"Optimized Torque"** or **"Nameplate Torque"** defined during commissioning. 100% corresponds to 6 times the rated torque scaling.

- The **[Scaling AQx Min]** ASLx parameter modifies the lower limit: new value = lower limit + (range x  $\overline{ASLx}$ ). The value 0% (factory setting) does not modify the lower limit.
- The **[Scaling AQx Max]** ASHx parameter modifies the upper limit: new value = lower limit + (range x  $\overline{ASLx}$ ). The value 100% (factory setting) does not modify the upper limit.
- **[Scaling AQx Min]** ASLx must always be lower than **[Scaling AQx Max]** ASHx.

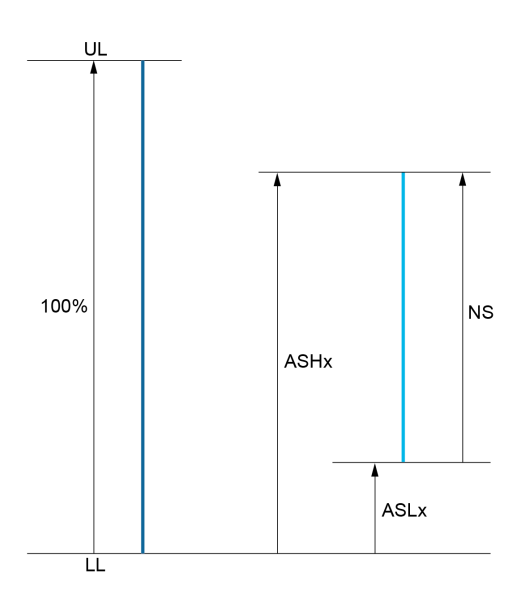

**UL** Upper limit of the assigned parameter

**LL** Lower limit of the assigned parameter

**NS** New scale

**ASHx** Scaling max

**ASLx** Scaling min

## **[AQx assignment] AOx**

AQ1 assignment to AQ6 assignment.

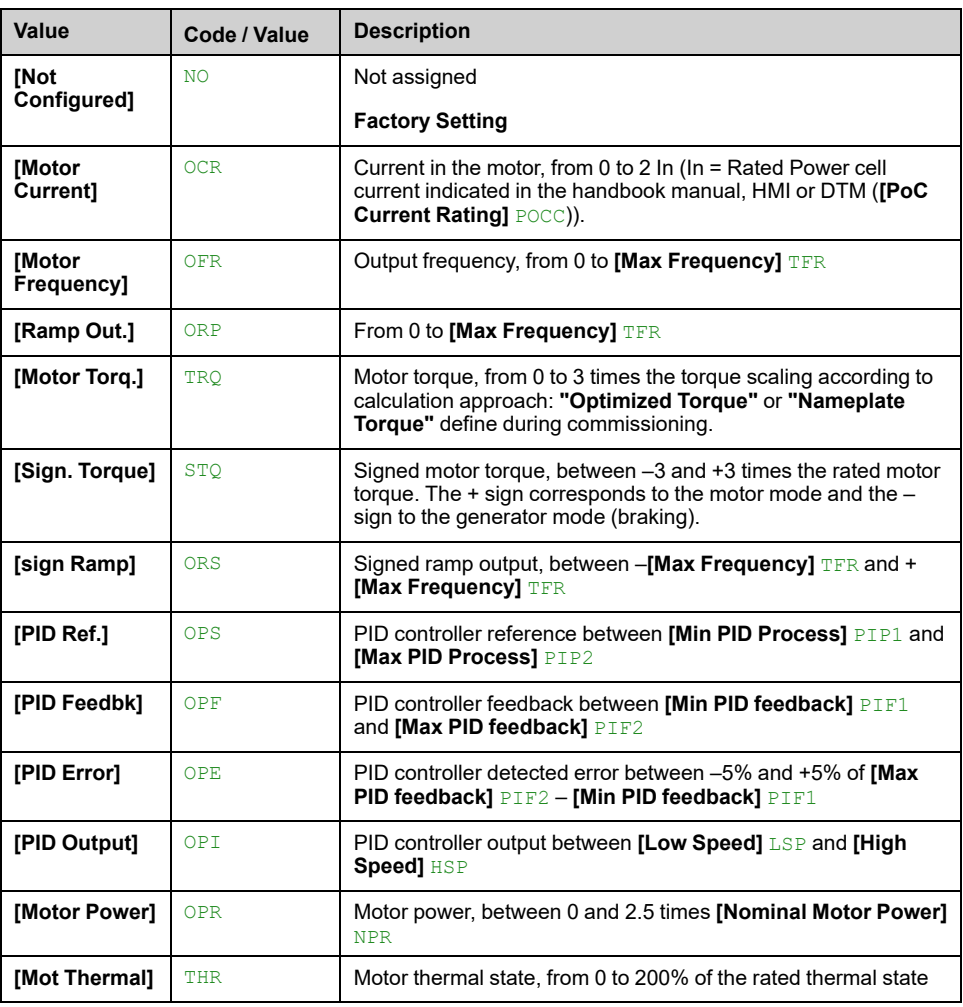

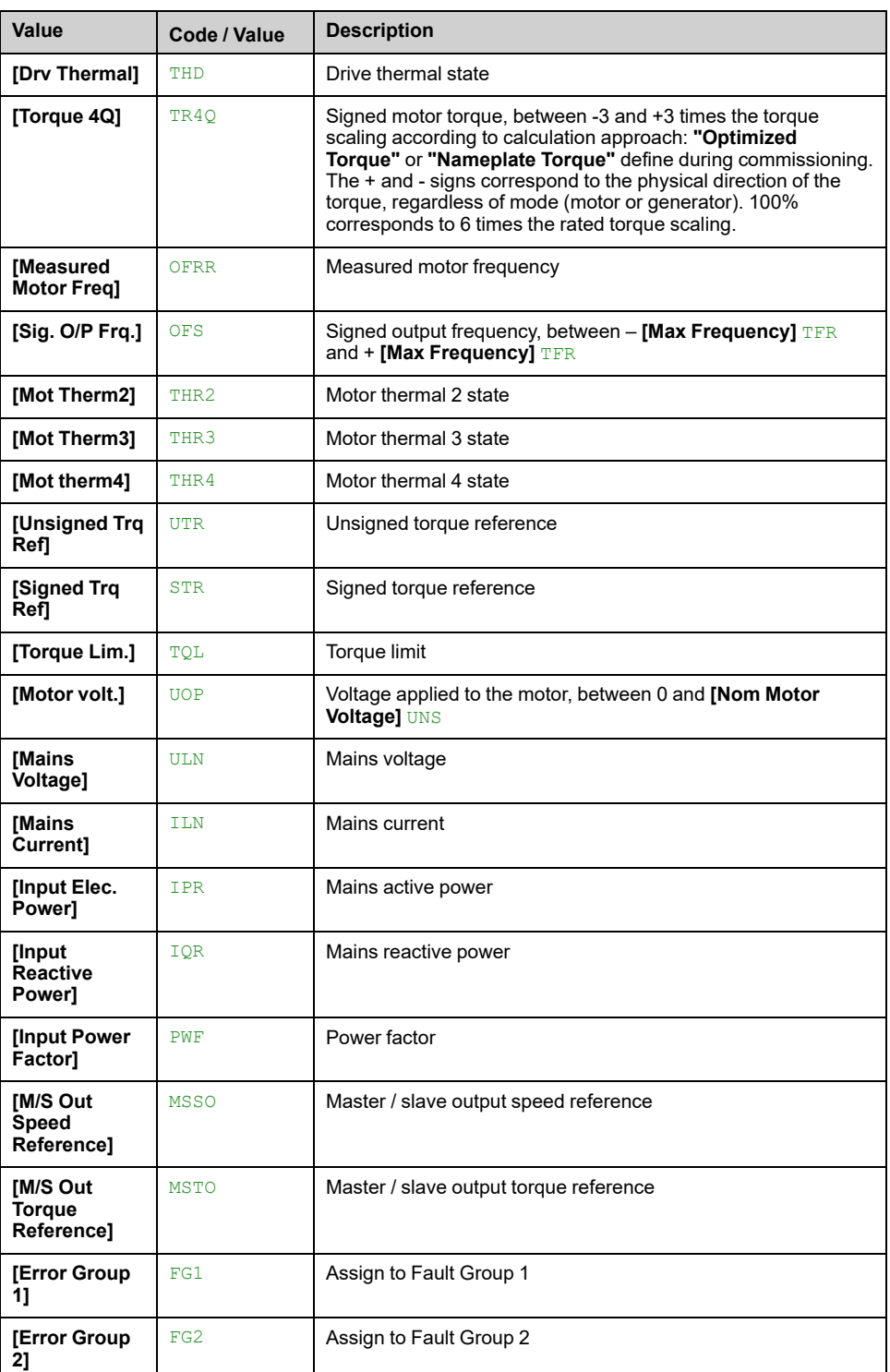

## **[AQx Type] AOxT**

### **Note: AQ3** to **AQ6** are only configurable in mA (**[Current]** 0A)

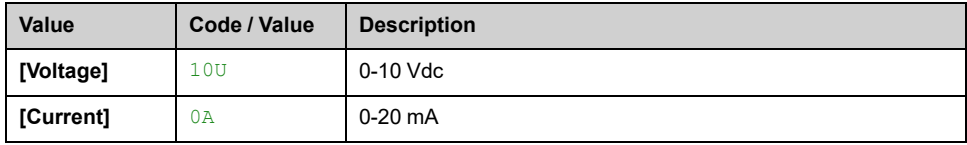

### **[AQx min Output] UOLx**

AQ1 minimum output to AQ6 minimum output.

This parameter can be accessed if **[AQx Type]** AOxT is set to **[Voltage]** 10U.

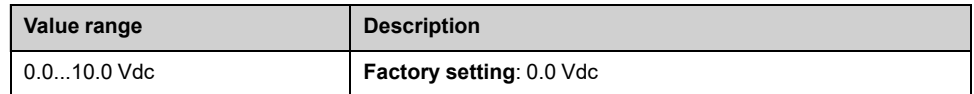

### **[AQx max Output] UOHx**

AQ1 maximum output...AQ6 maximum output.

This parameter can be accessed if **[AQx Type]** AOxT is set to **[Voltage]** 10U.

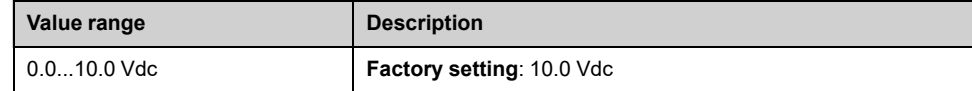

### **[AQx min output] AOLx**

AQ3 minimum output to AQ6 minimum output.

This parameter can be accessed if **[AQx Type]** AOxT is set to **[Current]** 0A.

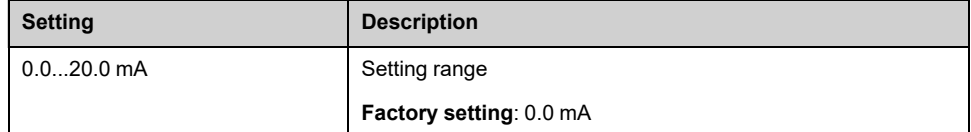

### **[AQx max output] AOHx**

AQ3 maximum output to AQ6 maximum output.

This parameter can be accessed if **[AQx Type]** AOxT is set to **[Current]** 0A.

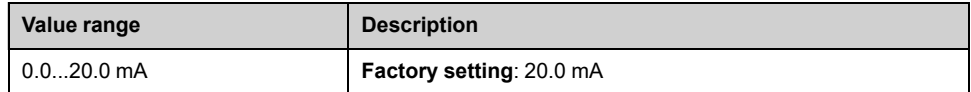

### **[Scaling AQx Min] ASLx**

Scaling of the lower limit of the assigned parameter, as a % of the maximum possible variation.

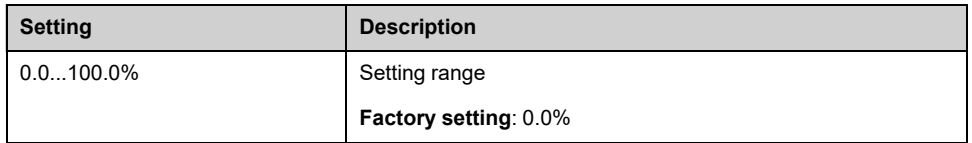

### **[Scaling AQx Max] ASHx**

Scaling of the upper limit of the assigned parameter, as a percentage of the maximum possible variation.

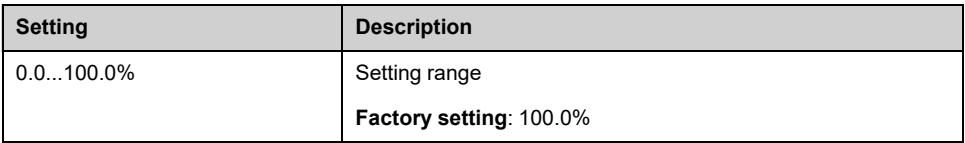

## **[AQx Filter] AOxF**

### *AQx filter*.

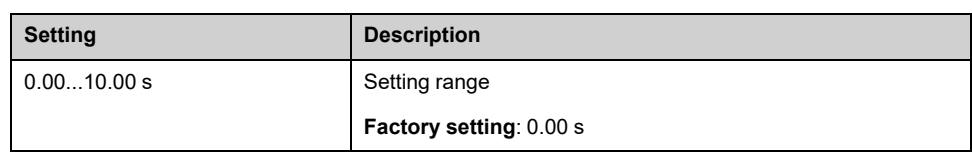

## <span id="page-232-0"></span>**[PTO Settings] Menu**

### **About This Menu**

This menu shows the PTO assignment and PTO settings displayed from the HMI settings panel > Input/Output , [page](#page-219-0) 220.

## **[PTO Assign] PTO**

### *PTO assignment*.

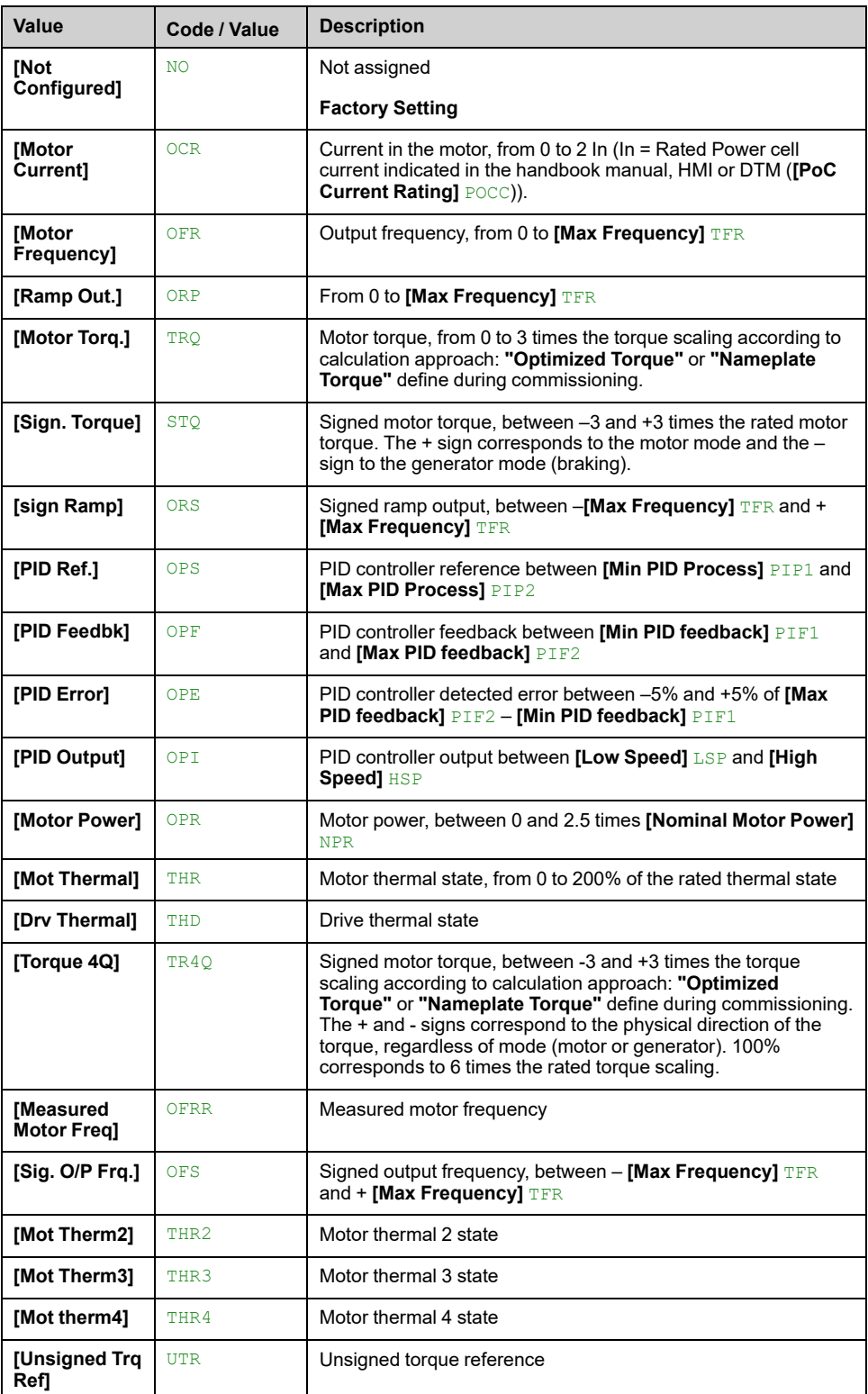

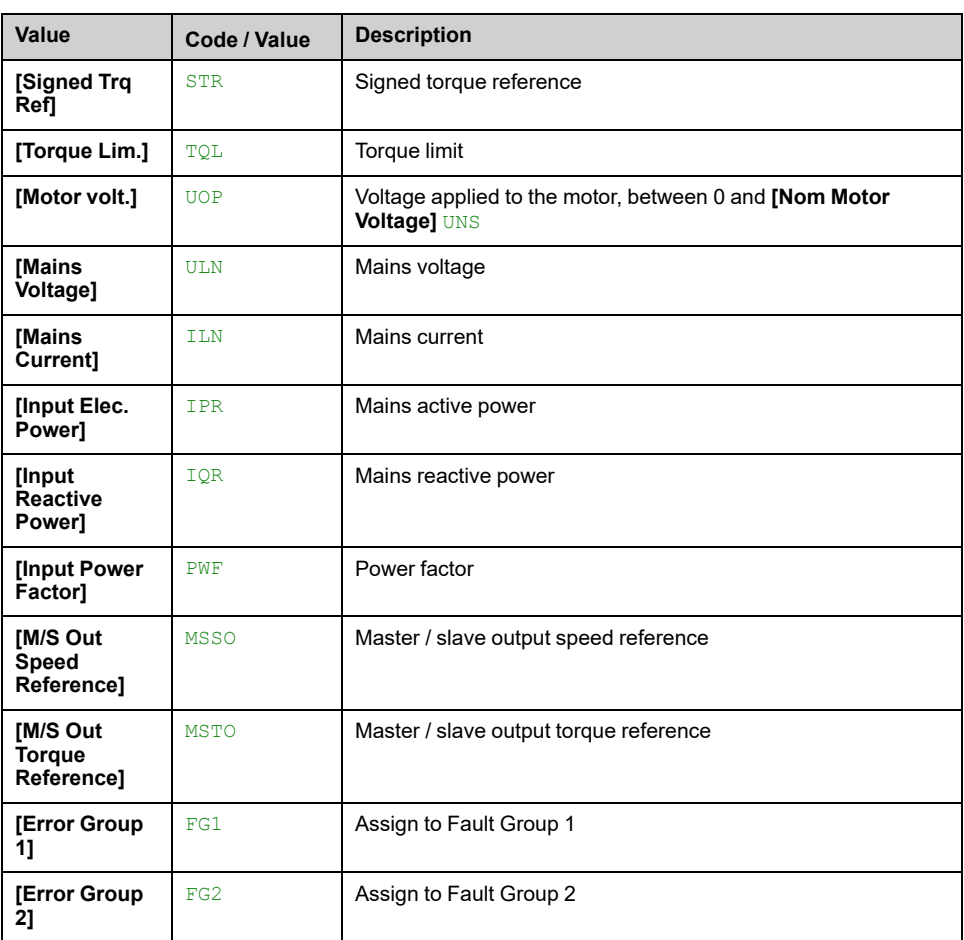

## **[PTO Max Output Freq] PTOH**

Pulse train output maximum output frequency.

This parameter can be accessed if **[PTO Assign]** PTO is not set to **[Not Configured]** NO.

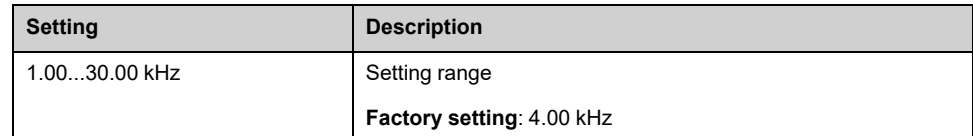

### **[PTO Min Output Freq] PTOL**

Pulse train output minimum output frequency.

This parameter can be accessed if **[PTO Assign]** PTO is not set to **[Not Configured]** NO.

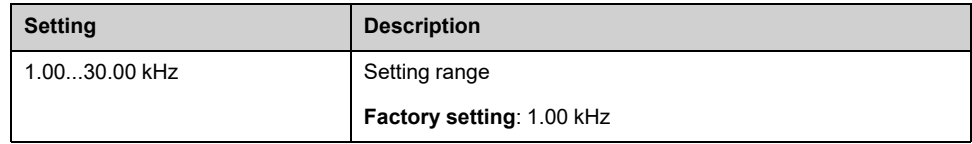

## <span id="page-234-0"></span>**[Pulse Inputs Settings] Menu**

### **About This Menu**

This menu shows the related pulse inputs assignment and pulse inputs settings displayed from the HMI settings panel > Input/Output , [page](#page-219-0) 220.

### **[DI7 Pulse Input Assign] PI7A**

It displays all the functions associated with the pulse input in order to verify, for example, for compatibility problems.

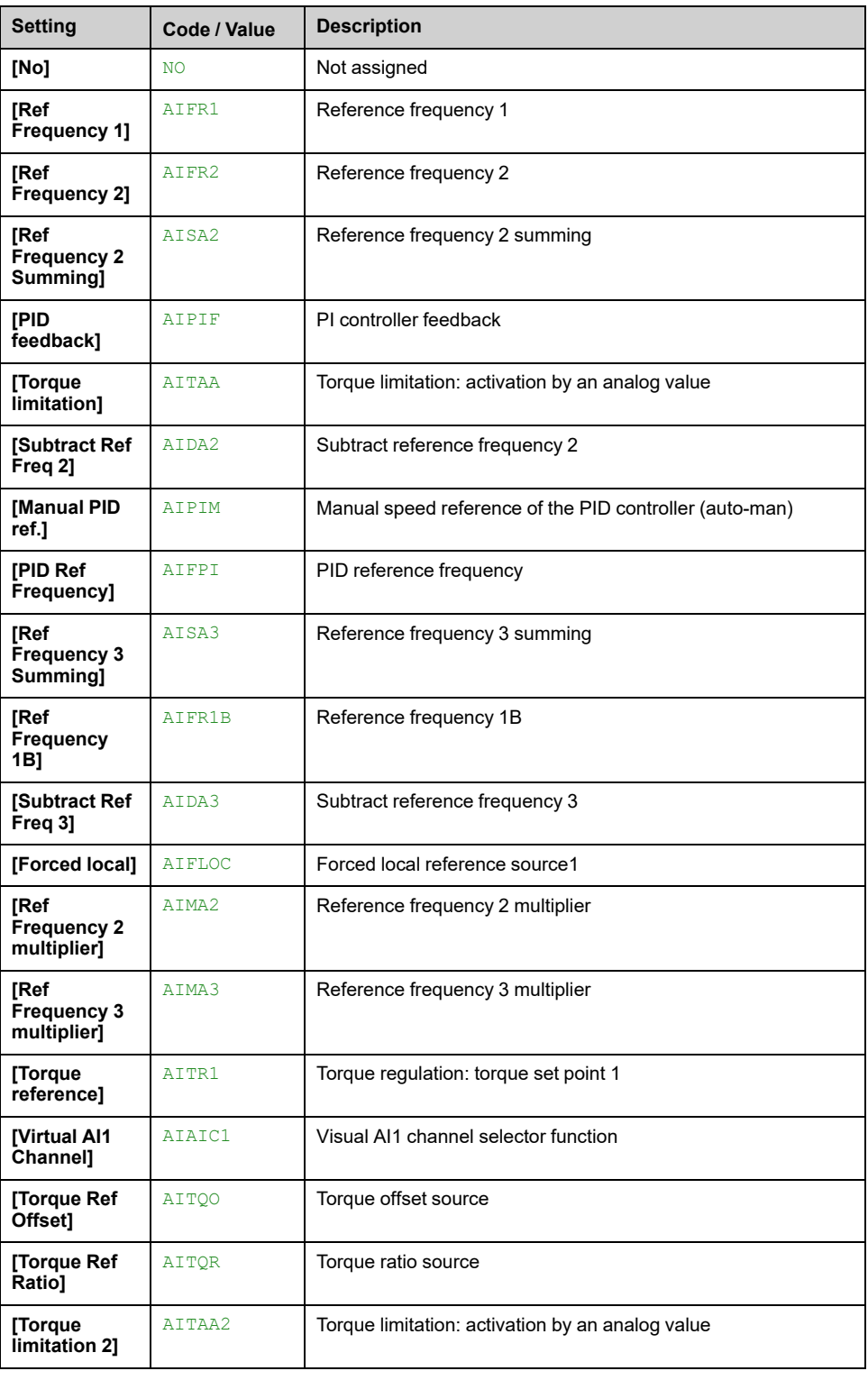

If no functions have been assigned, **[No]** NO is displayed.

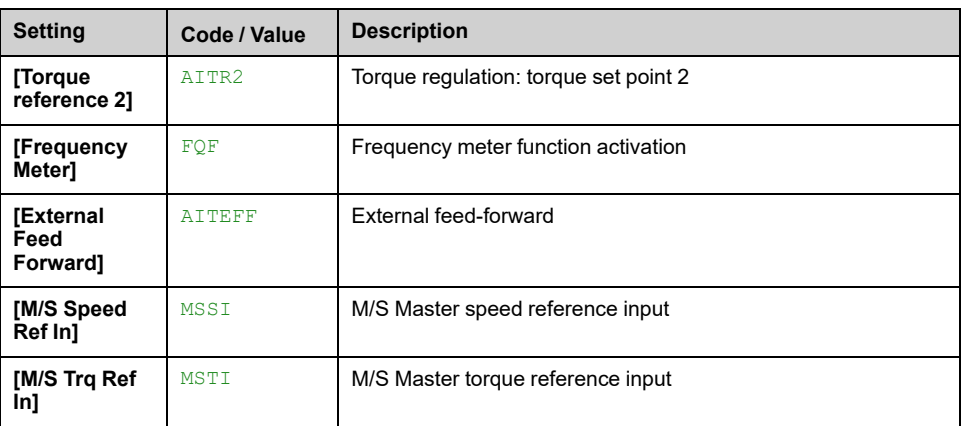

### **[DI7 PulseInput Low Freq] PIL7**

Pulse input scaling parameter of 0% in Hz x 10 unit.

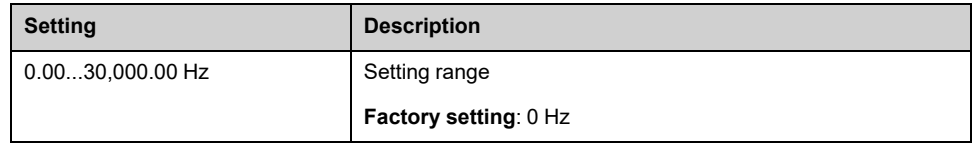

### **[DI8 Pulse Input Assign] PI8A**

Identical to **[DI7 Pulse Input Assign]** PI7A.

### **[DI8 PulseInput Low Freq] PIL8**

Identical to **[DI7 PulseInput Low Freq]** PIL7.

### **[DI8 PulseInput High Freq] PIH8**

Identical to **[DI7 PulseInput High Freq]** PIH7.

### **[DI8 Frequency Filter] PFI8**

Interference filtering pulse input cut-off time of the low-filter. Identical to **[DI7 Frequency Filter]** PFI7.

# **[Analog Function] Menu**

## **Access**

### **[Settings] [Drive Settings] [Analog Function]**

## **Overview**

As of software version 1.6, users can configure their Analog Inputs. This menu allow to configure up to 4 Analog input which can be monitored on display panel [,](#page-150-0) [page](#page-150-0) 151.

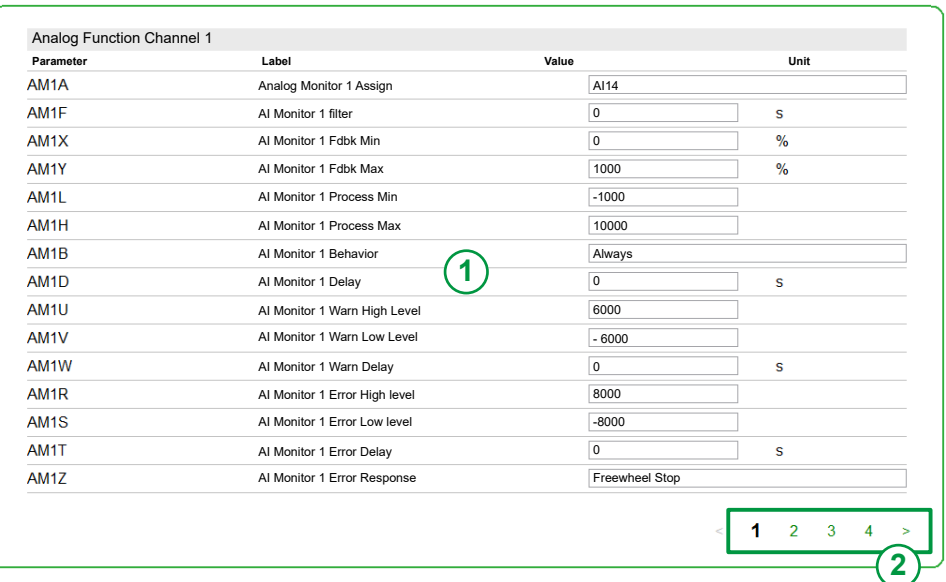

**1. Panel**: It presents current analog parameters on page 1.

**2. Page selection**: Allows to navigate through several pages, it presents all other analog parameters

## **Module And Parameters definition**

Depending on your system, following embedded I/O or module I/O can be used:

- Embedded I/O on control block as standard solution defined by:
	- 1 analog input channel **AI2** configurable in V,
	- 1 analog input channel **AI3** configurable in mA or V.
- Option Module I/O on control block as standard solution defined by:
	- 2 analog input channels **AI4** and **AI5** configurable in mA or V.
- Module PLC TM3AI8 as extended solution defined by:
	- 4 analog input channels **AI10** to **AI13** in mA,
	- 4 analog input channels **AI14** to **AI17** in V.

**NOTE:** Check HW protection if Analog input configured in voltage is used in current.

**NOTE:** Check HW protection if Analog input configured in current is used in voltage.

#### **Option Module I/O as Standard and Embedded I/O as Standard**

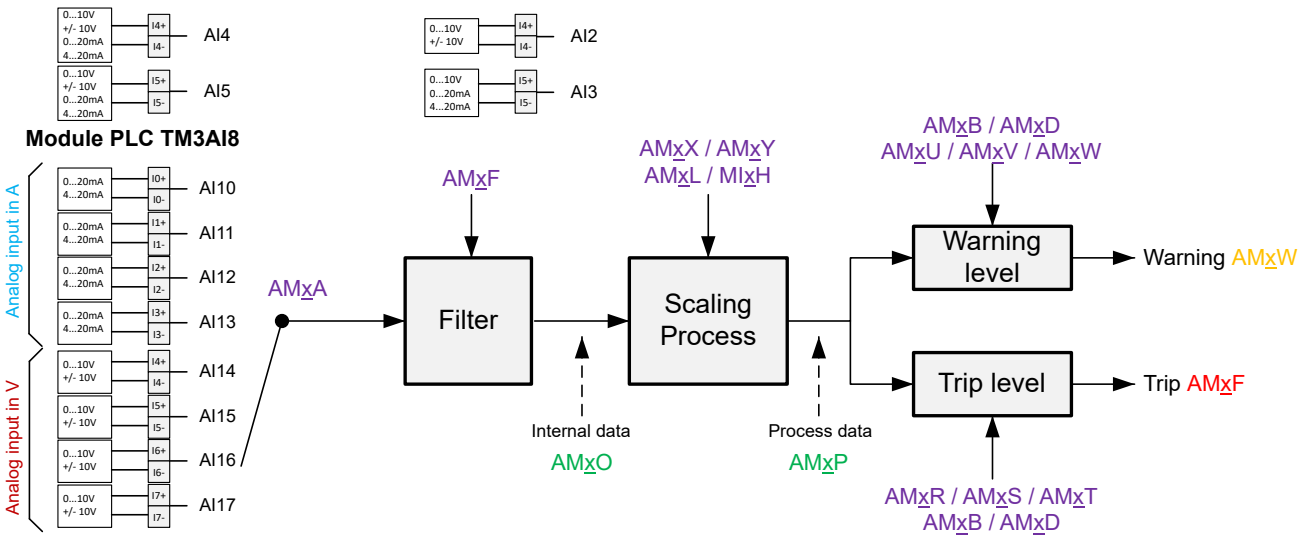

**Legend:** X regarding function 1 to function 4.

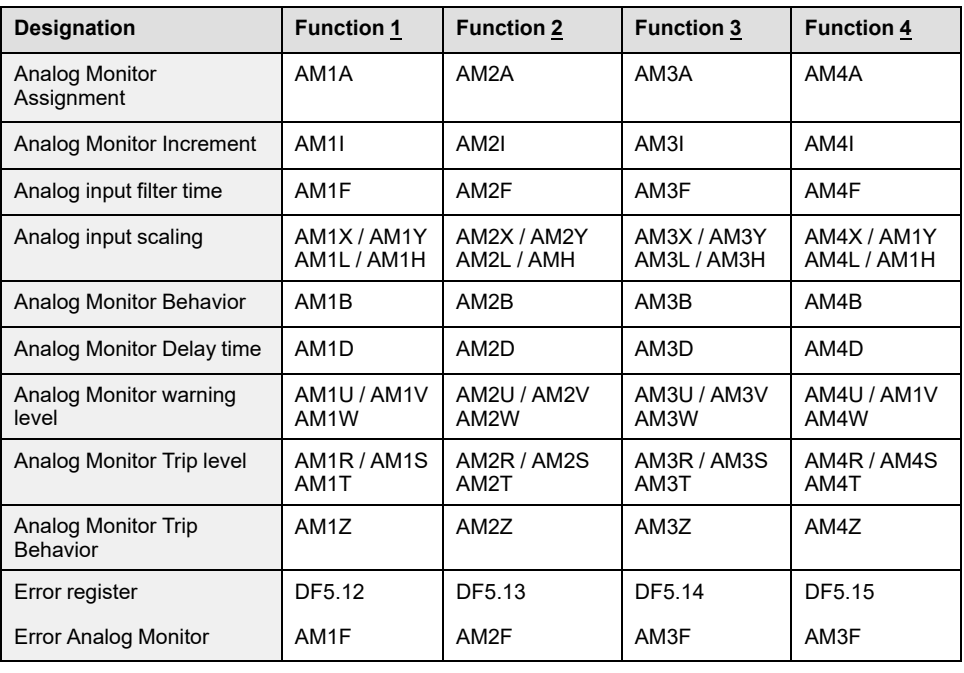

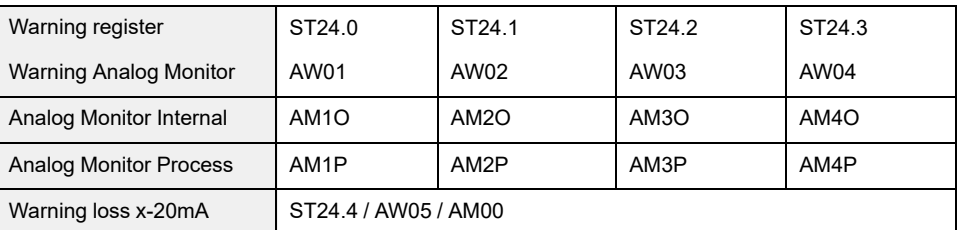

### **Range process**

.

Range process defines min/max value regarding type of monitoring and unit customized on HMI [Display](#page-150-0) Panel., page 151

- Min. : **[AI Monitor 1 Process Min]** AM1L... **[AI Monitor 4 Process Min]** AM4L
- Max. : **[AI Monitor 1 Process Max]** AM1H... **[AI Monitor 4 Process Max]** AM4H

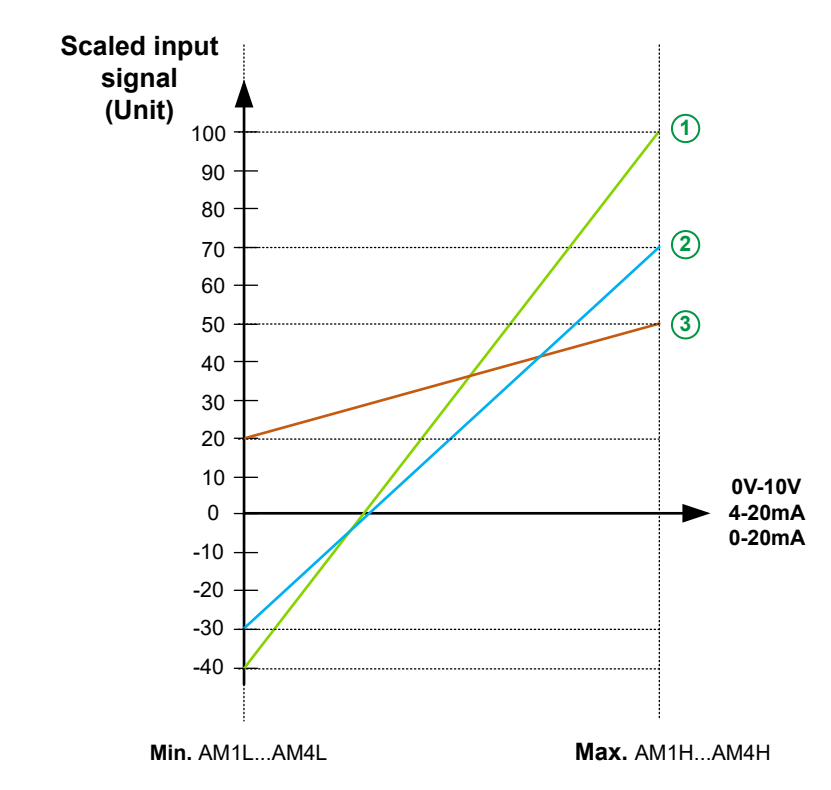

#### **Example with 3 types of range process monitored:**

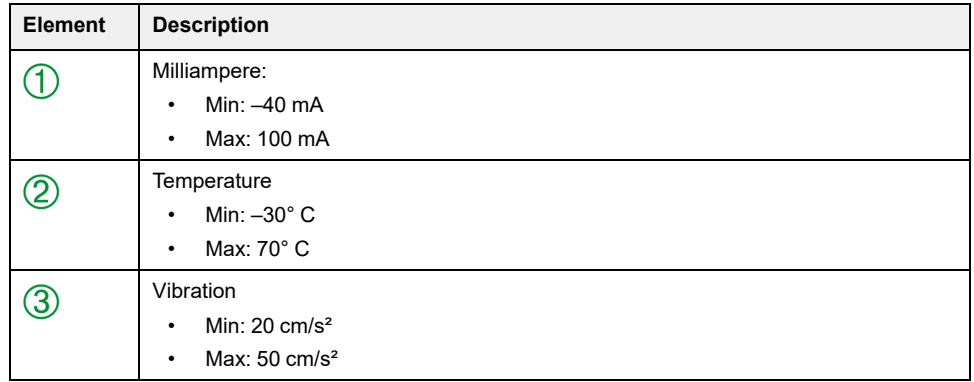

## **Warning process level and error process level**

An error or warning message is triggered when analog monitoring process is out of range which is defined by High process level and Low process level.

- Warning range values for
	- High Level: **[AI Monitor 1 Warn High Level]** AM1U... **[AI Monitor 4 Warn High Level]** AM4U
	- Low Level: **[AI Monitor 1 Warn Low Level]** AM1V... **[AI Monitor 4 Warn Low Level]** AM4V
- Error range value for
	- High Level: **[AI Monitor 1 Error High Level]** AM1R... **[AI Monitor 4 Error High Level]** AM4R
	- Low Level: **[AI Monitor 1 Error Low level]** AM1S... **[AI Monitor 4 Error Low level]** AM4S

## **[Analog Monitor 1 Assign] AM1A... [Analog Monitor 4 Assign] AM4A**

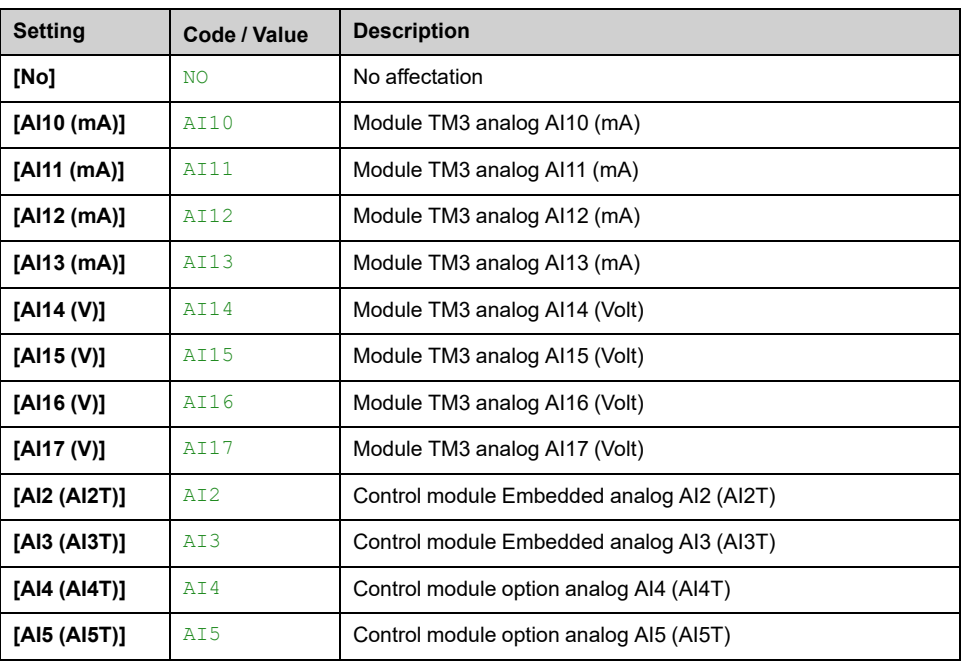

*Analog monitoring 1 assignment* to *Analog monitoring 4 assignment*.

# **[AI Monitor 1 Behavior] AM1B... [AI Monitor 4 Behavior] AM4B**

### *Analog monitoring 1 behavior* to *Analog monitoring 4 behavior*.

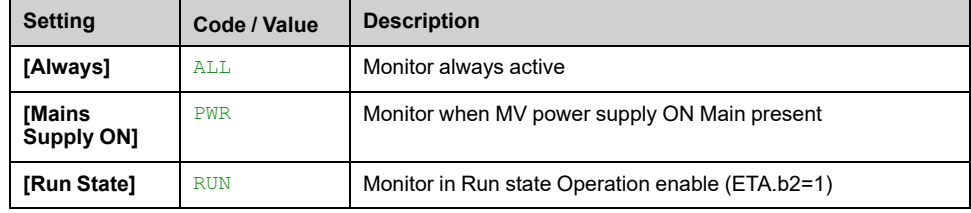

# **[AI Monitor 1 Filter] AM1F...[AI Monitor 4 Filter] AM4F**

*Analog monitoring 1 filter* to *Analog monitoring 4 filter*.

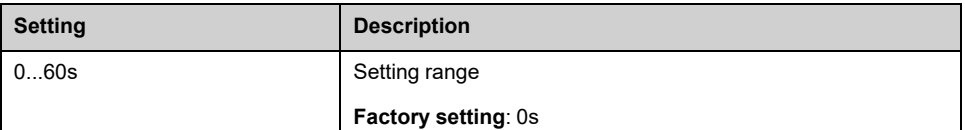

### **[Analog Monitor 1 Increment] AM1I... [Analog Monitor 4 Increment] AM4I**

#### *Analog monitoring 1 increment* to *Analog monitoring 4 increment*.

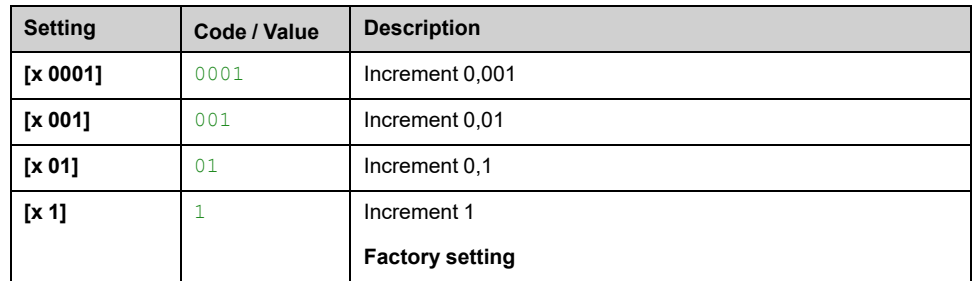

## **[AI Monitor 1 Fdbk Min] AM1X...[AI Monitor 4 Fdbk Min] AM4X**

*Analog monitoring 1 scaling feedback min* to *Analog monitoring 4 scaling feedback min*

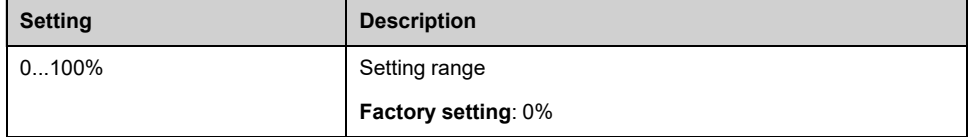

### **[AI Monitor 1 Fdbk Max] AM1Y...[AI Monitor 4 Fdbk Max] AM4Y**

*Analog monitoring 1 scaling feedback max* to *Analog monitoring 4 scaling feedback max*

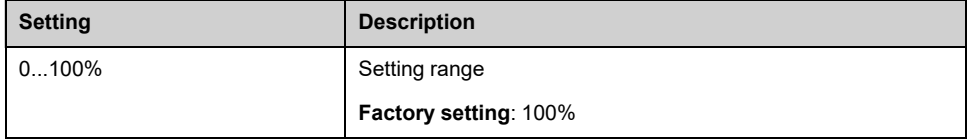

## **[AI Monitor 1 Process Min] AM1L... [AI Monitor 4 Process Min] AM4L**

*Analog monitoring 1 scaling process min* to *Analog monitoring 4 scaling process min*

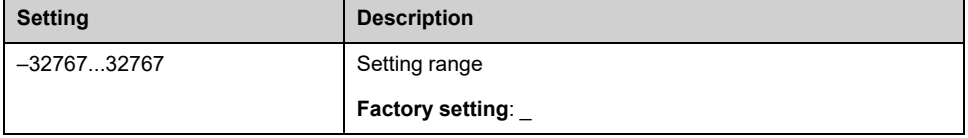

### **[AI Monitor 1 Process Max] AM1H... [AI Monitor 4 Process Max] AM4H**

*Analog monitoring 1 scaling process max* to *Analog monitoring 4 scaling process max*

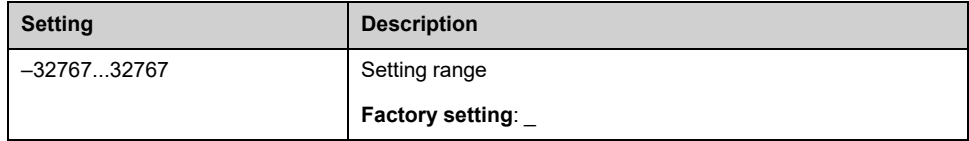

### **[AI Monitor 1 Delay] AM1D...[AI Monitor 4 Delay] AM4D**

#### *Analog monitoring 1 delay* to *Analog monitoring 4 delay*

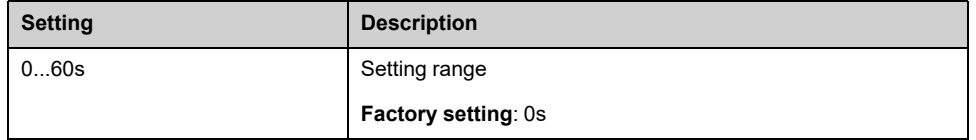

## **[AI Monitor 1 Warn High Level] AM1U... [AI Monitor 4 Warn High Level] AM4U**

#### *Analog monitoring 1 warning high level* to *Analog monitoring 4 warning high level*

A warning is triggered when analog monitoring process is outsitde the range which is defined by High process level and Low process level .

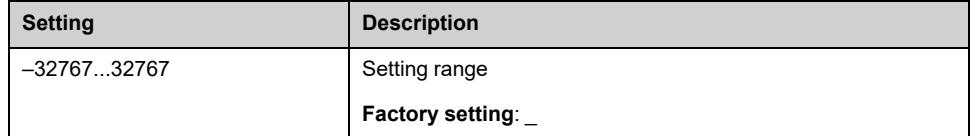

### **[AI Monitor 1 Warn Low Level] AM1V... [AI Monitor 4 Warn Low Level] AM4V**

#### *Analog monitoring 1 warning low level* to *Analog monitoring 4 warning low level*

A warning is triggered when analog monitoring process is outsitde the range which is defined by High process level and Low process level .

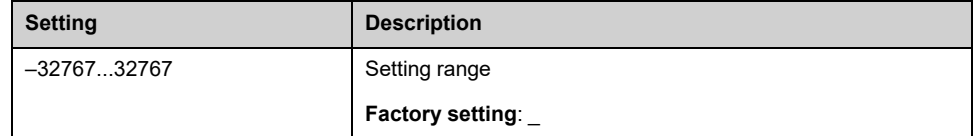

## **[AI Monitor 1 Warn Delay] AM1W... [AI Monitor 4 Warn Delay] AM4W**

*Analog monitoring 1 warning delay* to *Analog monitoring 4 warning delay*

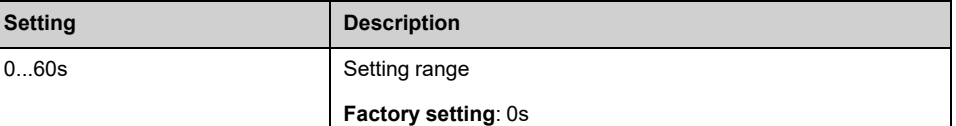

## **[AI Monitor 1 Error High Level] AM1R... [AI Monitor 4 Error High Level] AM4R**

#### *Analog monitoring 1 error high level* to *Analog monitoring 4 error high level*

An error is triggered when analog monitoring process is outsitde the range which is defined by High process level and Low process level .

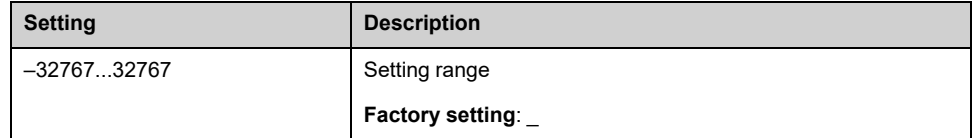

## **[AI Monitor 1 Error Low level] AM1S... [AI Monitor 4 Error Low level] AM4S**

#### *Analog monitoring 1 error low level* to *Analog monitoring 4 error low level*

An error is triggered when analog monitoring process is outsitde the range which is defined by High process level and Low process level .

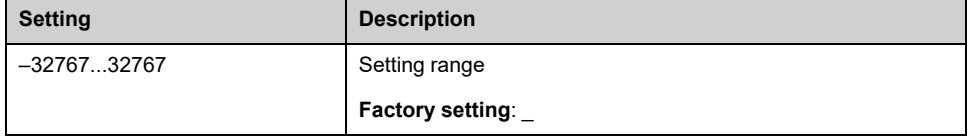

### **[AI Monitor 1 Error Delay] AM1T... [AI Monitor 4 Error Delay] AM4T**

*Analog monitoring 1 error delay* to *Analog monitoring 4 error delay*

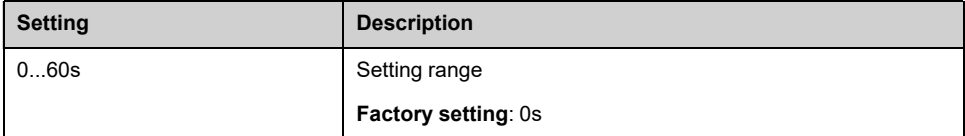

## **[AI Monitor 1 Error Response] AM1Z...[AI Monitor 4 Error Response] AM4Z**

*Response to analog monitoring 1 error* to *Response to analog monitoring 4 error*

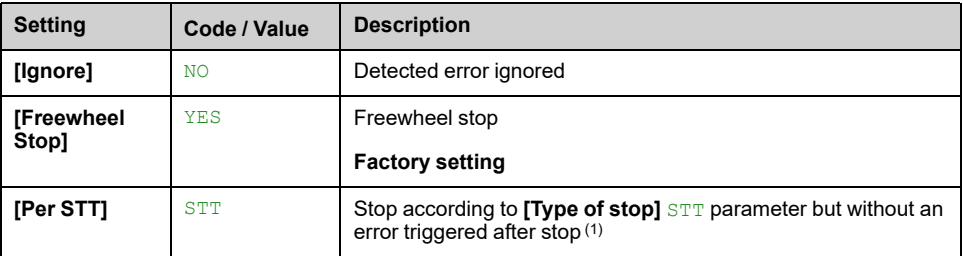

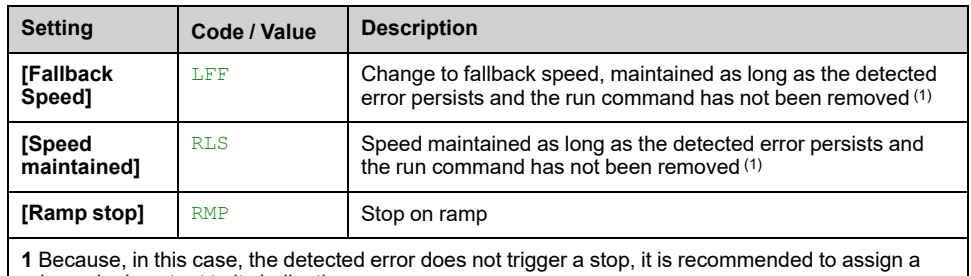

relay or logic output to its indication.

## **[AI Monitor 1 Physical Value] AM1O... [AI Monitor 4 Physical Value] AM4O**

#### *Analog monitoring 1 input physical value* to *Analog monitoring 4 input physical value*

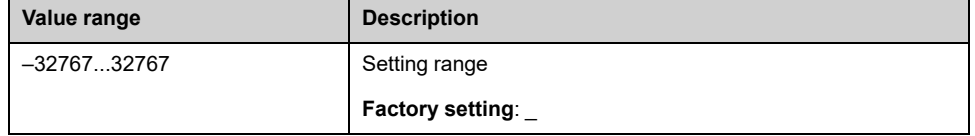

## **[AI Monitor 1 Process Value] AM1P... [AI Monitor 4 Process Value] AM4P**

### *Analog monitoring 1 process value* to *Analog monitoring 4 process value*

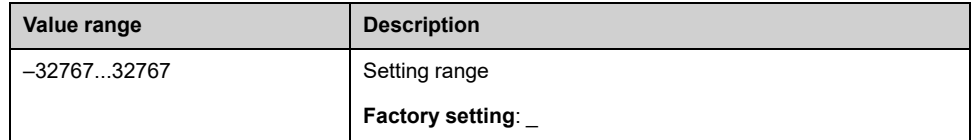

## **[AI Monitor Link Loss] AM00**

Analog monitoring link loss, warning message **AW05** is triggered.

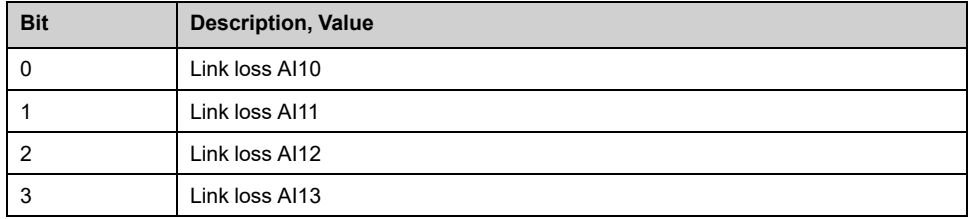

# **[Temperatures settings] Menu**

### **Access**

### **[Settings] [Drive Settings] [Temperatures]**

### **About This Menu**

This menu allows to set numbers of PT100 monitored by HMI, it also give the possibility to manage 2 levels of monitoring:

- 1. A Temperature Warning Level: the drive triggers an event without stopping the application.
- 2. A Temperature Error Level: the drive triggers an event and stops the application.

**Note:** By default wiring is managed during manufacturing, depending your selection:

- up to 8 PT100 for motor thermal monitoring (as standard)
- 4 additional PT100 for thermal sensor monitoring (as option)

**This panel show PT100 for motor thermal monitoring.**

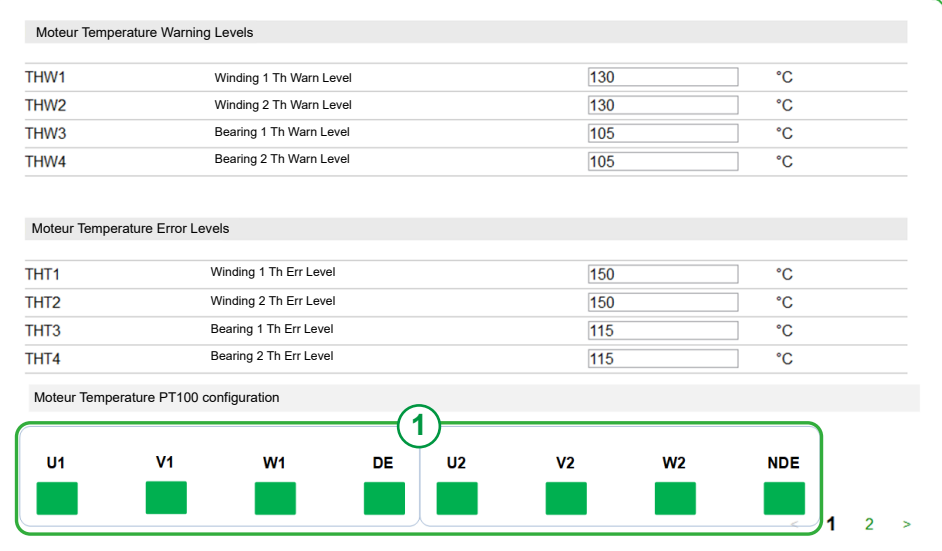

1) You can deactivate or activate sensor PT100 by clicking on this element:

- $\mathsf{q}$  (grey when activated)
- $\blacksquare$  (grey when deactivated)

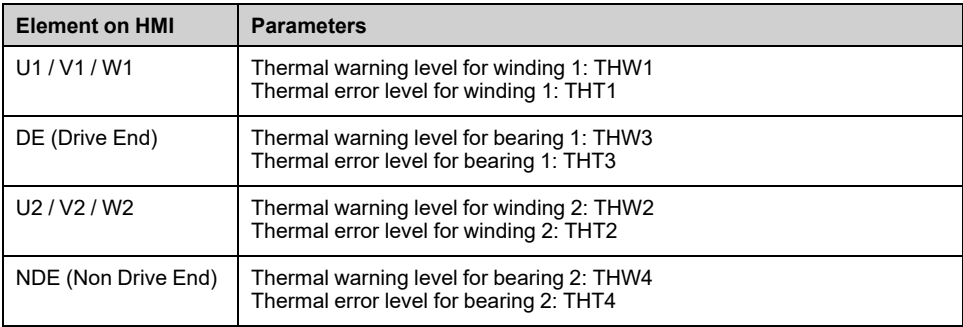

#### **This panel shows PT100 for thermal sensor monitoring**

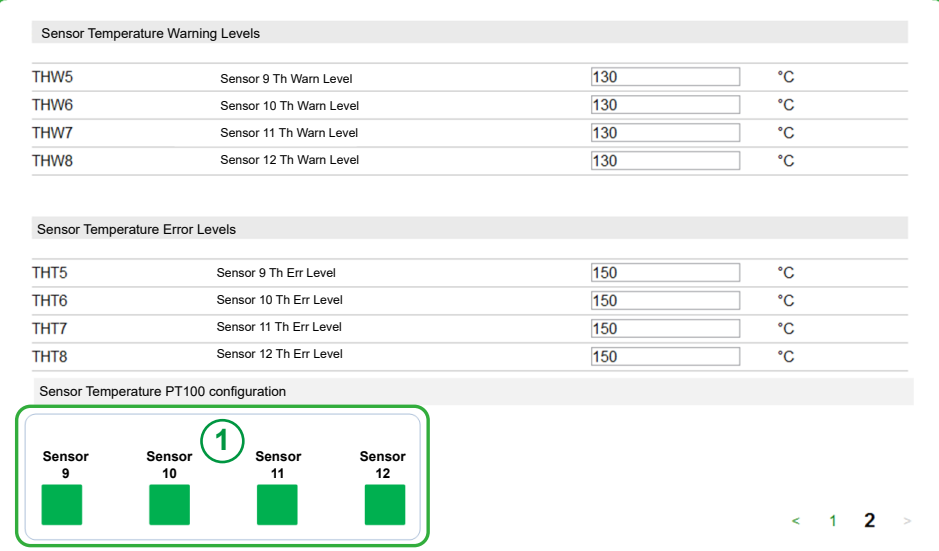

1) You can deactivate or activate sensor PT100 by clicking on this element:

- (grey when activated)
- $\blacksquare$  (grey when deactivated)

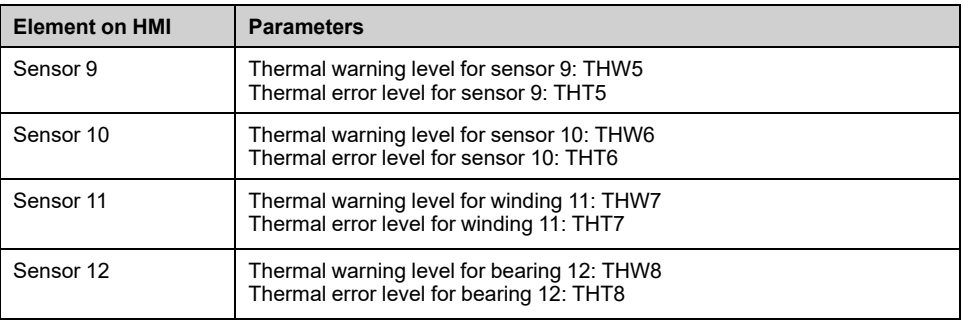

## *NOTICE*

#### **OVERHEATING**

Verify that the parameters **[Winding 1 Th Warn Level]** THW1...**[Sensor 12 Th Warn Level]** THW8 and **[Winding 1 Th Err Level]** THT1...**[Sensor 12 Th Error** Level] THT8 are properly set according to the technical data of the motor.

**Failure to follow these instructions can result in equipment damage.**

### **[Winding 1 Th Warn Level] THW1**

*Thermal warning level for winding 1* (U1,V1,W1)

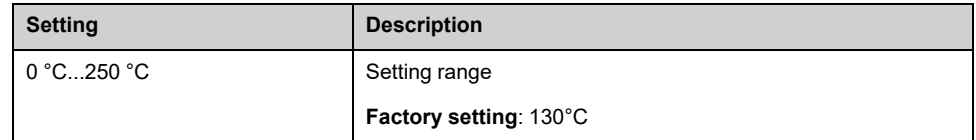

## **[Winding 2 Th Warn Level] THW2**

*Thermal warning level for winding 2* (U2,V2,W2)

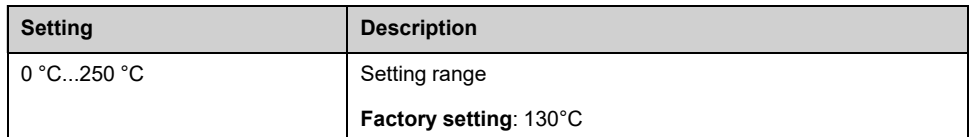

## **[Winding 1 Th Err Level] THT1**

#### *Thermal error level for winding 1* (U1,V1,W1)

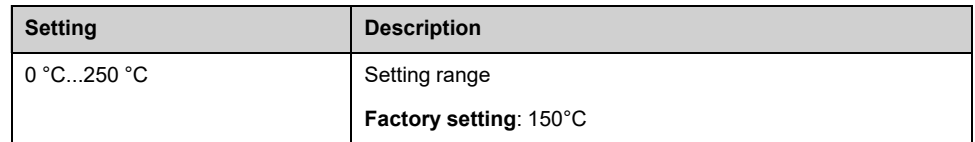

## **[Winding 2 Th Err Level] THT2**

### *Thermal error level for winding 2* (U2,V2,W2)

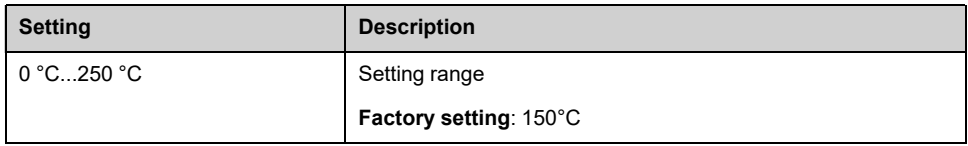

## **[Bearing 1 Th Warn Level] THW3**

#### *Thermal warning level for bearing 1*

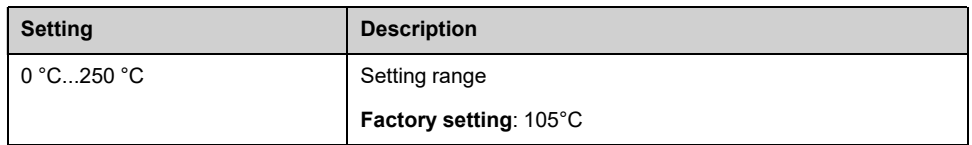

# **[Bearing 2 Th Warn Level] THW4**

#### *Thermal warning level for bearing 2*

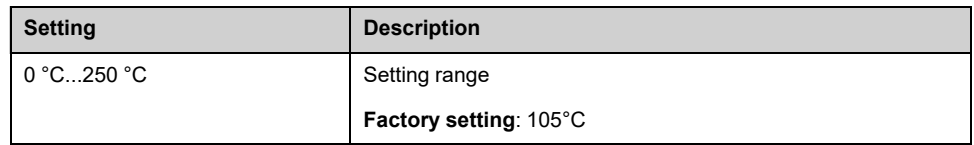

## **[Bearing 1 Th Err Level] THT3**

### *Thermal error level for bearing 1*

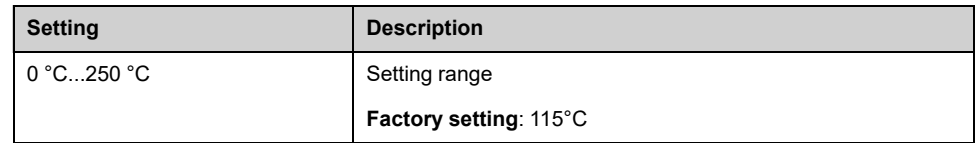

# **[Bearing 2 Th Err Level] THT4**

### *Thermal error level for bearing 2*

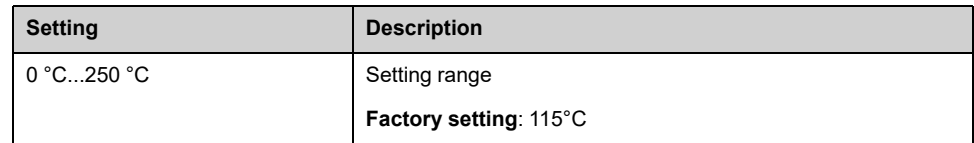

## **[Sensor 9 Th Warn Level] THW5**

### *Thermal warning level for sensor 9*

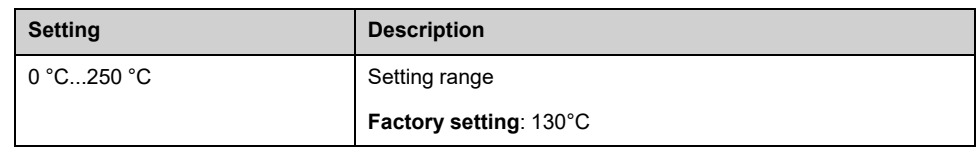

## **[Sensor 9 Th Error Level] THT5**

#### *Thermal error level for sensor 9*

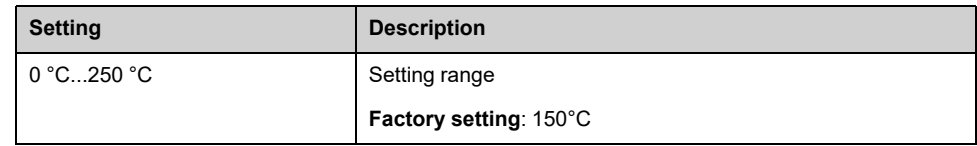

## **[Sensor 10 Th Error Level] THT6**

#### *Thermal error level for sensor 10*

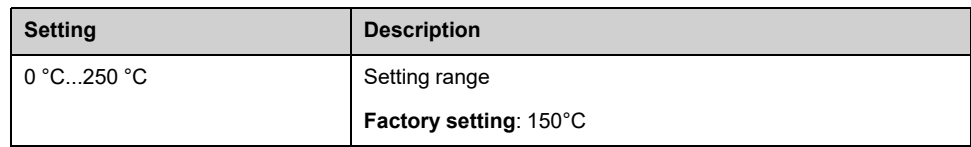

## **[Sensor 10 Th Warn Level] THW6**

#### *Thermal warning level for sensor 10*

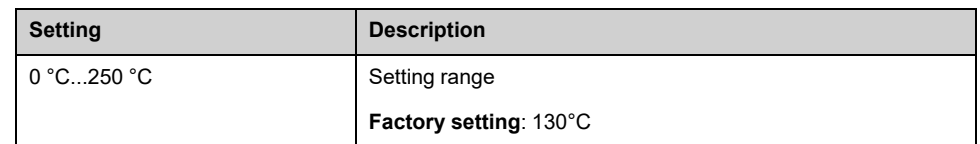

## **[Sensor 11 Th Error Level] THT7**

#### *Thermal error level for sensor 11*

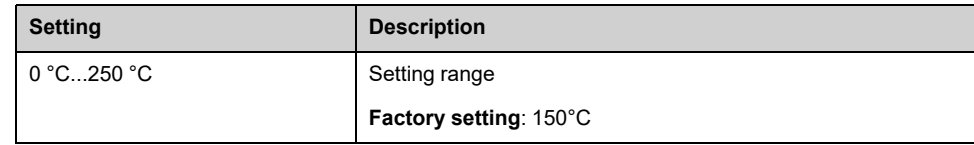

## **[Sensor 11 Th Warn Level] THW7**

#### *Thermal warning level for sensor 11*

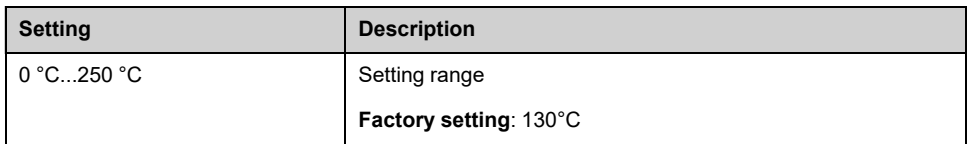

## **[Sensor 12 Th Error Level] THT8**

#### *Thermal error level for sensor 12*

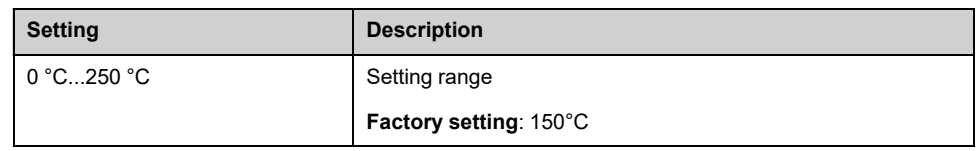

# **[Sensor 12 Th Warn Level] THW8**

#### *Thermal warning level for sensor 12*

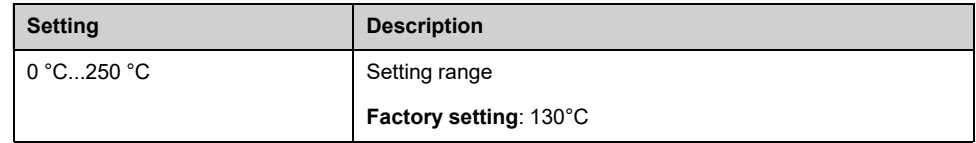

# **[Recall configuration] Menu**

## **Access**

**[Settings] [Recall configuration]**

## **About This Menu**

This menu allows to restore configuration that was set according customer application need.

The recall configuration can be realized through up to 3 configurations already saved during the commissioning. Only one of them can be restored per recall.

**NOTE:** This following panel is only displayed if configuration is already saved.

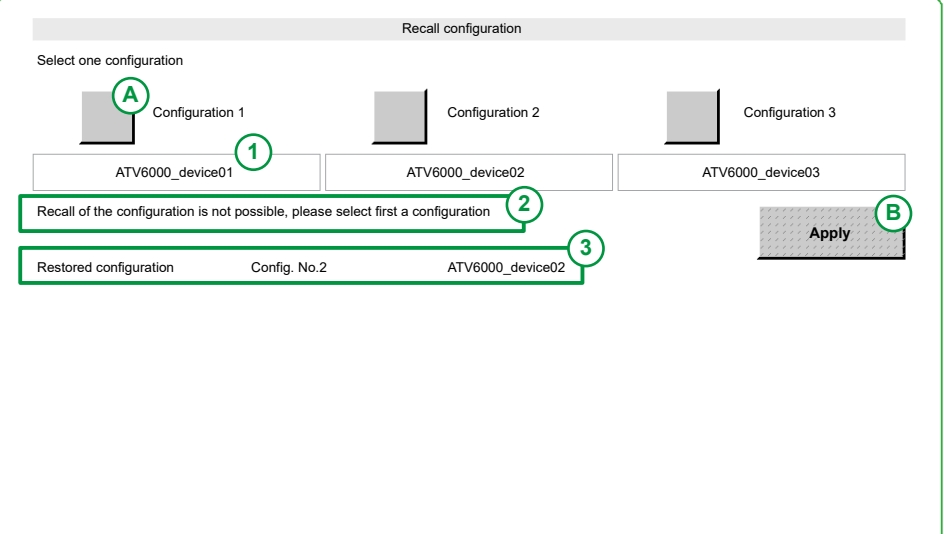

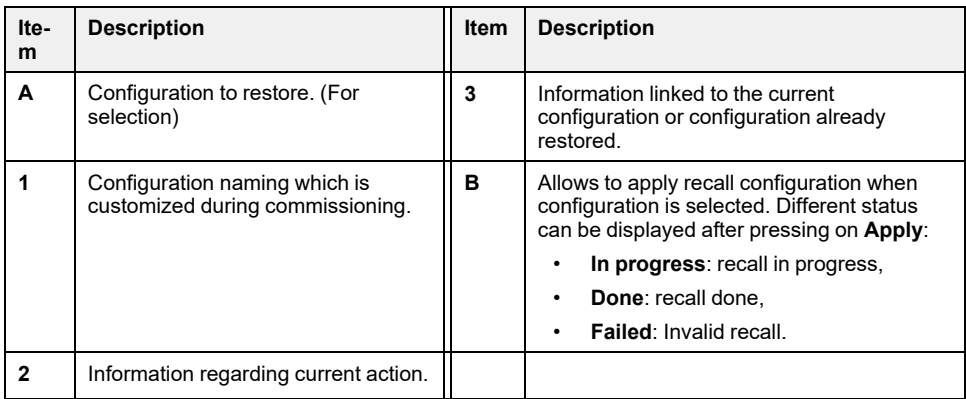

## **Example of Recall Configuration**

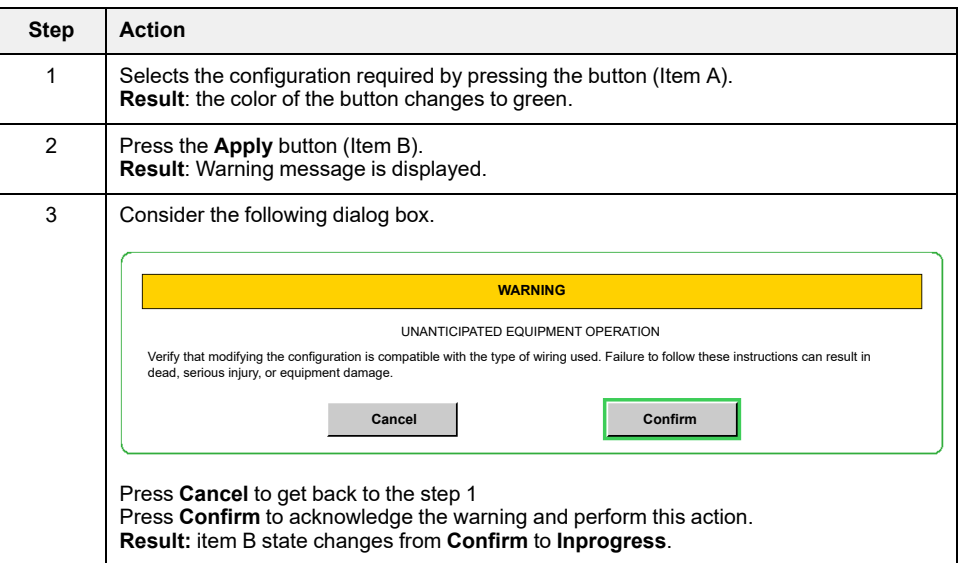

The following table gives the procedure to recall configuration 3:

• Message **Recall of the configuration is in progress** (see Item 2) is displayed

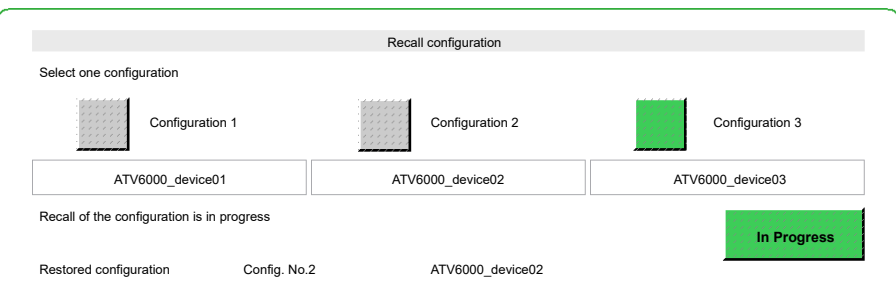

• After a while when recall is done, message **Recall of the configuration is finished, check new configuration below** (see Item 2) is displayed.

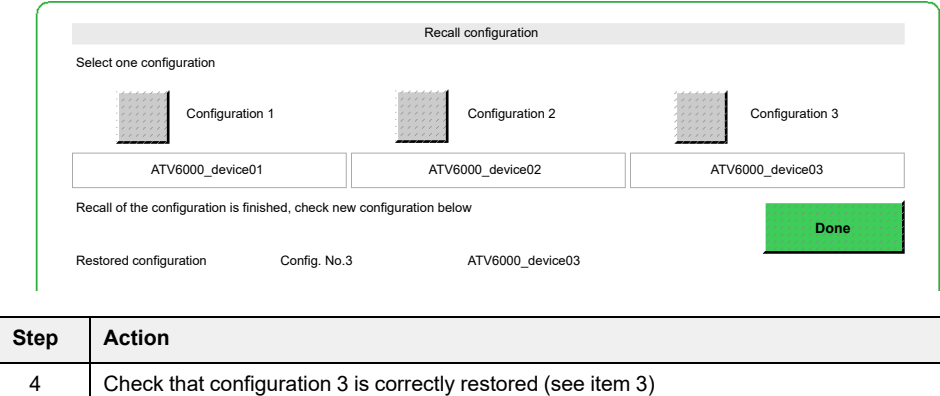

# **[Advanced Function] Menu**

## **Access**

### **[Settings] [Drive Settings] [Advanced Function]**

### **About This Menu**

This Menu helps to manage the Overvoltage detection OBF at MV power-on.

- Can be used from firmware V1.5IE01 without power cell bypass configuration.
- Can be used from firmware V1.6 with power cell bypass configuration.

**[DC Bus Overvoltage]** OBF can be inhibited during the PoC charging sequence through **[DC Bus Overvoltage Response]** POVB parameter. **[DC Bus Charge Time]** DCT can be used to apply a delay during the PoC charging sequence to avoid **[DC Bus Overvoltage]** OBF detected error. When **[DC Bus Overvoltage Response]** POVB is set to **[Yes]** YES, the monitoring of the **[DC Bus Overvoltage]** OBF error is only inactive during PoC charging sequence (1s + DCT) .

### **[DC Bus Overvoltage Time] POVT**

DC Bus overvoltage time during PoC charging sequence

Power cell overvoltage time in seconds (Unit 0.01s), POVT value must be lower than DCT

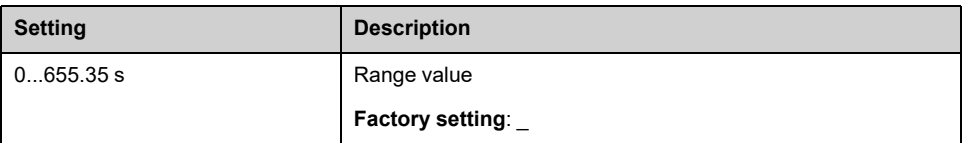

### **[DC Bus Charge Time] DCT**

DC Bus charge option time in seconds.

Delay time which is applied during the PoC charging sequence to avoid OBF error. DCT value must be set higher than POVT.

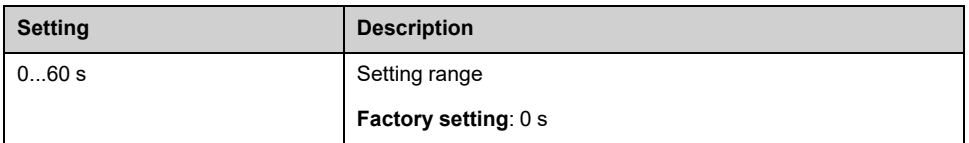

## **[DC Bus Overvoltage Response] POVB**

Power cell overvoltage detection inhibition during the PoC charging sequence.
# *NOTICE*

### **OVERVOLTAGE**

- Only set the parameter **[DC Bus Overvoltage Response]** POVB to **[Yes]** YES if you have experienced some triggering of OBF at the Power ON.
- Verify correct settings of the DC Bus Overvoltage monitoring during the commissioning procedure.

**Failure to follow these instructions can result in equipment damage.**

This parameter manages the behavior of OBF error during PoC charging sequence.

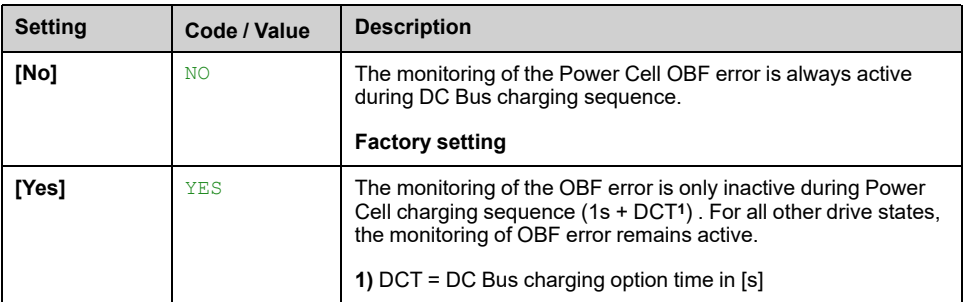

# **Charging Sequence with PoC OBF error (DCT + 1 s, POVB = [YES])**

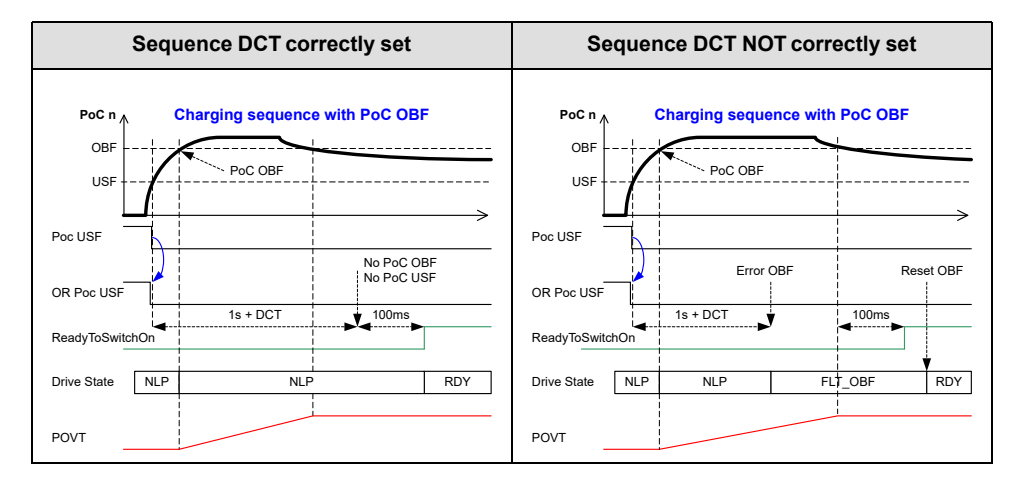

- POVT is managed during PoC charging sequence event if OBF is masked
- At the end of PoC charging sequence ( $DCT + 1s$ ), if
	- there is no OBF error, a delay of 100ms is added before set "ReadyToSwitchOn = 1"
	- OBF is present, the drive triggers **[DC Bus Overvoltage]** OBF detected error.
		- The **[DC Bus Overvoltage]** OBF needs to be reset (Auto or manually)
		- **[DC Bus Overvoltage]** OBF must be not present during 100ms in order to set "ReadyToSwitchOn = 1"

# **Command and Reference Channels**

# **Overview**

## **About This Menu**

This menu shows the:

- Overview of the Switch selection
	- Via digital Signals example a selector switch is used (on the front of the product): Maximum 3 inputs can be used.
	- A HMI switch: with maximum 2 positions. (on the HMI [Toolbar,](#page-41-0) page 42)
- Switching Transition
- Setting parameters linked to the command channel selection , [page](#page-256-0) 257

**NOTE:** Refer also to the monitoring parameters linked to the command channel selection , [page](#page-313-0) 314

# **WARNING**

### **UNANTICIPATED EQUIPMENT**

Verify that the motor is at a standstill before modifying the position of the selector switch for the control mode at the drive.

**Failure to follow these instructions can result in death, serious injury, or equipment damage.**

The stop commands (DI STOP in 3 wires control, NST) set for each of the channel command "remote/local/panel" will continue to be taken into account whatever the active channel command.

## **Cabinet Switch Option Selection**

To select the different command/reference channels, this switch can have either 2, 3 or 4 positions in the enclosure door:

- **Switch Panel/Remote: as standard solution** Used to switch between Panel or Remote control of the drive.
- **Switch Off/Local/Panel/Remote: As optional solution** Used to switch between Motor Local, Remote and Panel control of the drive.

**Note:** This setting is defined during the commissioning.

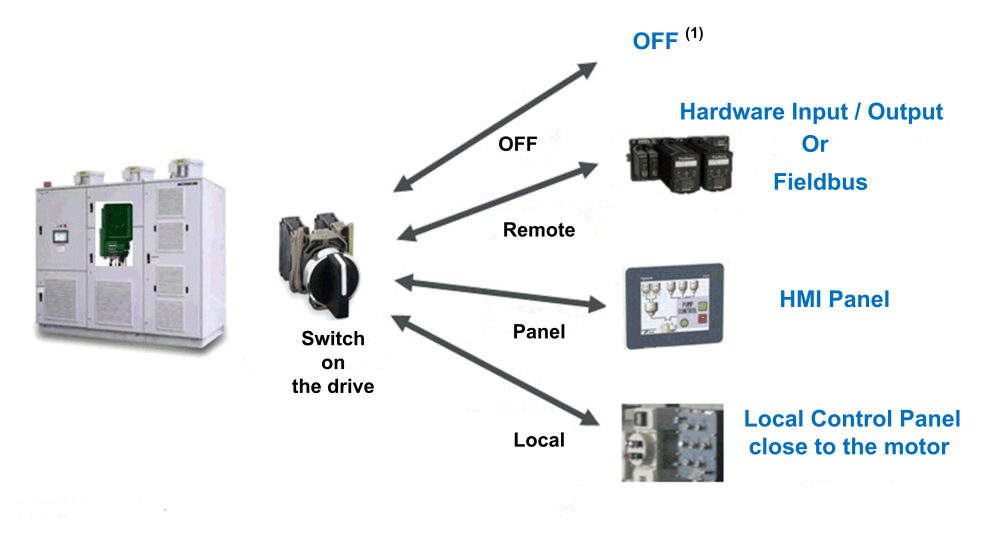

**(1)** Drive is in NSTstate

### **Typical Architecture for Command and Reference Value**

Can be with the option switch or via Digital inputs sent from customer.

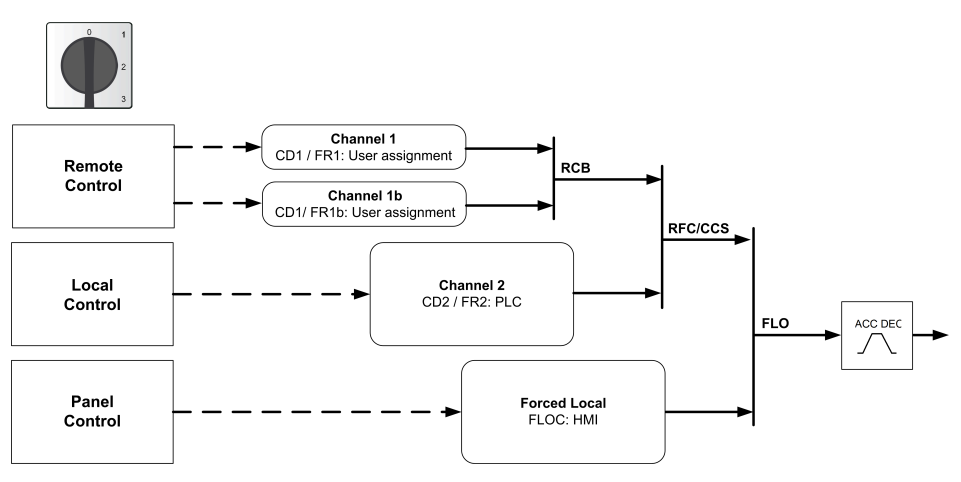

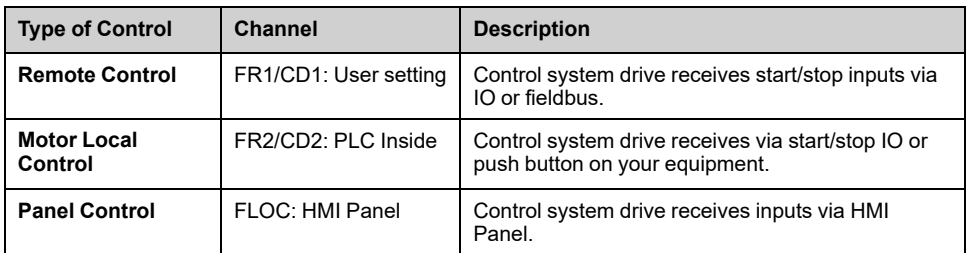

### **HMI Switch Selection**

The HMI makes it possible to switch between remote and panel mode.

Remote/Panel button on HMI is available if related parameters are set during the commissioning.

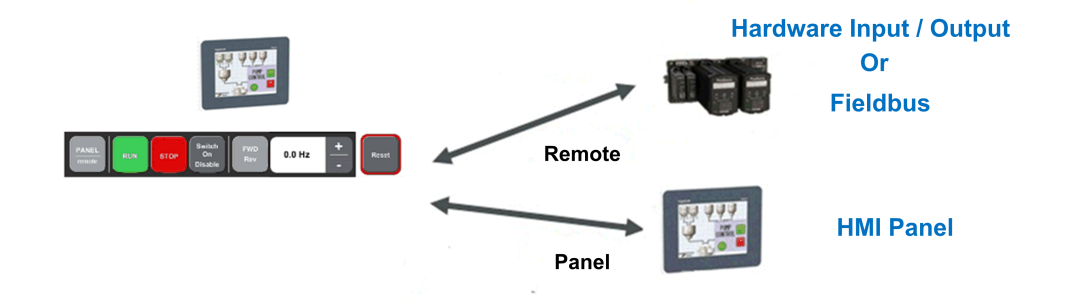

### **Typical Architecture for Command and Reference Value.**

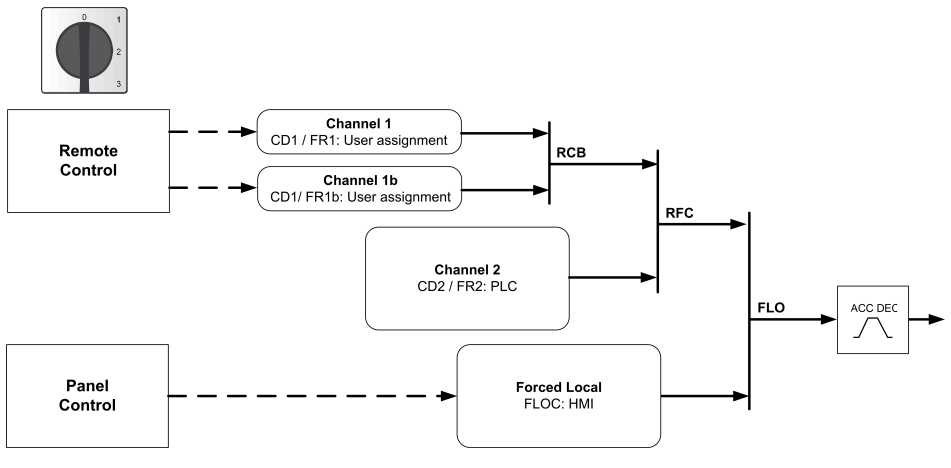

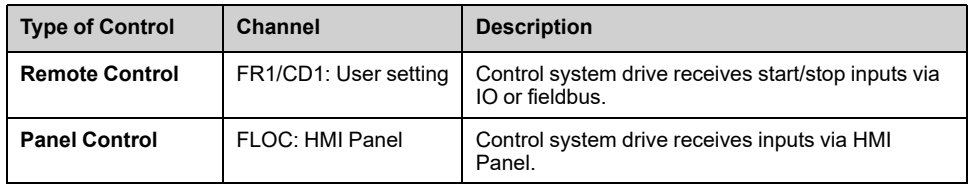

# **Command and Reference Channel Switching Transition**

Switching between these modes is possible using the option Selector switch or 3 Digital input (DI) or using HMI panel.

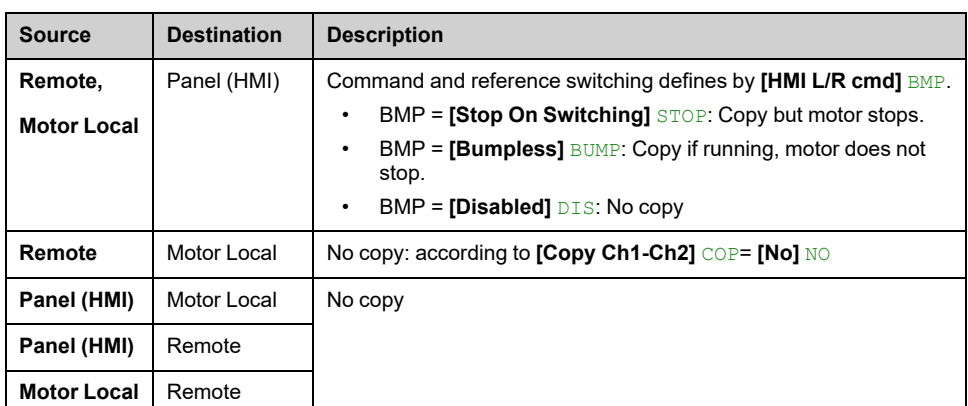

The following table shows the different switching transitions.

## <span id="page-256-0"></span>**Parameters**

### **Access**

### **[Settings] [Drive Settings] [Command / Reference Channels]**

### **[Ref Freq 1 Config] FR1**

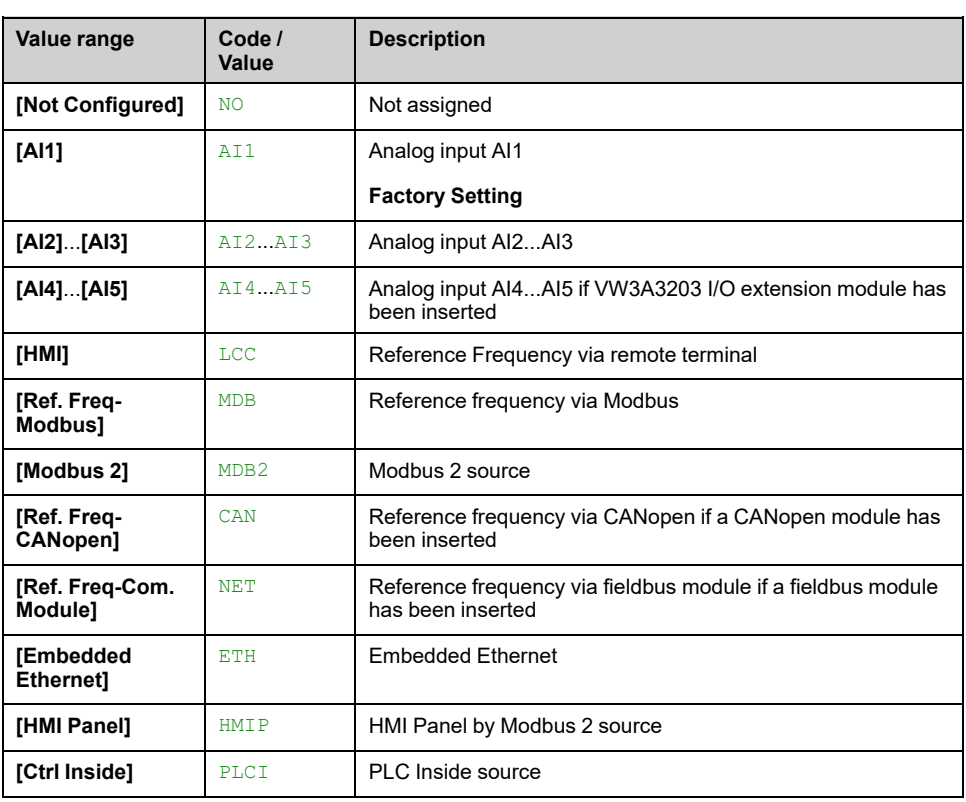

### *Configuration reference frequency 1*.

## **[Cmd channel 1] CD1**

Command channel 1 assignment.

This parameter can be accessed if **[Control Mode]** CHCF is set to **[Separate]** SEP or **[I/O profile]** IO.

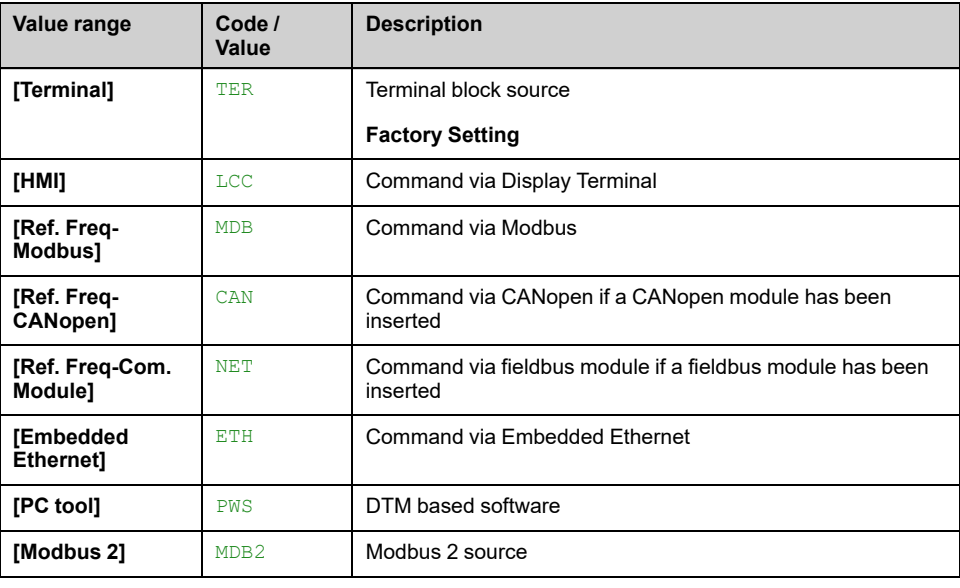

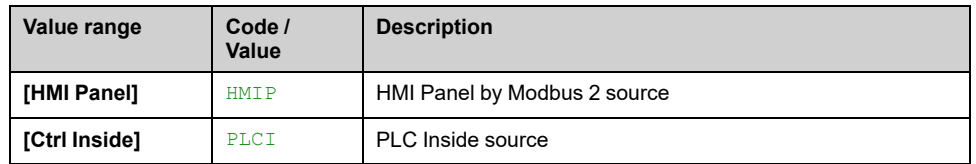

### **[Ref.1B channel] FR1B**

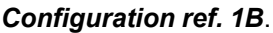

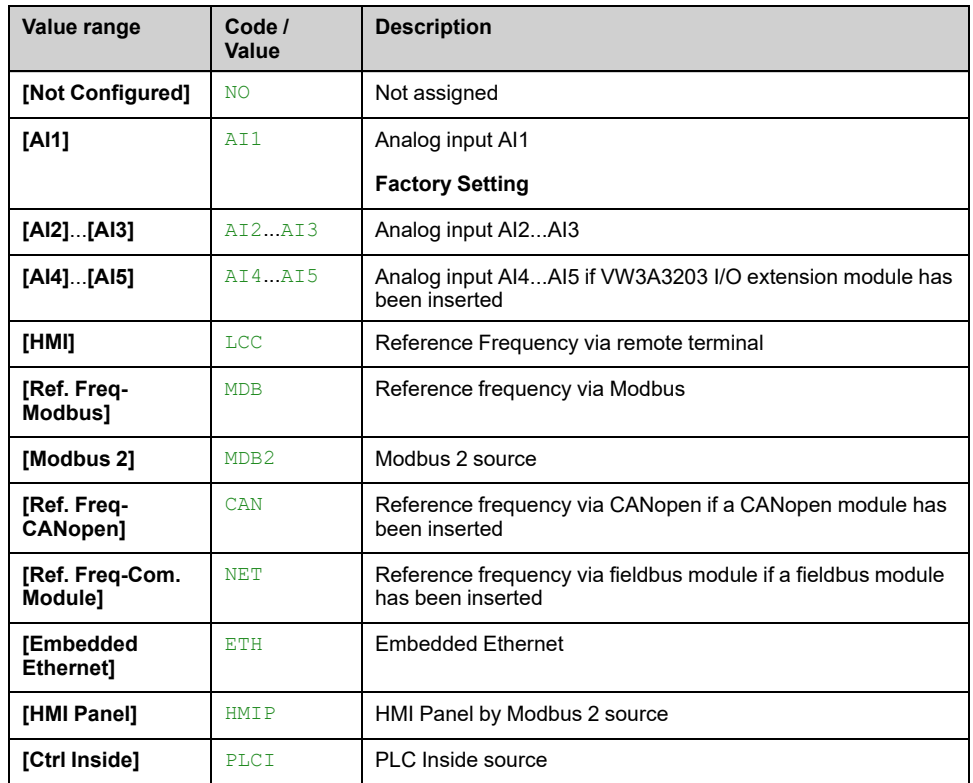

## **[Ref 1B switching] RCB**

# **WARNING**

### **UNANTICIPATED EQUIPMENT OPERATION**

This parameter can cause unintended movements, for example, inversion of the direction of rotation of the motor, sudden acceleration or stops.

- Verify that the setting of this parameter does not cause unintended movements.
- Verify that the setting of this parameter does not result in unsafe conditions.

**Failure to follow these instructions can result in death, serious injury, or equipment damage.**

Select switching (1 to 1B).

- If the assigned input or bit is at 0, **[Ref Freq 1 Config]** FR1 is active.
- If the assigned input or bit is at 1, **[Ref.1B channel]** FR1B is active.

**[Ref 1B switching]** RCB is forced to **[Ref Freq 1 Config]** FR1 if **[Control Mode]** CHCF is set to **[Not separ.]** SIM with **[Ref Freq 1 Config]** FR1 assigned via the terminals (analog inputs, pulse input).

**NOTE:** Activating this function from an other active command channel also activates the monitoring of this new channel.

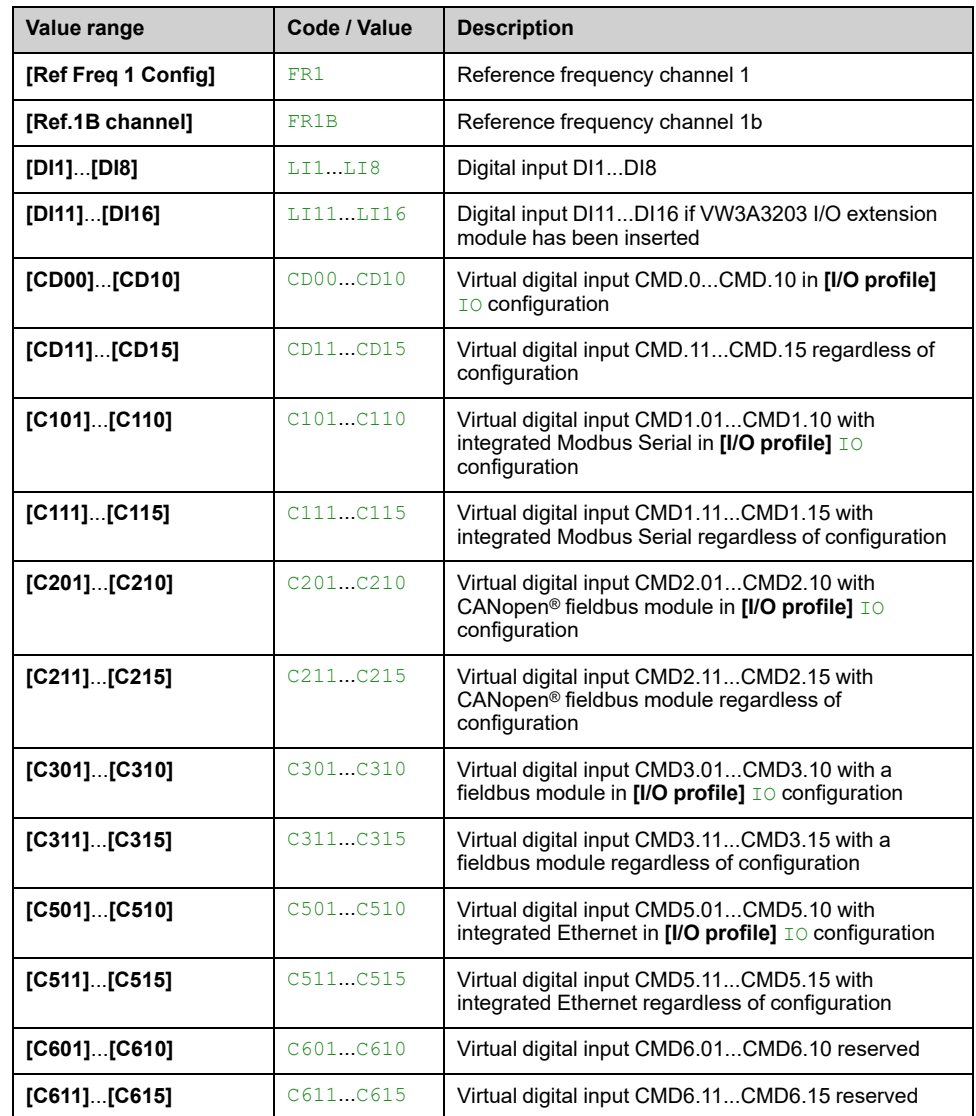

# **[Internal PID ref] RPI**

### *Internal PID reference*.

This parameter can be accessed if:

- **[PID feedback Assign]** PIF is not set to **[Not Configured]** NO, and
- **[Intern PID Ref]** PII is set to **[Yes]** YES.

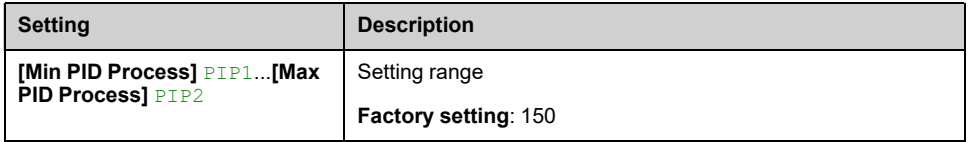

# **[Ref PID Preset 2] RP2**

This parameter can be accessed only if **[2 PID Preset Assign]** PR2 is assigned.

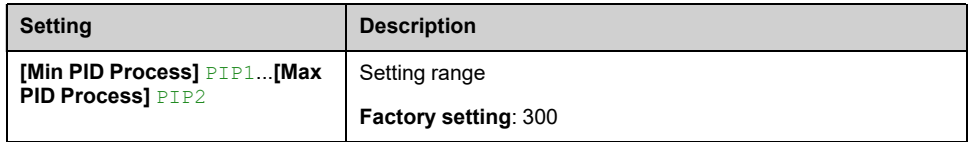

## **[Ref PID Preset 3] RP3**

This parameter can be accessed only if **[4 PID Preset Assign]** PR4 is assigned.

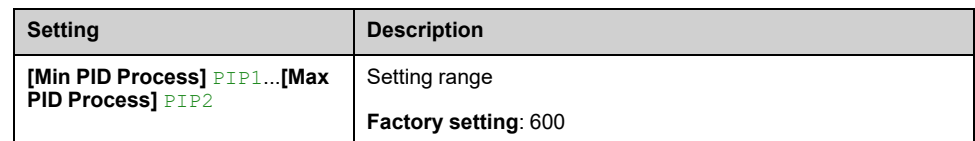

### **[Ref PID Preset 4] RP4**

This parameter can be accessed only if **[4 PID Preset Assign]** PR4 and **[2 PID Preset Assign]** PR2 are assigned.

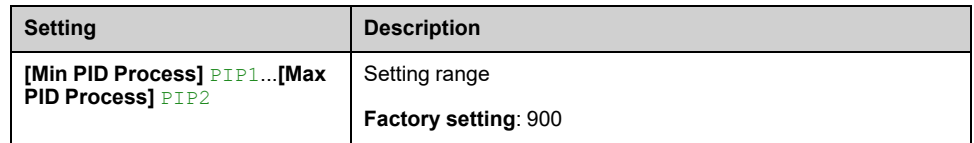

### **[Local Preset Speed] PL23**

If **[Local Reference Assignment]** PL12 is selected to "Preset speed" and **[Local Preset Speed]** PL23 is selected to a value between "0 -120"Hz the motor turns according this preset value.

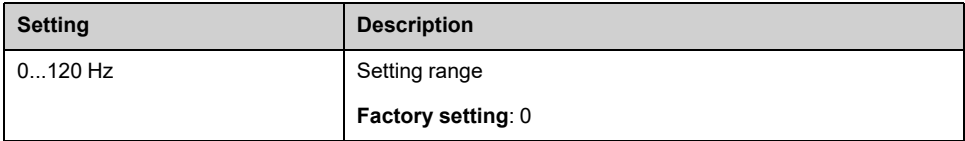

# <span id="page-260-1"></span>**Custom HMI**

### **What's in This Chapter**

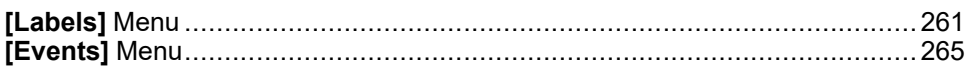

# <span id="page-260-0"></span>**[Labels] Menu**

### **Access**

**[Settings] [Custom HMI] [Labels]**

# **About This Menu**

The menu allows to customize some pre-defined labels, this feature can be managed during commissioning and during operation by the users.

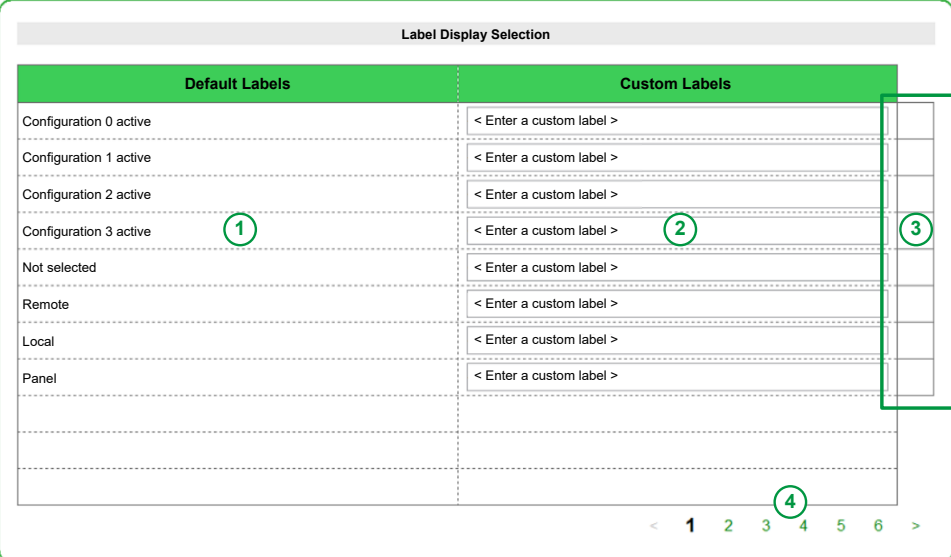

Caption:

**1.** Default labels.

**2.** Custom labels.

**3.** Check marks for selection and implementation.

**4.** Page selection. Refer to List of Custom [Parameters,](#page-261-0) page 262.

**Note:** It is possible to export customized labels, see [Export](#page-286-0) files menu, page 287.

**Note:** Though the custom label has a limit of 50 characters, it is advised to use only a certain number of characters to view the custom label clearly in the HOME screen

(For example : 9-10 number of characters)

# **Procedure**

The following table gives the procedure to customize default labels by new one.

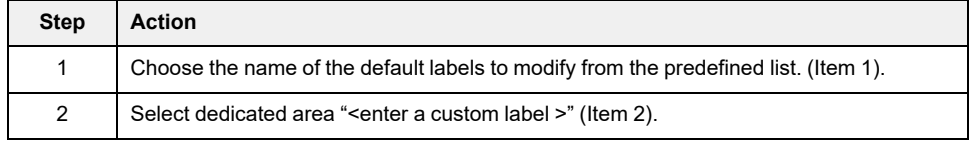

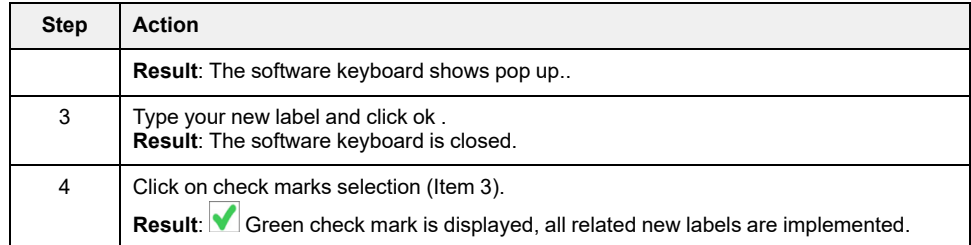

# <span id="page-261-0"></span>**List of Custom Parameters**

Custom labels are organized by group of functions though several pages.

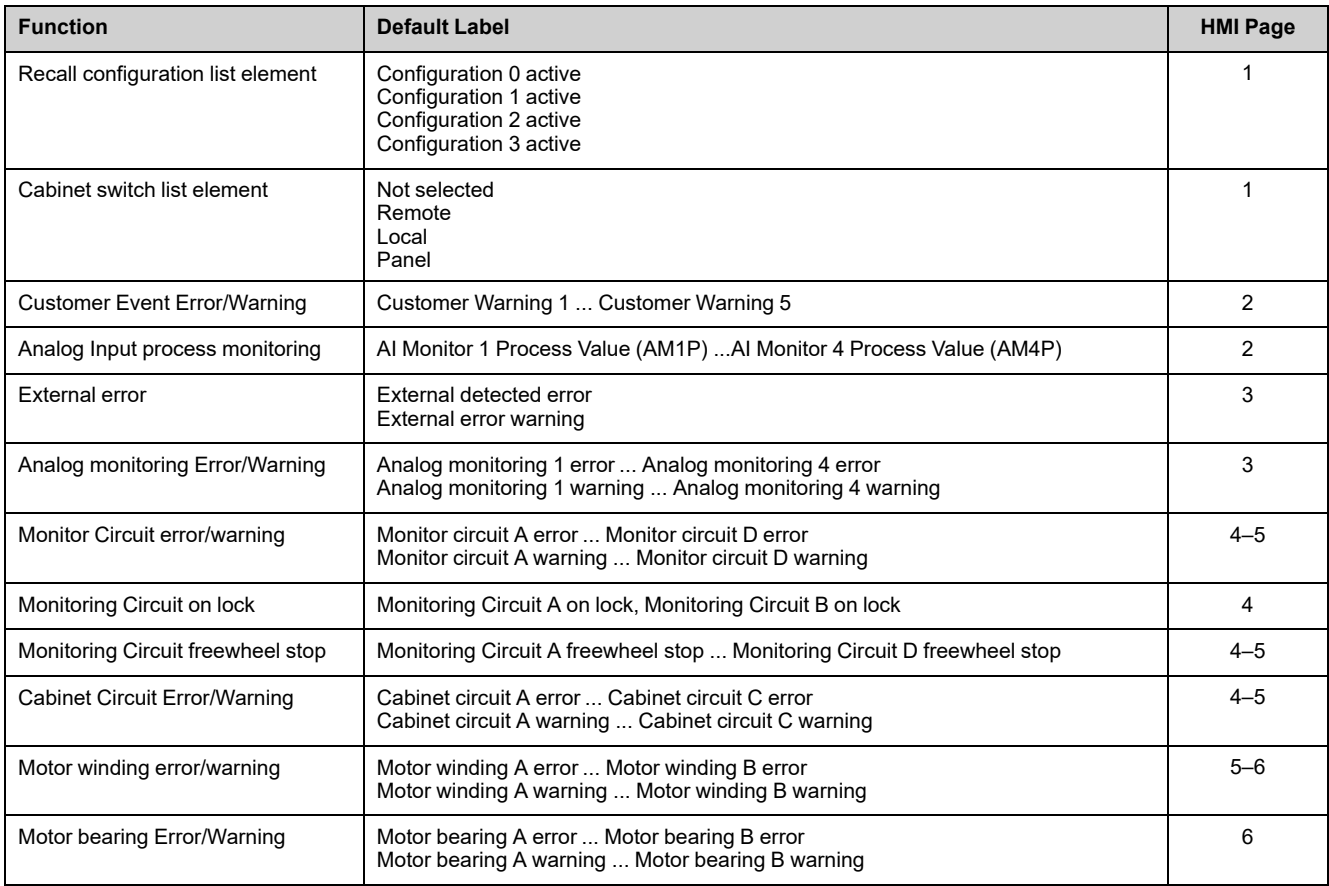

**Note:** Please keep in mind that customizing the labels defined by the user in the HMI does not affect either the Webserver, DTM or the user documents, as these labels remain in their original format (Default Label).

# **Customized Labels for Recall configuration function**

### When configuration 3 is restored.

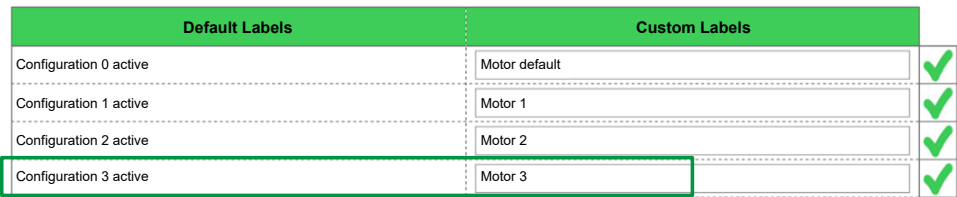

• From recall configuration menu, "Motor 3" is displayed.

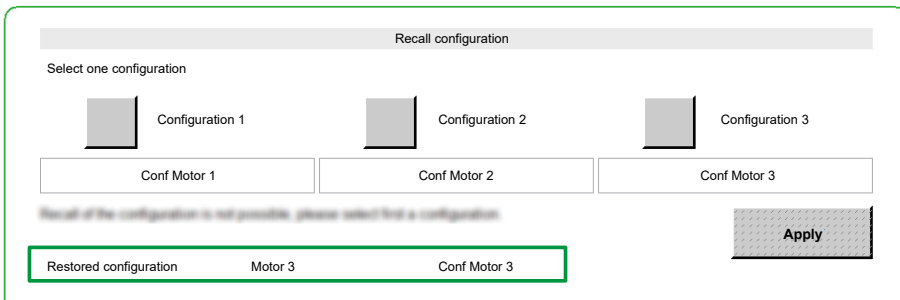

• Related active configuration (e.g. configuration 3 > Motor 3) is displayed to Home menu:

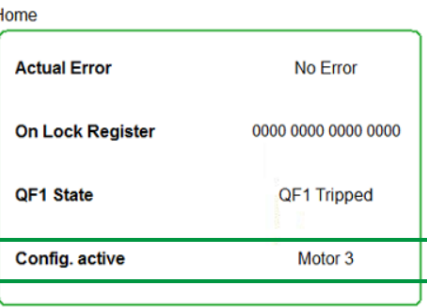

j.

# **Customized Labels for Monitoring Circuit Error and warning**

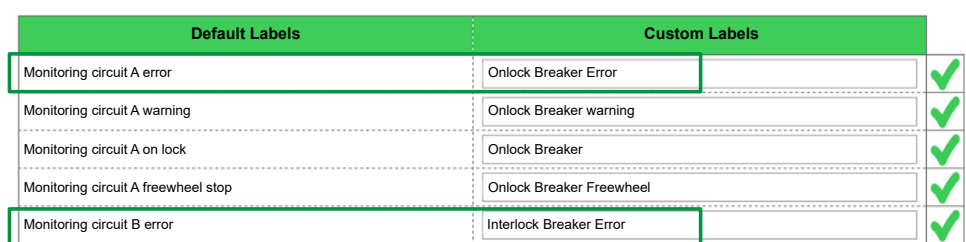

When monitoring Circuit error A/B are configured:

• Digital input (DI60 and DI61) on Input/output display menu are updated.

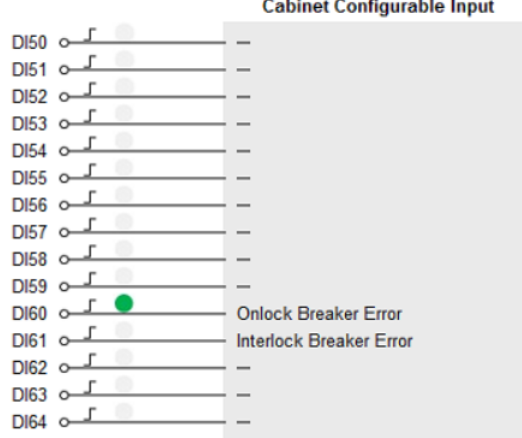

 $\sim$ 

• Related active error message (e.g. from DI60) or warning message is also updated to Home menu.

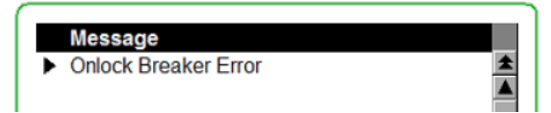

• Related active error message (e.g. from DI60) is also updated to Diagnostics >> Error history menu.

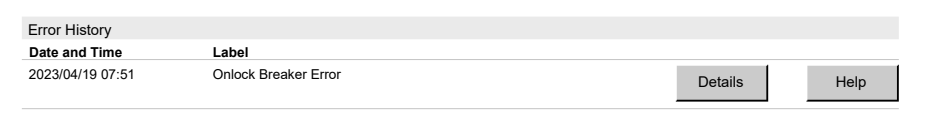

**NOTE:** Once the custom label is activated/de-activated. The after selection is considered and is applied to all the historical error history screen.

• Related active warning message is also updated to Diagnostics >> Warning history menu.

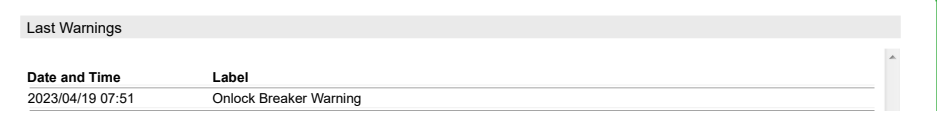

**NOTE:** Once the custom label is activated/de-activated. The after selection is considered and is applied to all the historical warning history screen.

# **Customized Monitoring Parameters on HMI Menu**

When Analog Input process monitoring 1 to 4 are configured:

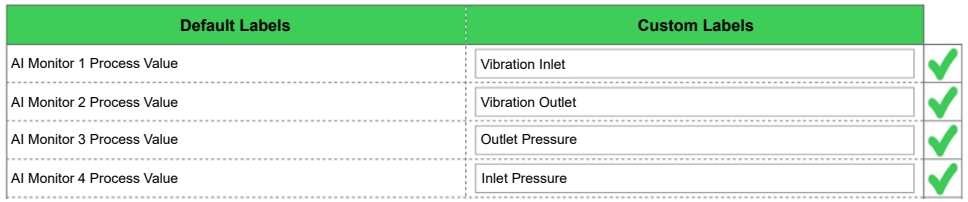

#### • Customized monitoring parameters from Home menu are updated.

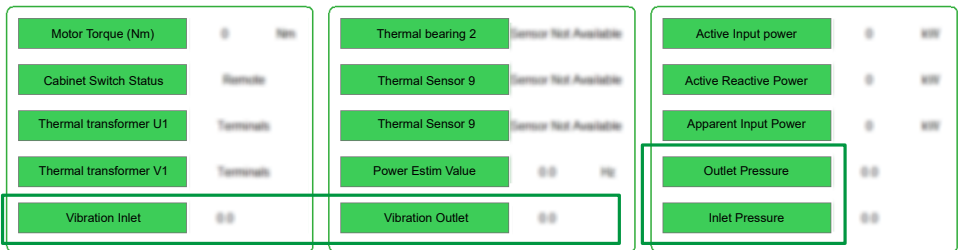

# <span id="page-264-0"></span>**[Events] Menu**

## **Access**

### **[Settings] [Custom HMI] [Events]**

## **About This Menu**

This menu allows user to define customized customer events based on the counter, and date and time. This setting is defined during commissioning and can be updated by the customer according to access right (change counter limit or date and time, reset warning).

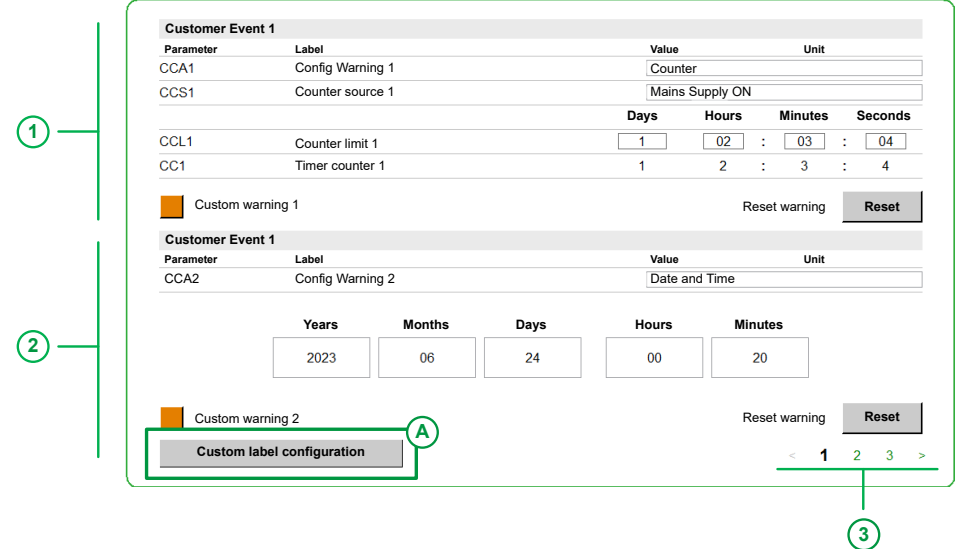

- 1: Customer Event 1.
- 2: Customer Event 2.
- 3: Page selection:
- Page 1: Linked to customer event 1, customer event 2.
- Page 2: Linked to customer event 3, customer event 4.
- Page 3: Linked to customer event 5.

A: Opens **Custom HMI labels** Menu. , [page](#page-260-0) 261.

### **Customer Event set to Counter**

In this example Customer Event 1 is set to **Counter**.

The counter source is set to **Mains supply ON**, the counter increases after each mains supply ON.

If the counter limit is reached therefore the warning is triggered, this warning is resettable.

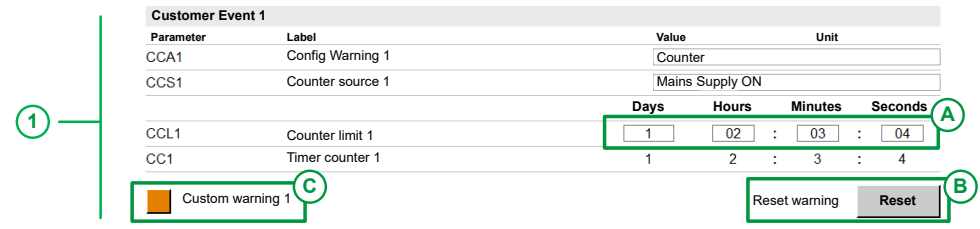

1: Settings are defined during commissioning or by the customer according to access rights.

A: Makes it possible to set the counter limit.

B: Depending custom event 1 to 5, it makes it possible to reset dedicated customer event warning.

C: Depending on customer event 1 to 5, it displays if dedicated customer event warning is triggered (orange: warning active, Grey: warning inactive).

## **Customer Event set to Date and Time**

In this example Customer Event 2 is set to **Data and Time** and counter defined to: 2023/06/24 at 00:20.

If the date and time defined is reached therefore the warning is triggered, this warning is resettable.

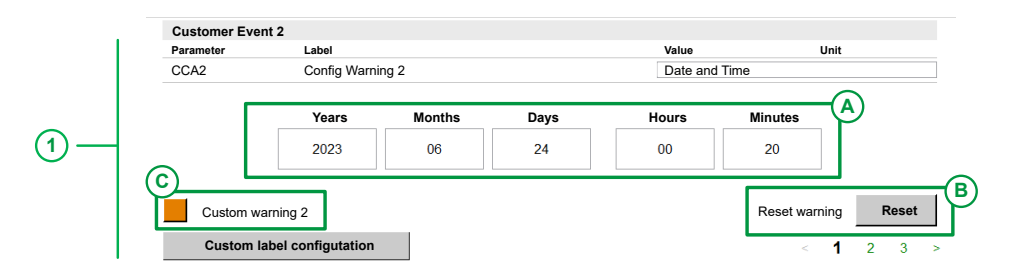

1: Settings are defined during commissioning or by the customer according to access rights.

A: Makes it possible to set the date and time limit.

B: Depending custom event 1 to 5, it makes it possible to reset dedicated customer event warning.

C: Depending customer event 1 to 5, it displays if dedicated customer event warning is triggered (orange: warning active, Grey: warning inactive).

# **Customized Labels for Customer Event 1 and 2**

Up to 5 customer event warnings can be customized , [page](#page-260-0) 261. For this example, only warning 1 and warning 2 are customized:

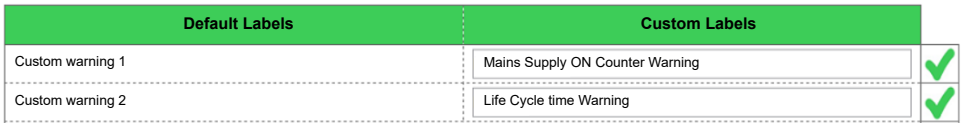

#### • Customized warning are updated

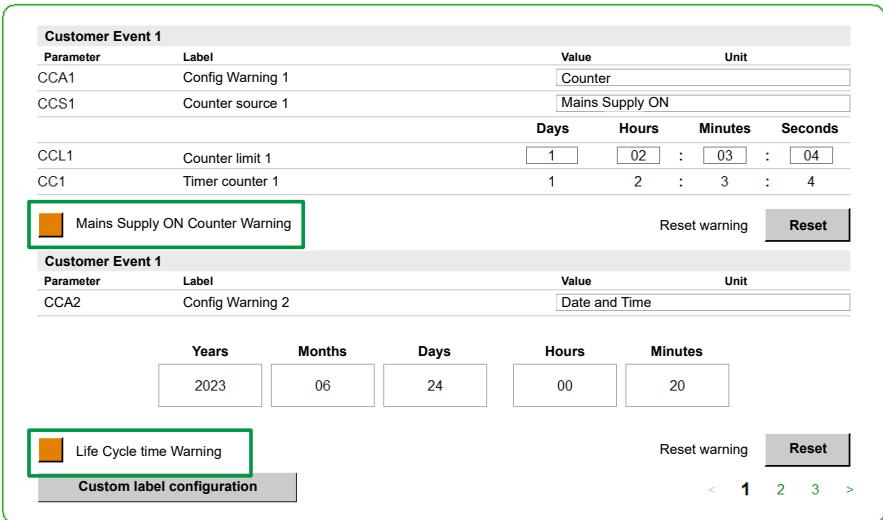

• Related active warning message is also updated to Home Menu.

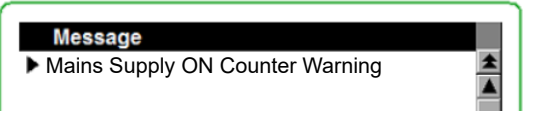

• List of warnings is also updated to the **[\[Warning](#page-202-0) History]** Menu, page 203 and to the**[Status [Synthesis\]](#page-167-0)** Menu, page 168.

# **[Config Warning 1] CCA1...[Config Warning 5] CCA5**

#### *Configuration of customer warning 1*...*Configuration of customer warning 5*

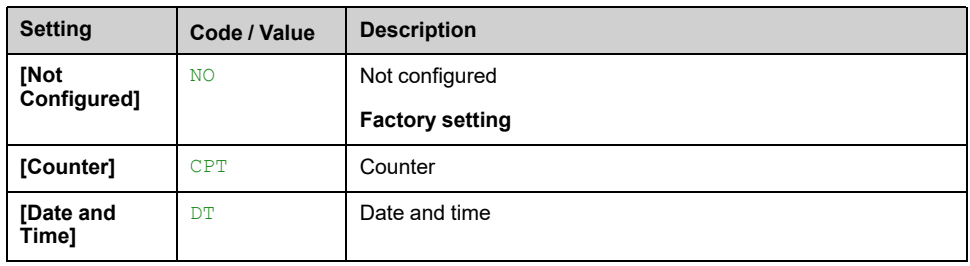

# **[Counter Source 1] CCS1...[Counter Source 5] CCS5**

#### *Configuration counter Source 1*....*Configuration counter Source 5*

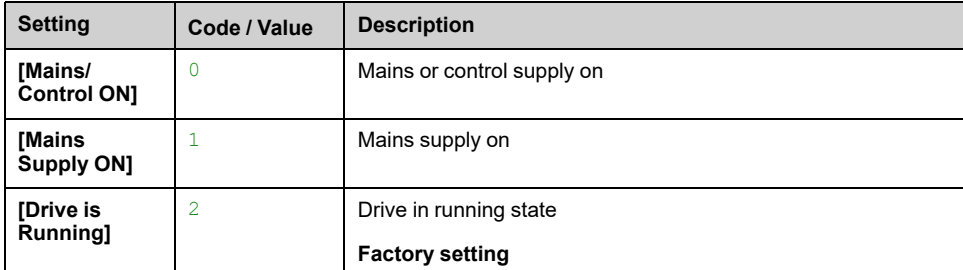

# **[Counter limit 1] CCL1...[Counter limit 5] CCL5**

#### *Configuration counter limit 1*...*Configuration counter limit 5*

The maximum counter is defined by:

- Days = 49708
- $\cdot$  Hours = 23
- Minutes = 59
- $\cdot$  Seconds = 59

# **[Time counter 1] CC1...[Time counter 5] CC5**

*Time counter 1*...*Time counter 5*

Defines the Years/Months/Days/Hours/Minutes

# <span id="page-268-0"></span>**Communication**

### **What's in This Chapter**

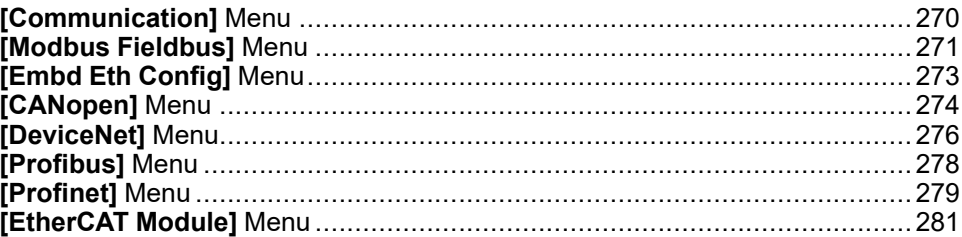

# <span id="page-269-0"></span>**[Communication] Menu**

# **Access**

**[Settings] [Communication]**

# **Overview**

This menu shows information from several fieldbuses used by ATV6000, it also makes it possible to configure dedicated communication parameters.

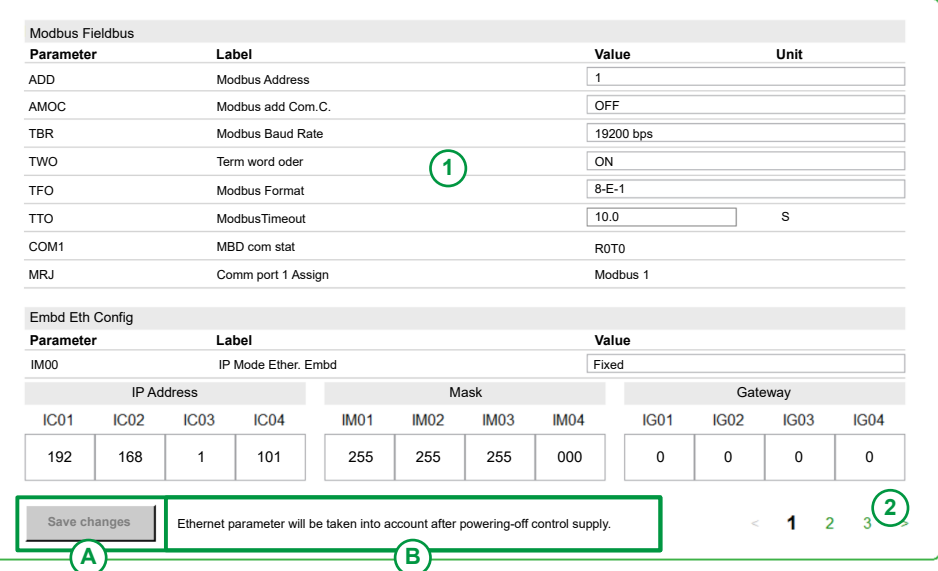

**1. Panel**: It presents current Modbus and Embedded Ethernet parameters from page 1.

**2. Page selection**: Makes it possible to navigate through several pages, it presents all other fieldbuse and parameters.

- Page 1: Modbus fieldbus and Embedded Ethernet configuration.
- Page 2: CANopen, DeviceNet, Profibus.
- Page 3: Profinet, EtherCAT Module.

**A. Save changes**: It is mandatory to save any change (value/settings) by clicking on this element.

**B.** Depending on the conditions to Ethernet parameter setting, the related message is displayed:

- *Ethernet parameter can be changed when the drive is not in operation enabled state.*
- *Ethernet parameter is taken into account after powering-off control supply.*

# <span id="page-270-0"></span>**[Modbus Fieldbus] Menu**

# **Access**

### **[Settings] [Communication] [Modbus Fieldbus]**

## **About This Menu**

This menu is related to the Modbus serial communication port on the bottom of the control block, it displayed parameters from HMI **[\[Communication\]](#page-269-0)** Menu, page [270.](#page-269-0)

For more details refer also to the Modbus serial manual [MFR24213](https://www.se.com/en/download/document/MFR24213/).

# **[Modbus Address] ADD**

#### *Device modbus address*.

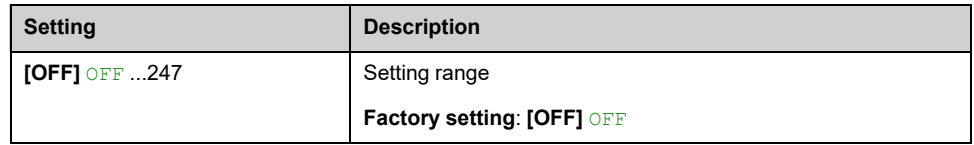

# **[Modbus add Com.C.] AMOC**

#### *Mdb add comm. module*.

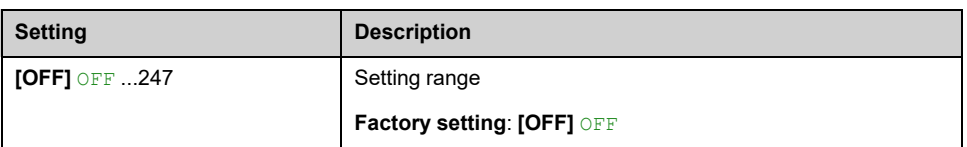

## **[Modbus Baud Rate] TBR**

#### *Modbus baud rate*.

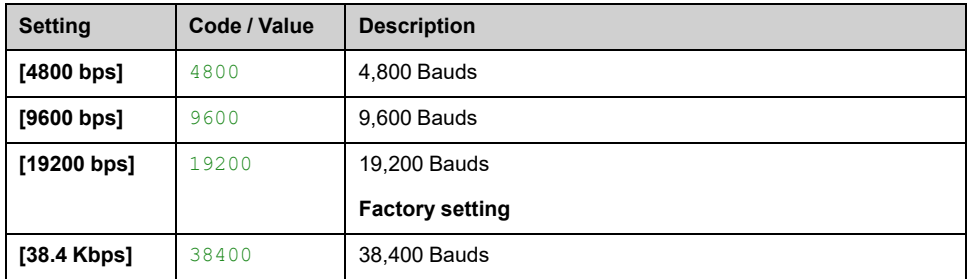

# **[Term word order] TWO**

*Terminal Modbus: Word order*.

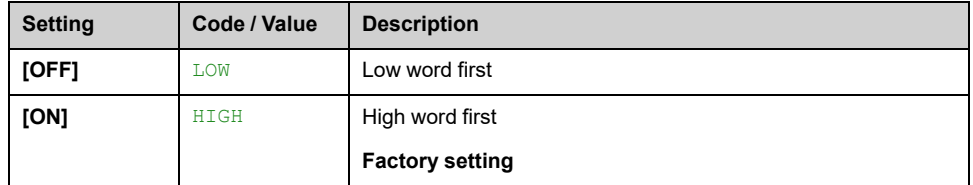

# **[Modbus Format] TFO**

#### *Modbus format*.

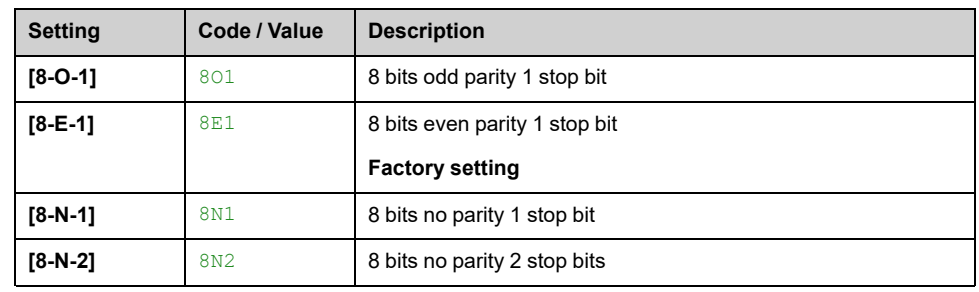

# **[ModbusTimeout] TTO**

### *Modbus timeout*.

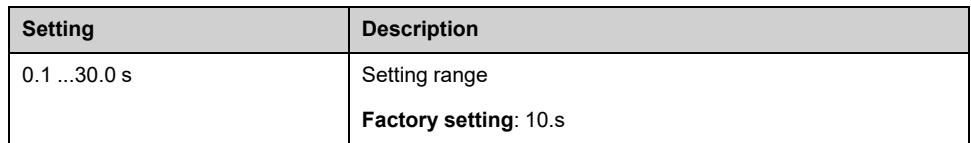

# **[Mdb com stat] COM1**

#### *Modbus com. status*.

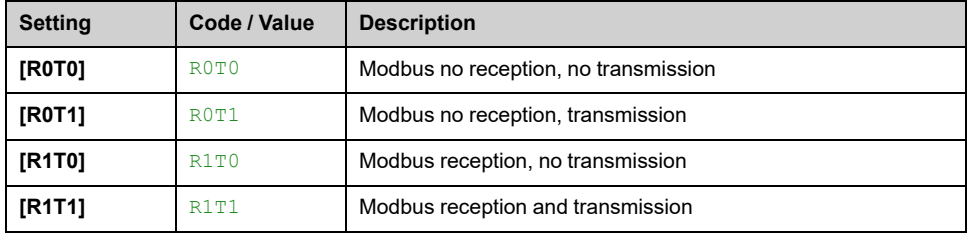

# **[Comm Port 1 Assign] MRJ**

#### *Communication port 1 assignment*.

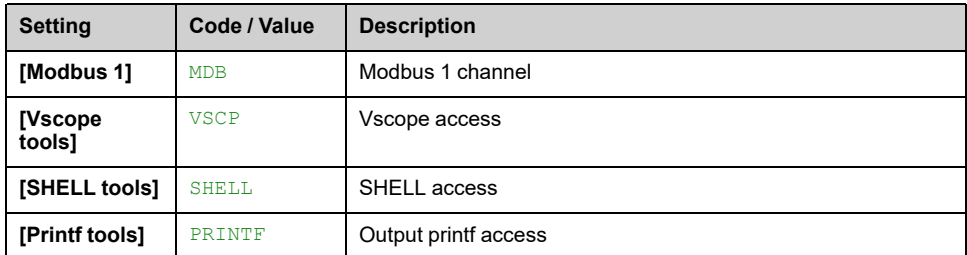

# <span id="page-272-0"></span>**[Embd Eth Config] Menu**

## **Access**

### **[Settings] [Communication] [Embd Eth Config]**

## **About This Menu**

This menu is related to the Ethernet embedded parameters displayed from HMI **[\[Communication\]](#page-269-0)** Menu, page 270.

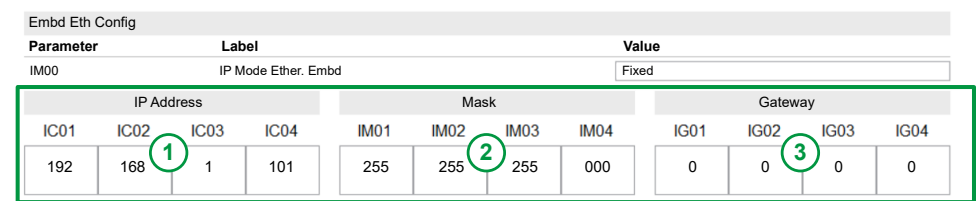

**1:** IP Address

**2:** Subnet mask

**3:** Gateway address

The three elements above are defined and based on the IP mode Ethernet embedded (**[IP Mode Ether. Embd]** IM00).

**Note:** For more details refer also to the Ethernet embedded manual [PHA30472.](https://www.se.com/en/download/document/PHA30472/)

# **[IP Mode Ether. Embd] IM00**

#### *IP mode Ethernet Embd*.

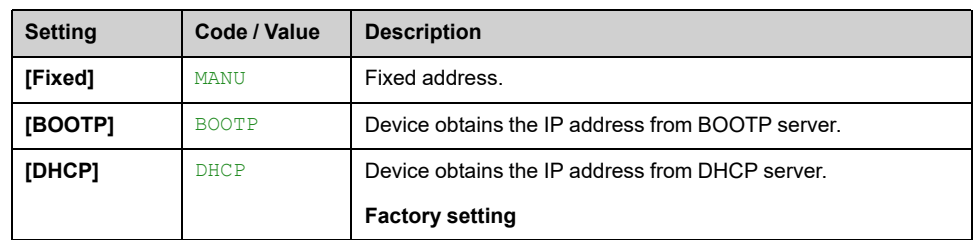

# <span id="page-273-0"></span>**[CANopen] Menu**

# **Access**

### **[Settings] [Communication] [CANopen]**

## **About This Menu**

This menu is related to the CANopen parameters displayed from HMI **[\[Communication\]](#page-269-0)** Menu, page 270.

For more details refer also to the CANopen fieldbus module manual .

# **[CANopen Address] ADCO**

This parameter defines the address of the drive on the network. This parameter is taken into account after a power cycle.

This is a read/write parameter.

The parameter number is 6051 via Modbus access.

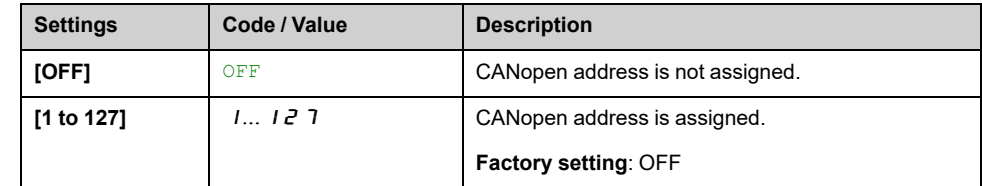

# **[CANopen Baudrate] BDCO**

This parameter defines the baud rate at which data is transferred. This parameter is taken into account after a power cycle.

This is a read/write parameter.

The parameter number is 6053 via Modbus access.

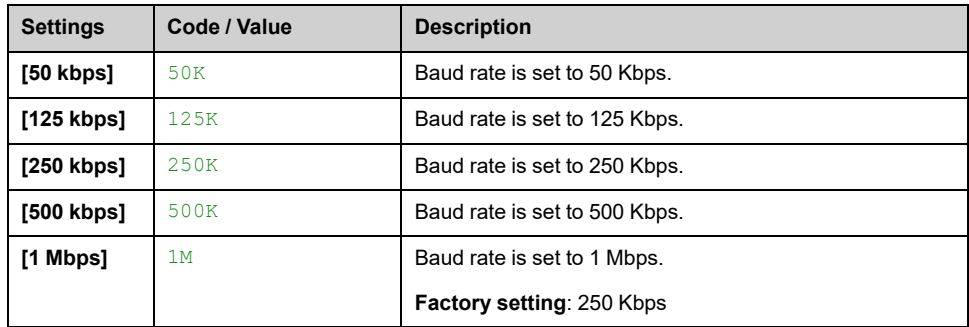

# **[CANopen Error] ERCO**

This parameter indicates the last active CANopen detected error.

This is a read-only Parameter.

The parameter number is 6056 via Modbus access.

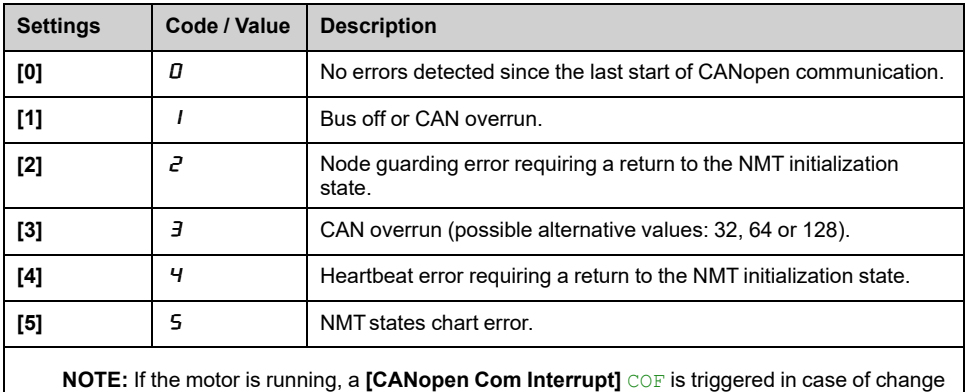

of NMTstate.

# <span id="page-275-0"></span>**[DeviceNet] Menu**

# **Access**

### **[Settings] [Communication] [DeviceNet]**

## **About This Menu**

This menu is related to the DeviceNet parameters displayed from HMI **[\[Communication\]](#page-269-0)** Menu, page 270.

For more details refer also to the DeviceNet fieldbus module manual [PHA30471](https://www.se.com/en/download/document/PHA30471/).

# **[Address] ADRC**

This parameter defines the address of the drive on the network.

This is a read/write parameter.

The parameter number is 6601

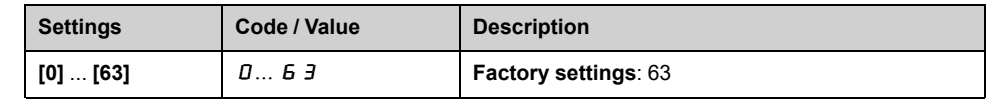

# **[Baudrate] BDR**

This parameter displays the baud rate and the transmission mode currently used by the fieldbus module.

This is read/write parameter.

The parameter number is 6603.

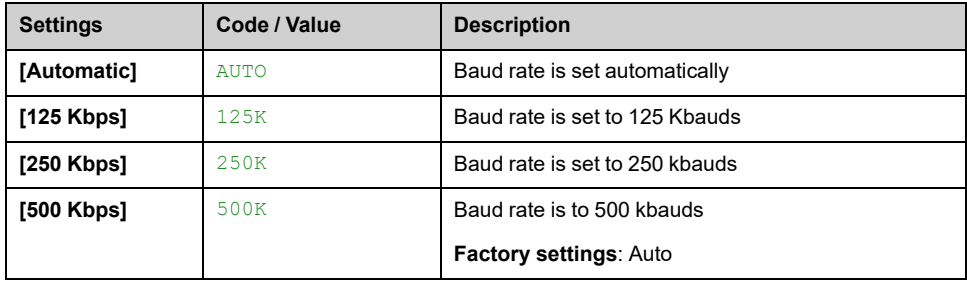

# **[Conf. Assembly] CIOA**

This parameter shows the configured Input/Output assembly.

This is a read/write parameter.

The parameter number is 6667

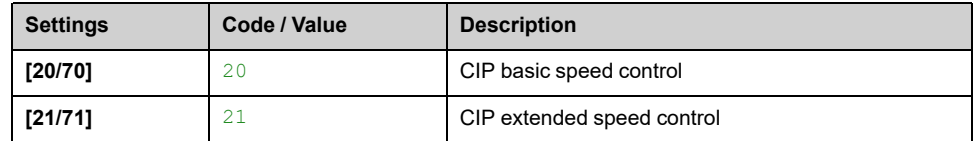

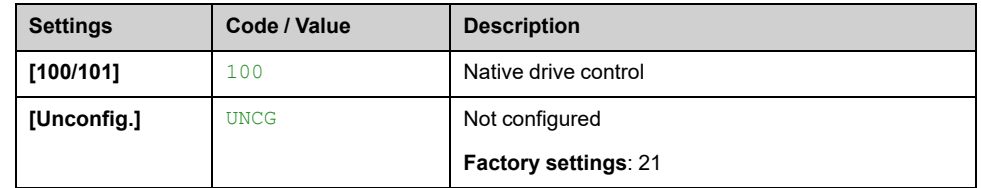

# <span id="page-277-0"></span>**[Profibus] Menu**

# **Access**

### **[Settings] [Communication] [Profibus]**

## **About This Menu**

This menu is related to the PROFIBUS DP parameters displayed from HMI **[\[Communication\]](#page-269-0)** Menu, page 270.

For more details refer also to the PROFIBUS DP fieldbus module manual [PHA30474](https://www.se.com/en/download/document/PHA30474/) .

# **[Address] ADRC**

This parameter defines the PROFIBUS DP slave address.

This is a read/write parameter.

The parameter number is 6601

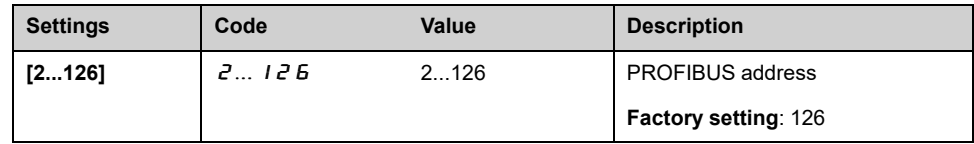

# <span id="page-278-0"></span>**[Profinet] Menu**

## **Access**

### **[Settings] [Communication] [Profinet]**

## **About This Menu**

This menu is related to the ProfiNet parameters displayed from HMI **[\[Communication\]](#page-269-0)** Menu, page 270.

For more details refer also to the ProfiNet fieldbus module manual [PHA30475.](https://www.se.com/en/download/document/PHA30475/)

# **[IP mode] IPM**

This parameter is used to select the IP address assignment method.

This is a read/write parameter

The parameter number is 64250.

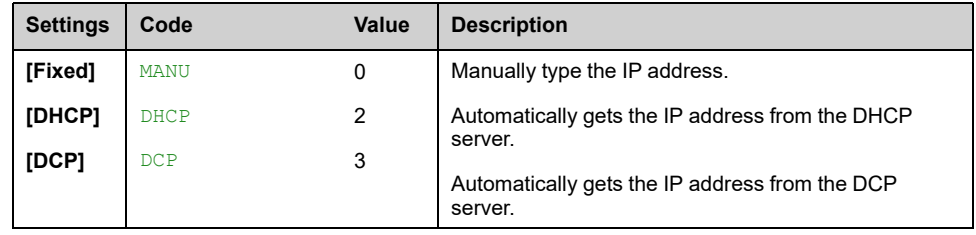

# **[iPar Activation] IPAV**

This parameter is used to enable the iPar service.

This is a read/write parameter

The parameter number is 64274.

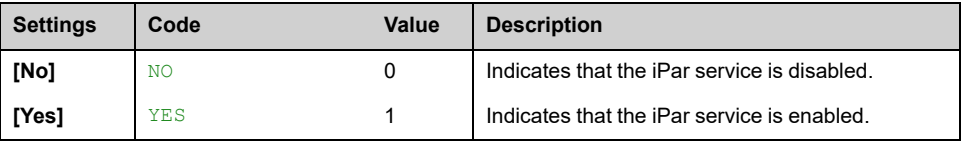

# **[iPar Autosave Act] IPAS**

This parameter is used to enable the iPar autosave service.

This is a read/write parameter

The parameter number is 64275.

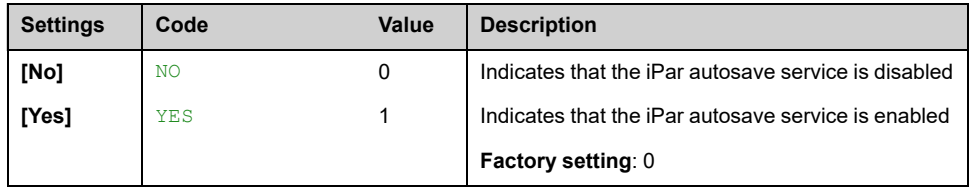

# **[iPar Autosave Timer] IPAT**

This parameter is used to set the interval for periodic saving of the iPar service.

This is a read/write parameter

The parameter number is 64278.

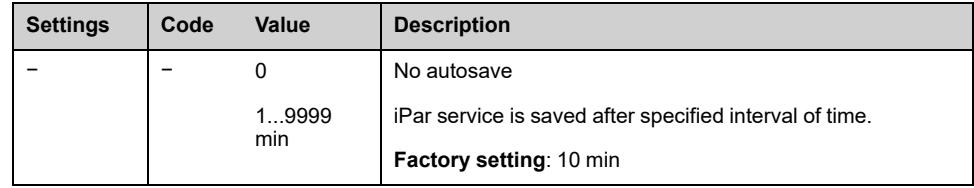

# **[iPar Error Response] IPAF**

This parameter is used to enable the iPar error handling.

This is a read/write parameter

The parameter number is 64277.

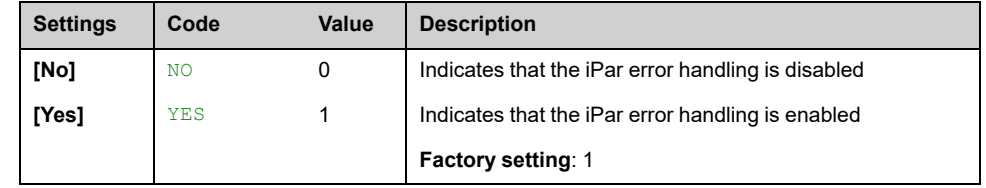

# **[iPar Local Conf] ICFG**

This parameter is used to select local or server configuration.

This is a read/write parameter

The parameter number is 64276.

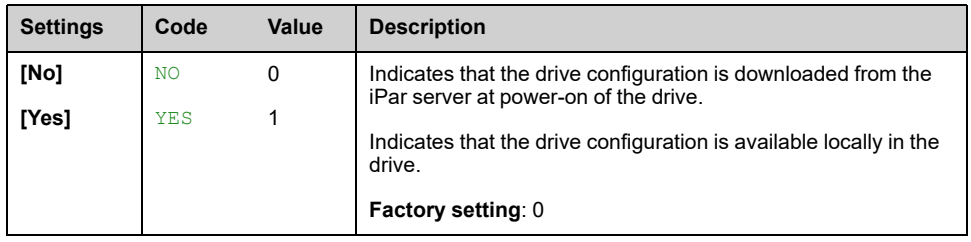

# <span id="page-280-0"></span>**[EtherCAT Module] Menu**

# **Access**

### **[Settings] [Communication] [EtherCAT Module]**

## **About This Menu**

This menu is related to the EtherCAT parameters displayed from HMI **[\[Communication\]](#page-269-0)** Menu, page 270.

For more details refer also to the EtherCAT fieldbus module manual [PHA30473.](https://www.se.com/en/download/document/PHA30473/)

# **[EthCat slave status] ECSS**

This parameter displays the ESM status of the drive on the network.

This is a read-only parameter.

The parameter number is 6690

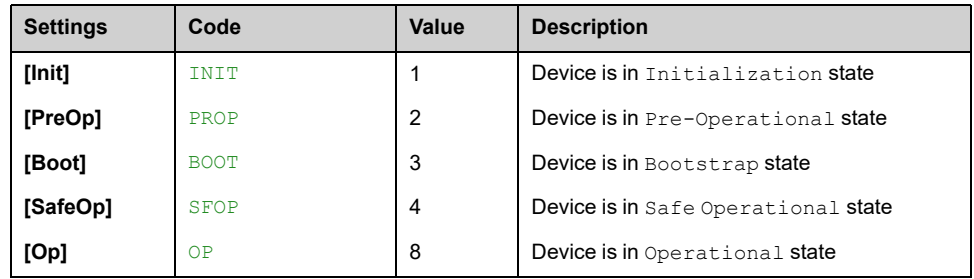

# **[EthCat 2nd addr] ECSA**

This parameter is used to select the EtherCAT second address.

This is a read/write parameter.

The parameter number is 6691

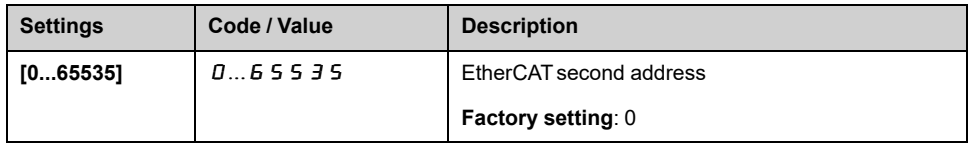

# **[EthCat addr] ECAA**

This parameter displays the actual EtherCATaddress.

This is a read-only parameter.

The parameter number is 6692

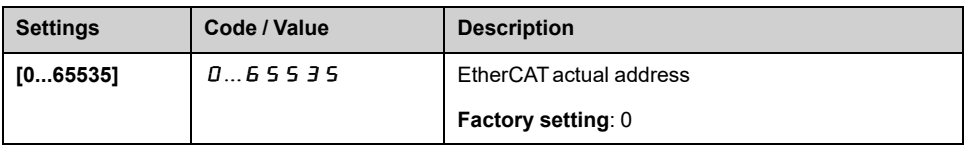

# <span id="page-281-1"></span>**My Preferences**

### **What's in This Chapter**

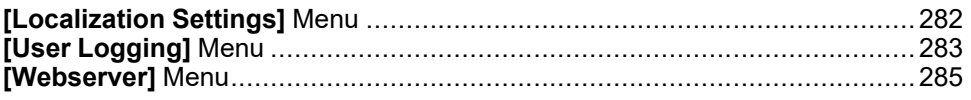

# <span id="page-281-0"></span>**[Localization Settings] Menu**

## **Access**

**[Settings] [My preferences] [Localization Settings]**

# **About This Menu**

Localization screen is used to perform configuration settings related to the user interface.

• **Language Selection**

Used to change HMI Internal System Language:

- English
- Français
- Deutsch
- Español
- Italian
- Русский язык
- 中文
- **Set date/time:**
	- Used to set the date and time in the following format yyyy/mm/dd / hh:mm:ss
- **Application Name**

Used to display the application name, it allows to enter a new application name for your system.

# <span id="page-282-0"></span>**[User Logging] Menu**

# **Access**

### **[Settings] [My preferences] [User logging]**

# **About This Menu**

Each Menu and parameter has an access Level. These access levels are password protected and defined during the commissioning.

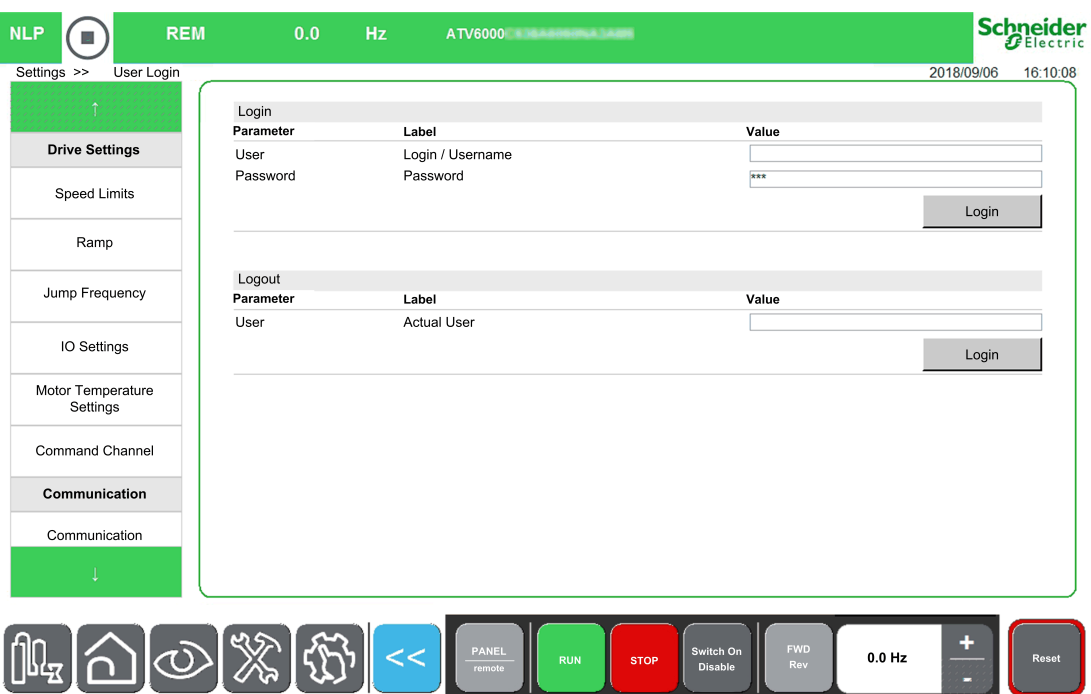

HMI Panel start at the first time with the **Basic** user profile.

### **NOTE:**

- After 15 minutes of inactivity the user is automatically logged off .
- User passwords can only be modified by the admin or Schneider Services.
- If you attempt to login to the HMI using an incorrect password, your session is locked for security reasons after 10 attempts. Contact your local Schneider Electric representative.

# **Access level and Profile**

It is possible to use different user profiles linked to different access levels.

#### **Basic users**

- Users: Operator, advanced operator
- Access Rights:
	- Monitoring data only (Diagnostics, Settings, Configuration panels are not accessible).
	- Control and Command panel

#### **Expert users**

• Users: Maintenance engineer / technician, Support. (Users trained by Schneider.)

- Access Rights:
	- Settings and monitoring with limitation.
	- Device Name
	- Control and Command panel
	- No Firmware update.

### **Services Expert users**

- Users: Maintenance engineer / Support engineer, Commissioning Engineer.
- Access Rights:
	- All access, monitoring and settings
	- Create account
	- Firmware update
	- Control and Command panel
- Access Levels for the HMI panel

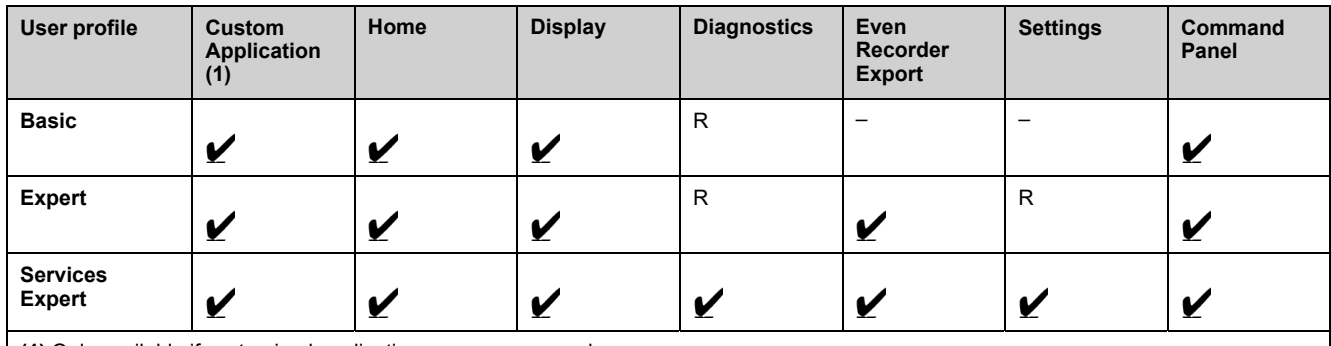

**(1)** Only available if customized applications are programmed

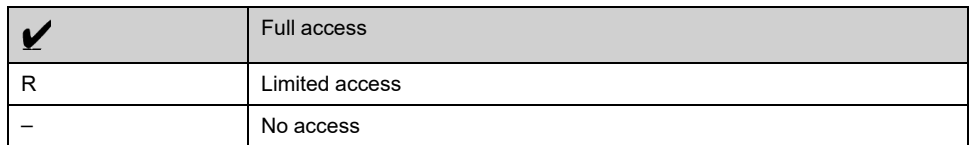

# **Login**

#### Procedure to login, whatever the user profile.

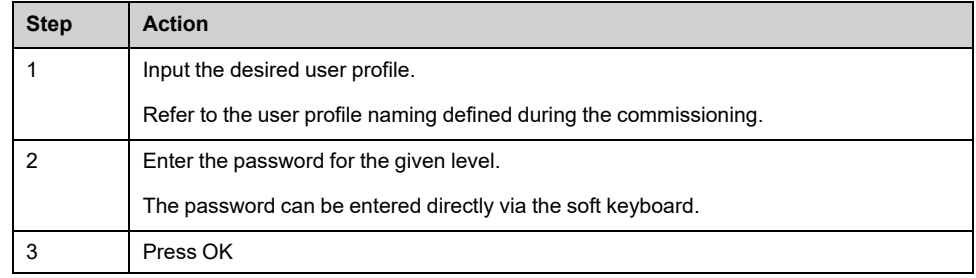

# **Logout**

Logs out the actual logged in Basic user profile.

# <span id="page-284-0"></span>**[Webserver] Menu**

## **Access**

### **[Settings] [My preferences] [Webserver]**

## **About This Menu**

This menu allows to manage Web services.

User and password are stored during commissioning, before reset password, contact your local Schneider Electric representative. For more information refer also to the [Embedded](https://www.se.com/en/download/document/PHA30472/) Ethernet manual.

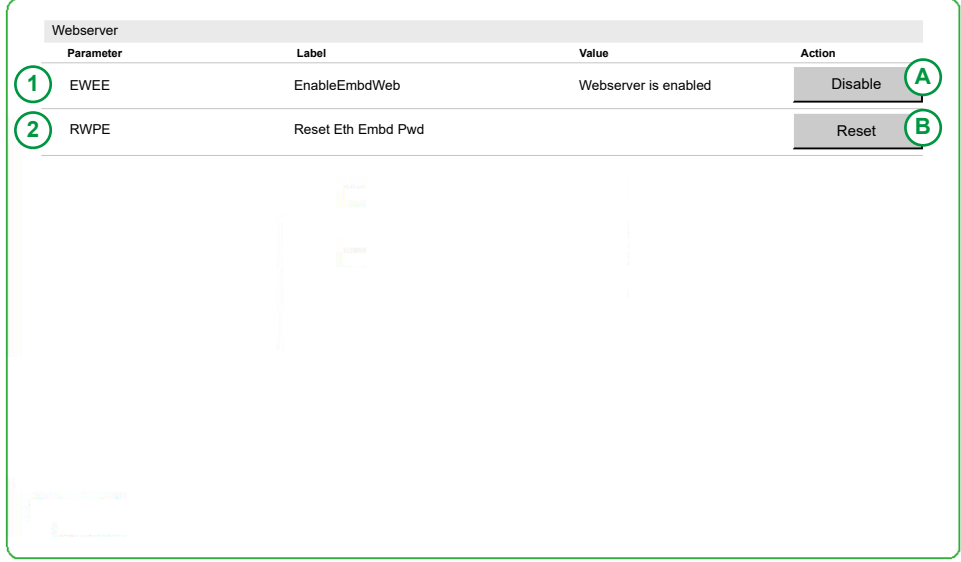

**1 . EWEE**: Enable Embedded Webserver.

**A. Disable/Enable**: Allows you to enable or disable Web services for the embedded Ethernet adapter.

**Note:** This setting is executed at next power-on.

**2. RWPE**: Reset Ethernet embedded password.

**B. Reset**: Allows you to reset webserver password and user authentication password.

**Note:** When password is reseted, the old password saved during commissioning (and also available at your Local Schneider Electric Representative) does not work anymore.

# **Default Password**

The default password consists of 8 characters. The sticker located on the Master Controller shows the Ethernet embedded default password used for both webserver connection (Administrator access) and PC software tool connection (such as SoMove FDT – DTM) in order to have access to the drive configuration.

Irrespective of the type of connection, the first connection requires to change this default password. The new defined password is applicable for both administrator webserver access and PC software tool access. This password is set during commissioning.

**NOTE:** The default password available on the Master Controller sticker can be used at fist connection or after a password reset via **RWPE**.

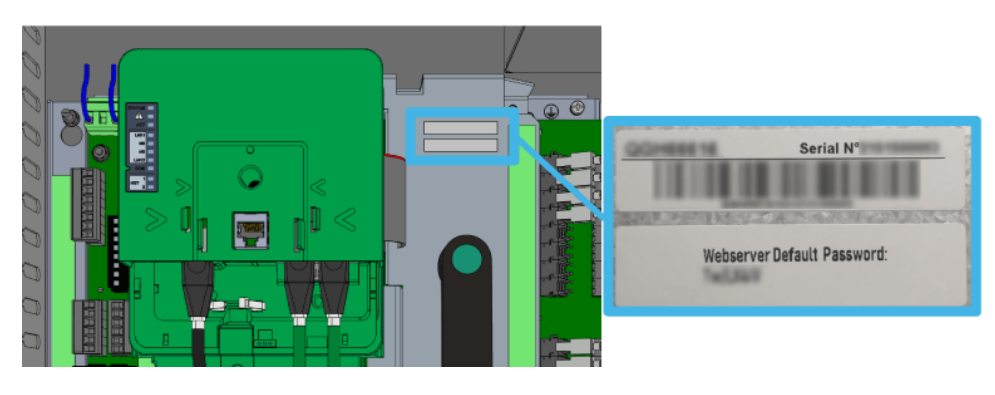

# <span id="page-286-1"></span>**File Management**

### **What's in This Chapter**

**[Export Files]** [Menu....................................................................................287](#page-286-0)

# <span id="page-286-0"></span>**[Export Files] Menu**

### **Access**

**[Settings] [File Management] [Export Files]**

## **Overview**

The HMI panel has an SD card slot and two USB host ports for external storage.

**Export files** mode can be used with several functions, some of them are managed in their own menus

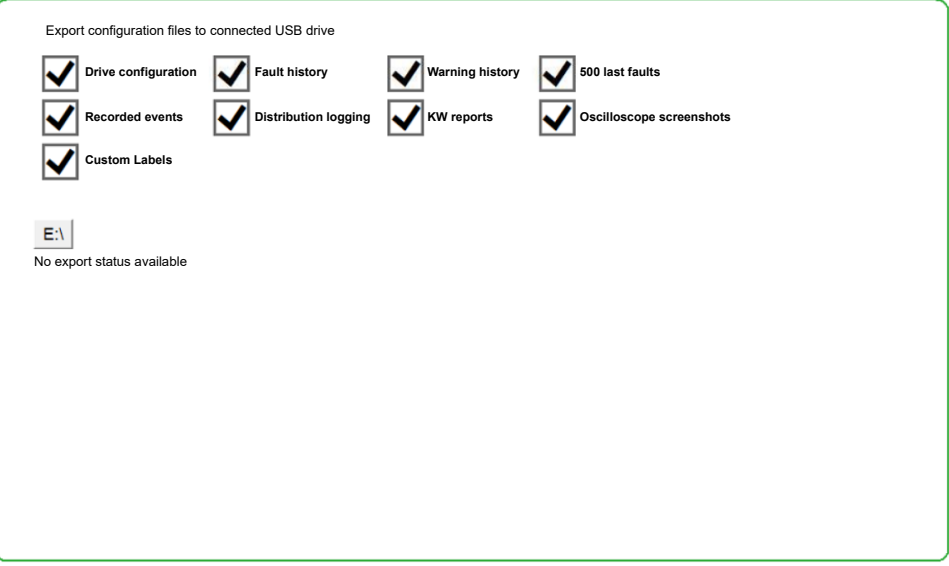

It is possible to select, using "checkbox" in this menu, the data to export among the following functions:

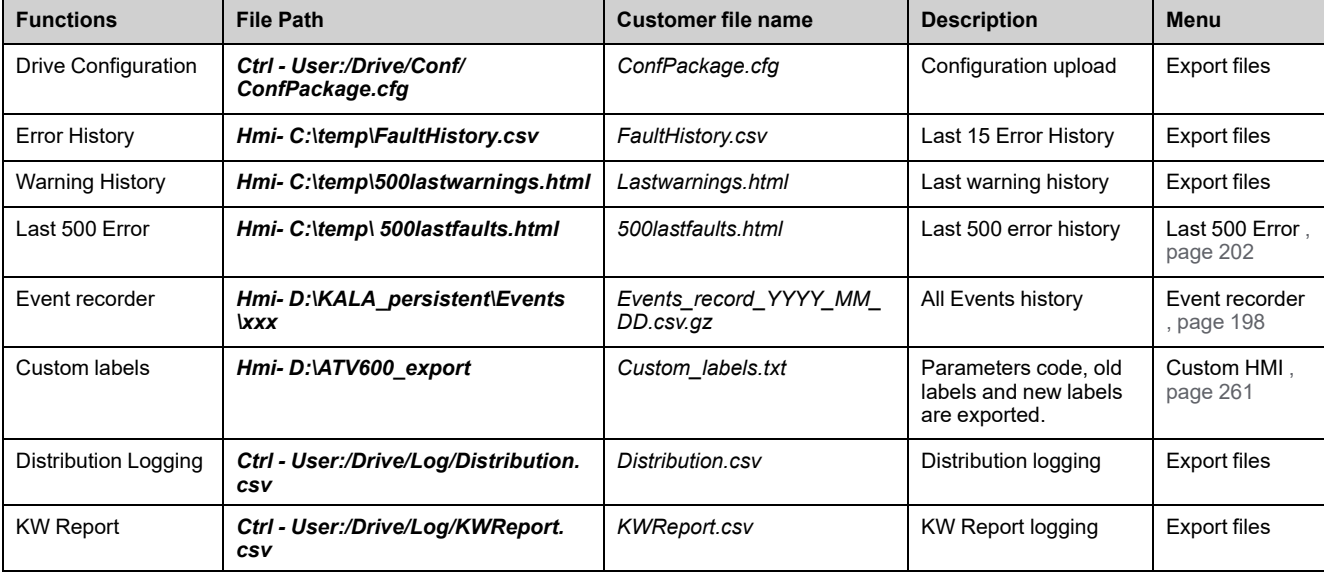

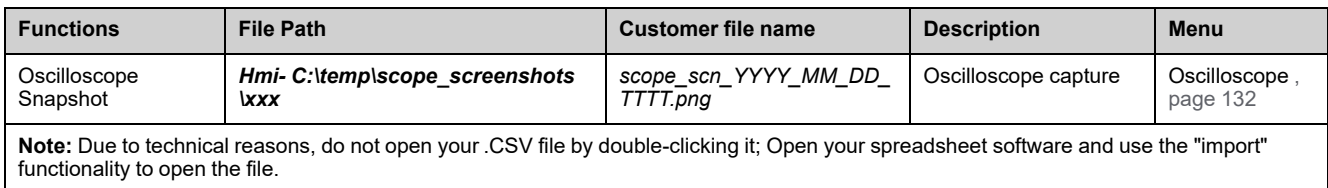

# **Procedure**

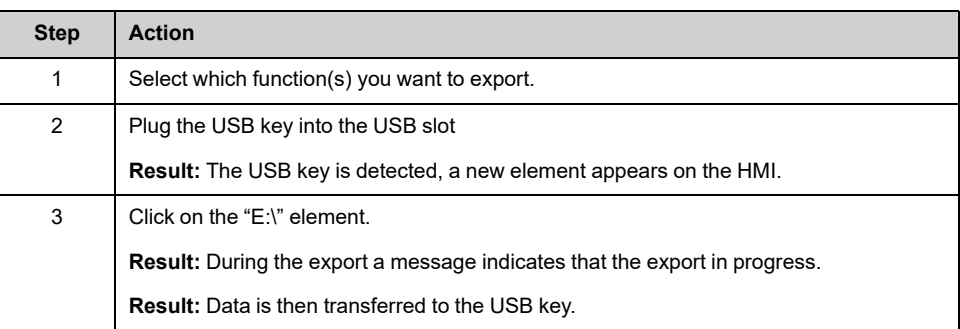

**NOTE:** The files are exported onto the selected USB key in the folder "ATV6000\_export".

- If the folder already exists, it is overwritten.
- It is not possible to import from a USB key to HMI Panel
# **Display Parameters for DTM**

## **What's in This Part**

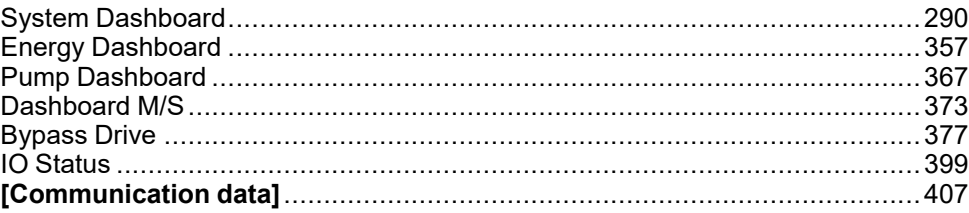

## **Overview**

**Display** menu shows monitoring data related to the drive and the application.

It offers an application-oriented display in terms of energy, cost, cycle, efficiency, ...

This is available with customized units and graphics view.

This information can be accessed using the **Display** Menu available in ATV6000 DTM launched through the SoMove FDT.

# <span id="page-289-0"></span>**System Dashboard**

## **What's in This Chapter**

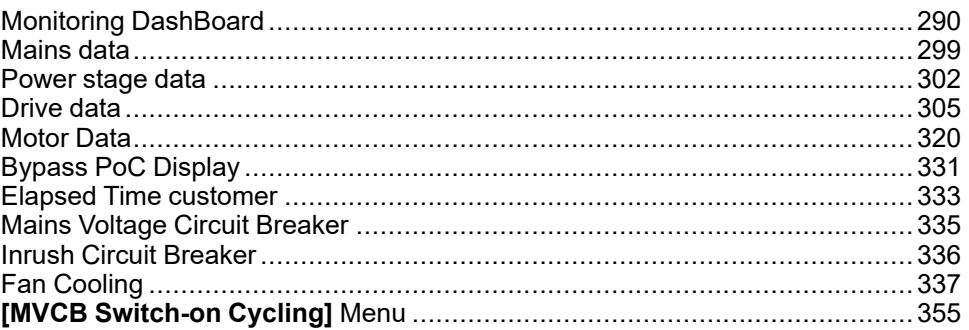

# <span id="page-289-1"></span>**Monitoring DashBoard**

# **[Mains] Menu**

## **Access**

**[Display] [System Dashboard] [Monitoring Dashboard] [Mains]**

## **About This Menu**

This menu shows the mains-related parameters.

Read-only parameters cannot be configured.

## **[Mains Voltage] ULN**

Mains voltage based on AC bus measurement, motor running or stopped.

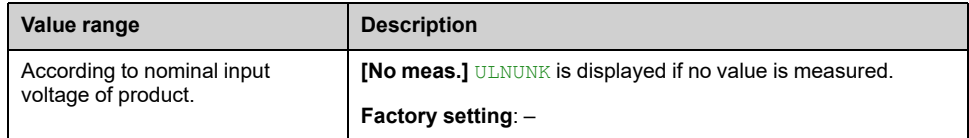

# **[Mains Current] ILN**

*Mains current* (effective value of the fundamental mode).

Accuracy: 2% (related to drive nominal current).

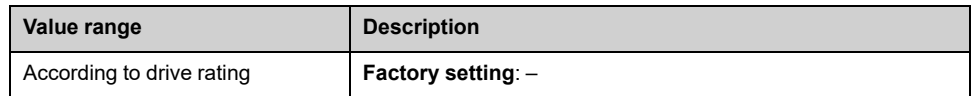

# **[Mains Frequency] FAC**

### *Mains frequency*.

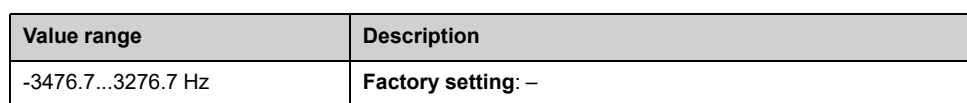

# **[Active Input Power] IPRW**

*Instantaneous active input power*.

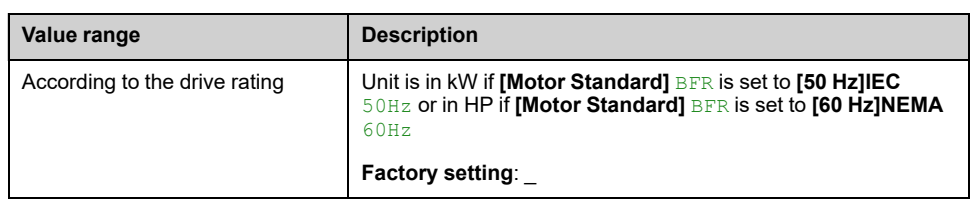

# **[Input Reactive Power] IQRW**

#### *Input reactive power*.

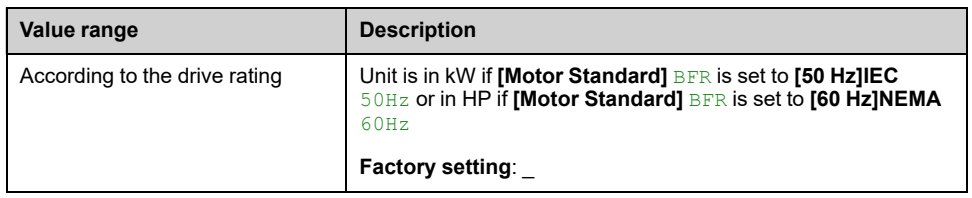

## **[Apparent Input Power] ISRW**

#### *Apparent input power*

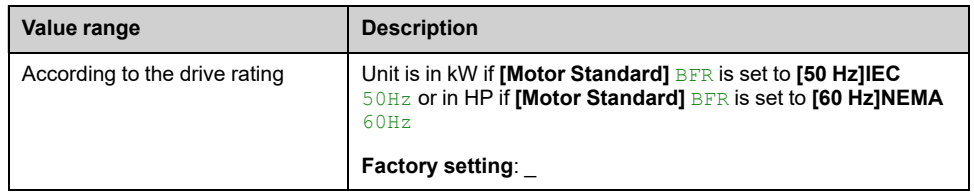

## **[Input Power Factor] PWF**

### *Input power factor*.

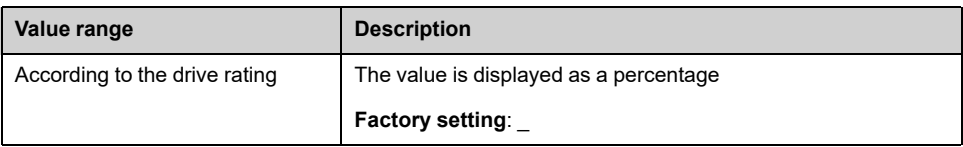

## **[Input Ground Value] GIVD**

Ground input monitoring display.

- In case of warning detection, the value is continuously refresh.
- In case of error detection, the value is frozen in a way to monitor and log the level.
- After a fault reset, the value is continuously refresh.

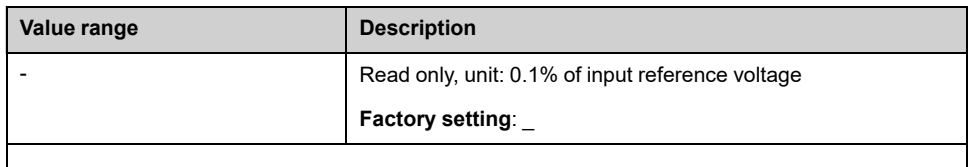

# **[Power] Menu**

## **Access**

```
[Display] [System Dashboard] [Monitoring Dashboard] [Power]
```
## **About This Menu**

This menu shows the power-related parameters. Read-only parameters cannot be configured.

# **[Transfo Cab Temp 1] TT1M**

### *Transformer cabinet temperature 1*

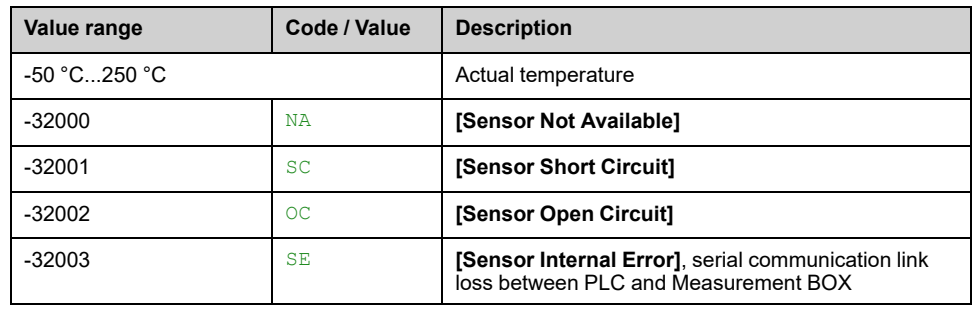

## **[Thermal transformer U1] TP1U**

### *Thermal transformer U1*.

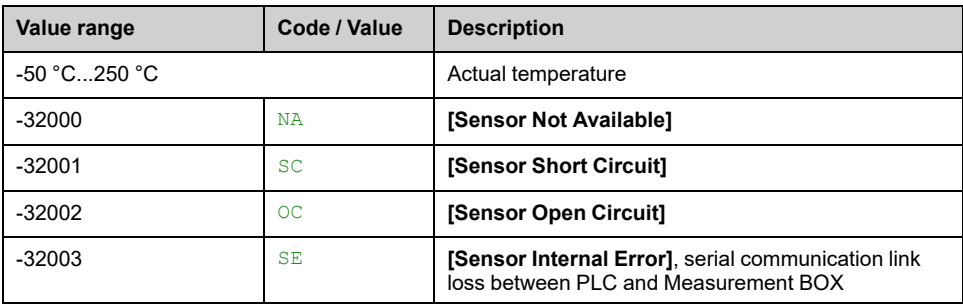

# **[Thermal transformer V1] TP1V**

#### *Thermal transformer V1*.

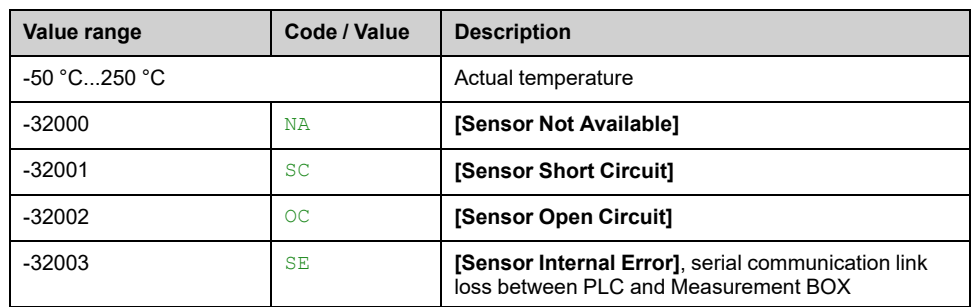

# **[Thermal transformer W1] TP1W**

### *Thermal transformer W1*.

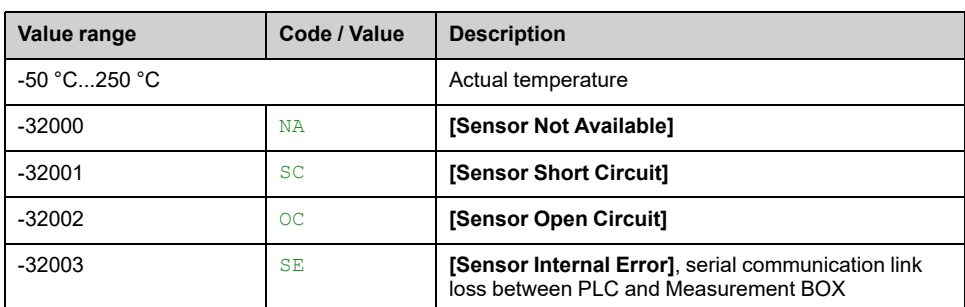

# **[Transfo Cab Temp 2] TT2M**

### *Transformer cabinet temperature 2*

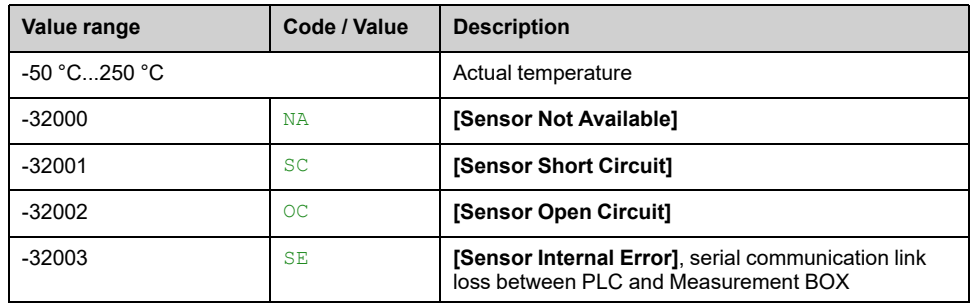

# **[Thermal transformer U2] TP2U**

### *Thermal transformer U2*.

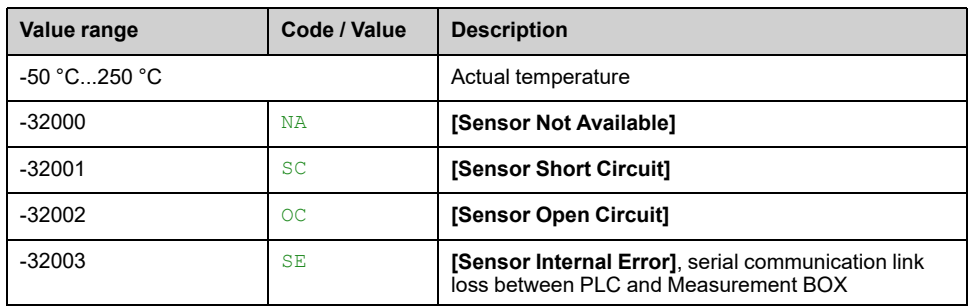

# **[Thermal transformer V2] TP2V**

### *Thermal transformer V2*.

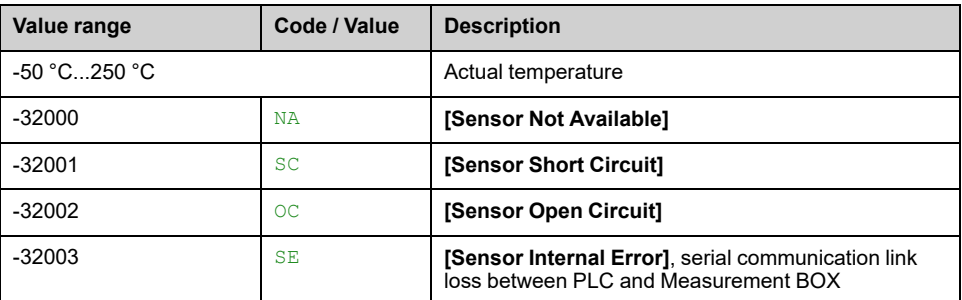

# **[Thermal transformer W2] TP2W**

### *Thermal transformer W2*.

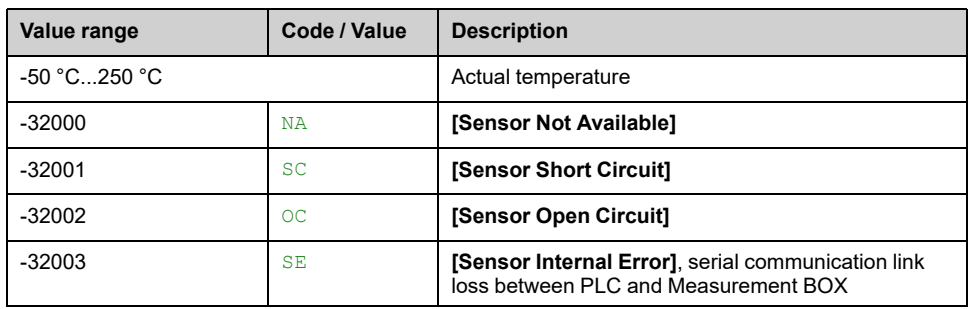

# **[Motor] Menu**

## **Access**

```
[Display] [System Dashboard] [Monitoring Dashboard] [Motor]
```
## **About This Menu**

This menu shows the motor-related parameters. Read-only parameters cannot be configured.

## **[Motor Frequency] RFR**

This parameter displays the estimated rotor frequency without motor slip.

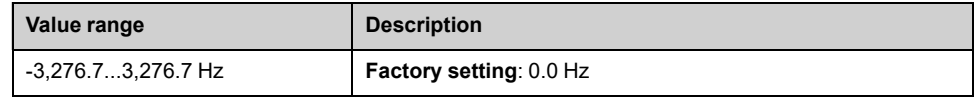

# **[Motor voltage] UOP**

### *Motor voltage*.

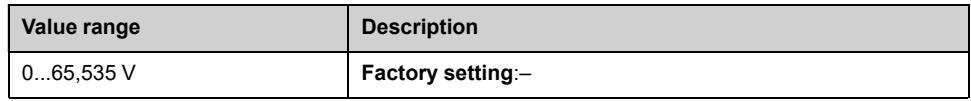

## **[Motor Current] LCR**

### *Motor current*.

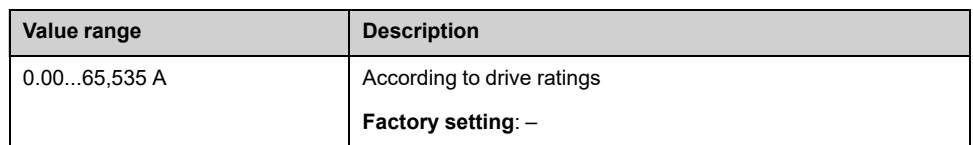

# **[Motor Torque (Nm)] OTQN**

Output torque value.

**NOTE:** The displayed value is always positive in motor mode and negative in generator mode whatever the direction.

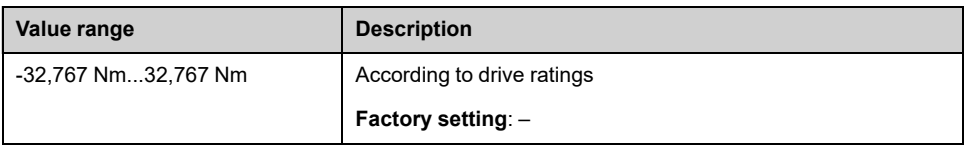

## **[Acv Elc Out Pwr in kW] EPRW**

*Active Electrical output power in kW*.

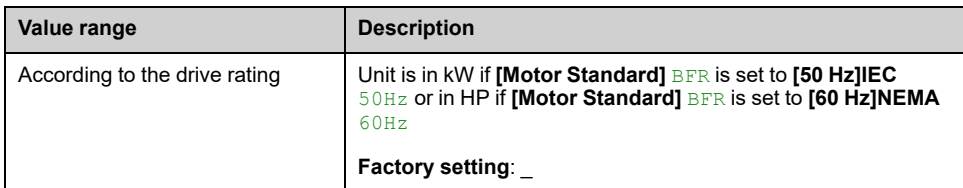

## **[Power Estim Value] OPRW**

#### *Motor mechanical power estimation*.

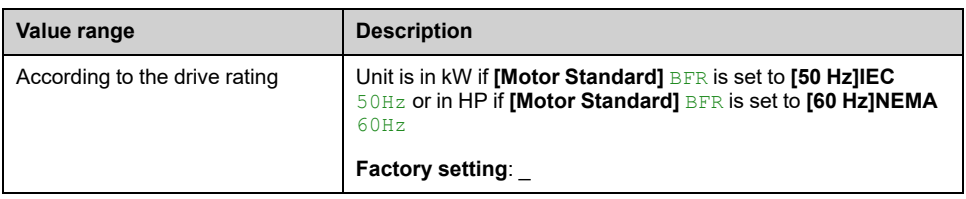

# **[Output Ground Value] GOVD**

Ground output monitoring display.

Monitoring behaviour from GOVD

- In case of warning detection, the value is continuously refresh.
- In case of error detection, the value is frozen in a way to monitor and log the level.
- After a fault reset, the value is continuously refresh.
- Value only displayed when PoC PWM is enabling to avoid "capacitor parasite" value.
- When PoC PWM is not enabling  $GovD = 0$

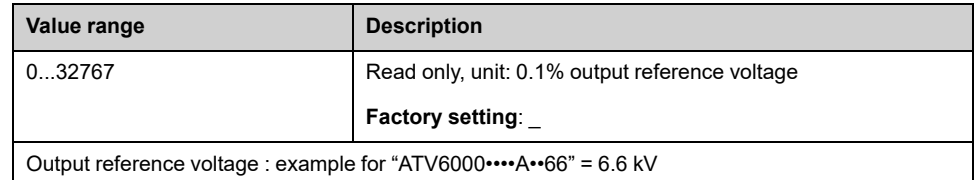

## **[Thermal winding U1] THM1**

### *Thermal winding U1*.

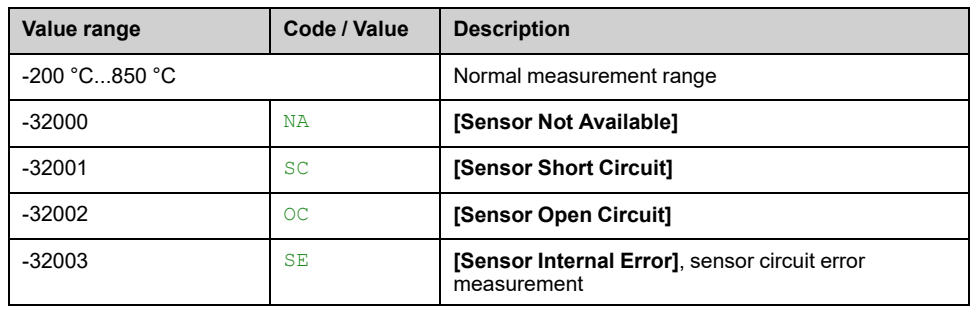

## **[Thermal winding V1] THM2**

*Thermal winding V1*

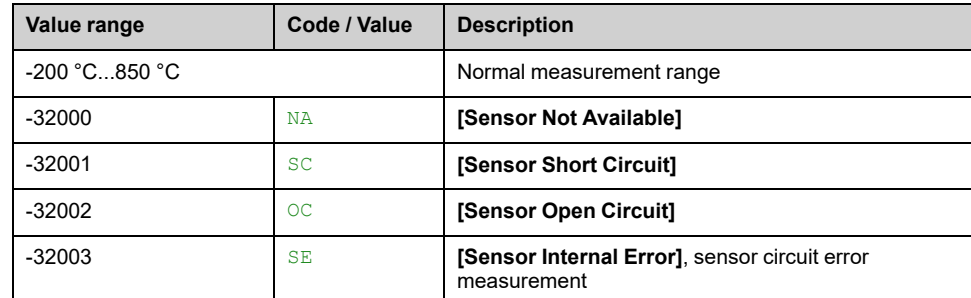

# **[Thermal winding W1] THM3**

### *Thermal winding W1*

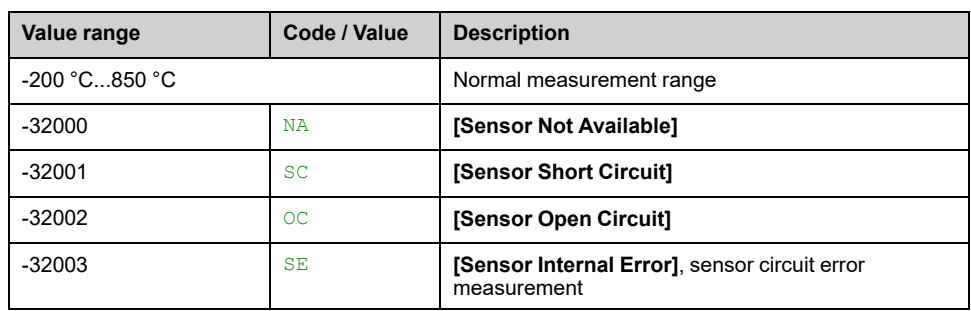

# **[Thermal bearing 1] THM4**

### *Thermal bearing 1*.

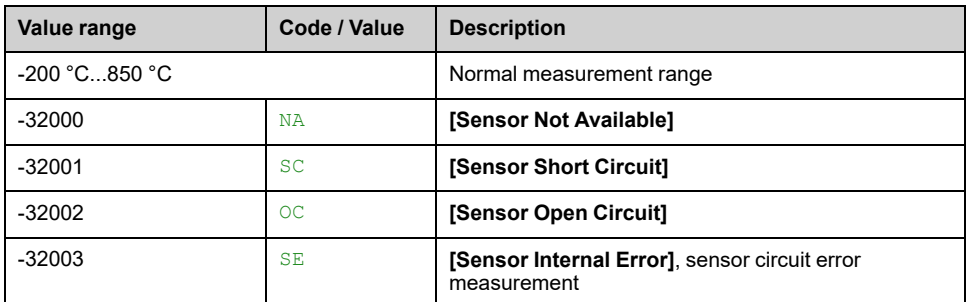

# **[Thermal winding U2] THM5**

### *Thermal winding U2*

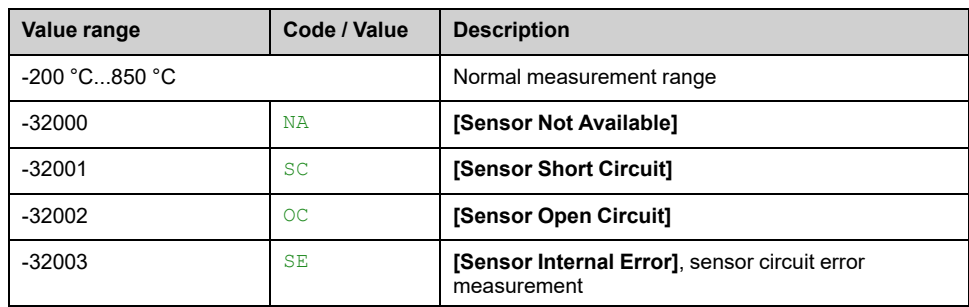

# **[Thermal winding V2] THM6**

*Thermal winding V2*.

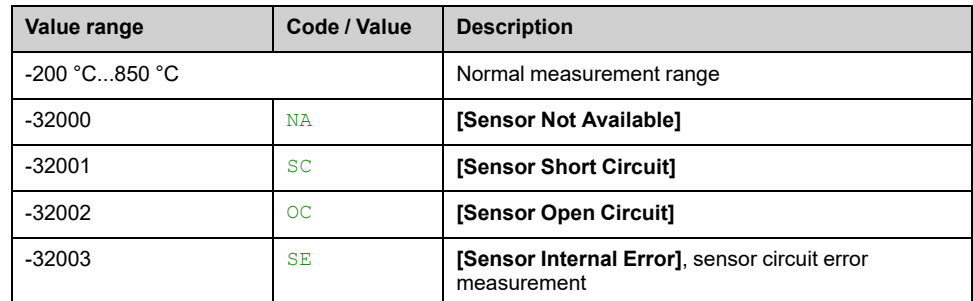

# **[Thermal winding W2] THM7**

### *Thermal winding W2*.

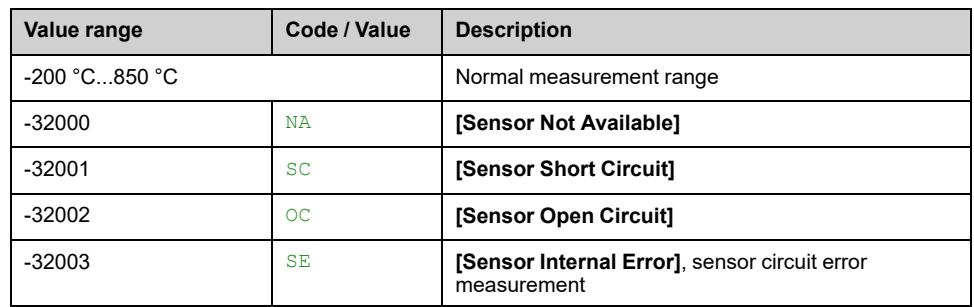

# **[Thermal bearing 2] THM8**

### *Thermal bearing 2*.

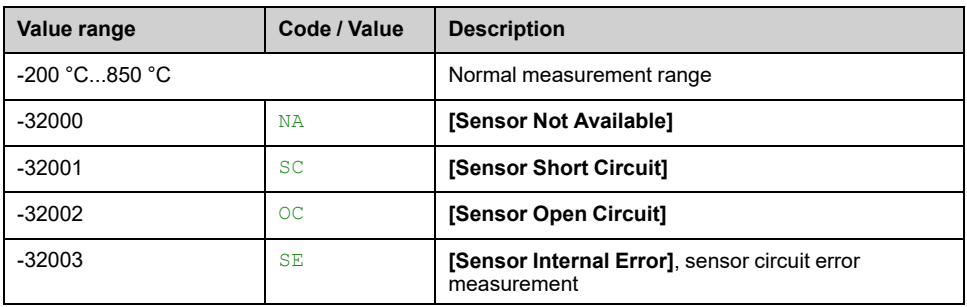

# <span id="page-298-0"></span>**Mains data**

# **[Mains Data] Menu**

## **Access**

**[Display] [System Dashboard] [Mains Data]**

## **About This Menu**

This menu shows the mains-related parameters.

Read-only parameters cannot be configured.

# **[Mains Voltage] ULN**

Mains voltage based on AC bus measurement, motor running or stopped.

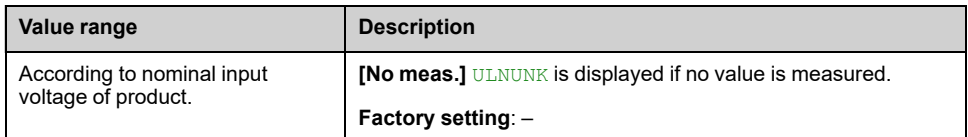

# **[Mains voltage phase 1-2] UL1**

### *Mains voltage phase 1-2*.

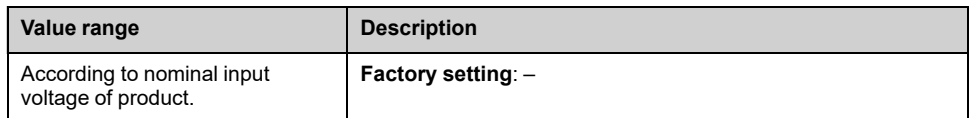

## **[Mains voltage phase 2-3] UL2**

#### *Mains voltage phase 2-3*.

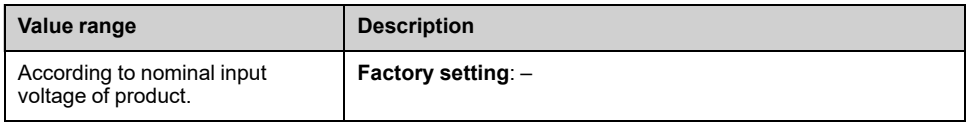

# **[Mains voltage phase 3-1] UL3**

### *Mains voltage phase 3-1*

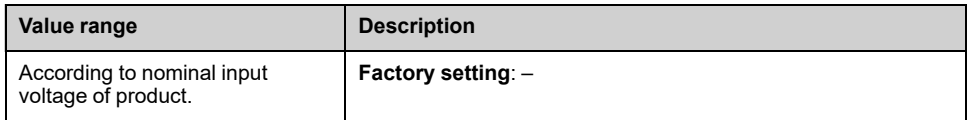

# **[Mains Current] ILN**

*Mains current* (effective value of the fundamental mode).

Accuracy: 2% (related to drive nominal current).

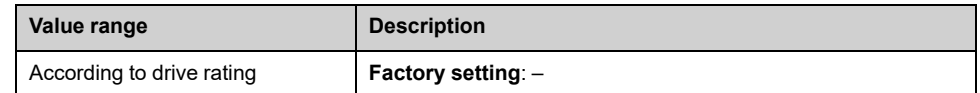

# **[Mains Current L1] IL1**

### *Mains current L1*

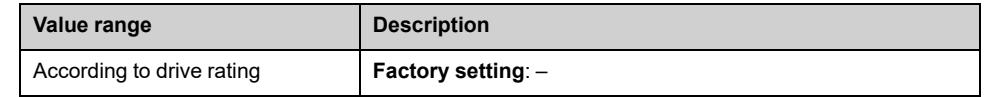

## **[Mains Current L2] IL2**

#### *Mains current L2*

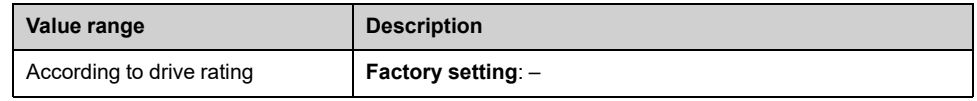

## **[Mains Current L3] IL3**

#### *Mains current L3*

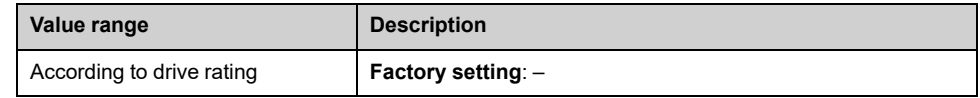

# **[Mains Frequency] FAC**

#### *Mains frequency*.

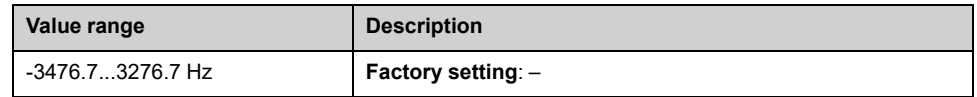

# **[Active Input Power] IPRW**

#### *Instantaneous active input power*.

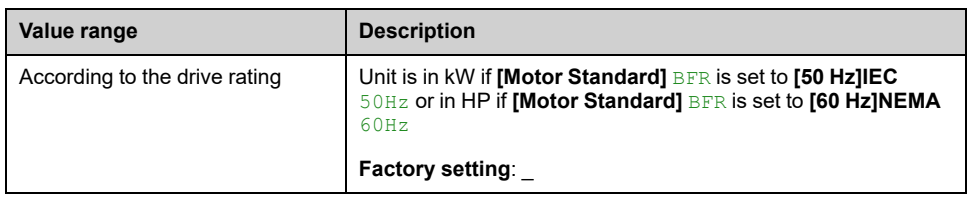

# **[Input Reactive Power] IQRW**

### *Input reactive power*.

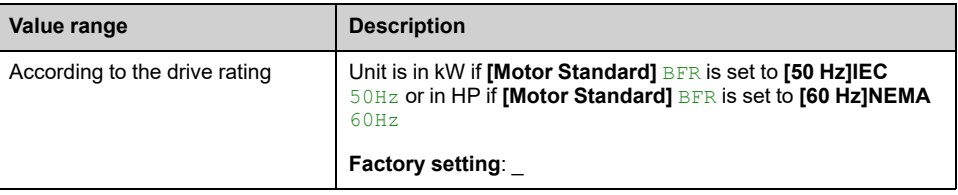

# **[Apparent Input Power] ISRW**

### *Apparent input power*

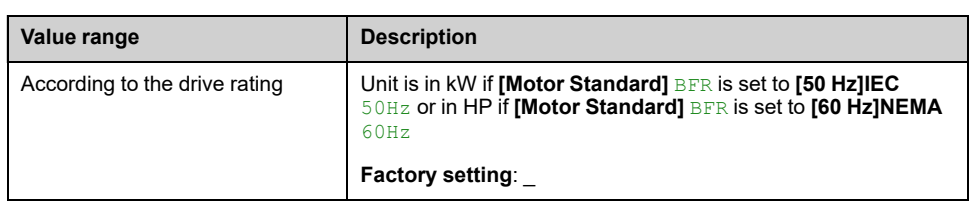

## **[Input Power Factor] PWF**

### *Input power factor*.

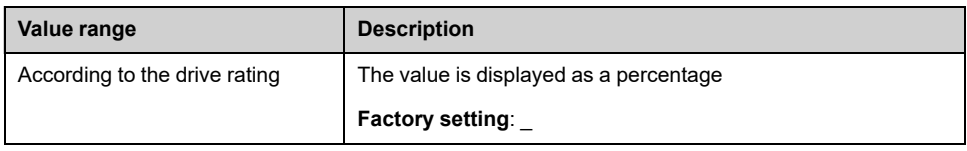

# **[Mains Unbalance Ratio] UMV**

#### *Mains unbalance ratio*.

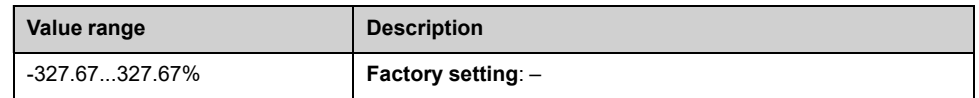

## **[Input Ground Value] GIVD**

Ground input monitoring display.

- In case of warning detection, the value is continuously refresh.
- In case of error detection, the value is frozen in a way to monitor and log the level.
- After a fault reset, the value is continuously refresh.

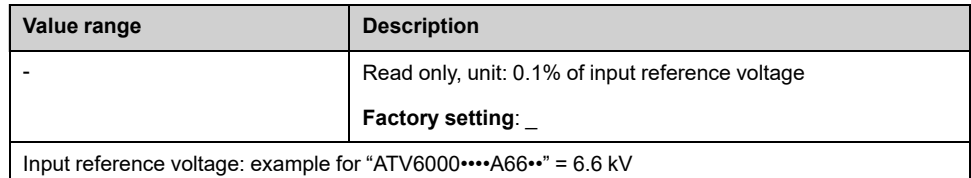

# <span id="page-301-0"></span>**Power stage data**

These menus shows the Transformer and Power cell thermal monitoring parameters. Read-only parameters cannot be configured.

Following parameters are available if **[Cab Transfo PT100]** OCT2 is configured.

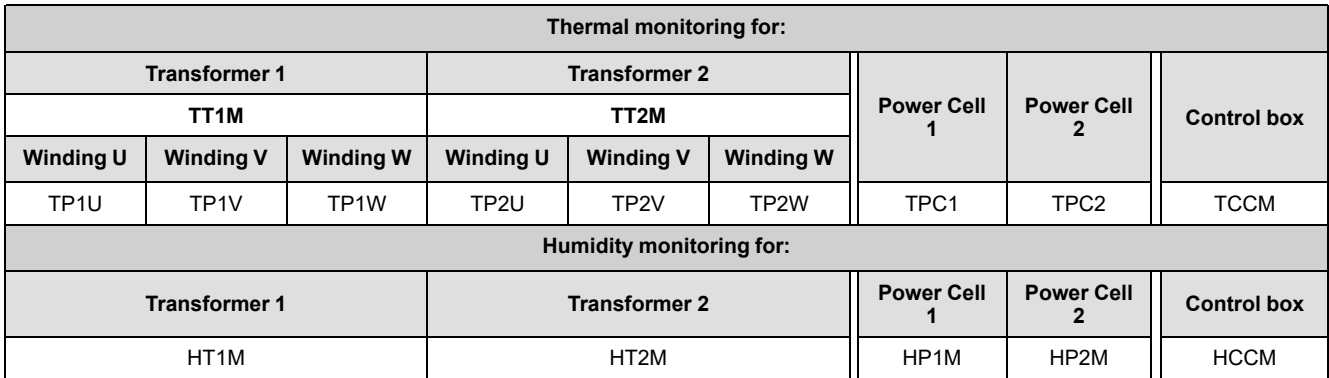

# **[Thermal transformer] Menu**

## **Access**

**[Display] [System Dashboard] [Power Stage Data] [Thermal Transformer]**

### **About This Menu**

This menu shows the Transformer thermal monitoring parameters. Read-only parameters cannot be configured.

## **[Transfo Cab Temp 1] TT1M**

#### *Transformer cabinet temperature 1*

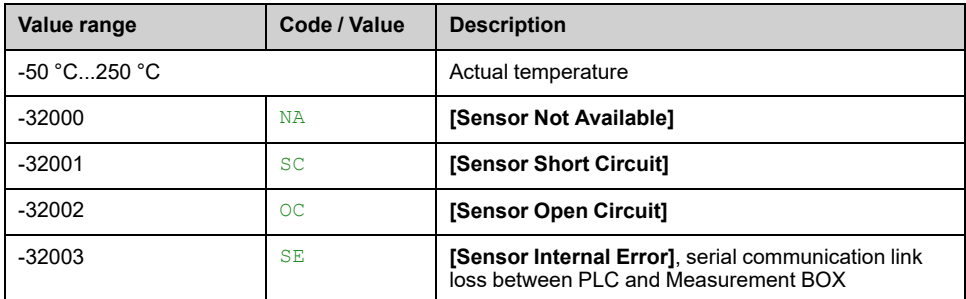

## **[Thermal transformer U1] TP1U**

#### *Thermal transformer U1*.

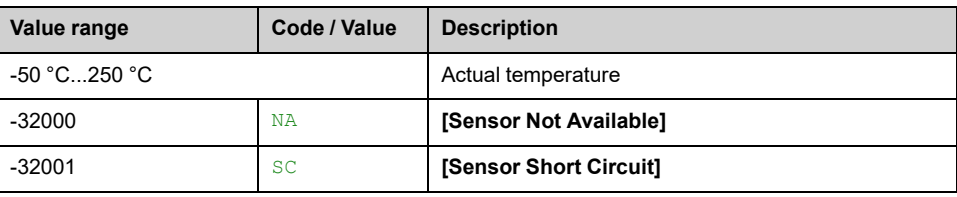

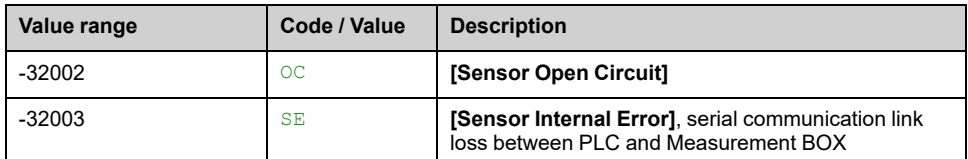

# **[Thermal transformer V1] TP1V**

### *Thermal transformer V1*.

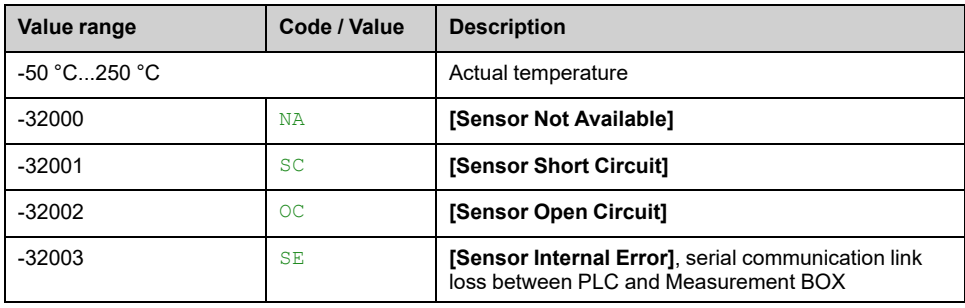

# **[Thermal transformer W1] TP1W**

#### *Thermal transformer W1*.

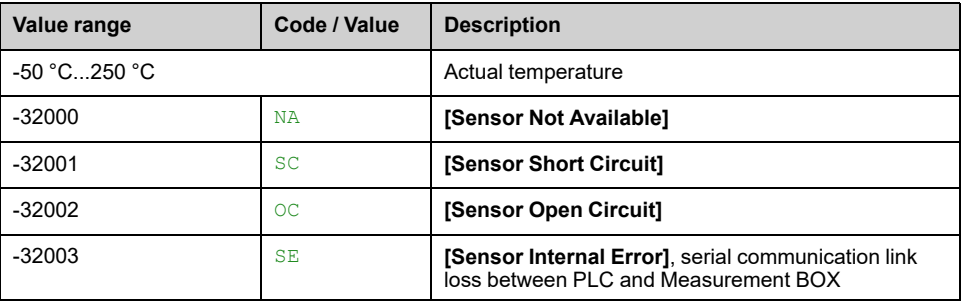

# **[Transfo Cab Temp 2] TT2M**

#### *Transformer cabinet temperature 2*

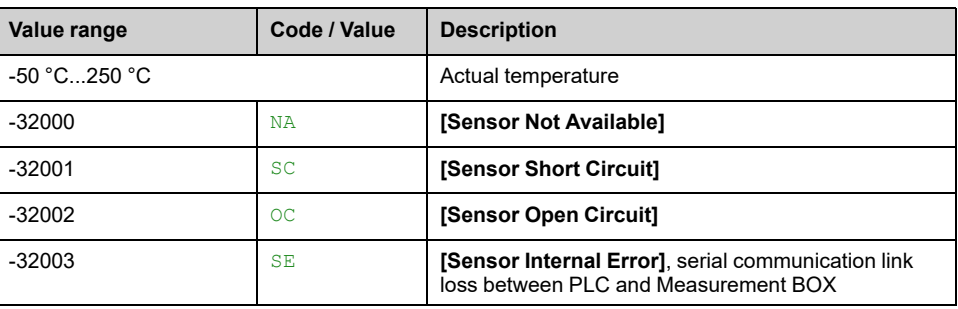

# **[Thermal transformer U2] TP2U**

### *Thermal transformer U2*.

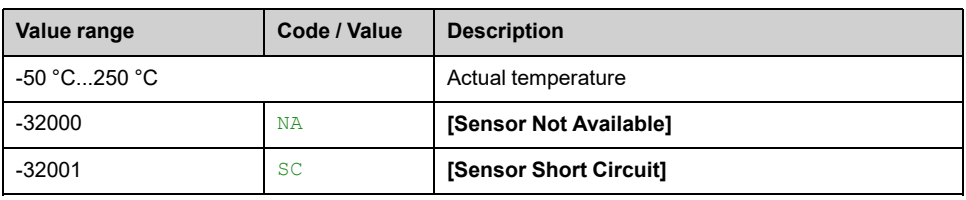

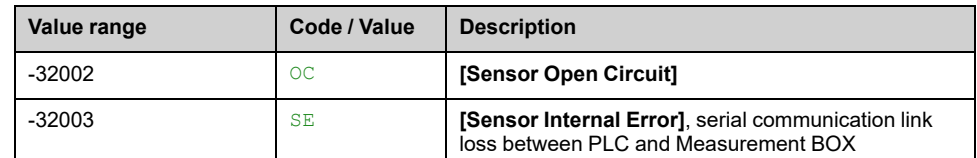

# **[Thermal transformer V2] TP2V**

### *Thermal transformer V2*.

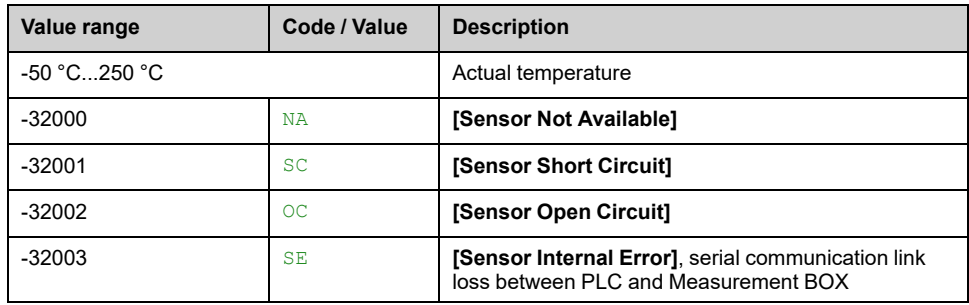

# **[Thermal transformer W2] TP2W**

### *Thermal transformer W2*.

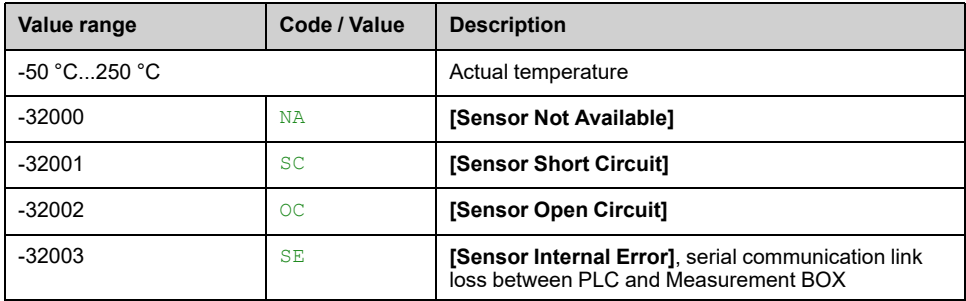

# <span id="page-304-0"></span>**Drive data**

# **[Drive Reference] Menu**

## **Access**

**[Display] [System Dashboard] [Drive Data] [Drive Reference]**

## **About This Menu**

This menu shows the drive-related parameters.

## **[AIV1 Image input] AIV1**

This parameter is read-only. It enables to display the speed reference applied to the motor, or the sensor value, via the fieldbus channel.

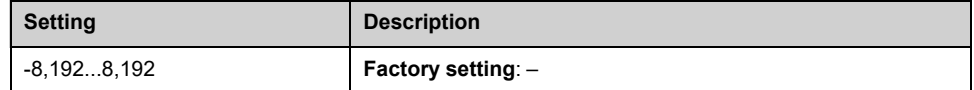

## **[Pre-Ramp Ref Freq] FRH**

#### *Reference frequency before ramp*.

This parameter is read-only. It enables to display the speed reference applied to the motor, regardless of which channel for reference value has been selected.

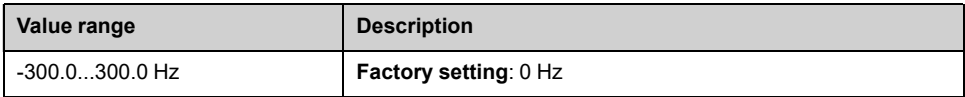

## **[Ref Frequency] LFR**

This parameter only appears if the function has been enabled. It is used to change the reference frequency from the remote control.

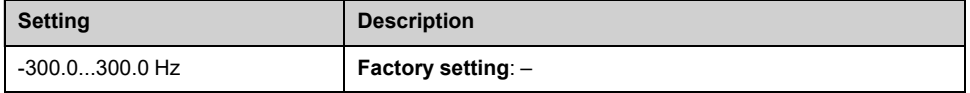

# **[Torque ref.] LTR**

#### *Torque reference*.

It is used to change the torque reference value from the remote control.

**NOTE:** When torque reference is configure to fieldbus (**[Torque Ref 2 Channel]** TR2 or **[Torque ref. channel]** TR1 = MDB or ETH or NET or CAN) It is necessary to write LTR before apply RUN command in order to activate the command channel.

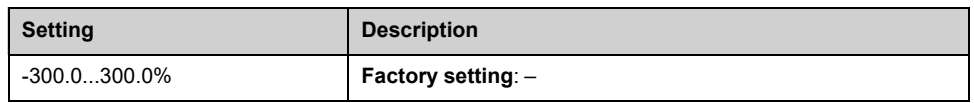

# **[Torque reference] TRR**

This parameter can be accessed if:

- **[M/S Device Role]** MSDT is set to **[Slave]** SLAVE, and
- **[M/S Control Type]** MSCT is set to:
	- **[Torque Direct]** TRQD, or
	- **[Torque Reverse]** TRQR, or
	- **[Torque Custom]** TRQC.

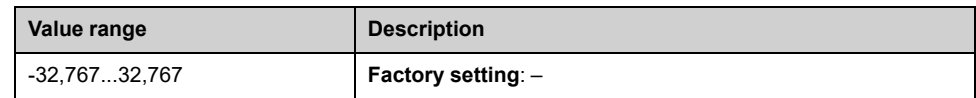

# **[Measured Freq] FQS**

#### *Pulse input measured frequency*.

This parameter can be accessed if **[Frequency meter]** FQF is not set to **[Not Configured]** NO.

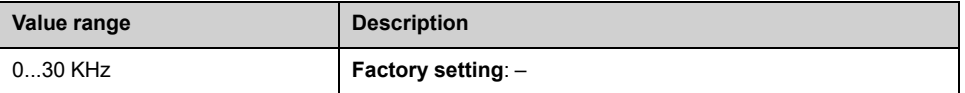

# **[Drive Status] Menu**

## **Access**

```
[Display] [System Dashboard] [Drive Data] [Drive Status]
```
## **About This Menu**

This menu shows the status of the drive, cabinet Switch and on-lock status register.

# **[Device State] HMIS**

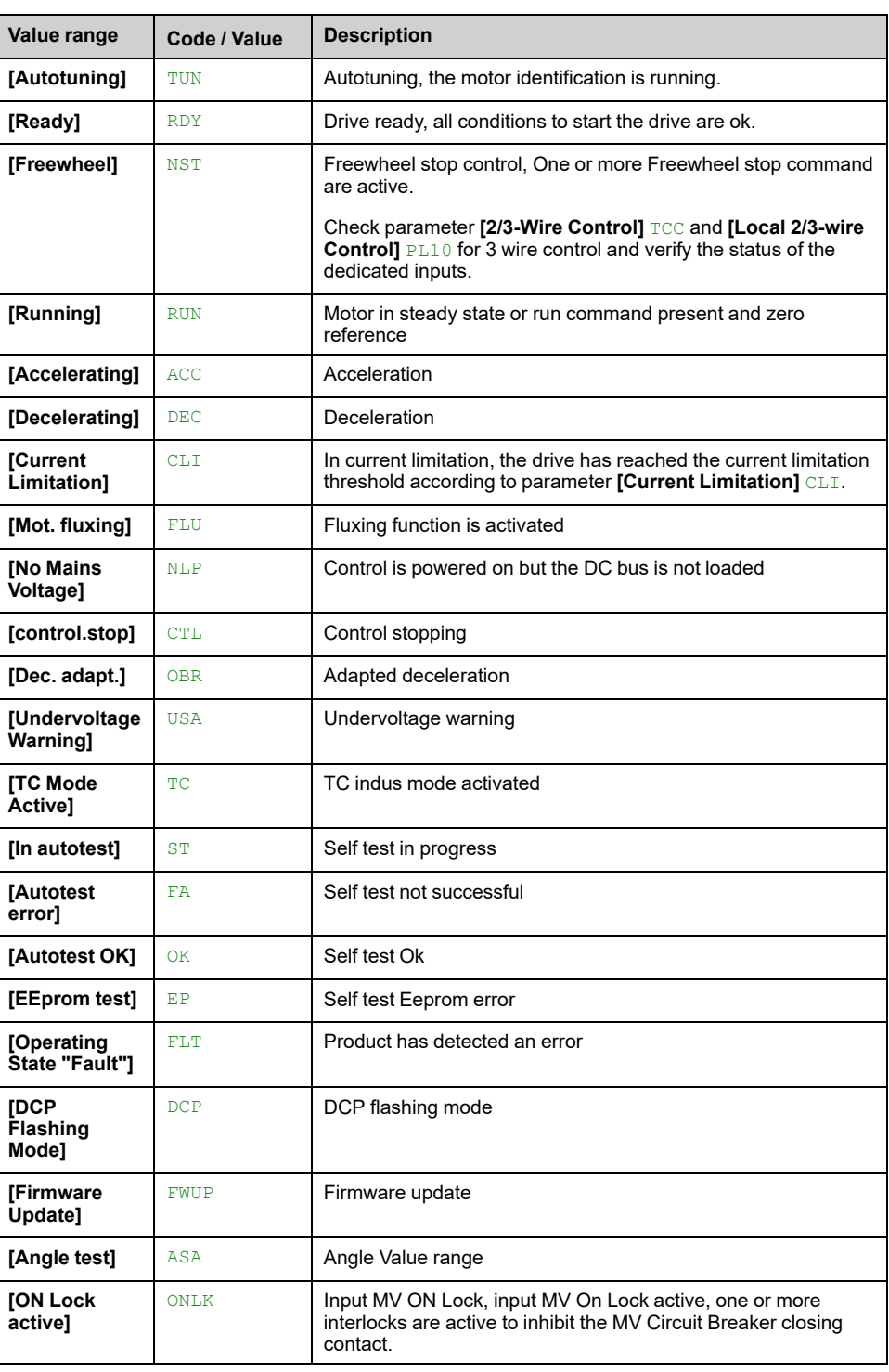

#### *Device state*.

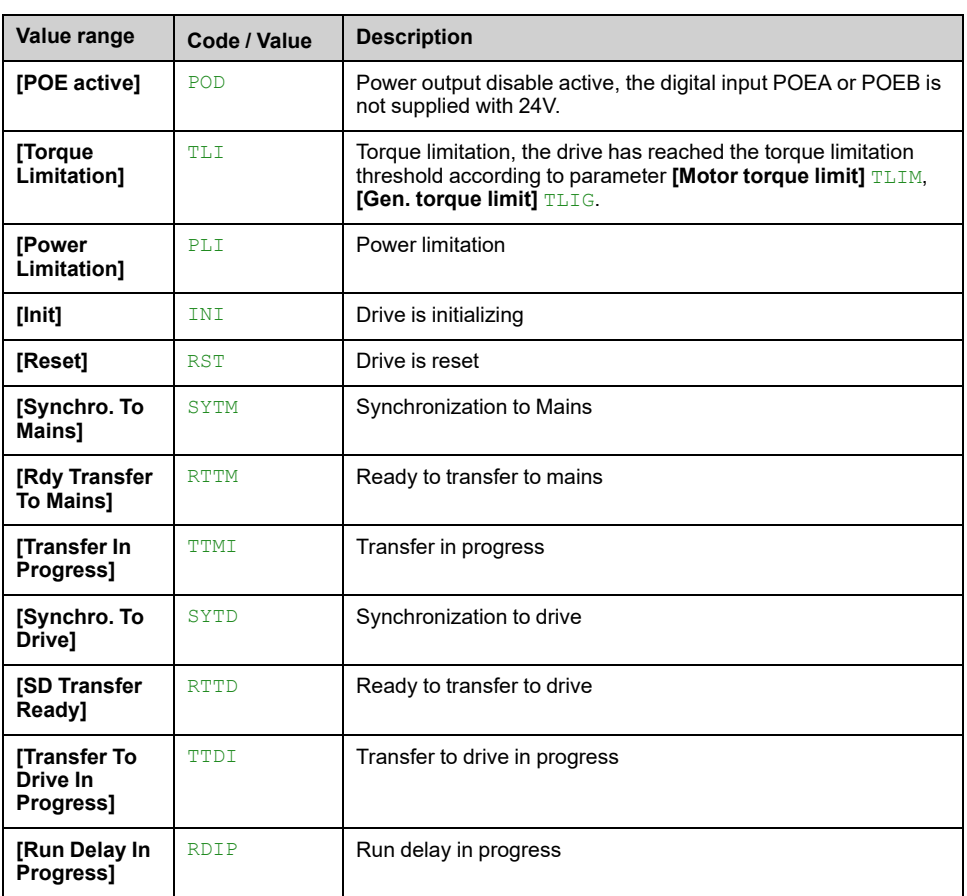

## **[Cabinet Switch Status] CMDS**

This parameter describes the actual control channel of the drive. This can be realized by digital cabinet inputs (from Remote) or the Mode selector switch on the front panel of the drive.

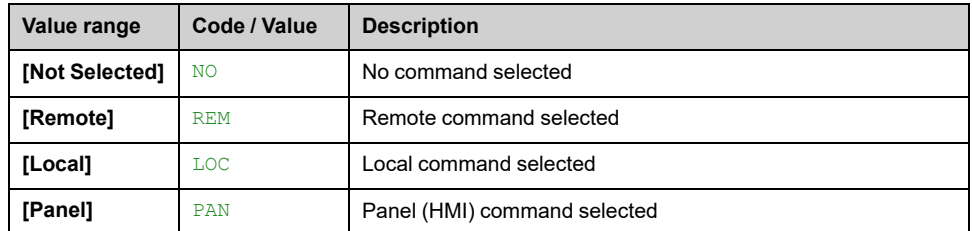

# **[On Lock Register] PLO1**

The drive inhibits the medium voltage to be energized by a relay interlocked with the medium voltage circuit breaker or fused switch. (Check circuit diagram for contact "Enable to close")

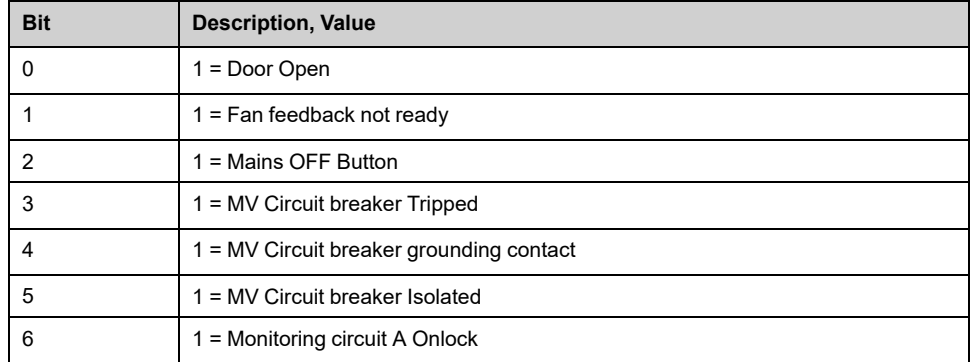

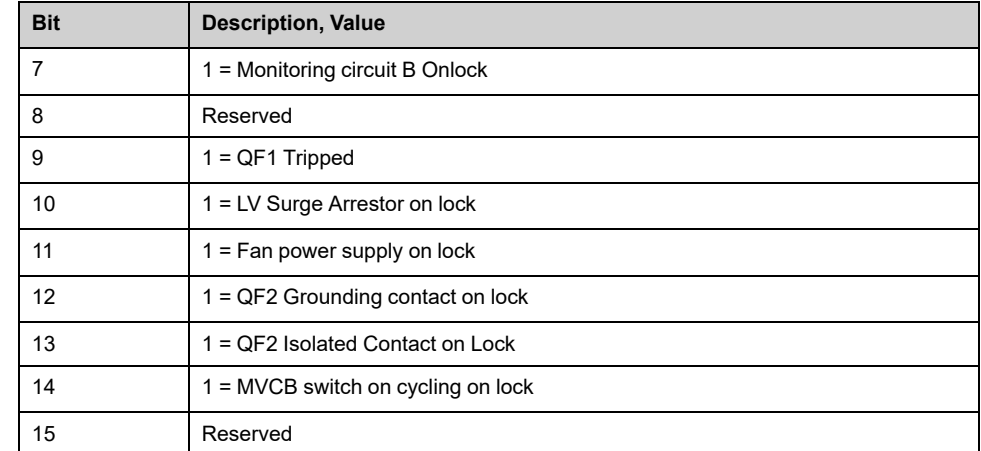

# **[Drive Bypass On Lock Register] PLO2**

### *Drive Bypass On Lock register*

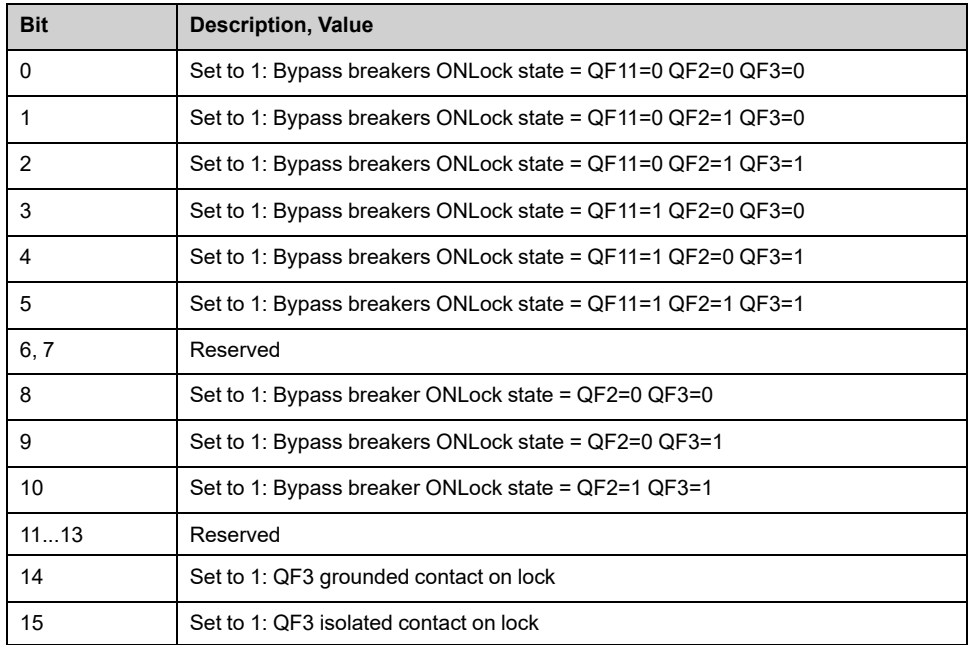

# **[On Lock Source] PLOL**

### *On Lock source*.

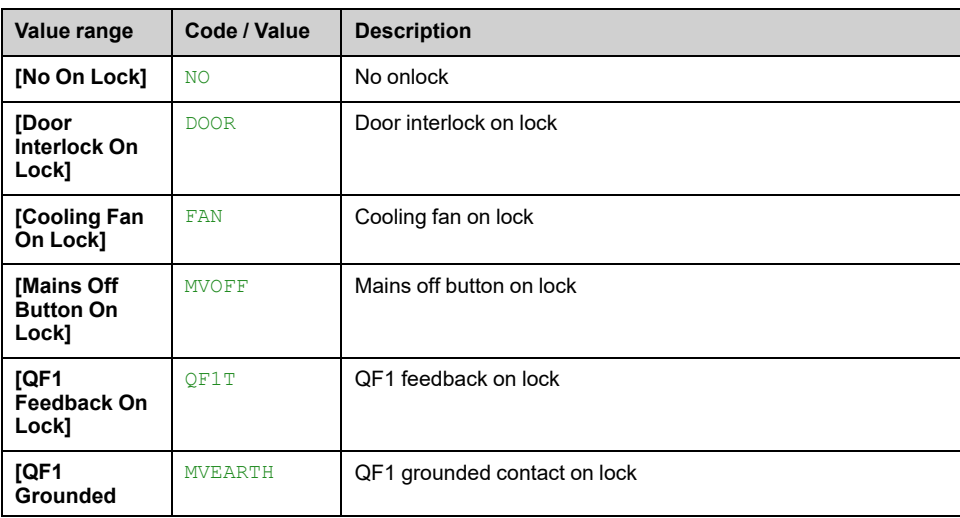

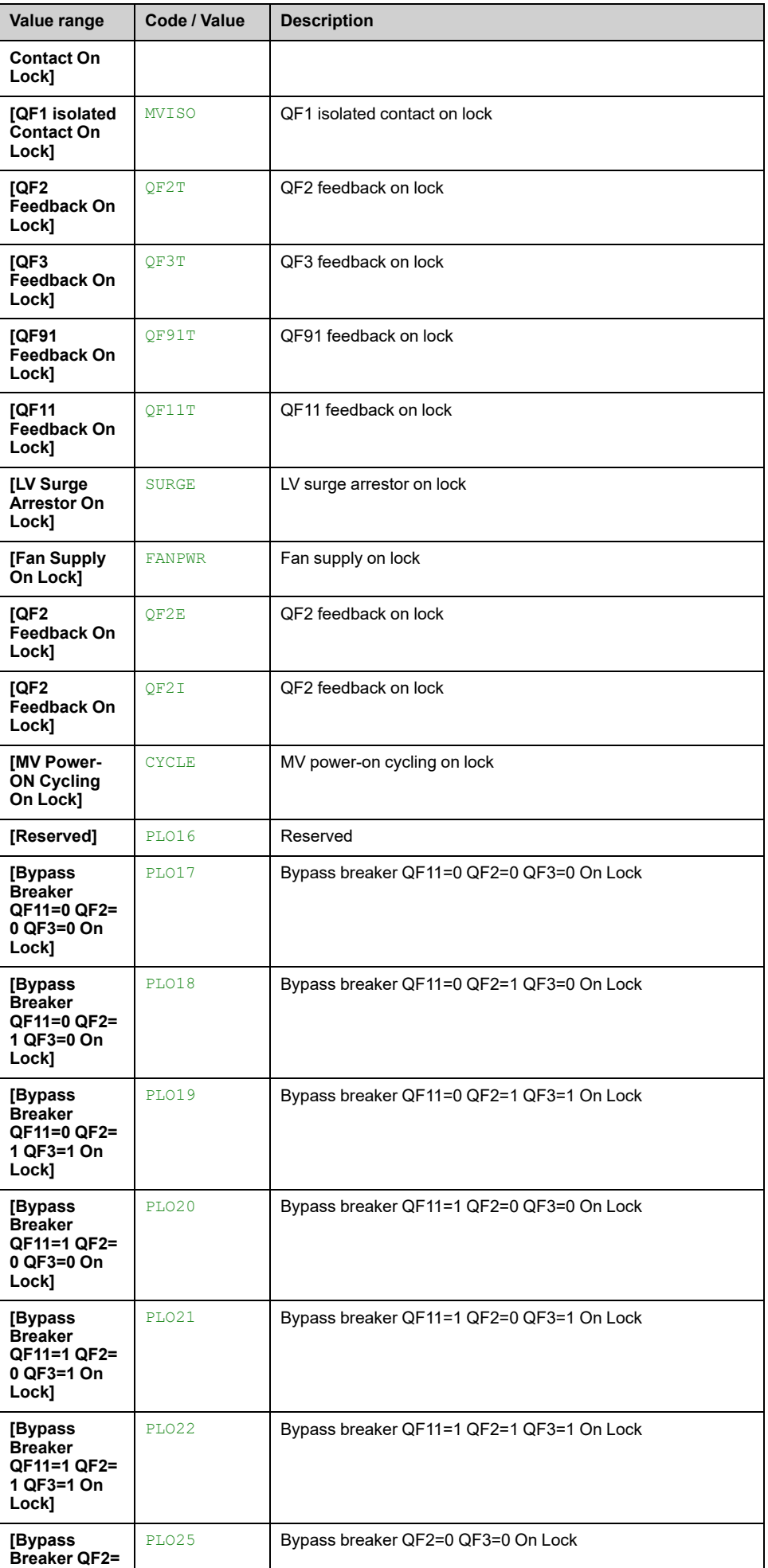

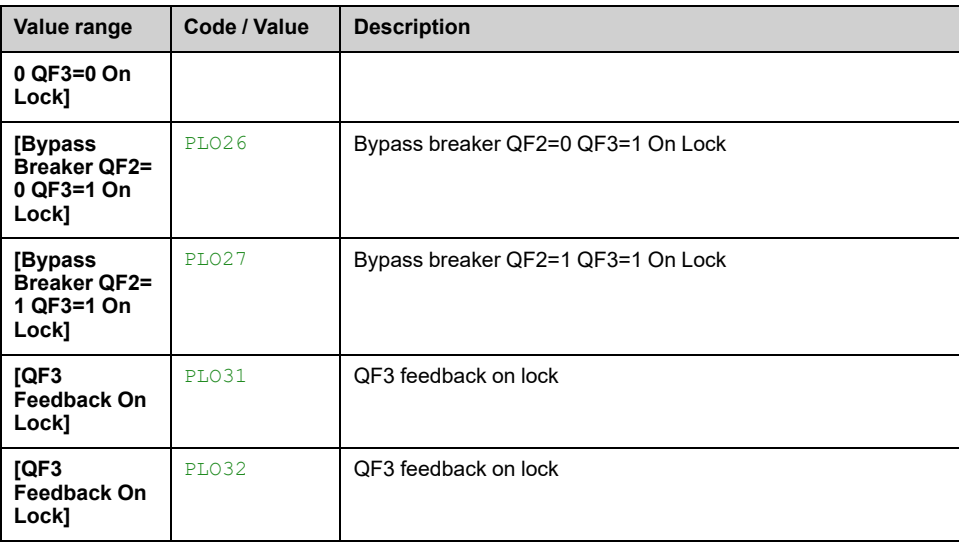

# **[Freewheel Stop Source] NSTS**

### *Freewheel stop source* displayed on HMI and DTM.

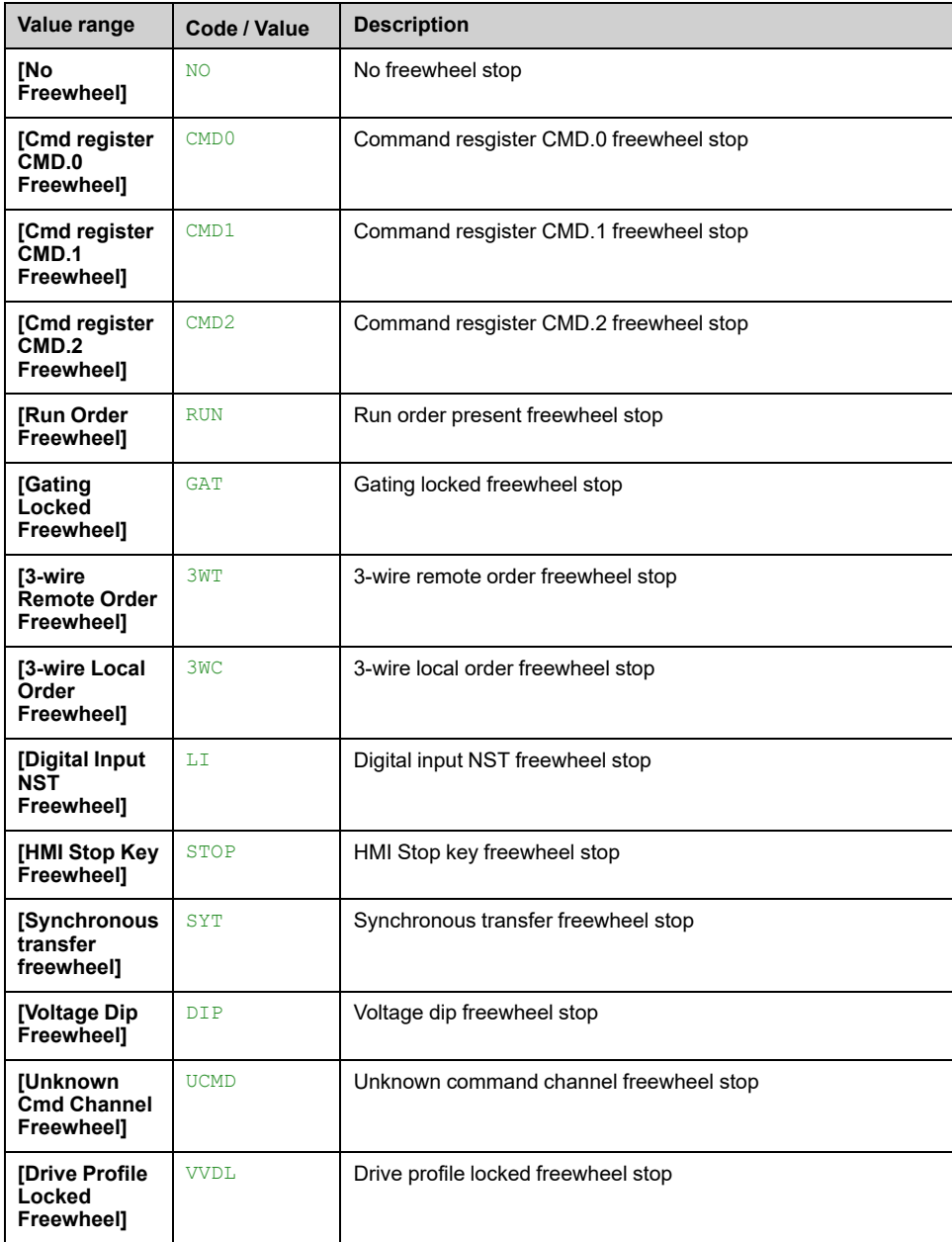

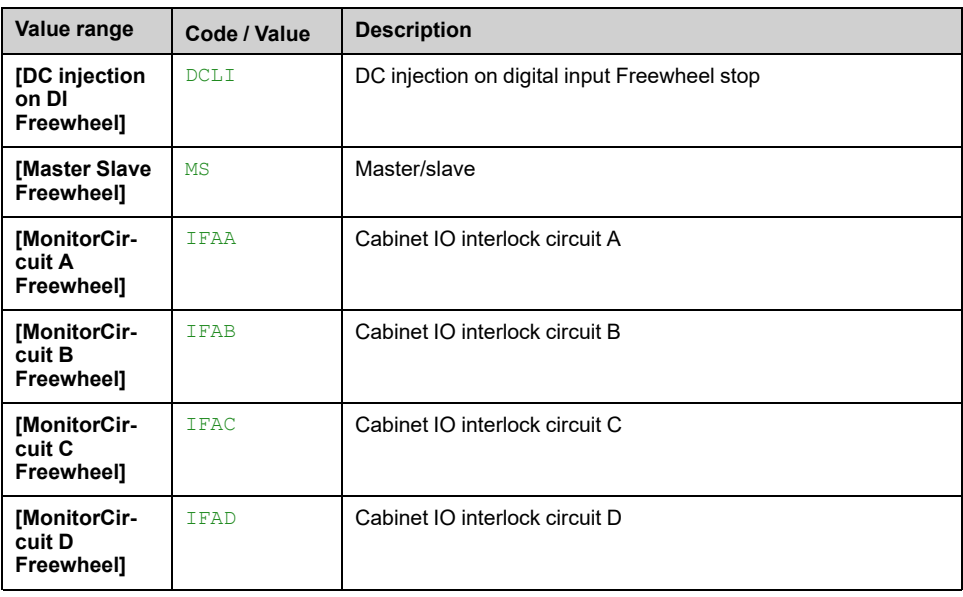

# **[Freewheel Stop Register 1] NST1**

#### *Freewheel Stop source register 1* displayed on HMI and DTM.

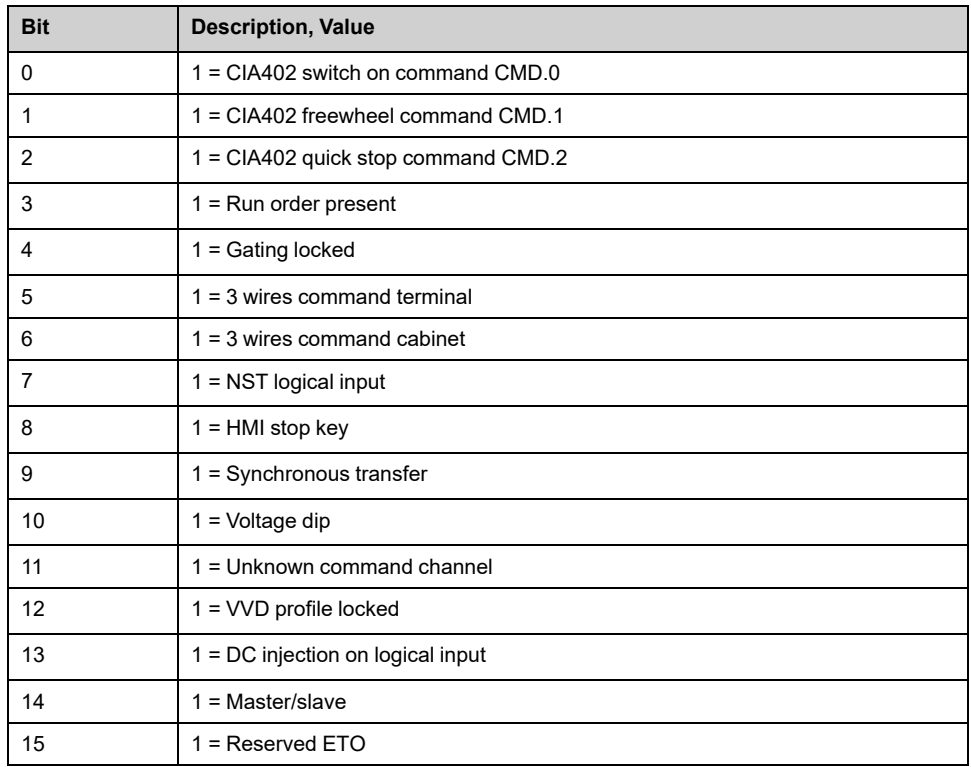

# **[Freewheel Stop Register 2] NST2**

Freewheel stop register 2 displayed on HMI and DTM.

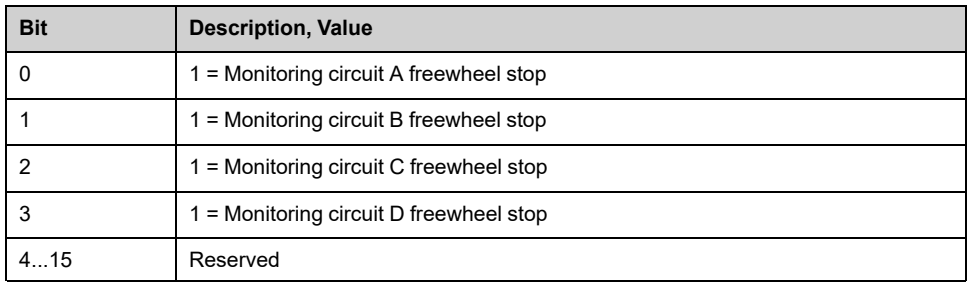

# **[POE fct status] POES**

#### *Power output Enable function status*

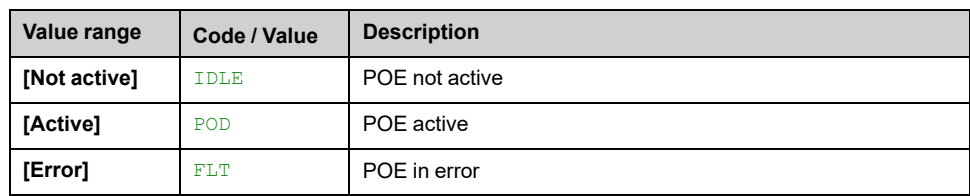

# **[POEx Input State] POEF**

### *POEx digital input state*.

Power Output Enable Off Feedback A and B monitoring

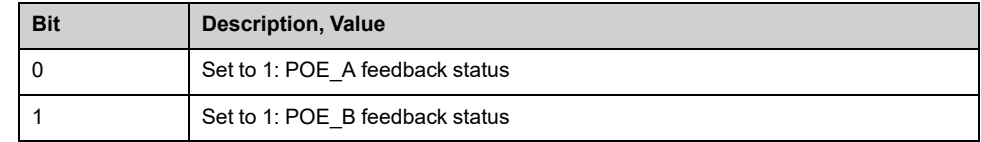

# **[Command Status] Menu**

## **Access**

```
[Display] [System Dashboard] [Drive Data] [Command Status]
```
## **About This Menu**

Read only parameters cannot be configured.

This menu shows monitoring parameters linked to the command selection. For settings and configuration refer to the Command and Reference Menu, [page](#page-253-0) 254.

# **[Command Channel] CMDC**

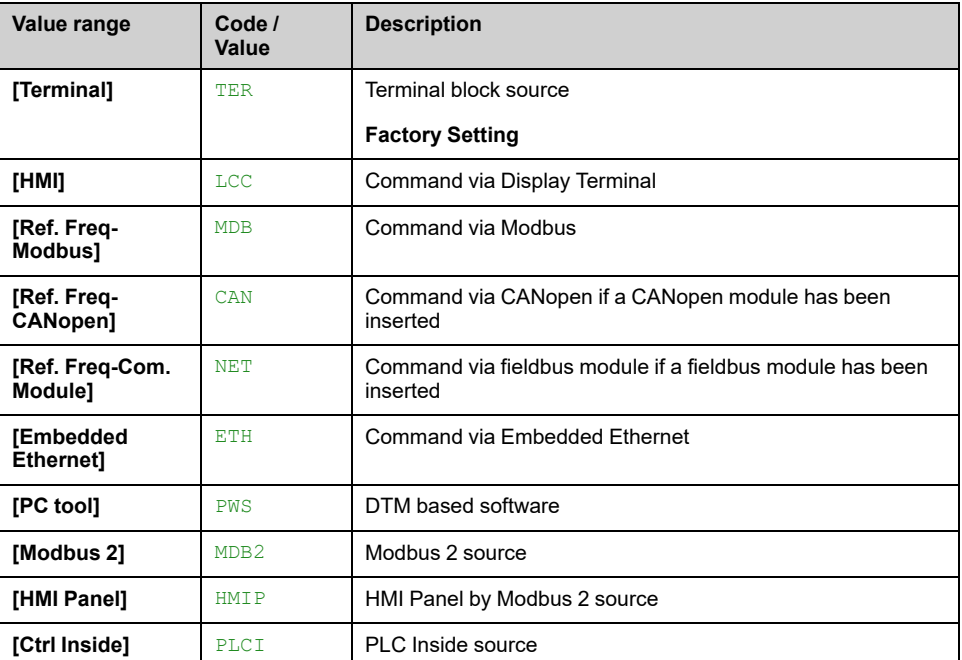

### *Command channel*.

# **[Cmd Register] CMD**

### **[Control Mode]** CHCF is not set to **[I/O profile]** IO

Possible values in CiA402 profile, separated, or not separated mode:

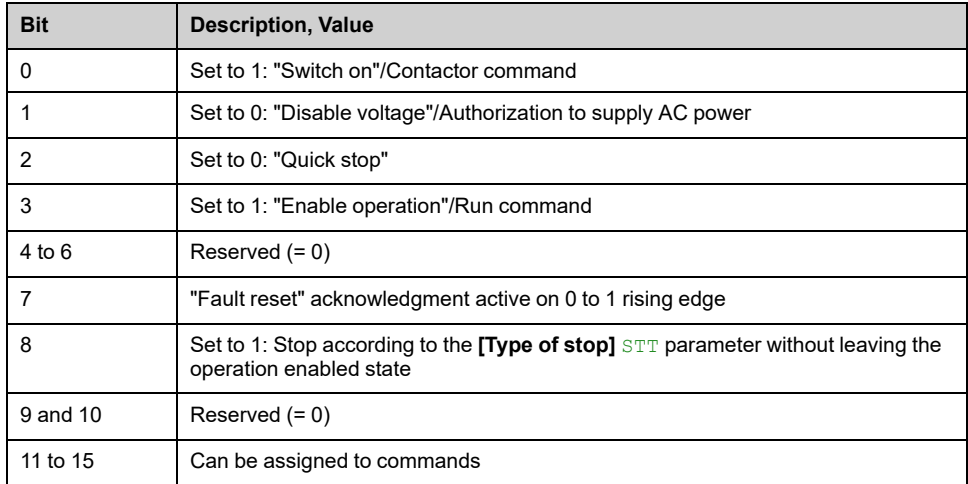

Possible values in the I/O profile. On state command **[2-Wire Control]** 2C:

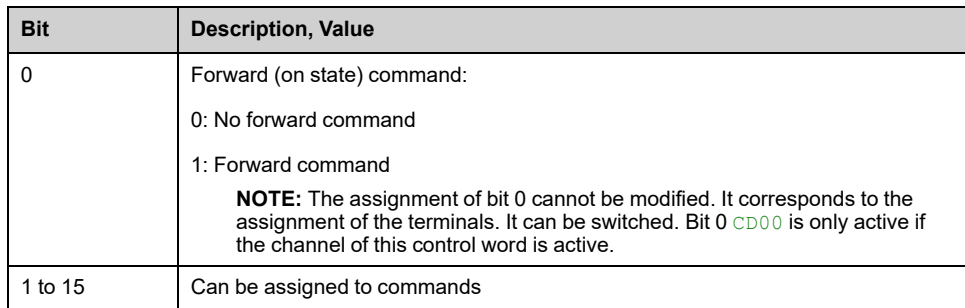

Possible values in the I/O profile. On edge command **[3-Wire Control]** 3C:

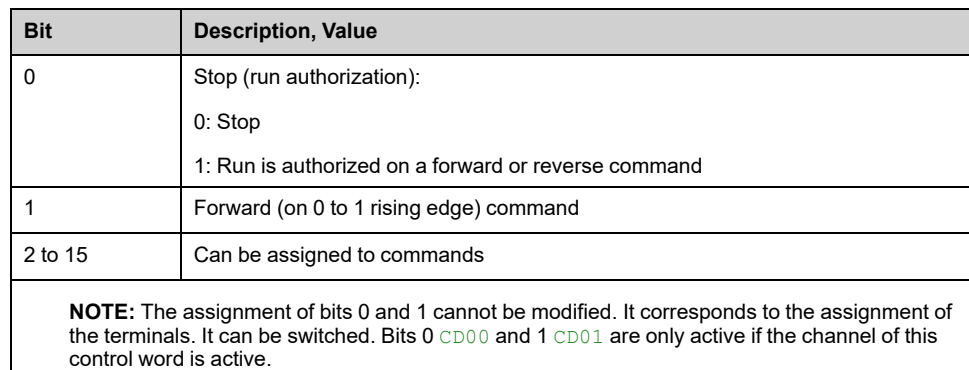

## **[Ref Freq Channel] RFCC**

*Channel for reference frequency*.

Identical to **[Command Channel]** CMDC

## **[Pre-Ramp Ref Freq] FRH**

#### *Reference frequency before ramp*.

This parameter is read-only. It enables the display of the frequency reference applied to the motor, regardless of which channel for reference value has been selected.

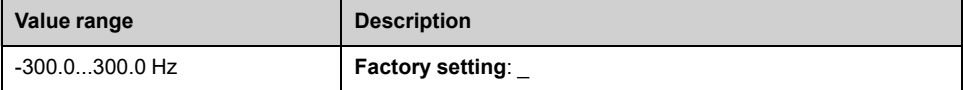

## **CIA402 [Status Register] ETA**

Possible values in CiA402 profile, separated, or not separated mode:

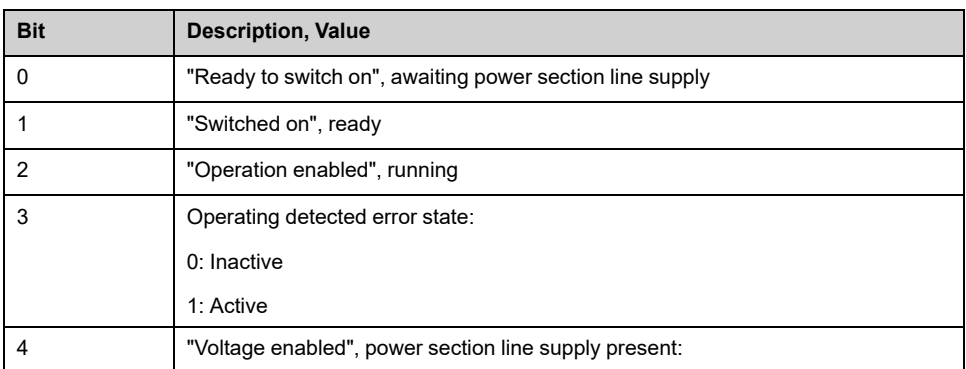

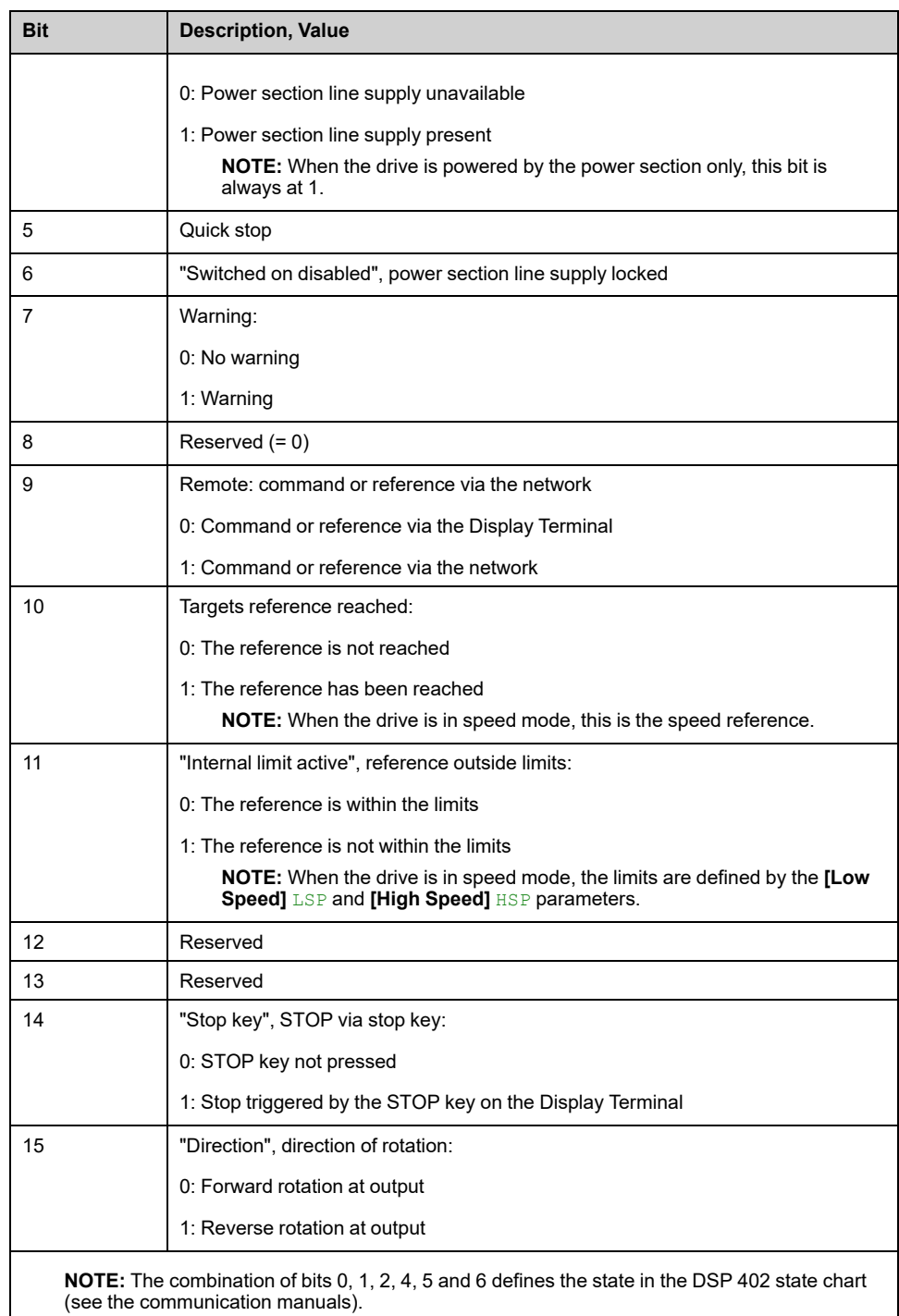

Possible values in the I/O profile:

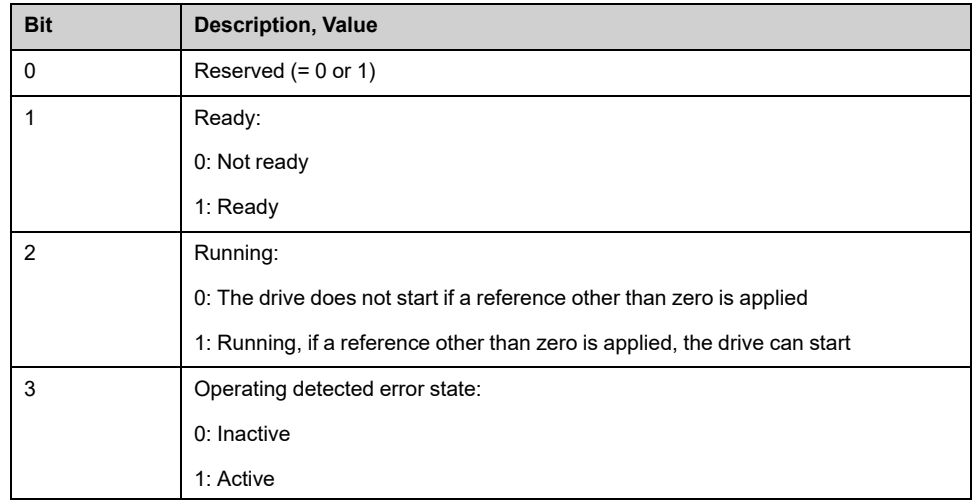

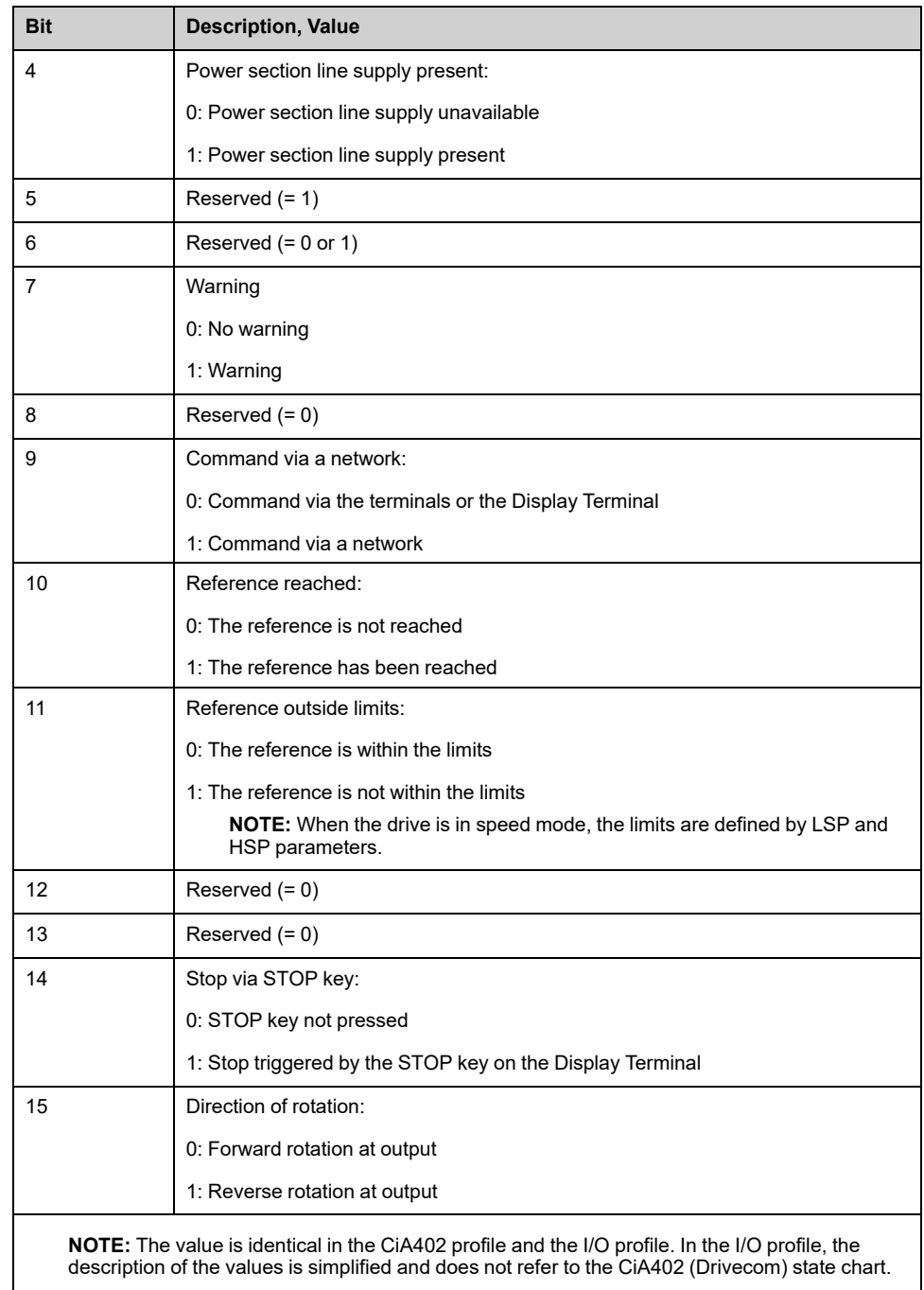

# **[PID Regulator] Menu**

## **Access**

```
[Display] [System Dashboard] [Drive Data] [PID Regulator]
```
## **About This Menu**

**NOTE:** This function cannot be used with some other functions. Read-only parameters cannot be configured.

## **[Internal PID ref] RPI**

### *Internal PID reference*.

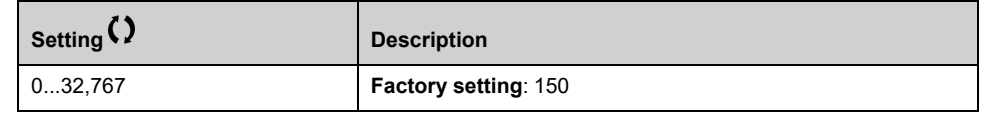

## **[PID reference] RPC**

#### *PID reference*.

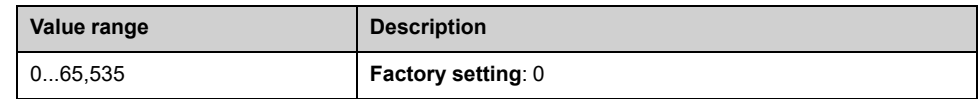

## **[PID feedback] RPF**

### *PID feedback*.

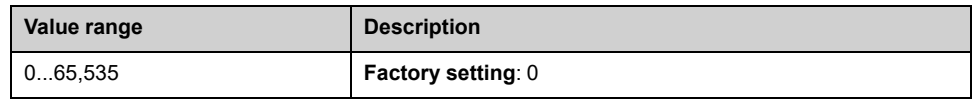

## **[PID Error] RPE**

#### *PID error*.

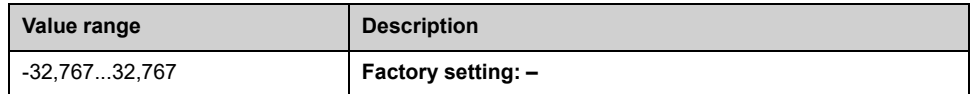

## **[PID Output] RPO**

#### *PID output*.

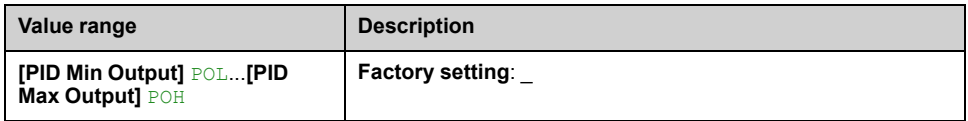

# **[Thermal Monitoring] Menu**

## **Access**

```
[Display] [System Dashboard] [Drive Data] [Thermal Monitoring]
```
## **About This Menu**

This menu shows the present thermal value measured via analog inputs used. **NOTE:** An encoder can also be used with the thermal monitoring function.

# **[AI1 Th Value] TH1V, [AI3 Th Value] TH3V, [AI4 Th Value] TH4V, [AI5 Th**  $\overline{\text{Value}}$  TH5V  $\overline{\text{X}}$

AI1 thermal value, AI3 thermal value, AI4 thermal value and AI5 thermal value.

**NOTE:** AI4 and AI5 can only be accessed if the I/O extension option module (VW3A3203) has been inserted.

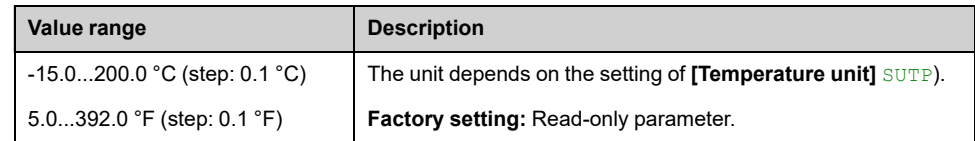

# **[Enc Th Value] THEV**

### *Encoder thermal value*.

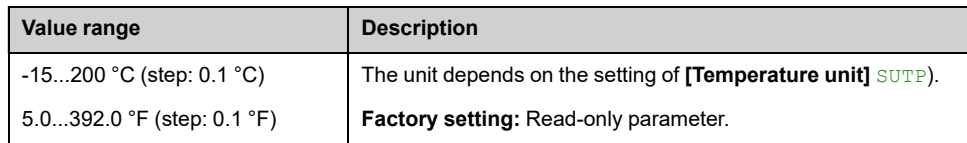

# <span id="page-319-0"></span>**Motor Data**

# **[Motor Control Data] Menu**

## **Access**

**[Display] [System Dashboard] [Motor Data] [Motor Control Data]**

## **About This Menu**

This menu shows the motor-related parameters.

Read-only parameters cannot be configured.

## **[Pre-Ramp Ref Freq] FRH**

#### *Reference frequency before ramp*.

This parameter is read-only. It enables the display of the frequency reference applied to the motor, regardless of which channel for reference value has been selected.

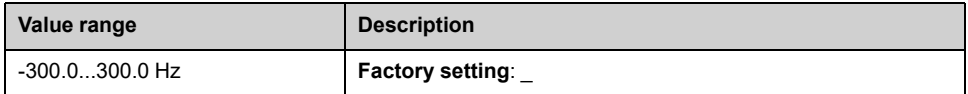

# **[Frequency Reference After Ramp] FRO**

#### *Frequency reference after ramp*.

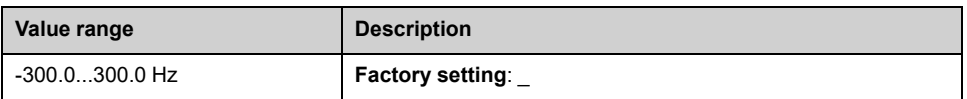

## **[Motor Frequency] RFR**

This parameter displays the estimated rotor frequency without motor slip.

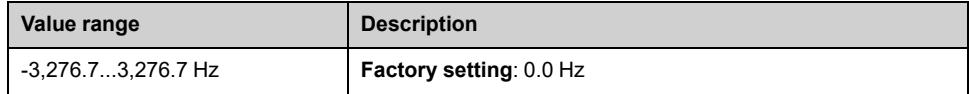

## **[Motor Speed] SPD**

This parameter displays the estimated rotor speed without motor slip.

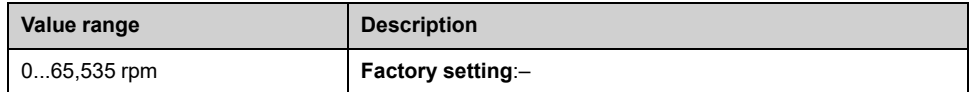

## **[Measured output fr.] MMF**

This parameter can be accessed only if the encoder module has been inserted, and the available selections depend on the type of encoder module used.

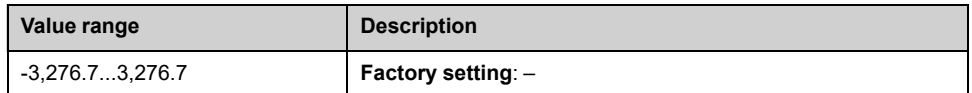

# **[Motor Mechanical speed] SPDM**

This parameter displays the estimated rotor speed with motor slip.

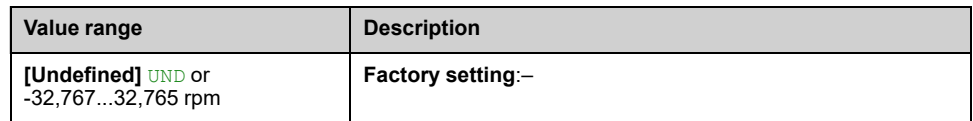

# **[Signed Mech Speed] SPD1**

#### *Signed mechanical speed*

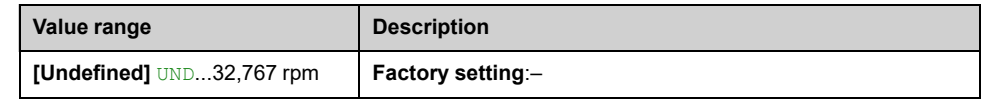

## **[Motor Current] LCR**

#### *Motor current*.

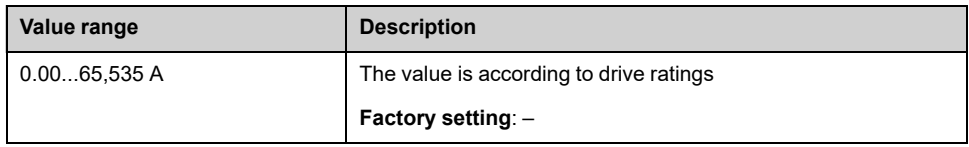

# **[Motor Current Id] IDM**

#### *Motor current Id*.

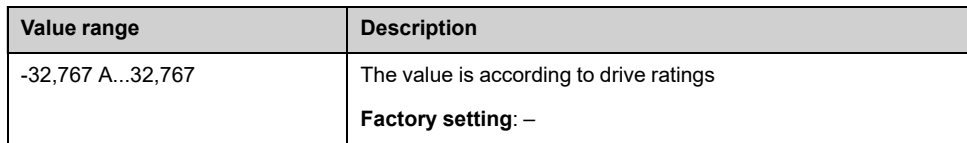

# **[Motor Current Iq] IQM**

#### *Motor current Iq*.

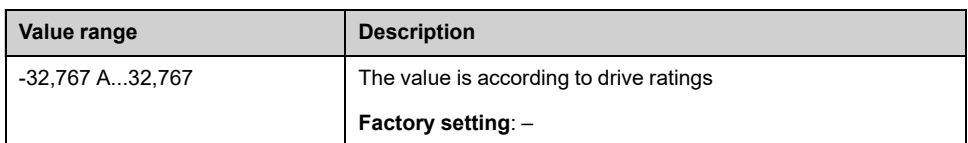

# **[Motor voltage] UOP**

### *Motor voltage*.

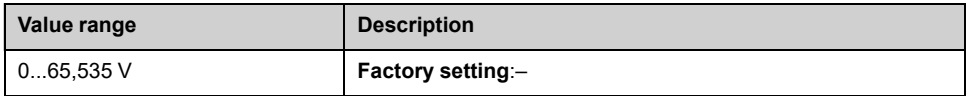

## **[Motor torque] OTR**

Output torque value (100% = **[Nom Motor torque]** TQN).

**NOTE:** The displayed value is always positive in motor mode and negative in generator mode whatever the direction.

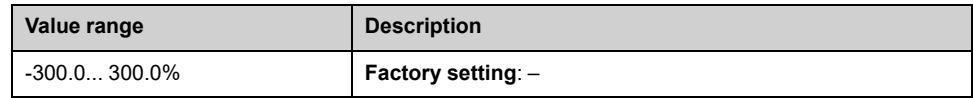

# **[Motor Torque (Nm)] OTQN**

Output torque value.

**NOTE:** The displayed value is always positive in motor mode and negative in generator mode whatever the direction.

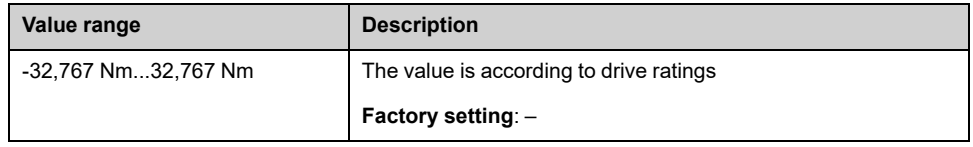

# **[Motor Power] OPR**

Output power in % (100% = nominal motor power).

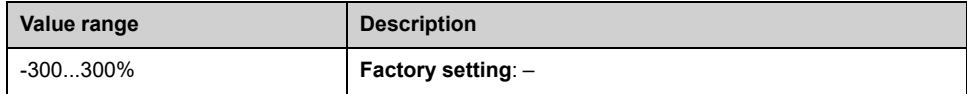

## **[Power Estim Value] OPRW**

#### *Motor mechanical power estimation*.

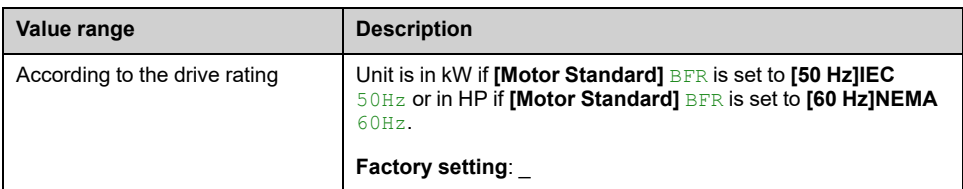

## **[Acv Elc Out Pwr in %] EPR**

Active Electrical output power estimation (100% = nominal motor electrical power).

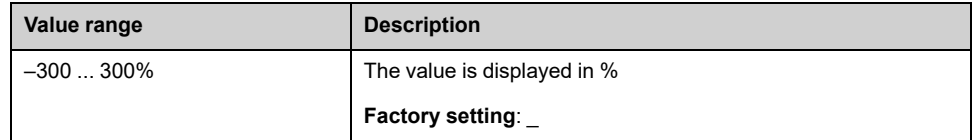

## **[Acv Elc Out Pwr in kW] EPRW**

*Active Electrical output power in kW*.

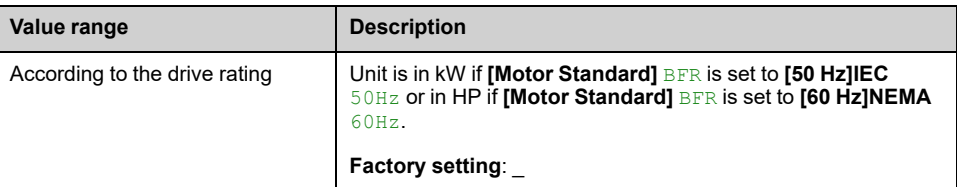

## **[Nom Motor torque] TQN**

Computed nominal motor torque in Nm (+/- 2% tolerance).

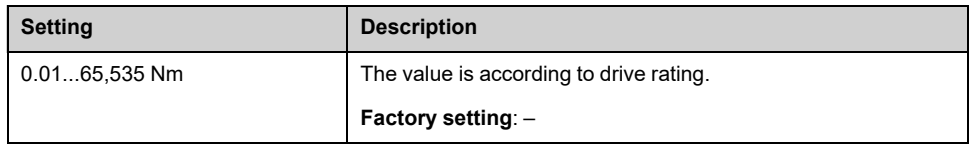

## **[Overload State 1] TLS1**

Over-load monitoring state 1. Linked to **[Drive overload monit]** OBR– menu.

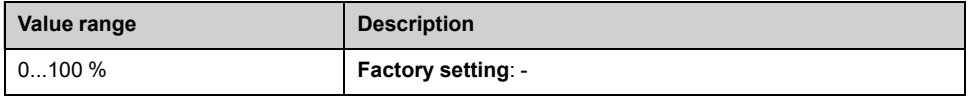

# **[Overload State 2] TLS2**

Over-load monitoring state 2. Linked to **[Drive overload monit]** OBR– menu.

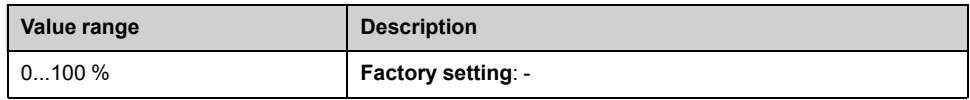

# **[Rotor Frequency] RFQ**

This parameter displays the estimated rotor frequency with motor slip.

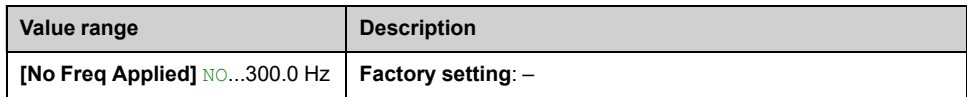

# **[Stator Frequency] SFQ**

### *Stator frequency*.

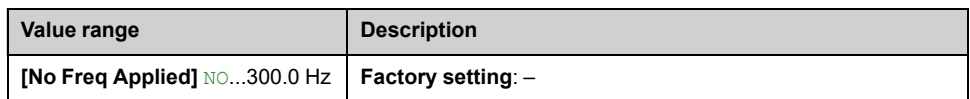

# **[Motor Thermal Data] Menu**

## **Access**

```
[Display] [System Dashboard] [Motor Data] [Motor Thermal Data]
```
## **About This Menu**

Read-only parameters cannot be configured.

Following parameters are available if **[Motor PT100 Usage]** OCT1 is configured.

For the thermal monitoring function up to 12 PT100 are available (4 PT100 for each TM3 module), up to 8 PT100 for **thermal motor** function, and 4 PT100 for **Thermal sensor** function.

# **Possible Configurations for Thermal Motor Monitoring**

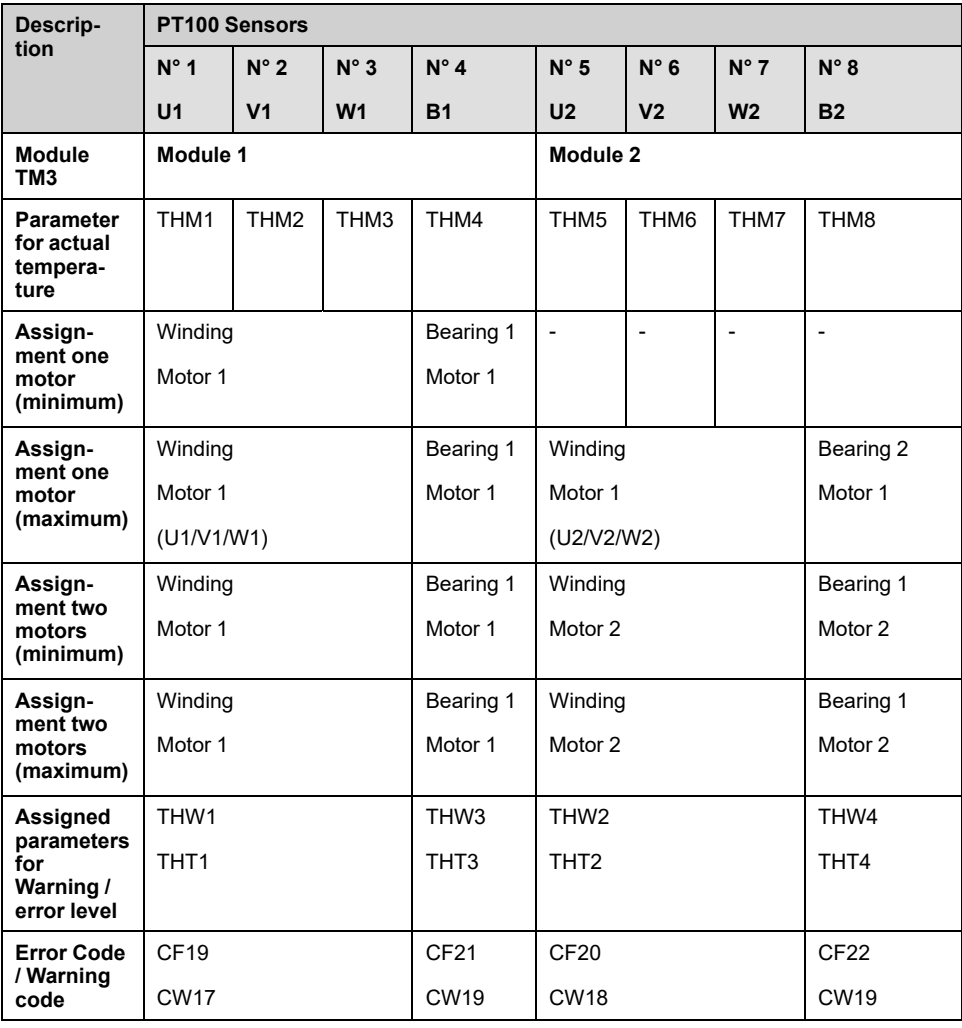

## **[Thermal winding U1] THM1**

### *Thermal winding U1*.

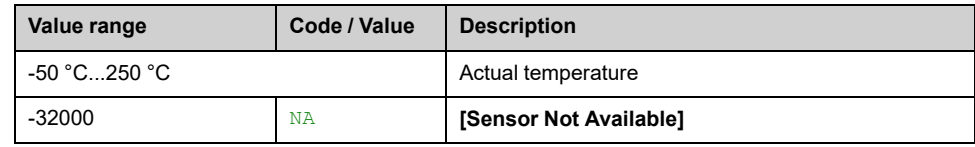
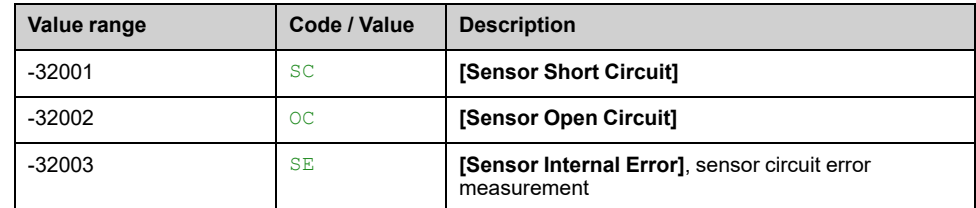

## **[Thermal winding V1] THM2**

### *Thermal winding V1*.

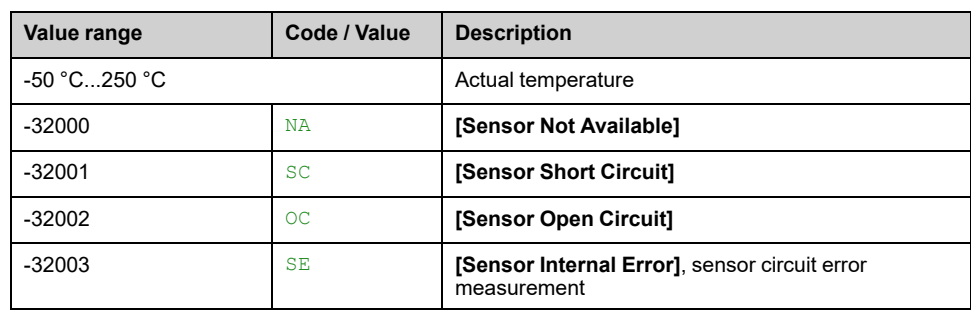

## **[Thermal winding W1] THM3**

#### *Thermal winding W1*.

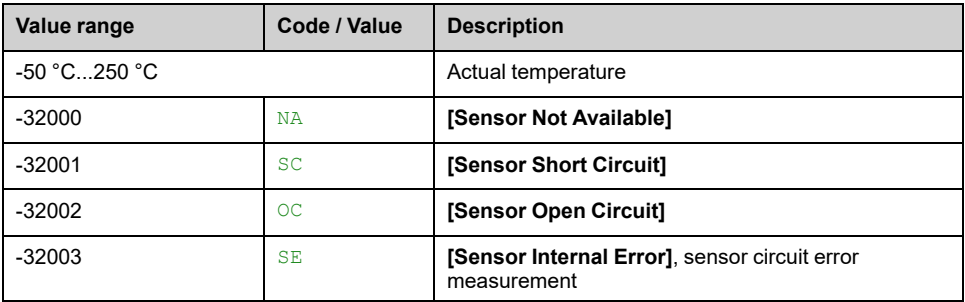

## **[Thermal bearing 1] THM4**

#### *Thermal bearing 1*.

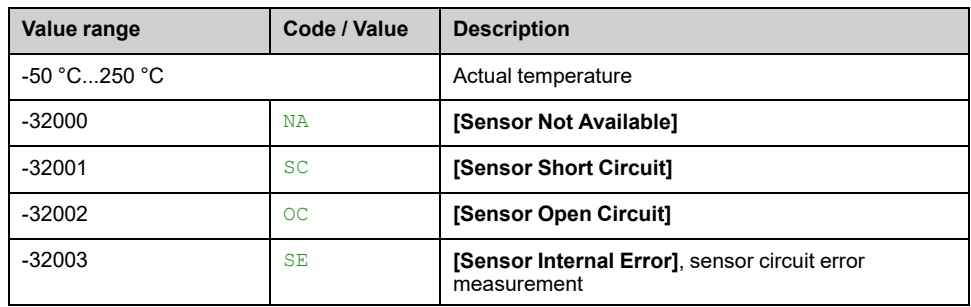

## **[Thermal winding U2] THM5**

#### *Thermal winding U2*.

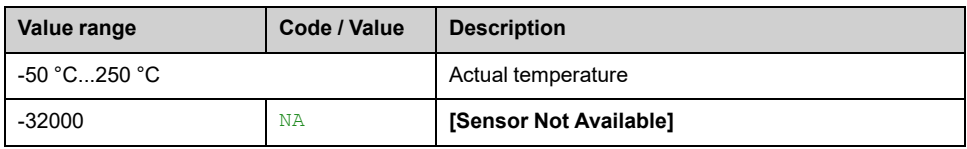

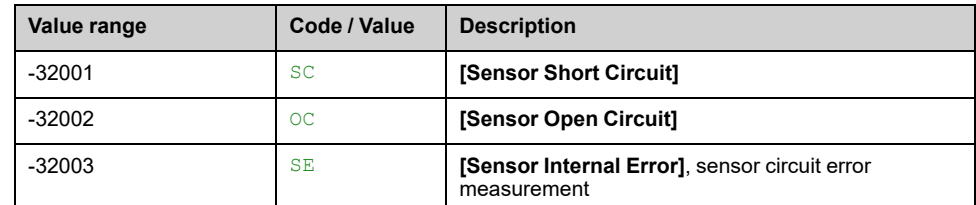

# **[Thermal winding V2] THM6**

#### *Thermal winding V2*.

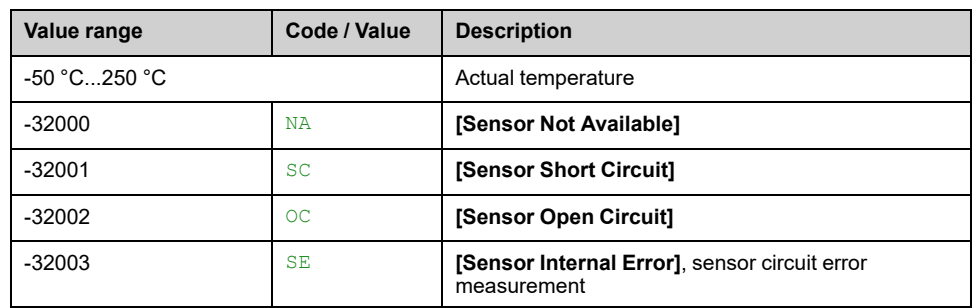

# **[Thermal winding W2] THM7**

### *Thermal winding W2*.

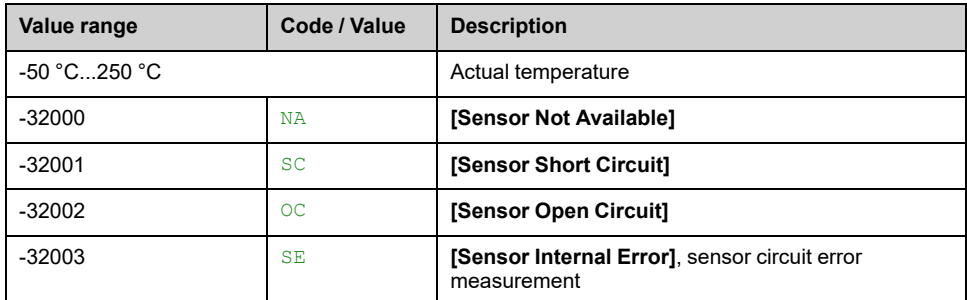

# **[Thermal bearing 2] THM8**

#### *Thermal bearing 2*.

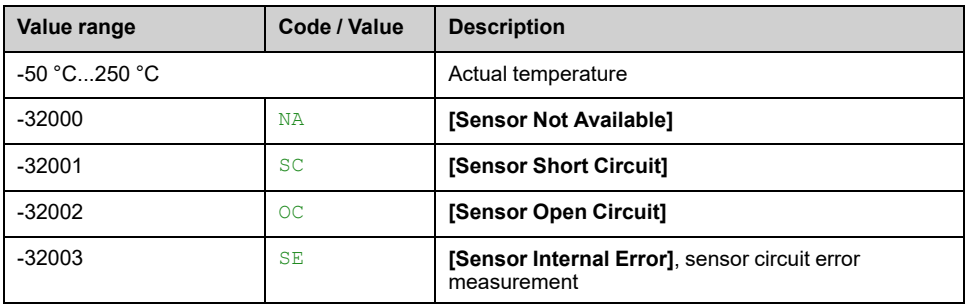

# **[Sensor Thermal Data] Menu**

### **Access**

```
[Display] [System Dashboard] [Motor Data] [Sensor Thermal Data]
```
### **About This Menu**

Read-only parameters cannot be configured.

Following parameters are available if **[Motor PT100 Usage]** OCT1 is configured.

For the thermal monitoring function up to 12 PT100 are available (4 PT100 for each TM3 module), up to 8 PT100 for **thermal motor** function, and 4 PT100 for **Thermal sensor** function.

## **Possible Configurations for Thermal System Monitoring**

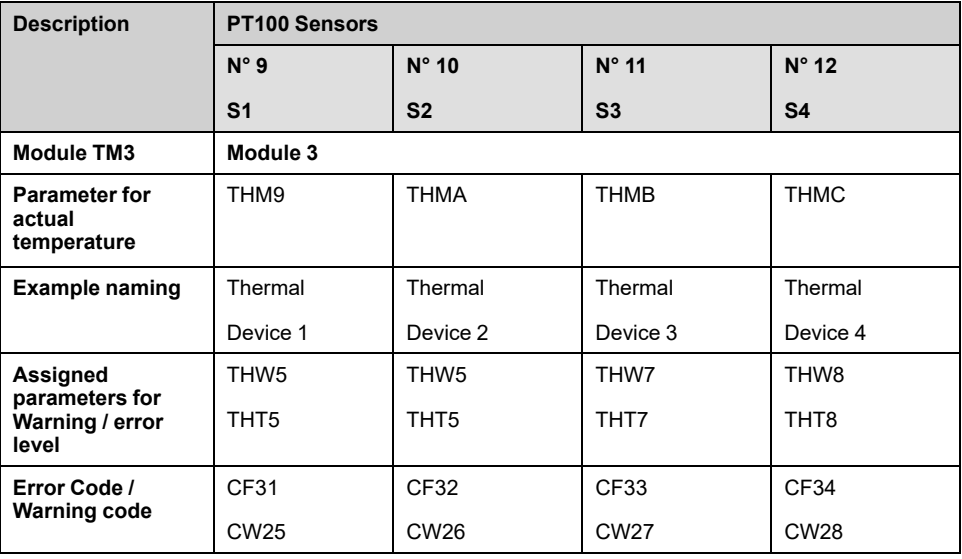

## **[Thermal Sensor 9] THM9**

#### *Thermal sensor 9*.

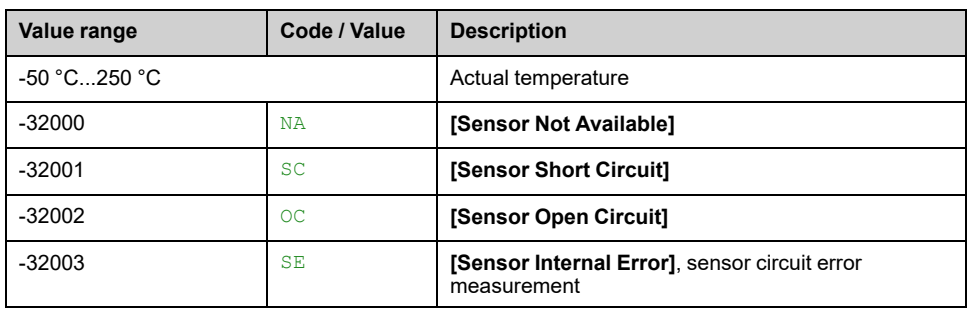

## **[Thermal Sensor 10] THMA**

#### *Thermal sensor 10*

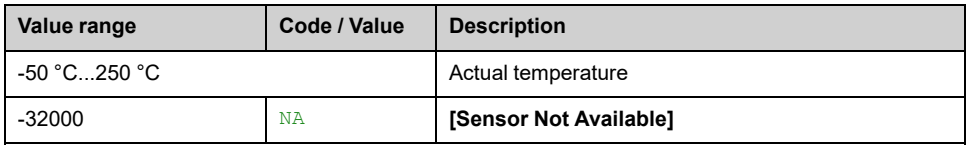

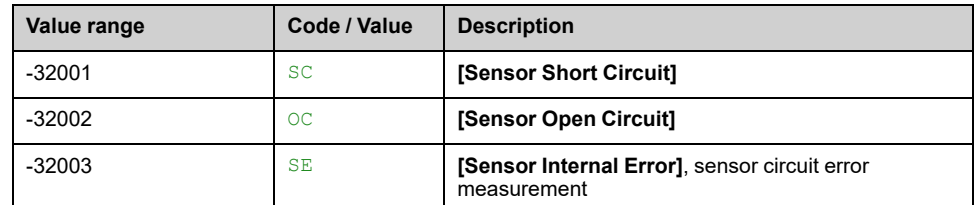

## **[Thermal Sensor 11] THMB**

#### *Thermal sensor 11*.

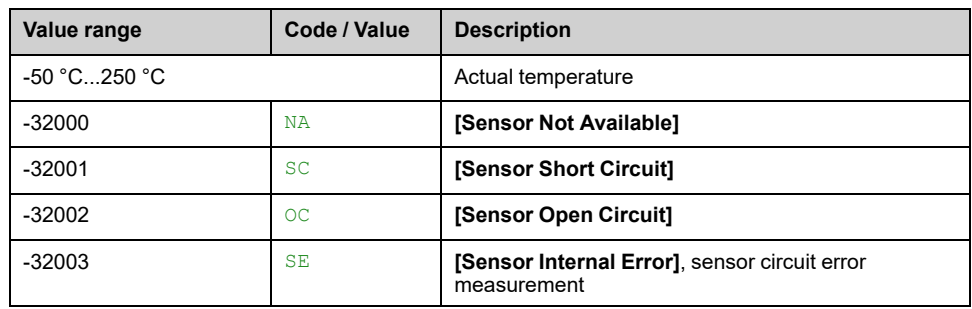

## **[Thermal Sensor 12] THMC**

#### *Thermal sensor 12*

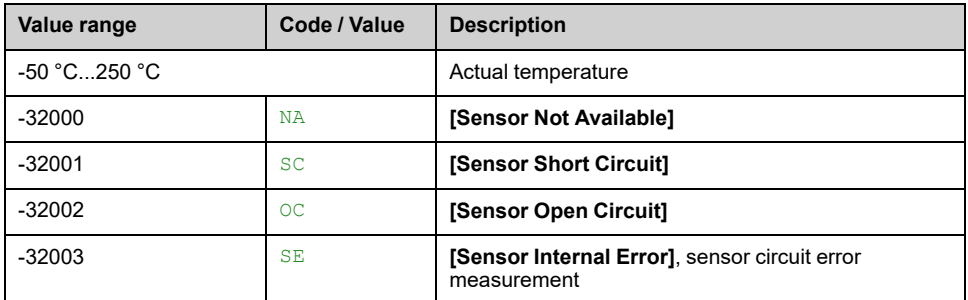

## **[Thermal Sensor 13] THMD**

#### *Thermal sensor 13*.

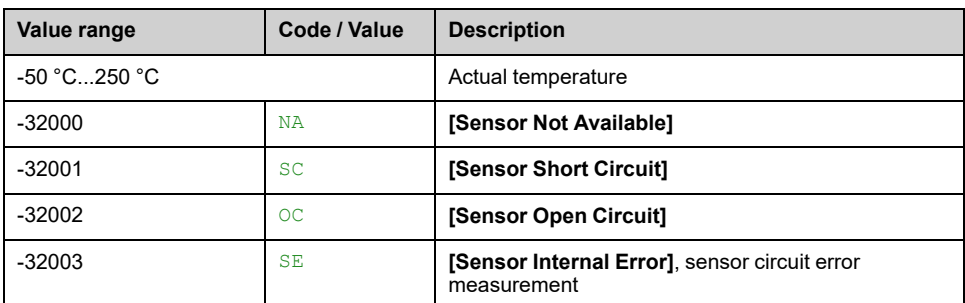

## **[Thermal Sensor 14] THME**

#### *Thermal sensor 14*

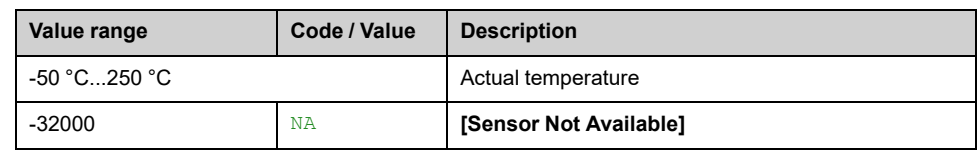

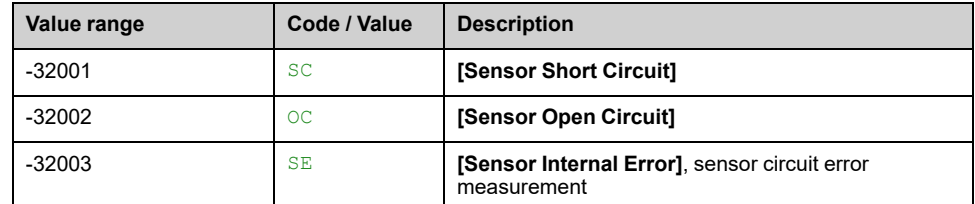

# **[Encoder Thermal data] Menu**

## **Access**

```
[Display] [System Dashboard] [Motor Data] [Encoder Thermal data]
```
## **About This Menu**

Read-only parameters cannot be configured.

Following parameters are available if **[Motor PT100 Usage]** OCT1 is configured.

## **[Enc Th Value] THEV**

#### *Encoder thermal value*.

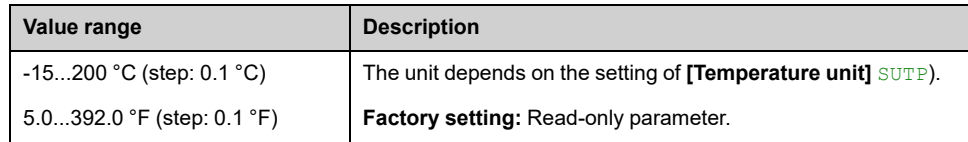

# **Bypass PoC Display**

# **[Bypass PoC Display] Menu**

### **Access**

**[Display] [System Dashboard] [Bypass PoC Display]**

### **About This Menu**

This menu shows the Bypass PoC display related parameters, the following parameters are in read mode only.

**NOTE:** This Function is managed during the commissioning, refer to your local Schneider Electric representative.

It is recommended to have a power cell bypass option for critical process, in which case a reduction in capacity is preferable to a complete shutdown.

- When a power cell breaks down, it automatically bypasses the power cells in order to keep the VSD system running according capacity. This helps prevent production downtime or unexpected interruption.
- Replacement of the inoperative power-cell shall be arranged at the next scheduled maintenance. It is a contactless system which is fully integrated into the power cell, and this makes the power cell entirely modular even with a bypass function.

## **[Bypass PoC Status] BYPS**

#### *Bypass PoC Status*.

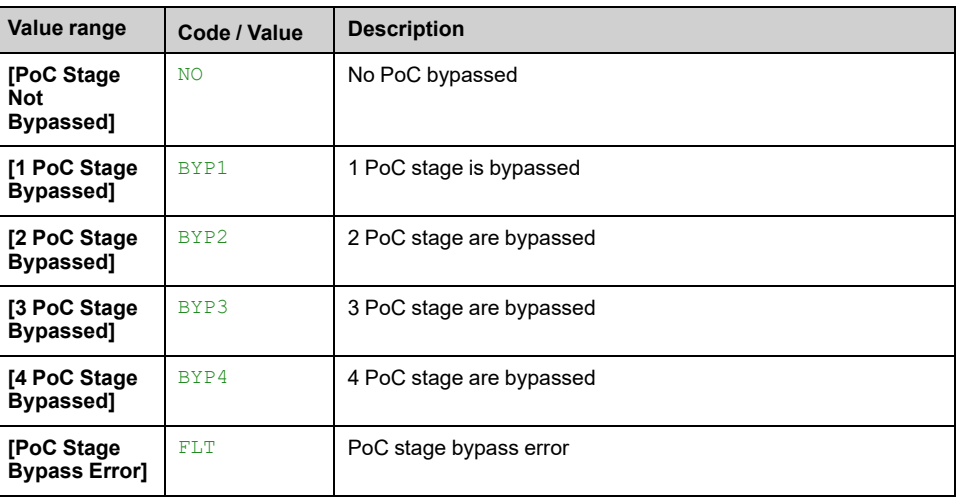

## **[PoC Load Ratio] POCR**

#### *Power cell load ratio*

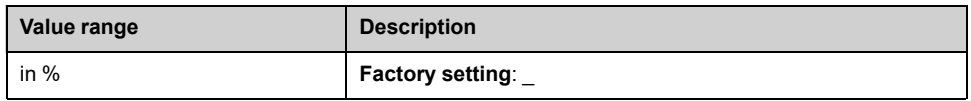

## **[Un-bypass Automatic Counter] BYPC**

Counter for Un-Bypass tries in the time of  $\texttt{BYP4}$  (set during commissioning). This counter gets reseted if there are no new UN-Bypass tries in **[Un-bypass Retry Time]** BYP4.

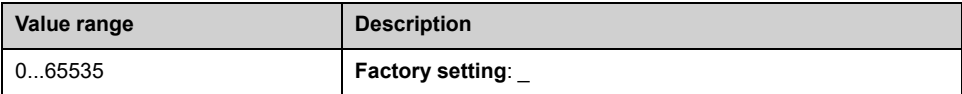

# **Elapsed Time customer**

# **Introduction**

These information can be accessed using the **Diagnostics** Menu available in ATV6000 DTM launched through the SoMove FDT or ATV6000 HMI Panel.

# **[Elapsed Time customer] Menu**

### **Access**

**[Display] [System Dashboard] [Elapsed Time customer]**

### **About This Menu**

This menu shows the drive, fan, and motor-related counters.

### **[Motor Run Time] RTH**

Run elapsed time display (resettable) in seconds (length of time the motor has been switched on).

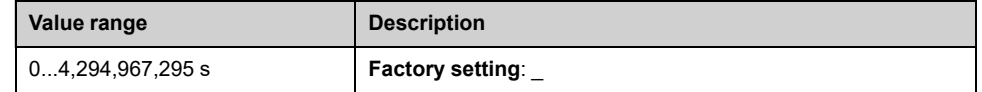

### **[Power-on time] PTH**

Power-on time (resettable) or counter can be set to 0 by using the **[Counter Reset]** RPR parameter.

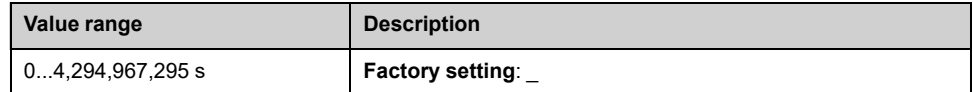

## **[Nb Of Starts] NSM**

Number of motor starts (resettable) or counter can be set to 0 by using the **[Counter Reset]** RPR parameter.

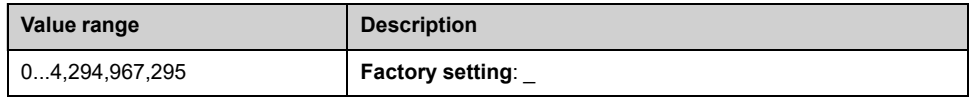

### **[Nb of MV Power On] NSV**

#### *Number of power on* (resettable)

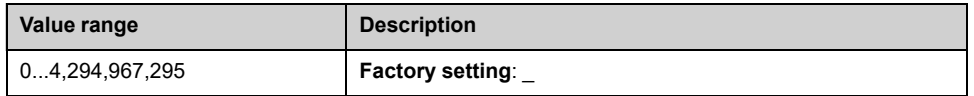

## **[Fan Operation Time] FT01**

As soon as **[Fan Operation Time]** FT01 reaches the predefined value of 45,000 hours / 162,000,000 seconds, a warning **[Fan Counter Warning]** FCTA is triggered.

**[Fan Operation Time]** FT01 counter can be set to 0 by using the **[Counter Reset1** RPR parameter.

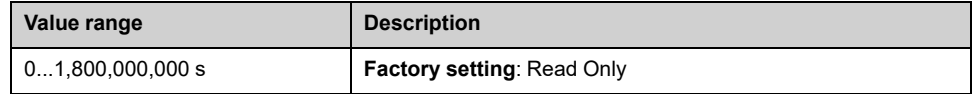

### **[QF1 Nb Of Starts] QFP0**

Number of power on mains circuit breaker (resettable) can be set to 0 by using the **[Counter Reset]** RPR parameter.

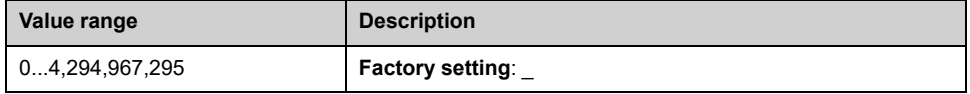

### **[QF2 Nb Of Starts] QFP2**

Number of power on bypass circuit breaker (resettable) can be set to 0 by using the **[Counter Reset]** RPR parameter.

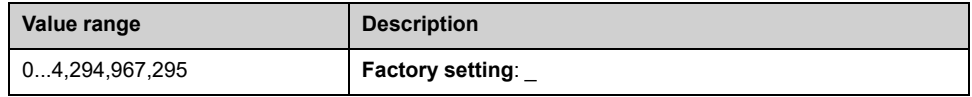

### **[QF3 Nb Of Starts] QFP3**

Number of power on bypass circuit breaker (resettable) can be set to 0 by using the **[Counter Reset]** RPR parameter.

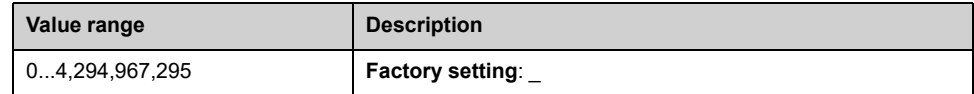

## **[QF91 Nb Of Starts] QFP4**

Number of power on inrush circuit breaker (resettable) can be set to 0 by using the **[Counter Reset]** RPR parameter.

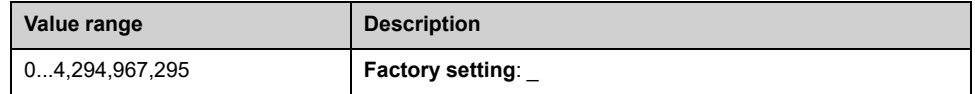

# **Mains Voltage Circuit Breaker**

# **[Mains Voltage Circuit Breaker] Menu**

### **Access**

**[Display] [System Dashboard] [Mains Voltage Circuit Breaker]**

### **About This Menu**

This menu shows the mains Circuit Breaker display related parameters

## **[QF1 State] MVCB**

### *QF1 state*.

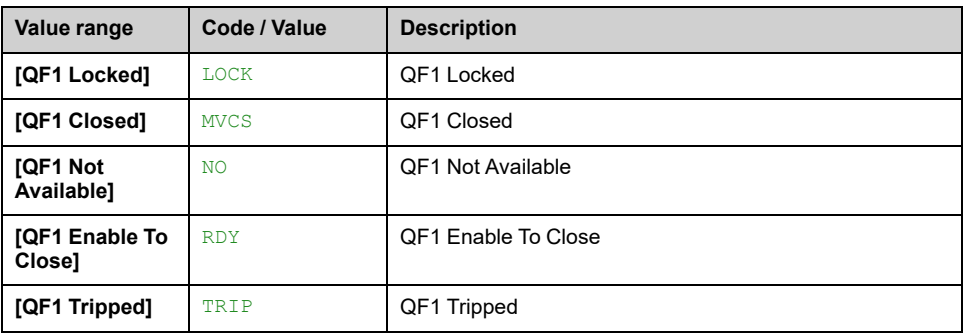

## **[QF1 Command State] QF0S**

#### *QF1 Command State*.

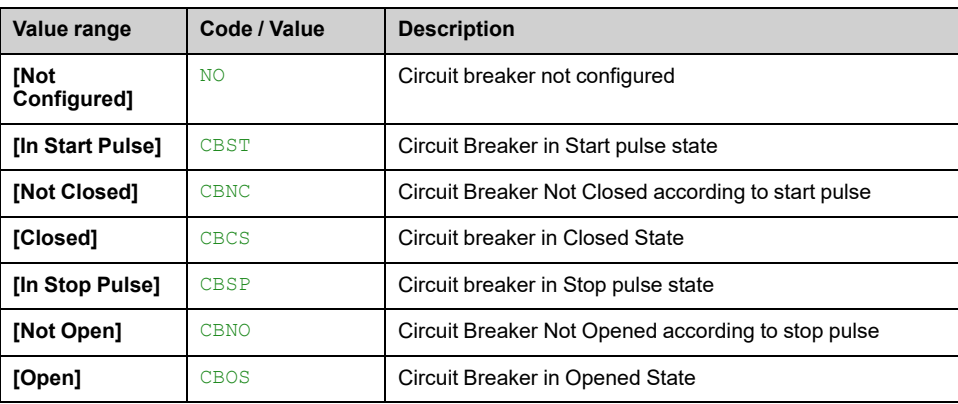

# **Inrush Circuit Breaker**

# **[Inrush Circuit Breaker] Menu**

### **Access**

**[Display] [Dashboard System] [Inrush Circuit Breaker]**

### **About This Menu**

This menu shows the Inrush Circuit Breaker display related parameters

## **[QF91 Command State] QF4S**

#### *QF91 Command State*.

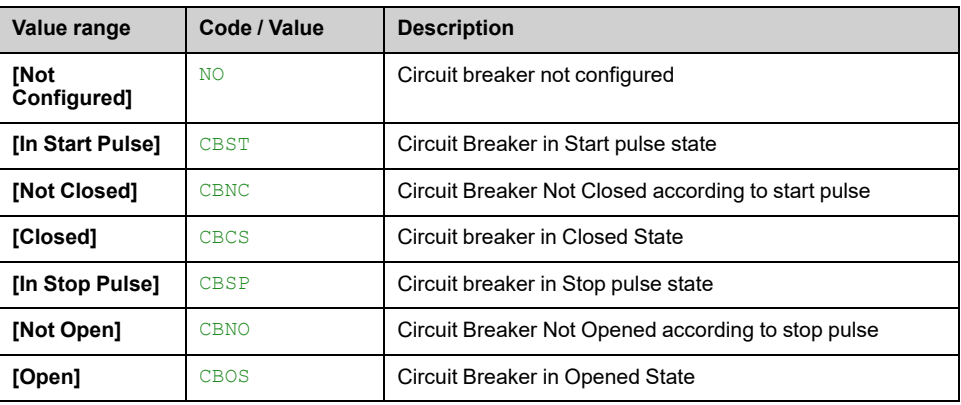

# <span id="page-336-0"></span>**Fan Cooling**

## **Overview**

## **Fan Cooling Control Type**

In the **Standard solution** (without fan cooling control), all fans are commanded according to fan supply type selected during commissioning.

With the **Fan Cooling Control** mode, additionally to the fan supply type, all fans are controlled in "running and stopping" mode through relay/contactor.

Regardless of your Fan cooling Control type, HMI Panel and DTM can monitor: [,](#page-336-0) [page](#page-336-0) 337

- Fan command order feedback
- Fan power supply feedback
- Fan cooling feedback
- Fan operating time

## **Redundant Fan Cooling**

To increase the product reliability and fan service life, the drive is built with one additional fan in each transformer cabinet and power-cell cabinet.

If one fan of each cabinet is not working properly, the corresponding redundant fan is switch on by the drive controller. The fan that have been removed is identified, a warning or error is triggered, fan status and cooling cabinet status is monitored through the HMI , [page](#page-175-0) 176 .

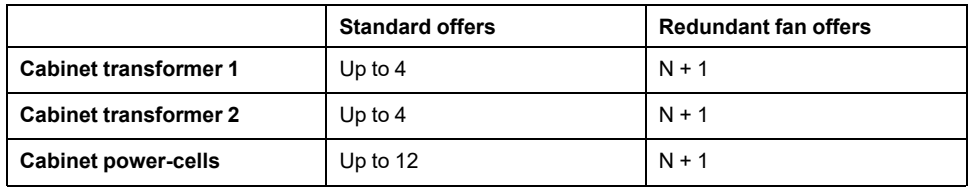

The degraded mode could be used in order to have less operational fan that standard solution. In this case, a service continuity can be reached.

## **Fan Group Cabinet.**

Fan cooling system is split between two groups:

- Transformer Cabinet,
- Power cells Cabinet.

Each group have several Fan related to the power of the drive in order to help to managed correctly the temperature of transformer and Power Cell cabinets.

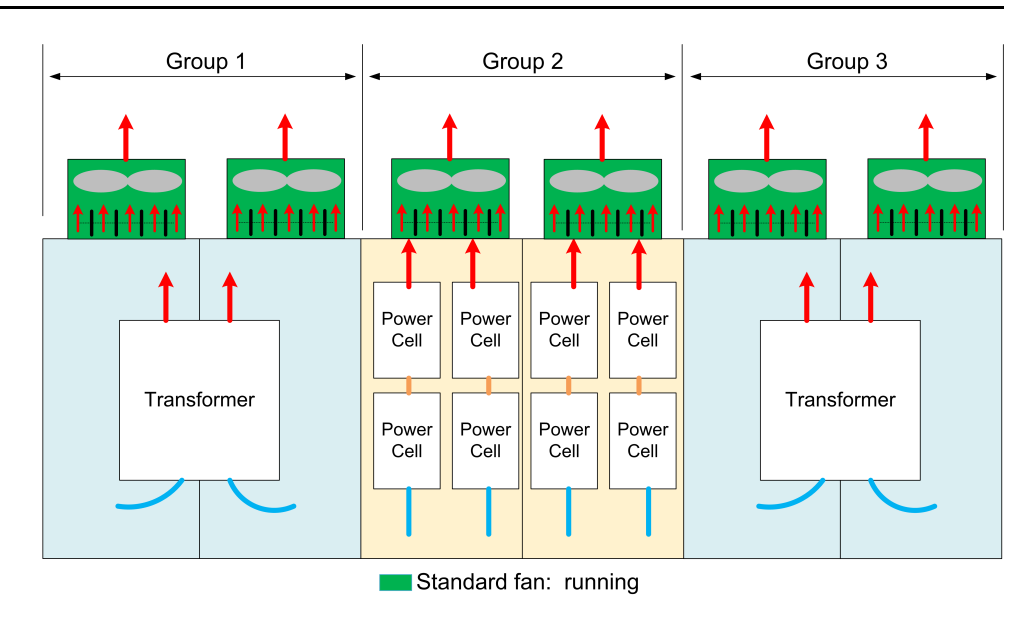

## **Fan Shutters**

To avoid the incorrect air circulation, a device is added in order to stop airflow of any fans which are not in operation. This device is named "Fan shutter" and consists on a trap to block the air.

Shutters are commanded by HW

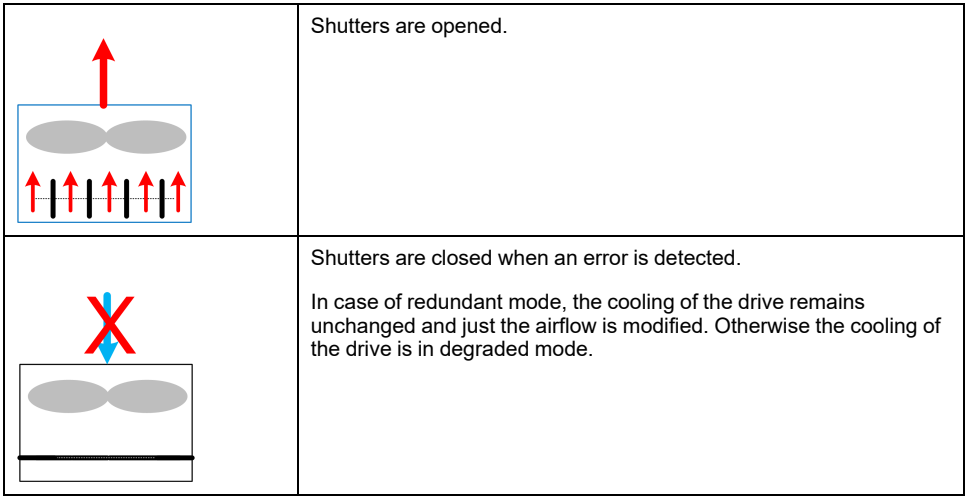

# **[Common Display] Menu**

### **Access**

```
[Display] [Dashboard System] [Fan cooling] [Common Display]
```
### **About This Menu**

This menu shows the status register the fan cooling.

Read-only parameters cannot be configured.

## **[Cab status 1] BWS2**

#### *Cabinet status 1*.

- The fan cooling feedback is linked to the register BWS2 bit 4, see following table.
- The fan power supply feedback is linked to the register BWS2 bit 6, see following table.

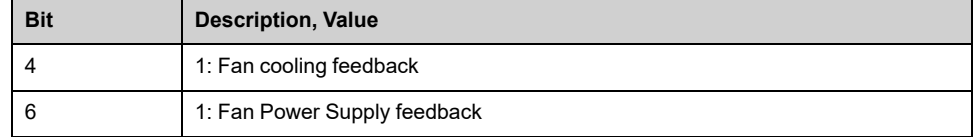

# **[Fan Cooling Control] Menu**

### **Access**

```
[Display] [Dashboard System] [Fan cooling] [Fan Cooling Control]
```
### **About This Menu**

This menu shows the status, feedback and temperature of the fan cooling. Read-only parameters cannot be configured.

## **[Cab status 1] BWS2**

#### *Cabinet status 1*.

- The fan cooling feedback is linked to the register BWS2 bit 4, see following table.
- The fan power supply feedback is linked to the register BWS2 bit 6, see following table.
- The fan command order feedback is linked to the register BWS2 bit 9, see following table.

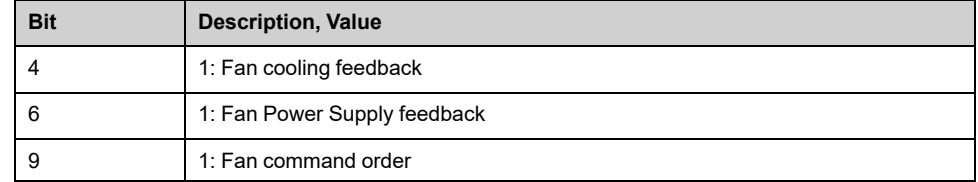

## **[Transfo Cab Temp 1] TT1M**

#### *Transformer cabinet temperature 1*.

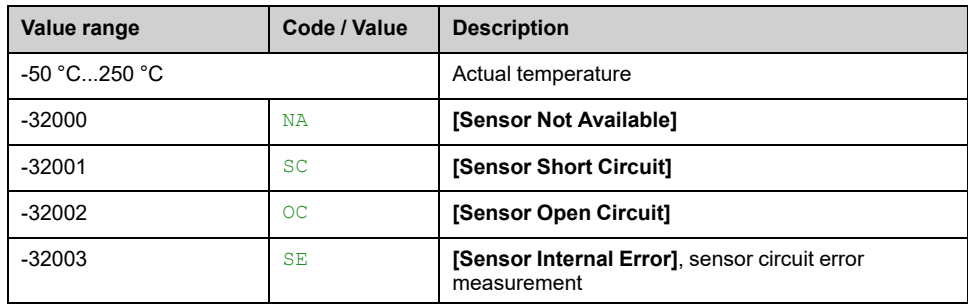

## **[Transfo Cab Temp 2] TT2M**

#### *Transformer cabinet temperature 2*.

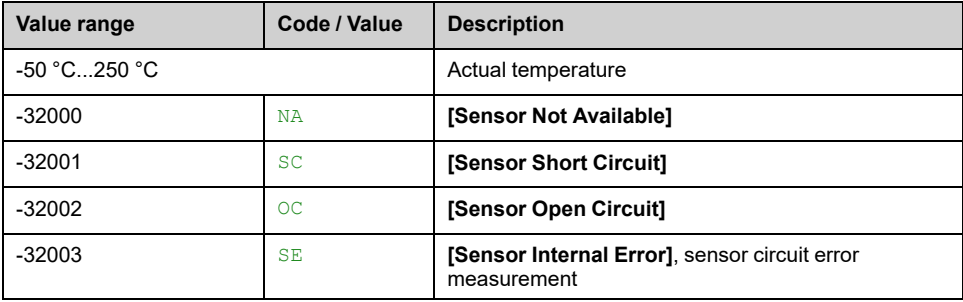

## **[Transfo 1 Winding Max Temp] TP1M**

*Transformer winding maximum temperature 1* (TP1U, TP1V, TP1W)

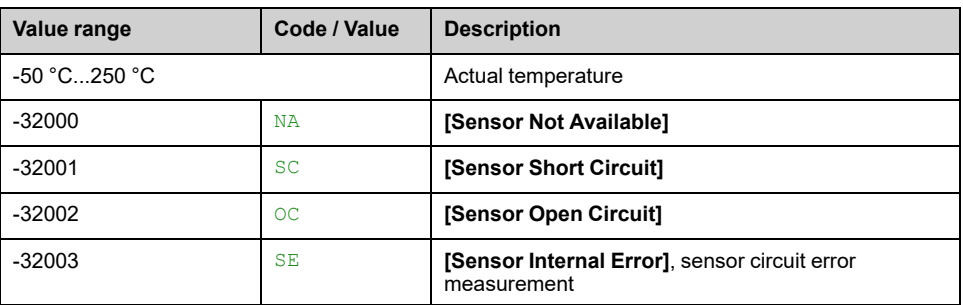

## **[Transfo 2 Winding Max Temp] TP2M**

*Transformer winding maximum temperature 2* (TP2U, TP2V, TP2W)

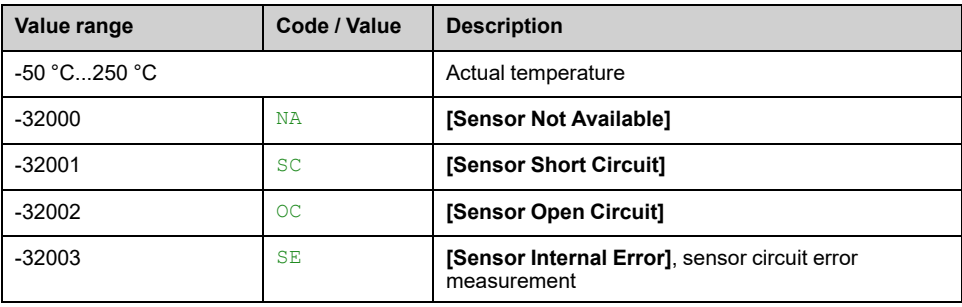

# **[Redundant Fan Control] Menu**

## **[Cooling Status] Menu**

### **Access**

**[Display] [Dashboard System] [Fan Cooling] [Redundant Fan Control] [Cooling Status]**

### **About This Menu**

This menu shows the cooling status of the redundant fan cooling.

Read-only parameters cannot be configured.

#### **[Fan Cooling Status] FRM4**

#### *PoC cabinet fan cooling status*

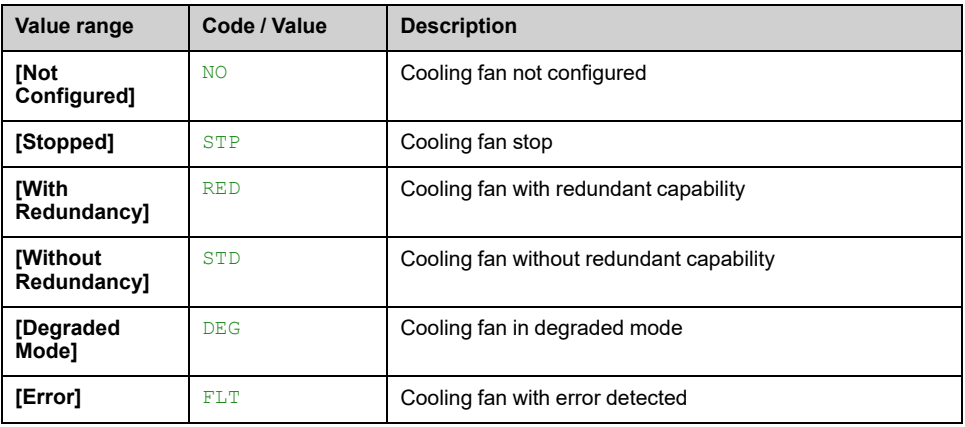

#### **[Fan Cooling Status] FRM5**

#### *Transformer 1 cabinet fan cooling status*.

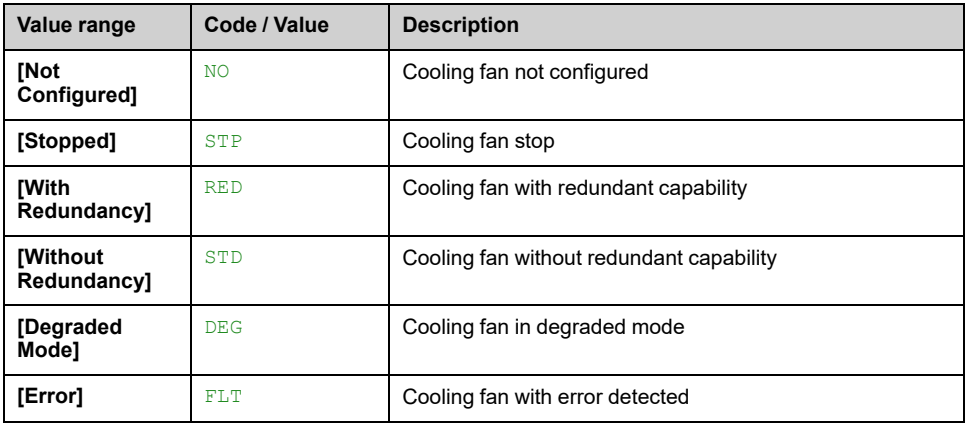

#### **[Fan Cooling Status] FRM6**

#### *Transformer 2 cabinet fan cooling status*.

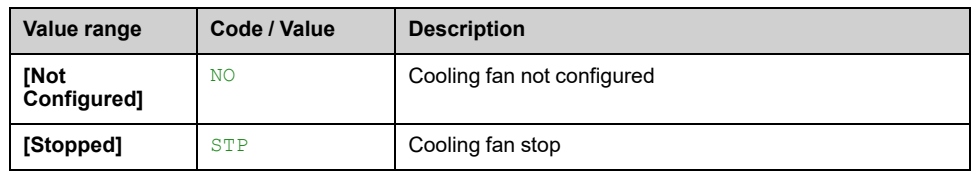

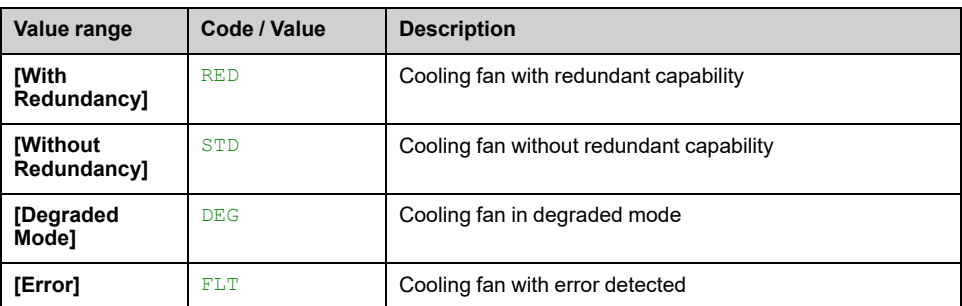

## **[Fan Feedback] Menu**

### **Access**

**[Display] [Dashboard System] [Fan Cooling] [Redundant Fan Control] [Fan Feedback]**

### **About This Menu**

This menu shows the feedback of the redundant fan control.

Read-only parameters cannot be configured.

### **[PoC Cabinet Fan Feedback] FRM0**

Fan cooling feedback:

- 0: Not cooling
- 1: Run cooling

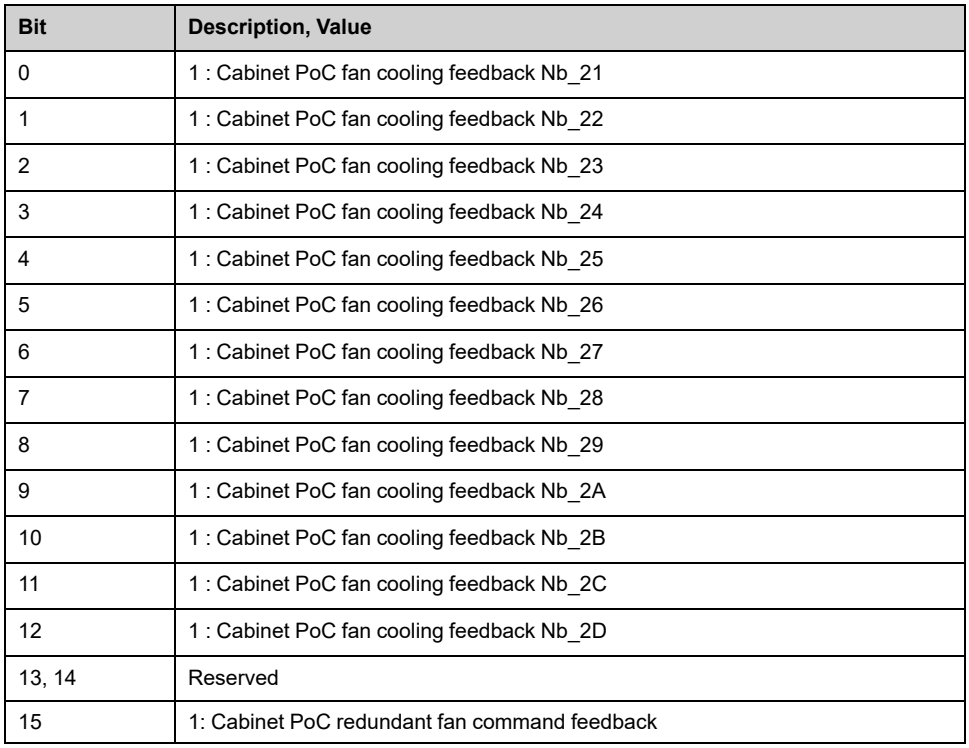

### **[Transformer Cabinet Fan Feedback] FRM1**

Fan cooling feedback:

- 0: Not cooling
- 1: Run cooling

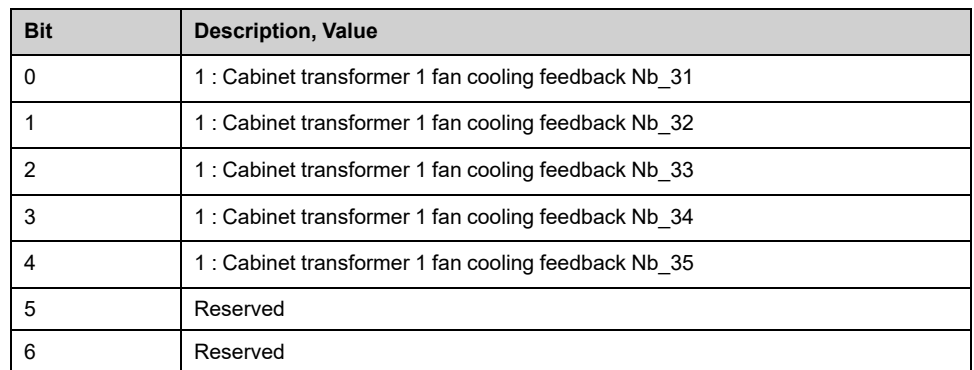

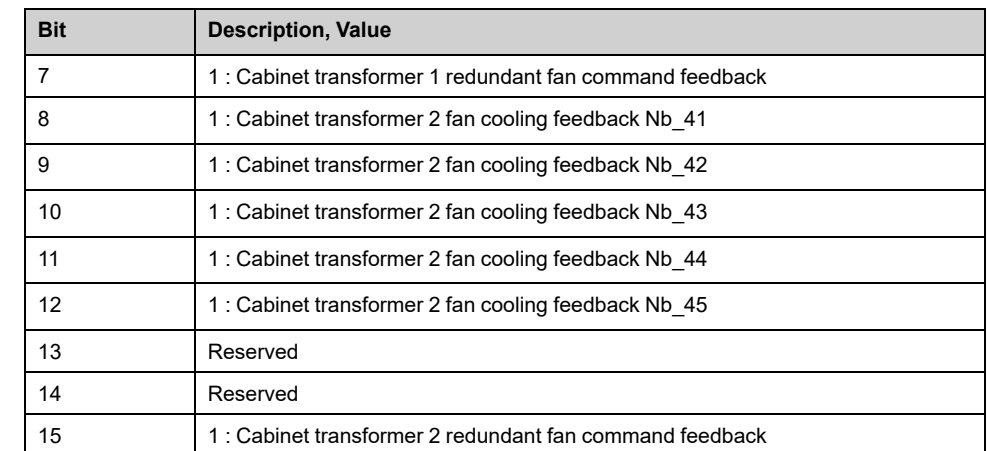

## **[PoC Cabinet Shutter Feedback] FRM2**

- $\cdot$  Bit to  $0 =$  Shutter is closed
- $\cdot$  Bit to 1 = Shutter is open

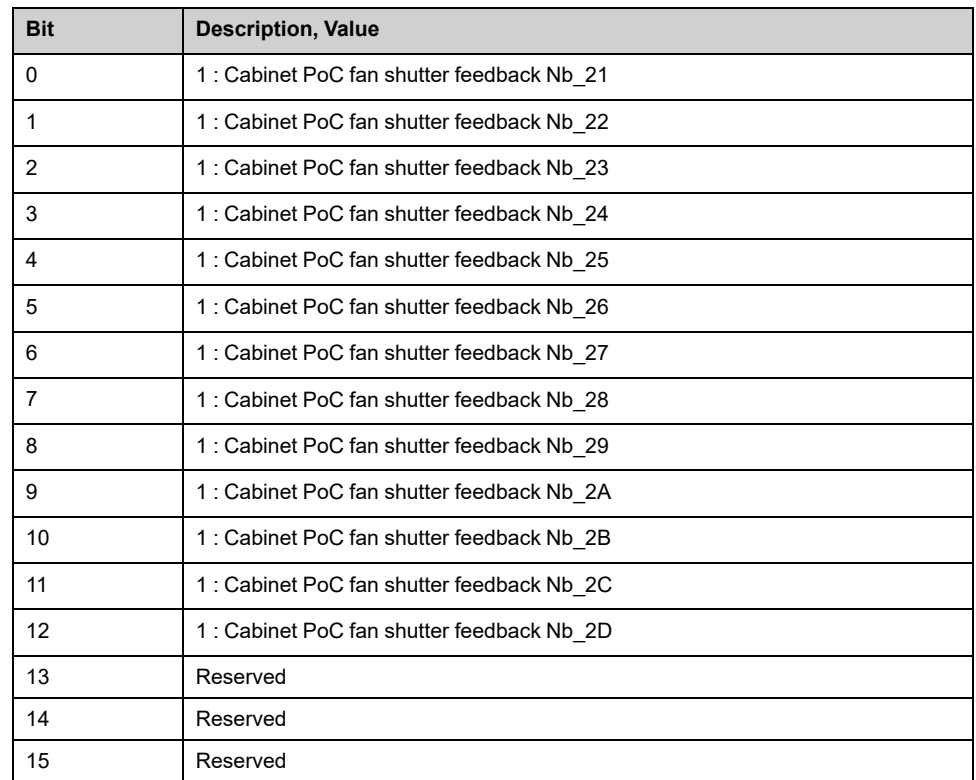

### **[Transformer Cabinet Shutter Feedback] FRM3**

Shutter feedback:

- 0: Shutter is close
- 1: Shutter is opened

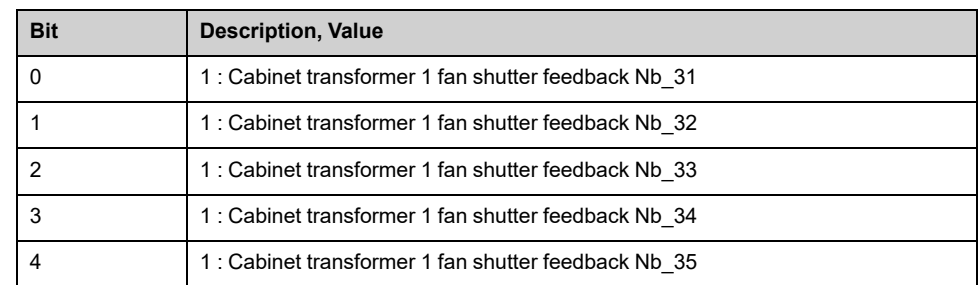

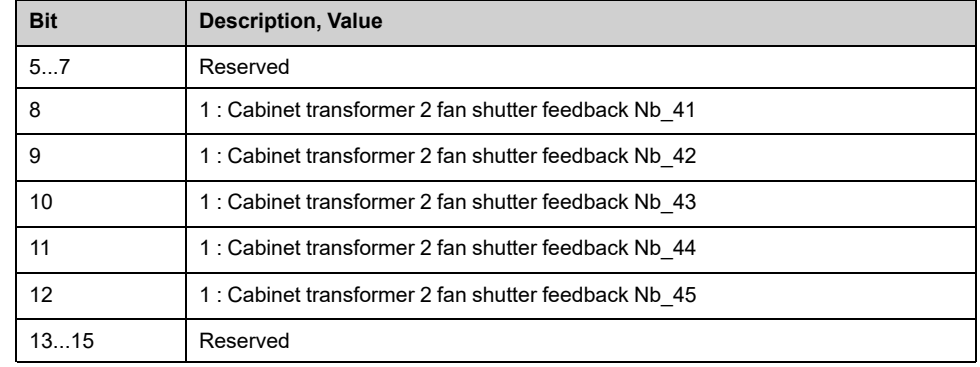

## **[PoC Cabinet Shutter Warn] FRM7**

#### *PoC cabinet shutter warning*.

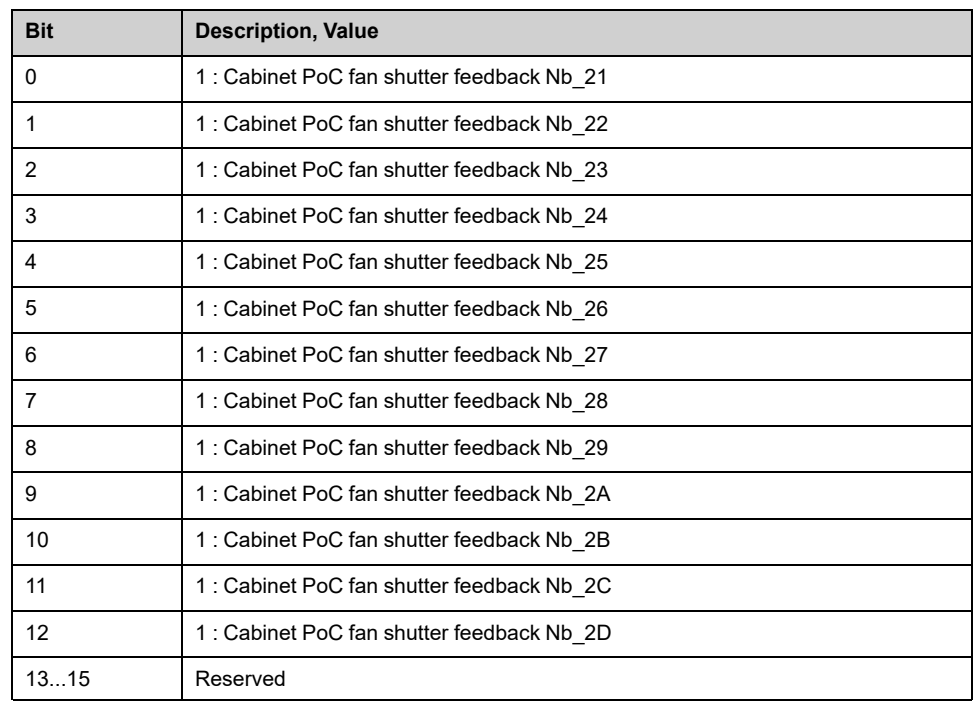

### **[Transformer Cabinet Shutter Warn] FRM8**

#### *Transformer cabinet shutter warning*.

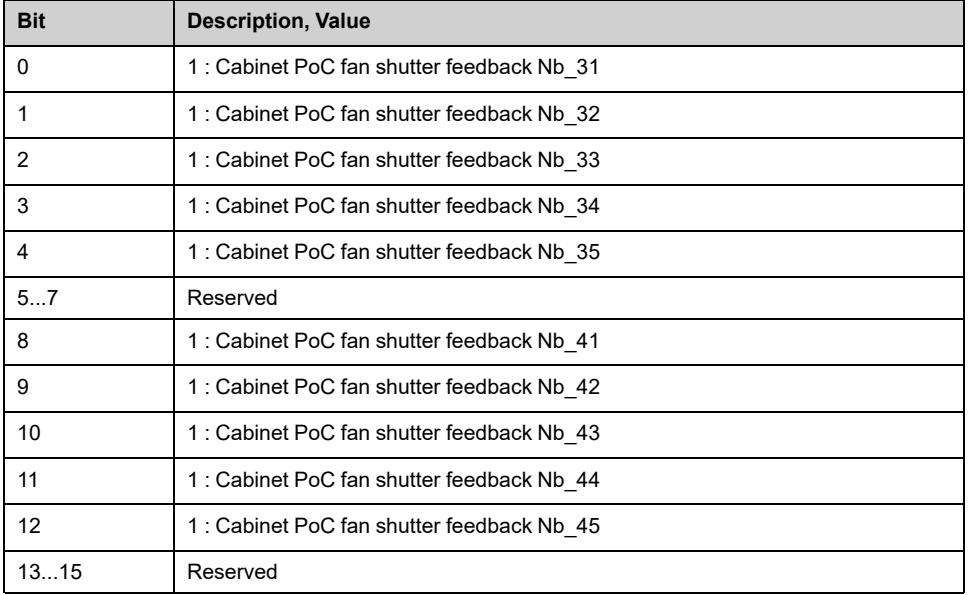

## **[Fan Redundant Command] Menu**

#### **Access**

**[Display] [Dashboard System] [Fan Cooling] [Redundant Fan Control] [Fan Redundant Command]**

#### **About This Menu**

This menu shows the status register of the redundant fan control command .

Read-only parameters cannot be configured.

#### **[Bypass Drive CB status 2] BWS4**

#### *Bypass drive circuit breaker status 2*. It is linked to the register BSW4 bit10...12

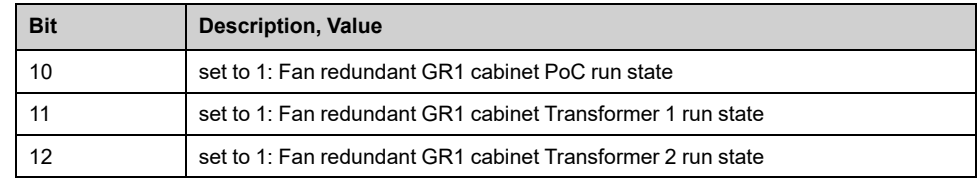

## **[Fan Operating Time] Menu**

#### **Access**

**[Display] [Dashboard System] [Fan Cooling] [Redundant Fan Control] [Fan Operating Time]**

#### **About This Menu**

This menu shows the fan operation time counter of the redundant fan control.

Read-only parameters cannot be configured.

#### **[Fan Operation Time] FT01**

As soon as **[Fan Operation Time]** FT01 reach the predefined value of 45,000 hours / 162,000,000 seconds, a warning **[Fan Counter Warning]** FCTA is triggered.

**[Fan Operation Time]** FT01 counter can be set to 0 by using the **[Counter Reset]** RPR parameter.

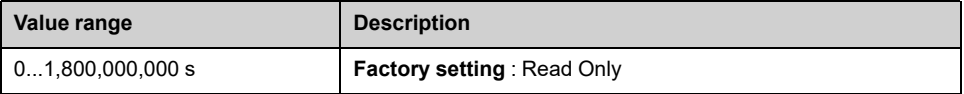

#### **[Fan Remaining Time Before Service] FT00**

*Fan remaining time before service*.

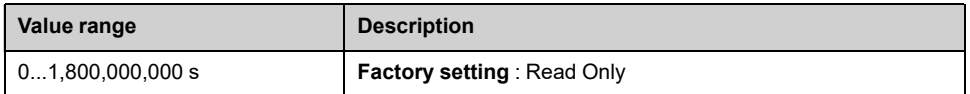

### **[PoC Cabinet Redundant Fan Operating Time] FT10**

#### *PoC cabinet redundant fan operating time*.

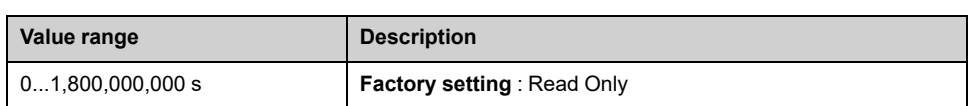

### **[Transformer 1 Cabinet Redundant Fan Operating Time] FT11**

#### *Transformer 1 cabinet redundant fan operating time*.

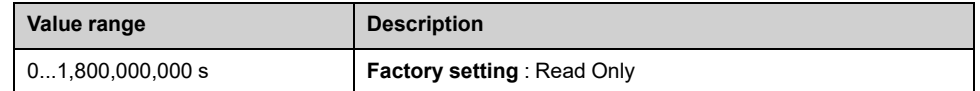

### **[Transformer 2 Cabinet Redundant Fan Operating Time] FT12**

#### *Transformer 2 cabinet redundant fan operating time*.

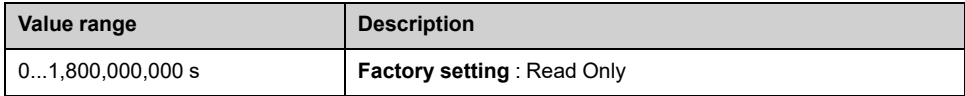

# **[Shutter Fan Monitoring] Menu**

## **[Cooling Status] Menu**

#### **Access**

#### **[Display] [Dashboard System] [Fan Cooling] [Shutter Fan Monitoring] [Cooling Status]**

### **About This Menu**

This menu shows the cooling status of the shutter fan monitoring.

Read-only parameters cannot be configured.

#### **[Fan Cooling Status] FRM4**

#### *PoC cabinet fan cooling status*.

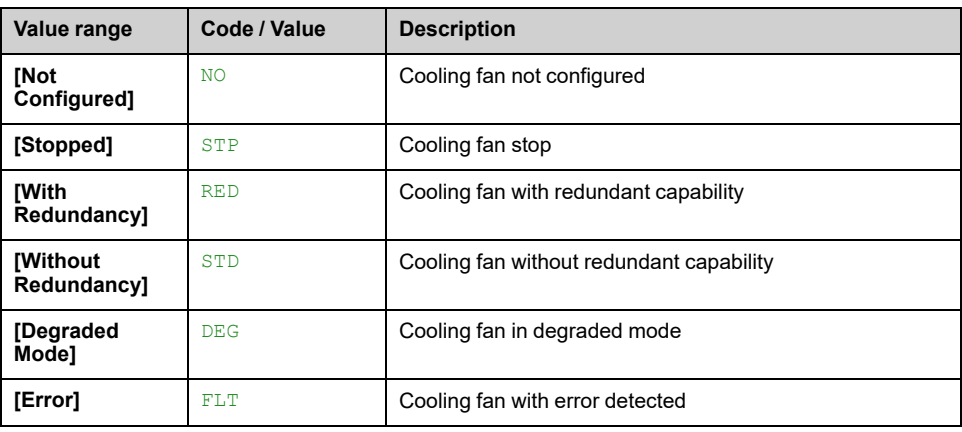

#### **[Fan Cooling Status] FRM5**

#### *Transformer 1 cabinet fan cooling status*.

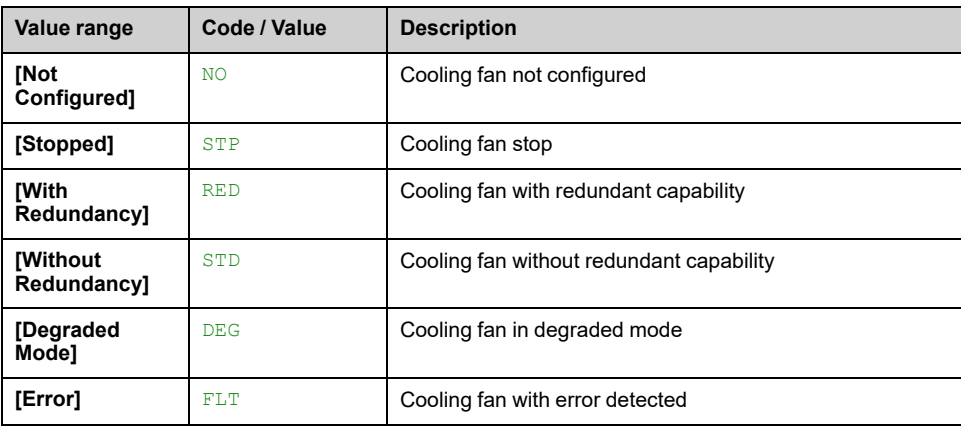

#### **[Fan Cooling Status] FRM6**

#### *Transformer 2 cabinet fan cooling status*.

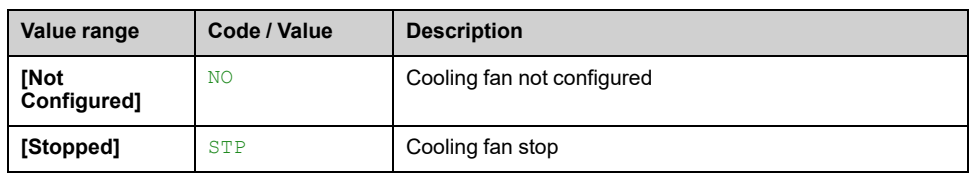

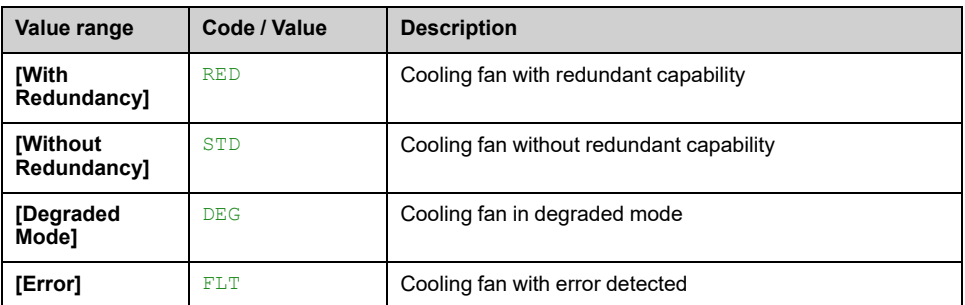

## **[Fan Feedback Shutter] Menu**

### **Access**

#### **[Display] [Dashboard System] [Fan Cooling] [Shutter Fan Monitoring] [Fan Feedback Shutter]**

#### **About This Menu**

This menu shows the feedback of the shutter fan monitoring.

Read-only parameters cannot be configured.

### **[PoC Cabinet Fan Feedback] FRM0**

Fan cooling feedback:

- 0: Not cooling
- 1: Run cooling

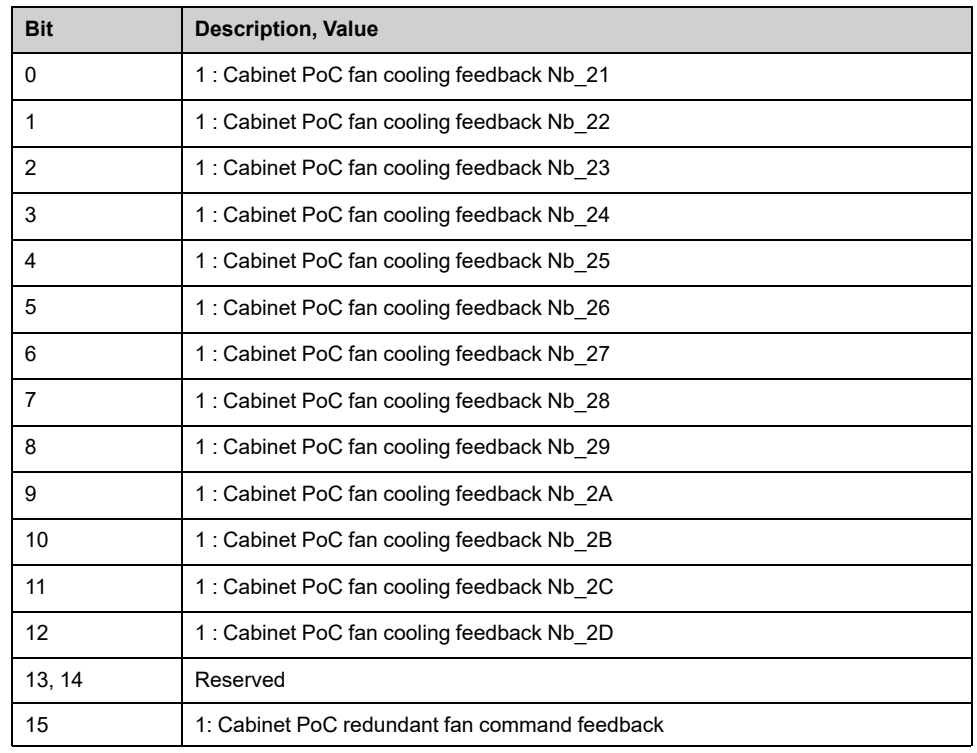

### **[Transformer Cabinet Fan Feedback] FRM1**

Fan cooling feedback:

- 0: Not cooling
- 1: Run cooling

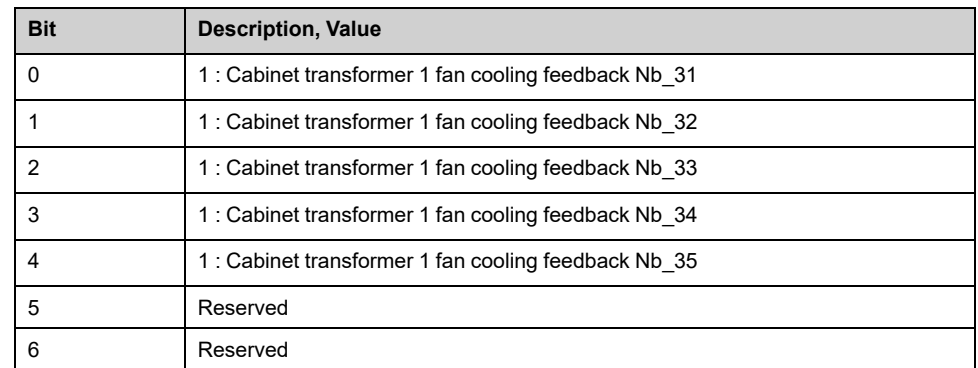

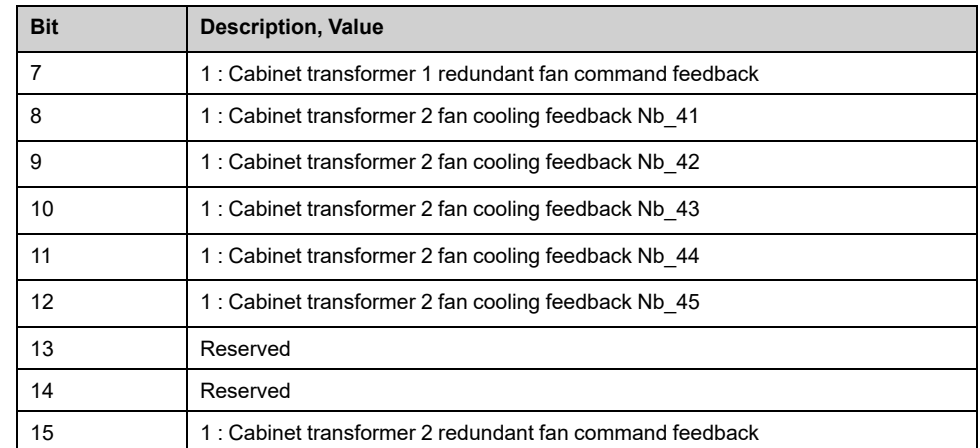

## **[PoC Cabinet Shutter Feedback] FRM2**

- $\cdot$  Bit to  $0 =$  Shutter is closed
- $\cdot$  Bit to 1 = Shutter is open

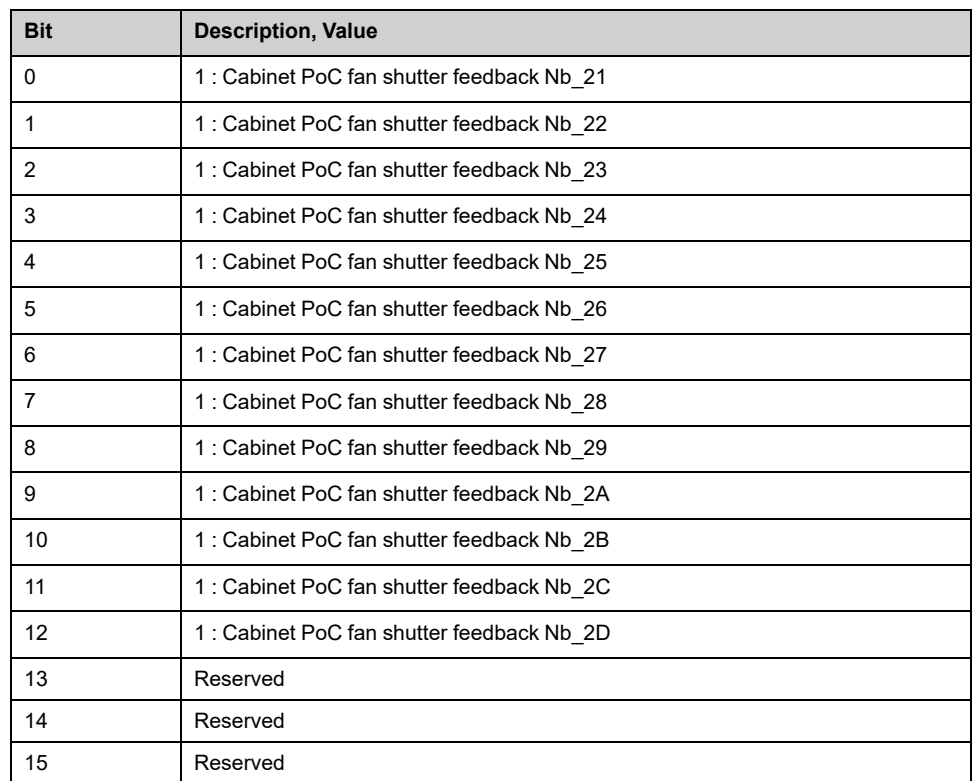

### **[Transformer Cabinet Shutter Feedback] FRM3**

Shutter feedback:

- 0: Shutter is close
- 1: Shutter is opened

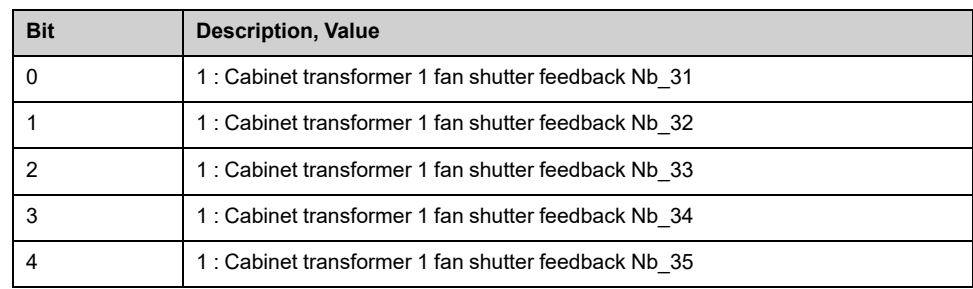

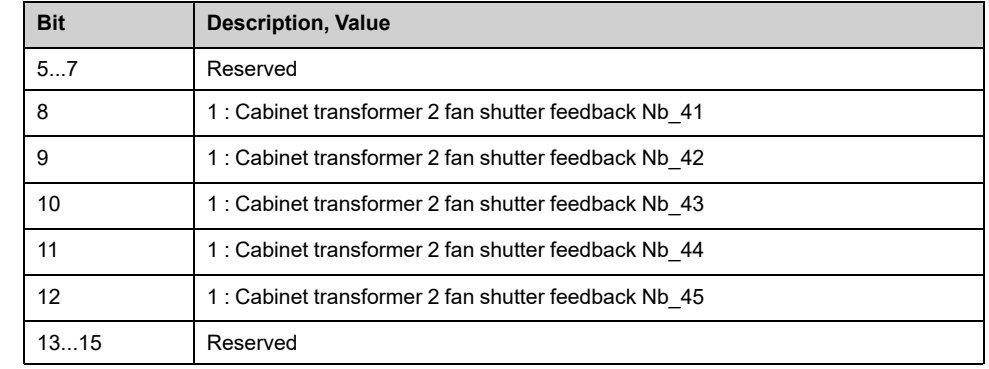

## **[PoC Cabinet Shutter Warn] FRM7**

#### *PoC cabinet shutter warning*.

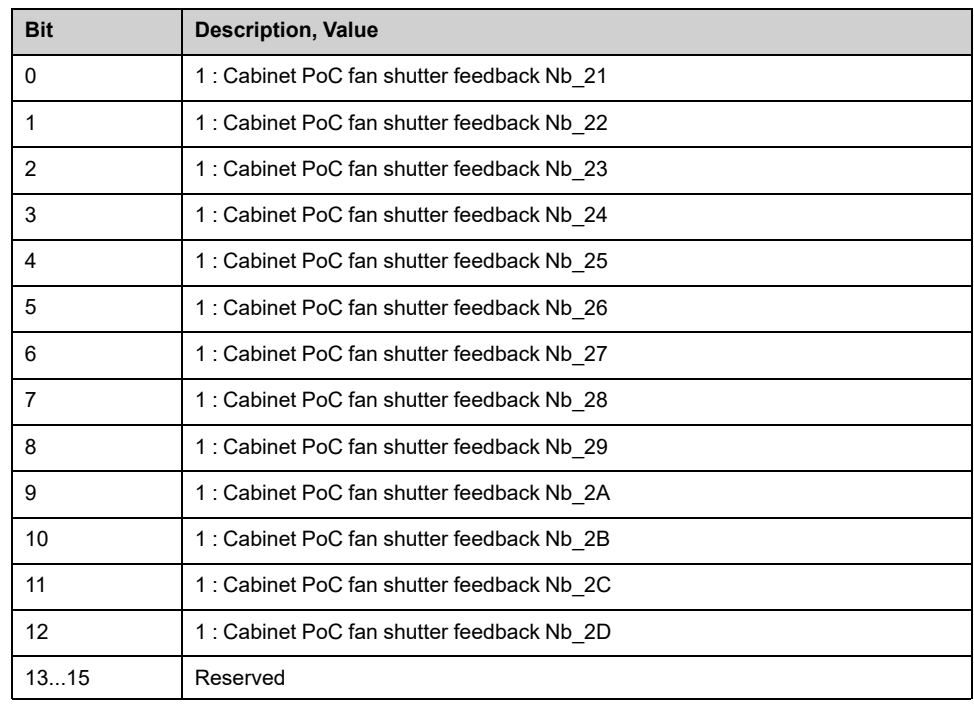

### **[Transformer Cabinet Shutter Warn] FRM8**

## *Transformer cabinet shutter warning*.

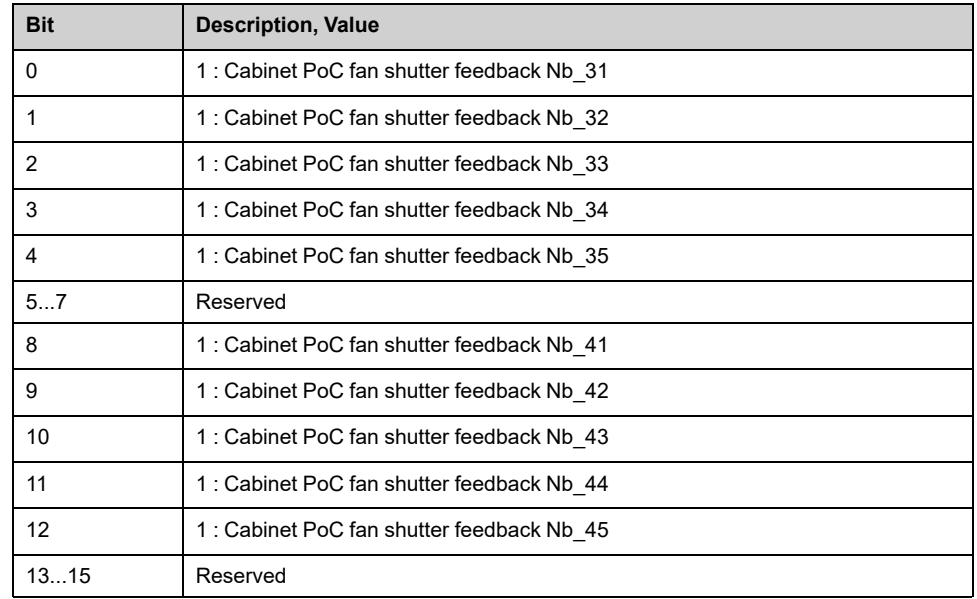

## **[Fan Operating Time] Menu**

#### **Access**

#### **[Display] [Dashboard System] [Fan Cooling] [Shutter Fan Monitoring] [Fan Operating Time]**

### **About This Menu**

This menu shows the fan operation time counter the shutter fan monitoring

Read-only parameters cannot be configured.

#### **[Fan Operation Time] FT01**

As soon as **[Fan Operation Time]** FT01 reach the predefined value of 45,000 hours / 162,000,000 seconds, a warning **[Fan Counter Warning]** FCTA is triggered.

**[Fan Operation Time]** FT01 counter can be set to 0 by using the **[Counter Reset]** RPR parameter.

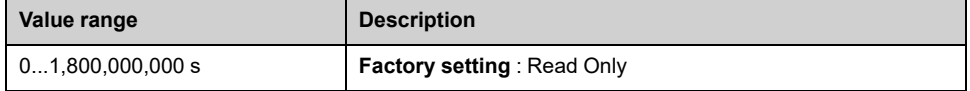

### **[Fan Remaining Time Before Service] FT00**

#### *Fan remaining time before service*.

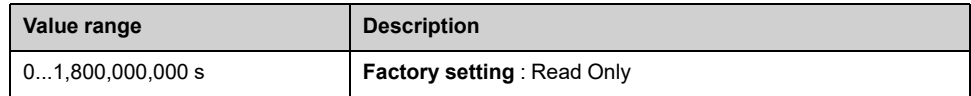

# **[MVCB Switch-on Cycling] Menu**

## **Access**

#### **[Display] [System Dashboard] [MVCB Switch-on Cycling]**

## **About This menu**

The MVCB switch-on cycling function helps to prevent too many switching operations of QF1, QF91 and inrush resistors in a dedicated timeframe. All setting are described on Services document and managed during commissioning.

When function is activated, the risks of massive inrush / huge stress to the transformer are minimized. (Activated during commissioning)

Mains Circuit breaker Status is monitored to the HMI Panel, Diagnostic >> Status Synthesis >> QFx [Status,](#page-168-0) page 169.

## **Main Behaviour**

MVCB switch-on cycling function is based on **internal counter**, which counts the number of each MVCB switch on.

- Each time the MVCB is switched-on, this **internal counter** is increased by one *switch time window*.
- This **Internal counter** is decreased by 1 according to *switch time window*.

TimeWindow  $Switch TimeWindow = \frac{TimeWindow}{NballowedSwitchs}$ 

- TimeWindow = **[MV Power-ON Cycling Time Window]** MSPT
- NbAllowedSwitchs = **[MV Power-ON Cycling On Lock Number]** MSPN

#### **Warning reaction:**

- If this **internal counter** exceeds the **[MV Power-ON Cycling Warning Number]** MSPW then **[MV Power-ON Cycling Warning]** CW24 is raised.
	- **Internal counter** is reset as soon as the **internal counter** goes back under **[MV Power-ON Cycling Warning Number]** MSPW.

#### **OnLock reaction:**

- If **internal counter** exceeds the **[MV Power-ON Cycling On Lock Number]** MSPN then Onlock is raised. (PL01 = bit 14) HMIS = ONLK in order to avoid switch-on MVCB.
	- During "OnLock" states, each command to switch-on MVCB is not considered.
	- **Internal counter** is reset as soon as **internal counter** goes back under **[MV Power-ON Cycling On Lock Number]** MSPN.
	- When **ONLOCK** state is reset, if a command to close MVCB was present, this request is not considered, a new transition must be applying through close command.
	- Remaining time before next allowed switch-on, is monitored through **[MV Power-ON Remaining Time]** MSP0.
	- Number of switch-on allowed before on-lock, is monitored through **[MV Power-ON Remaining Number]** MSP1.

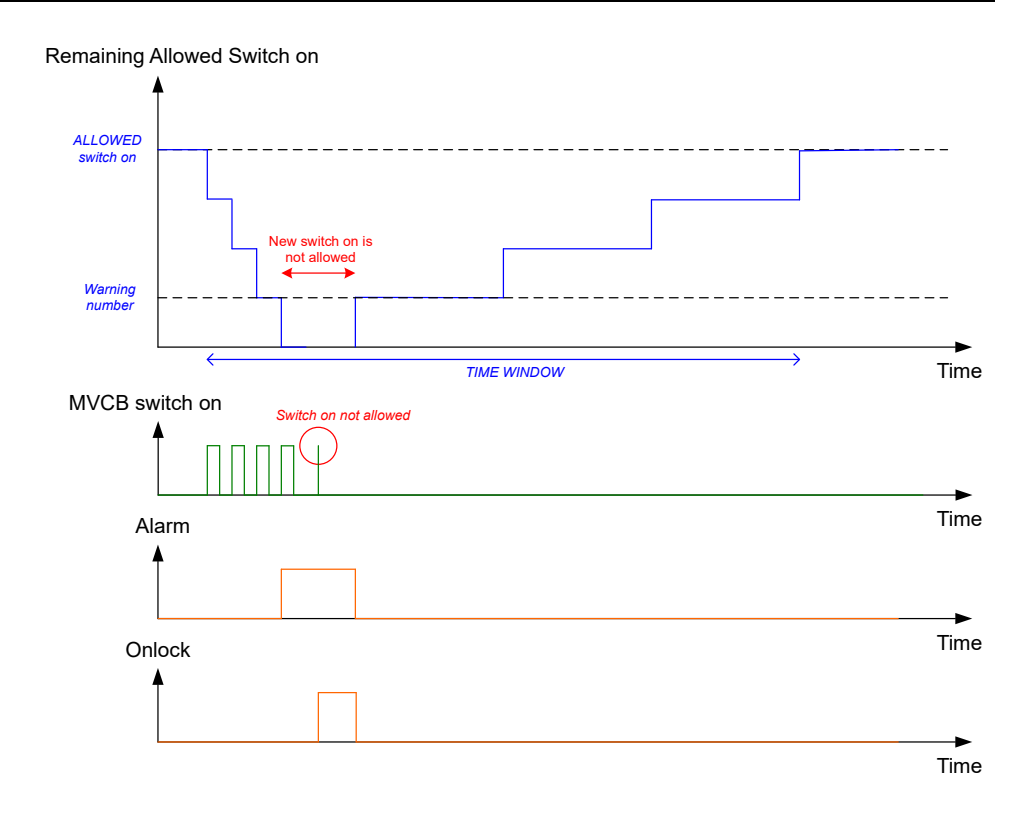

#### **Time counting:**

- Remaining time before next allowed switch-on, is monitored through **[MV Power-ON Remaining Time]** MSP0.
- Number of switch-on allowed before on-lock, is monitored through **[MV Power-ON Remaining Number]** MSP1.
- At power-up or after product reset :
	- **internal counter** is reset,
	- **[MV Power-ON Remaining Time]** MSP0 is reset,
	- **[MV Power-ON Remaining Number]** MSP1 is reset.

## **[MV Power-ON Remaining Time] MSP0**

#### *MV power-on remaining time*.

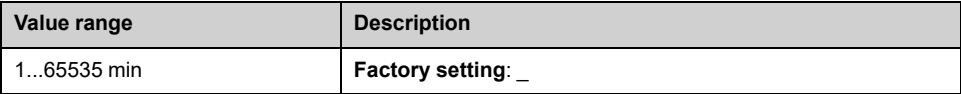

## **[MV Power-ON Remaining Number] MSP1**

#### *MV power-on remaining number*.

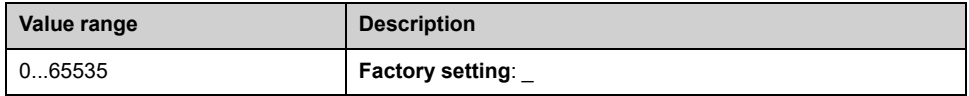

# <span id="page-356-1"></span>**Energy Dashboard**

### **What's in This Chapter**

**[Energy Monitoring Data]** [..........................................................................357](#page-356-0)

# <span id="page-356-0"></span>**[Energy Monitoring Data]**

# **[Input Electrical energy] Menu**

### **Access**

**[Display] [Dashboard Energy] [Energy Monitoring Data] [Input Electrical energy]**

### **About This Menu**

This menu presents the input electrical energy data.

Read-only parameters cannot be configured.

## **[Active Input Power] IPRW**

#### *Instantaneous active input power*.

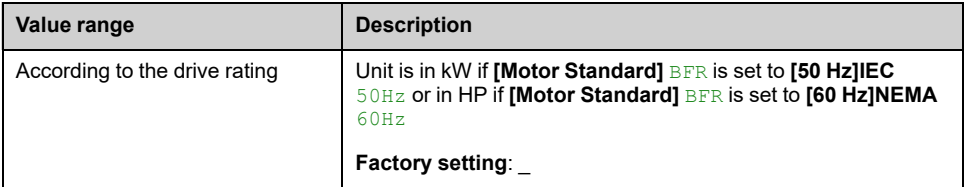

### **[Input Reactive Power] IQRW**

#### *Input reactive power*.

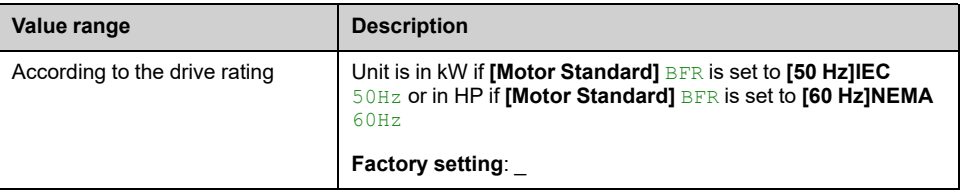

### **[Apparent Input Power] ISRW**

#### *Apparent input power*.

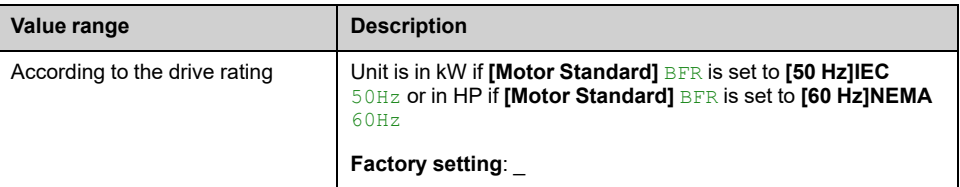

## **[Input Power Factor] PWF**

#### *Input power factor*.

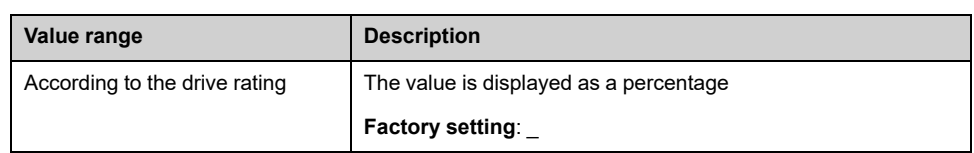

## **[Real Input Energy] IE4**

#### *Real input Energy (TWh)*.

This parameter can be accessed if **[Real Input Energy]** IE4 is not set to 0.

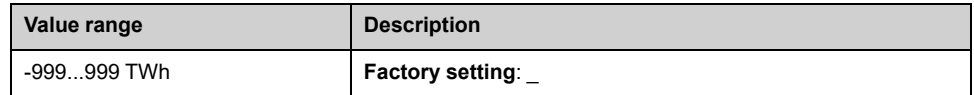

## **[Real Input Energy] IE3**

#### *Real input Energy (GWh)*.

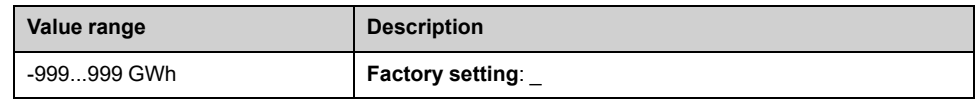

### **[Real Input Energy] IE2**

#### *Real input Energy (MWh)*.

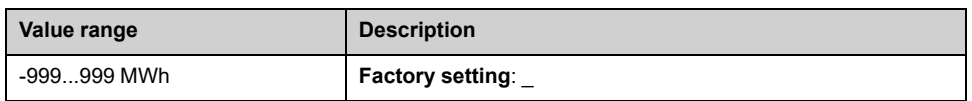

## **[Real Input Energy] IE1**

#### *Real input Energy (kWh)*.

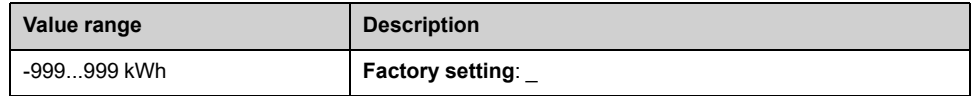

## **[Real Input Energy] IE0**

#### *Real input Energy (Wh)*.

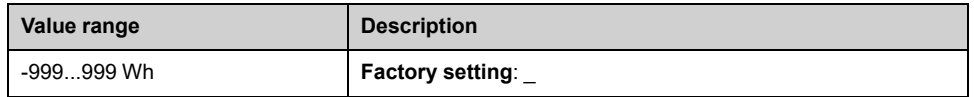

# **[Output Mechanical Energy] Menu**

### **Access**

**[Display] [Dashboard Energy] [Energy Monitoring Data] [Output Mechanical Energy]**

### **About This Menu**

This menu presents the output mechanical energy data.

### **[Power Estim Value] OPRW**

#### *Motor mechanical power estimation*.

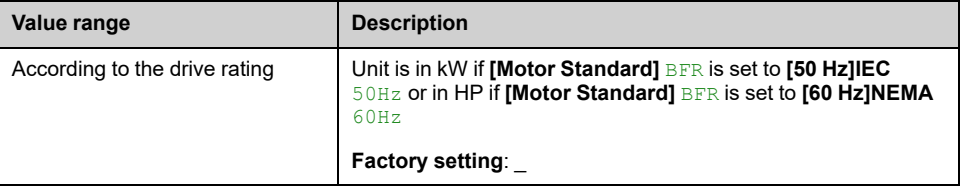

## **[Motor Consumption] ME4**

#### *Motor energy consumption (TWh)*.

This parameter can be accessed if **[Motor Consumption]** ME4 is not set to 0.

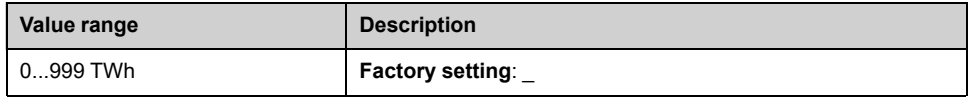

## **[Motor Consumption] ME3**

#### *Motor energy consumption (GWh)*.

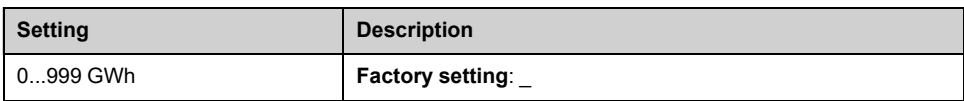

## **[Motor Consumption] ME2**

#### *Motor energy consumption (MWh)*.

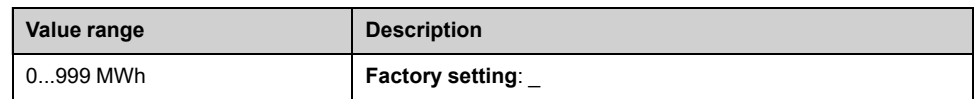

## **[Motor Consumption] ME1**

#### *Motor energy consumption (kWh)*.

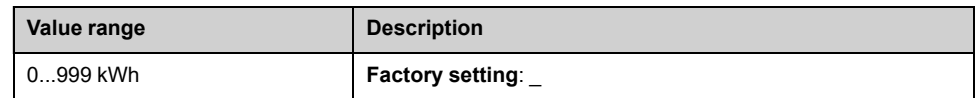

# **[Motor Consumption] ME0**

### *Motor energy consumption (Wh)*.

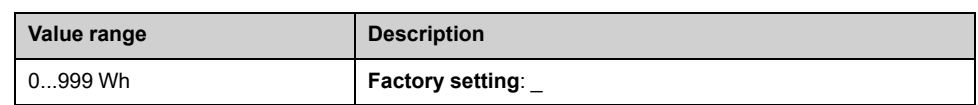
# **[Output Electrical energy] Menu**

## **Access**

**[Display] [Dashboard Energy] [Energy Monitoring Data] [Output Electrical energy]**

### **About This Menu**

This menu presents the output electrical energy data.

## **[Acv Elc Out Pwr in kW] EPRW**

#### *Active Electrical output power in kW*.

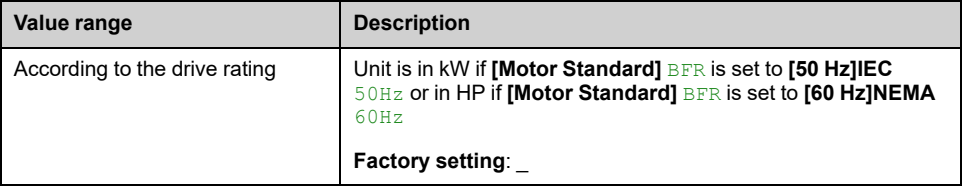

## **[Real Consumption] OE4**

#### *Real energy consumption (TWh)*.

This parameter can be accessed if **[Real Consumption]** OE4 is not set to 0.

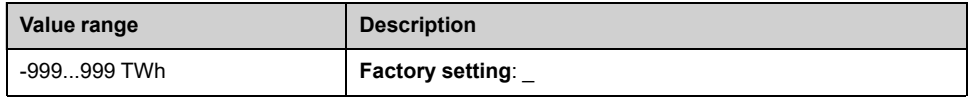

## **[Real Consumption] OE3**

#### *Real energy consumption (GWh)*.

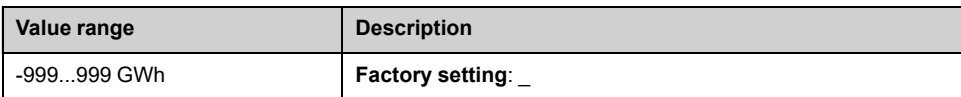

## **[Real Consumption] OE2**

#### *Real energy consumption (MWh)*.

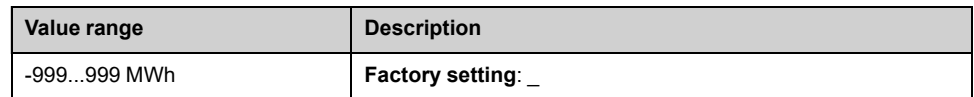

## **[Real Consumption] OE1**

#### *Real energy consumption (kWh)*.

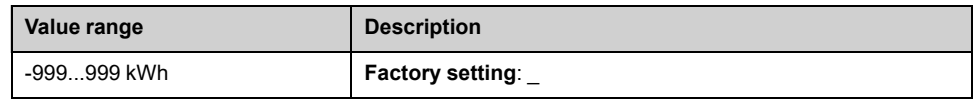

## **[Real Consumption] OE0**

### *Real energy consumption (Wh)*.

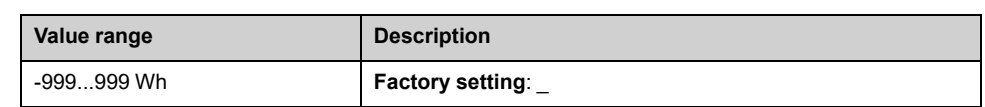

# **[Elc Egy Today] OCT**

### *Electrical energy consumed TODAY by the motor (KWh)*.

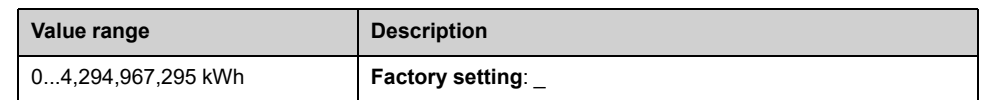

## **[Elc Egy Yesterday] OCY**

### *Electrical energy consumed YESTERDAY by the motor (KWh)*.

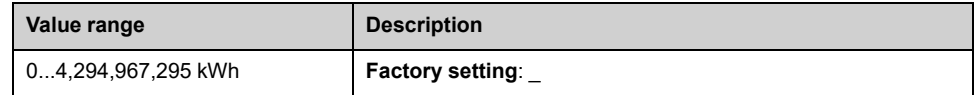

# **[Energy saving] Menu**

### **Access**

**[Display] [Dashboard Energy] [Energy Monitoring Data] [Energy saving]**

### **About This Menu**

This menu presents the comparison in term of cost, energy,  $CO<sub>2</sub>$  between solutions with and without drive.

## **[Over-Consumption Thd] PCAH**

#### *Over-consumption threshold*.

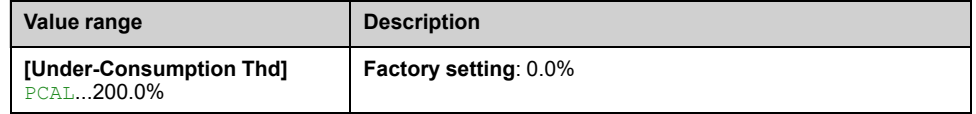

## **[Under-Consumption Thd] PCAL**

#### *Under-consumption threshold*.

Maximum value =  $_{\text{PCAH}}$  if  $_{\text{PCAH}}$   $\leq$  100%.

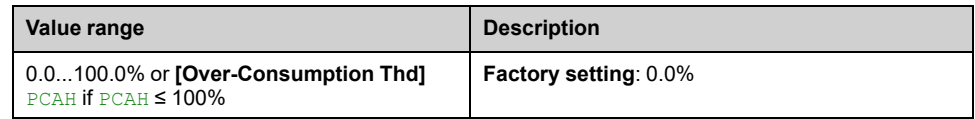

## **[Over/Under-Cons Delay] PCAT**

#### *Over/Under-consumption time delay*.

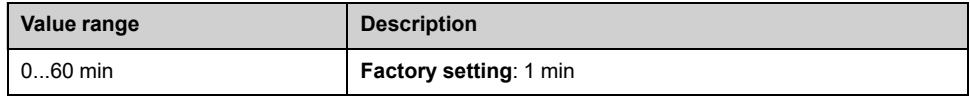

## **[Elc Egy Today] OCT**

#### *Electrical energy consumed TODAY by the motor (KWh)*.

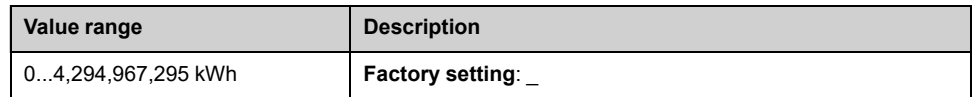

## **[Elc Egy Yesterday] OCY**

#### *Electrical energy consumed YESTERDAY by the motor (KWh)*.

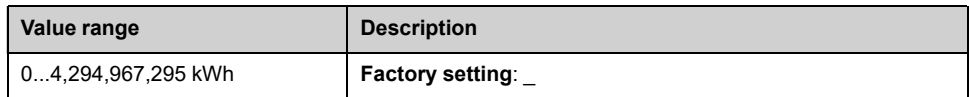

## **[Peak Elec Out Power] MOEP**

### *Peak electrical output power*.

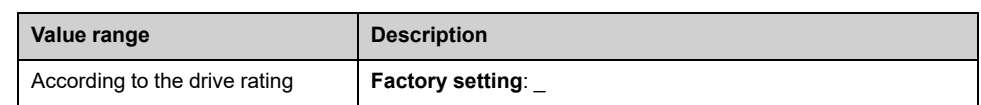

## **[Reference Power] PREF**

#### *Reference power without drive*.

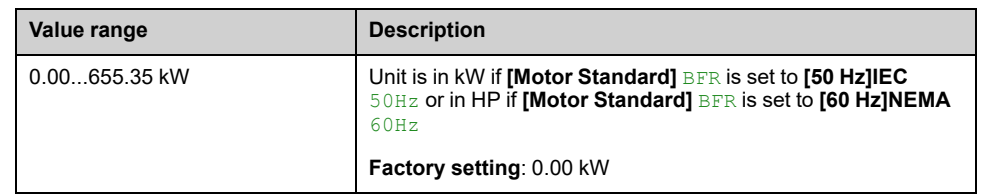

## **[kWh Cost] ECST**

### *kWh Cost*.

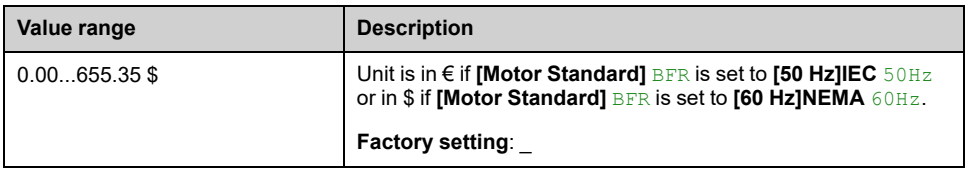

## **[CO2 ratio] ECO2**

### *CO2 ratio*.

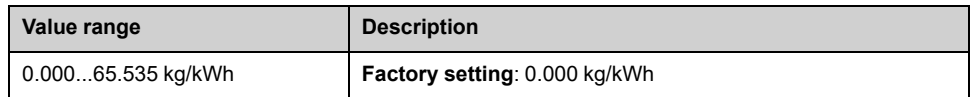

## **[Energy Saved] ESAV**

#### *Energy Saved*.

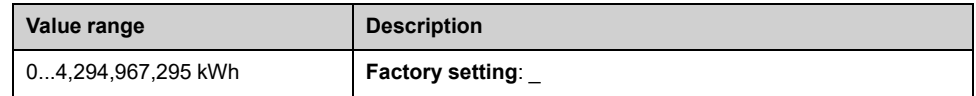

## **[Money Saved] CASH**

#### *Money saved*.

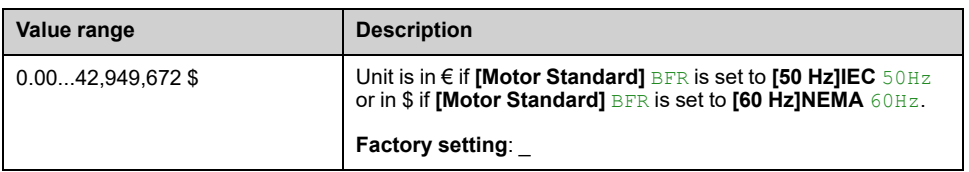

# **[Co2 Saved] CO2S**

### *Co2 Saved*.

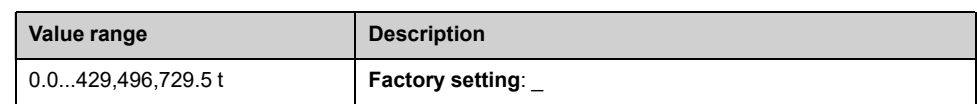

# **[Power Warning] Menu**

### **Access**

**[Display] [Dashboard Energy] [Energy Monitoring Data] [Power warning]**

### **About This Menu**

This menu presents the power level energy data.

## **[Over-Consumption Thd] PCAH**

#### *Over-consumption threshold*.

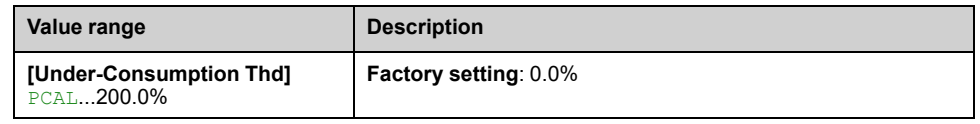

## **[Under-Consumption Thd] PCAL**

### *Under-consumption threshold*.

Maximum value =  $_{\text{PCAH}}$  if  $_{\text{PCAH}}$   $\leq$  100%.

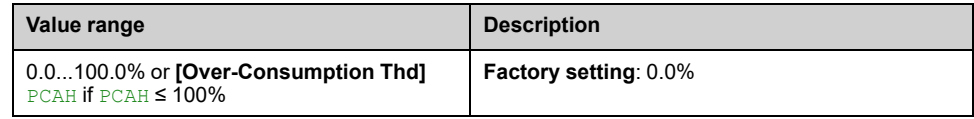

## **[Over/Under-Cons Delay] PCAT**

#### *Over/Under-consumption time delay*.

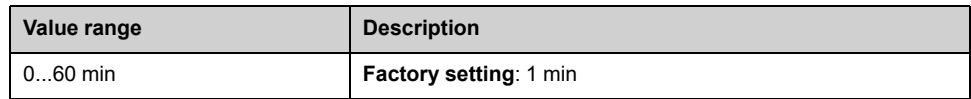

# <span id="page-366-1"></span>**Pump Dashboard**

### **What's in This Chapter**

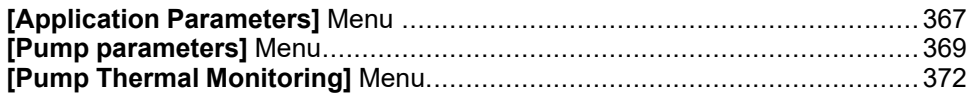

# <span id="page-366-0"></span>**[Application Parameters] Menu**

## **Access**

**[Display] [Dashboard Pump] [Application Parameters]**

## **About This Menu**

This menu displays information related to the application.

## **[Application state] APPS**

This parameter indicates the drive application state.

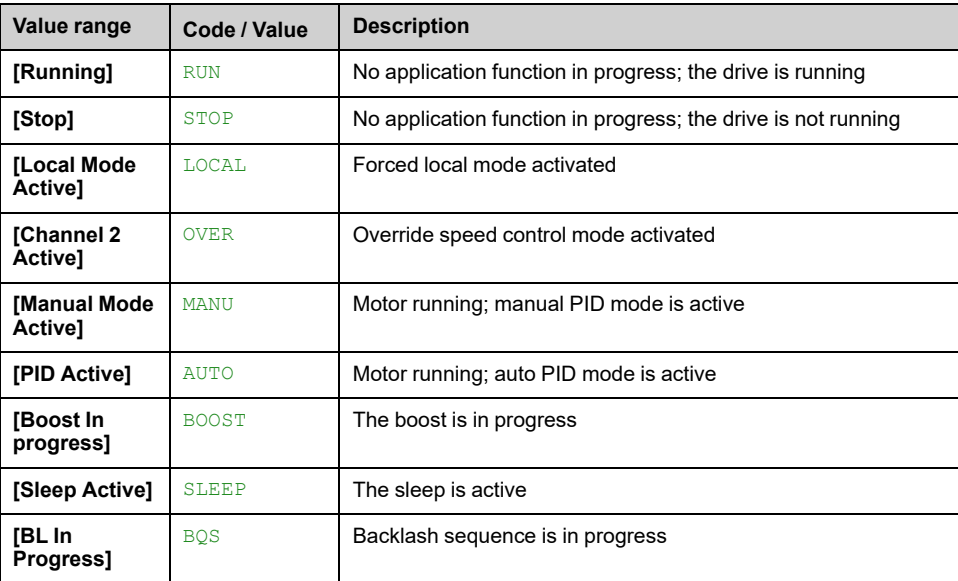

## **[Total Quantity] FS1C**

#### *Total Quantity*.

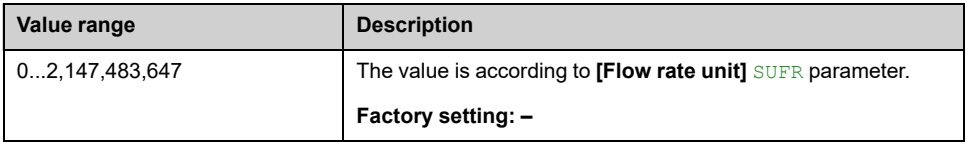

# **[Highest Flow] FS1K**

### *Highest flow*.

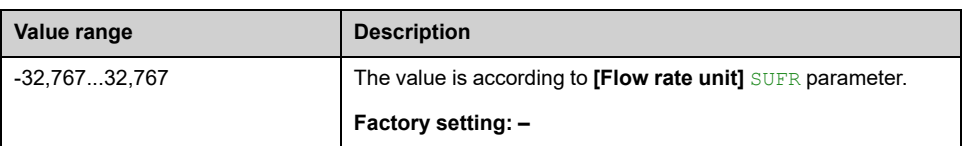

# **[Lowest Flow] FS1J**

#### *LowestFlow*.

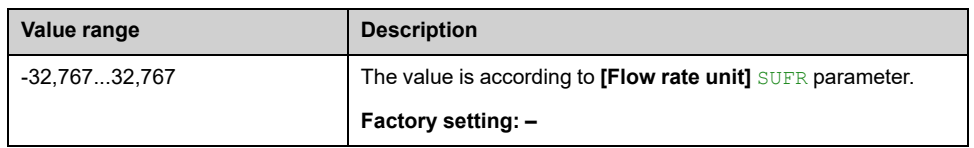

# <span id="page-368-0"></span>**[Pump parameters] Menu**

## **Access**

### **[Display] [Dashboard Pump] [Pump parameters]**

## **About This Menu**

This menu shows the pump-related parameters.

# **[Motor Run Time] RTH**

Run elapsed time display (resettable) in seconds (length of time the motor has been switched on).

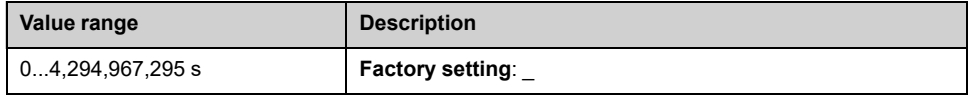

# **[Motor Mechanical speed] SPDM**

This parameter displays the estimated rotor speed with motor slip.

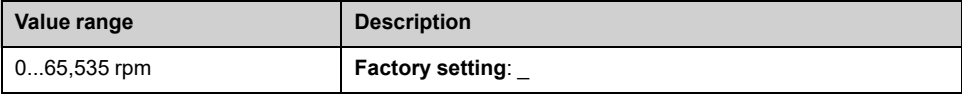

## **[Nb Of Starts] NSM**

#### *Number of motor starts* (resettable).

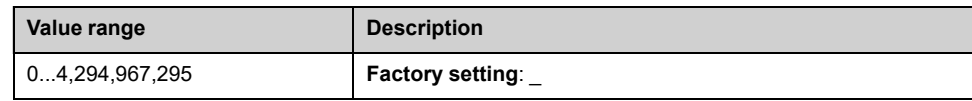

# **[Acv Elc Out Pwr in kW] EPRW**

#### *Active Electrical output power in kW*.

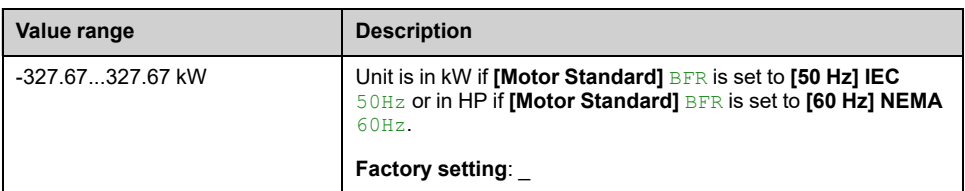

# **[Est. Pump Flow] SLFV**

This parameter can be accessed if **[Flow Estimation Mode]** FEM is set to **[No]** NO.

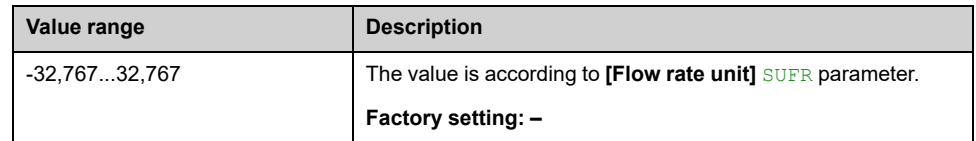

# **[Est. Pump Head] SLHV**

### *Estimated pump head value*.

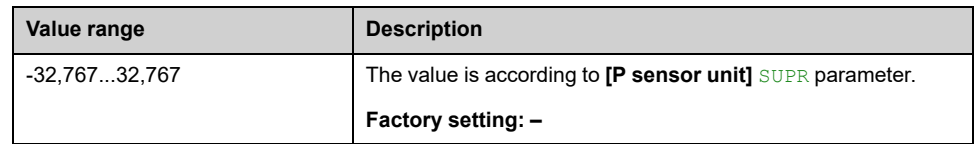

# **[Efficiency] EFY**

The efficiency is based on mechanical power.

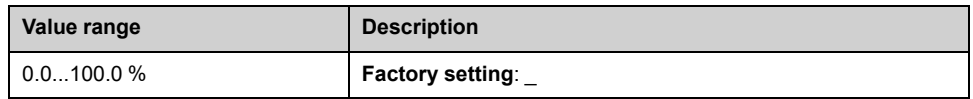

# **[Energy Cons. Ind.] ECI**

Energy consumption indication is based on the consumption of the electrical power

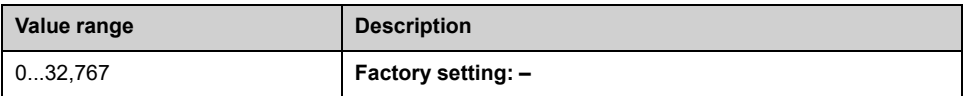

# **[Energy Perf. Ind] EPI**

Energy performance indicator is based on the electrical power

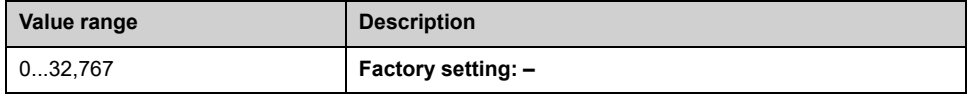

# **[Highest Eff.] EFYK**

#### *Highest Efficiency*.

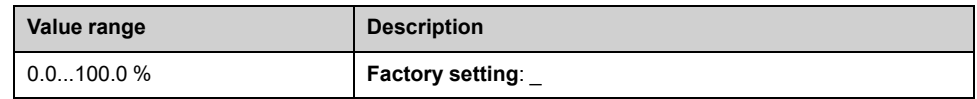

# **[Lowest Eff.] EFYJ**

*Lowest Efficiency*.

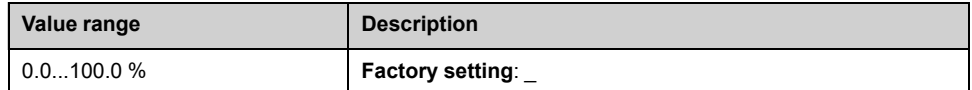

# <span id="page-371-0"></span>**[Pump Thermal Monitoring] Menu**

## **Access**

**[Display] [Dashboard Pump] [Dashboard Pump] [Pump Thermal Monitoring]**

## **About This Menu**

This menu shows the present thermal value measured via analog inputs used.

# **[AI1 Th Value] TH1V, [AI3 Th Value] TH3V, [AI4 Th Value] TH4V, [AI5 Th Value] TH5V**

AI1 thermal value, AI3 thermal value, AI4 thermal value and AI5 thermal value.

**NOTE:** AI4 and AI5 can only be accessed if the I/O extension option module (VW3A3203) has been inserted.

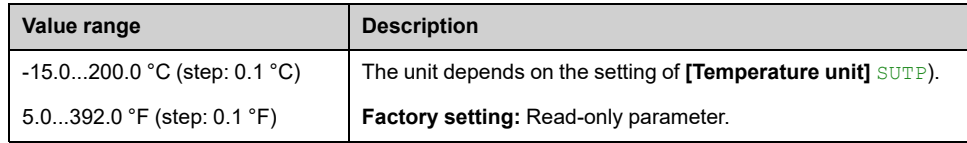

# <span id="page-372-1"></span>**Dashboard M/S**

### **What's in This Chapter**

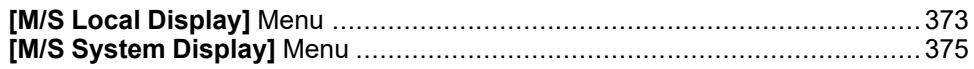

# <span id="page-372-0"></span>**[M/S Local Display] Menu**

## **Access**

**[Display] [Dashboard M/S] [M/S Local Display]**

## **About This Menu**

This menu presents the master slave local display related parameters. Read-only parameters cannot be configured.

## **[M/S Status] MSS**

### *M/S function status*.

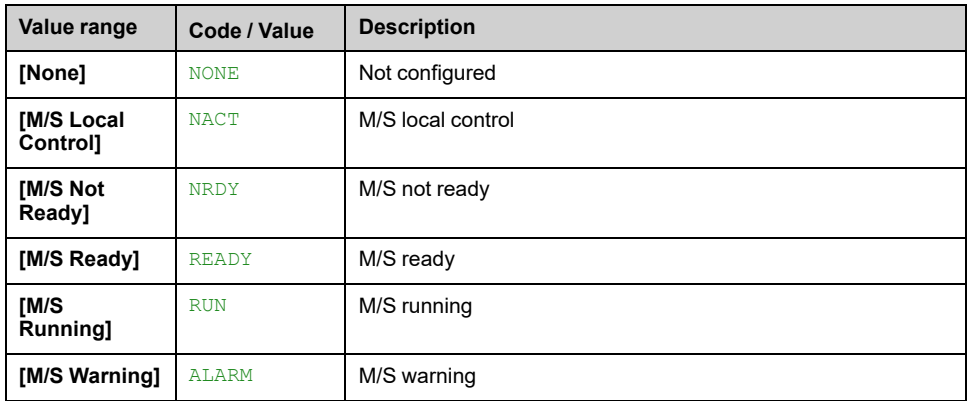

# **[M/S Master Speed Ref] MSMS**

This parameter can be accessed if **[M/S Comm Mode]** MSCM is not set to **[No]** NO.

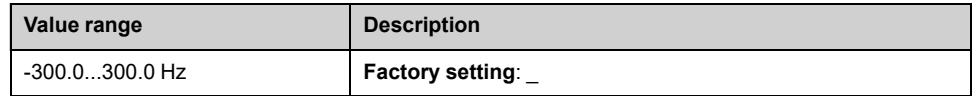

# **[M/S Master Torque Ref] MSMT**

This parameter can be accessed if **[M/S Comm Mode]** MSCM is not set to **[No]** NO.

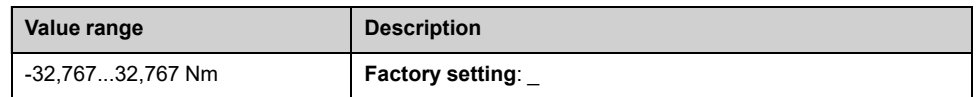

# **[M/S Local Speed Ref] MSSR**

This parameter can be accessed if:

- **[M/S Comm Mode]** MSCM is not set to **[No]** NO, and
- **[M/S Device Role]** MSDT is set to **[Slave]** SLAVE.

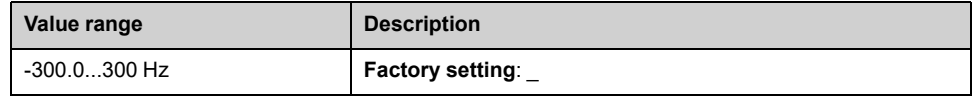

# **[M/S Local Torque Ref] MSTR**

This parameter can be accessed if:

- **[M/S Comm Mode]** MSCM is not set to **[No]** NO, and
- **[M/S Device Role]** MSDT is set to **[Slave]** SLAVE.

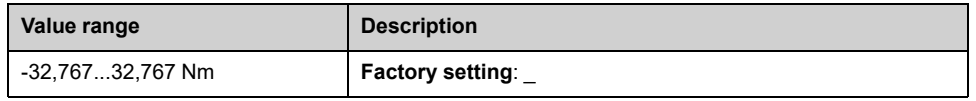

# **[Motor Frequency] RFR**

This parameter displays the estimated rotor frequency without motor slip.

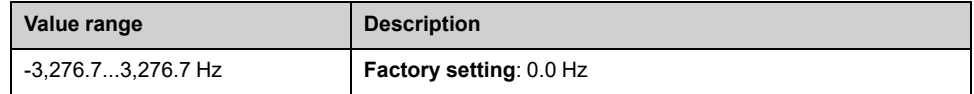

# **[Motor Torque (Nm)] OTQN**

Output torque value.

**NOTE:** The displayed value is always positive in motor and negative in generator mode whatever the direction.

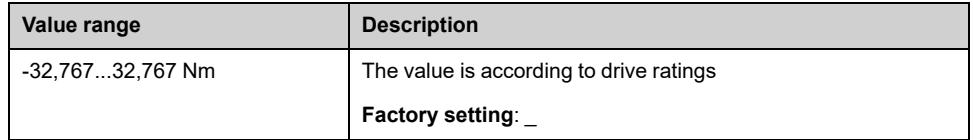

# <span id="page-374-0"></span>**[M/S System Display] Menu**

## **Access**

### **[Display] [Dashboard M/S] [M/S System Display]**

## **About This Menu**

This menu presents the master slave system related parameters.

This menu can be accessed if **[M/S Comm Mode]** MSCM is set to **[MultiDrive Link]** MDL.

Read-only parameters cannot be configured.

# **[M/S Local Speed Ref] MSSR**

This parameter can be accessed if:

- **[M/S Comm Mode]** MSCM is not set to **[No]** NO, and
- **[M/S Device ID]** MSID is set to **[Slave 1]** SLV1.

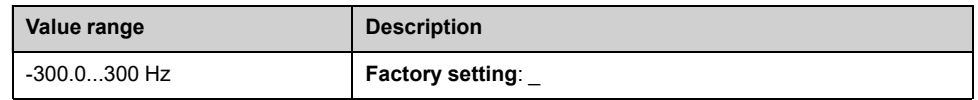

# **[M/S Local Torque Ref] MSTR**

This parameter can be accessed if:

- **[M/S Comm Mode]** MSCM is not set to **[No]** NO, and
- **[M/S Device ID]** MSID is set to **[Slave 1]** SLV1.

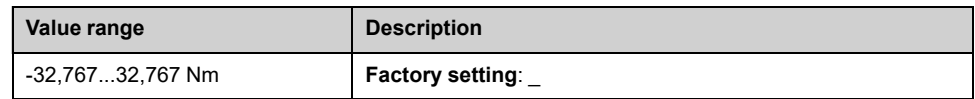

# **[M/S Device Selection] MSDN**

This parameter allows to select the device parameters to be displayed.

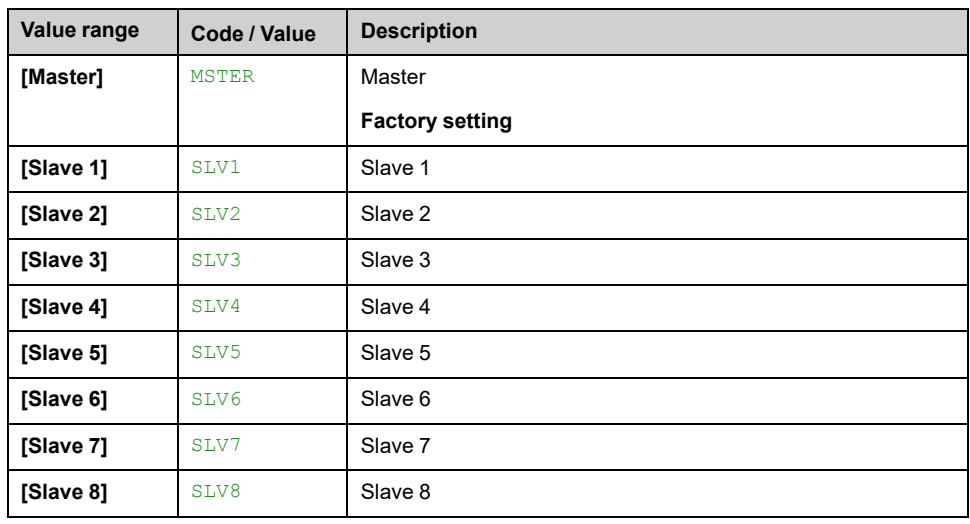

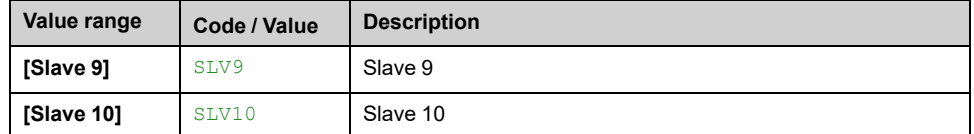

# **[M/S Device Status] MSDS**

Status of the device selected using **[M/S Device Selection]** MSDN.

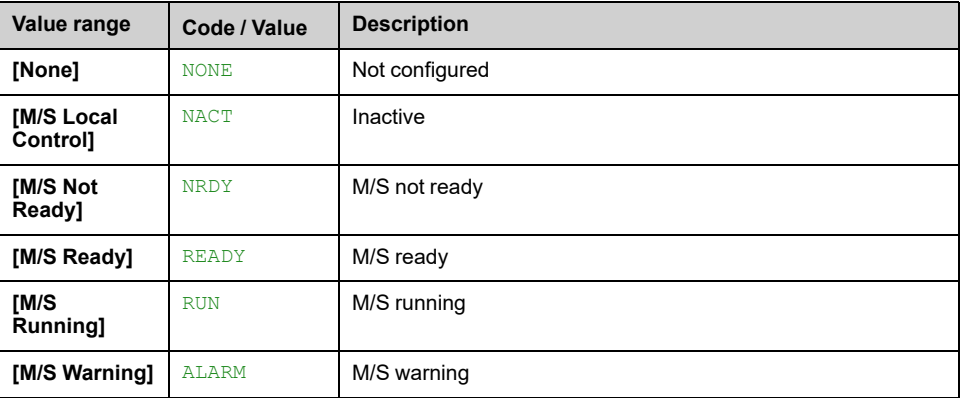

# **[M/S Device Speed Ref] MSXS**

Displays the local speed reference value of the device selected using **[M/S Device Selection]** MSDN.

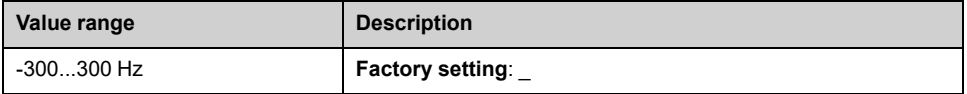

# **[M/S Device Torque Ref] MSXT**

Displays the local torque reference value of the device selected using **[M/S Device Selection]** MSDN.

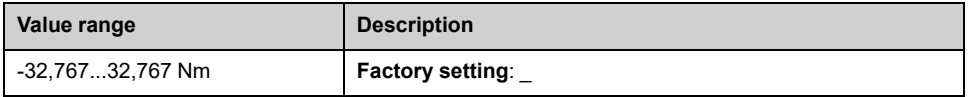

# <span id="page-376-1"></span>**Bypass Drive**

### **What's in This Chapter**

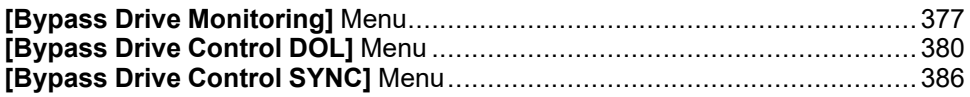

# <span id="page-376-0"></span>**[Bypass Drive Monitoring] Menu**

## **Access**

**[Display] [Bypass drive] [Bypass Drive Monitoring]**

## **About This Menu**

This is a read-only menu that cannot be configured.

Bypass Drive function is managed during the commissioning of your system. Refer to the commissioning assistant or contact you local Schneider Electric representative.

With the Bypass Monitor function:

- all Circuit Breakers are handled manually by the user.
- all Circuit Breakers QF11/QF2/QF3 feedback are monitored.

## **[Drive Bypass Status] BYS0**

#### *Drive Bypass Status*

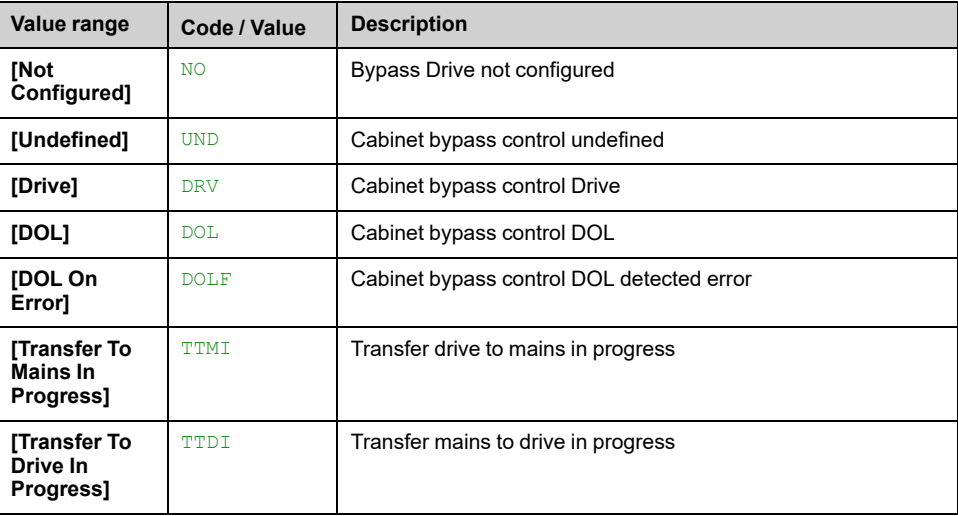

# **[Bypass Circuit Breaker Status] BYS1**

*Bypass circuit breaker status*

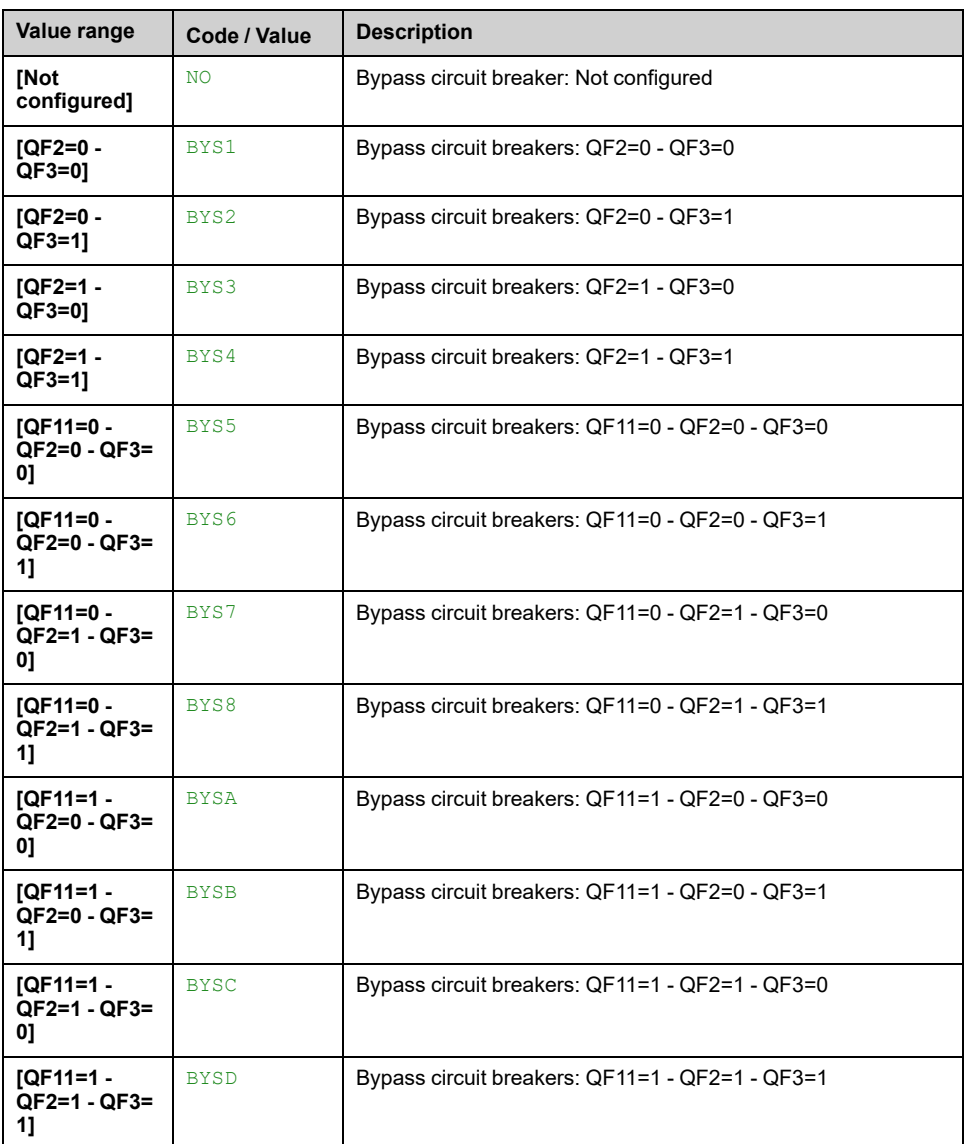

# **[Drive Bypass On Lock Register] PLO2**

### *Drive Bypass On Lock register*.

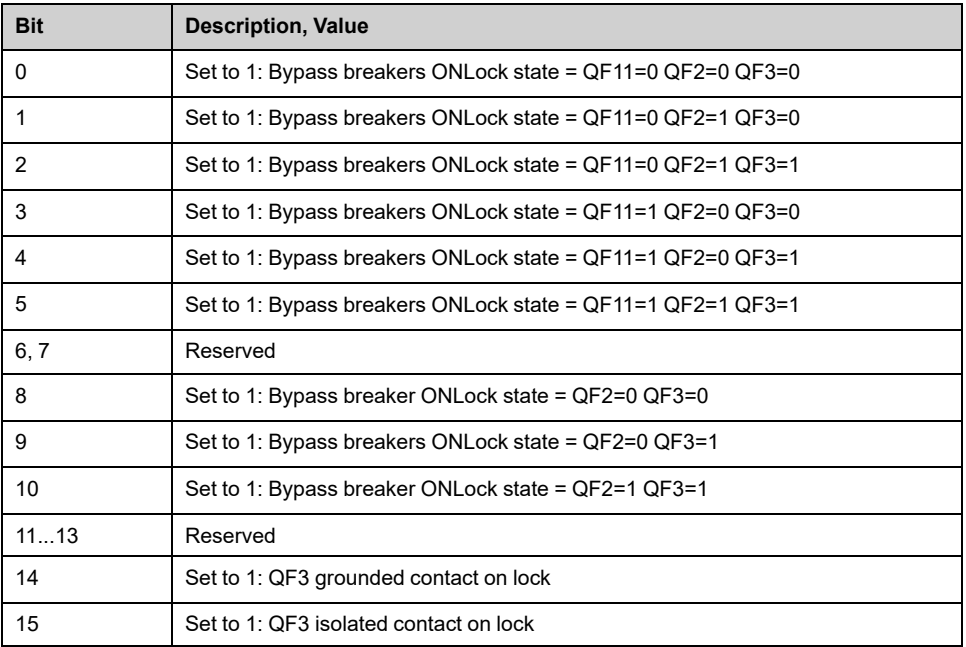

# **[Bypass Drive CB status 2] BWS4**

### *Bypass drive circuit breaker status 2*.

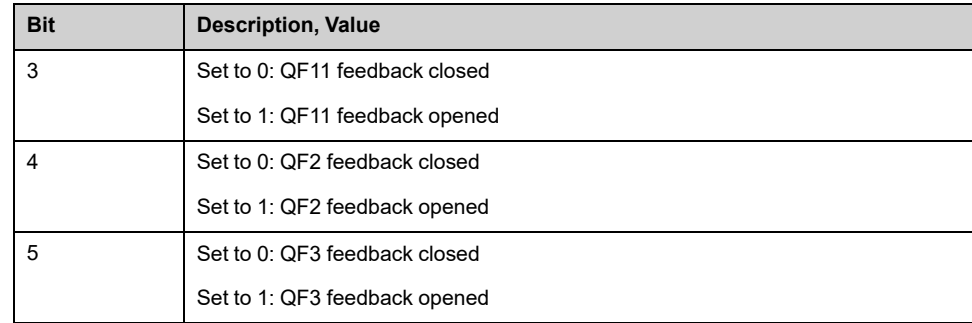

# <span id="page-379-0"></span>**[Bypass Drive Control DOL] Menu**

## **Access**

### **[Display] [Bypass drive] [Bypass Drive Control DOL]**

## **About This Menu**

Bypass Drive function is managed during the commissioning of your system. Refer to the commissioning assistant or contact you local Schneider representative.

With the Bypass Drive Control DOL function, all Circuit breakers are:

- **Controlled manually** according to user switch command order. (Close and open)
	- Control motor in DRIVE state
	- Control motor in DOL state
- **Controlled automatically** from Drive to DOL according to the error state. (Bypass after error triggering)

Control channel modes for bypass switch:

• Mode Local / Remote for switch command order (closed and open state)

## **[Drive Bypass Status] BYS0**

#### *Drive Bypass Status*.

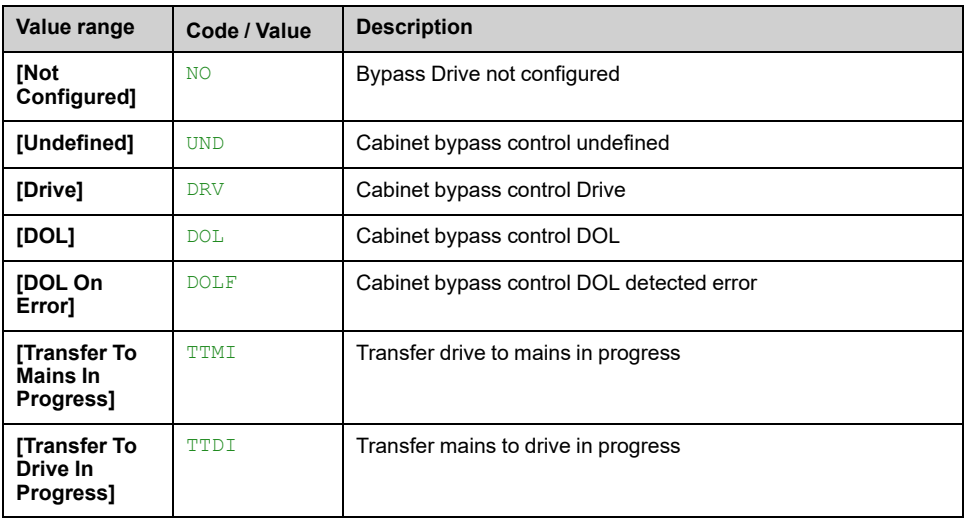

## **[Bypass Circuit Breaker Status] BYS1**

#### *Bypass circuit breaker status*.

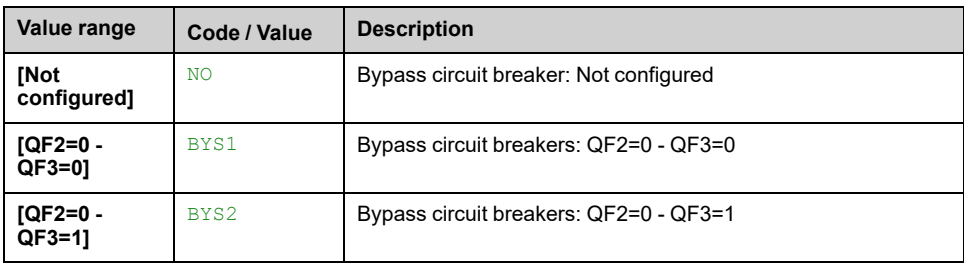

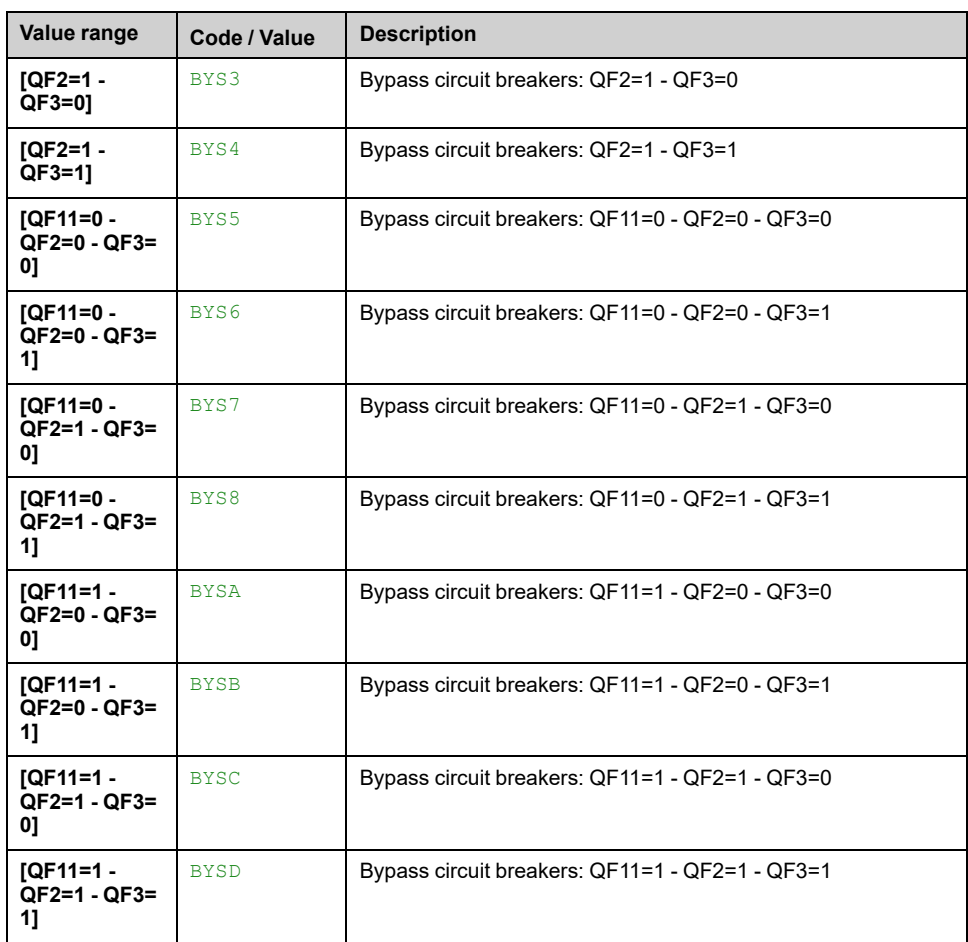

# **[Drive Bypass On Lock Register] PLO2**

### *Drive Bypass On Lock register*.

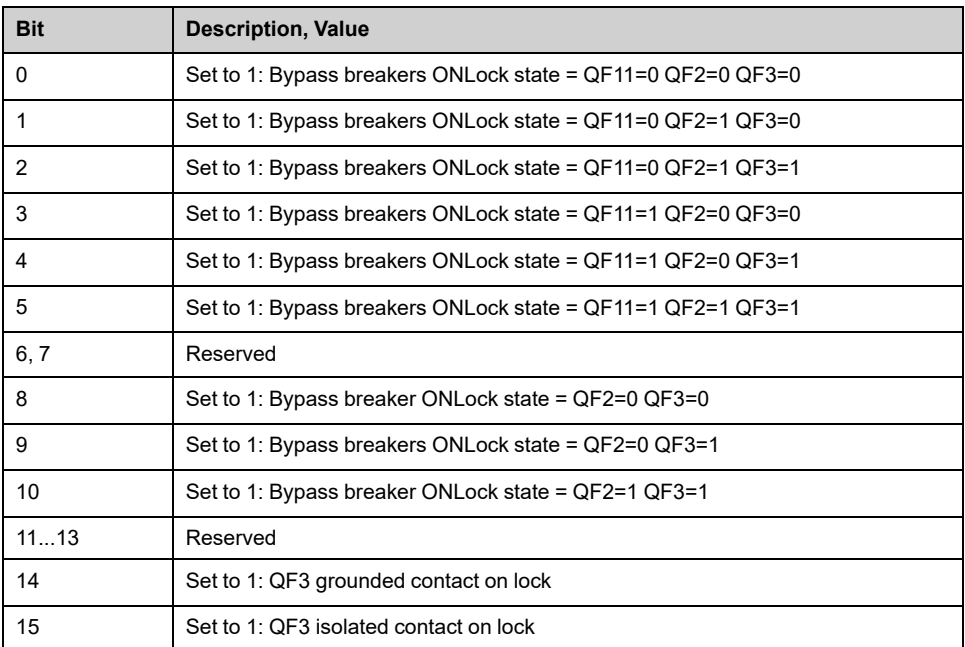

# **[Bypass Drive CB status 2] BWS4**

*Bypass drive circuit breaker status 2*.

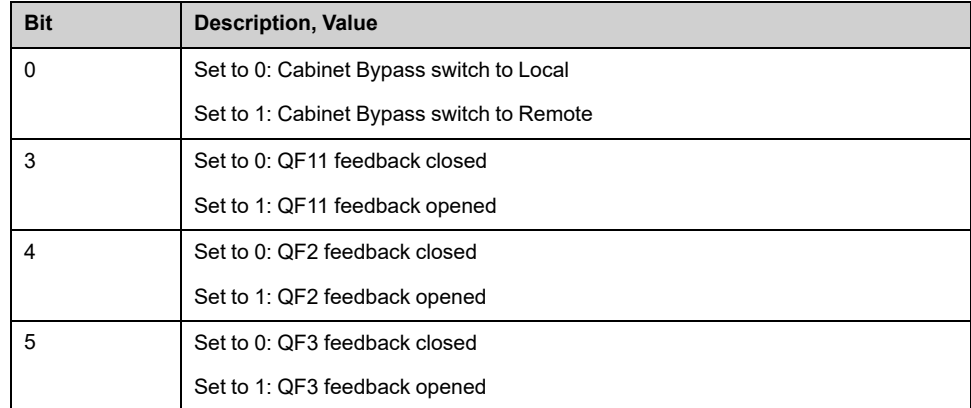

# **[QF11 Command State] QF1S**

### *QF11 Command State*.

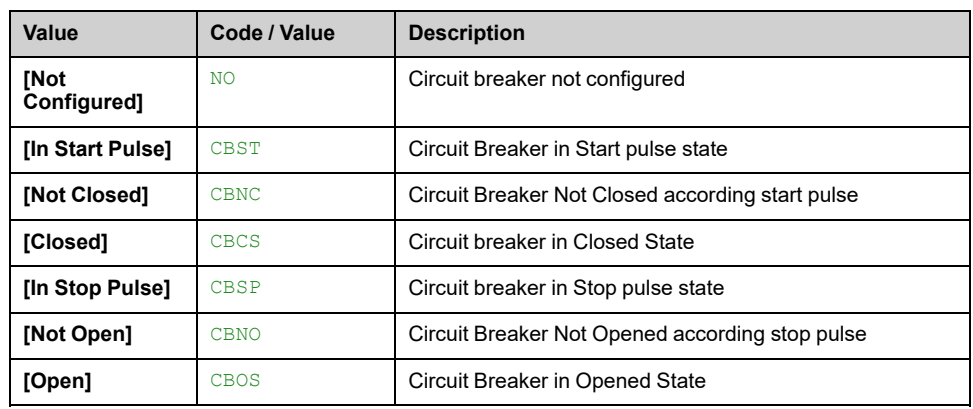

# **[QF2 Command State] QF2S**

### *QF2 Command State*.

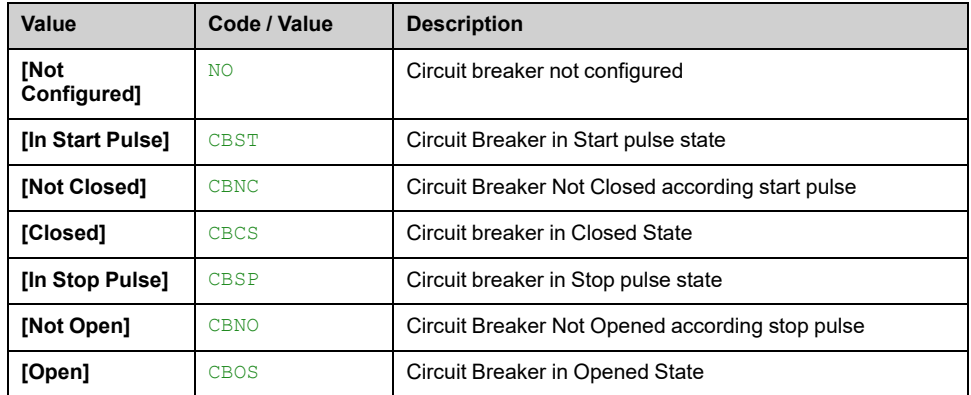

# **[QF3 Command State] QF3S**

### *QF3 Command State*.

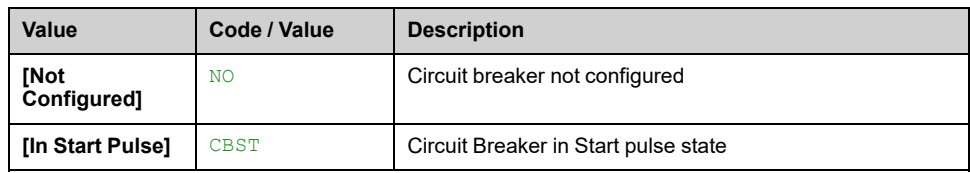

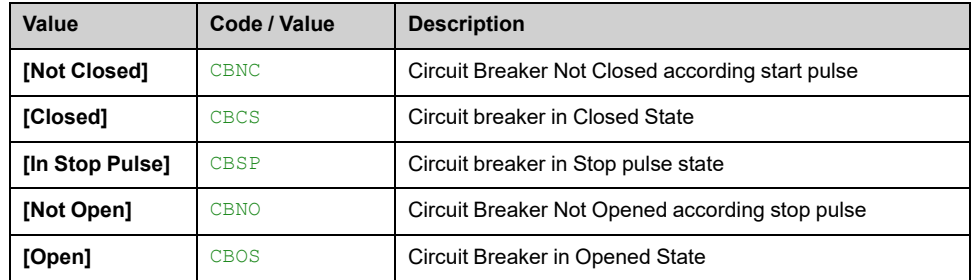

# **[Bypass Drive CB status] BWS1**

### *Bypass drive circuit breaker status*.

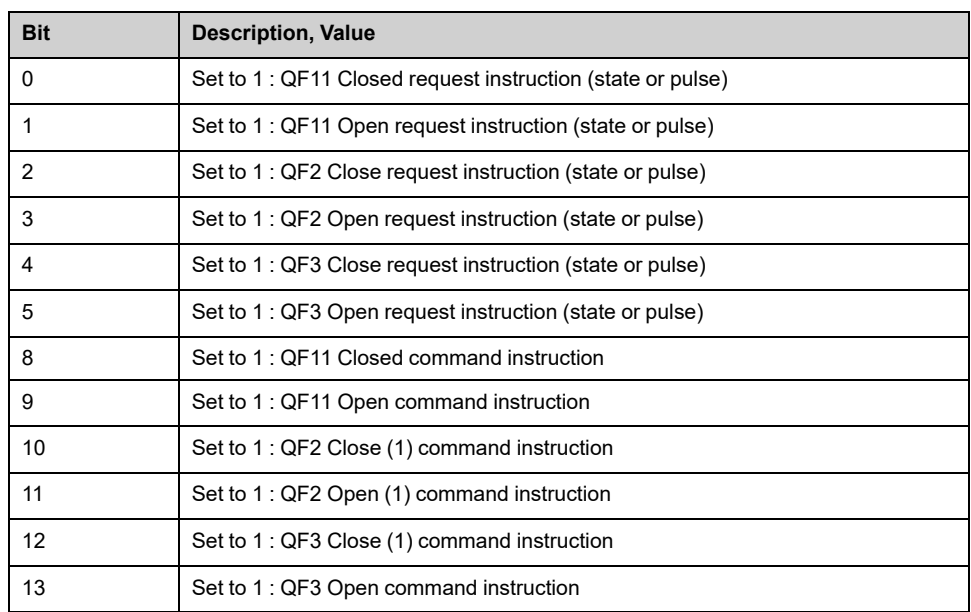

# **[QF11 Command State] QF1S**

### *QF11 Command State*.

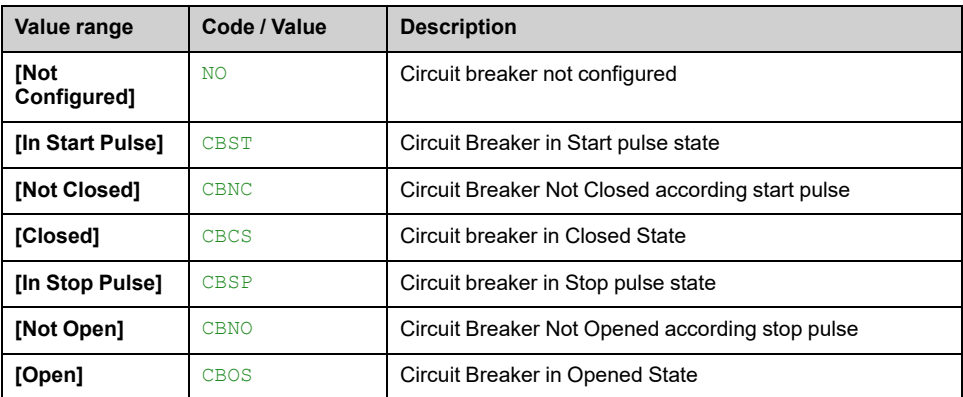

# **[QF2 Command State] QF2S**

### *QF2 Command State*.

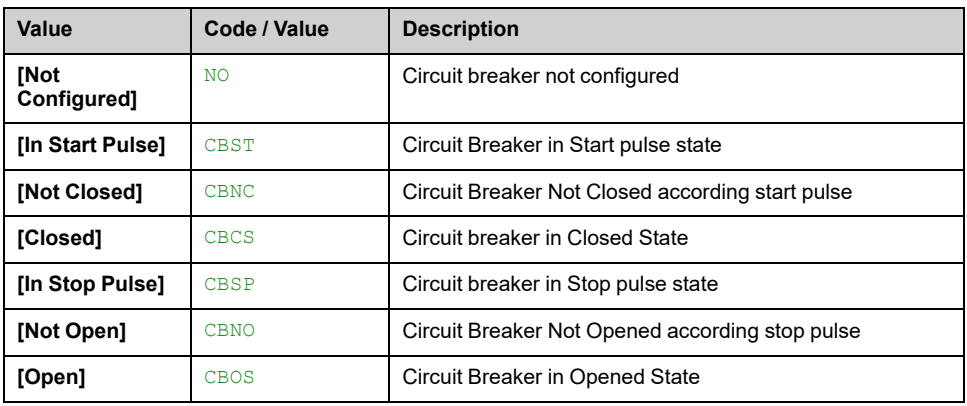

# **[QF3 Command State] QF3S**

### *QF3 Command State*.

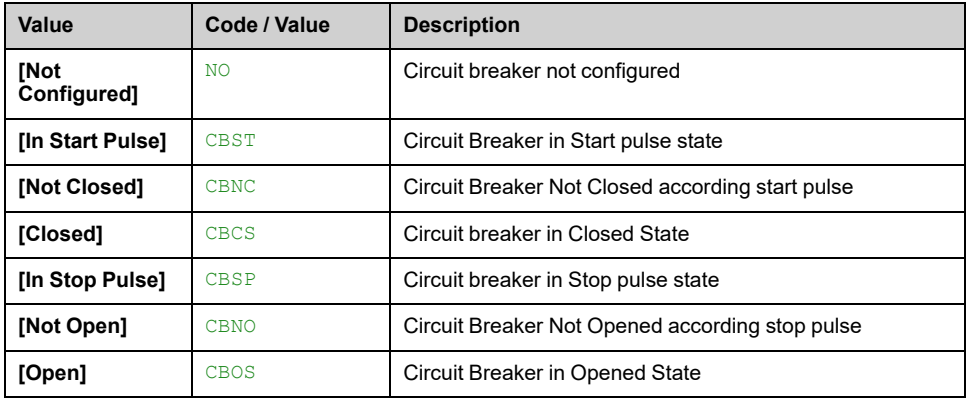

# **[QF5 Command State] QF5S**

#### *QF5 Command State*.

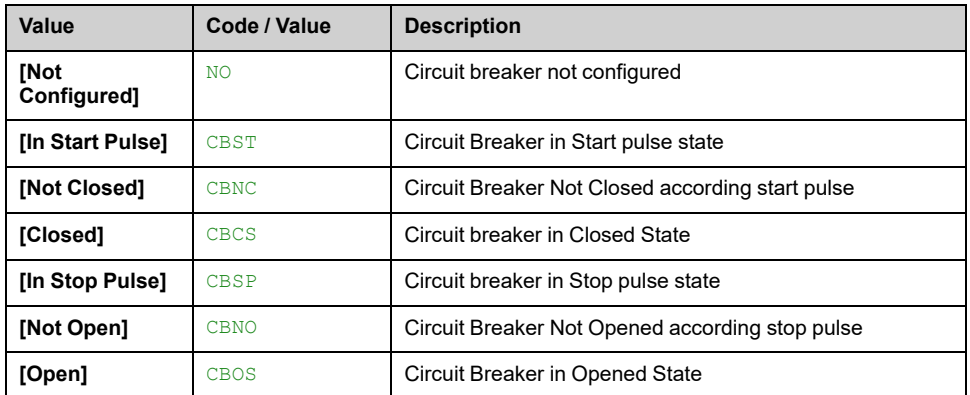

# **[Bypass Drive CB status] BWS1**

*Bypass drive circuit breaker status*.

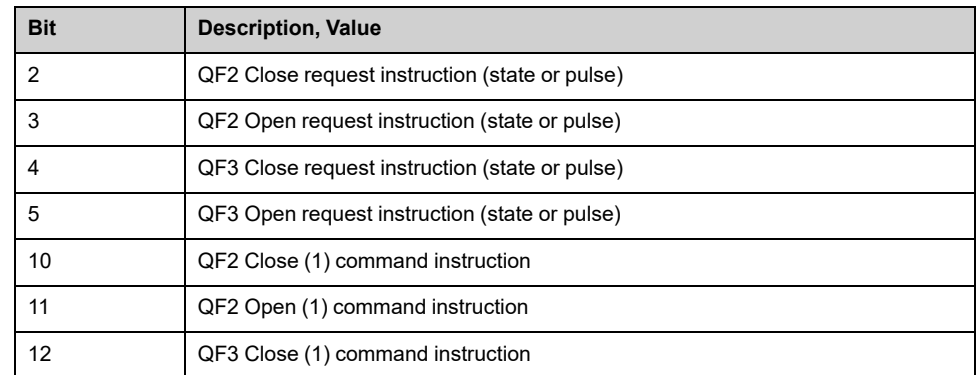

# <span id="page-385-0"></span>**[Bypass Drive Control SYNC] Menu**

Bypass Drive function is managed during the commissioning of your system. Refer to the commissioning assistant or contact you local Schneider Electric representative.

Bypass control SYNC include 3 major functions:

- Command circuit breaker QFx external **> Command by User manually**
- Synchronization to Mains (Transfer Drive to Mains) **> Drive Embedded function**
- Synchronization to Drive (Transfer Mains to Drive) **> Drive Embedded function**

## **[Bypass architecture with command QFx external] Menu**

### **Access**

**[Display] [Bypass drive] [Bypass Drive Control SYNC] [Bypass architecture with command QFx external]**

### **About This Menu**

This is a read-only menu that cannot be configured.

Bypass Drive function is managed during the commissioning of your system. Refer to the commissioning assistant or contact you local Schneider Electric representative.

## **[Drive Bypass Status] BYS0**

#### *Drive Bypass Status*.

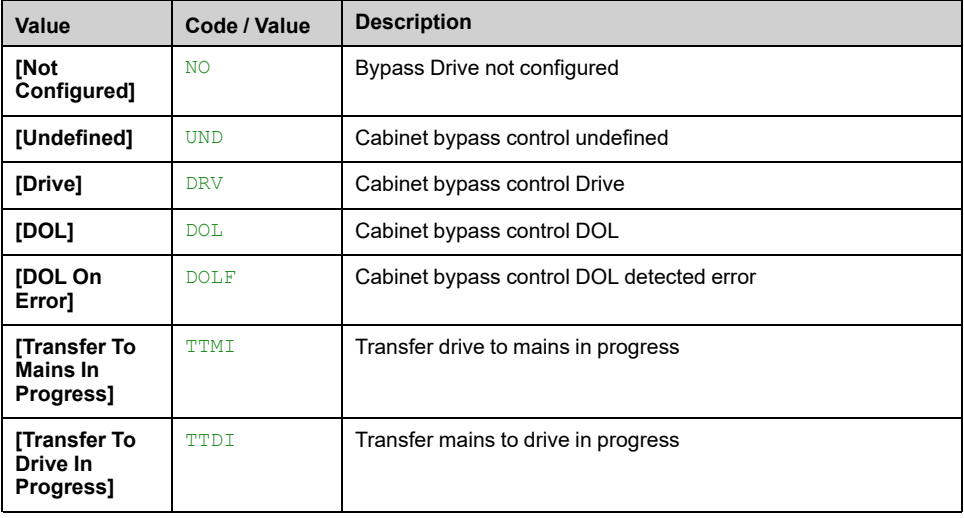

## **[Bypass Circuit Breaker Status] BYS1**

*Bypass circuit breaker status*.

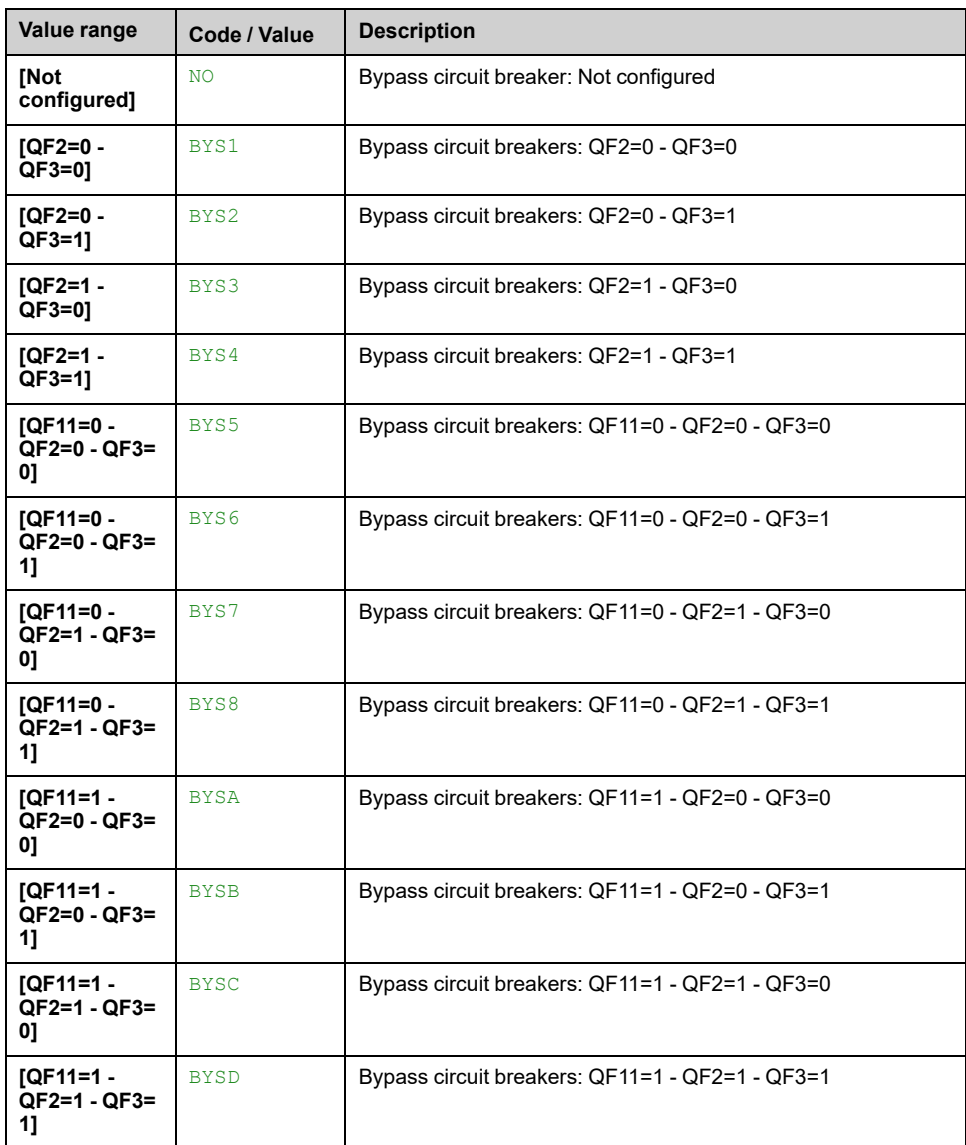

# **[Drive Bypass On Lock Register] PLO2**

### *Drive Bypass On Lock register*.

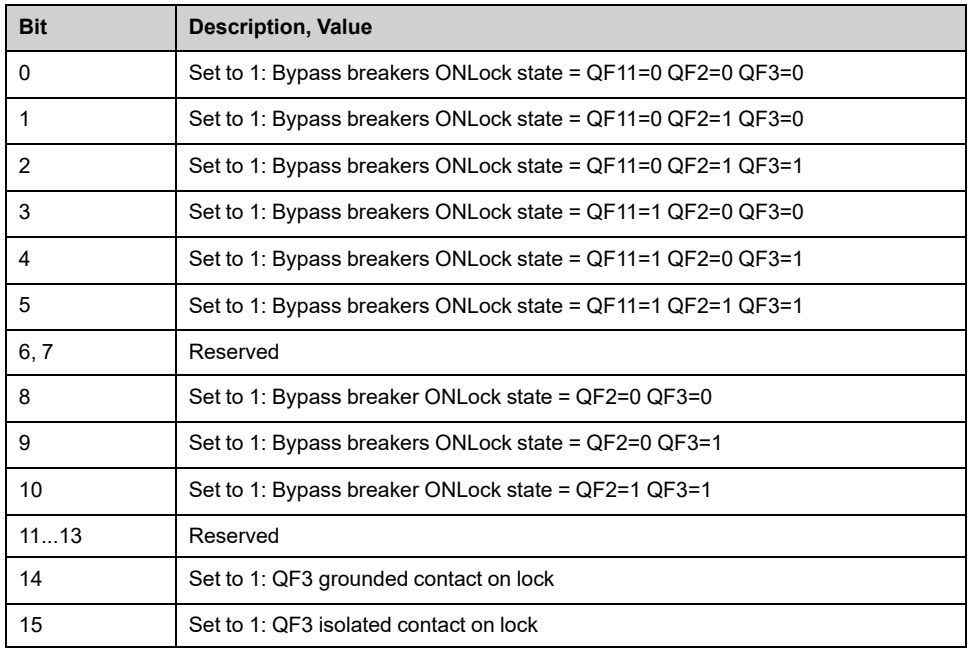

# **[SM Monitoring] STMM**

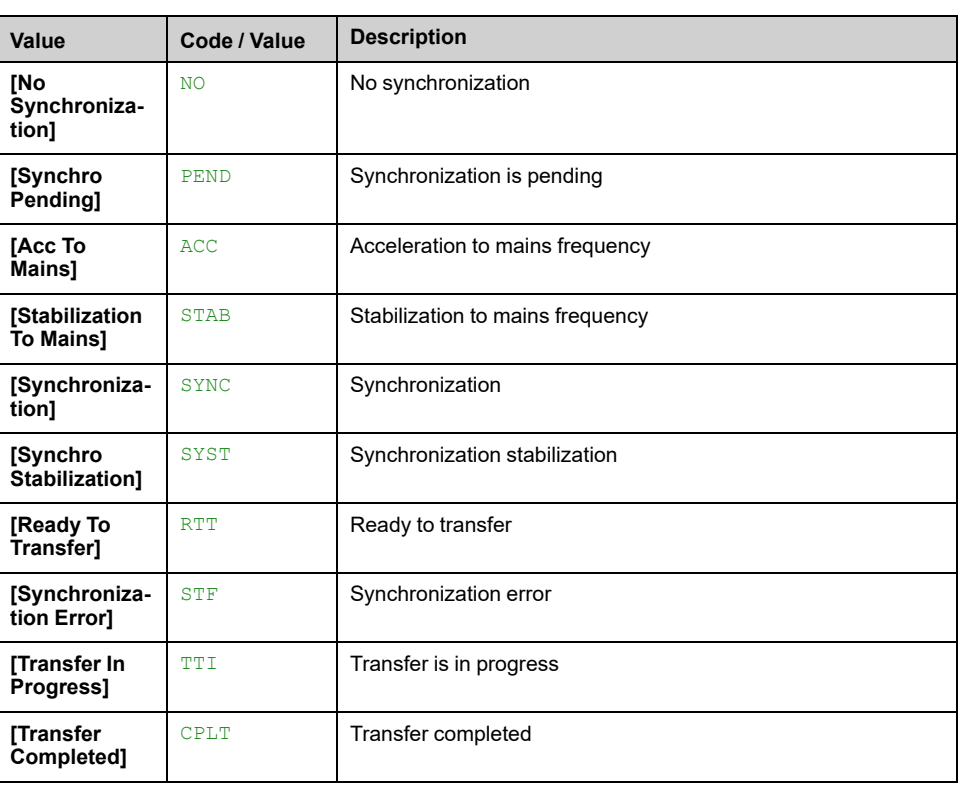

### *Synchro to mains monitoring*.

# **[SD Monitoring] STDM**

### *Synchro to drive monitoring*.

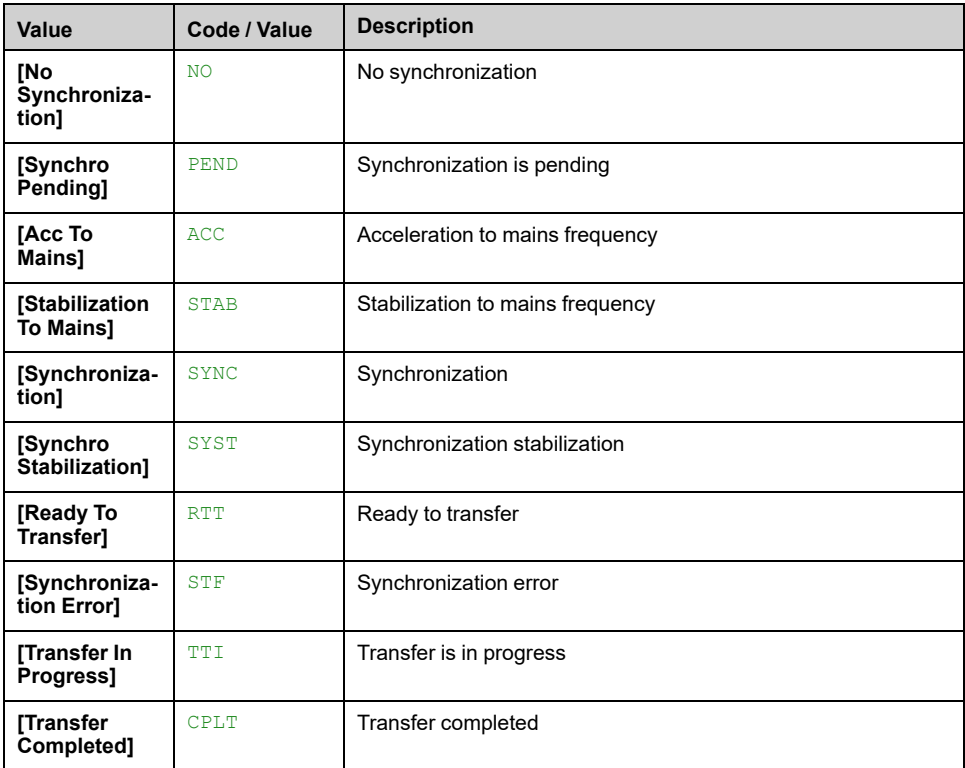

## **[Bypass Drive CB status 2] BWS4**

#### *Bypass drive circuit breaker status 2*.

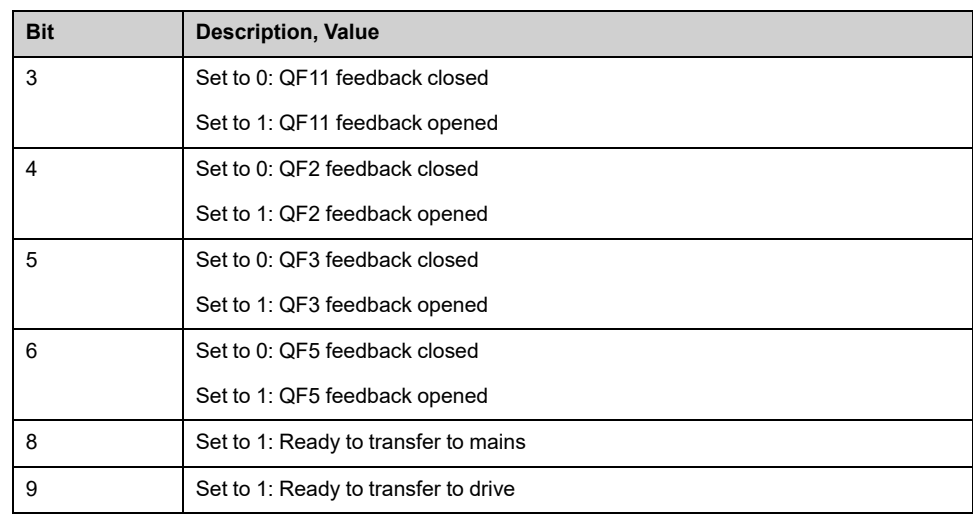

## **[QF11 Command State] QF1S**

### *QF11 Command State*.

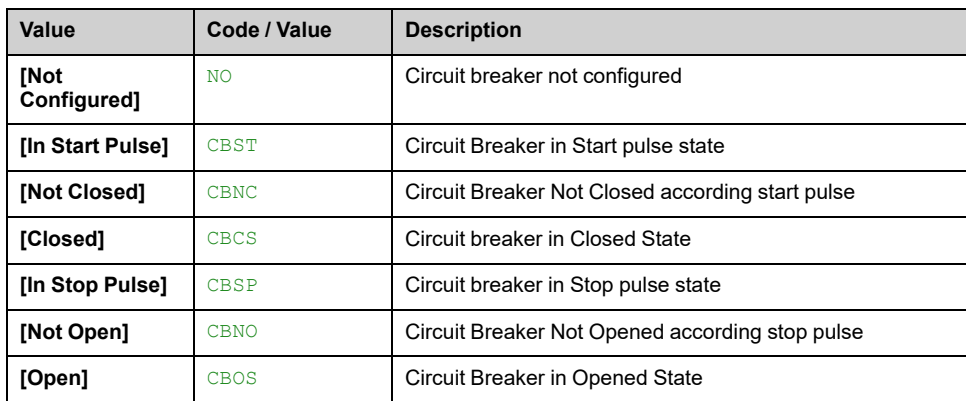

## **[QF2 Command State] QF2S**

### *QF2 Command State*.

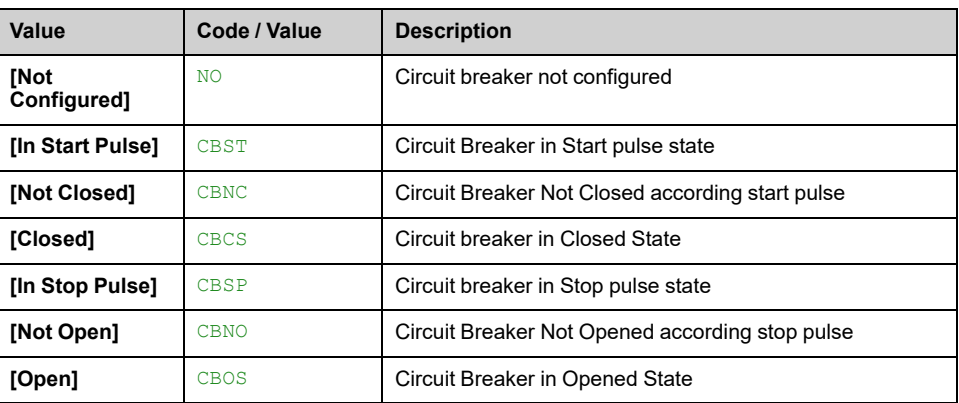

## **[QF3 Command State] QF3S**

*QF3 Command State*.

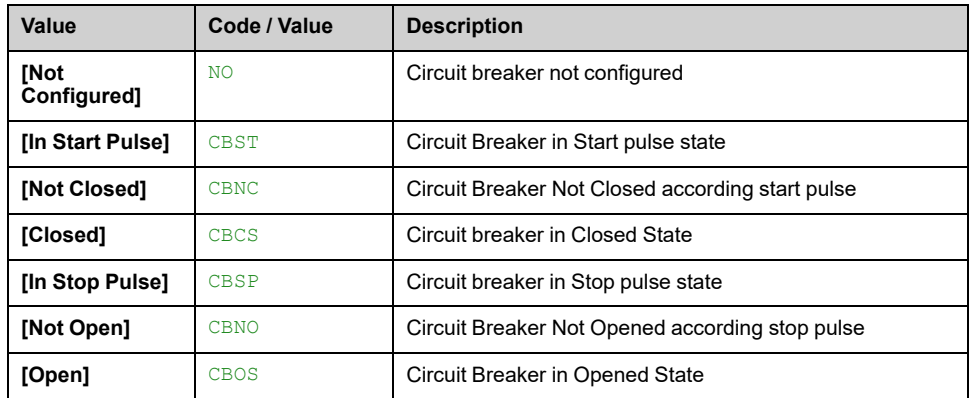

# **[QF5 Command State] QF5S**

### *QF5 Command State*.

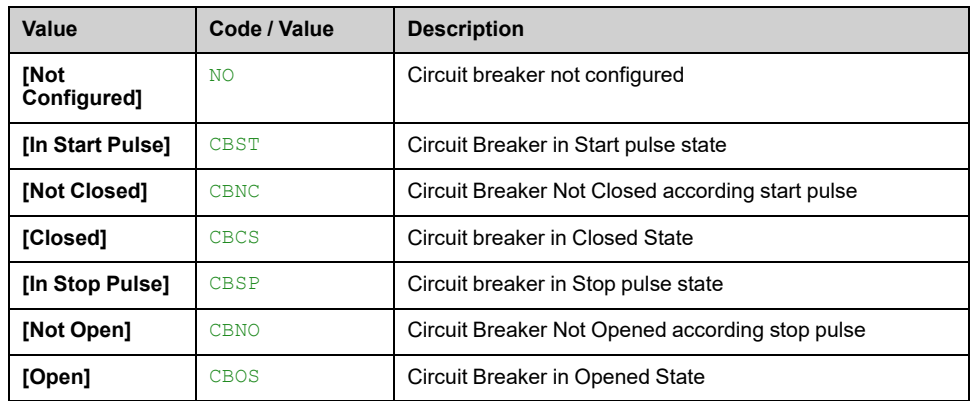

## **[Bypass Drive CB status] BWS1**

### *Bypass drive circuit breaker status*.

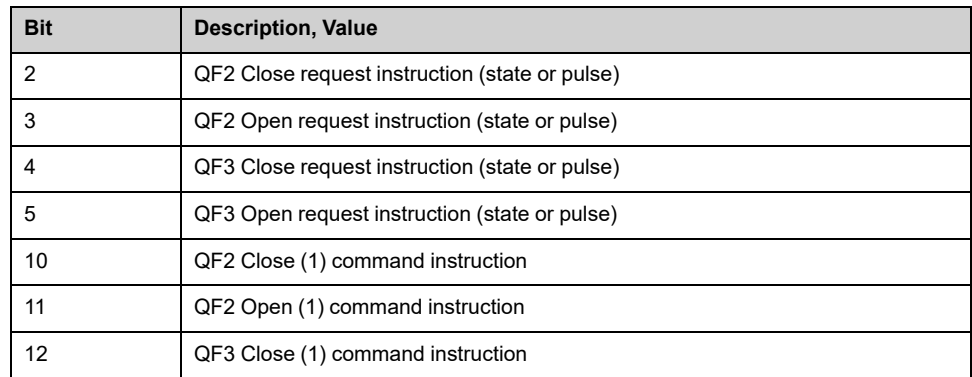

# **[Bypass architecture with command QFx embedded] Menu**

## **Access**

**[Display] [Bypass drive] [Bypass Drive Control SYNC] [Bypass architecture with command QFx embedded]**

### **About This Menu**

This is a read-only menu that cannot be configured.

Bypass Drive function is managed during the commissioning of your system. Refer to the commissioning assistant or contact you local Schneider Electric representative.

## **[Drive Bypass Status] BYS0**

### *Drive Bypass Status*.

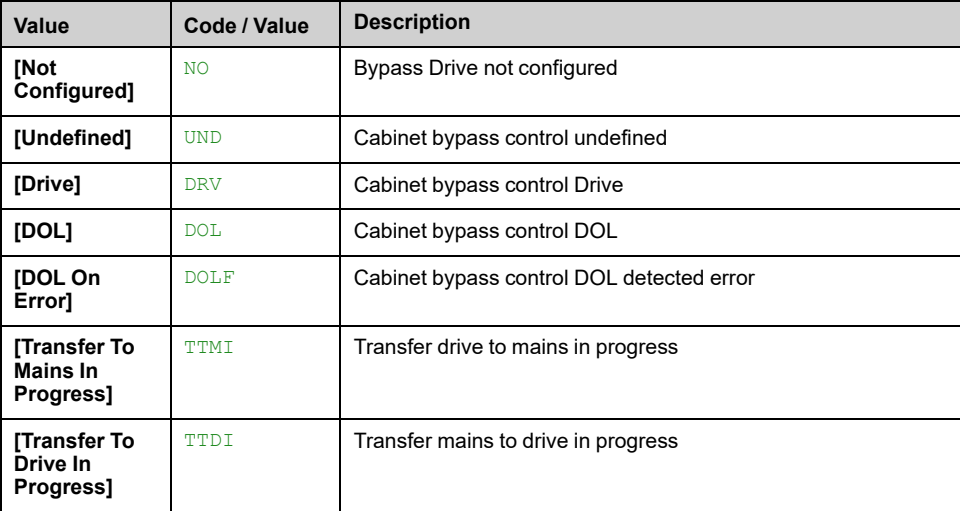

## **[Bypass Circuit Breaker Status] BYS1**

### *Bypass circuit breaker status*.

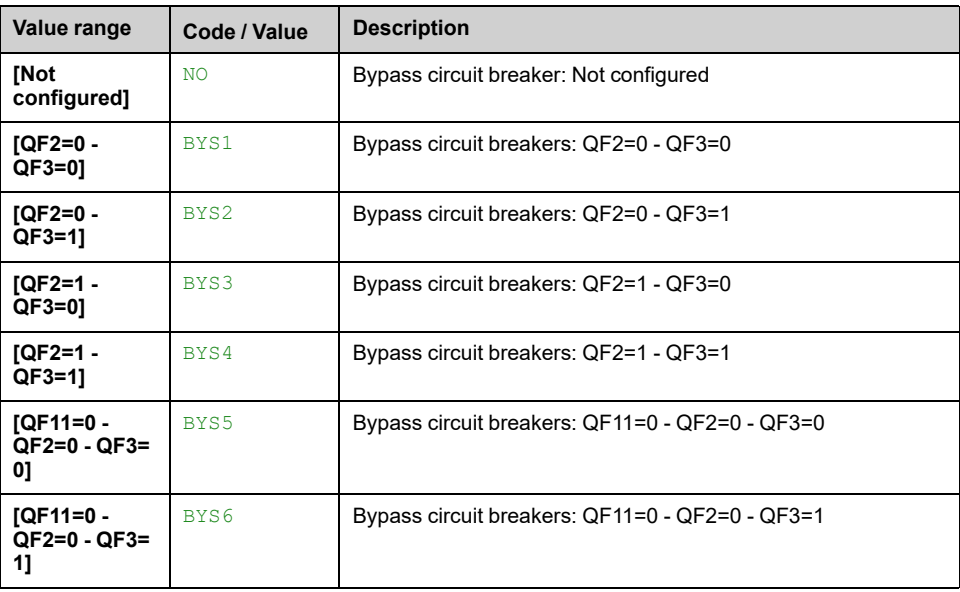

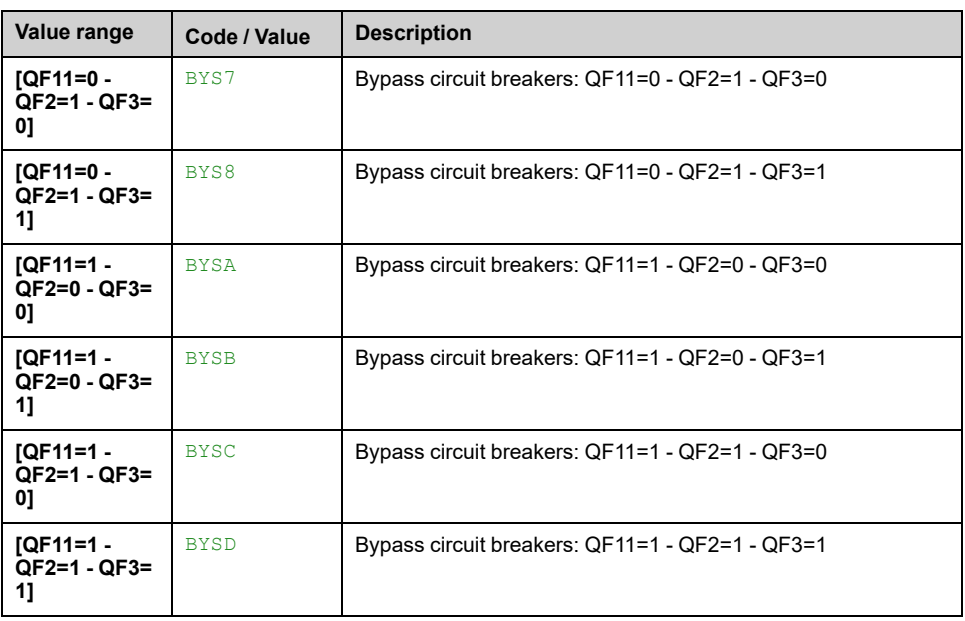

# **[Drive Bypass On Lock Register] PLO2**

### *Drive Bypass On Lock register*.

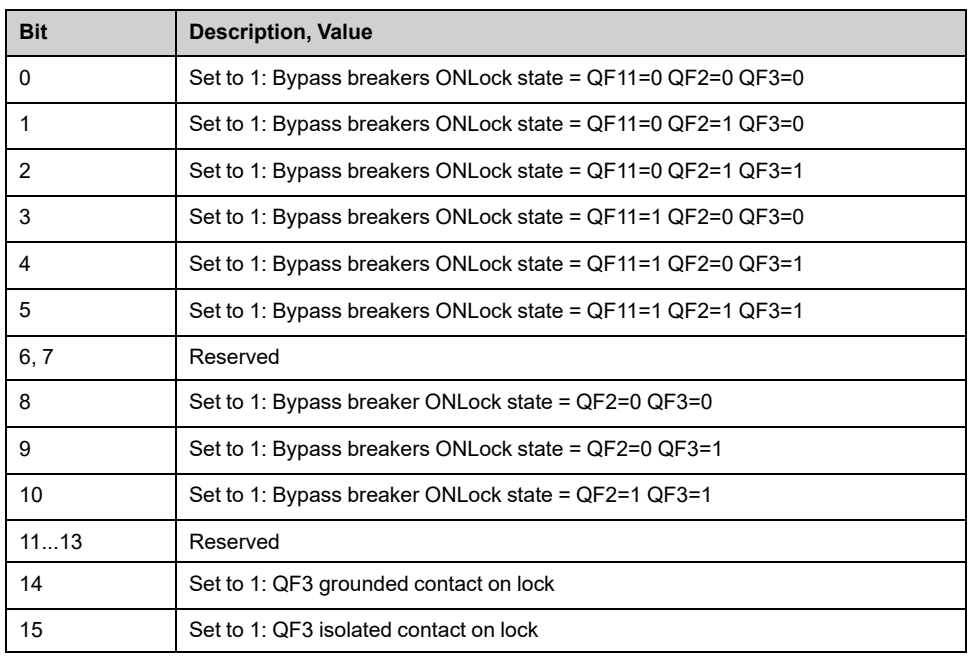

## **[SM Monitoring] STMM**

#### *Synchro to mains monitoring*.

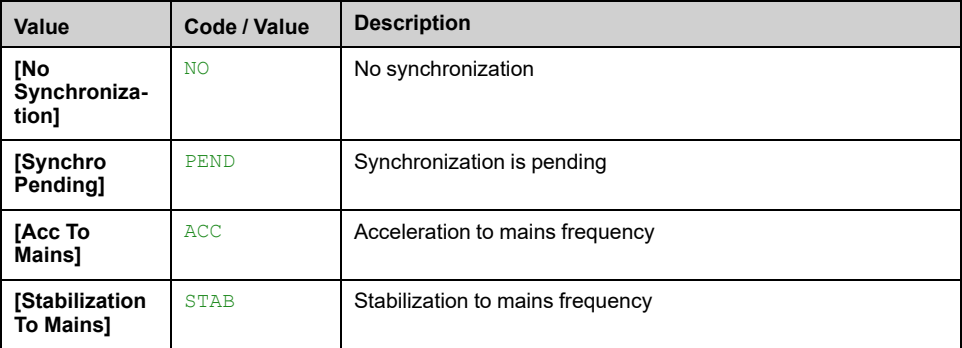

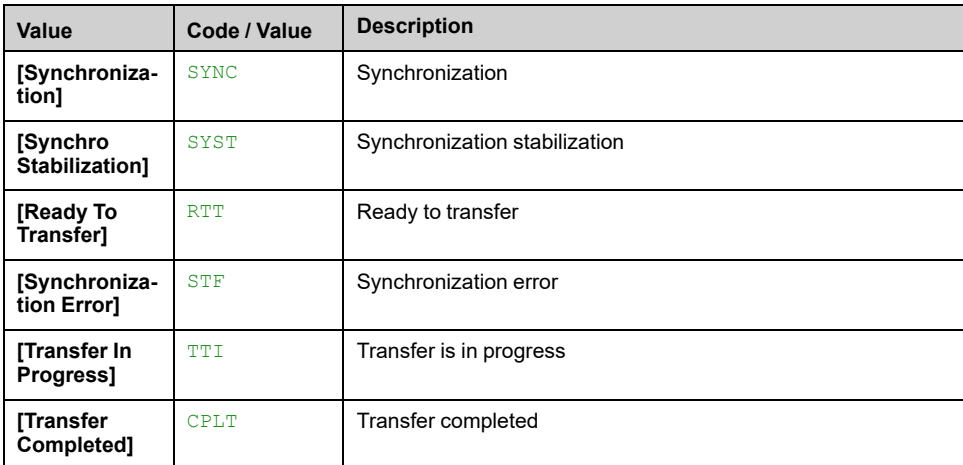

# **[SD Monitoring] STDM**

### *Synchro to drive monitoring*.

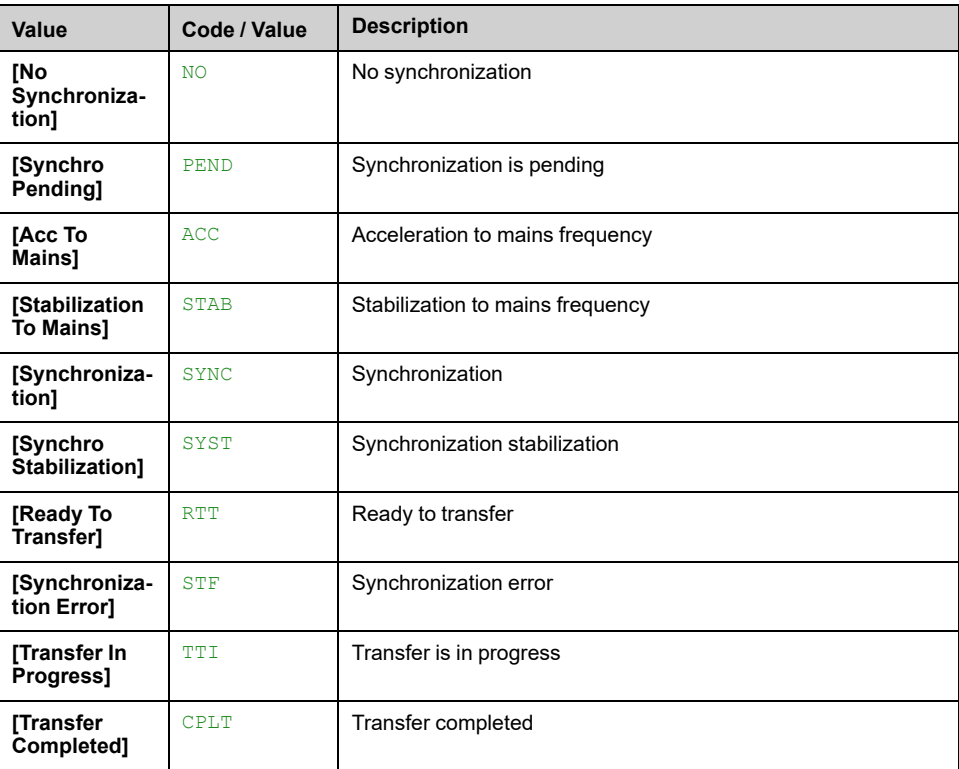

## **[Bypass Drive CB status 2] BWS4**

### *Bypass drive circuit breaker status 2*.

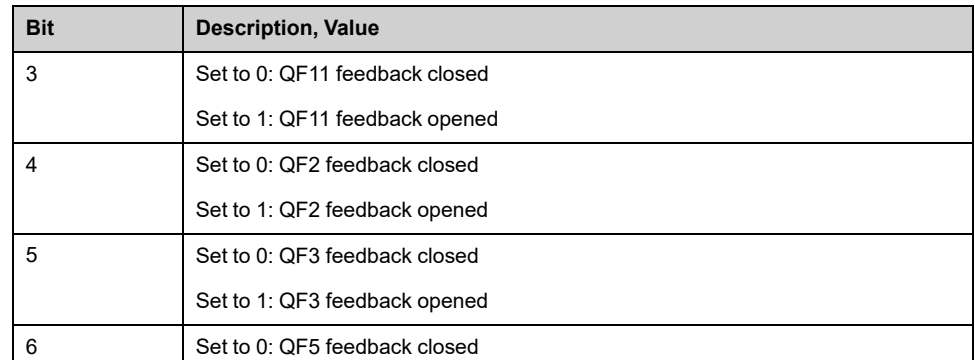

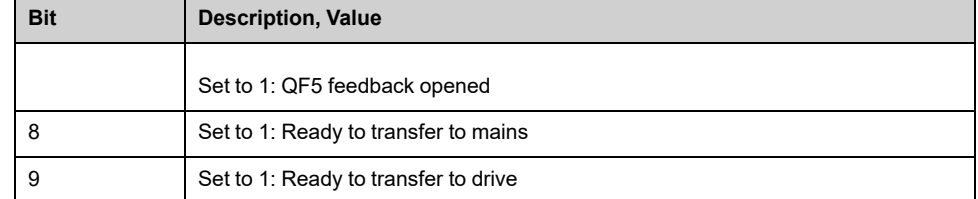

## **[Cab status 2] BWS3**

#### *Cabinet status 2*.

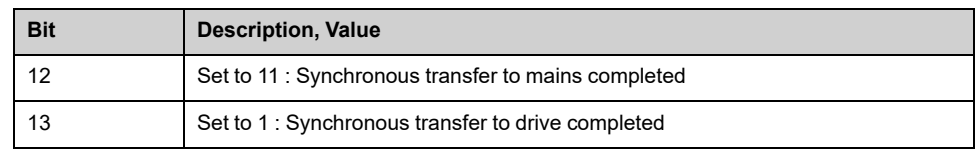

## **[QF11 Command State] QF1S**

### *QF11 Command State*.

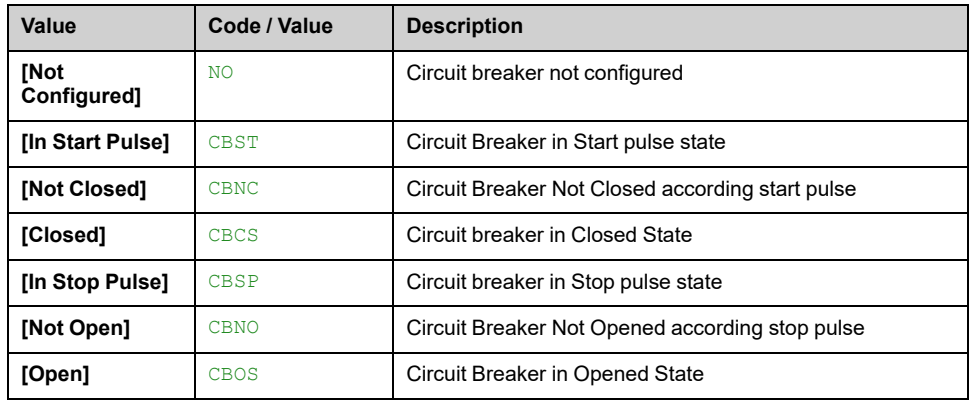

## **[QF2 Command State] QF2S**

### *QF2 Command State*.

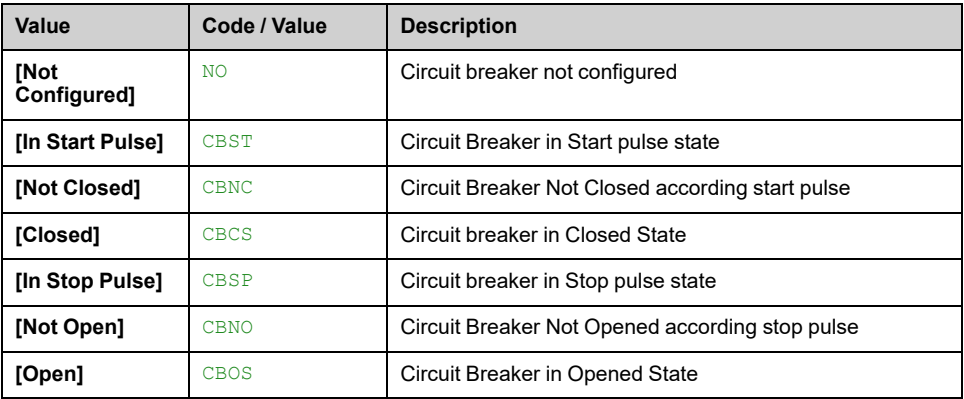

## **[QF3 Command State] QF3S**

### *QF3 Command State*.

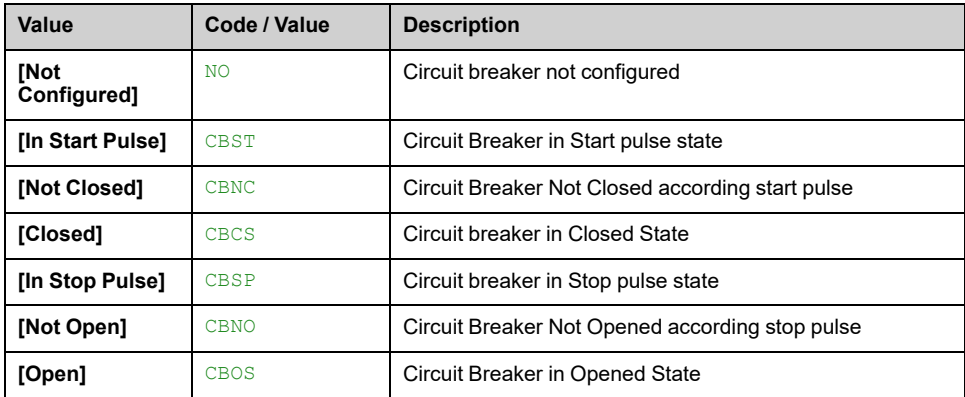

## **[QF5 Command State] QF5S**

### *QF5 Command State*.

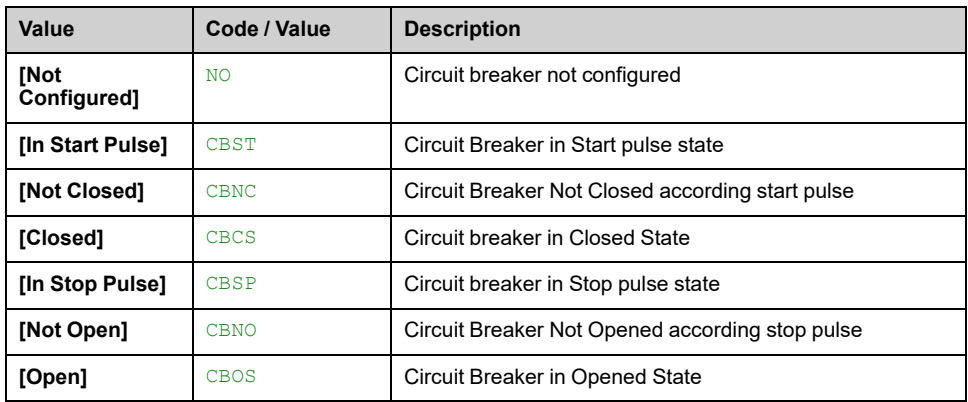

## **[Bypass Drive CB status] BWS1**

### *Bypass drive circuit breaker status*.

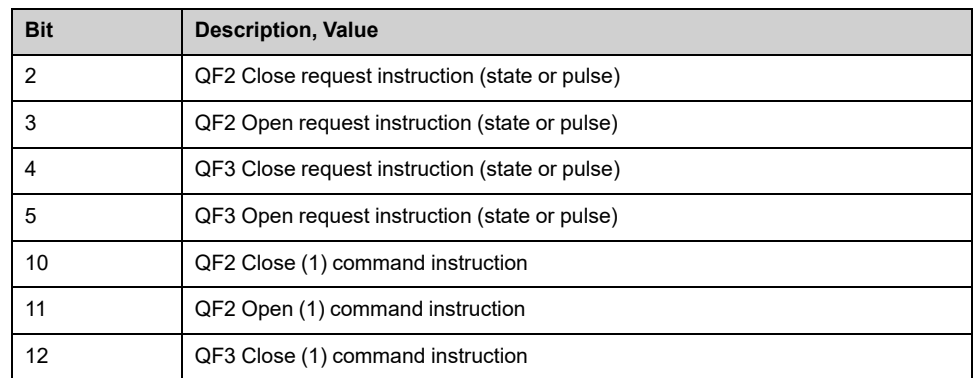

# **[Distributed logging] Menu**

## **Access**

### **[Display] [Distributed logging] [Distributed logging]**

## **About This Menu**

This menu allows you to store and select up to 4 parameters for data logging. The peak value for each parameter is also stored.

The distributed logging function allows to log up to four parameter distributions at the same time. Each parameter storage is synchronized with the same sample time.

The result of this function gives the possibility to extract a bar graph with 10 bars (every 10% of the defined maximum value) to visualize the distribution for each of the four selected parameters.

**NOTE:** If a log data exceeds the user defined maximum values for log distribution data, this value is not stored in the log distribution.

**NOTE:** Any modification of the data logging function configuration clears the data previously stored.

This function aims at extracting samples of data to store them. When available, these samples can be uploaded by other tools (SoMove and/or Webserver). Data logging meets the need to record and store data over time.

The drive can store the following data:

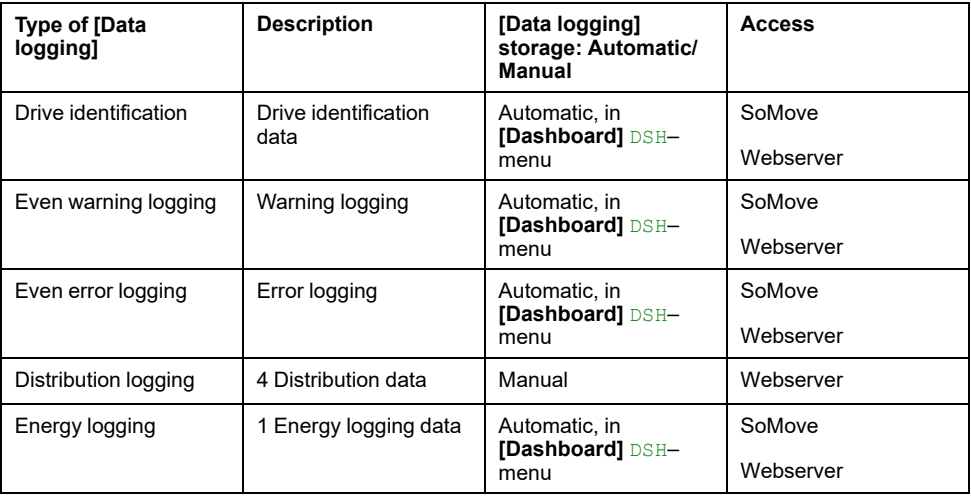

# **Activation**

To activate the function:

- Select 1 to 4 data to store through [Log Distrib. Data 1] LDD1 to [Log Distrib. **Data 4]** LDD4
- Set **[Log Distrib State]** LDEN to **[Start]** START

The logging starts as soon as the motor is running.

To stop logging, set **[Log Distrib State]** LDEN to **[Stop]** STOP.

# **[Log Distrib State] LDEN**

*Logging Distribution State*.
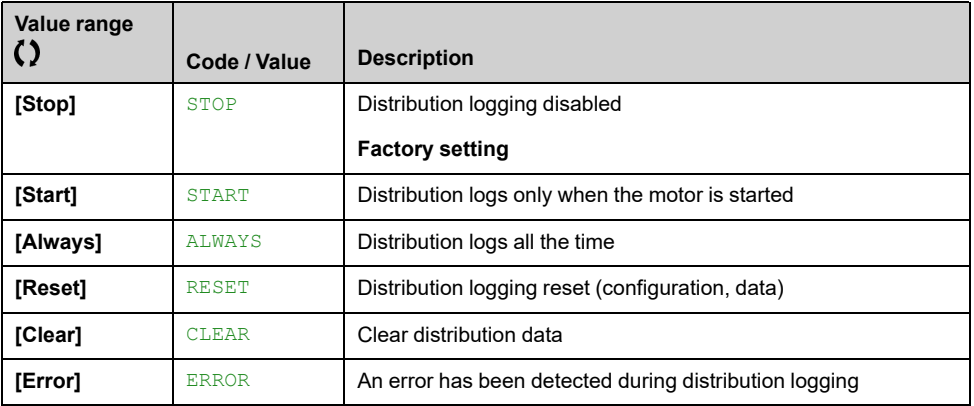

## **[Log Distrib. Data 1] LDD1 to [Log Distrib. Data 4] LDD4**

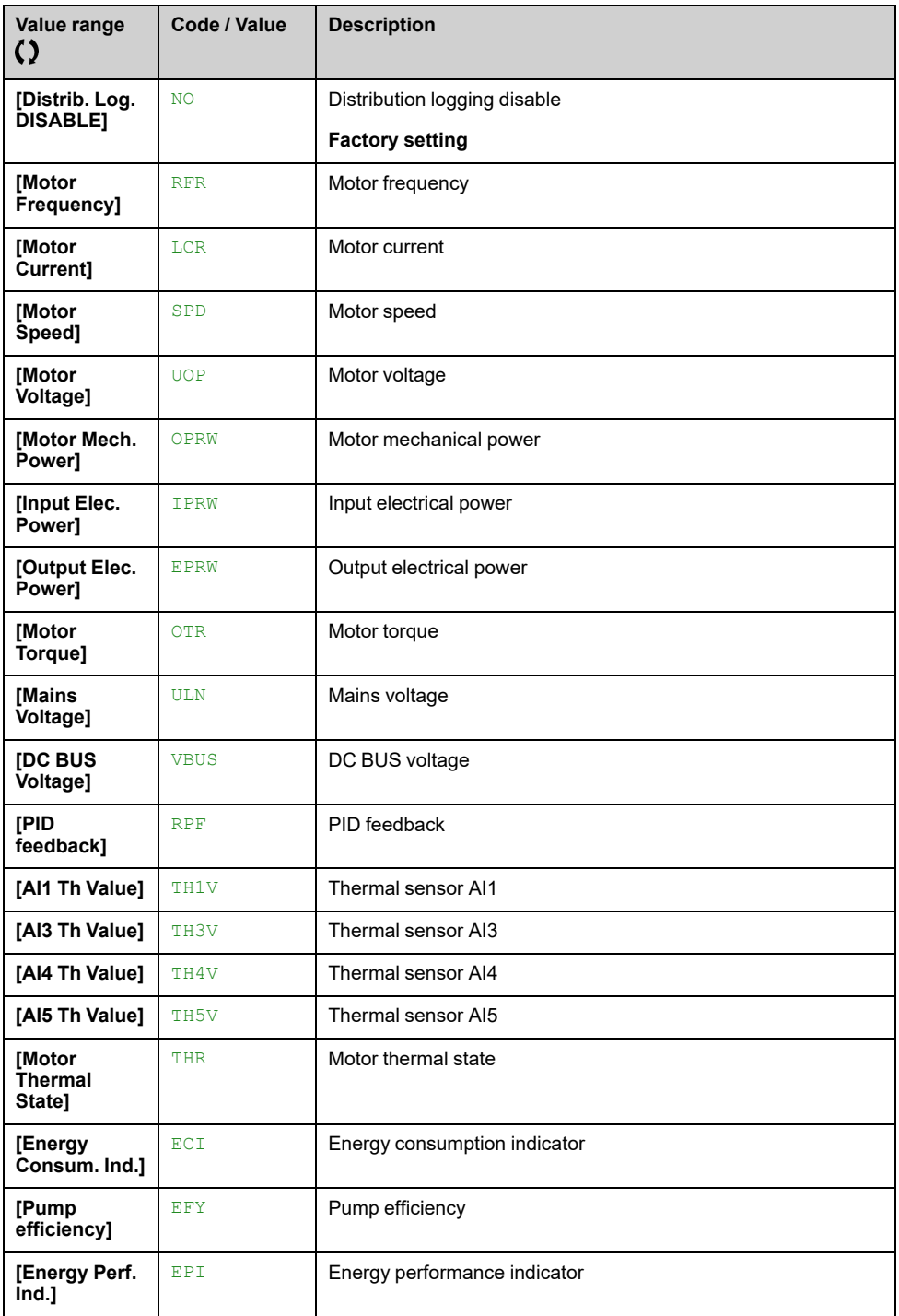

*Log Distribution Data 1* to *Log Distribution Data 4*.

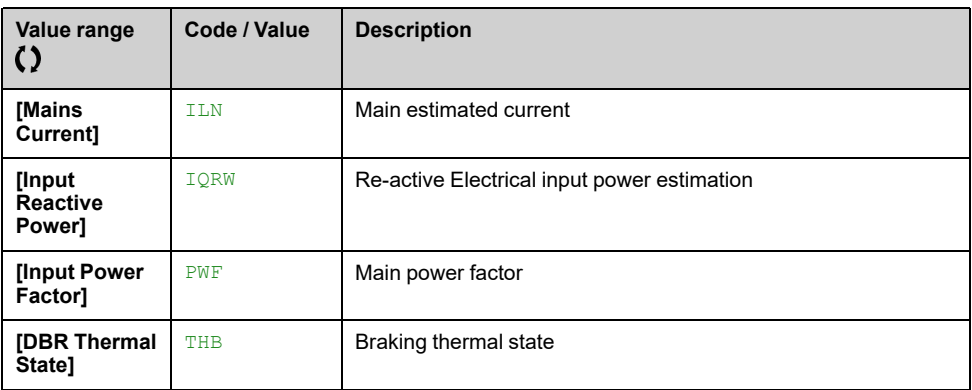

### **[Log Distrib Spl Time] LDST**

#### *Logging Distribution Sample time*.

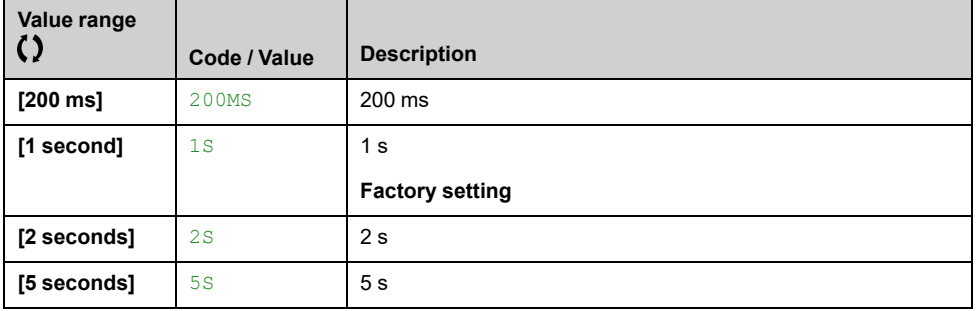

### **[Dist Max Val 1] LDM1 to [Dist Max Val 4] LDM4**

#### *Distribution data max value 1* to *Distribution data max value 4*.

The defined maximum value corresponds to 100 % of the stored data. Adjust the maximum value to adapt the full range of the logging distribution data.

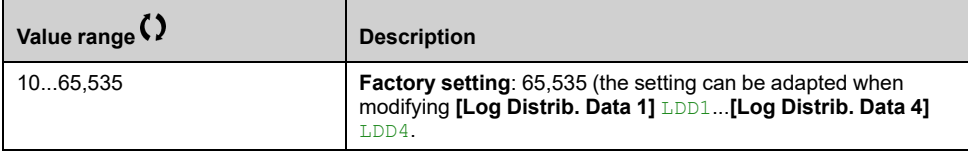

# <span id="page-398-1"></span>**IO Status**

#### **What's in This Chapter**

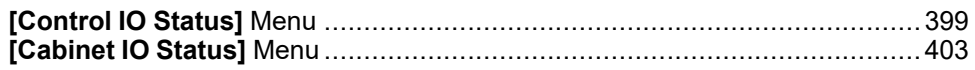

## <span id="page-398-0"></span>**[Control IO Status] Menu**

#### **Access**

**[Display] [I/O Status] [Control IO Status]**

#### **About This Menu**

The **Control IO Status** menu shows the related inputs and outputs parameters from terminals and option module.

**Note:** all these parameters are in read-only and cannot be configured.

## **[Logic Inputs Physical Image] IL1I**

*Logic inputs physical image* (From terminals and option module).

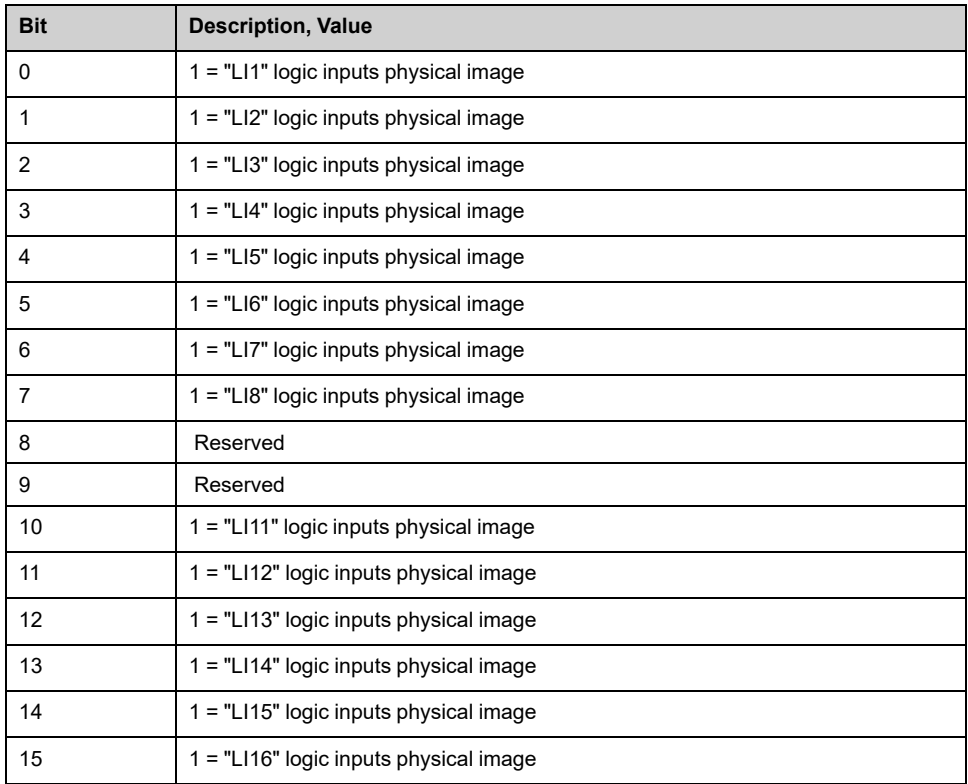

### **[Logic Inputs States] IL1R**

*Logic inputs states* (From terminals and option module).

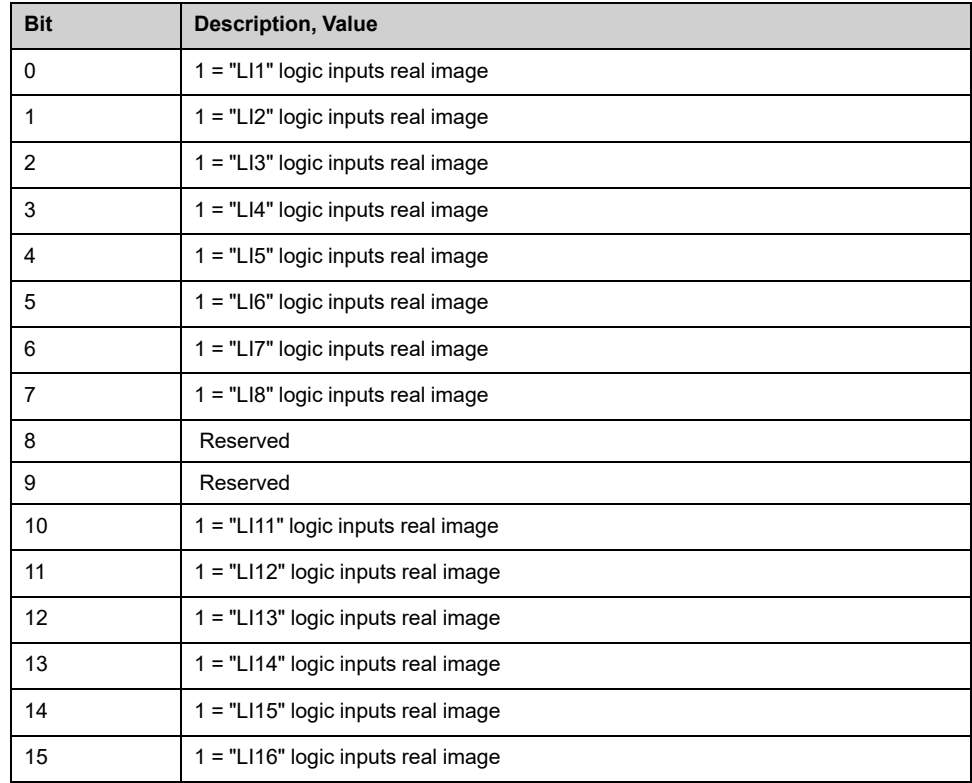

## **[Logical Output Image] OL1I**

*Logical output image* (relays and logic outputs).

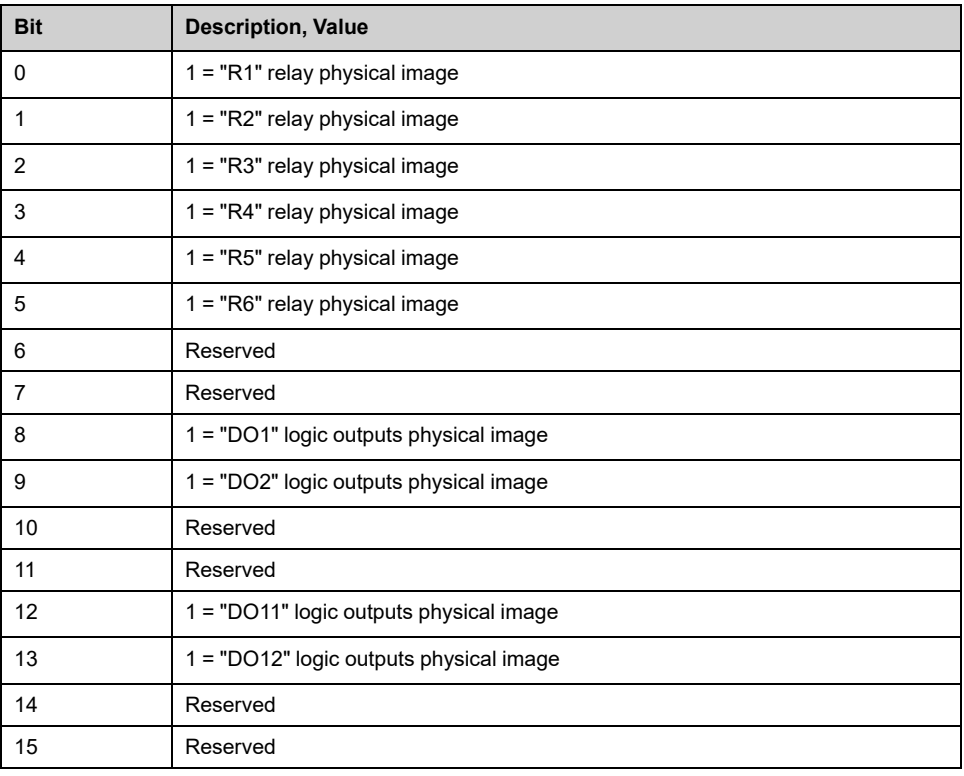

## **[Logic Outputs States] OL1R**

*Logic outputs states* (relays and logic outputs).

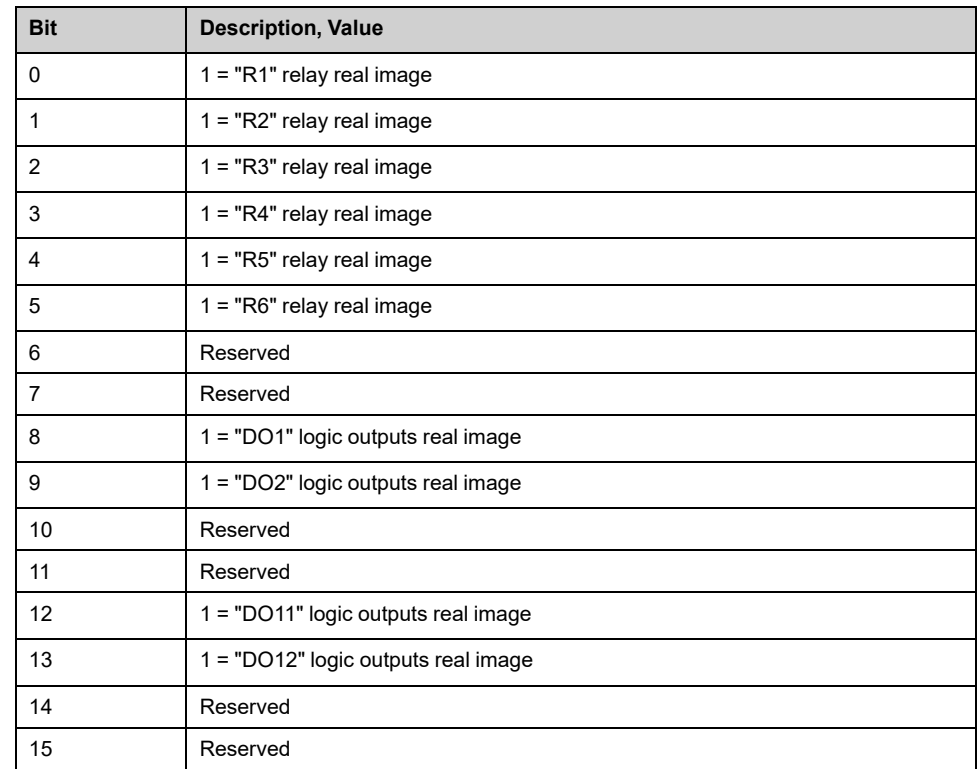

## **[AI1] AI1C...[AI5] AI5C**

#### *Physical value AI1* to *Physical value AI5*.

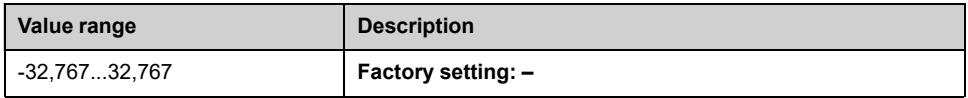

## **[AQ1] AO1C... [AQ6]**  $B_0$  **B C**

#### *AQ1 physical value* to 6.

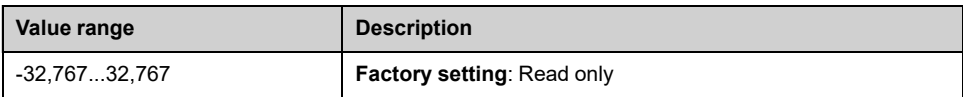

## **[PTO Frequency] PTOC**

#### *PTO frequency*.

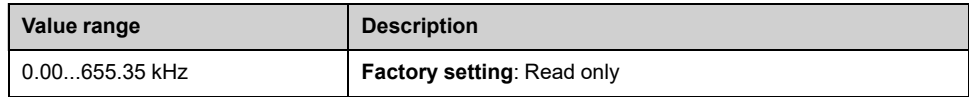

## **[POEx Input State] POEF**

Power Output Enable Off Feedback A and B monitoring

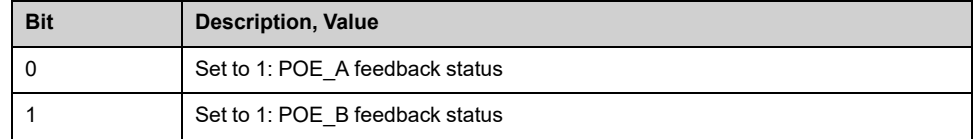

## <span id="page-402-0"></span>**[Cabinet IO Status] Menu**

#### **Access**

**[Display] [I/O Status] [Cabinet IO Status]**

#### **About This Menu**

The **Cabinet IO Status** menu shows the related inputs and outputs parameters from Cabinet IO.

**Note:** all these parameters are in read-only and cannot be configured.

## **[Cabinet Input physical state] ILCI**

*Cabinet input physical state* (DI50 ...DI64 from Cabinet).

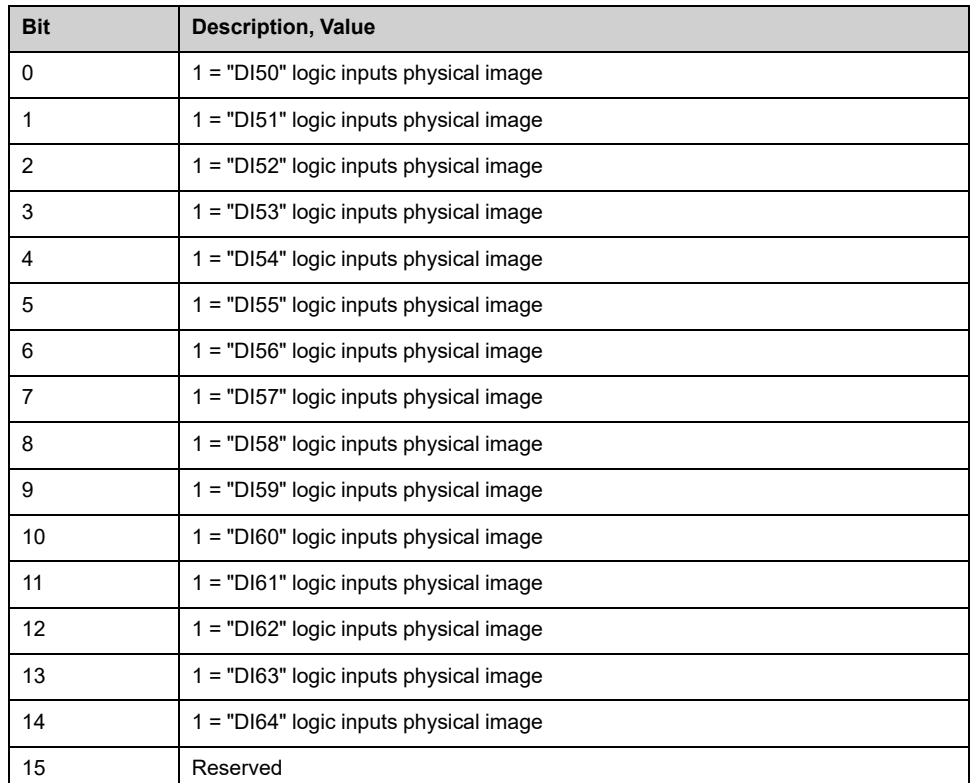

### **[Cabinet IO : Logic inputs real image (bit0 = DI50 ...)] ILCR**

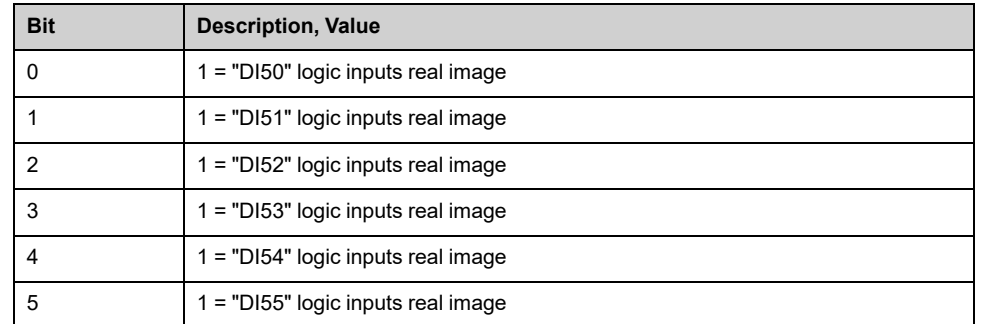

*Cabinet IO : Logic inputs real image (bit0 = DI50 ...)*.

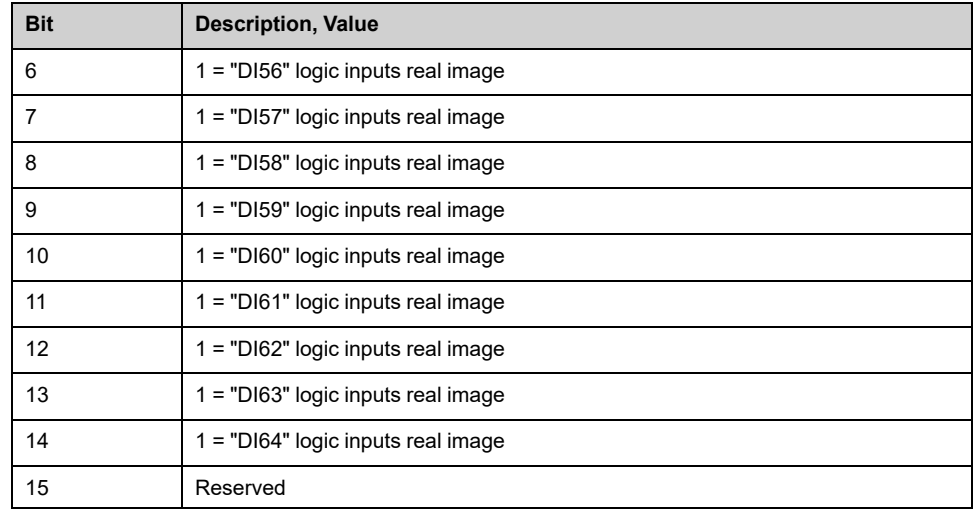

## **[Cab Fix Logic Input] ILC2**

#### *Cabinet fixed logic input state* (DI70 ...DI78 from cabinet).

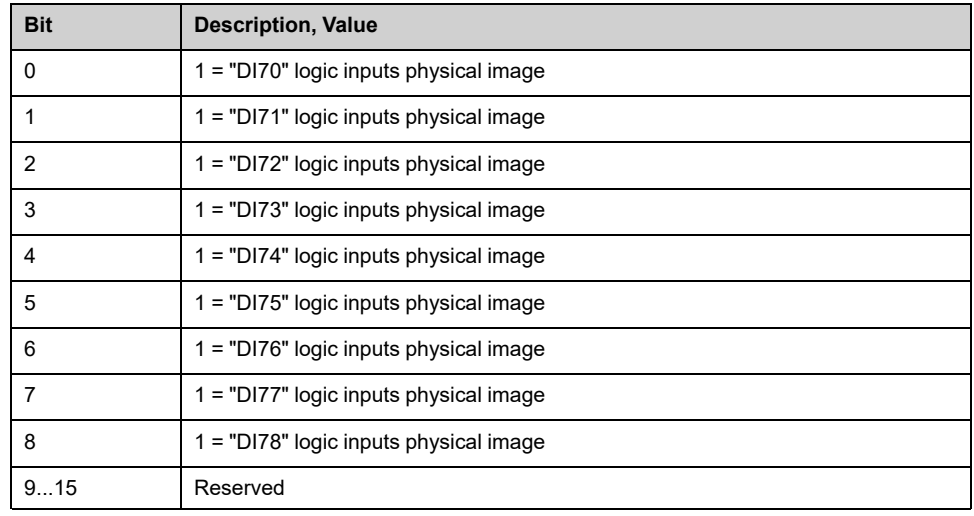

## **[Logic Input DI80 to DI95] ILC3**

#### *Logic Input DI80 to DI95*.

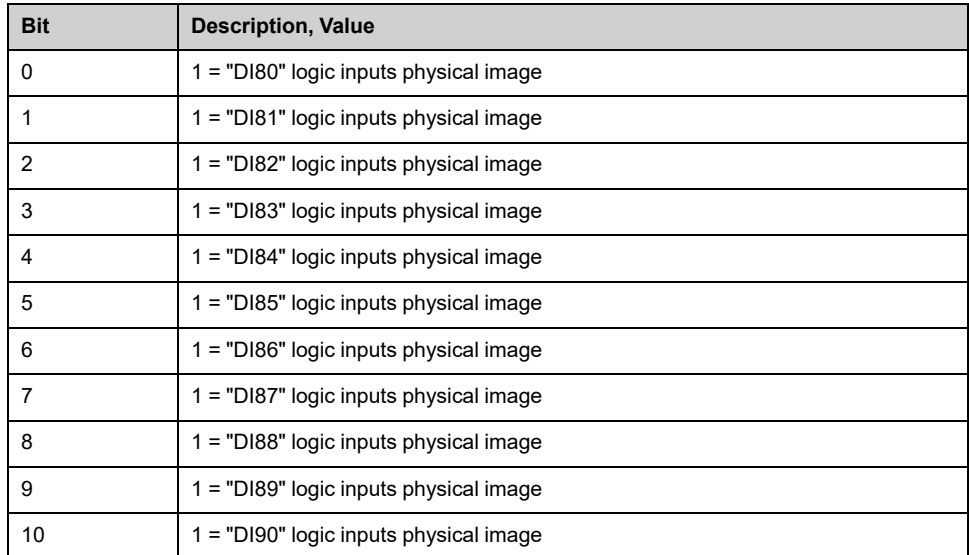

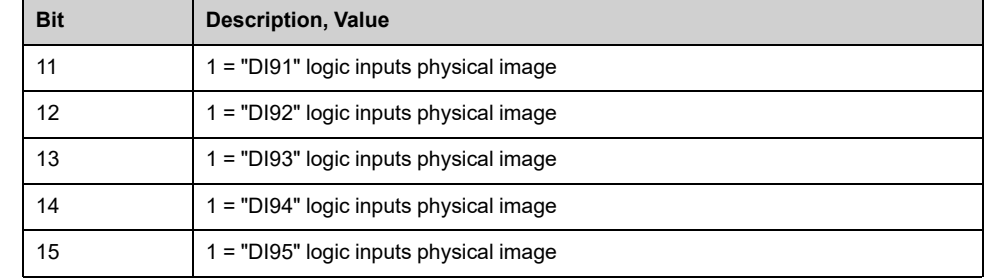

### **[Cabinet Ouput physical state] OLCI**

*Cabinet Ouput physical state* (Relays R60...R67 from cabinet).

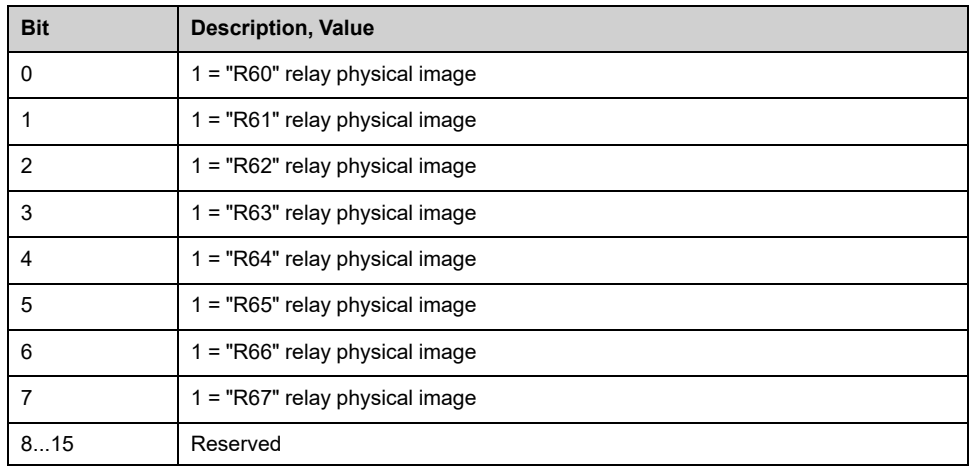

### **[Cabinet IO : Logic outputs real image (bit0 = R60 ...)] OLCR**

*Cabinet IO : Logic outputs real image (bit0 = R60 ...)* (Relays R60...R67 from cabinet).

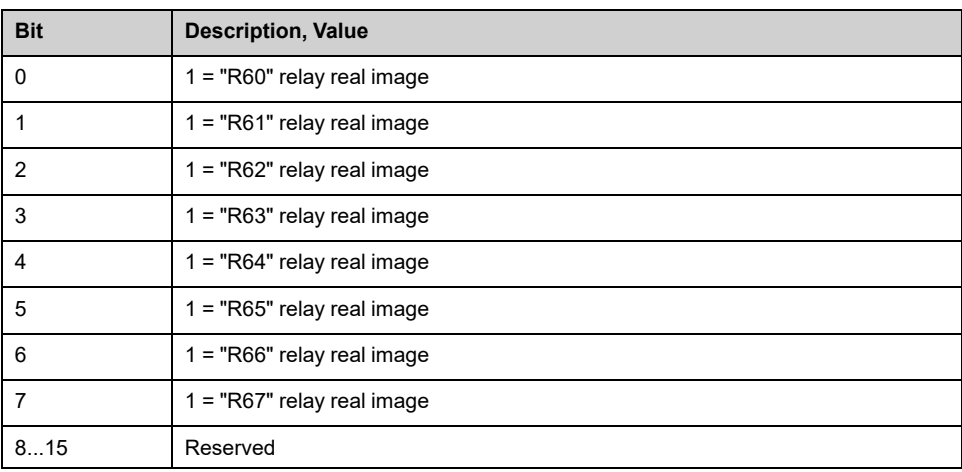

### **[Cab Fix Logic Output] OLC2**

*Cabinet fixed logic output state* (Relays R70...R87 from cabinet).

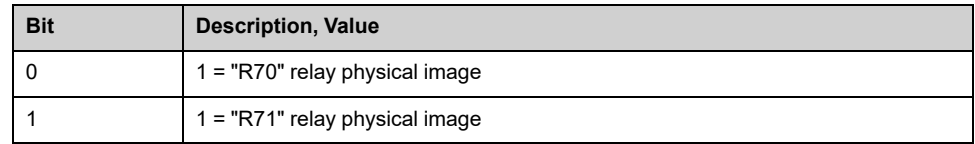

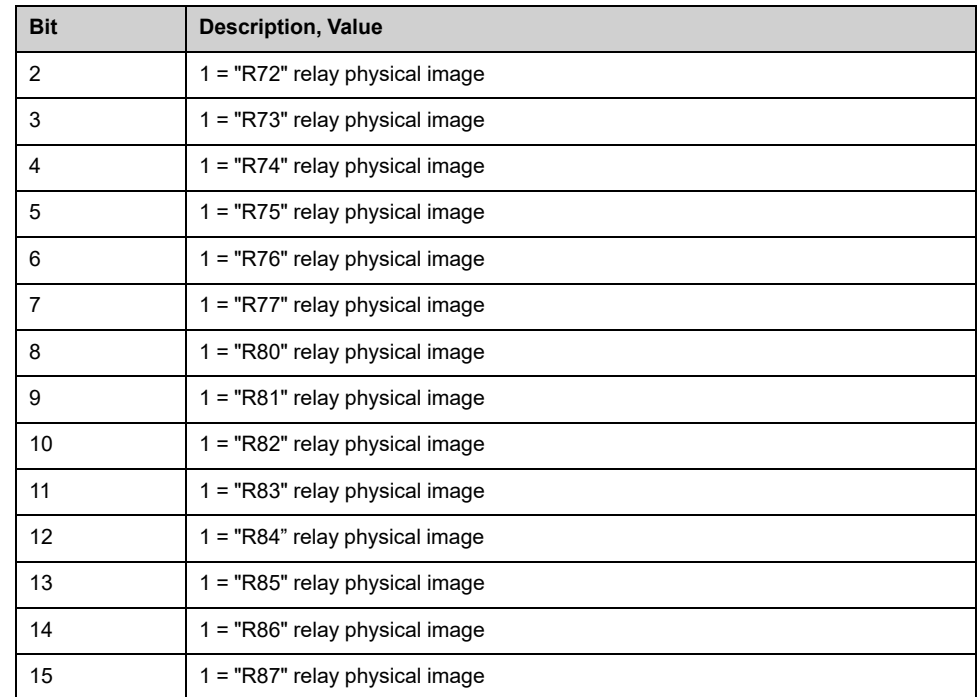

# <span id="page-406-0"></span>[Communication data]

#### **What's in This Chapter**

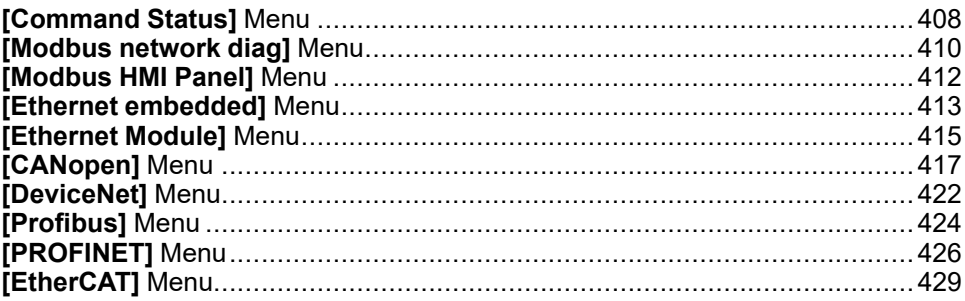

## <span id="page-407-0"></span>**[Command Status] Menu**

#### **Access**

**[Display] [System Dashboard] [Communication Status] [Command Status]**

#### **About This Menu**

Read-only parameters cannot be configured.

## **[Command Channel] CMDC**

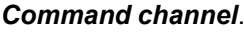

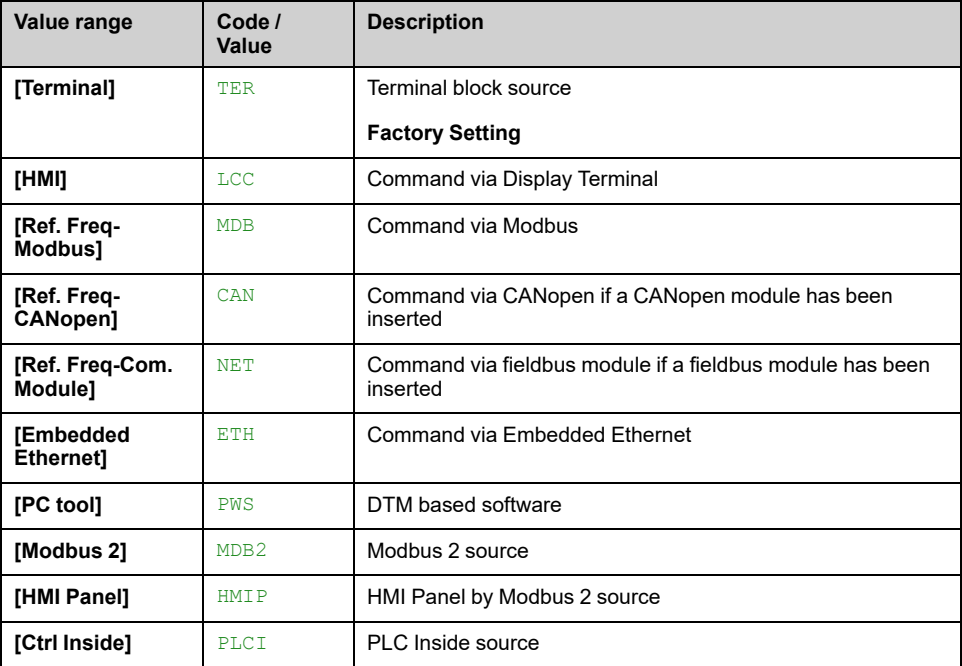

## <span id="page-407-1"></span>**[Cmd Register] CMD**

#### **[Control Mode]** CHCF is not set to **[I/O profile]** IO.

Possible values in CiA402 profile, separate, or not separate mode:

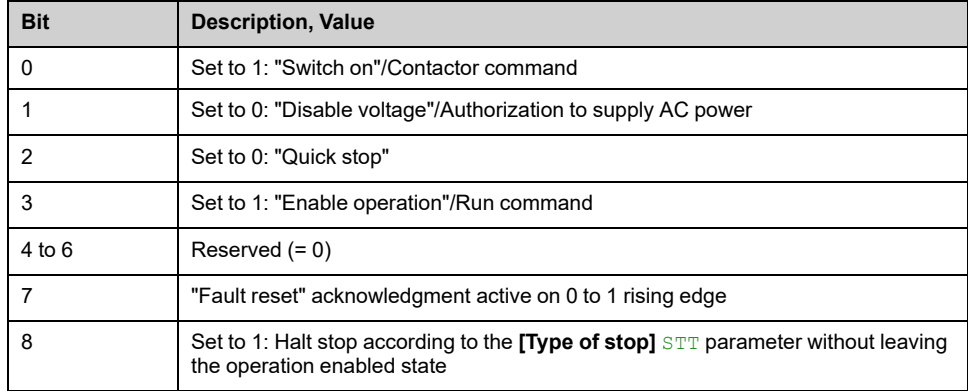

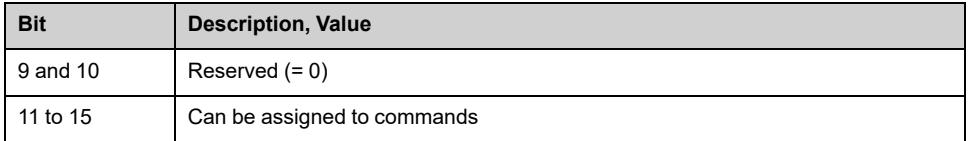

Possible values in the I/O profile. On state command **[2-Wire Control]** 2C:

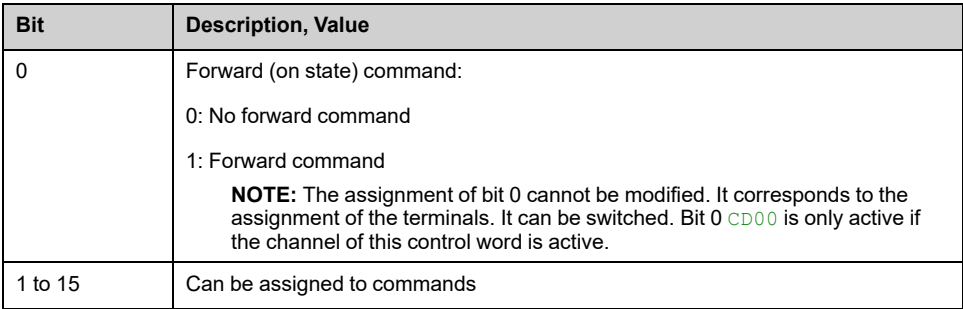

Possible values in the I/O profile. On edge command **[3-Wire Control]** 3C:

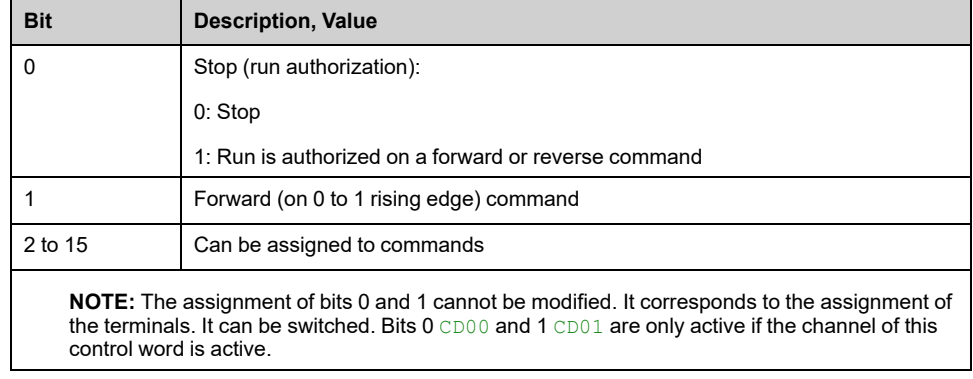

### **[Ref Freq Channel] RFCC**

*Channel for reference frequency*.

Identical to **[Command Channel]** CMDC.

## **[Pre-Ramp Ref Freq] FRH**

#### *Reference frequency before ramp*.

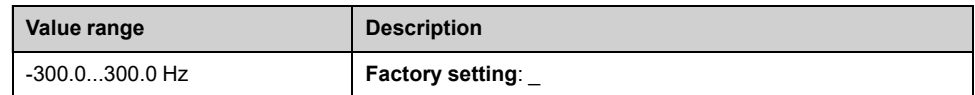

## <span id="page-409-0"></span>**[Modbus network diag] Menu**

#### **Access**

**[Display] [System Dashboard ] [Communication Status] [Modbus network diag]**

#### **About This Menu**

Used for the Modbus serial communication port. Refer to the Modbus serial embedded communication manual for a complete description.

#### **[Mdb Frame Nb] M1CT**

*Mdb frame number*: number of processed frames.

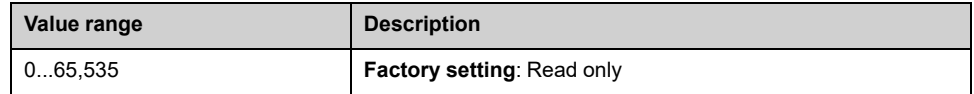

#### **[Mb NET CRC errors] M1EC**

*Mdb NET CRC errors* Modbus network CRC error countered: number of CRC errors

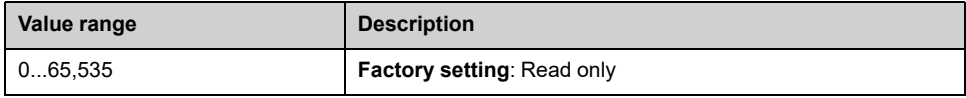

### **[Modbus Cmd] CMD1**

Command word image built with Modbus port source.

Identical to **[Cmd Register]** CMD , [page](#page-407-1) 408.

## **[Modbus Ref Freq] LFR1**

Frequency reference image built with Modbus port source (LFR\_MDB).

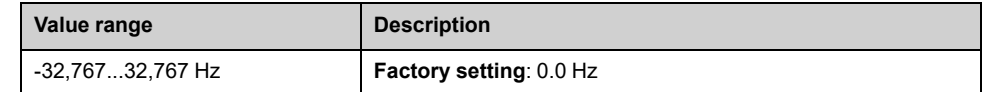

#### **Access**

**[Display] [System Dashboard ] [Communication Status] [Modbus network diag] [Com. scanner input map]**

#### <span id="page-410-0"></span>**[Com Scan In1 val.] NM1**

*Com scan input 1 value*, value of the first input word.

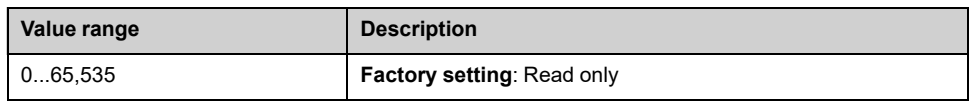

#### **[Com Scan In2 val.] NM2**

*Com scan input 2 value*. Value of the second input word. Identical to **[Com Scan In1 val.]** NM1 , [page](#page-410-0) 411.

#### **[Com Scan In3 val.] NM3**

*Com scan input 3 value*. Value of the third input word. Identical to **[Com Scan In1 val.]** NM1 , [page](#page-410-0) 411.

#### **[Com Scan In4 val.] NM4**

*Com scan input 4 value*. Value of the fourth input word. Identical to **[Com Scan In1 val.]** NM1 , [page](#page-410-0) 411.

#### **[Com Scan In5 val.] NM5**

*Com scan input 5 value*. Value of the fifth input word. Identical to **[Com Scan In1 val.]** NM1 , [page](#page-410-0) 411.

#### **[Com Scan In6 val.] NM6**

*Com scan input 6 value*. Value of the sixth input word. Identical to **[Com Scan In1 val.]** NM1 , [page](#page-410-0) 411.

### **[Com Scan In7 val.] NM7**

*Com scan input 7 value*. Value of the seventh input word. Identical to **[Com Scan In1 val.]** NM1 , [page](#page-410-0) 411.

### **[Com Scan In8 val.] NM8**

*Com scan input 8 value*. Value of the eighth input word. Identical to **[Com Scan In1 val.]** NM1 , [page](#page-410-0) 411.

## <span id="page-411-0"></span>**[Modbus HMI Panel] Menu**

#### **Access**

**[Display] [System Dashboard ] [Communication Status] [Modbus HMI Panel]**

#### **About This Menu**

Used for the Modbus HMI Panel .

#### **[Mdb NET frames] M2CT**

*Mdb NET frames*: number of processed frames.

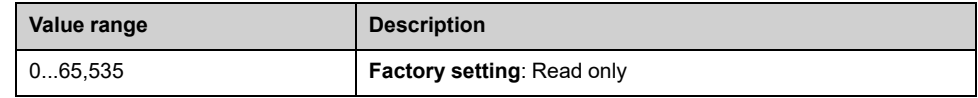

### **[Mdb NET CRC errors] M2EC**

*Mdb NET CRC errors*: number of CRC errors

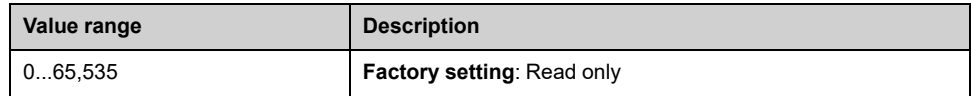

#### **[Modbus 2 Cmd] CMD6**

Command word image built with Modbus 2 port source (CMD\_MDB2 or CMD\_ HMIP).

Identical to **[Cmd Register]** CMD , [page](#page-407-1) 408.

### **[Modbus 2 Ref Freq] LFR6**

Frequency reference image built with Modbus 2port source (LFR\_MDB2 or LFR\_ HMIP).

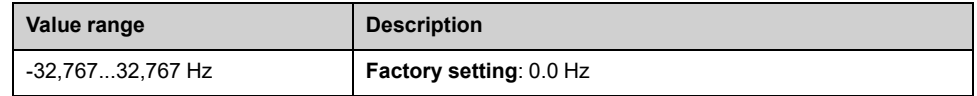

## <span id="page-412-0"></span>**[Ethernet embedded] Menu**

#### **Access**

**[Display] [System Dashboard] [Communication Status] [Ethernet embedded]**

#### **About This Menu**

Refer to the Modbus TCP Ethernet-IP communication manual for a complete description.

#### **[ETH emb Rx frames] ERXE**

#### *Ethernet embedded Rx frames*.

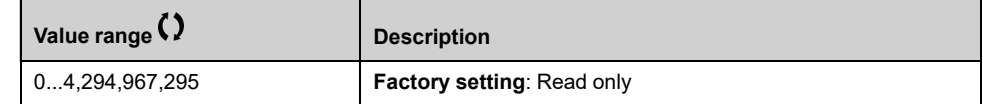

#### **[ETH emb Tx frames] ETXE**

#### *Ethernet embedded Tx frames*.

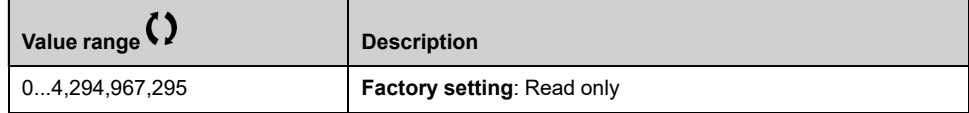

### **[ETH emb error frames] EERE**

#### *Ethernet embedded error frames*.

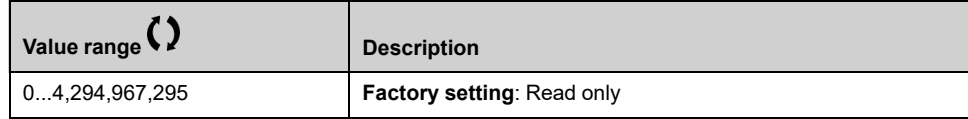

### **[Ethernet Rate Data] ARDE**

#### *Ethernet rate data*.

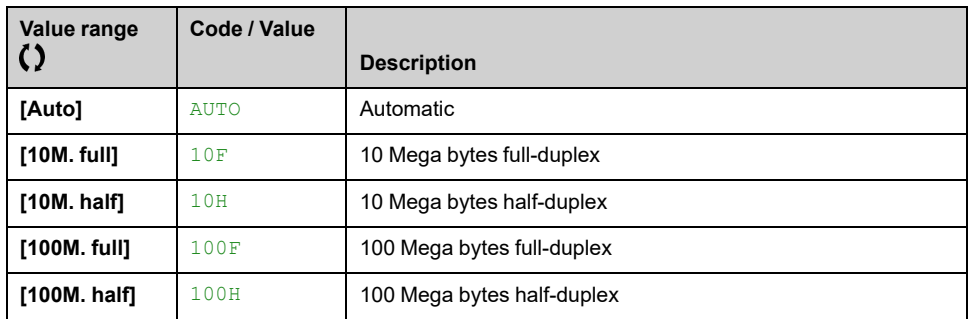

## **[Ethernet Embd cmd.] CMD5**

Command word image built with Ethernet embedded source. Identical to **[Cmd Register]** CMD , [page](#page-407-1) 408.

## **[Ethernet Embd Ref Freq] LFR5**

#### *Embedded ethernet reference frequency*.

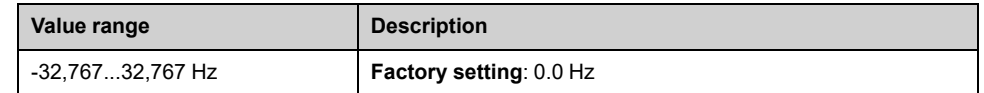

## <span id="page-414-0"></span>**[Ethernet Module] Menu**

#### **Access**

#### **[Display] [Communication map] [Ethernet Module]**

#### **About This Menu**

Following parameters are accessible if Ethernet-IP - Modbus TCP Module has been inserted.

#### **[ETH opt Rx frames] ERXO**

#### *Ethernet option Rx frames*.

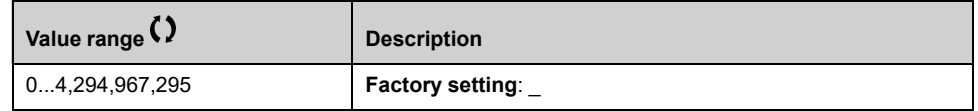

#### **[ETH opt Tx frames] ETXO**

#### *Ethernet option Tx frames*.

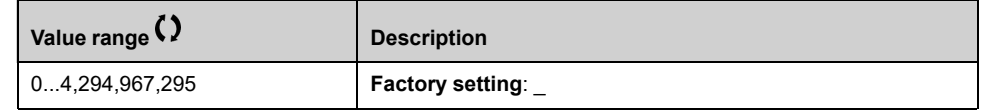

#### **[ETH opt error frames] EERO**

#### *Ethernet option error frames*.

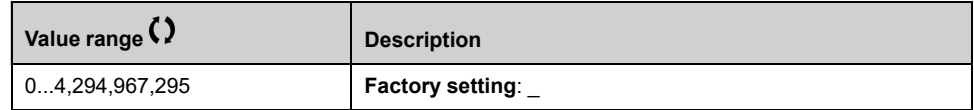

### **[Controller Embd Cmd] CMD7**

Controller Embedded command register.

Identical to **[Cmd Register]** CMD , [page](#page-407-1) 408.

### **[Actual rate] ARD**

#### *Actual rate and duplex*.

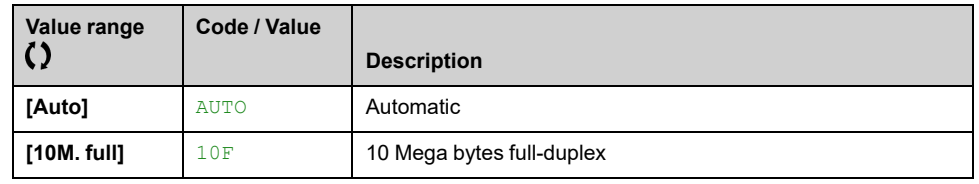

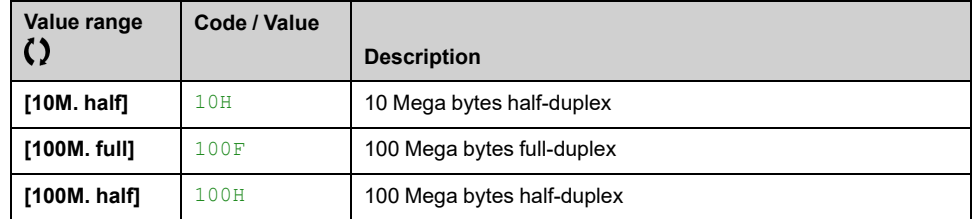

## **[Ethernet Error Code] ERR**

#### *Ethernet error Code*.

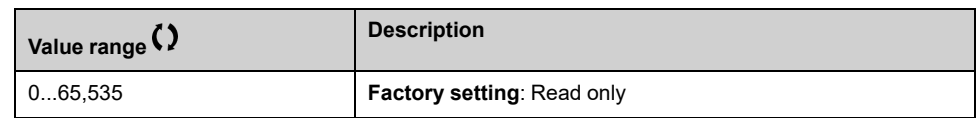

## **[Controller Embd Ref] LFR7**

Frequency reference image built with PLC inside source (LFR\_HMIP).

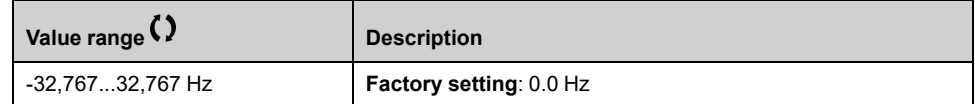

## <span id="page-416-0"></span>**[CANopen] Menu**

#### **Access**

**[Display] [System Dashboard] [Communication Status] [CANopen]**

#### **About This Menu**

CANopen® image. Refer to the CANopen® communication module manual.

#### **[Canopen NMT state] NMTS**

#### *Canopen NMT state*.

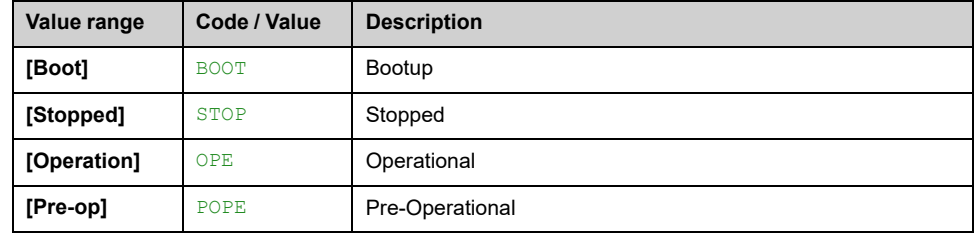

### **[Number of TX PDO] NBTP**

#### *Number of TX PDO*.

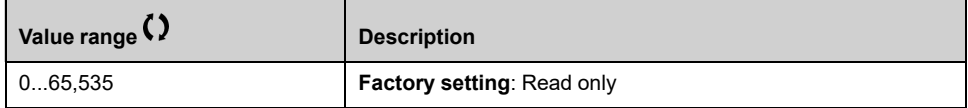

### **[Number of RX PDO] NBRP**

#### *Number of RX PDO*.

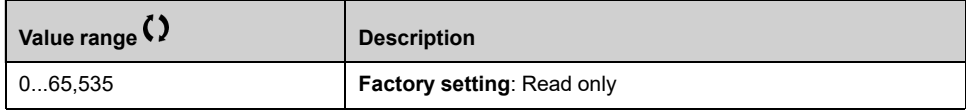

### **[CANopen Error] ERCO**

#### *CANopen error*.

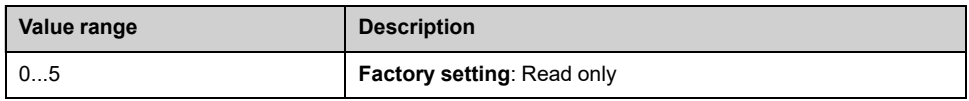

### **[RX Error Counter] REC1**

*RX error counter* (not saved at power off).

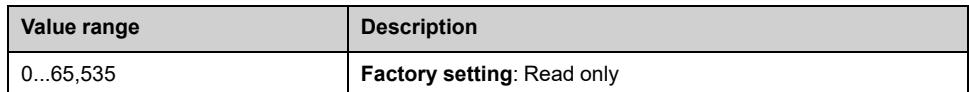

## **[TX Error Counter] TEC1**

*TX error counter* (not saved at power off).

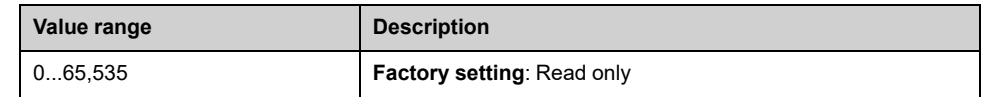

#### **[CANopen Cmd] CMD2**

Command word image built with CANopen® port source.

Identical to **[Cmd Register]** CMD , [page](#page-407-1) 408.

#### **[CAN Ref Freq] LFR2**

Frequency reference image built with CANopen® port source (LFR\_CAN).

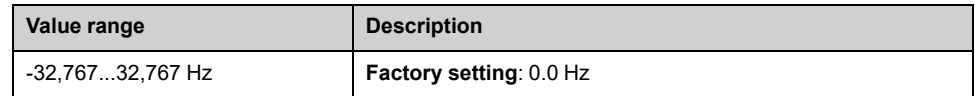

#### **Access**

**[Display] [Communication Status] [CANopen map] [PDO1 image]**

#### **[Receive PDO1-1] RP11**

*Receive PDO1-1*, first frame of the receive PDO1.

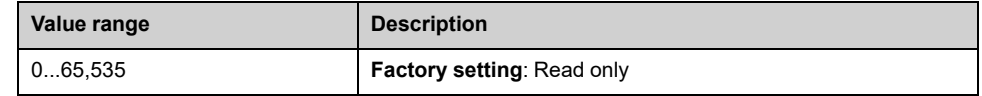

#### **[Receive PDO1-2] RP12**

Second frame of the receive PDO1.

Identical settings as in **[Receive PDO1-1]** RP11.

#### **[Receive PDO1-3] RP13**

Third frame of the receive PDO1.

Identical settings as in **[Receive PDO1-1]** RP11.

#### **[Receive PDO1-4] RP14**

Fourth frame of the receive PDO1.

Identical settings as in **[Receive PDO1-1]** RP11.

#### **[Transmit PDO1-1] TP11**

*Transmit PDO1-1*, first frame of the transmit PDO1.

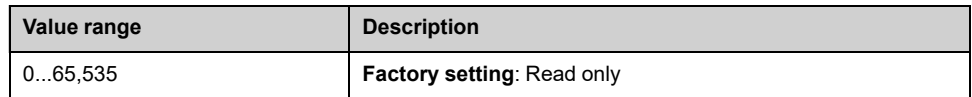

### **[Transmit PDO1-2] TP12**

Second frame of the transmit PDO1.

Identical settings as in **[Transmit PDO1-1]** TP11.

### **[Transmit PDO1-3] TP13**

Third frame of the transmit PDO1.

Identical settings as in **[Transmit PDO1-1]** TP11.

#### **Access**

**[Display] [Communication Status] [CANopen map] [PDO2 image]**

### **[Receive PDO2-1] RP21**

*Receive PDO2-1*, first frame of the receive PDO2.

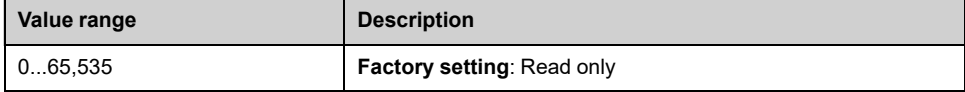

## **[Receive PDO2-2] RP22**

Second frame of the receive PDO2.

Identical settings as in **[Receive PDO2-1]** RP21.

### **[Receive PDO2-3] RP23**

Third frame of the receive PDO2.

Identical settings as in **[Receive PDO2-1]** RP21.

## **[Receive PDO2-4] RP24**

Fourth frame of the receive PDO2.

Identical settings as in **[Receive PDO2-1]** RP21.

### **[Transmit PDO2-1] TP21**

First frame of the transmit PDO2.

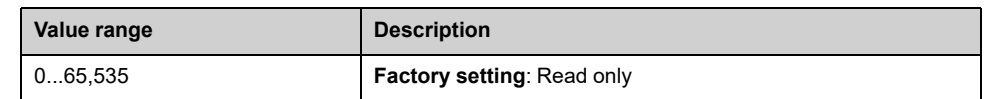

## **[Transmit PDO2-2] TP22**

Second frame of the transmit PDO2.

Identical settings as in **[Transmit PDO2-1]** TP21.

## **[Transmit PDO2-3] TP23**

Third frame of the transmit PDO2. Identical settings as in **[Transmit PDO2-1]** TP21.

## **[Transmit PDO2-4] TP24**

Fourth frame of the transmit PDO2.

Identical settings as in **[Transmit PDO2-1]** TP21.

#### **Access**

**[Display] [Communication Status] [CANopen map] [PDO3 image]**

### **[Receive PDO3-1] RP31**

*Receive PDO3-1*, first frame of the receive PDO3.

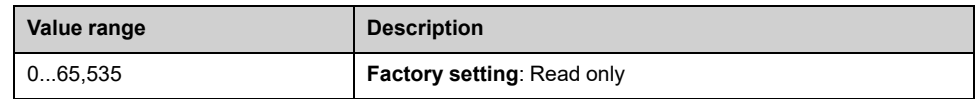

## **[Receive PDO3-2] RP32**

Second frame of the receive PDO3.

Identical settings as in **[Receive PDO3-1]** RP31.

### **[Receive PDO3-3] RP33**

Third frame of the receive PDO3.

Identical settings as in **[Receive PDO3-1]** RP31.

#### **[Receive PDO3-4] RP34**

Fourth frame of the receive PDO3. Identical settings as in **[Receive PDO3-1]** RP31.

## **[Transmit PDO3-1] TP31**

*Transmit PDO3-1*, first frame of the transmit PDO3.

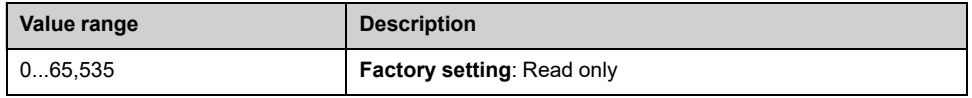

## **[Transmit PDO3-2] TP32**

Second frame of the transmit PDO3.

**Identical settings as in <b>[Transmit PDO3-1] TP31.** 

## **[Transmit PDO3-3] TP33**

Third frame of the transmit PDO3.

Identical settings as in **[Transmit PDO3-1]** TP31.

## **[Transmit PDO3-4] TP34**

Fourth frame of the transmit PDO3.

Identical settings as in **[Transmit PDO3-1]** TP31.

## <span id="page-421-0"></span>**[DeviceNet] Menu**

#### **Access**

```
[Display] [System Dashboard] [Communication Status] [DeviceNet]
```
#### **About This Menu**

Following parameters can be accessed if DeviceNet module (VW3A3609) has been inserted.

#### **[Data rate used] BDRU**

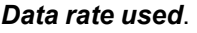

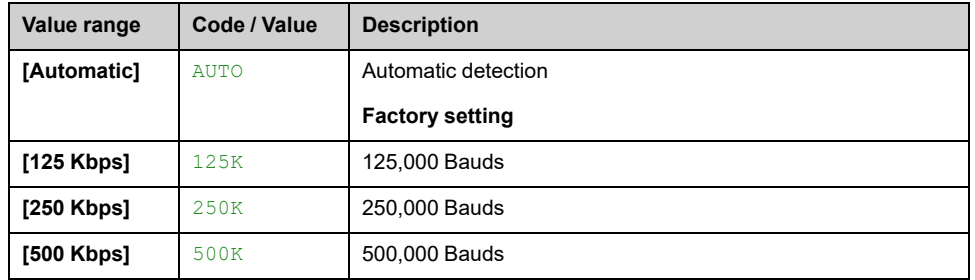

## **[external error detected by fieldbus info] EPF2**

#### *EPF2 (external error detected by fieldbus) info*.

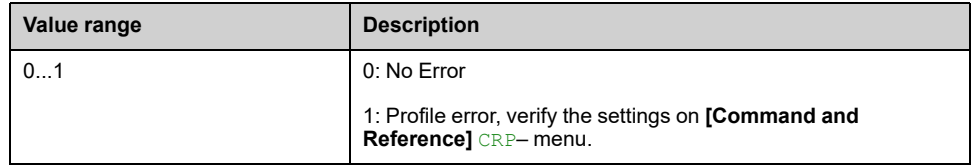

### **[Fieldbus Com Interrupt] CNF**

*Fieldbus module Communication interruption*. Refer to the related fieldbus manual.

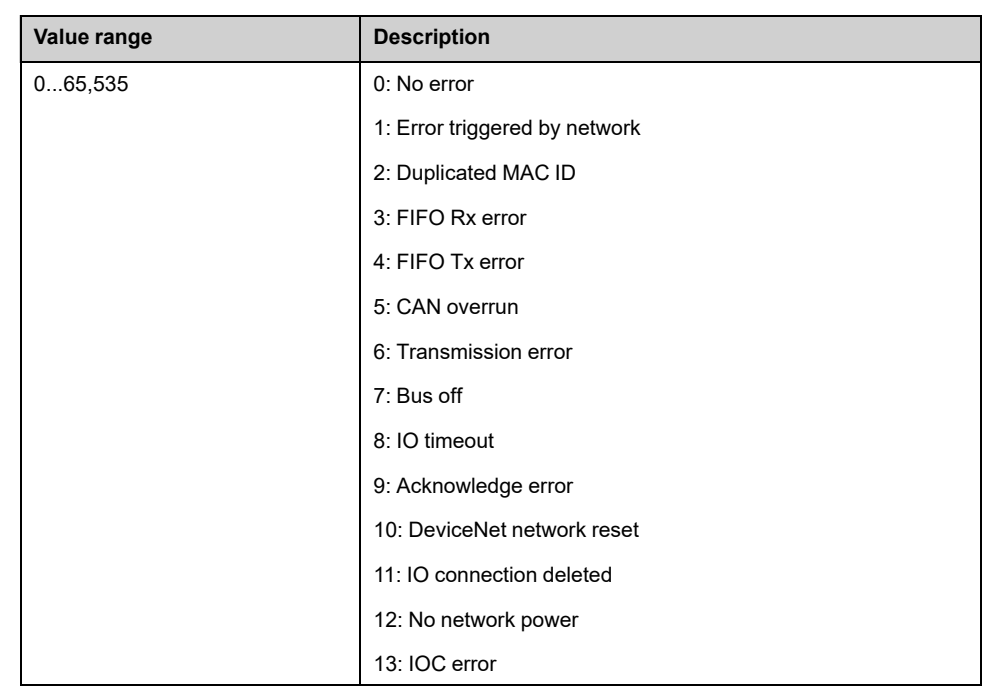

## **[COM. Module cmd.] CMD3**

Command word image built with fieldbus module source. Identical to **[Cmd Register]** CMD , [page](#page-407-1) 408.

## **[Com Module Ref Freq] LFR3**

Frequency reference image built with fieldbus module source (LFR\_COM).

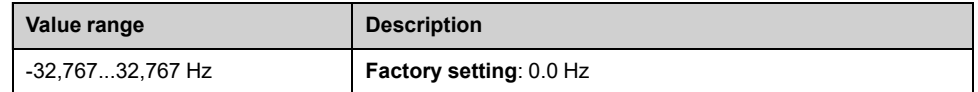

## <span id="page-423-0"></span>**[Profibus] Menu**

#### **Access**

**[Display] [System Dashboard] [Communication Status] [Profibus Diag]**

#### **About This Menu**

Following parameters can be accessible if Profibus DP module (VW3A3607) has been inserted.

### **[Data rate used] BDRU**

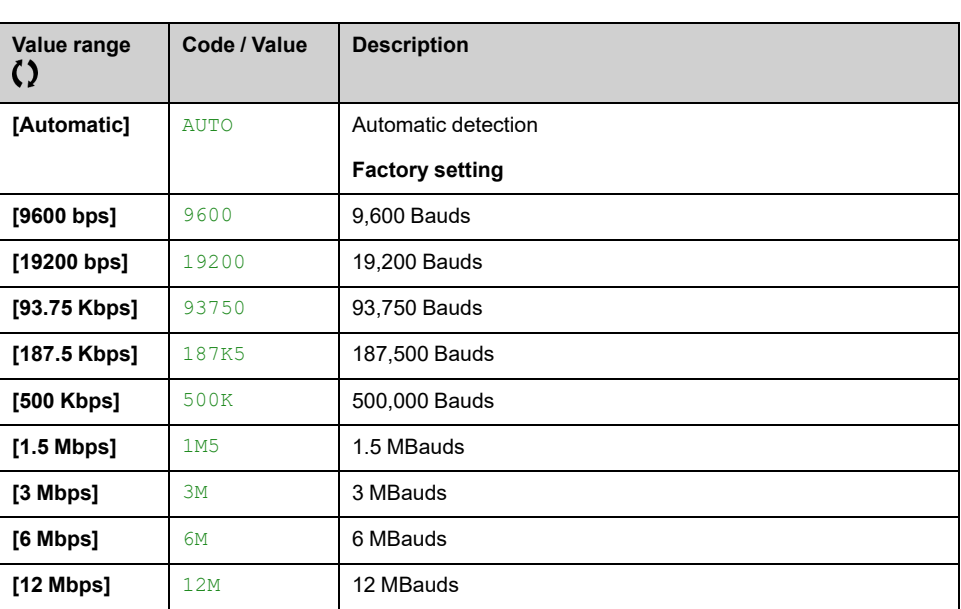

#### *Data rate used*.

## **[PPO profile used] PRFL**

#### *PPO profile used*.

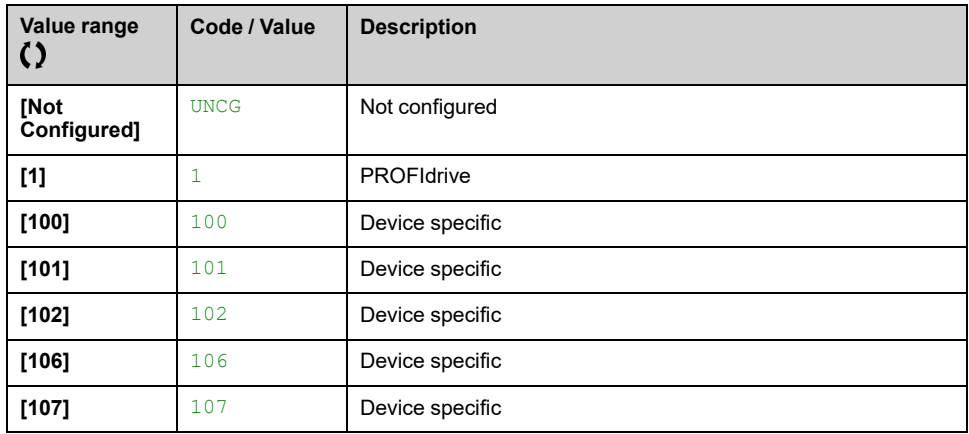

#### **[DP Master Active] DPMA**

*DP Master active*: 1 or 2.

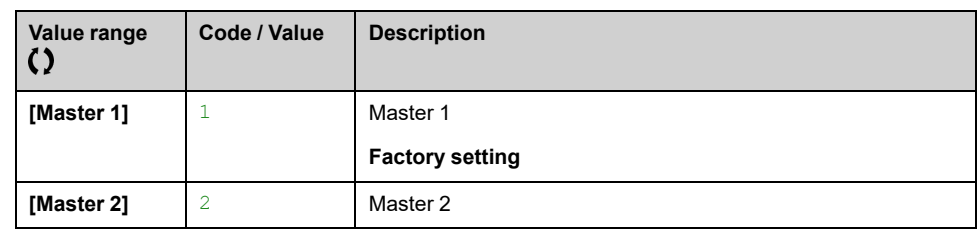

#### **[external error detected by fieldbus info] EPF2**

*EPF2 (external error detected by fieldbus) info*.

#### **[Fieldbus Com Interrupt] CNF**

*Fieldbus module Communication interruption*. Refer to the related fieldbus manual.

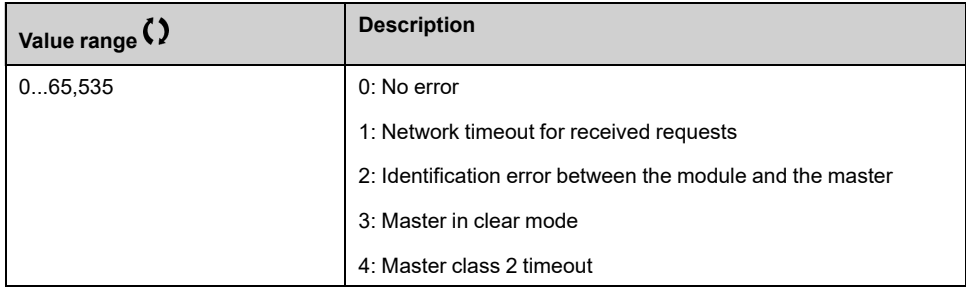

### **[InternCom Error1] ILF1**

*Internal communication interruption 1*. Refer to the related fieldbus manual.

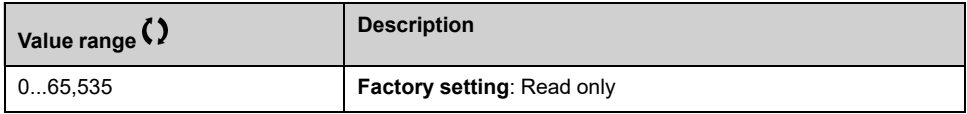

#### **[COM. Module cmd.] CMD3**

Command word image built with fieldbus module source.

Identical to **[Cmd Register]** CMD , [page](#page-407-1) 408.

### **[Com Module Ref Freq] LFR3**

Frequency reference image built with fieldbus module source (LFR\_COM).

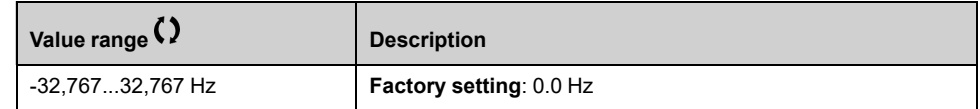

## <span id="page-425-0"></span>**[PROFINET] Menu**

#### **Access**

**[Display] [System Dashboard] [Communication Status] [PROFINET]**

#### **About This Menu**

Following parameters are accessible if PROFINET® module (VW3A3627) has been inserted.

### **[PPO profile used] PRFL**

#### *PPO profile used*.

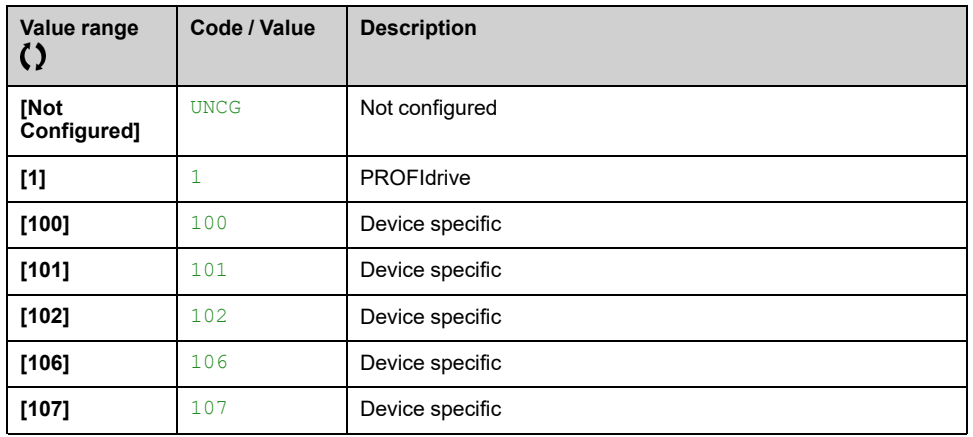

#### **[iPar Status] IPAE**

#### *iPar service status*.

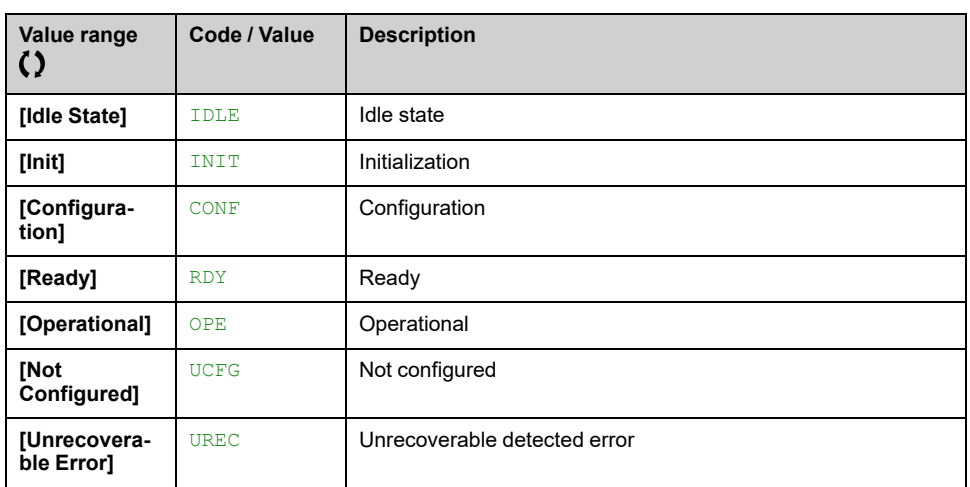

### **[iPar Error Code] IPAD**

*iPar detected error code*.

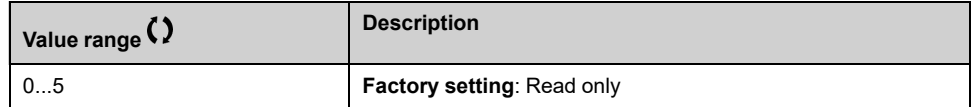

### **[DP Master Active] DPMA**

#### *DP Master active*: 1 or 2.

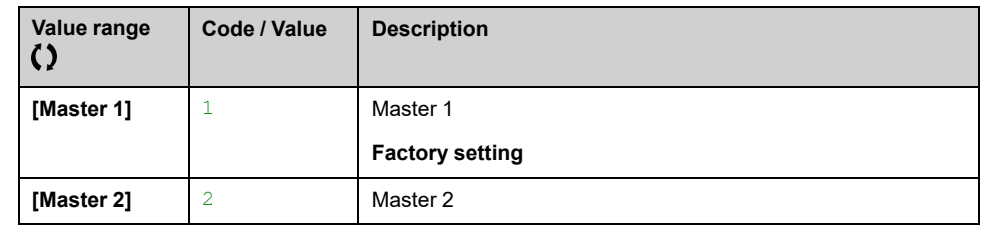

### **[external error detected by fieldbus info] EPF2**

#### *EPF2 (external error detected by fieldbus) info*.

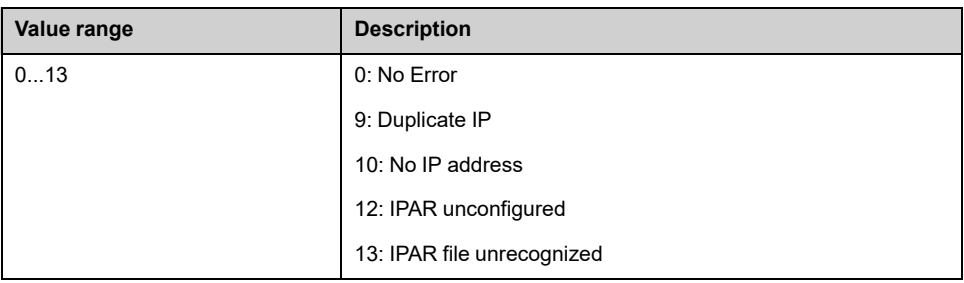

### **[Fieldbus Com Interrupt] CNF**

#### *Fieldbus module Communication interruption*.

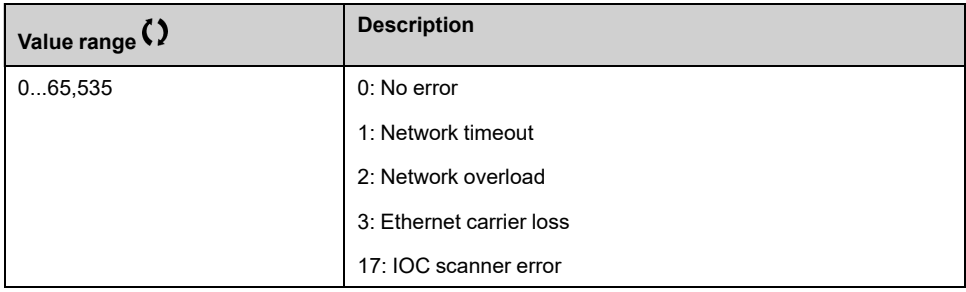

#### **[InternCom Error1] ILF1**

#### *Internal communication interruption 1*.

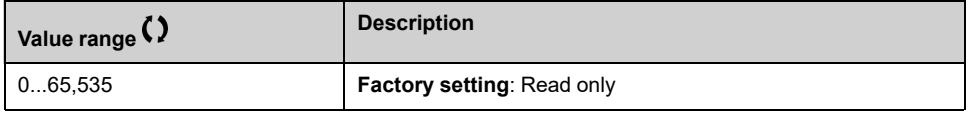

## **[COM. Module cmd.] CMD3**

Command word image built with fieldbus module source.

Identical to **[Cmd Register]** CMD , [page](#page-407-1) 408.

## **[Com Module Ref Freq] LFR3**

Frequency reference image built with fieldbus module source (LFR\_COM).

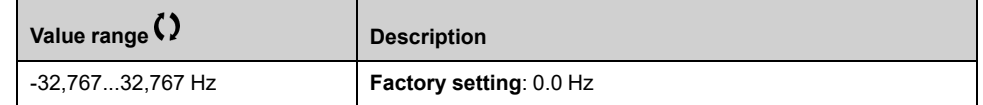

## <span id="page-428-0"></span>**[EtherCAT] Menu**

#### **Access**

**[Display] [System Dashboard] [Communication Status] [EtherCAT]**

#### **About This Menu**

Following parameters can be accessed if EtherCAT module (VW3A3601) has been inserted.

### **[external error detected by fieldbus info] EPF2**

*EPF2 (external error detected by fieldbus) info*.

### **[Fieldbus Com Interrupt] CNF**

*Fieldbus module Communication interruption*.

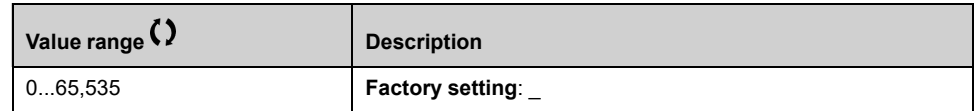

### **[InternCom Error1] ILF1**

*Internal communication interruption 1*.

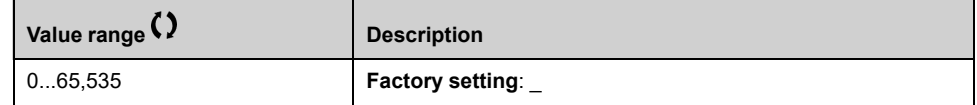

#### **[COM. Module cmd.] CMD3**

Command word image built with fieldbus module source.

Identical to **[Cmd Register]** CMD , [page](#page-407-1) 408.

## **[Com Module Ref Freq] LFR3**

Frequency reference image built with fieldbus module source (LFR\_COM).

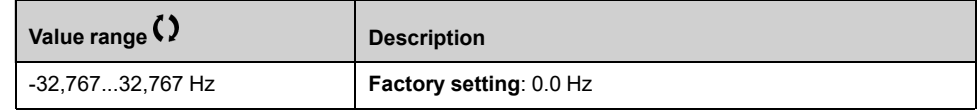

# **Diagnostics Parameters for DTM**

#### **What's in This Part**

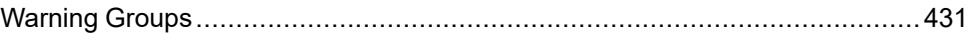

#### **Introduction**

**Diagnostics** menu presents drive and application data useful when diagnostics is required.

These information can be accessed using the **Diagnostics** Menu available in ATV6000 DTM launched through the SoMove FDT.

# <span id="page-430-0"></span>**Warning Groups**

#### **What's in This Chapter**

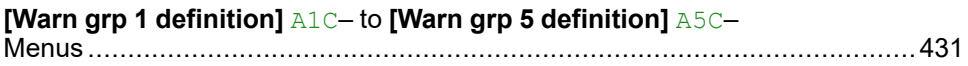

#### **Introduction**

This information can be accessed using the **Diagnostics** Menu available only in ATV6000 DTM launched through the SoMove FDT.

## <span id="page-430-1"></span>**[Warn grp 1 definition] A1C– to [Warn grp 5 definition] A5C– Menus**

#### **Access**

**[Complete settings] [Error/Warning handling] [Warning groups config] [Warn grp 1 definition]** to **[Warn grp 5 definition]**

#### **About This Menu**

The following submenus group the warnings into 1 to 5 groups, each of which can be assigned to a relay or a digital output for remote signaling.

When one or a number of warnings selected in a group occur, this warning group is activated.

#### **List of Warnings**

The list of warning codes is available in the chapter "[Diagnostics](#page-442-0) and [Troubleshooting",](#page-442-0) page 443.

# **[Elapsed Time] Menu**

#### **Access**

**[Diagnostics] [Elapsed Time ]**

#### **About This Menu**

This menu shows the drive, fan, and motor-related counters.

#### **[Motor Run Time] RTH**

Run elapsed time display (resettable) in seconds (length of time the motor has been switched on).

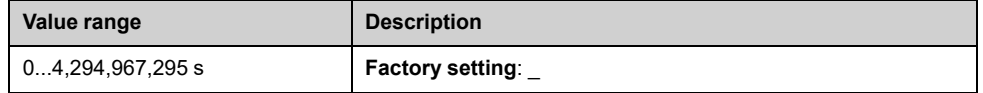

### **[Power-on time] PTH**

Power-on time (resettable) or counter can be set to 0 by using the **[Counter Reset]** RPR parameter.

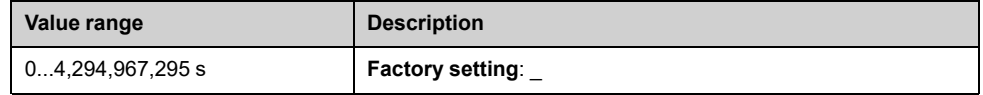

### **[Fan Operation Time] FPBT**

As soon as **[Fan Operation Time]** FPBT reach the predefined value of 45,000 hours, a warning **[Fan Counter Warning]** FCTA is triggered.

**[Fan Operation Time]** FPBT counter can be set to 0 by using the **[Counter Reset]** RPR parameter.

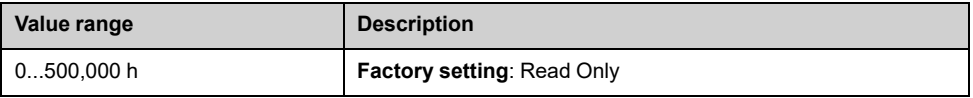

### **[Nb Of Starts] NSM**

Number of motor starts (resettable) or counter can be set to 0 by using the **[Counter Reset]** RPR parameter.

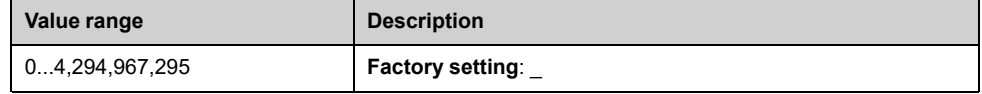

## **[QF1 Nb Of Starts] QFP0**

Number of power on mains circuit breaker (resettable) can be set to 0 by using the **[Counter Reset]** RPR parameter.
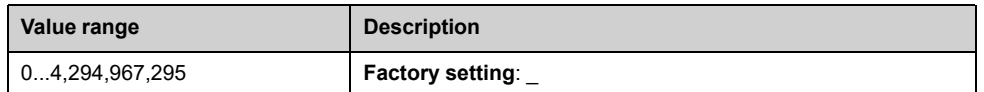

#### **[QF3 Nb Of Starts] QFP3**

Number of power on bypass circuit breaker (resettable) can be set to 0 by using the **[Counter Reset]** RPR parameter.

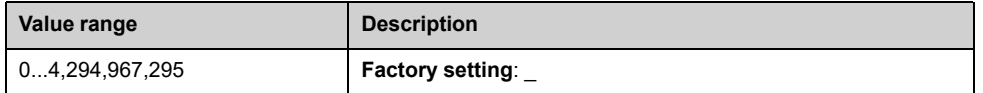

#### **[QF91 Nb Of Starts] QFP4**

Number of power on bypass circuit breaker (resettable) can be set to 0 by using the **[Counter Reset]** RPR parameter.

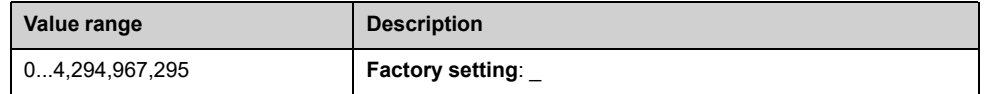

#### **[Nb of MV Power On] NSV**

*Number of power on* (resettable)

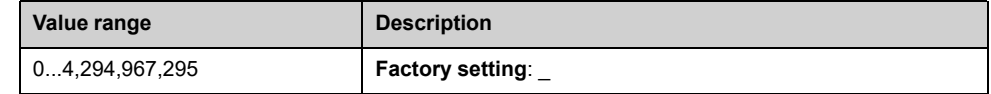

#### **[Counter Reset] RPR**

This parameter can reset individually the timer and counter

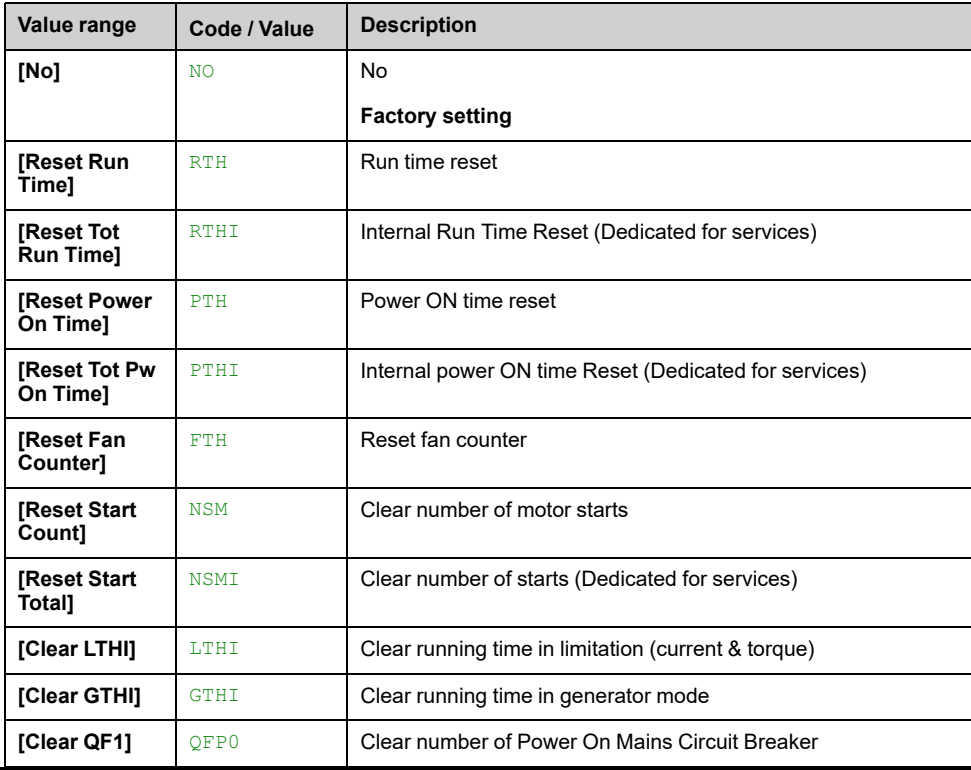

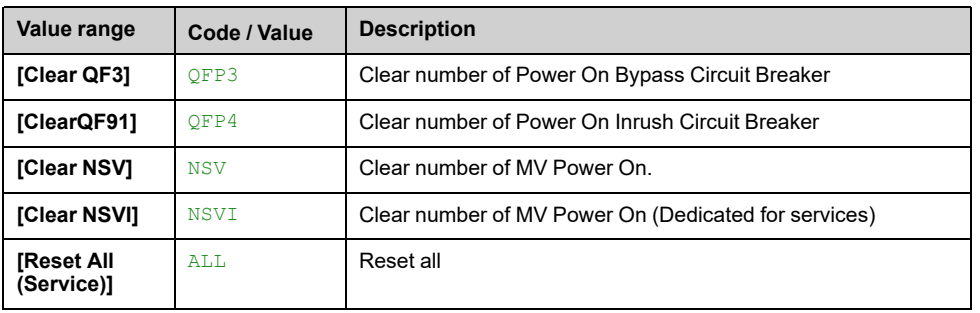

### **Maintenance**

#### **Limitation of Warranty**

The warranty does not apply if the product has been opened, except by Schneider Electric services.

#### **Servicing**

### **AADANGER**

#### **HAZARD OF ELECTRIC SHOCK, EXPLOSION OR ARC FLASH**

Read and understand the instructions in **Safety Information** chapter before performing any procedure in this chapter.

#### **Failure to follow these instructions will result in death or serious injury.**

The temperature of the products described in this manual may exceed 80 °C (176 °F) during operation.

### **WARNING**

#### **HOT SURFACES**

- Ensure that any contact with hot surfaces is avoided.
- Do not allow flammable or heat-sensitive parts in the immediate vicinity of hot surfaces.
- Verify that the product has sufficiently cooled down before handling it.
- Verify that the heat dissipation is sufficient by performing a test run under maximum load conditions.

**Failure to follow these instructions can result in death, serious injury, or equipment damage.**

### **WARNING**

#### **INSUFFICIENT MAINTENANCE**

Verify that the maintenance activities described below are performed at the specified intervals.

#### **Failure to follow these instructions can result in death, serious injury, or equipment damage.**

Adherence to the environmental conditions must be ensured during operation of the device. In addition, during maintenance, verify and, if appropriate, correct all factors that may have an impact on the environmental conditions.

Maintenance has to be performed only by qualified and certified Schneider-Electric service personnel.

Always consider all local and national electrical code requirements as well as all other applicable regulations for maintenance intervals and verification.

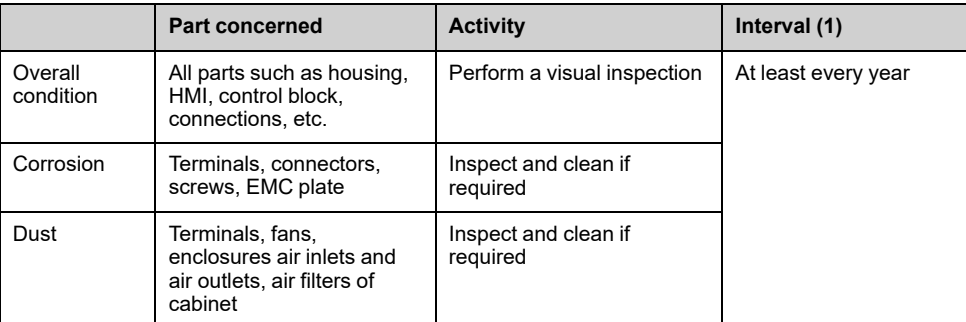

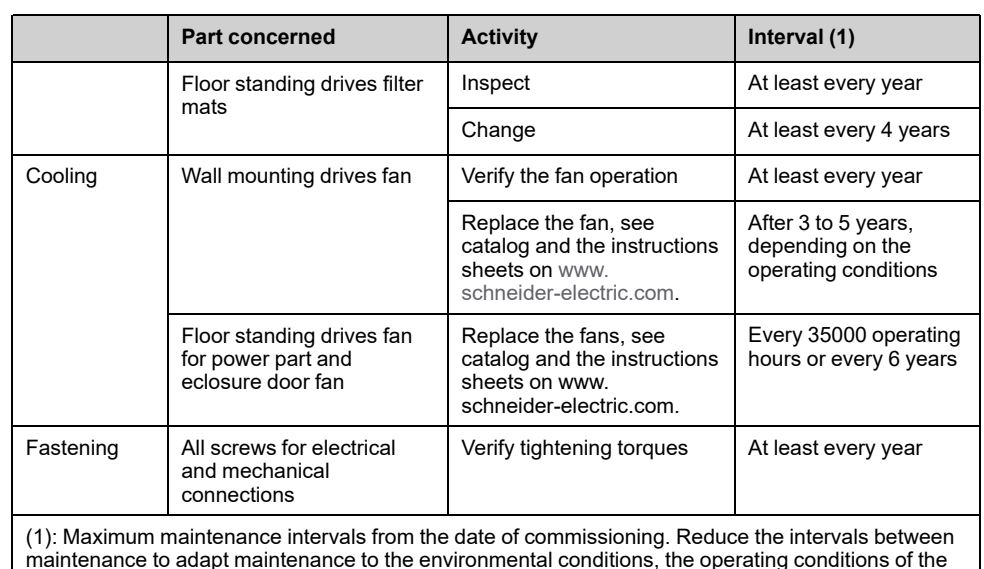

maintenance to adapt maintenance to the environmental conditions, the operating conditions of the drive, and to any other factor that may influence the operation and/ or maintenance requirements of the drive.

#### **Spares and Repairs**

Serviceable product. Please contact your Customer Care Center on:

[www.se.com/CCC.](https://www.se.com/CCC)

#### **Long Time Storage**

If the drive was not connected to mains for an extended period of time, the capacitors must be restored to their full performance before the motor is started.

### *NOTICE*

#### **REDUCED CAPACITOR PERFORMANCE**

- Apply mains voltage to the drive for one hour before starting the motor if the drive has not been connected to mains for the specified periods of time.(1)
- Verify that no Run command can be applied before the period of one hour has elapsed.
- Verify the date of manufacture if the drive is commissioned for the first time and run the specified procedure if the date of manufacture is more than 12 months in the past.

**Failure to follow these instructions can result in equipment damage.**

(1) Period of time:

- 12 months at a maximum storage temperature of +50°C (+122°F)
- 24 months at a maximum storage temperature of +45°C (+113°F)
- 36 months at a maximum storage temperature of +40°C (+104°F)

If the specified procedure cannot be performed without a Run command because of internal mains contactor control, perform this procedure with the power stage enabled, but the motor being at a standstill so that there is no appreciable mains current in the capacitors.

#### **Fan Replacement**

It is possible to order a new fan for the drive maintenance, see the catalog numbers on [www.se.com](https://www.se.com).

#### **Customer Care Center**

For additional support, you can contact our Customer Care Center on:

[www.se.com/CCC](https://www.se.com/CCC).

## **Diagnostics and Troubleshooting**

#### **What's in This Part**

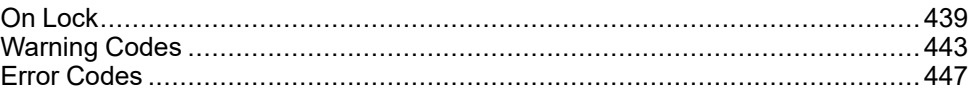

#### **Overview**

This chapter describes the various types of diagnostics and provides troubleshooting assistance.

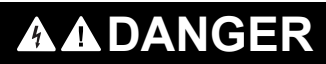

#### **HAZARD OF ELECTRIC SHOCK, EXPLOSION OR ARC FLASH**

Read and understand the instructions in **Safety Information** chapter before performing any procedure in this chapter.

**Failure to follow these instructions will result in death or serious injury.**

## <span id="page-438-0"></span>**On Lock**

The "On lock" function helps to prevent the drive to start if the system is not ready to switch-on by using the monitoring of drive-related components (such as external auxiliary contacts, control voltages, cubicle fans, door contacts).

PLC collects all Onlock information from each components and provides interlock information to the drive. The drive monitors his status and the detected On-locks errors.

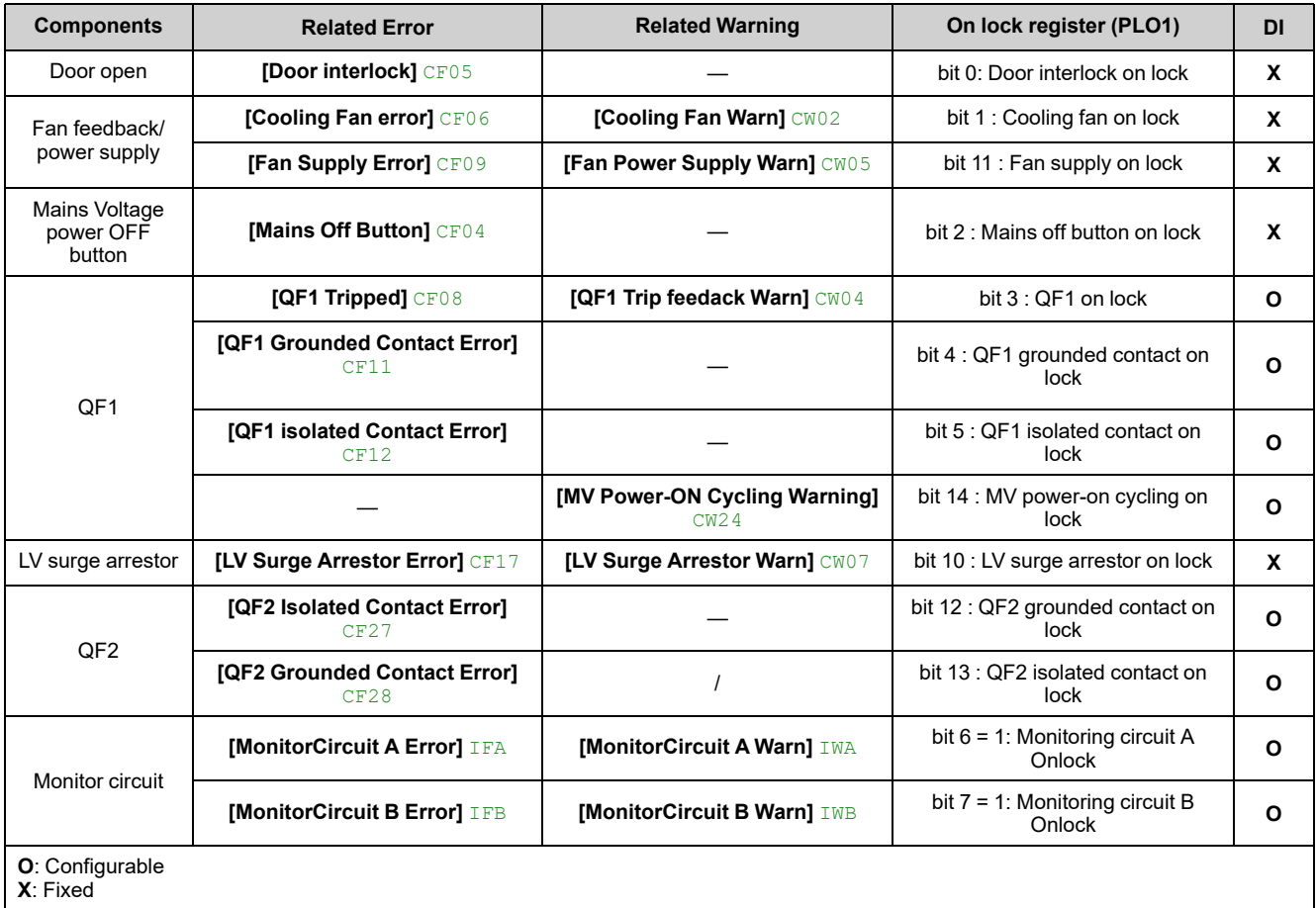

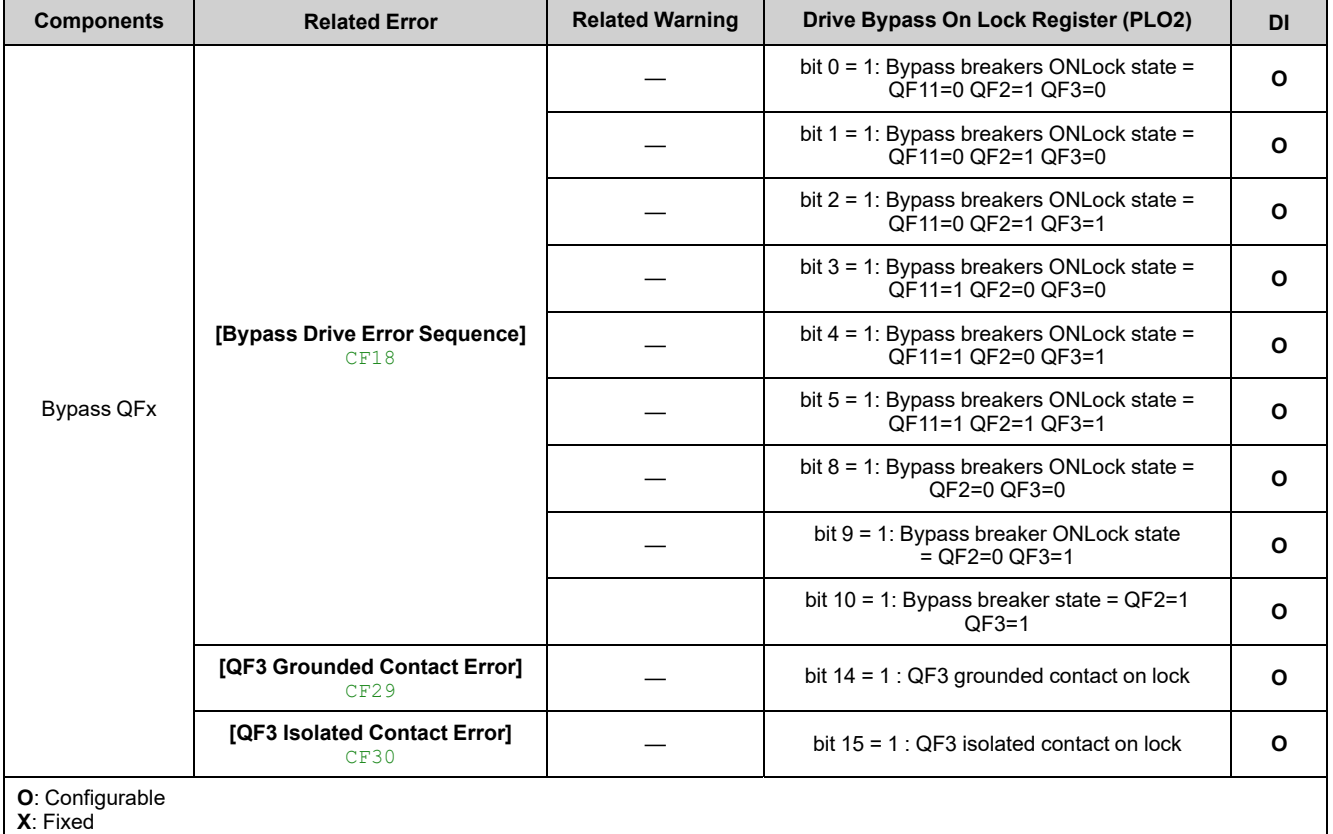

#### PL02 is only available if Synchronous Bypass is activated.

All components which are to be monitored, are connected to the digital inputs assigned to the "ON lock" system regarding which options are used.

- If the drive is not running, and an Onlock event occurs the drive state = **[ON Lock active]** ONLK.
- If the drive is running and an Onlock event occurs the drive state = **[Operating State "Fault"]** FLT.

**[On Lock Register]** PLO1 and/or **[Drive Bypass On Lock Register]** PLO2 is active until the locking event is resolved (i.e. until all monitored contacts connected to the dedicated digital input allows the drive to be ready).

If the drive is running and an Onlock event is detected, drive state = **[Operating State "Fault"]** FLT and related error code are displayed to the HMI.

#### **[On Lock Register] PLO1**

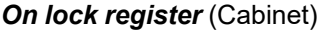

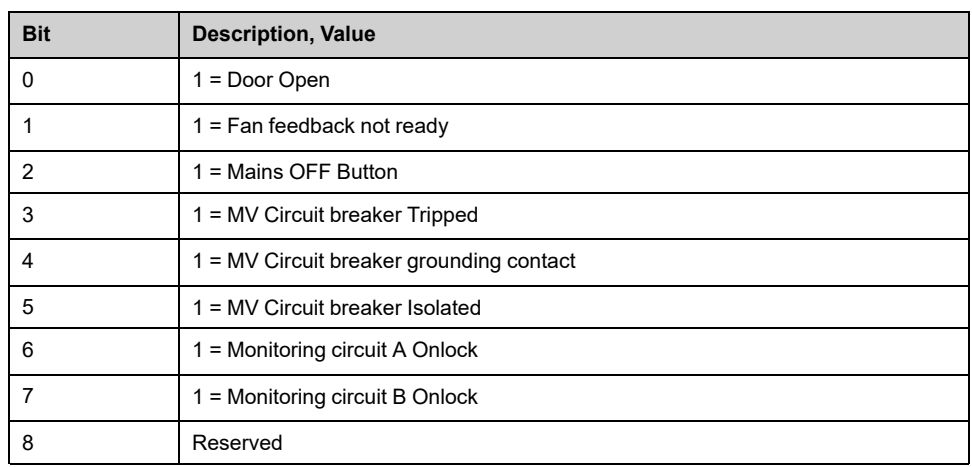

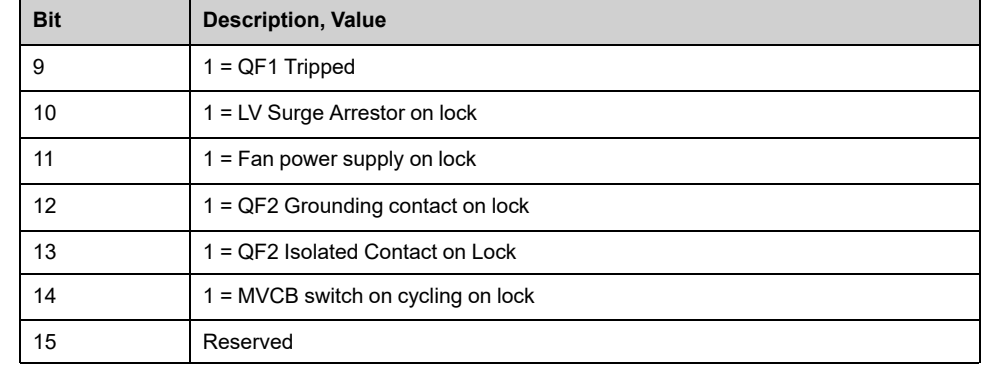

#### **[Drive Bypass On Lock Register] PLO2**

#### *Drive Bypass On Lock register*

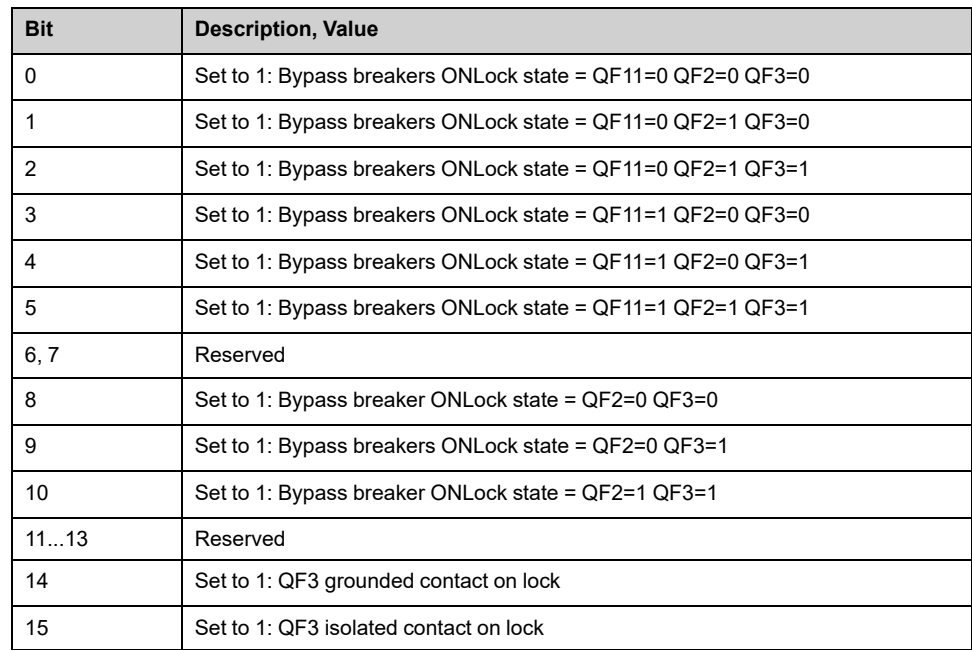

#### **[Device State] HMIS**

#### *Device state*.

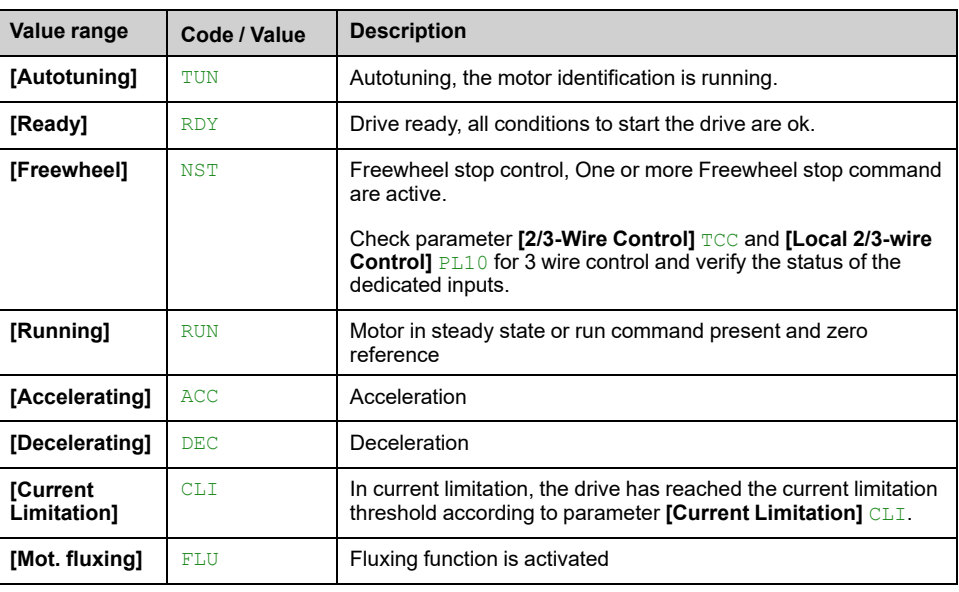

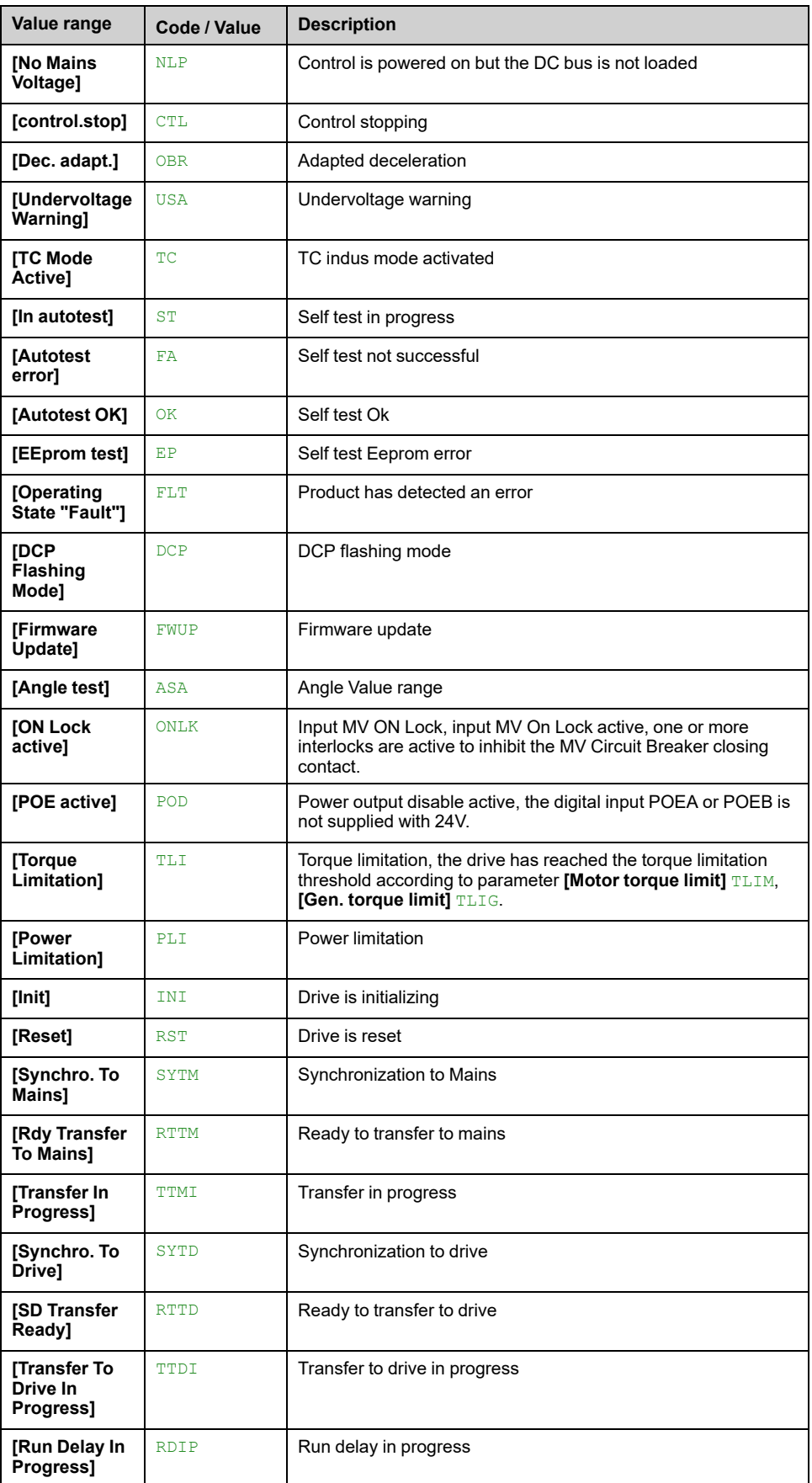

## <span id="page-442-0"></span>**Warning Codes**

### **List of Available Warnings Messages**

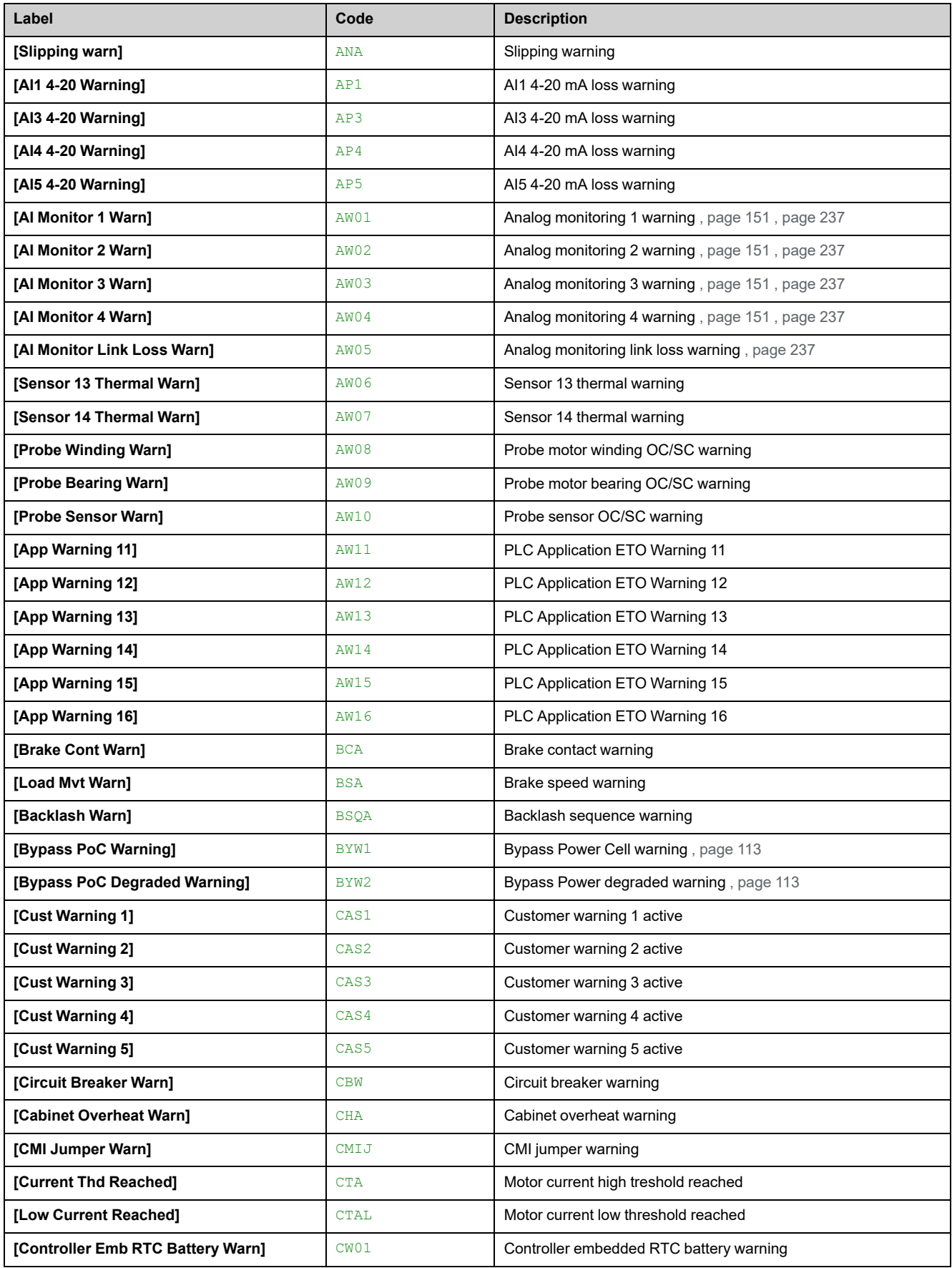

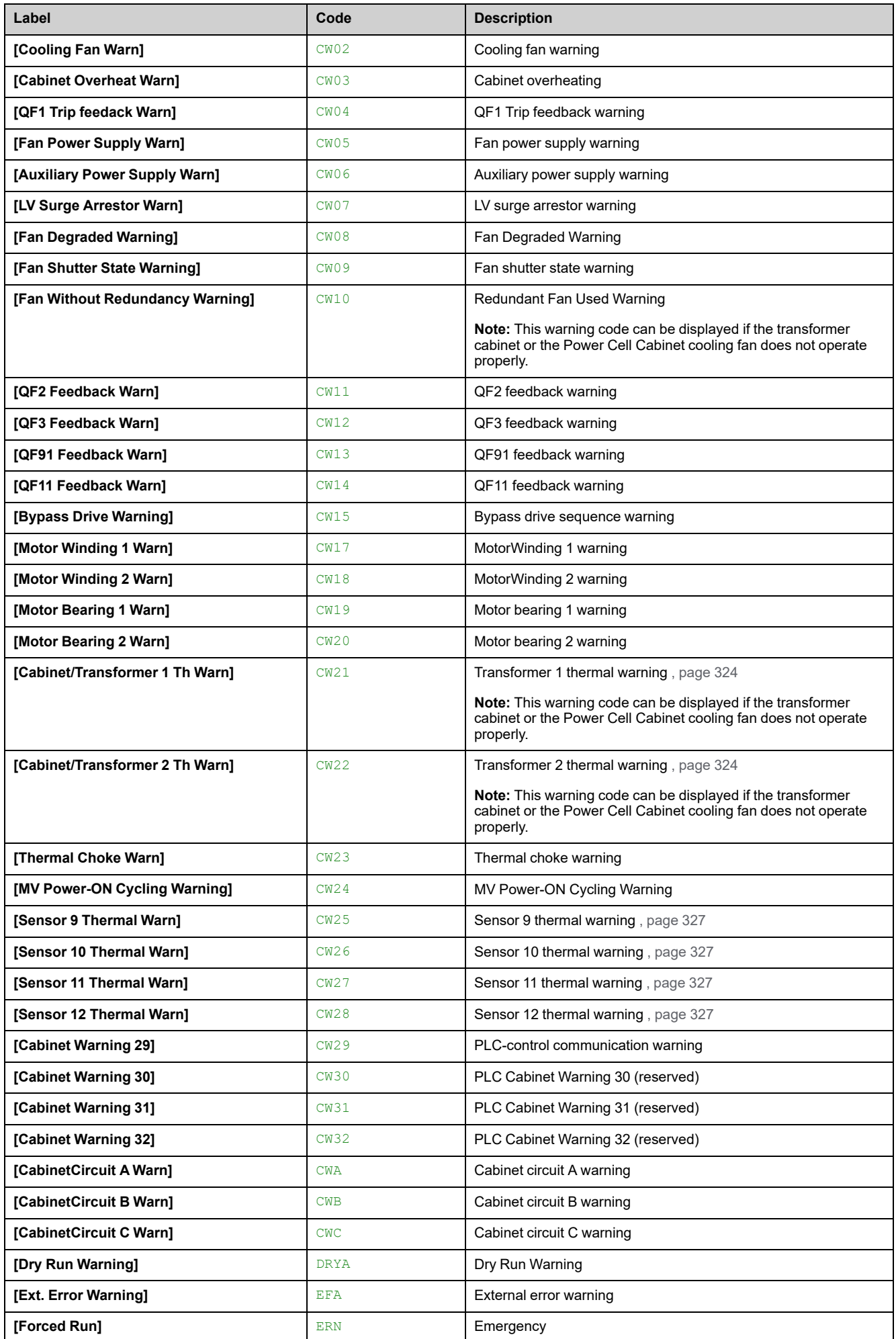

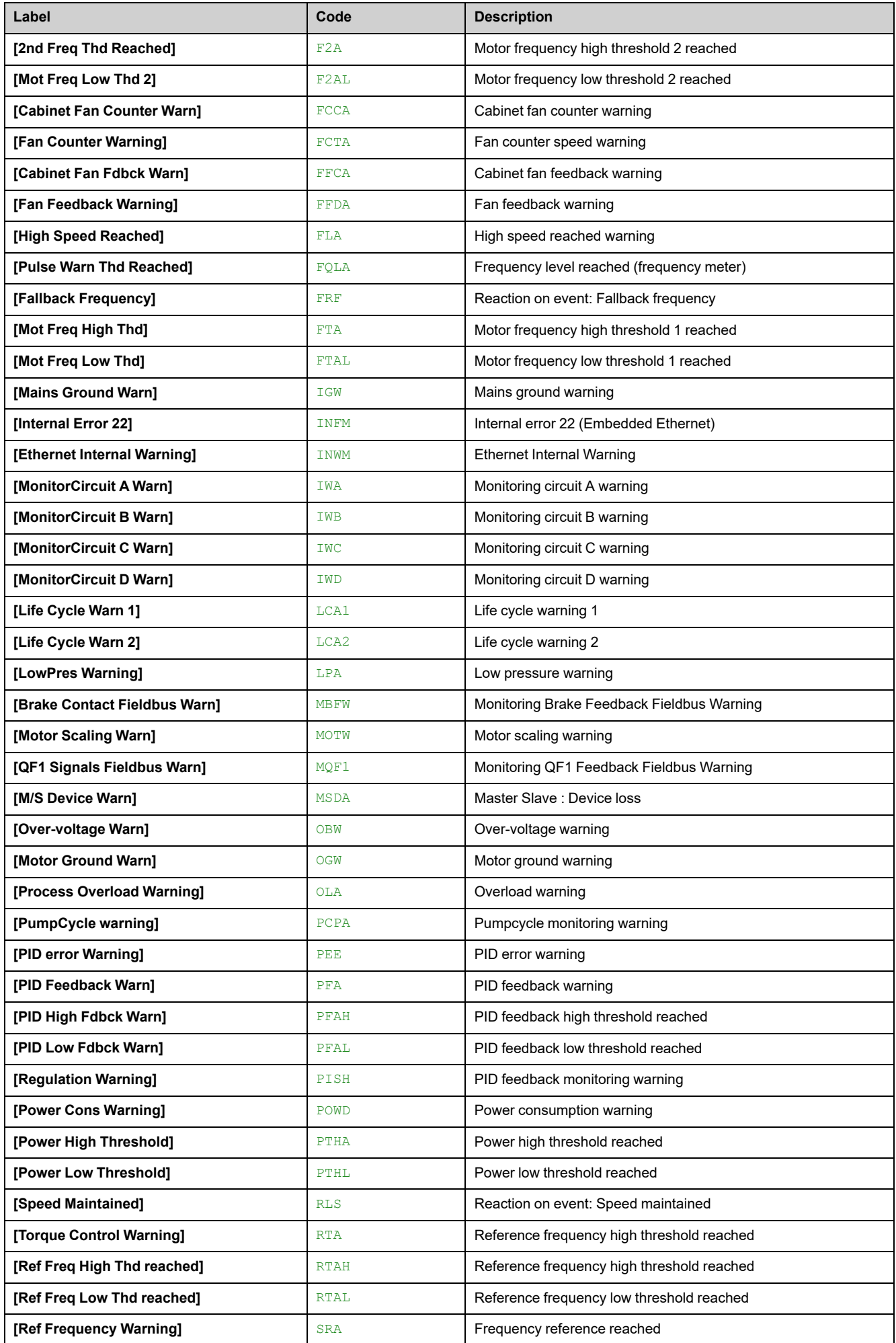

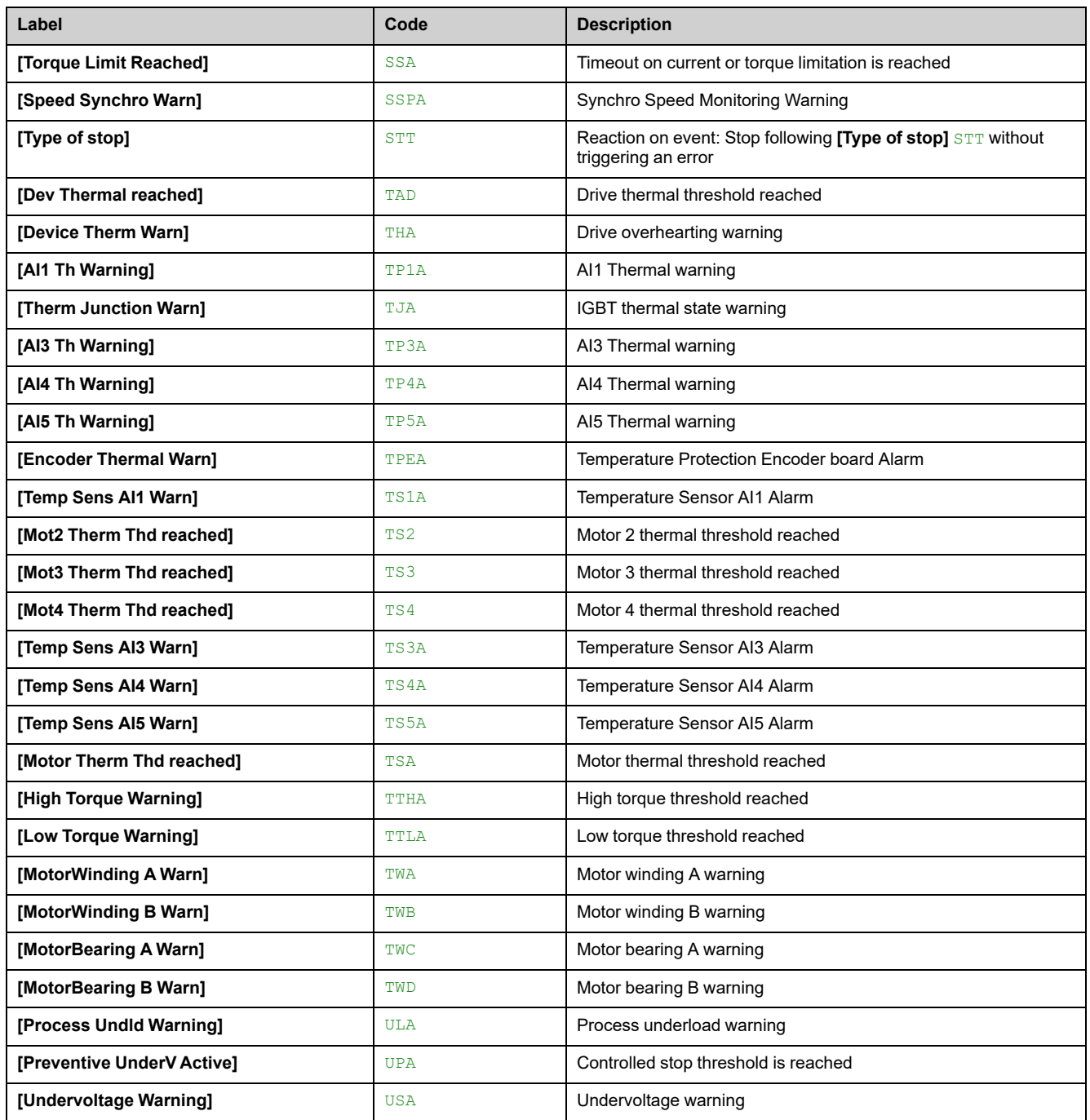

## <span id="page-446-0"></span>**Error Codes**

#### **What's in This Chapter**

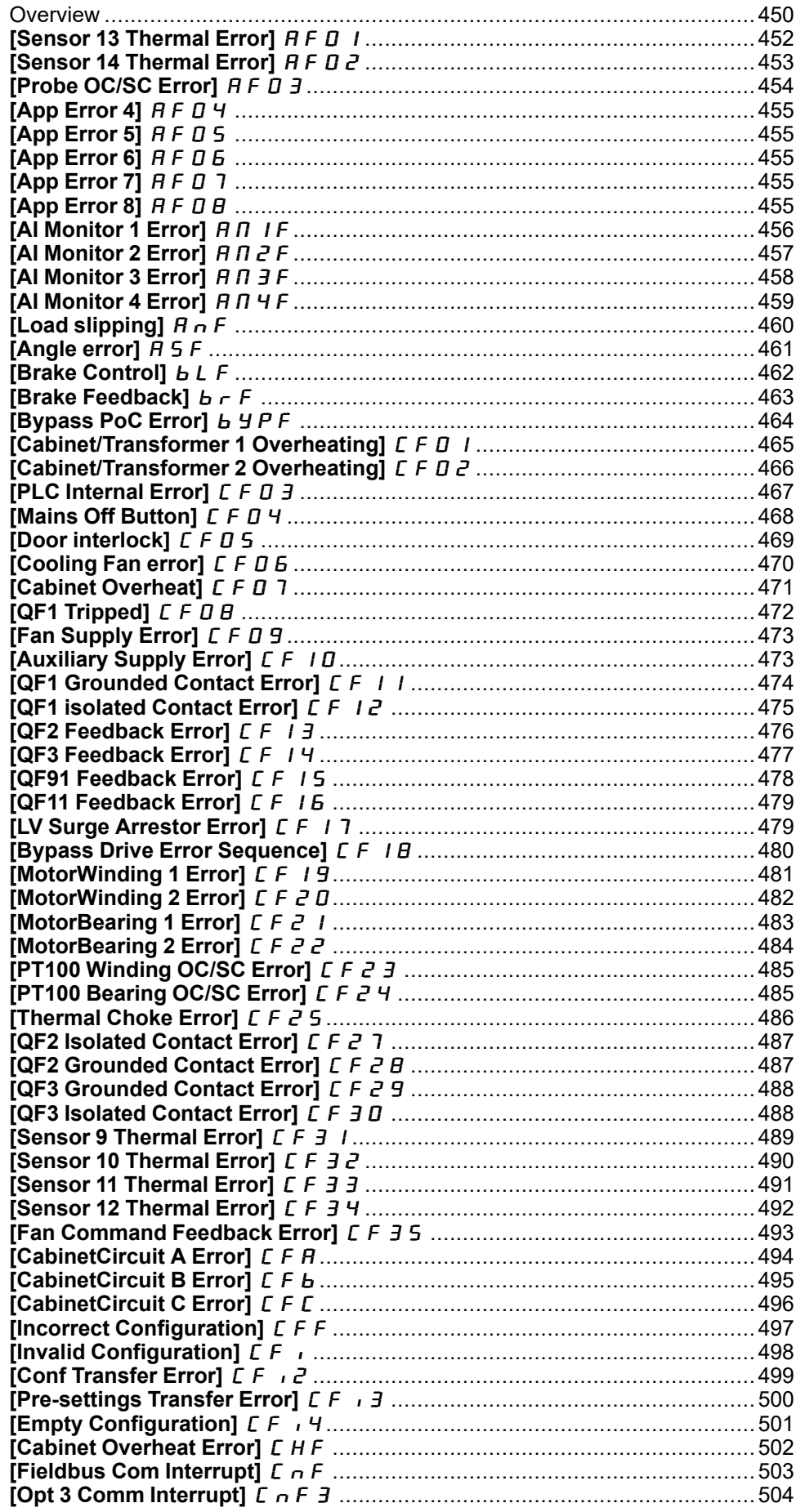

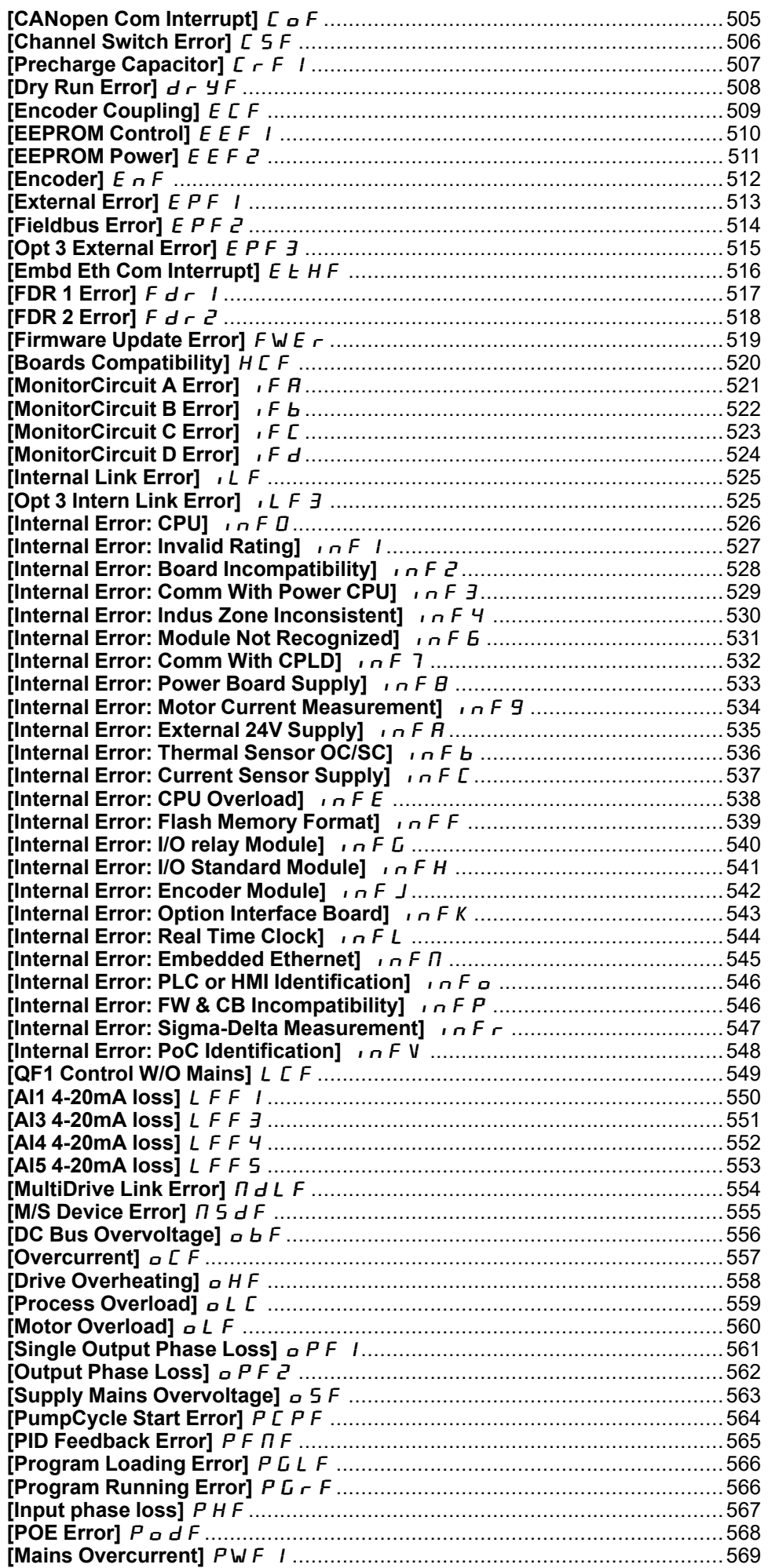

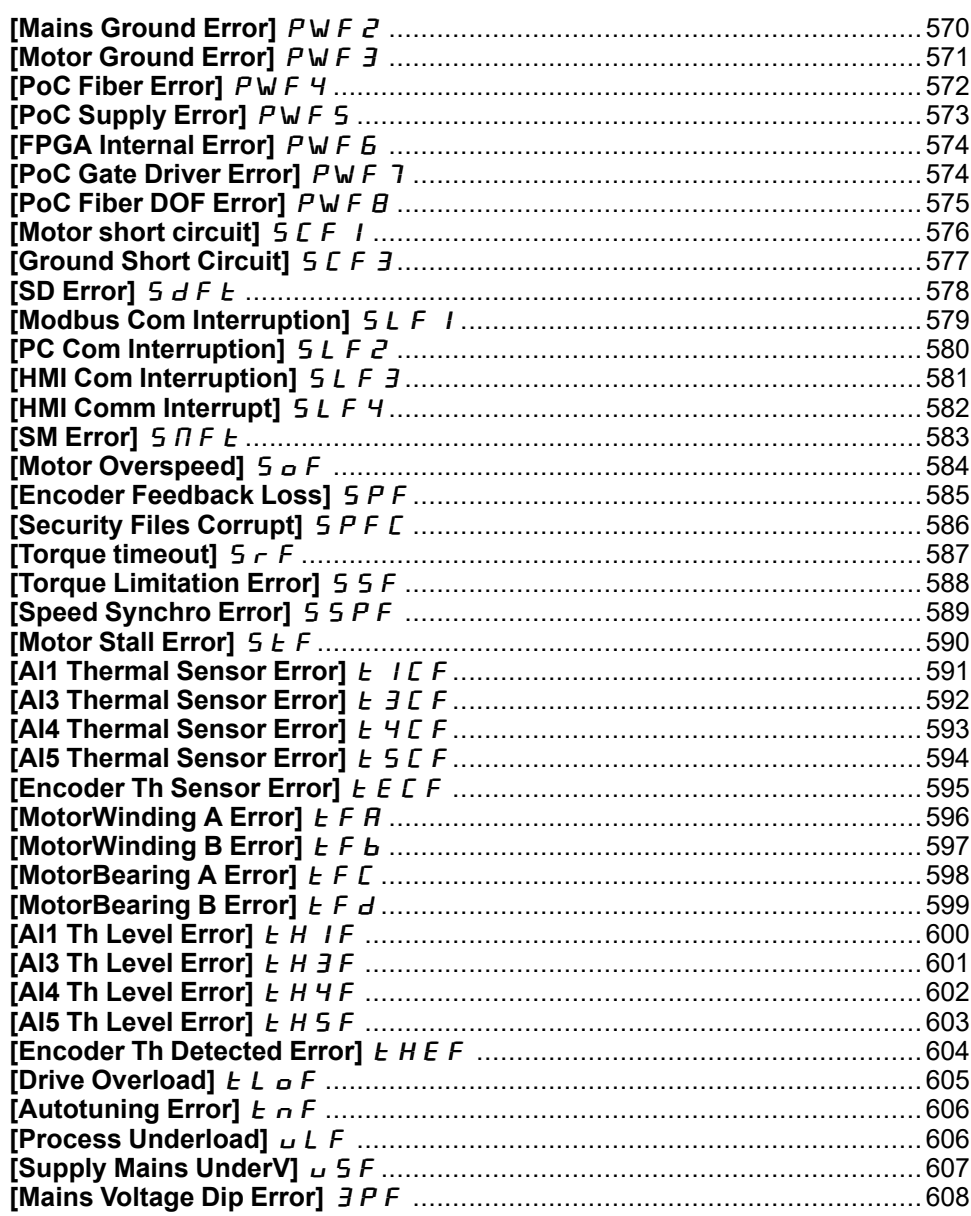

### <span id="page-449-0"></span>**Overview**

### **Clearing the Detected Error**

This table presents the steps to follow if intervention on the drive system is required:

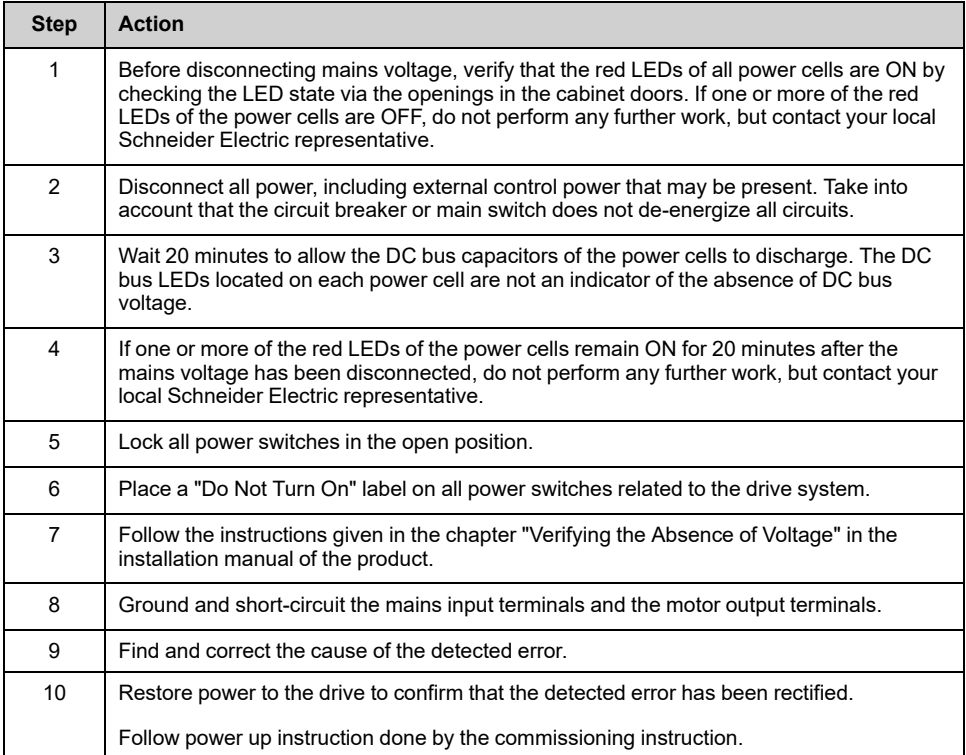

After the cause has been removed, the detected error can be cleared by:

- Switching off the drive.
- Using the **[Product restart]** RP parameter.
- Using the digital input or the control bit assigned to **[Prod Restart Assign]** RPA.
- Using the **[Auto Fault Reset]** ATR– function.
- A digital input or control bit set to the **[Fault reset]** RST– function.
	- For **[Fault Reset Assign]** RSF and **[Extended Fault Reset]** HRFC refer to **[Fault reset]** RST– Menu.
- Pressing the **RESET** button on the HMI panel.

#### **How To Clear the Error Code?**

The following table summarizes the possibilities to clear a detected error after the cause has been removed:

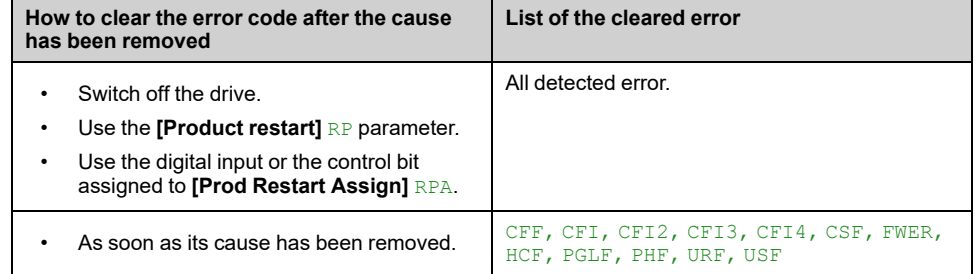

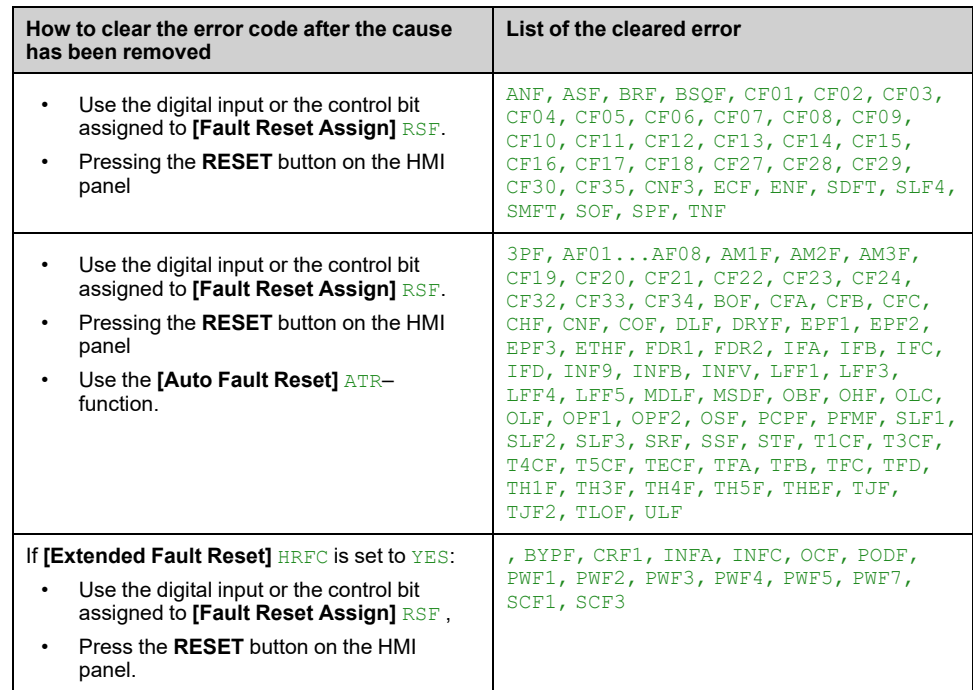

## <span id="page-451-0"></span>**[Sensor 13 Thermal Error]**  $AFQ$  *I*

# **Probable Cause**

The thermal sensor monitoring function has detected a high temperature on PT100 sensor 13 of adaptation board signal PT5 when setting THM0=SENS

- This error can occur when PT100 of adaptation board are used for sensor thermal monitoring function, with setting THM0=SENS
- Overheating of the monitored part.
- The parameter THT9 is set to a low value.
- Bad terminal wiring

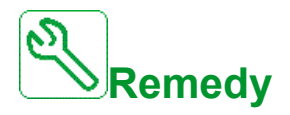

- Search for a possible cause of overheating.
- Verify the setting of the monitoring function.
- Verify the wiring between monitored device and adaptation board signal PT5

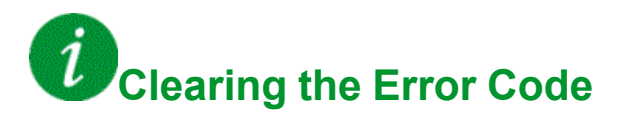

## <span id="page-452-0"></span>**[Sensor 14 Thermal Error]**  $AFDZ$

# **Probable Cause**

The thermal sensor monitoring function has detected a high temperature on PT100 sensor 14 of adaptation board signal PT6 when setting THM0=SENS

- This error can occur when PT100 of adaptation board are used for sensor thermal monitoring function, with setting THM0=SENS
- Overheating of the monitored part.
- The parameter THTA is set to a low value.
- Bad terminal wiring

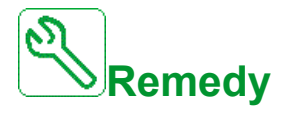

- Search for a possible cause of overheating.
- Verify the setting of the monitoring function.
- Verify the wiring between monitored device and adaptation board signal PT6

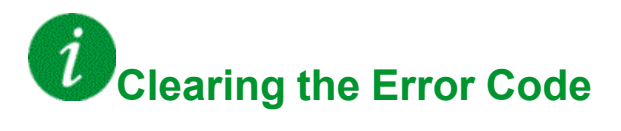

## <span id="page-453-0"></span>**[Probe OC/SC Error]**  $AFQ3$

# **Probable Cause**

The measurement circuit on the PLC has detected an open circuit or a short circuit on the dedicated temperature probe

• PT100 probe on thermal sensor is not wired or in short-circuit

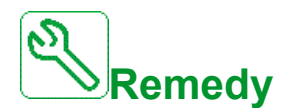

- Verify the wiring
- Replace the temperature probe

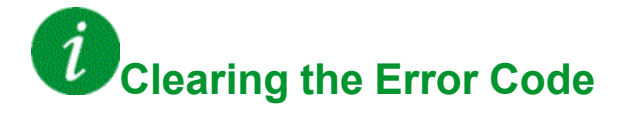

### <span id="page-454-0"></span>**[App Error 4]**  $AFQ4$

# **Probable Cause**

The AF04 error is customized to specific ETO Application firmware. Refer to firmware specification for diagnostics.

## <span id="page-454-1"></span>**[App Error 5]**  $AFG5$

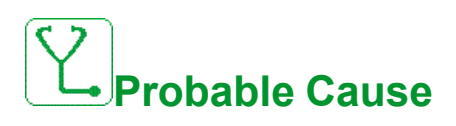

The AF05 error is customized to specific ETO Application firmware. Refer to firmware specification for diagnostics.

## <span id="page-454-2"></span>**[App Error 6]**  $AF$  **D 6**

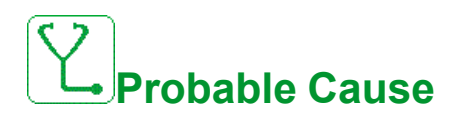

The AF06 error is customized to specific ETO Application firmware. Refer to firmware specification for diagnostics.

## <span id="page-454-3"></span>**[App Error 7]**  $AFO7$

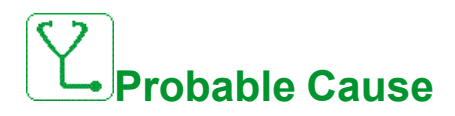

The AF07 error is customized to specific ETO Application firmware. Refer to firmware specification for diagnostics.

## <span id="page-454-4"></span>**[App Error 8]**  $AF$  **D B**

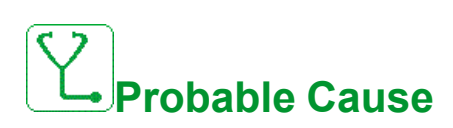

The AF08 error is customized to specific ETO Application firmware. Refer to firmware specification for diagnostics.

## <span id="page-455-0"></span>**[AI Monitor 1 Error]**  $H \Pi$  **1 F**

## **Probable Cause**

The analog monitoring process value are outside the range set by high process level and low process level

- The high process level parameter [AI Monitor 1 Error High Level]  $\overline{H} \overline{H} + \overline{H}$ is set to a too low value.
- Fine low process level parameter [AI Monitor 1 Error Low level]  $A \cap B$  is set to a too high value.
- The scaling parameters  $A \cap I \times A \cap I \cup A \cap I \cup A \cap I$  I H are not correct.
- Bad terminal wiring.

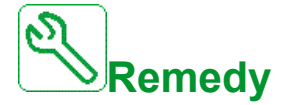

- Search for a possible cause of error. Probably the sensor (e.g. if flow is too high) is out of range.
- Verify the setting of the analog monitoring function.
- Verify the wiring between monitored device and TM3 option Module.

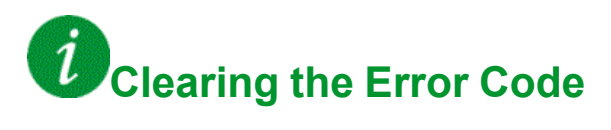

This detected error can be cleared with the **[Auto Fault Reset]**  $B \rightharpoonup r$  or manually with the **[Fault Reset Assign]**  $r$  5 F parameter after the cause has been removed.

## <span id="page-456-0"></span>**[AI Monitor 2 Error]**  $A \cap B \cap B$

# **Probable Cause**

The analog monitoring process value are outside the range set by high process level and low process level

- The high process level parameter [AI Monitor 2 Error High Level] A n 2 r is set to a too low value.
- Fine low process level parameter [AI Monitor 2 Error Low level]  $A \cap B = 5$  is set to a too high value.
- The scaling parameters  $A \cap B \times X$ ,  $A \cap B \times Y$ ,  $A \cap B \cap B \cap B$  are not correct.
- Bad terminal wiring.

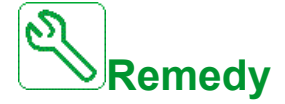

- Search for a possible cause of error. Probably the sensor (e.g. if flow is too high) is out of range .
- Verify the setting of the analog monitoring function.
- Verify the wiring between monitored device and TM3 option Module.

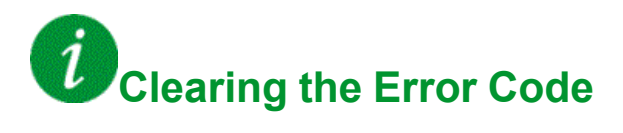

## <span id="page-457-0"></span>**[AI Monitor 3 Error]**  $A \cap B$  **AI**

# **Probable Cause**

The analog monitoring process value are outside the range set by high process level and low process level

- The high process level parameter [AI Monitor 3 Error High Level]  $A \cap B$ is set to a too low value.
- Fre low process level parameter [AI Monitor 3 Error Low level]  $A \cap B$  3 5 is set to a too high value.
- The scaling parameters  $A \cap B \times A \cap B \cup C$ ,  $A \cap B \cup C$ ,  $A \cap B \cap B$  are not correct.
- Bad terminal wiring.

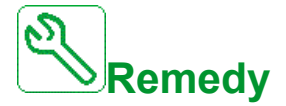

- Search for a possible cause of error. Probably the sensor (e.g. if flow is too high) is out of range .
- Verify the setting of the analog monitoring function.
- Verify the wiring between monitored device and TM3 option Module.

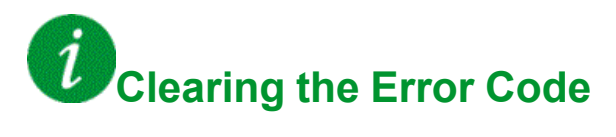

## <span id="page-458-0"></span>**[AI Monitor 4 Error]**  $H \Pi H$

# **Probable Cause**

The analog monitoring process value are outside the range set by high process level and low process level

- The high process level parameter [AI Monitor 4 Error High Level]  $A \cap B$ is set to a too low value.
- Fine low process level parameter [AI Monitor 4 Error Low level]  $A \Pi$  4 5 is set to a too high value.
- The scaling parameters  $A \cap Y \times$ ,  $A \cap Y \cup$ ,  $A \cap Y \cup$ ,  $A \cap Y \cup A$  are not correct.
- Bad terminal wiring.

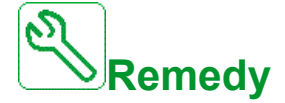

- Search for a possible cause of error. Probably the sensor (e.g. if flow is too high) is out of range .
- Verify the setting of the analog monitoring function.
- Verify the wiring between monitored device and TM3 option Module.

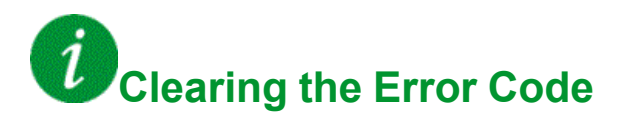

## <span id="page-459-0"></span>**[Load slipping]**  $\overline{H} \cap \overline{F}$

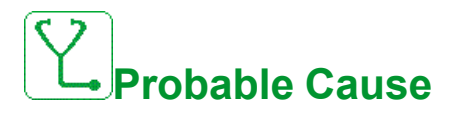

Not following the ramp. The difference between the output frequency and the speed feedback is not correct.

The sign of the speed feedback is different from the sign of the reference.

The load slipping is greater than 10% of nominal speed (FRS).

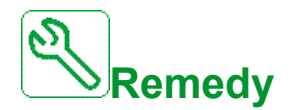

- Confirm the drive rating according to the application (motor, load, and so on.)
- Verify the motor, gain, and stability parameters.
- Add a braking resistor.
- Verify the mechanical coupling and wiring of the encoder.
- If the torque control function is used and if the encoder is assigned to speed feedback,
	- Set **[Load slip detection]** Sdd = **[No]** nO.
	- Set both **[Positive deadband]** dbP and **[Negative deadband]** dbn to a value less than 10% of the nominal motor frequency.

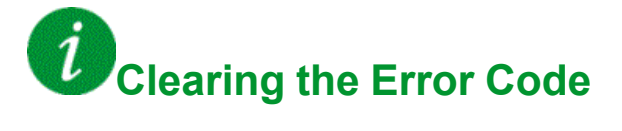

This detected error can be cleared manually with the **[Fault Reset Assign]** RSF parameter after its cause has been removed.

## <span id="page-460-0"></span>**[Angle error]**  $A$  5 F

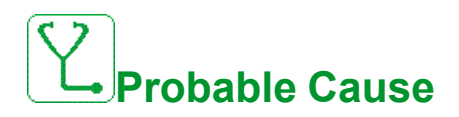

This error is triggered during the phase-shift angle measurement if the motor phase is disconnected or if the motor inductance is too high.

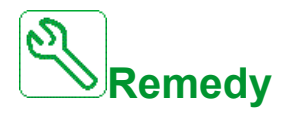

• Verify the motor phases and the maximum current allowed by the drive.

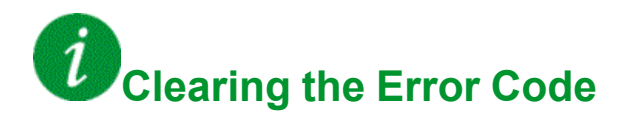

This detected error can be cleared manually with the **[Fault Reset Assign]** RSF parameter after its cause has been removed.

## <span id="page-461-0"></span>**[Brake Control] b L F**

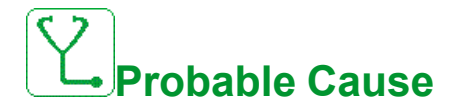

- Brake release current not reached.
- Brake engages frequency threshold **[Brake engage freq]**  $b \in \Lambda$  only regulated when brake logic control is assigned.

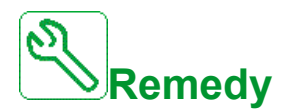

- Verify the drive/motor connection.
- Verify the motor windings.
- Verify the **[Brk Release Current]** I b r and **[Brake release I Rev]** I r d settings.

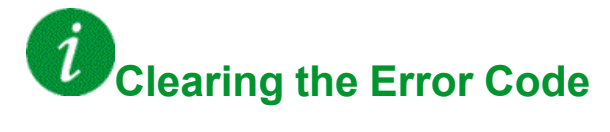

This detected error requires a power reset.

### <span id="page-462-0"></span>**[Brake Feedback]**  $b$   $r$   $F$

# **Probable Cause**

- The status of the brake feedback contact or the status of the brake relay feedback is not correct compared to the brake logic control.
- The brake does not stop the motor quickly enough (detected by measuring the speed on the "Pulse input" input).

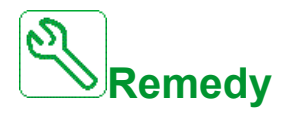

- Verify the brake feedback circuit.
- Verify the brake logic control circuit.
- Verify the brake behavior.
- Verify that the setting of **[Brake Release Time]**  $b \nctext{ } c$  and **[Brake Engage Time]** BET take into account the brake response time, **[Brake Fdbk Filter]** F **b**  $\overline{L}$  i and **[Brake RIy Fdbk Filter]** F **b**  $\overline{r}$  i.

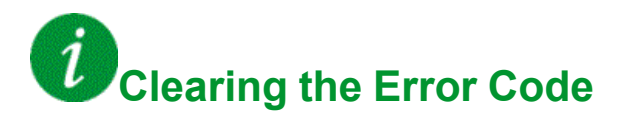

This detected error can be cleared manually with the **[Fault Reset Assign]** RSF parameter after its cause has been removed.

### <span id="page-463-0"></span>**[Bypass PoC Error] b**  $\forall$  P F

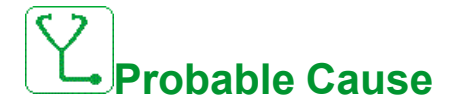

For drive using power stage with bypass circuit, when an error is detected by one Power Cell then this Power Cell and the two others at the same level are bypassed.

Bypass sequence can be triggered by the following Power Cell errors : OBF Overvoltage, OHF Over-heat and RCF: Short-circuit.

The bypass Power Cell error can occur when the number of bypass Power Cell sequences is greater than the maximal bypass number BYP1 configured.

HMI diagnostic screen "Power Cell Status" can be used to identify bypassed Power cell(s) and the type of error.

The error can be linked to one or more Power Cell(s) :

- permanently damaged in short-circuit, in overheating or in overvoltage, or
- occasionally triggering an overheating error according to the thermal state evolution of the application or environment, or
- occasionally triggering an overvoltage error according to the load profile evolution.

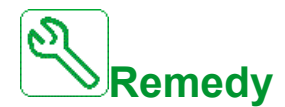

- Distinction between continuous and occasional power cell error.
- If the error still occurs after fault reset, unbypass sequence and new run command: the Power Cell is permanently damaged and must be replaced.
- For bypass error linked to occasional OHF or OBF, see dedicated troubleshooting.
- Contact your local Schneider Electric representative to check commissioning state of the function.

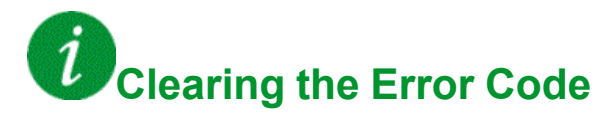

This detected error can be cleared manually with the **[Extended Fault Reset]** HRFC parameter after the cause has been removed.

## <span id="page-464-0"></span>**[Cabinet/Transformer 1 Overheating]**  $E$  **F**  $D$  **1**

# **Probable Cause**

The winding temperature of transformer 1 or cabinet transformer 1 has reached the threshold level.

- Cooling fans not working.
- Door filter mats blocked.
- High environmental temperature in the electrical room.
- Cooling fans rotates in the wrong direction.
- The transformer is overloaded.
- The threshold level set in the PLC is wrong.
- The PLC has detected a wrong measurement.
- Fiber box not working.

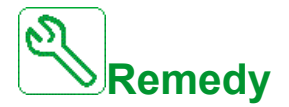

- Verify that the transformer temperature threshold  $(EP1U/EP1V/EP1W)$ does not exceed the error threshold: Three threshold:
	- 1. Absolute temperature of transformer winding monitored by fibers exceeds 155°C;
	- 2. Temperature rise (Absolute temperature of transformer winding monitored by fibers - cabinet temperature monitored by PT100) exceeds 115°C;
	- 3. Cabinet temperature by PT100 is over than 60°C
- Verify all cooling fans are working properly and rotate in the right direction.
- Verify door filter mats are free of dust and the required airflow is insured.
- Verify that the external cooling circuit (AC) in the electrical room is working properly.
- Verify compliance to the environmental conditions in the electrical room according to the specification.
- Verify that the measurement circuit is working properly (PT100 sensor on the transformer cabinet door/ fiber sensors on transformer windings / PLC / Wiring connections / fiber box)
- Check the log file to verify if the ATV6000 was already in "Overload" condition before the  $E$   $F$   $I$   $I$  error triggering.
- Verify in the PLC program the temperature of the transformer and check directly the input on the PLC extension card.
- Verify actual measurement  $(EP1u/EP1V/EP1W/EE10/E51u/$  $E$  5  $IV/E$  5  $IW$ ) exceeds threshold (155°C).

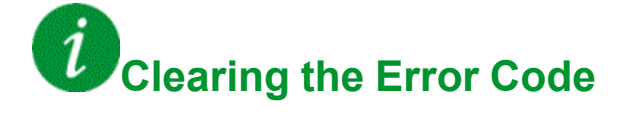

## <span id="page-465-0"></span>**[Cabinet/Transformer 2 Overheating]**  $E$  F  $D$   $Z$

# **Probable Cause**

The winding temperature of transformer 2 or cabinet transformer 2 has reached the threshold level.

- Cooling fans not working.
- Door filter mats blocked.
- High environmental temperature in the electrical room.
- Cooling fans rotate in the wrong direction.
- The transformer is overloaded.
- The threshold level set in the PLC is wrong.
- The PLC has detected a wrong measurement.
- Fiber box not working.

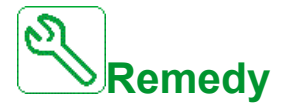

- Verify that the transformer temperature threshold  $(EPRZU/EPRZW)$ does not exceed the error threshold: Three threshold:
	- 1. Absolute temperature of transformer winding monitored by fibers exceeds 155°C;
	- 2. Temperature rise (Absolute temperature of transformer winding monitored by fibers - cabinet temperature monitored by PT100) exceeds 115°C;
	- 3. Cabinet temperature by PT100 is over than 60°C.
- Verify all cooling fans are working properly and rotate in the right direction.
- Verify door filter mats are free of dust and the required airflow is insured.
- Verify that the external cooling circuit (AC) in the electrical room is working properly.
- Verify compliance to the environmental conditions in the electrical room according to the specification.
- Verify that the measurement circuit is working properly (PT100 sensor on the transformer cabinet door/ fiber sensors on transformer windings / PLC / Wiring connections / fiber box)
- Check the log file to verify if the ATV6000 was already in "Overload" condition before the  $\vec{L} \vec{F} \vec{u}$  a error triggering.
- Verify actual measurement ( $E\ P\ Z\ U/E\ P\ Z\ W/E\ E\ Z\ \Pi/E\ S\ Z\ U/\$  $E$  5  $\geq$  V/ $E$  5  $\geq$  W) exceeds threshold (155°C).

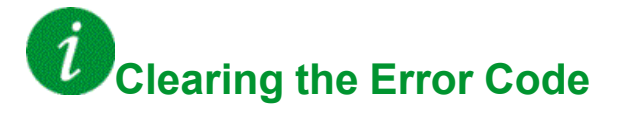

This detected error can be cleared manually with the **[Fault Reset Assign]** RSF parameter after its cause has been removed.

## <span id="page-466-0"></span>**[PLC Internal Error]**  $\overline{L}$  **F**  $\overline{U}$  **3**

# **Probable Cause**

The PLC has detected an internal error.

- Wrong PLC software loaded.
- PLC software incompatible with the control block firmware.
- Internal error on the PLC.
- Internal communication error with TM3 module.
- Internal communication error with Fiber box.

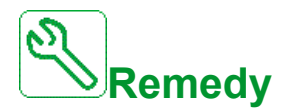

- Verify the software version on the PLC and Control block. (Check compatibility).
- Upload the correct PLC software to the PLC and make sure the PLC is in RUN mode.
- Change the PLC.
- Verify mechanical TM3 module connection.
- Verify Fiber box bus serial line connection.
- Replace the fiber box.

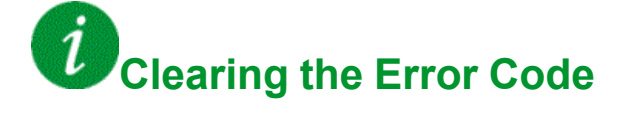

This detected error requires a power reset.

## <span id="page-467-0"></span>**[Mains Off Button]**  $CFU4$

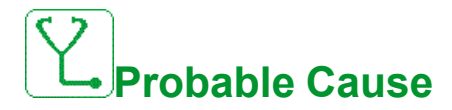

- The "Mains voltage off" button on the control cabinet has been activated.
- The "Mains Voltage OFF" button in front of control Cabinet has been pressed.
- The wiring on the "Mains Voltage Off" button is not connected properly.

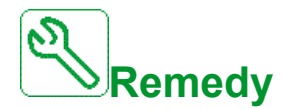

- Release the "Mains Voltage Off" button on the control cabinet.
- Check the wiring on the "Mains voltage Off" button and the dedicated input on the PLC.

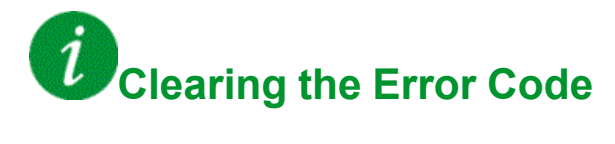

This detected error can be cleared manually with the **[Fault Reset Assign]** RSF parameter after its cause has been removed.
#### **[Door interlock]**  $\Gamma$  F D 5

### **Probable Cause**

The electrical "Door interlock" function has detected an opened cabinet door.

- At least one cabinet door is not closed.
- The cabinet door is not closed properly and therefore door limit switch is not activated.
- The door limit switch is not working properly.
- Wire disconnection of the door limit switch or on the dedicated PLC input.
- If the option "TOP entry" is available, the additional door limit switch is not wired (Need to be done on site).

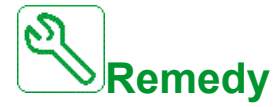

- Make sure all cabinet doors are closed properly and fixed with the dedicated screws.
- Verify each door limit switch is working properly.
- Check the overall wiring on the door limit switch and PLC.
- If the option "TOP entry" cabinet is available verify that the wiring of the additional door limit switch was done properly.

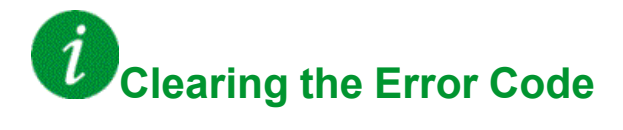

#### **[Cooling Fan error]**  $\overline{C}$  **F**  $\overline{O}$  **6**

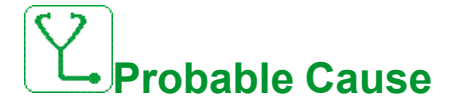

The circuit breakers of the cooling fans are switched off or the external supply is not present

- The circuit breaker of the cooling fan has tripped due to an overload
- The motor circuit breaker is switched off
- The external cooling fan supply is switched off

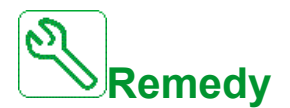

- Switch on the dedicated circuit breakers for the cooling fans
- Make sure the external power supply for the fans is present (If supplied external)
- Verify the connection of the auxiliary contact of the motor circuit breaker

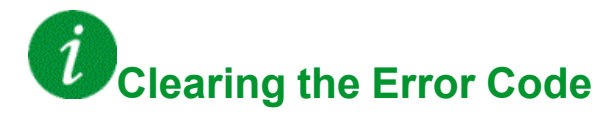

#### **[Cabinet Overheat]**  $CFO7$

### **Probable Cause**

The cabinet temperature monitoring has detected an overheating

- The cooling fans are not working.
- The cooling fans rotates in the wrong direction.
- The filter mats are blocked and full of dust.
- The environmental temperature in the electrical room is too high.
- The air condition system in the electrical room is not working.
- The internal temperature measurement is not working.
- Measurement circuit detects wrong temperature (PT100 & Adaption board).

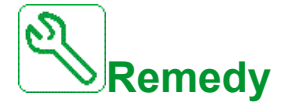

- Check the environmental room temperature.
- Verify the cooling fans are working properly and rotates in the correct direction.
- Make sure filter mats are free of dust and replace them if necessary.
- Check the temperature limits and the measurement circuit is working properly.
- Verify the PT100 sensor works properly.
- Replace the adaption board or measurement circuit.

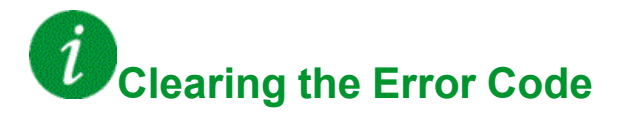

#### **[QF1 Tripped]**  $CF$  **D B**

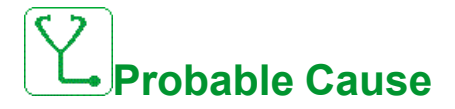

- The MV Circuit breaker has been switched off during operation of the ATV6000.
- An external event such as overvoltage, overcurrent, internal MV Circuit breaker error has triggered the QF1.
- QF1 feedback signal loss during operation of the ATV6000 (If available).

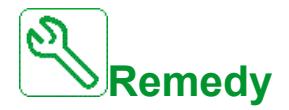

- Verify the root cause for the QF1 trip (External).
- Verify the QF1 feedback wire is properly connected to the PLC and the PLC input is working (If available).

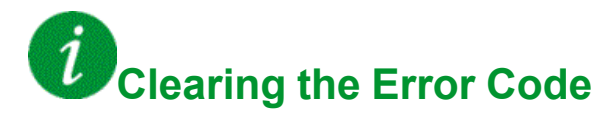

#### **[Fan Supply Error]**  $CFO9$

### **Probable Cause**

- The circuit breaker of the cooling fan has tripped due to an overload.
- The circuit breaker has been switched off.
- The external cooling fan supply is switched off.

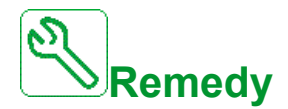

- Switch on the dedicated circuit breakers for the cooling fans.
- Make sure the external power supply for the fans is present (If supplied external).

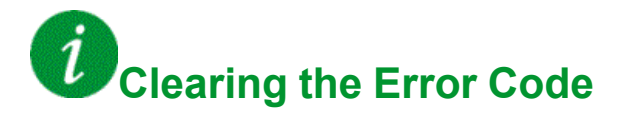

This detected error can be cleared manually with the **[Fault Reset Assign]** RSF parameter after its cause has been removed.

#### **[Auxiliary Supply Error]**  $CF$  10

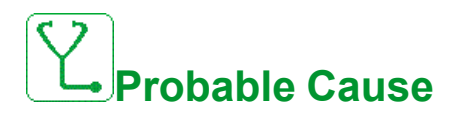

The 230 V auxiliary power supply is interrupted.

- The external 230 V auxiliary power supply is switch off.
- The internal circuit breaker for the 230 V is opened.
- Wrong wiring on the dedicated relay K1A and the dedicated PLC input (DI23).

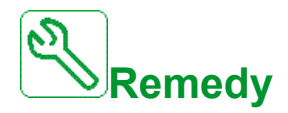

- Verify that the external 230V is available (Measure with the multimeter).
- Verify the wiring on the dedicated relay K1A and the PLC input (DI23).
- Verify if the internal circuit breaker for the 230 V is switched on.

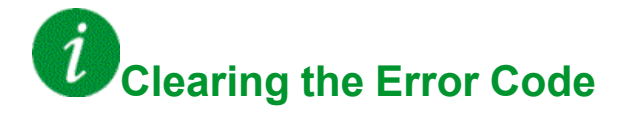

#### **[QF1 Grounded Contact Error]**  $E \nmid T$

# **Probable Cause**

The circuit breaker/contactor QF1 is grounded.

- The circuit breaker/contactor is grounded.
- Feedback signal missing.

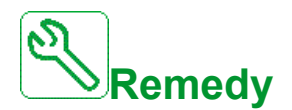

- Verify if the circuit breaker/contactor is not grounded.
- Verify the wiring and connections on the dedicated terminals and digital inputs.

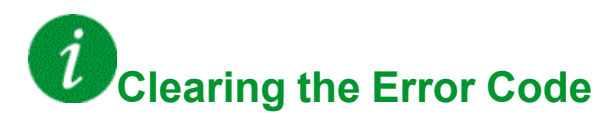

#### **[QF1 isolated Contact Error]**  $CF12$

## **Probable Cause**

The circuit breaker/contactor QF1 sends the feedback isolated contact

- The circuit breaker/contactor is isolated.
- Feedback signal missing.

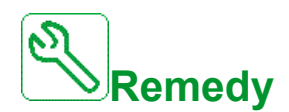

- Verify if the circuit breaker/contactor is not isolated.
- Verify the wiring and connections on the dedicated terminals and digital inputs.

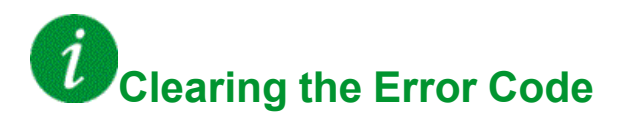

#### **[QF2 Feedback Error]**  $CF13$

## **Probable Cause**

The QF2 feedback signal command to dedicated digital input on the PLC is not conform to circuit breaker state (open or closed).

- Feedback signal missing.
- Feedback signal of QF2 not wired or loss contact.
- Feedback signal not active or stable within the PLC timeout.

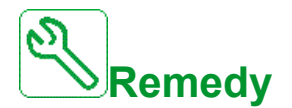

- Verify the wiring and connections on the dedicated terminals and digital inputs.
- Check the feedback signal in the PLC program.
- Verify the wiring on the QF2 circuit breaker "auxiliary contact"
- Verify that the correct PLC software was loaded.

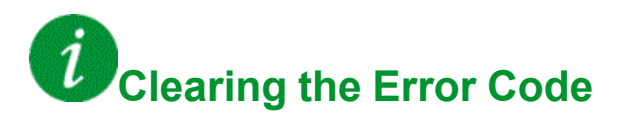

#### **[QF3 Feedback Error]**  $CF14$

## **Probable Cause**

The QF3 feedback signal command to dedicated digital input on the PLC is not conform to circuit breaker state (open or closed)

- Feedback signal missing.
- Feedback signal of QF3 not wired or loss contact.
- Feedback signal not active or stable within the PLC timeout.

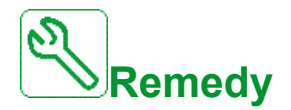

- Verify the wiring and connections on the dedicated terminals and digital inputs.
- Check the feedback signal in the PLC program.
- Verify the wiring on the QF3 circuit breaker "auxiliary contact".
- Verify that the correct PLC software was loaded.

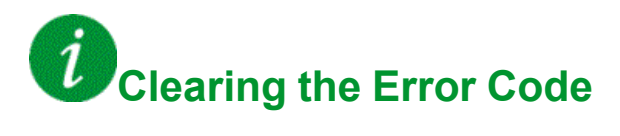

#### **[QF91 Feedback Error]**  $CF$  15

# **Probable Cause**

The feedback signal "QF91 is closed" has not been detected on the dedicated digital input on the PLC

- Feedback signal missing.
- Feedback signal of QF91 not wired or loss contact.
- Feedback signal not active or stable within the PLC timeout.

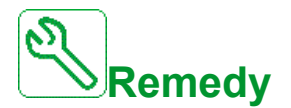

- Verify the wiring and connections on the dedicated terminals and digital inputs.
- Check the feedback signal in the PLC program.
- Verify the wiring on the QF91 circuit breaker "auxiliary contact".
- Verify that the correct PLC software was loaded.

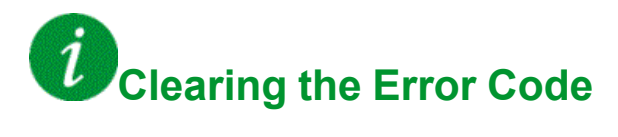

#### **[QF11 Feedback Error]**  $\overline{L}F$  **16**

### **Probable Cause**

The QF11 feedback signal command to dedicated digital input on the PLC is not conform to circuit breaker state (open or closed).

- Feedback signal missing.
- Feedback signal of QF11 not wired or loss contact.
- Feedback signal not active or stable within the PLC timeout.

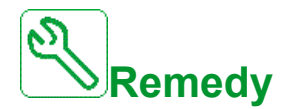

- Verify the wiring and connections on the dedicated terminals and digital inputs.
- Check the feedback signal in the PLC program.
- Verify the wiring on the QF11 circuit breaker "auxiliary contact".
- Verify that the correct PLC software was loaded.

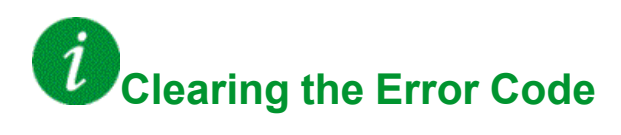

This detected error can be cleared manually with the **[Fault Reset Assign]** RSF parameter after its cause has been removed.

#### **[LV** Surge Arrestor Error]  $E \nmid T$

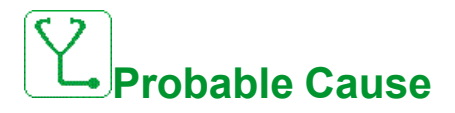

The LV surge arrestor has been triggered, the digital input 19 on the PLC is activated

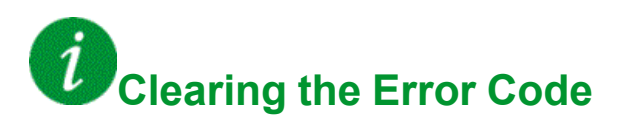

#### **[Bypass Drive Error Sequence]**  $\overline{L}F$  **18**

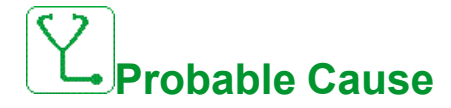

The feedback of circuit breaker QF11 QF2 QF3 used in the function bypass drive control DOL is wrong.

The error occurs when the mains is present and with following bypass circuit breaker state BYS1:

- QF11=Open / QF2=Closed / QF3=Closed
- QF11=Closed / QF2=Open / QF3=Closed
- QF11=Closed / QF2=Closed / QF3=Closed
- Wrong physical state of circuit breaker QF11, QF2, and QF3.
- Circuit breaker feedback QF11, QF2, QF3 signal missing or not wired or lost contact or NO / NC feedback switched.

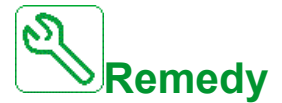

- Verify the consistency between circuit breaker feedback and bypass circuit breaker status (BYS1) on the HMI.
- Verify the physical state of circuit breakers QF11, QF2, and QF3.
- Verify the wiring and connections on the dedicated terminals and digital inputs.

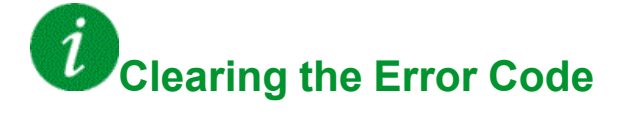

#### **[MotorWinding 1 Error]**  $CF$  19

### **Probable Cause**

The winding temperature of motor 1 has reached the threshold level  $EHEI$ .

- Motor cooling fans not working or motor liquid cooling switched off.
- Motor is overloaded.
- Environmental temperature too high.
- External motor cooling fan not working or rotating the wrong direction.
- The parameter setting of the temperature threshold level  $E H E I$  is wrong.
- The measurement is wrong.
- The motor is self cooled and operates on low speed.
- Motor surface full of dust.

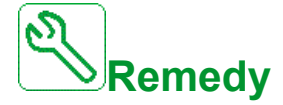

- Verify that the cooling fans of the motor is working properly and rotate in the correct direction.
- Verify that the external cooling circuit is working.
- Verify compliance to the environmental conditions according to the motor specification
- Verify that the measurement circuit is working properly (PT100 sensors/ Wiring connections on the PLC).
- Check that the motor was in "Overload" condition before triggering the error.
- Make sure the motor surface is free of dust.
- Verify that the threshold level is set properly according to the motor specification.

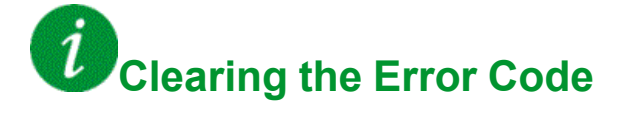

#### **[MotorWinding 2 Error]**  $\Gamma$  F 2 D

### **Probable Cause**

The winding temperature of motor 2 has reached the threshold level  $EHEZ$ .

- Motor cooling fans not working or motor liquid cooling switched off.
- Motor is overloaded.
- Environmental temperature too high.
- External motor cooling fan not working or rotating the wrong direction.
- The parameter setting of the temperature threshold level  $E H E Z$  is wrong.
- The measurement is wrong.
- The motor is self cooled and operates on low speed.
- Motor surface full of dust.

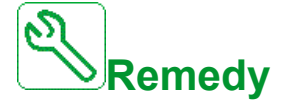

- Verify that the cooling fans of the motor is working properly and rotate in the correct direction.
- Verify that the external cooling circuit is working.
- Verify compliance to the environmental conditions according to the motor specification
- Verify that the measurement circuit is working properly (PT100 sensors/ Wiring connections on the PLC)
- Check that the motor was in "Overload" condition before triggering the error.
- Make sure the motor surface is free of dust
- Verify that the threshold level is set properly according to the motor specification.

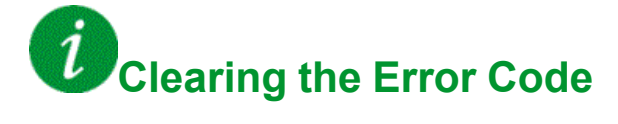

#### **[MotorBearing 1 Error]**  $\overline{L}FZ$  1

### **Probable Cause**

The bearing temperature of motor 1 has reached the threshold level  $E H E 3$ .

- Motor cooling fans not working or motor liquid cooling switched off.
- Motor is overloaded.
- Environmental temperature too high.
- External motor cooling fan not working or rotating the wrong direction.
- The parameter setting of the temperature threshold level  $E H E \overline{3}$  is wrong.
- The measurement is wrong.
- The motor is self cooled and operates on low speed.
- Motor surface full of dust.

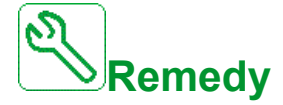

- Verify that the cooling fans of the motor is working properly and rotate in the correct direction.
- Verify that the external cooling circuit is working.
- Verify compliance to the environmental conditions according to the motor specification.
- Verify that the measurement circuit is working properly (PT100 sensors/ Wiring connections on the PLC).
- Check that the motor was in "Overload" condition before triggering the error.
- Make sure the motor surface is free of dust.
- Verify that the threshold level is set properly according to the motor specification.

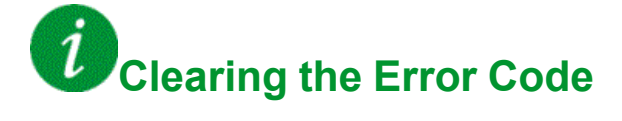

#### **[MotorBearing 2 Error]**  $\overline{L}F Z Z$

### **Probable Cause**

The bearing temperature of motor 2 has reached the threshold level  $E H E H$ .

- Motor cooling fans not working or motor liquid cooling switched off.
- Motor is overloaded.
- Environmental temperature too high.
- External motor cooling fan not working or rotating the wrong direction.
- The parameter setting of the temperature threshold level  $E H E H$  is wrong.
- The measurement is wrong.
- The motor is self cooled and operates on low speed.
- Motor surface full of dust.

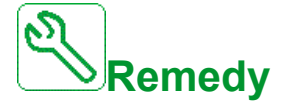

- Verify that the cooling fans of the motor is working properly and rotate in the correct direction.
- Verify that the external cooling circuit is working.
- Verify compliance to the environmental conditions according to the motor specification.
- Verify that the measurement circuit is working properly (PT100 sensors/ Wiring connections on the PLC).
- Check that the motor was in "Overload" condition before triggering the error.
- Make sure the motor surface is free of dust.
- Verify that the threshold level is set properly according to the motor specification.

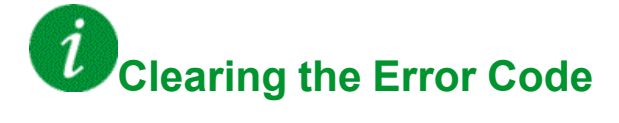

#### **[PT100 Winding OC/SC Error]**  $CFZ3$

# **Probable Cause**

The measurement circuit on the PLC has detected an open circuit or a short circuit on the dedicated temperature sensor

• Temperature probe on motor winding is not wired or in short-circuit

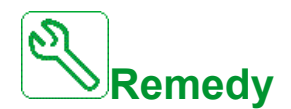

- Verify the wiring
- Replace the temperature probe

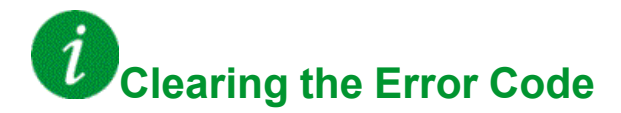

This detected error can be cleared with the **[Auto Fault Reset]** ATR or manually with the **[Fault Reset Assign]** RSF parameter after its cause has been removed.

#### **[PT100 Bearing OC/SC Error]**  $CFZ4$

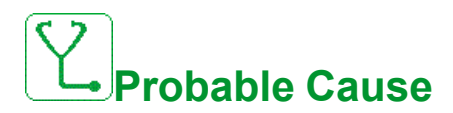

The measurement circuit on the PLC has detected an open circuit or a short circuit on the dedicated temperature sensor

• Temperature probe on motor bearing is not wired or in short-circuit

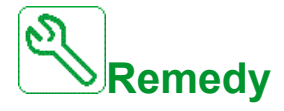

- Verify the wiring
- Replace the temperature probe

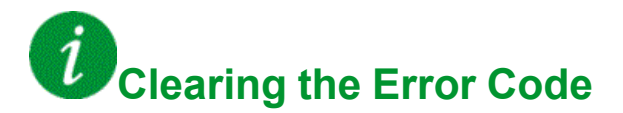

#### **[Thermal Choke Error]**  $CFZ5$

### **Probable Cause**

The digital cabinet I/O DI50 and DI64 are configured for cabinet choke temperature monitoring. If the cabinet choke thermo-switch is at high level, in case of over temperature, the CF25 error occurs.

- Temperature in the cabinet choke is too high.
- Wrong setting of the thermo switch.
- The fan on the choke cabinet is not supplied.
- The fan is spinning in the wrong direction.
- The air inlet filters are clogged.

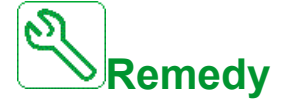

- Verify the setting of the internal thermo switch.
- Verify the wiring from the thermo switch to the cabinet I/O DI50 and DI64 on the power board.
- Verify the cooling of cabinet choke.
- Verify if the fan is spinning in the right direction.
- Clean the air inlet filters.

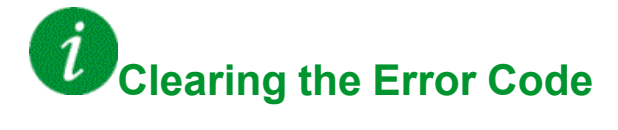

#### **[QF2 Isolated Contact Error]**  $\overline{C}FZ$  7

## **Probable Cause**

The circuit breaker/contactor QF2 detects an isolated contact.

- The circuit breaker/contactor is isolated.
- Feedback signal missing.

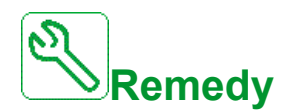

- Verify if the circuit breaker/contactor is not isolated.
- Verify the wiring and connections on the dedicated terminals and digital inputs.

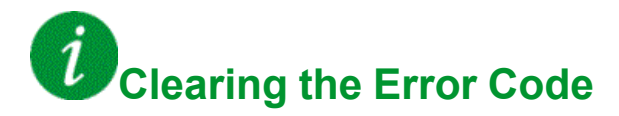

This detected error can be cleared manually with the **[Fault Reset Assign]** RSF parameter after its cause has been removed.

#### **[QF2 Grounded Contact Error]**  $E$  **F**  $\overline{c}$  **B**

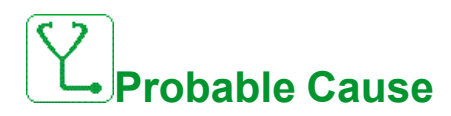

The circuit breaker/contactor QF2 is grounded.

- The circuit breaker/contactor is grounded.
- Feedback signal missing.

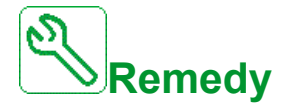

- Verify if the circuit breaker/contactor is not grounded.
- Verify the wiring and connections on the dedicated terminals and digital inputs

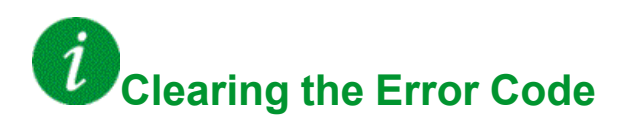

#### **[QF3 Grounded Contact Error]**  $E$  **F**  $2$  **9**

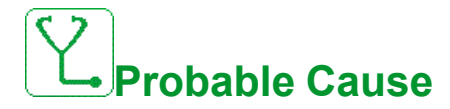

The circuit breaker/contactor QF3 is grounded.

- The circuit breaker/contactor is grounded.
- Feedback signal missing.

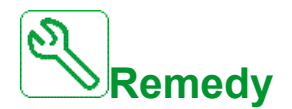

- Verify if the circuit breaker/contactor is not grounded.
- Verify the wiring and connections on the dedicated terminals and digital inputs.

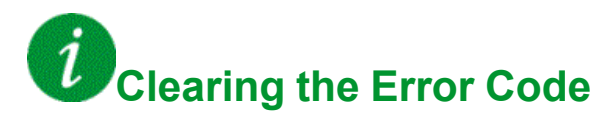

This detected error can be cleared manually with the **[Fault Reset Assign]** RSF parameter after its cause has been removed.

#### **[QF3 Isolated Contact Error]**  $\overline{L}F$  30

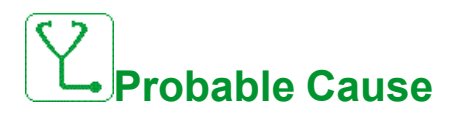

The circuit breaker/contactor QF3 detects an isolated contact.

- The circuit breaker is isolated.
- Feedback signal missing.

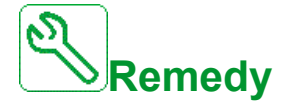

- Verify if the circuit breaker/contactor is not isolated.
- Verify the wiring and connections on the dedicated terminals and digital inputs

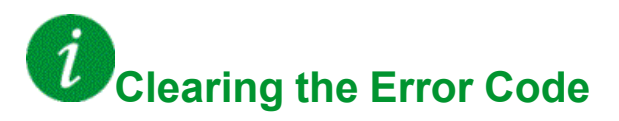

#### **[Sensor 9 Thermal Error]**  $CF31$

# **Probable Cause**

The thermal sensor monitoring function has detected a high temperature on PT100 sensor 9 of option PLC module TM3 or adaptation board signal PT1 when setting THM0=SENS.

- Overheating of the monitored part.
- The parameter THT5 is set to a low value.
- Bad terminal connection.

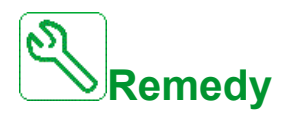

- Search for a possible cause of overheating.
- Verify the setting of the monitoring function.
- Verify the wiring between monitored device and TM3 option Module or adaptation board signal PT1.

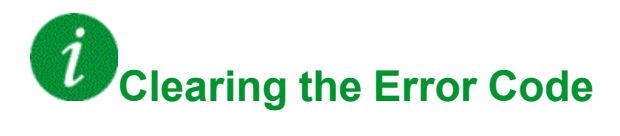

#### **[Sensor 10 Thermal Error]**  $\overline{L}F$  32

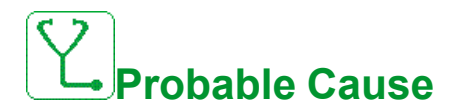

The thermal sensor monitoring function has detected a high temperature on PT100 sensor 10 of option PLC module TM3 or adaptation board signal PT2 when setting THM0=SENS

- Overheating of the monitored part.
- The parameter THT6 is set to a low value.
- Bad terminal connection.

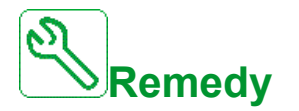

- Search for a possible cause of overheating.
- Verify the setting of the monitoring function.
- Verify the wiring between monitored device and TM3 option Module or adaptation board signal PT2.

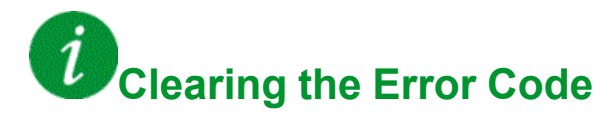

#### **[Sensor 11 Thermal Error]**  $CF33$

# **Probable Cause**

The thermal sensor monitoring function has detected a high temperature on PT100 sensor 11 of option PLC module TM3 or adaptation board signal PT3 when setting THM0=SENS

- Overheating of the monitored part.
- The parameter THT7 is set to a low value.
- **Bad terminal connection**

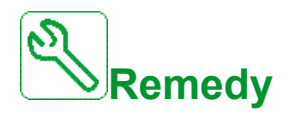

- Search for a possible cause of overheating.
- Verify the setting of the monitoring function.
- Verify the wiring between monitored device and TM3 option Module or adaptation board signal PT3

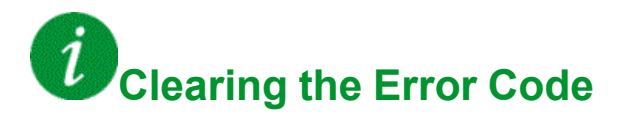

#### **[Sensor 12 Thermal Error]**  $CF34$

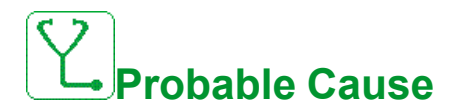

The thermal sensor monitoring function has detected a high temperature on PT100 sensor 12 of option PLC module TM3 or adaptation board signal PT4 when setting THM0=SENS

- Overheating of the monitored part.
- The parameter THT8 is set to a low value.
- **Bad terminal connection**

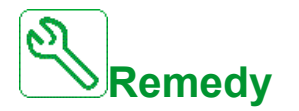

- Search for a possible cause of overheating.
- Verify the setting of the monitoring function.
- Verify the wiring between monitored device and TM3 option Module or adaptation board signal PT4

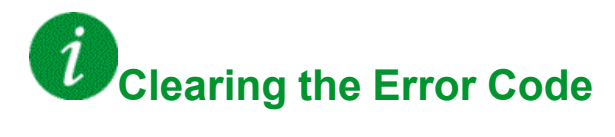

#### **[Fan Command Feedback Error]**  $\overline{L}F$  35

## **Probable Cause**

The fan feedback signal and fan contactor state (open or closed) are inconsistent

- Fan feedback signal or command signal missing on the dedicated terminal.
- Fan feedback signal or command signal not wired or lost contact on fan contactor.
- Fan feedback signal not active or not stable within the PLC timeout (1 second)
- Option not included in the drive.

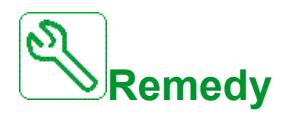

- Verify the wiring and connections on the dedicated terminals and digital inputs (feedback) and digital outputs (command).
- Verify the wiring of the fan contactor.
- Verify that the correct PLC software was loaded.
- Verify that the option is installed in the drive

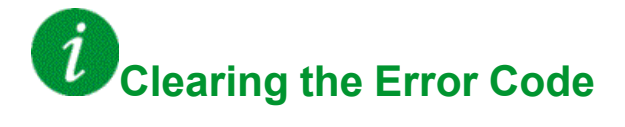

#### **[CabinetCircuit A Error]**  $CFR$

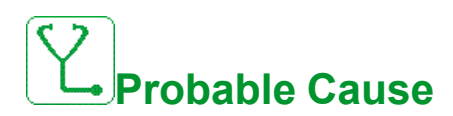

The monitoring function has detected an error. The digital input assigned to **[CabinetCircuit A Assign]**  $\mathsf{L} \mathsf{F} \mathsf{H} \mathsf{H}$  is active when the detected error duration is **longer than <b>[CabinetCircuit A Delay]** F d R.

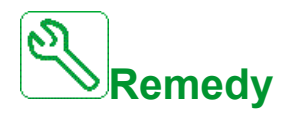

- Identify the cause of detection.
- Verify the connected device (door switch, thermal switch,…) and its wiring.
- Verify the **[CabinetCircuit A Assign]** CFAA parameter (high/low assignment of the cabinet IO).

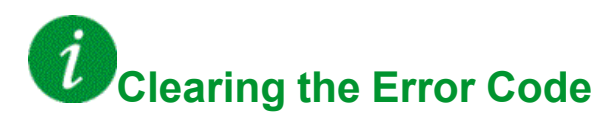

#### **[CabinetCircuit B Error]**  $\overline{L}F$  **b**

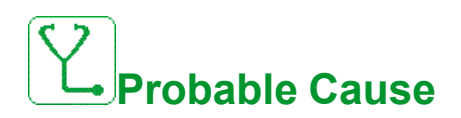

The monitoring function has detected an error. The digital input assigned to **[CabinetCircuit B Assign]**  $\mathsf{L} \mathsf{F} \mathsf{H} \mathsf{b}$  is active when the detected error duration is **longer than [CabinetCircuit B Delay]**  $F d b$ .

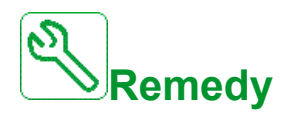

- Identify the cause of detection.
- Verify the connected device (door switch, thermal switch,…) and its wiring.
- Verify the **[CabinetCircuit B Assign]** CFAB parameter (high/low assignment of the cabinet IO).

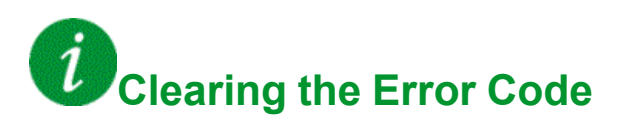

#### **[CabinetCircuit C Error]**  $CFC$

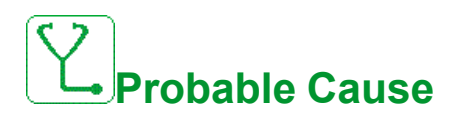

The monitoring function has detected an error. The digital input assigned to **[CabinetCircuit C Assign]**  $\mathsf{L} \mathsf{F} \mathsf{H} \mathsf{L}$  is active when the detected error duration is **longer than [CabinetCircuit C Delay]**  $F dC$ .

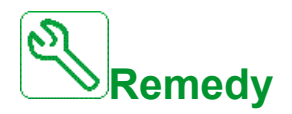

- Identify the cause of detection.
- Verify the connected device (door switch, thermal switch,…) and its wiring.
- Verify the **[CabinetCircuit C Assign]** CFAC parameter (high/low assignment of the cabinet IO).

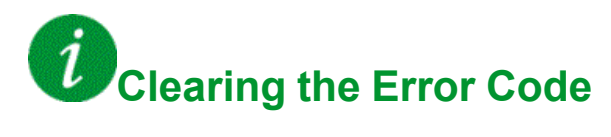

#### **[Incorrect Configuration]**  $CFF$

## **Probable Cause**

- Option module changed or removed .
- Control board replaced by a control board configured on a drive with a different rating.
- The current configuration is inconsistent.

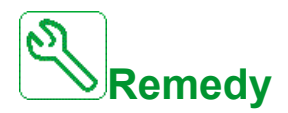

- Verify that there is no detected error on the option module.
- In the event of the control block being changed deliberately, see the remarks below.
- Return to factory settings or retrieve the backup configuration if it is valid.

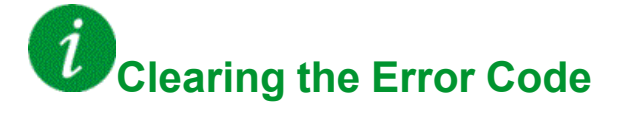

#### **[Invalid Configuration]**  $CF$

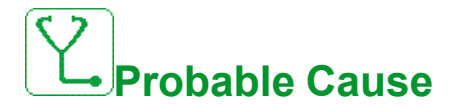

Invalid configuration.

The configuration loaded in the drive via the commissioning tool or fieldbus is inconsistent.

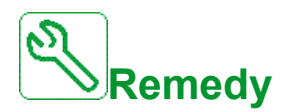

- Verify the loaded configuration.
- Load a valid configuration.

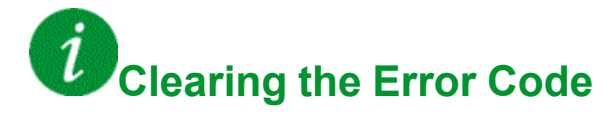

#### **[Conf Transfer Error]**  $\overline{L}F \cdot \overline{C}$

# **Probable Cause**

- The configuration transfer to the drive was not successful or interrupted.
- The configuration loaded is not compatible with the drive.

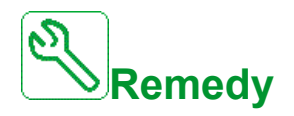

- Verify the loaded configuration.
- Load a valid configuration.
- Perform a factory setting

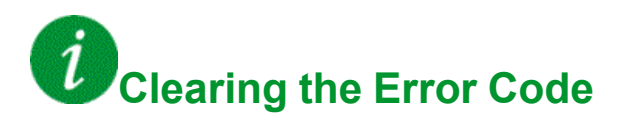

#### **[Pre-settings Transfer Error]**  $\overline{L}F$   $\overline{I}$

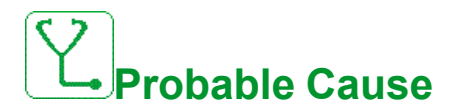

The configuration transfer to the drive was not successful or interrupted.

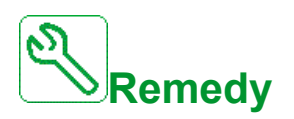

Contact your local Schneider Electric representative.

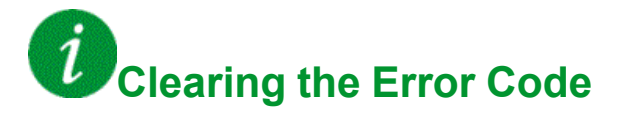

#### **[Empty Configuration]**  $CF$  <sup>4</sup>

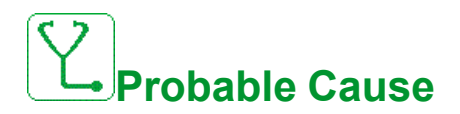

The selected configuration for the **[Multimotors config]**  $\Pi \Pi \Gamma$  - function has not been created previously.

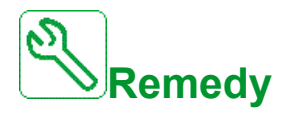

- Verify the configurations saved.
- Switch to a compatible configuration.

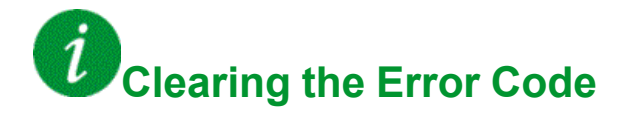

#### **[Cabinet Overheat Error]**  $E H F$

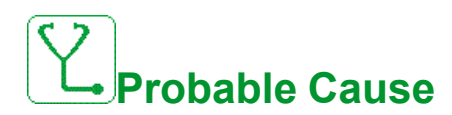

The cabinet thermal switch is at active state, the cabinet fan(s) has been switched on but there is no fan feedback.

The digital inputs DI50 and DI51 of drives equipped with Cabinet IO are configured as cabinet temperature monitoring. If the enclose thermo switch opens in case of over temperature, the **[Cabinet Overheat Error]**  $CHF$  is triggered.

This error can be triggered only in RUN state. On other state, the **[Cabinet Overheat Warn]**  $E$  H  $H$  is active.

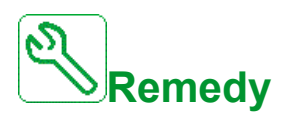

- Verify cabinet fan(s) and its wiring.
- Verify the temperature in the enclosure is not too high.
- Verify the setting of the thermoswitch (must be 60°C (140°F))

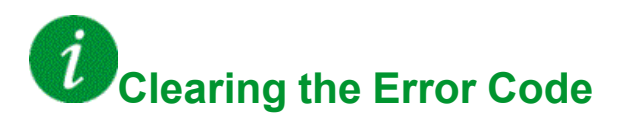

#### **[Fieldbus Com Interrupt]**  $\Gamma \cap F$

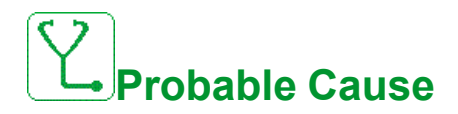

Communication interruption on fieldbus module.

This error is triggered when the communication between the fieldbus module and the master (PLC) is interrupted.

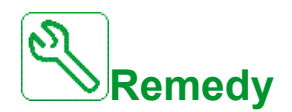

- Verify the environment (electromagnetic compatibility).
- Verify the wiring.
- Verify the timeout.
- Replace the option module.
- Contact your local Schneider Electric representative.

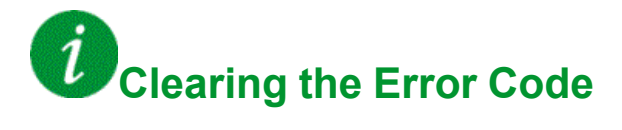

#### **[Opt 3 Comm Interrupt]**  $\Gamma$   $\cap$  F 3

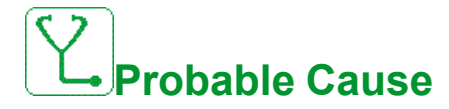

The 3rd option card has detected a communication error.

- Ethernet cable between control block and PLC not connected properly.
- IP address not configured on the control block or on the PLC.
- PLC not in "RUN" mode.
- In case of error, when QF1 feedback **(PLIC PLI1 PLI2 PLI3**) or **[Brake Contact]** BCI is configured to a command word bit, an untimely warning **[QF1 Signals Fieldbus Warn]** MQF1 or **[Brake Contact Fieldbus Warn]** MBFW is displayed on HMI. Solve this error first before working on the other ones.

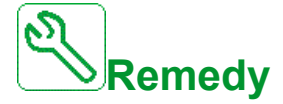

- Check Ethernet connection on the control block and PLC.
- Configure the correct IP address in the control block and PLC.
- Make sure the PLC is in RUN mode.
- Update the Ethernet option card or change the Ethernet option card.
- Change Control Block or PLC.

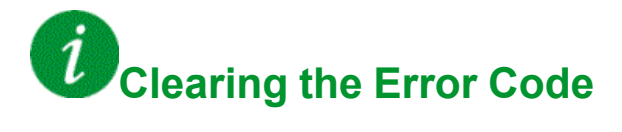
## **[CANopen Com Interrupt]**  $C$  o F

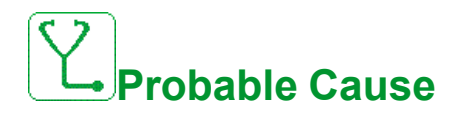

Communication interruption on the CANopen® fieldbus.

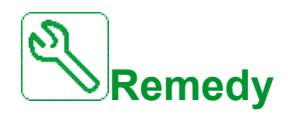

- Verify the communication fieldbus.
- Verify the timeout.
- Refer to the CANopen® manual (PHA30470).

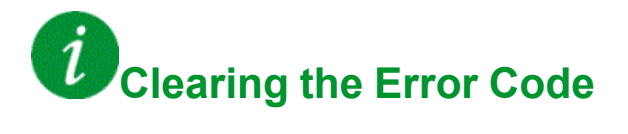

## **[Channel Switch Error]**  $C$  5 F

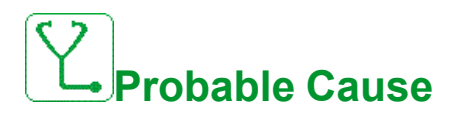

Switch to an invalid channel.

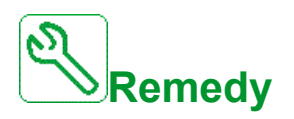

Verify the function parameters.

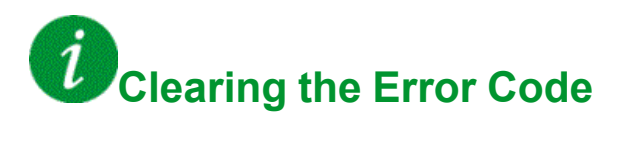

This detected error is cleared as soon as its cause has been removed.

#### **[Precharge Capacitor]**  $E \rF$  1

# **Probable Cause**

After switching on the mains, the DC Bus is charged by the power cells. If all DC bus voltage of power cells are not stabilized within 1s, the error CrF1 is triggered.

- Unstable mains voltage.
- DC bus capacitors service life exceeded.
- Power cells DC bus capacitors service life exceeded.

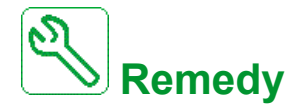

- Turn off the drive and then turn on again.
- Check and analyze the mains input voltage.
- Check DC bus voltage on power cells

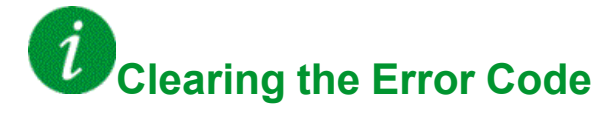

#### **[Dry Run Error]**  $d \rightharpoondown d$  F

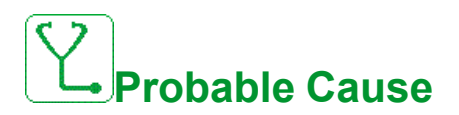

The dry run monitoring function has detected an error.

**NOTE:** After the error has been triggered, even if the detected error has been cleared, it is not possible to restart the pump before the end of the **[DryRun Restart Delay]**  $d \rightharpoondown d \rightharpoondown d \righth$ 

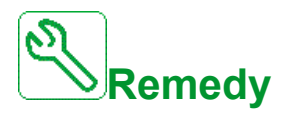

- Verify that the pump is well primed.
- Verify that there is no air leak in the suction line.
- Verify the settings of the monitoring function.

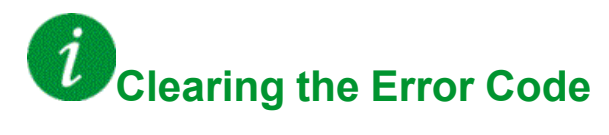

#### **[Encoder Coupling]** E L F

# **Probable Cause**

The mechanical coupling of the encoder is broken.

The detection is active when **[Encoder Coupling Monit]** ECC parameter is set to **[Yes]** YES.

It triggers the error when the speed feedback is 0 and the drive is in torque or current limitation.

The limits for speed feedback are:

- 5 Hz for minimum
- 10% of **[Nominal Motor Freq]**  $F \nightharpoondown$  for maximum
- Verify the setting of [Encoder Coupling Monit] E L L parameter.
- Verify the setting of **[Encoder check time]**  $E \nL E$  parameter.

The monitoring is not compatible with torque or current limitation functions.

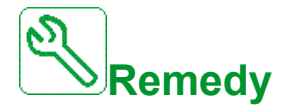

Verify the mechanical coupling of the encoder.

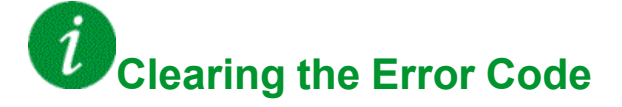

This detected error can be cleared manually with the **[Fault Reset Assign]** RSF parameter after its cause has been removed.

#### **[EEPROM Control]** E E F 1

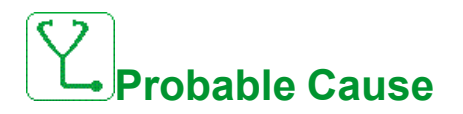

An error of the internal memory of the control block has been detected.

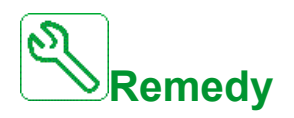

- Verify the environment (electromagnetic compatibility).
- Switch off the product.
- Return to factory settings.
- Contact your local Schneider Electric representative.

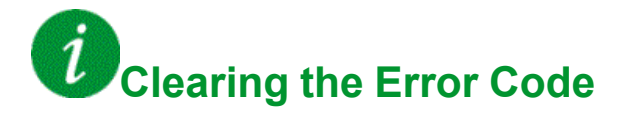

#### **[EEPROM Power]** E E F 2

# **Probable Cause**

An error of the internal memory of the power board has been detected.

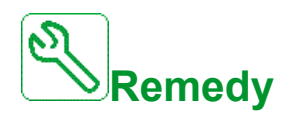

- Verify the environment (electromagnetic compatibility).
- Switch off the product.
- Return to factory settings.
- Contact your local Schneider Electric representative.

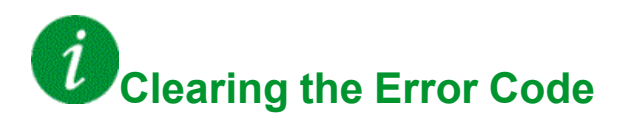

#### **[Encoder]** E  $nF$

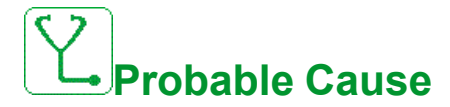

Encoder feedback error.

The difference between the measured and estimated speed is greater than 4% of **[Nominal Motor Freq]**  $F \nightharpoonup 5$  or **[Sync Nominal Freq]**  $F \nightharpoonup 5$  5.

- The encoder feedback (measured speed) in case of AABB or AB hardware signals must be the same as the calculated speed.
- The motor frequency must be 10% of **[Nominal Motor Freq]**  $F \nightharpoonup 5$  and stable during 3 s.
- Setting of the encoder type and supply voltage not correct.

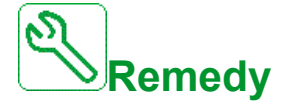

- Verify the configuration parameters for the encoder used.
- Verify the mechanical and electrical operation of the encoder.
- Verify the consistency between the encoder signals and the direction of rotation of the motor.
- If necessary, reverse the direction of rotation of the motor (**[Output Ph rotation]**  $\vec{P} H \cdot \text{parameter}$
- Verify the parameter **[Encoder supply volt.]**  $\cup$  **E** C V.

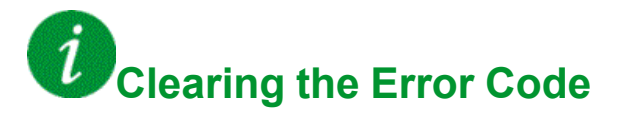

This detected error can be cleared manually with the **[Fault Reset Assign]** RSF parameter after its cause has been removed.

#### **[External Error]**  $E P F 1$

# **Probable Cause**

- Event triggered by an external device, depending on user.
- An external error has been triggered via Embedded Ethernet.
- The error is caused by an external circuit.
- Ethernet configuration file is corrupted.

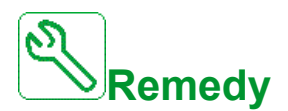

- Remove the cause of the external error.
- Perform a factory setting of the Ethernet configuration.

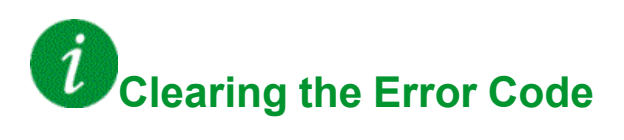

#### **[Fieldbus Error]** E P F 2

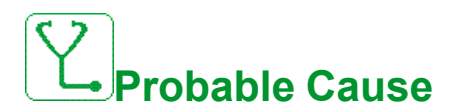

Event triggered by an external device, depending on user.

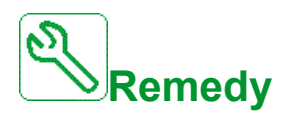

Remove the cause of the external error.

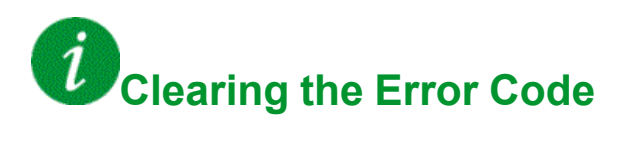

### **[Opt 3 External Error]**  $E P F 3$

# **Probable Cause**

- A communication interruption on the 3rd option card has been detected
- Ethernet configuration file is corrupted.

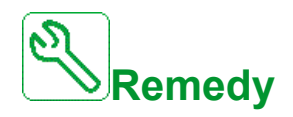

- Check the configuration of the IP address on the PLC and on the control block.
- Make sure the PLC software has been uploaded successfully and is compatible with the control block firmware.
- Perform a factory setting of the Ethernet configuration or modify the **IP Mode**

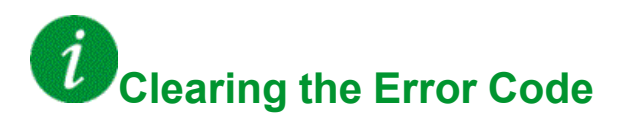

#### **[Embd Eth Com Interrupt]**  $E$   $E$   $H$   $F$

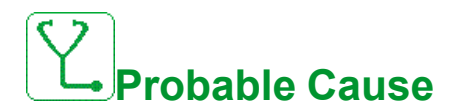

Communication interruption on the Ethernet IP ModbusTCP bus.

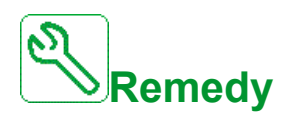

- Verify the communication bus.
- Refer to the Ethernet manual (PHA30472).

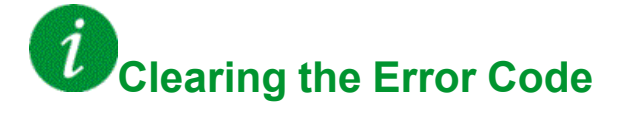

#### **[FDR 1 Error]**  $F$   $d$   $r$  **1**

# **Probable Cause**

- Embedded Ethernet FDR error
- Communication interruption between the drive and the PLC
- Configuration file incompatible, empty or invalid
- Drive rating not consistent with the configuration file

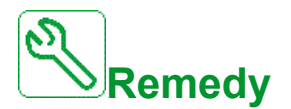

- Verify the drive and PLC connection
- Verify the communication workload
- Restart the transfer of configuration file from drive to PLC

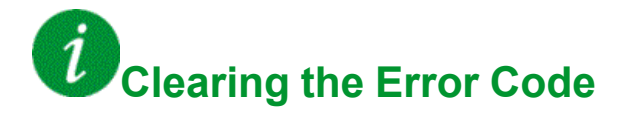

### **[FDR** 2 **Error]**  $F d \rightharpoondown d$

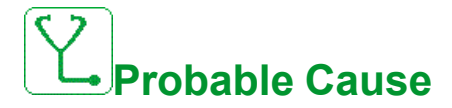

- Ethernet fieldbus module FDR error
- Communication interruption between the drive and the PLC
- Configuration file incompatible, empty or corrupted
- Drive rating not consistent with the configuration file

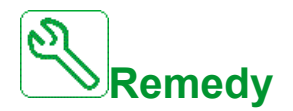

- Verify the drive and PLC connection
- Verify the communication workload
- Restart the transfer of configuration file from drive to PLC

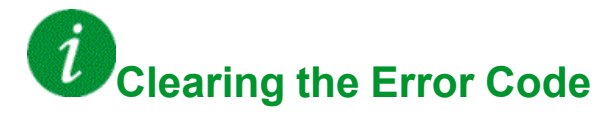

#### **[Firmware Update Error]** FWE<sub>r</sub>

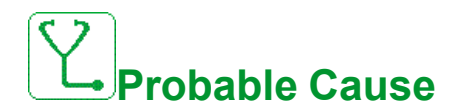

Firmware update function has detected an error.

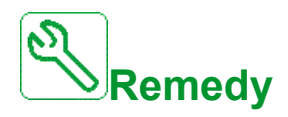

- Verify the compatibility of the firmware.
- Verify the flat ribbon cable between the control block and the power board.
- Contact your local Schneider Electric representative.

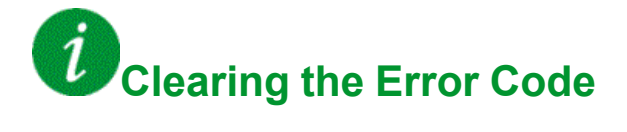

This detected error is cleared as soon as its cause has been removed.

## **[Boards Compatibility] H C F**

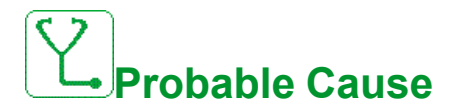

Hardware configuration error.

The **[Pairing password]** P P , parameter has been enabled and an option module has been changed.

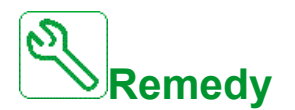

- Refit the original option module.
- Confirm the configuration by entering the **[Pairing password]** P P if the module was changed deliberately.

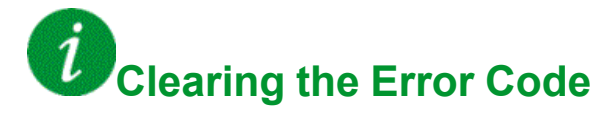

This detected error is cleared as soon as its cause has been removed.

#### **[MonitorCircuit A Error]** IF A

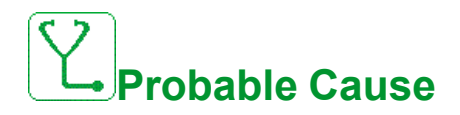

The error can only be triggered if a cabinet input has been configured as Monitoring Circuit A error or monitoring interlock or onlock process. The stop type when the error is triggered is configurable.

• The digital input assigned to **[MonitorCircuit A Assign]** IF A R is active for **longer than <b>[MonitorCircuit** A Delay] IF d R.

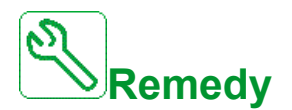

- When function is assigned to **[MonitorCircuit A Assign]** IF A R: Verify the connected device (door switch, thermal switch, ...) and its wiring.
- When function is assigned to Monitoring Interlock or Onlock process: Verify the connected device (interlock digital input, onlock digital input…) and its wiring.
- Verify the parameter **[MonitorCircuit A Assign] IFAA** (high/low assignment of the cabinet IO).

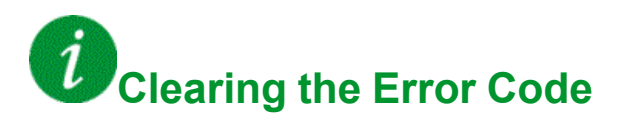

## **[MonitorCircuit B Error]** IF **b**

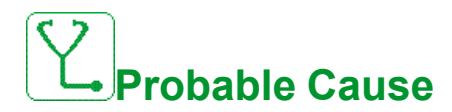

The error can only be triggered if a cabinet input has been configured as Monitoring Circuit B error or monitoring interlock or onlock process. The stop type when the error is triggered is configurable.

• The digital input assigned to **[MonitorCircuit B Assign]** IF A b is active for longer than **[MonitorCircuit B Delay]** IF d b.

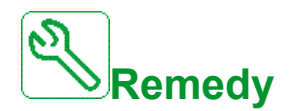

- When function is assigned to **[MonitorCircuit B Assign] IFA b:** Verify the connected device (door switch, thermal switch, ...) and its wiring.
- When function is assigned to Monitoring Interlock or Onlock process: Verify the connected device (interlock digital input, onlock digital input…) and its wiring.
- Verify the parameter **[MonitorCircuit B Assign] IF A Later (high/low** assignment of the cabinet IO).

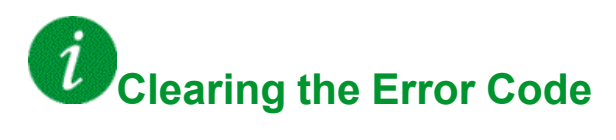

### **[MonitorCircuit C Error]** IF C

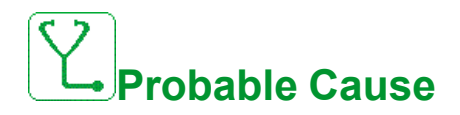

The error can only be triggered if a cabinet input has been configured as Monitoring Circuit C error or monitoring interlock or onlock process. The stop type when the error is triggered is configurable.

• The digital input assigned to **[MonitorCircuit C Assign]** IF A L is active for **longer than <b>[MonitorCircuit C Delay]** IF  $dC$ .

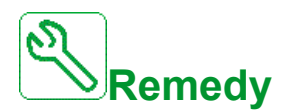

- When function is assigned to **[MonitorCircuit C Assign]** IF **A E**: Verify the connected device (door switch, thermal switch, ...) and its wiring.
- When function is assigned to Monitoring Interlock or Onlock process: Verify the connected device (interlock digital input, onlock digital input…) and its wiring.
- Verify the parameter **[MonitorCircuit C Assign] IFAC** (high/low assignment of the cabinet IO).

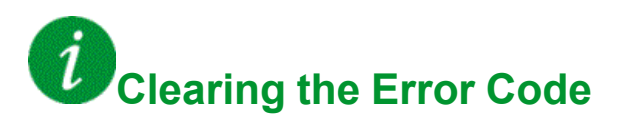

## **[MonitorCircuit D Error]** IF d

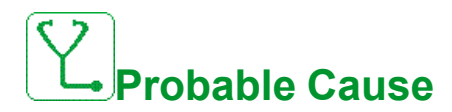

The error can only be triggered if a cabinet input has been configured as Monitoring Circuit D error or monitoring interlock or onlock process. The stop type when the error is triggered is configurable.

• The digital input assigned to **[MonitorCircuit D Assign]** IF A d is active for **longer than <b>[MonitorCircuit D Delay]** IF d d.

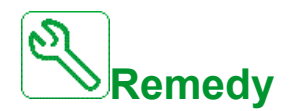

- When function is assigned to **[MonitorCircuit D Assign]** IF A d: Verify the connected device (door switch, thermal switch, ...) and its wiring.
- When function is assigned to Monitoring Interlock or Onlock process: Verify the connected device (interlock digital input, onlock digital input…) and its wiring.
- Verify the parameter **[MonitorCircuit D Assign]** I F A d (high/low assignment of the cabinet IO).

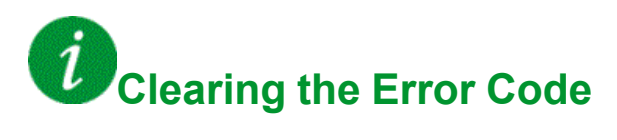

#### **[Internal Link Error]** *ILF*

# **Probable Cause**

Communication interruption between option module and the drive.

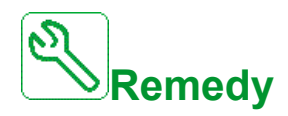

- Verify the environment (electromagnetic compatibility).
- Verify the connections.
- Replace the option module.
- Contact your local Schneider Electric representative.

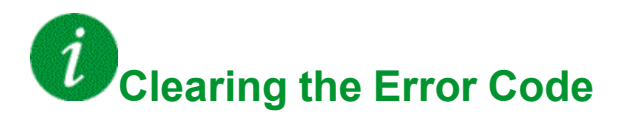

This detected error requires a power reset.

### **[Opt 3 Intern Link Error]** *ILF 3*

# **Probable Cause**

The 3rd option card has detected an internal error on the Ethernet option module.

• Wrong connection between Ethernet option module slot C and control board.

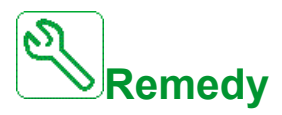

- Contact your local Schneider Electric representative.
- Replace the Ethernet option module in the 3rd option slot.

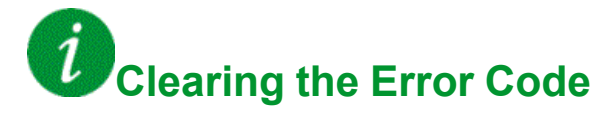

#### **[Internal Error: CPU]** In FD

# **Probable Cause**

- Communication interruption between microprocessors of the control board.
- The power board rating is not valid.

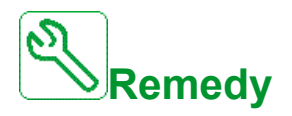

Contact your local Schneider Electric representative.

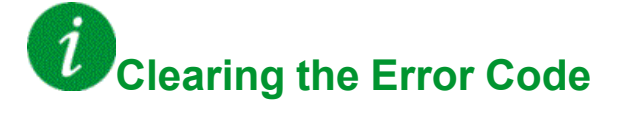

#### **[Internal Error: Invalid Rating]**  $\ln F$  1

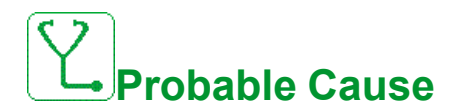

The power board rating is not valid.

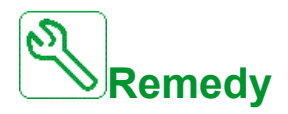

Contact your local Schneider Electric representative.

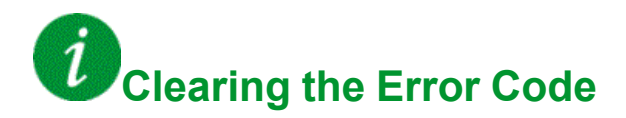

## **[Internal Error: Board Incompatibility]** In F 2

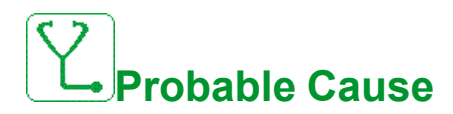

The power board is incompatible with the control block software.

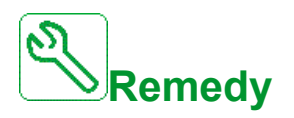

Contact your local Schneider Electric representative.

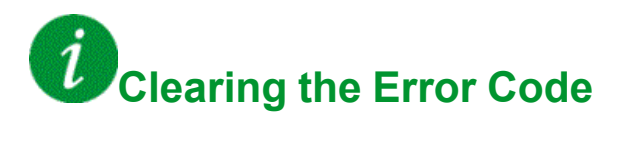

### **[Internal Error: Comm With Power CPU]** In F 3

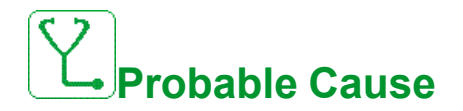

Internal communication detected error.

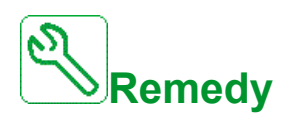

- Verify the wiring on drive control terminals (internal 10V supply for analog inputs overloaded).
- Contact your local Schneider Electric representative.

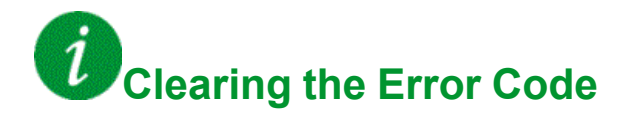

## **[Internal Error: Indus Zone Inconsistent]**  $\overline{I}$  of  $\overline{F}$  4

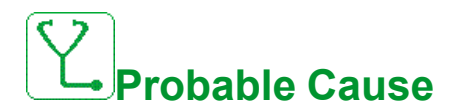

Internal data inconsistent.

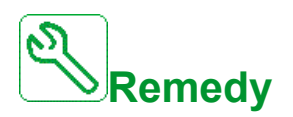

Contact your local Schneider Electric representative.

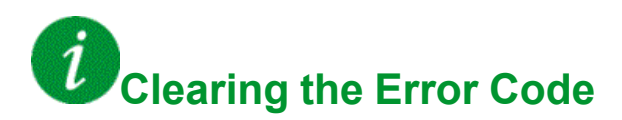

### **[Internal Error: Module Not Recognized]**  $\overline{I}$   $\overline{I}$   $\overline{F}$   $\overline{B}$

# **Probable Cause**

- The option module installed in the drive is not recognized.
- The removable control terminal modules (if existing) are not present or not recognized.
- The embedded Ethernet adapter is not recognized.

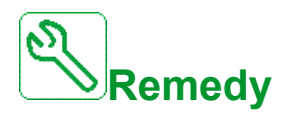

- Verify the catalog number and compatibility of the option module.
- Plug the removable control terminal modules after the drive has been switched off.
- Contact your local Schneider Electric representative.

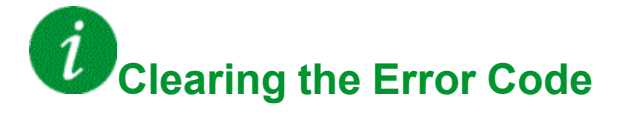

### **[Internal Error: Comm With CPLD]**  $\ln F$  7

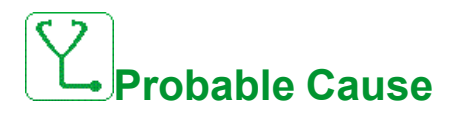

Communication interruption with CPLD component of Control board.

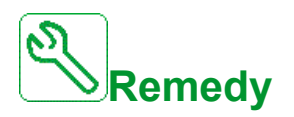

Contact your local Schneider Electric representative.

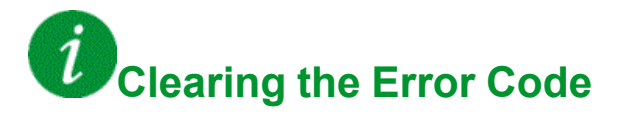

### **[Internal Error: Power Board Supply]**  $\cdot$   $\cap$  F B

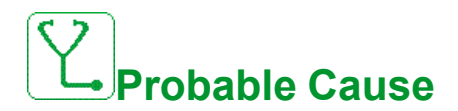

The internal power switching supply is not correct.

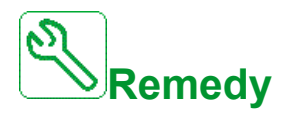

Contact your local Schneider Electric representative.

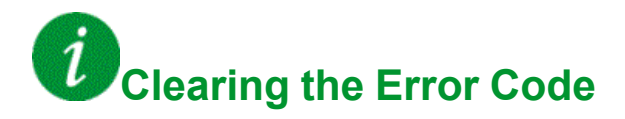

## **[Internal Error: Motor Current Measurement]**  $\overline{I}$  In F 9

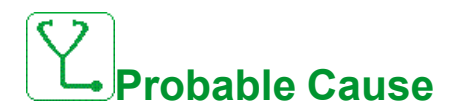

An error on the current circuit measurement has been detected.

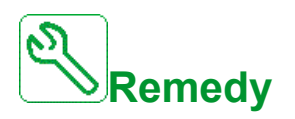

Contact your local Schneider Electric representative.

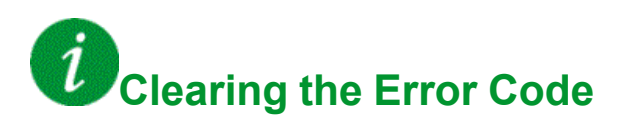

## **[Internal Error: External 24V Supply]**  $\iota \nabla F$  **F**

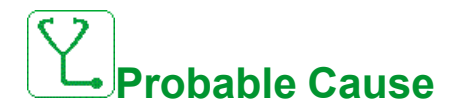

The input stage is not operating correctly.

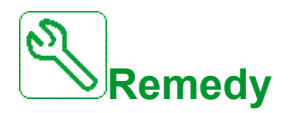

Contact your local Schneider Electric representative.

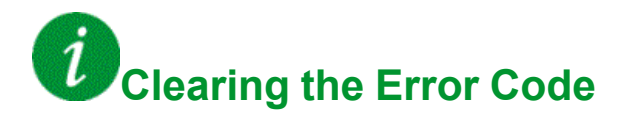

## **[Internal Error: Thermal Sensor OC/SC]** In F b

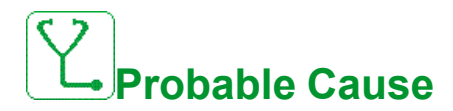

The internal drive thermal sensor is not operating correctly.

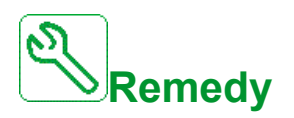

Contact your local Schneider Electric representative.

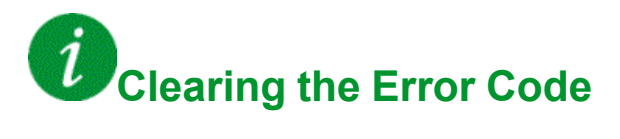

### **[Internal Error: Current Sensor Supply]**  $\overline{I}$  of  $\overline{F}$

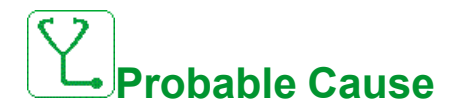

Internal current supply error.

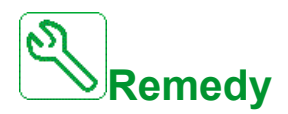

Contact your local Schneider Electric representative.

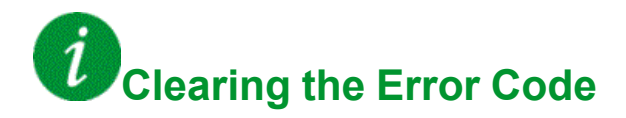

## **[Internal Error: CPU Overload]** In F E

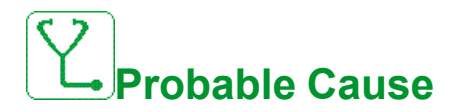

Internal microprocessor detected error.

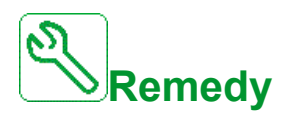

- Verify that the error code can be cleared.
- Contact your local Schneider Electric representative.

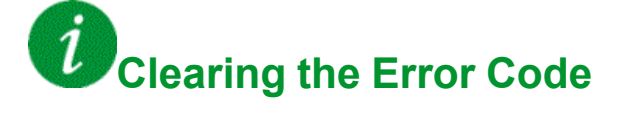

### **[Internal Error: Flash Memory Format]** In FF

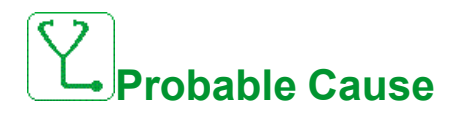

Serial memory flash format error.

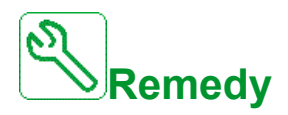

Contact your local Schneider Electric representative.

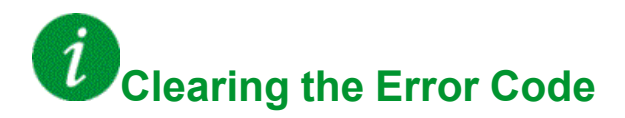

### **[Internal Error: I/O relay Module]** Inf Eq.

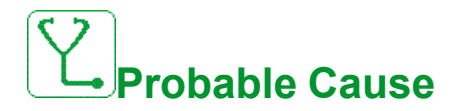

Communication interruption or internal error of output relays option module

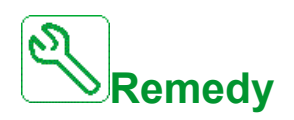

- Verify that the option module is correctly connected to the slot
- Replace the option module.
- Contact your local Schneider Electric representative.

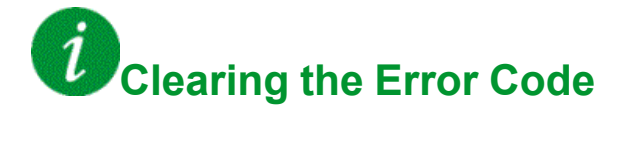
# **[Internal Error: I/O Standard Module]**  $\iota \nrightarrow F H$

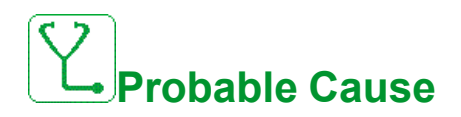

Communication interruption with the Extension module of digital & analog I/O or internal error of the Extension module of digital & analog I/O.

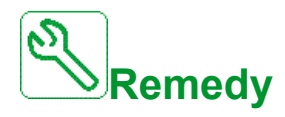

- Verify that the option module is correctly connected to the slot
- Replace the option module.
- Contact your local Schneider Electric representative.

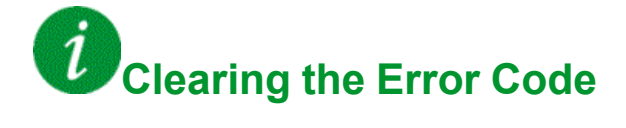

# **[Internal Error: Encoder Module]**  $\iota \nabla F \nabla F$

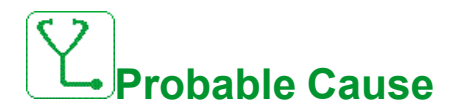

An error on the encoder module has been detected.

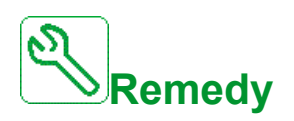

- Verify if the encoder option module is connected correctly to the slot.
- Verify the compatibility of the encoder.
- Contact your local Schneider Electric representative.

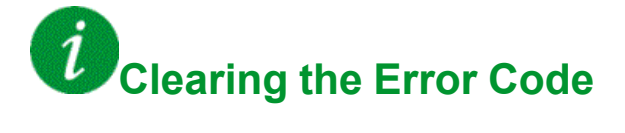

# **[Internal Error: Option Interface Board]** In F K

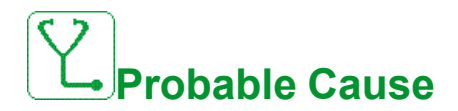

Option module interface board error.

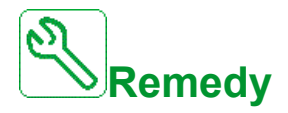

Contact your local Schneider Electric representative.

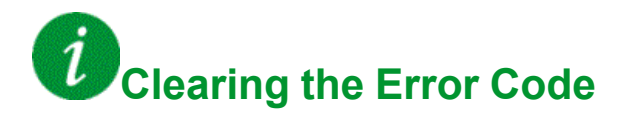

# **[Internal Error: Real Time Clock]** In FL

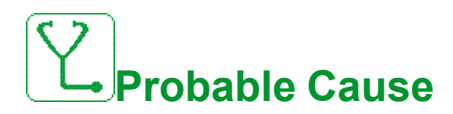

Internal Real Time Clock error. It could be a communication error between the keypad and the drive or a clock oscillator start error.

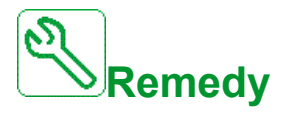

Contact your local Schneider Electric representative.

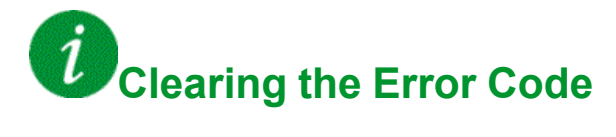

# **[Internal Error: Embedded Ethernet]**  $\vec{r} \cdot \vec{r} = \vec{n}$

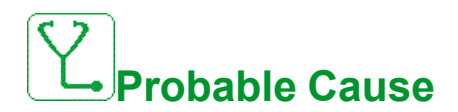

An error on the embedded Ethernet adapter has been detected.

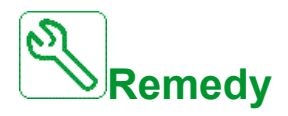

Verify the connection to the Ethernet port. Contact your local Schneider Electric representative.

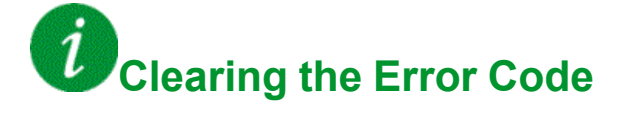

# **[Internal Error: PLC or HMI Identification]**  $\iota \nabla F \nabla \sigma$

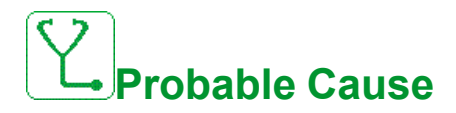

During initialization, compatibilities between Control and PLC or Control and HMI are checked.

Internal incompatibility detected between Control and PLC or Control and HMI.

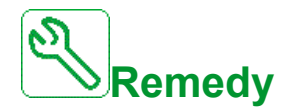

- Monitor INFO parameter to identify compatibility error between device.
- Verify INFO parameter to identify compatibility error between device.
- Restart the drive (switch the drive OFF / ON).
- Verify compatibility between control Option Ethernet and PLC and HMI (Check with the compatibility table).
- Verify compatibility between control block and Ethernet option module.
- Change the control block, update HMI FW and PLC FW.

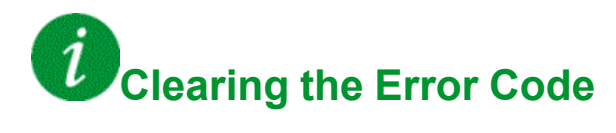

This detected error requires a power reset.

#### **[Internal Error: FW & CB Incompatibility]** In FP

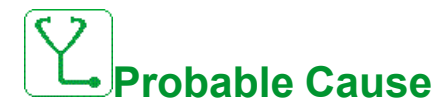

Incompatibility between Control Board hardware version and firmware version.

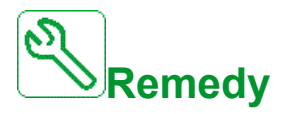

- Update the firmware package.
- Contact your local Schneider Electric representative.

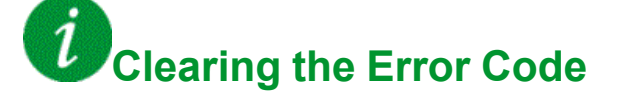

# **[Internal Error: Sigma-Delta Measurement]** Infr

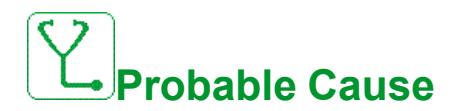

Diagnostics in CPLD have detected an error.

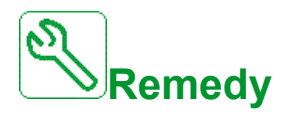

Contact your local Schneider Electric representative.

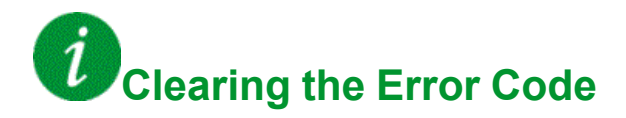

# **[Internal Error: PoC Identification]**  $\ln F$  V

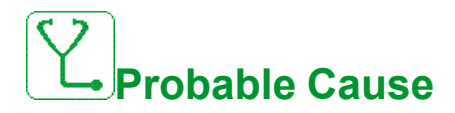

Invalid identification of power-cell according to the configuration (Parameter: POCN).

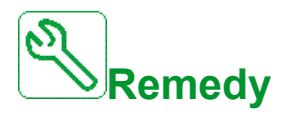

- Replace the dedicated power cell
- Contact your local Schneider Electric representative.

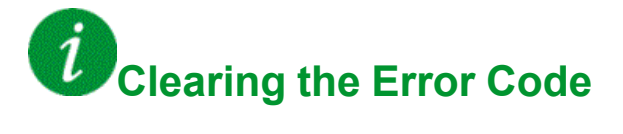

# **[QF1 Control W/O Mains]** L C F

# **Probable Cause**

- The line contactor/breaker is closed and Mains supply is not detected before **[Mains V. time out]** *L C E* timeout.
- The line contactor/breaker is open and Mains supply is still present after **[Mains V. time out]** *L C E* timeout.

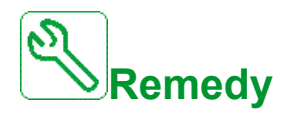

- Verify the supply wiring between Mains, contactor/breaker and drive.
- Verify that the Mains supply is present upstream of the contactor/breaker.
- Verify the input contactor or breaker wiring.
- Verify the **[Mains V. time out ]** L C *E* timeout setting.
- Verify the input contactor/breaker configuration.

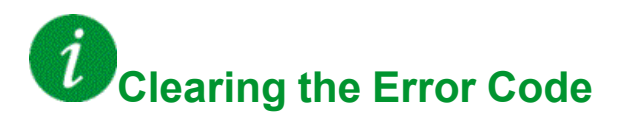

## **[AI1 4-20mA loss]** LFF1

# **Probable Cause**

Loss of the 4-20 mA on analog input AI1.

This error is triggered when the measured current is below 2 mA.

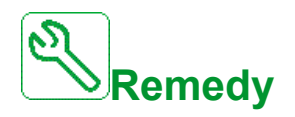

- Verify the connection on the analog inputs.
- Verify the setting of [AI1 4-20mA loss] L F L 1 parameter.

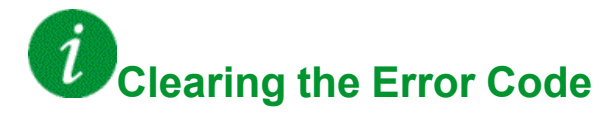

#### **[AI3 4-20mA loss]** LFF3

# **Probable Cause**

Loss of the 4-20 mA on analog input AI3.

This error is triggered when the measured current is below 2 mA.

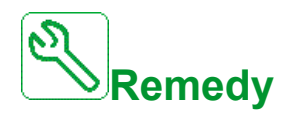

- Verify the connection on the analog inputs.
- Verify the setting of **[AI3 4-20mA loss]** *L F L 3* parameter.

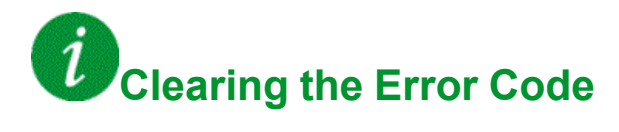

# **[AI4 4-20mA loss]** *LFF4*

# **Probable Cause**

Loss of the 4-20 mA on analog input AI4.

This error is triggered when the measured current is below 2mA.

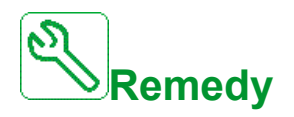

- Verify the connection on the analog inputs.
- Verify the setting of [AI4 4-20mA loss] L F L 4 parameter.

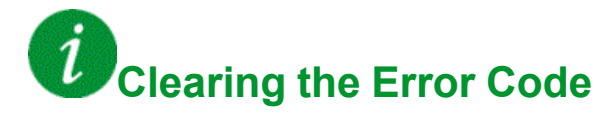

#### **[AI5 4-20mA loss]** *L F F 5*

# **Probable Cause**

Loss of the 4-20 mA on analog input AI5.

This error is triggered when the measured current is below 2 mA.

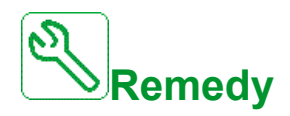

- Verify the connection on the analog inputs.
- Verify the setting of **[AI5 4-20mA loss]** *L F L 5* parameter.

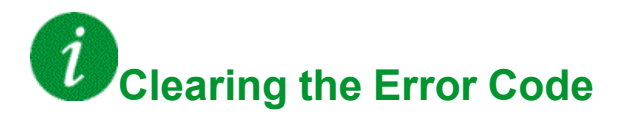

### **[MultiDrive Link Error]**  $\Pi$  d L F

# **Probable Cause**

- The communication has been interrupted while running.
- The function has detected an inconsistency in the system configuration.

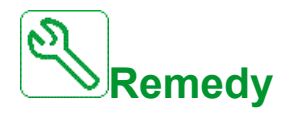

- Check the communication network.
- Check the configuration of the multi-drive link function.

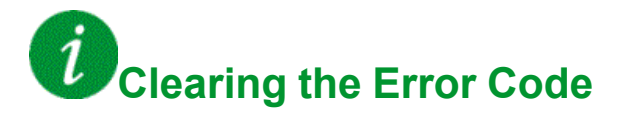

### **[M/S** Device **Error]**  $\Pi$  5 d F

# **Probable Cause**

- For a master, one or more slaves are not present or not ready.
- For a slave, the master is not present.

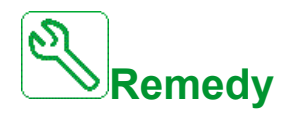

- Verify the drive status.
- Verify the settings of the master/slave architecture.

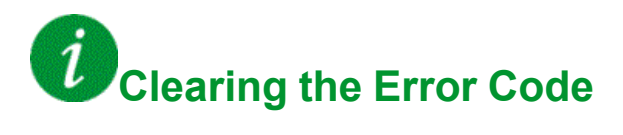

### **[DC Bus Overvoltage]**  $\sigma$  **b** F

# **Probable Cause**

- Deceleration time too short or driving load too high.
- Supply mains voltage too high.

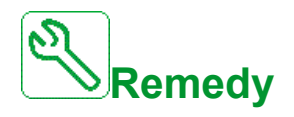

- Increase the deceleration time.
- Configure the **[Dec ramp adapt.]**  $b \in A$  function if it is compatible with the application.
- Verify the supply mains voltage.

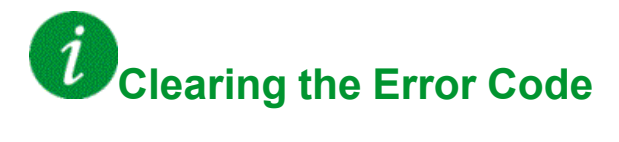

### **[Overcurrent]** o  $CF$

# **Probable Cause**

- Incorrect motor parameters.
- Inertia or load too high.
- Mechanical locking.

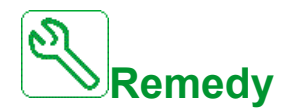

- Verify the motor parameters.
- Verify the size of the motor/drive/load.
- Verify the state of the mechanism.
- **Decrease [Current limitation]**  $\mathbb{E}[L]$ .

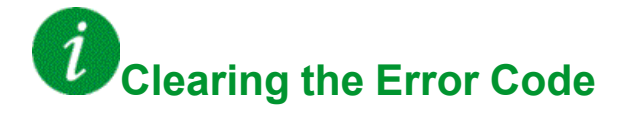

### **[Drive Overheating]** *o* HF

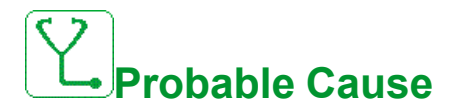

Drive temperature too high.

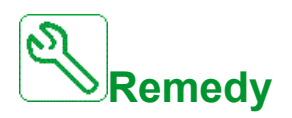

Verify the motor load, the drive ventilation, and the ambient temperature. Wait for the drive to cool down before restarting.

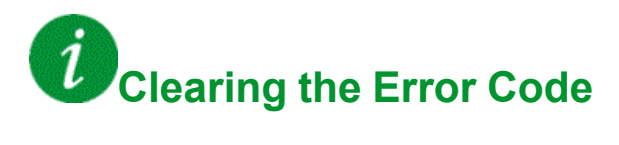

#### **[Process Overload]** *o L C*

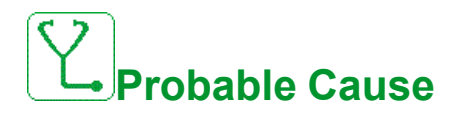

Process overload.

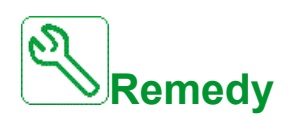

- Verify and remove the cause of the overload.
- Verify the parameters of the **[Process overload]**  $\sigma L d -$  function.

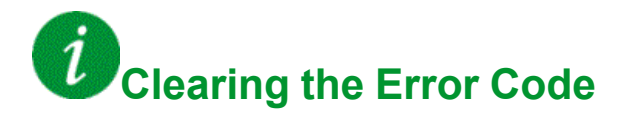

### **[Motor Overload]**  $\alpha$  L F

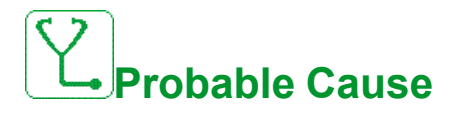

Triggered by excessive motor current.

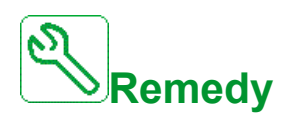

- Verify the setting of the motor thermal monitoring
- Verify the motor load. Wait for the motor to cool down before restarting
- Verify the setting of the following parameters:
	- **[Motor Th Current]** I E H
	- **[Motor Thermal Mode]**  $E H E$
	- **[Motor Therm Thd]** *L L d*
	- [MotorTemp ErrorResp] *o L L*

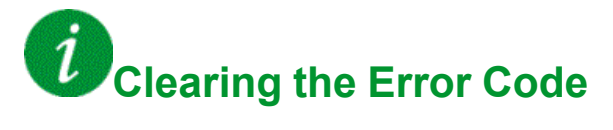

#### **[Single Output Phase Loss]**  $\alpha$  P F 1

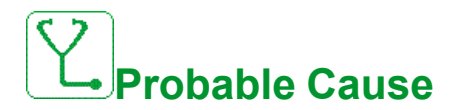

Loss of one phase at drive output.

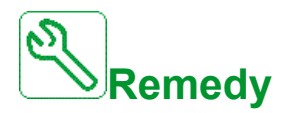

Verify the wiring from the drive to the motor.

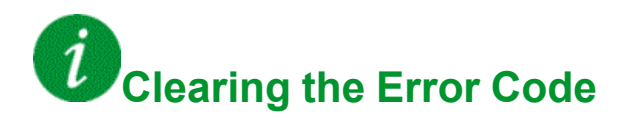

### **[Output Phase Loss]**  $\alpha$  P F 2

# **Probable Cause**

- Motor not connected or motor power too low.
- Output contactor opened.
- Instantaneous instability in the motor current.

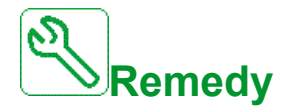

- Verify the wiring from the drive to the motor.
- If an output contactor is being used, set **[OutPhaseLoss Assign]** OPL to **[No Error Triggered]** OAC.
- If the drive is connected to a low-power motor or not connected to a motor: In factory settings mode, motor phase loss detection is active **[Output Phase Loss]**  $\sigma$  P L = **[OPF Error Triggered]**  $\forall$  E 5. Deactivate motor phase loss **detection <b>[Output Phase Loss]**  $\sigma$  P L = **[Function lnactive]**  $\sigma$   $\sigma$ .
- Verify and optimize the following parameters: **[IR compensation]** UFr, **[Nom Motor Voltage]**  $\mu$   $\sigma$  5 and **[Rated mot. current]**  $\sigma$  C  $\sigma$  and perform **[Autotuning]**  $E \cup n$ .

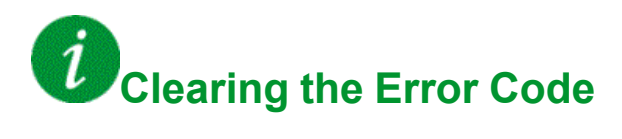

# **[Supply Mains Overvoltage]**  $\sigma$  5 F

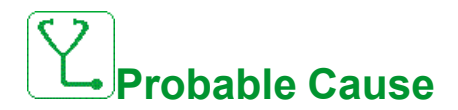

- Supply mains voltage too high.
- Disturbed supply mains.

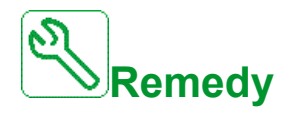

Verify the supply mains voltage.

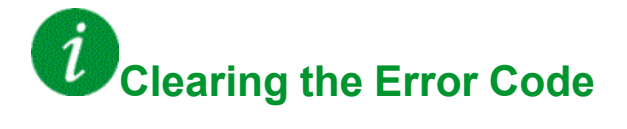

# **[PumpCycle Start Error]** P L P F

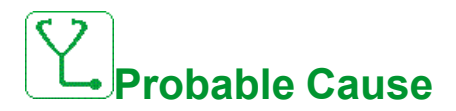

The Pumpcycle monitoring function has exceeded the maximum number of start sequences allowed in the time window.

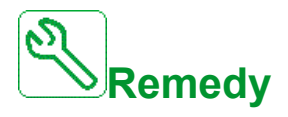

- Search for a possible cause of repetitive start of system.
- Verify the settings of the monitoring function.

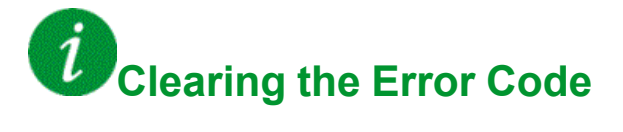

### **[PID Feedback Error]**  $P F \Pi F$

# **Probable Cause**

The PID feedback error was out of the allowed range around the set point during the time window.

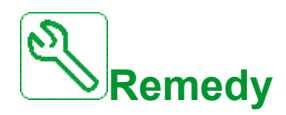

- Check for mechanical breakdown of pipes.
- Check for water leakage.
- Check for open discharge valve.
- Check for fire hydrant opened.
- Verify the settings of the monitoring function.

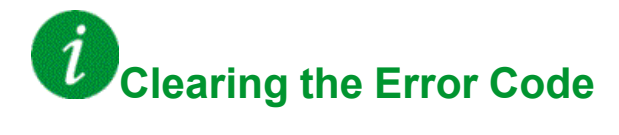

# **[Program Loading Error]** PGLF

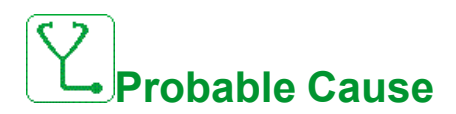

Verify that the error code can be cleared.

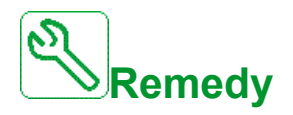

Contact your local Schneider Electric representative.

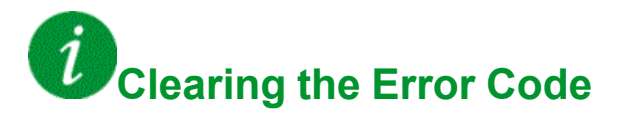

This detected error is cleared as soon as its cause has been removed.

# **[Program Running Error]**  $P G F F$

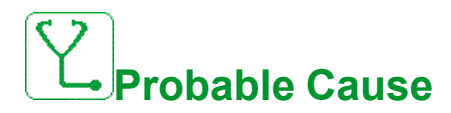

Verify that the error code can be cleared.

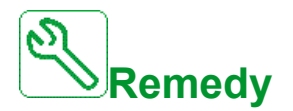

Contact your local Schneider Electric representative.

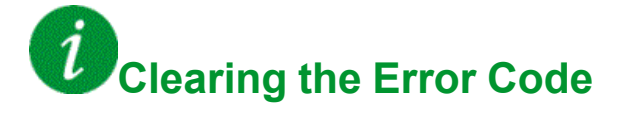

#### **[Input phase loss]**  $PHF$

# **Probable Cause**

- Drive incorrectly supplied or a tripped fused.
- One phase is unavailable.
- 3-phase Drive used on a single-phase supply mains.
- Unbalanced load.

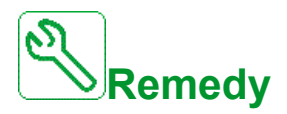

- Verify the power connection and the fuses.
- Use a 3-phase supply mains.
- **Disable the detected error by <b>[Input phase loss]**  $\cdot$  P L = **[No]**  $\sim$  o if single phase supply mains or DC bus supply is used.

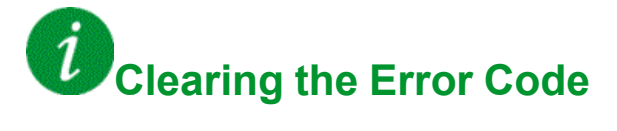

This detected error is cleared as soon as its cause has been removed.

## **[POE Error]**  $P$   $\sigma$   $d$   $F$

**Probable Cause**

Power output enable function allows to disable command to the motor.

The trip message takes place as soon as an internal electronics error (Internal circuit monitoring) occurs.

- Debounce time exceeded: POEA and POEB have a different status (High / Low) for more than 1 second
- Internal hardware error

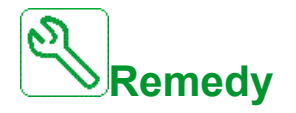

- Verify the wiring of the digital inputs POE\_A and POE\_B.
- Contact your local Schneider Electric representative.
- Replace adaptation board

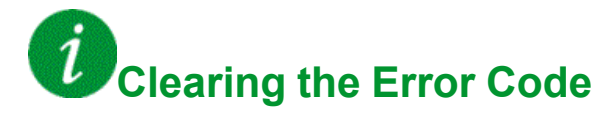

#### **[Mains Overcurrent]** PWF1

# **Probable Cause**

The input current sensors has detected an overcurrent at the transformer input. (Threshold: Imax depending on hardware) not detected during charging phase.

- Short circuit on the transformer primary side
- Mains cable damaged
- Internal mains cable from the terminal to the transformer damaged
- Current sensor not working or not connected properly
- Adaption board or Control Block not working properly

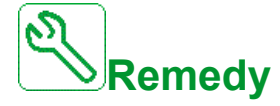

- Visual check of the transformer and verify that there are no obvious damages
- Insulation test of the transformer and all input cables
- Verify the connection of the input current sensors
- Verify the connection on the adaption board
- Make sure all power supplies are switched on and the adaption board is proper supplied
- Replace input current sensors
- Replace adaption board
- Replace Control Block
- Verify the transformer winding resistance with a micro-ohmmeter

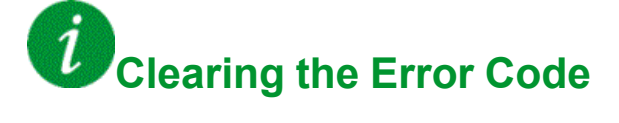

### **[Mains Ground Error]** PWF2

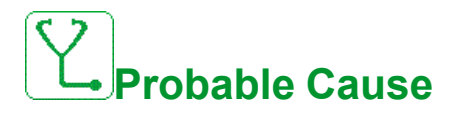

The monitoring is based on absolute voltage value of the sum of the three Voltages to ground which exceeded a definite trip threshold. Parameter: **[In Grnd FIt Lev]** G  $\overline{I}$  V L / **[In Grnd FIt Timeout]** G  $I$  V E / **[In Grnd FIt Resp]** G  $I$  V B

• Ground short circuit on the input of the drive

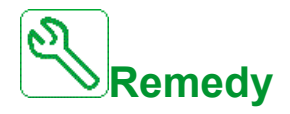

- Verify all mains cable connections and perform an insulation test on the input cables
- Measure the mains voltage with a properly rated, electrically insulated tools. (SEPAM Digital Relay / Appropriate probes and Oscilloscope).
- Verify the input voltage measurement connection on the adaptation board on terminal X11.

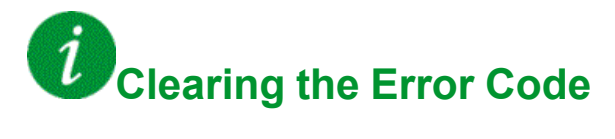

#### **[Motor Ground Error]** PWF3

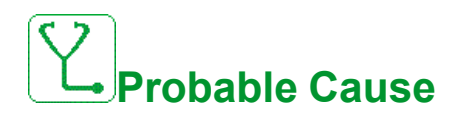

The protection is based on absolute voltage value of the sum of the three Voltages to ground which exceeded a definite trip threshold. Parameter: **[Output Grnd Flt Lev]**  $G \circ V$  L / **[Output Grnd FIt Timeout]**  $G \circ V$  L / **[Output Grnd FIt Resp]**  $G \circ V$ 

• Ground short circuit on the output of the drive

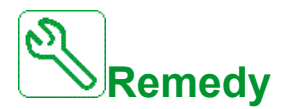

- Verify all motor cable connections and perform an insulation test on the motor cables and motor
- Verify the output voltage measurement connection on the adaptation board on terminal X12

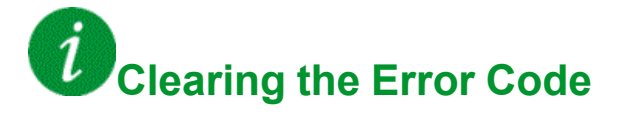

### **[PoC Fiber Error]** PWF4

# **Probable Cause**

The adaption board has detected a fiber optic communication UOF error between the adaption board and power cell.

Wrong communication detected by adaption board monitoring Rx fiber signal sent by PoC Tx

- Fiber optic cable on the adaption board or power cell not connected.
- Fiber optic cables are not connected properly
- Fiber optic cable bended or damaged.
- Adaption board / Control Block not working properly.
- Power cell not working properly (Control Board on power cell not working properly).

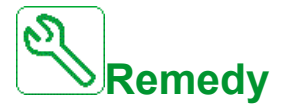

- Verify the connection of all fiber optic cables.
- Clean the fiber connections
- Replace the adaption board or the fiber board.
- Replace the dedicated power cell.
- Replace the fiber optic cables.

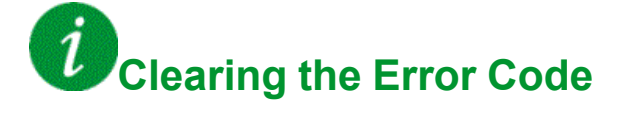

### **[PoC Supply Error]** PWF5

# **Probable Cause**

The purpose of this protection is to detect an abnormal mains supply of the powercell.

- Power-cell fuse open.
- Power cell rectifier not working properly.

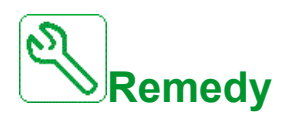

Replace dedicated power cell

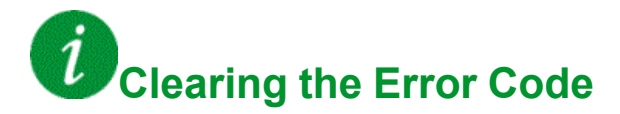

#### **[FPGA Internal Error]** PWF6

# **Probable Cause**

The adaptation board has detected an internal error on the FPGA. Adaption board not working properly.

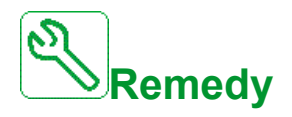

- Reflash the FPGA with an external programmer (If available).
- Replace the adaption board.
- Contact your local Schneider Electric representative.

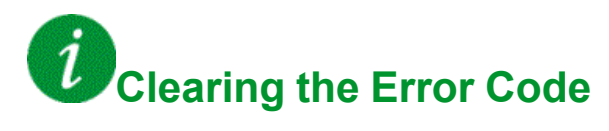

This detected error requires a power reset.

### **[PoC Gate Driver Error]** PWF7

**Probable Cause**

- Power cell damaged IGBT broken
- Power cell damaged Gate Drive board damage
- Power cell damaged Control board power supply is not working properly.
- High current

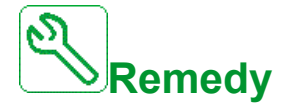

- Measure the current on the output and verify that it is normal
- Replace the dedicated power cell if the detected error is permanent on the same power cell

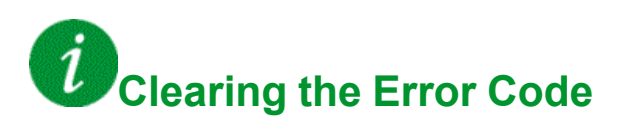

### **[PoC Fiber DOF Error]** PWF8

# **Probable Cause**

The adaptation board has detected a fiber optic communication DOF error between the adaptation board and power cell.

Wrong communication detected by power cell control board Rx fiber signal which is sent by Tx on Adaptation board.

- Fiber optic cable on the adaptation board or power cell is not connected properly.
- Fiber optic cable bended or damaged.
- Adaptation board / Control Block defective
- Inoperative Power cell defective.

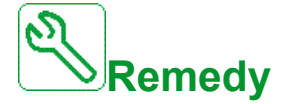

- Verify that all fiber optic cables are in good condition and the connections are done properly.
- Clean the fiber connections.
- Replace the adaptation board or the fiber optic extension card.
- Replace the dedicated power cell.
- Replace the fiber optic cable.

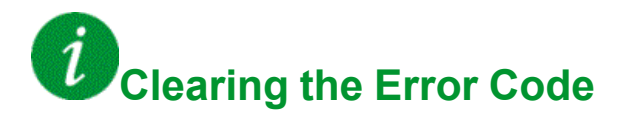

#### **[Motor short circuit]** SCF1

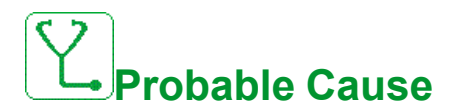

- Short-circuit or grounding at the drive output.
- Short circuit or grounding of the motor or of the motor cables.

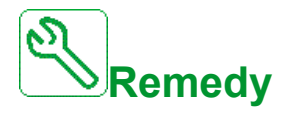

Check the cables connecting the drive to the motor, and the motor insulation.

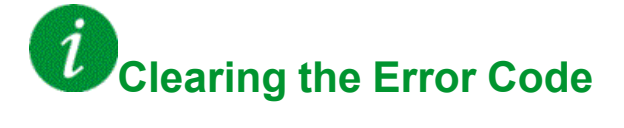
## **[Ground Short Circuit]**  $5E$  F  $3$

# **Probable Cause**

Significant ground leakage current at the drive output if several motors are connected in parallel.

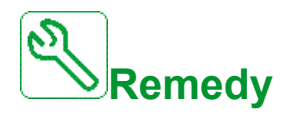

- Verify the cables connecting the drive to the motor, and the motor insulation.
- Adjust the switching frequency.
- Connect chokes in series with the motor.
- If you have long cables, verify the setting of **[Ground Fault Activation]** GrFL.

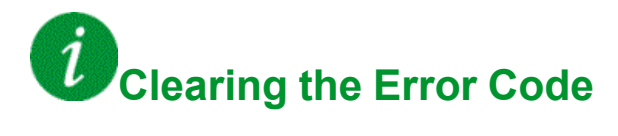

This detected error requires a power reset.

## **[SD Error]** 5 d F Ł

## **Probable Cause**

The drive could not synchronize its output voltage to the Mains in the allowed time.

- High perturbation level on Mains voltage.
- Setting error on Mains to Drive bypass function.

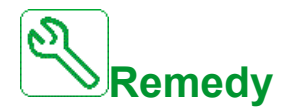

- Verify mains stability voltage and frequency.
- Contact your local Schneider Electric representative to check commissioning state of the function.

If the mains is unstable adjust the following parameters

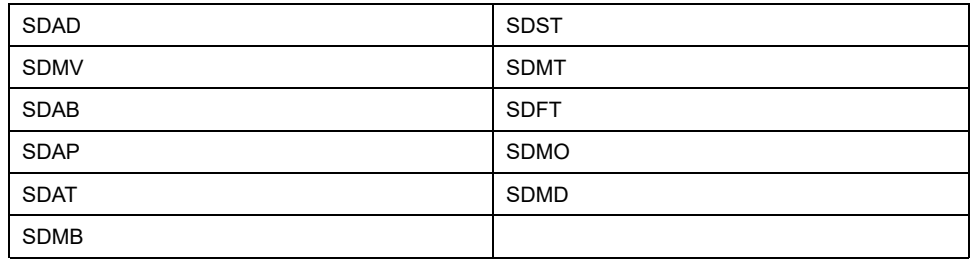

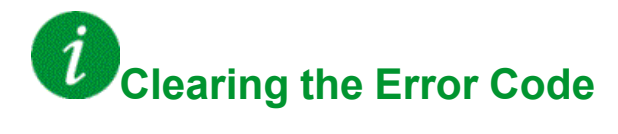

#### **[Modbus Com Interruption]**  $5 L F I$

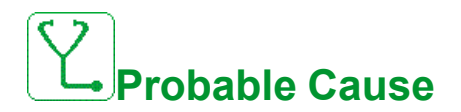

Communication interruption on the Modbus port.

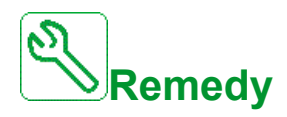

- Verify the communication bus.
- Verify the timeout.
- Refer to the Modbus user manual.

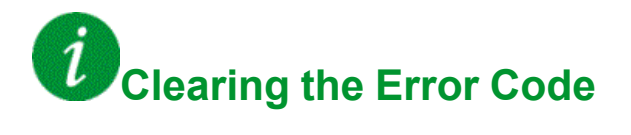

## **[PC Com Interruption]** SLF2

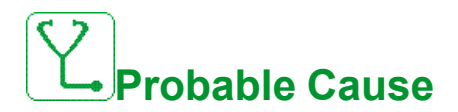

Communication interruption with the commissioning software.

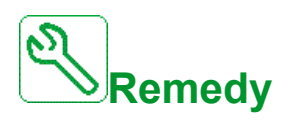

- Verify the commissioning software connecting cable.
- Verify the timeout.

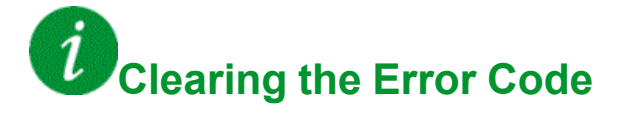

### **[HMI Com Interruption]** SLF3

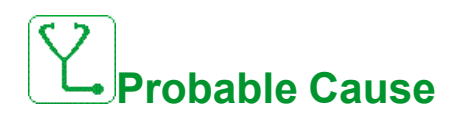

Communication interruption with the Graphic display terminal.

This error is triggered when the command or reference value are given using the Graphic Display Terminal and if the communication is interrupted during more than 2 seconds.

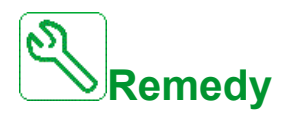

- Verify the Graphic display terminal connection.
- Verify the timeout.

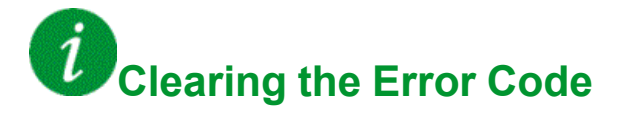

#### **[HMI Comm Interrupt]** SLF4

## **Probable Cause**

Communication error between HMI & Control block. The communication has not been established before timeout occurred timeout. (**[Modbus 2 Timeout]** TTO2 : 10 s)

- Modbus cable between HMI and Control Block not connected.
- **[Modbus 2 Timeout]** TTO2 parameter setting too short.
- Modbus port on Control Block or HMI not working properly.
- Control block not working properly.
- HMI not working properly (Program not loaded before timeout occurred).
- In case of error, when QF1 feedback **(PLIC PLI1 PLI2 PLI3**) or **[Brake Contact]** BCI is configured to a command word bit, an untimely warning **[QF1 Signals Fieldbus Warn]** MQF1 or **[Brake Contact Fieldbus Warn]** MBFW is displayed on HMI. Solve this error first before working on the other ones.

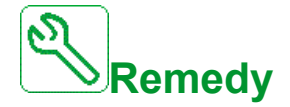

- Verify the Modbus connection on the Control Block and HMI
- Make sure all Modbus parameter settings are correct
- Replace the Control Block / HMI
- Reload the HMI program
- Reload the Control Block firmware

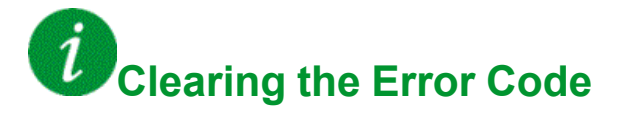

### **[SM Error]**  $5$  *n*  $F$  *E*

## **Probable Cause**

The drive could not synchronize its output voltage to the Mains in the allowed time.

- High perturbation level on Mains voltage.
- Setting error on Drive to Mains bypass function.

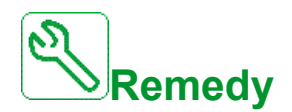

- Verify mains stability voltage and frequency.
- Contact your local Schneider Electric representative to check commissioning state of the function.

If the mains is unstable adjust the following parameters

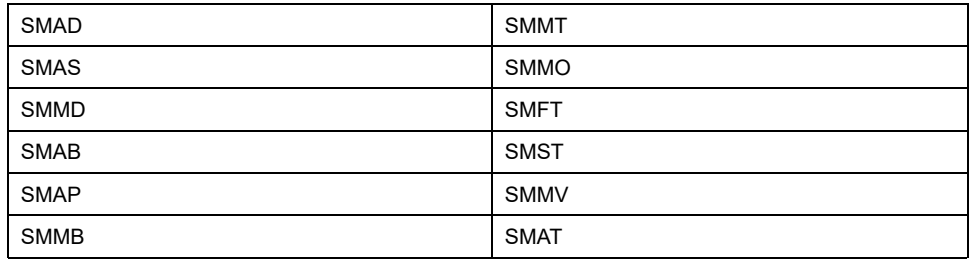

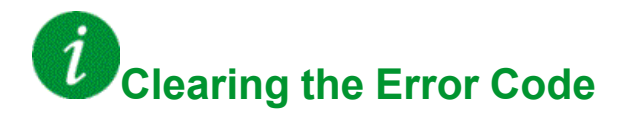

#### **[Motor Overspeed]** 5  $\sigma$  F

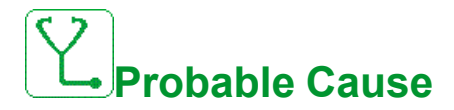

- Instability or driving load too high.
- If a downstream contactor is used, the contacts between the motor and the drive have not been closed before applying a Run command.
- The overspeed threshold (corresponding to 110 % of **[Max frequency]**  $E$  F  $\cdot$  ) has been reached.

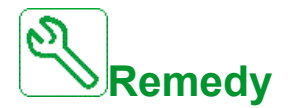

- Verify the motor parameter settings.
- Verify the size of the motor/drive/load.
- Verify and close the contacts between the motor and the drive before applying a Run command.
- Verify the consistency between **[Max frequency]**  $E \nvdash r$  and **[High Speed]** H 5 P. It is recommended to have at least **[Max frequency]**  $E$  F  $\sim$  ≥ 110% \* **[High Speed]**  $H$  5  $P$ .

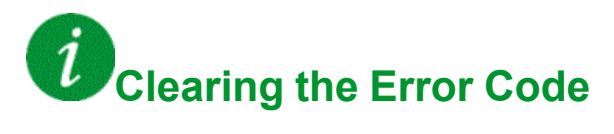

#### **[Encoder Feedback Loss]** 5 P F

## **Probable Cause**

This error is triggered if:

- The measured speed is lower than 2 % of **[Nominal Motor Freq]**  $F \nI$  5.
- The difference between the stator speed and the measured speed is greater than 20 % of **[Nominal Motor Freq]**  $F \nightharpoonup 5$ .
- EMC perturbations on the network:
	- Ground cabling.
	- Ground Shielding.
	- Cable routing (control & power mixed).
- No input signal or top Z signal after two rotation has been done.
- Encoder feedback signal missing.
- Supply voltage of the encoder missing or not strong enough.
- Missing of at least one wire at the encoder connection.
- No signal on the pulse input if the input is used for speed measurement.

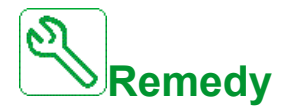

- Verify the error code value **[Encoder Fdbck Error]**  $E \cap E E$ .
- Verify the wiring between the encoder and the drive.
- Verify the encoder.
- Verify the encoder settings.
- Verify the wiring of the pulse input and the sensor used.
- Use a shielded cable and ground both ends.
- Verify the encoder power supply. Reduce **[Encoder Supply Voltage]**  $L$   $E$   $V$  value.
- Check the supply voltage of the encoder, more details in the ATV6000 Installation manual.

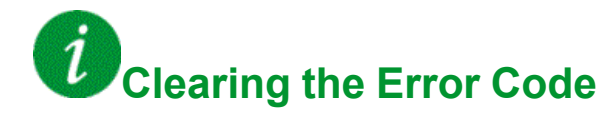

## **[Security Files Corrupt]**  $5$  P F C

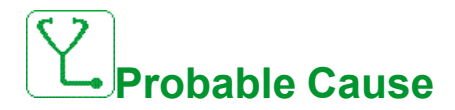

Security files corrupted or missing.

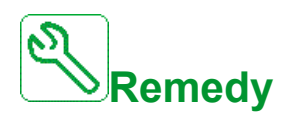

Switch off the product. At next switch-on, the security file will be created again, and the information related to cybersecurity (such as channel policy and password) are set back to the default value.

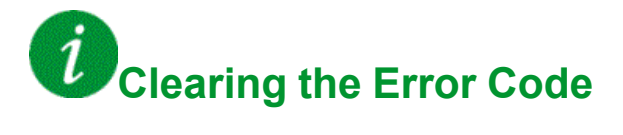

This detected error requires a power reset.

#### **[Torque timeout]**  $5 \cdot F$

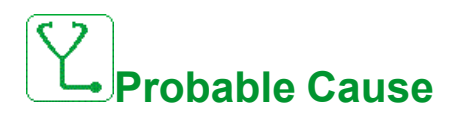

The torque control function is not able to regulate the torque within the configured dead band. The drive has switched to speed control for longer than **[Torque ctrl time** out]  $r \nmid a$ .

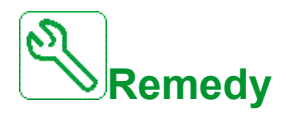

- Verify the settings of the **[Torque control]**  $E \circ \tau$  function.
- Verify that there are no mechanical constraints.

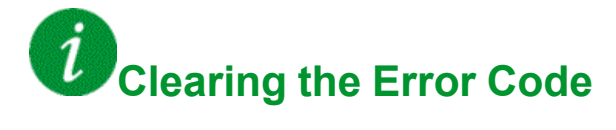

## **[Torque Limitation Error] 5 5 F**

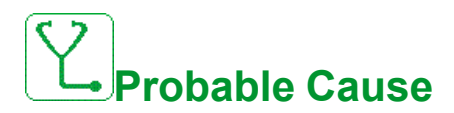

The drive was in torque limitation or current limitation state during **[Trq/I Limit Timeout]**  $5 \nmid b$ .

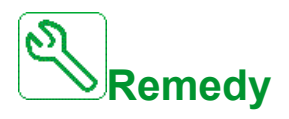

- Verify the settings of the **[Torque limitation]**  $E \circ L$  function.
- Verify that there are no mechanical constraints.

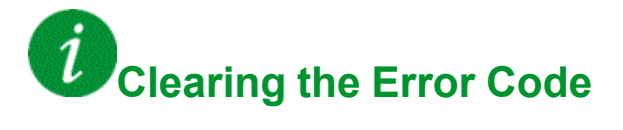

## **[Speed Synchro Error]** 5 5 P F

## **Probable Cause**

- Expected time between speed reference (LFR/LFRD) communication write request and speed synchronization command (configured with **[Speed Synchro Assignment**] 5 5 P 5 ) is not respected.
- Speed synchronization command not set after speed reference (LFR/LFRD) update within the sum of timeouts **[Speed Synchro Warn Timeout]** 5 5 P A + **[Speed Synchro Error Timeout]** SSPF.

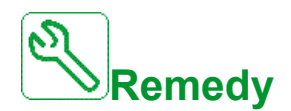

- Speed synchronization command must be set before timeout **[Speed Synchro Warn Timeout]**  $55PH$  to avoid the **[Speed Synchro Warn]**  $SSPR$ .
- Speed synchronization command must be set before the sum of timeouts **[Speed Synchro Warn Timeout]** SSPA + **[Speed Synchro Error Timeout]**  $55PF$  to avoid **[Speed Synchro Error]**  $55PF$ .
- Set the timeout **[Speed Synchro Warn Timeout]** 5 5 P R and **[Speed Synchro Error Timeout]** 5 5 P F according to the communication cycle times of the application.

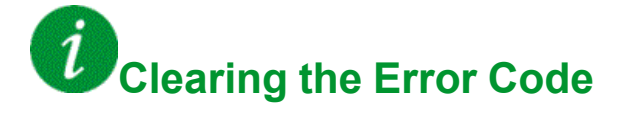

## **[Motor Stall Error]**  $5 \text{ }\epsilon$  F

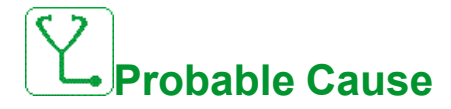

The stall monitoring function has detected an error.

The **[Motor Stall Error]**  $5 \text{ }\mathsf{E}$  F is triggered on the following conditions:

- The output frequency is smaller than the stalling frequency **[Stall Frequency]**  $5EPI$
- The output current is higher than the stalling current **[Stall Current]** 5 *E P 2*
- For a duration longer than the stalling time S[tall Max Time]  $5 \nmid P$  I.

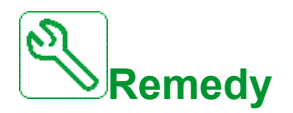

- Search for a mechanical blocking of the motor.
- Search for a possible cause of motor overload.
- Verify the settings of the monitoring function.

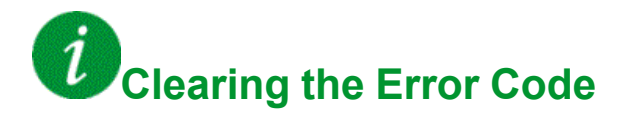

## **[AI1 Thermal Sensor Error]**  $E$  I C F

## **Probable Cause**

The thermal monitoring function has detected an error of the thermal sensor connected to the analog input AI1:

- Open circuit, or
- Short circuit

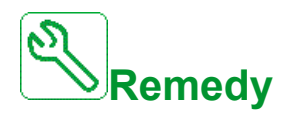

- Verify the sensor and its wiring.
- Replace the sensor.

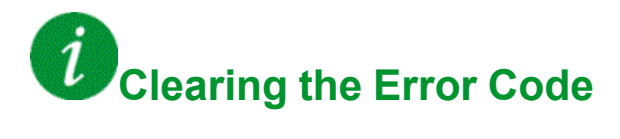

#### **[AI3 Thermal Sensor Error]**  $E \nvert \nvert J \nvert E$  F

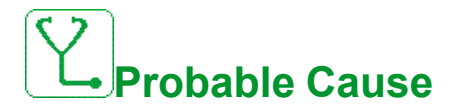

The thermal monitoring function has detected an error of the thermal sensor connected to the analog input AI3:

- Open circuit, or
- Short circuit

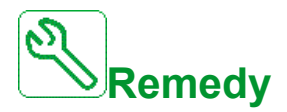

- Verify the sensor and its wiring.
- Replace the sensor.
- Verify the setting of [AI3 Type]  $H \cup H$  **Bush** parameter.

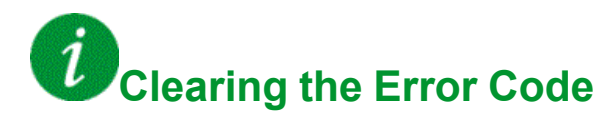

## **[AI4 Thermal Sensor Error]**  $E$  4 C F

## **Probable Cause**

The thermal monitoring function has detected an error of the thermal sensor connected to the analog input AI4:

- Open circuit, or
- Short circuit

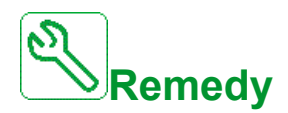

- Verify the sensor and its wiring.
- Replace the sensor.
- Verify the setting of [AI4 Type]  $H \cdot H$  parameter

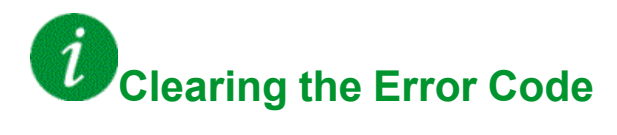

## **[AI5 Thermal Sensor Error]**  $E$  5 C F

## **Probable Cause**

The thermal monitoring function has detected an error of the thermal sensor connected to the analog input AI5:

- Open circuit, or
- Short circuit

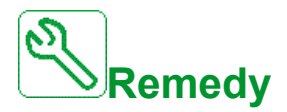

- Verify the sensor and its wiring.
- Replace the sensor.
- Verify the setting of [AI5 Type]  $H \cup H$  5  $E$  parameter.

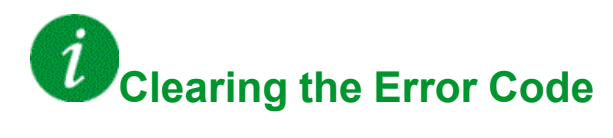

## **[Encoder Th Sensor Error]**  $E$  E C F

## **Probable Cause**

The thermal sensor monitoring function has detected a thermal sensor on the encoder module analog input:

- Open circuit, or
- Short circuit.

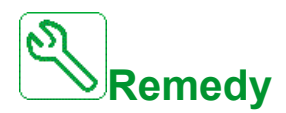

- Verify the sensor and its wiring.
- Replace the sensor.

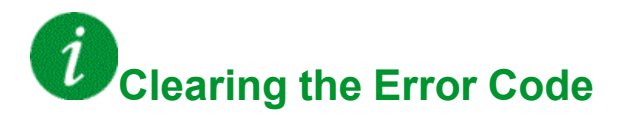

## **[MotorWinding A Error]**  $E$  F A

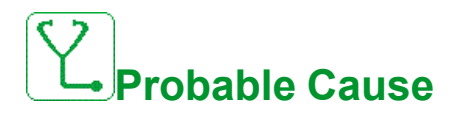

The digital input assigned to **[MotorWinding A Assign]**  $E$  F  $H$   $H$  is active for longer than **[MotorWinding A Delay]**  $E \nmid \overline{H}$ .

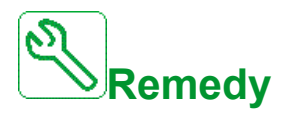

- Verify the connected device (motor winding thermal switch) and its wiring.
- Verify the motor load and the ambient temperature. Wait for the motor to cool down before restarting.

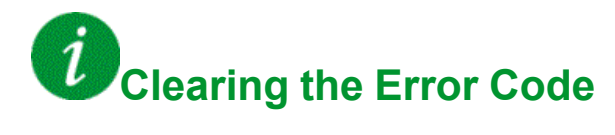

### **[MotorWinding B Error]**  $E$  F  $B$

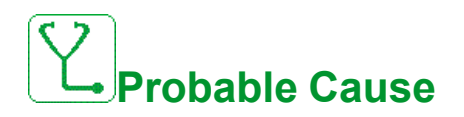

The digital input assigned to **[MotorWinding B Assign]**  $E$  F  $B$   $E$  is active for longer than **[MotorWinding B Delay]**  $E \overline{F} \overline{d}$  **b.** 

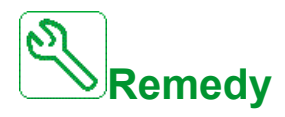

- Verify the connected device (motor winding thermal switch) and its wiring.
- Verify the motor load and the ambient temperature. Wait for the motor to cool down before restarting.

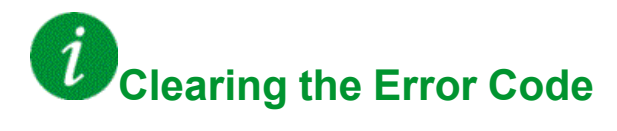

## **[MotorBearing A Error]**  $E$  F C

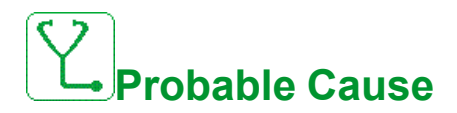

The digital input assigned to **[MotorBearing A Assign]**  $E$  F  $H$   $\Gamma$  is active for longer than **[MotorBearing A Delay]**  $E \nmid E$  d  $E$ .

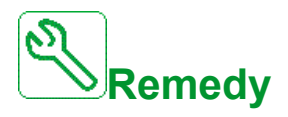

- Verify the connected device (motor winding thermal switch) and its wiring.
- Verify the motor load and the ambient temperature. Wait for the motor to cool down before restarting.

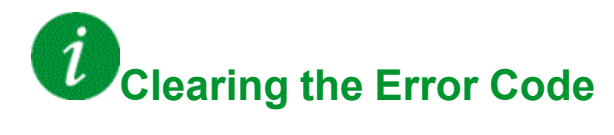

### **[MotorBearing B Error]**  $E$  **F**  $d$

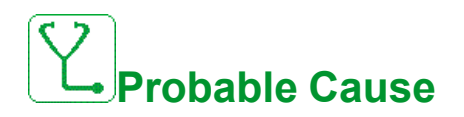

The digital input assigned to **[MotorBearing B Assign]**  $E$  F  $H$   $d$  is active for longer than **[MotorBearing B Delay]**  $E \nmid d$ .

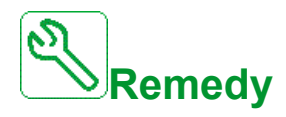

- Verify the connected device (motor winding thermal switch) and its wiring.
- Verify the motor load and the ambient temperature. Wait for the motor to cool down before restarting.

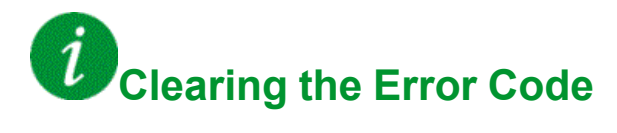

### **[AI1 Th Level Error]**  $E H$  **IF**

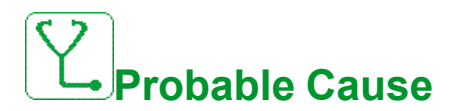

The thermal sensor monitoring function has detected a high temperature on analog input AI1.

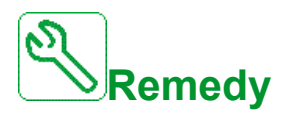

- Search for a possible cause of overheating.
- Verify the settings of the monitoring function.

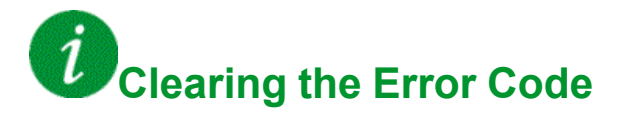

### **[AI3 Th Level Error]**  $E$  H  $3$  F

## **Probable Cause**

The thermal sensor monitoring function has detected a high temperature on analog input AI3.

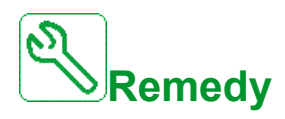

- Search for a possible cause of overheating.
- Verify the settings of the monitoring function.

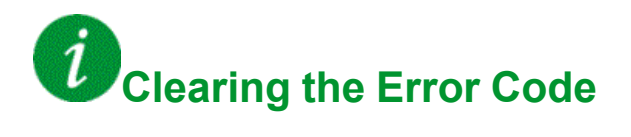

### **[AI4 Th Level Error]**  $E H H F$

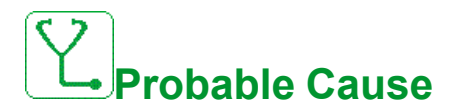

The thermal sensor monitoring function has detected a high temperature on analog input AI4.

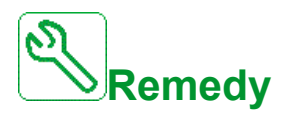

- Search for a possible cause of overheating.
- Verify the settings of the monitoring function.

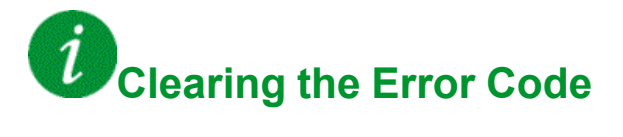

### **[AI5 Th Level Error]**  $E$  H 5 F

## **Probable Cause**

The thermal sensor monitoring function has detected a high temperature on analog input AI5.

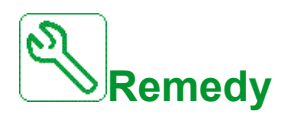

- Search for a possible cause of overheating.
- Verify the settings of the monitoring function.

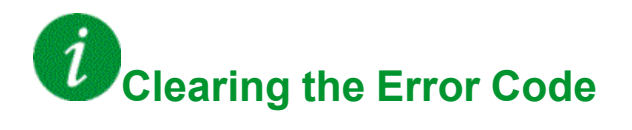

### **[Encoder Th Detected Error]**  $E$  H E F

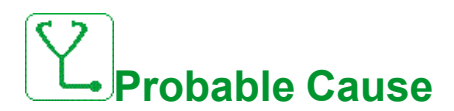

The thermal sensor monitoring function has detected a high temperature on encoder module analog input.

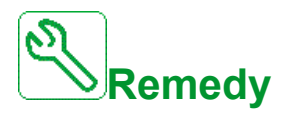

- Search for a possible cause of overheating.
- Verify the settings of the monitoring function.

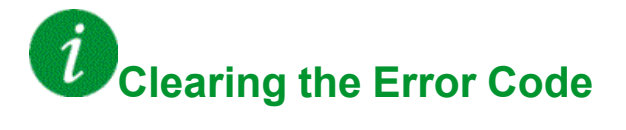

#### **[Drive Overload]**  $E$  L  $\sigma$  F

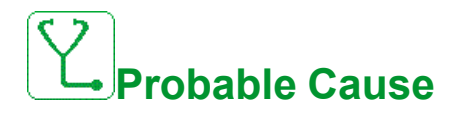

The **[Drive overload monit]**  $\sigma$   $\sigma$  - function has detected an error.

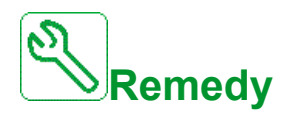

- Verify the size of the load/motor/drive according to environment conditions.
- Verify the settings of the **[Drive Overload Monit]**  $E L \circ L$  parameter.

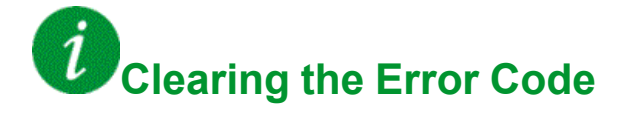

### **[Autotuning Error]**  $E \nI$

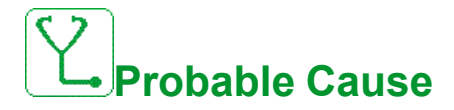

- Special motor or motor whose power is not suitable for the drive.
- Motor not connected to the drive.
- Motor not stopped.

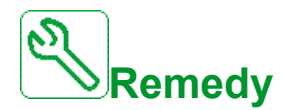

- Verify that the motor/drive are compatible.
- Verify that the motor is connected to the drive during autotuning.
- If an output contactor is being used, verify that it is closed during autotuning.
- Verify that the motor is present and stopped during autotuning.
- In case of reluctance motor, reduce **[PSI Align Curr Max]** MCr.

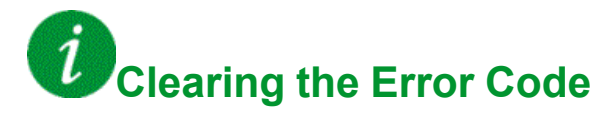

This detected error can be cleared manually with the **[Fault Reset Assign]** RSF parameter after its cause has been removed.

#### **[Process Underload] ULF**

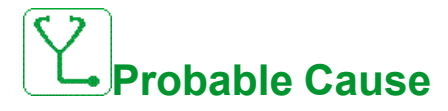

Process underload.

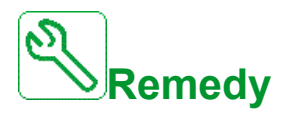

- Verify and remove the cause of the underload.
- Verify the parameters of the **[Process underload]**  $\cup L$   $\cup$  function

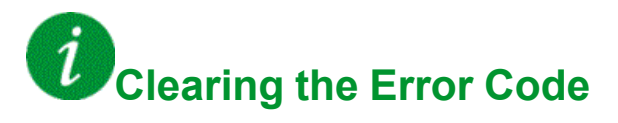

## **[Supply Mains UnderV]**  $\cup$  5 F

## **Probable Cause**

- Supply mains too low.
- Transient voltage dips.

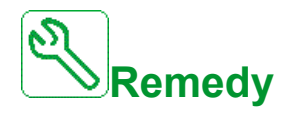

Verify the voltage and the parameters of **[Undervoltage handling]**  $\overline{u}$  5 *b*.

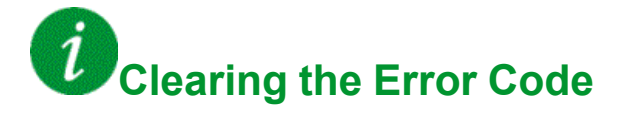

This detected error is cleared as soon as its cause has been removed.

## **[Mains Voltage Dip Error]**  $\exists P F$

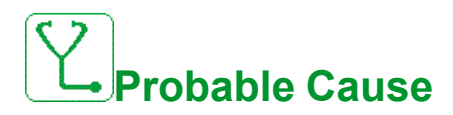

Detection based on mains voltage measurement, takes place when 3 input phases are lost.

This error is used with mains voltage dip function.

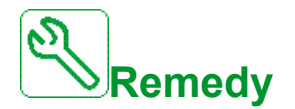

Contact your local Schneider Electric representative.

Update setting **[Mains Dip Recovery Time]**  $\Pi$  V  $d$  2

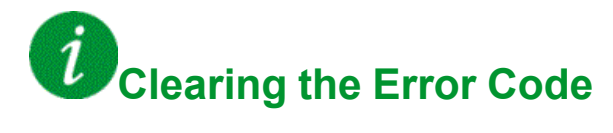

#### **Glossary**

#### **C**

**CPLD :**

Complex Programmable Logic Device.

#### **E**

#### **Error :**

Discrepancy between a detected (computed, measured, or signaled) value or condition and the specified or theoretically correct value or condition.

#### **F**

#### **Factory setting:**

Factory settings when the product is shipped.

#### **Fault Reset:**

A function used to restore the drive to an operational state after a detected error is cleared by removing the cause of the error so that the error is no longer active.

#### **Fault:**

Fault is an operating state. If the monitoring functions detect an error, a transition to this operating state is triggered, depending on the error class. A "Fault reset" is required to exit this operating state after the cause of the detected error has been removed. Further information can be found in the pertinent standards such as IEC 61800-7, ODVA Common Industrial Protocol (CIP).

#### **FPGA:**

Field-Programmable Gate Away.

#### **M**

#### **Monitoring function:**

Monitoring functions acquire a value continuously or cyclically (for example, by measuring) in order to check whether it is within permissible limits. Monitoring functions are used for error detection.

#### **MV:**

Medium Voltage

#### **P**

#### **Parameter:**

Device data and values that can be read and set (to a certain extent) by the user.

#### **PELV:**

Protective Extra Low Voltage, low voltage with isolation. For more information: IEC 60364-4-41.

#### **PLC:**

Programmable logic controller.

#### **PoC:**

Power Cell.

#### **POE:**

Power Output Enable.

#### **Power stage:**

The power stage controls the motor. The power stage generates current for controlling the motor.

#### **PWM:**

Pulse Width Modulation.

#### **W**

#### **Warning:**

If the term is used outside the context of safety instructions, a warning alerts to a potential error that was detected by a monitoring function. A warning does not cause a transition of the operating state.

Schneider Electric

35 rue Joseph Monier 92500 Rueil Malmaison France

+ 33 (0) 1 41 29 70 00

[www.se.com](https://www.se.com)

As standards, specifications, and design change from time to time, please ask for confirmation of the information given in this publication.

© 2023 Schneider Electric. All rights reserved.

QGH83265-06